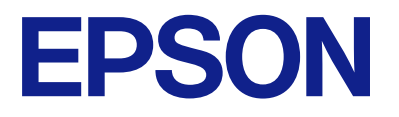

# **WF-M5899 Series Kullanım Kılavuzu**

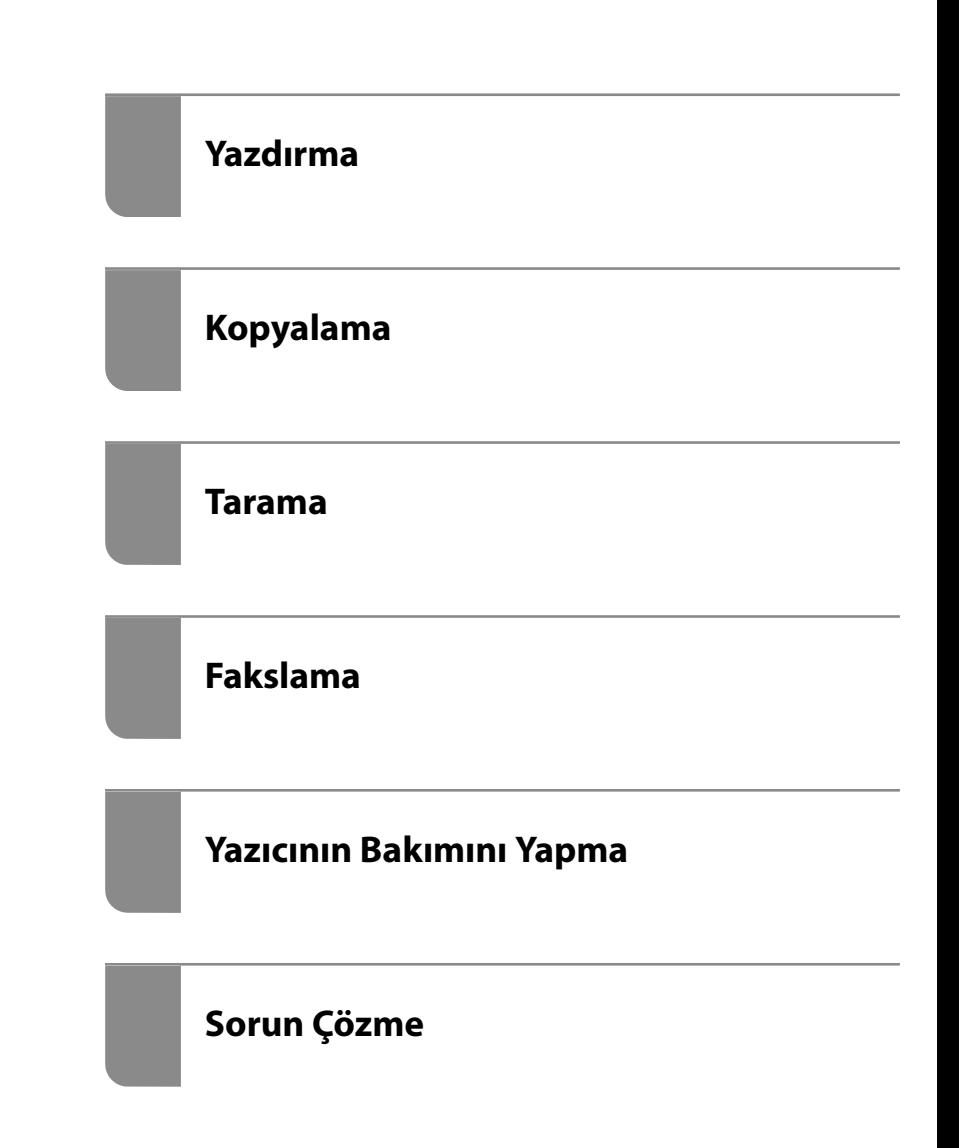

## *İçindekiler*

#### *[Bu Kılavuza Kılavuz](#page-7-0)*

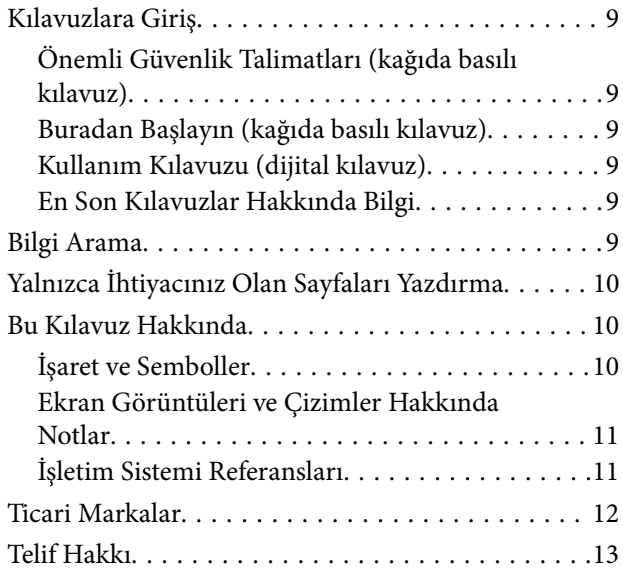

## *[Önemli Yönergeler](#page-14-0)*

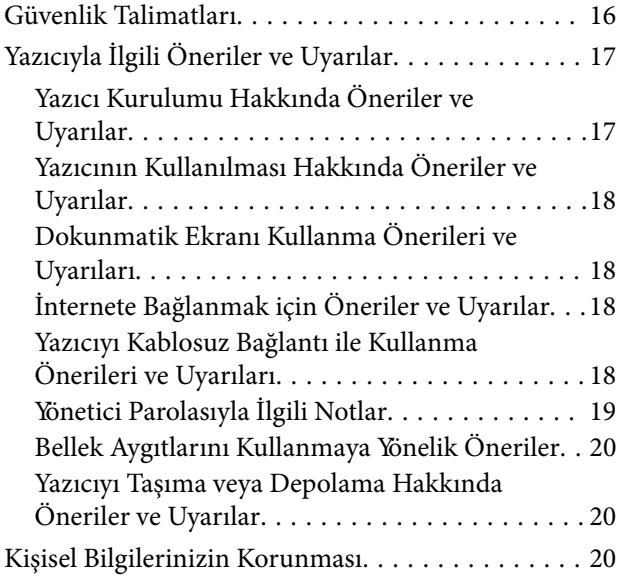

## *[Parça Adları ve İşlevleri](#page-20-0)*

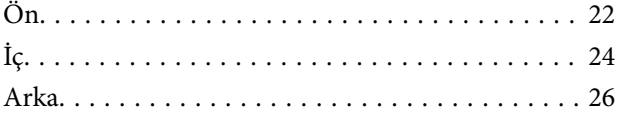

#### *[Kontrol Paneli Kılavuzu](#page-26-0)*

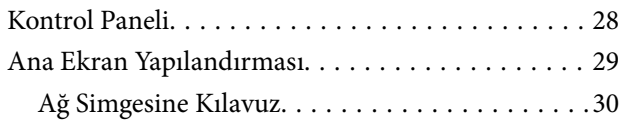

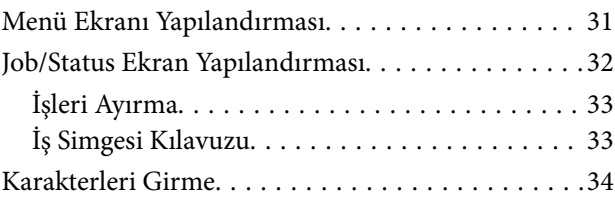

### *[Yazıcıyı Hazırlama ve Başlangıç](#page-34-0)  [Ayarlarını Yapma](#page-34-0)*

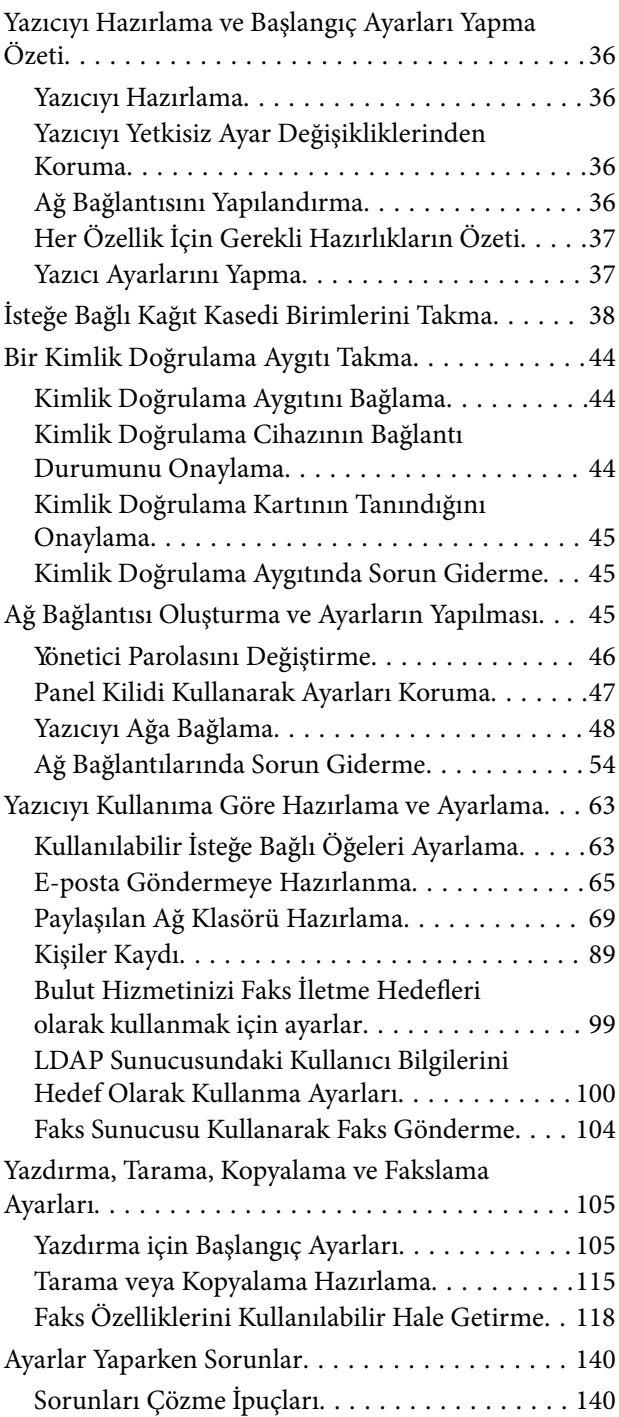

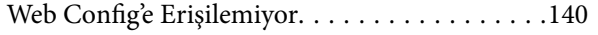

## *[Kağıt Yükleme](#page-141-0)*

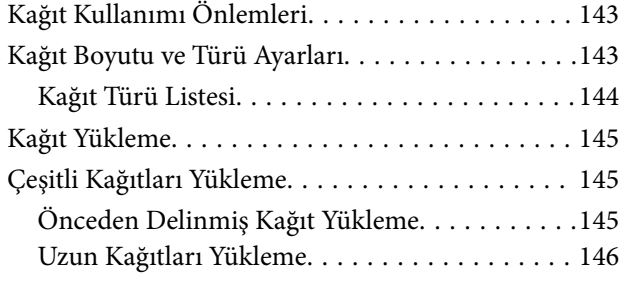

## *[Orijinalleri Yerleştirme](#page-146-0)*

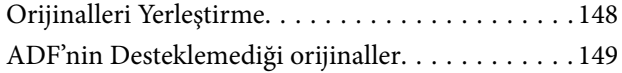

## *[Bellek Cihazı Takma ve Çıkarma](#page-150-0)*

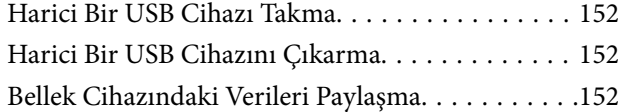

### *[Yazdırma](#page-153-0)*

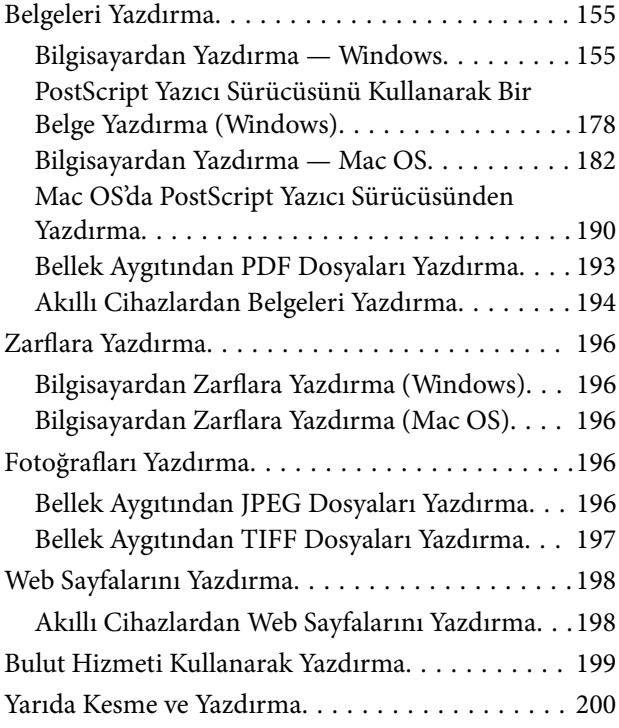

## *[Kopyalama](#page-200-0)*

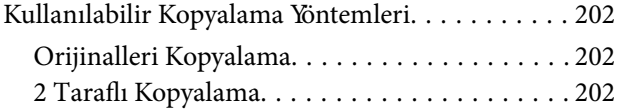

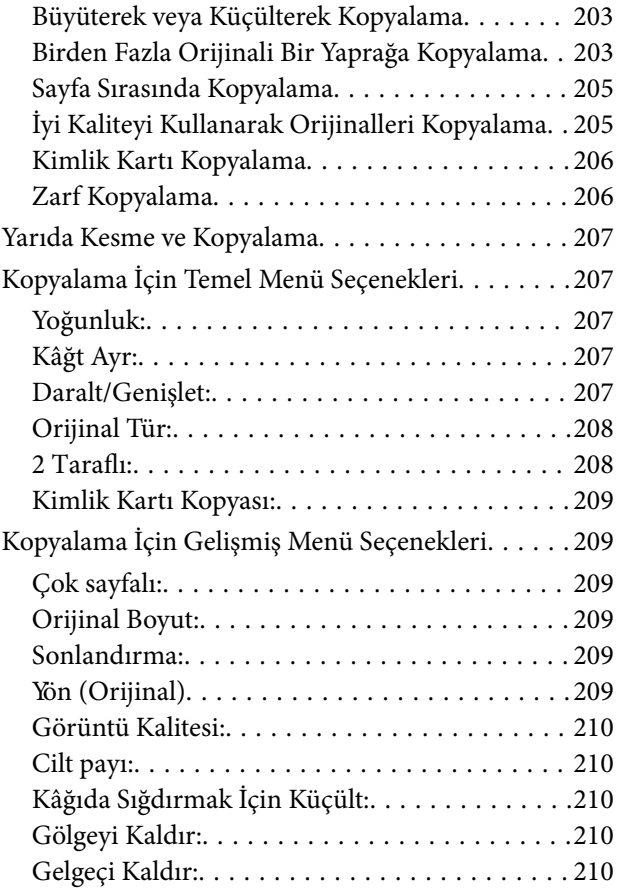

#### *[Tarama](#page-210-0)*

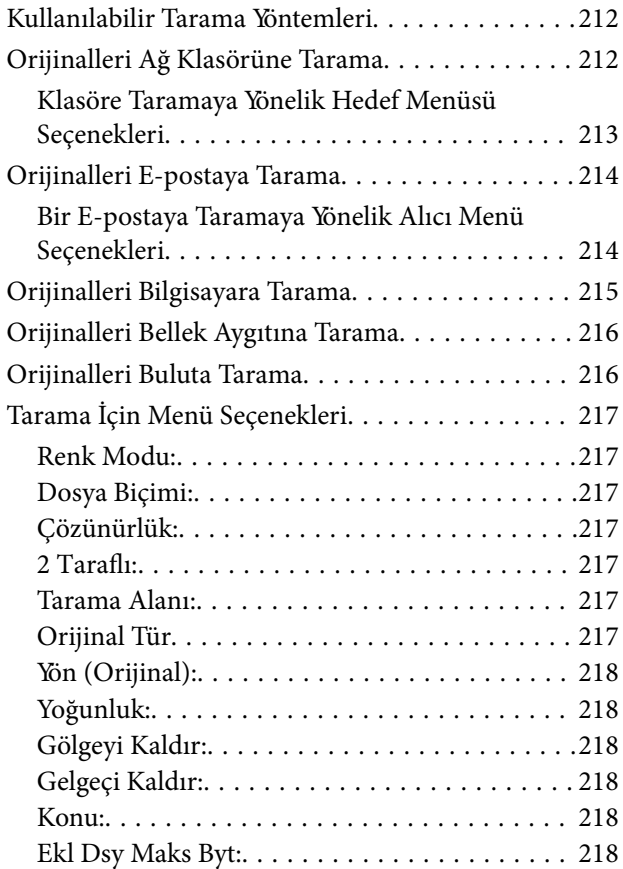

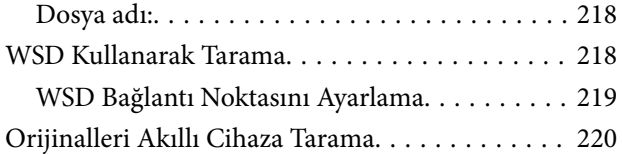

### *[Fakslama](#page-220-0)*

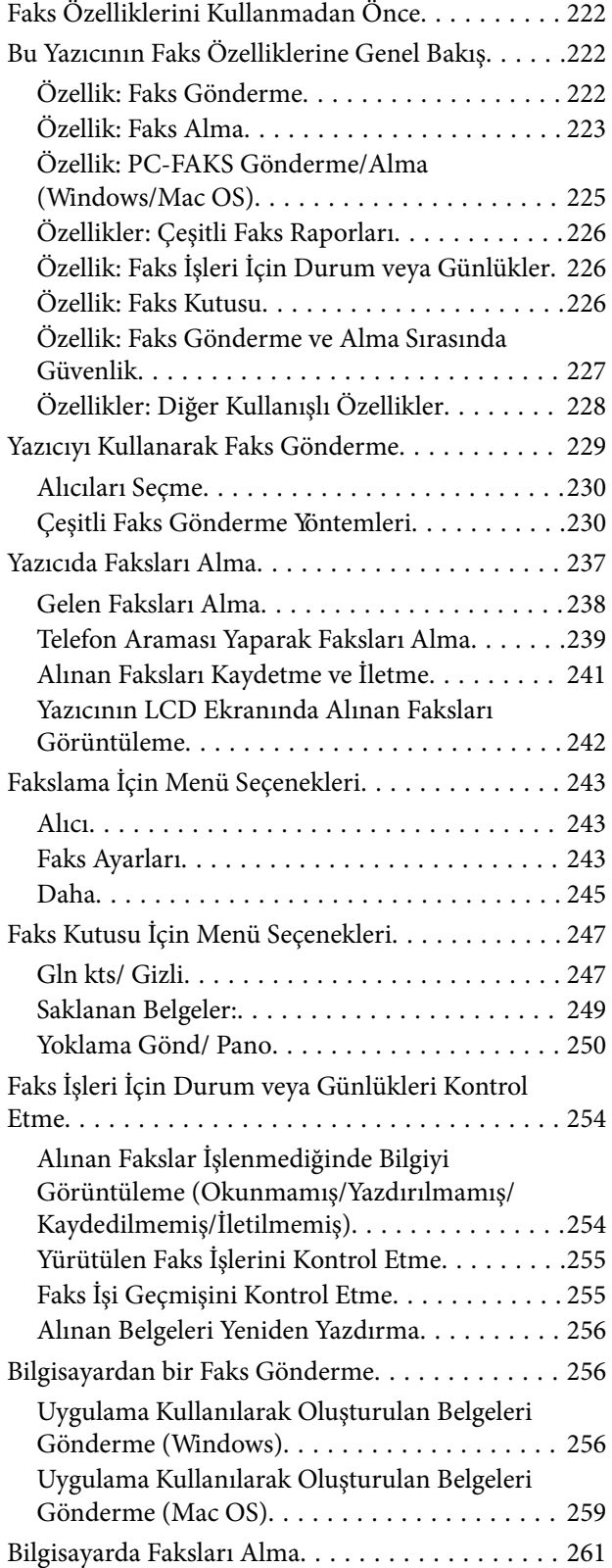

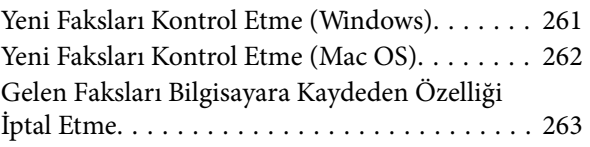

## *[Yazıcının Bakımını Yapma](#page-263-0)*

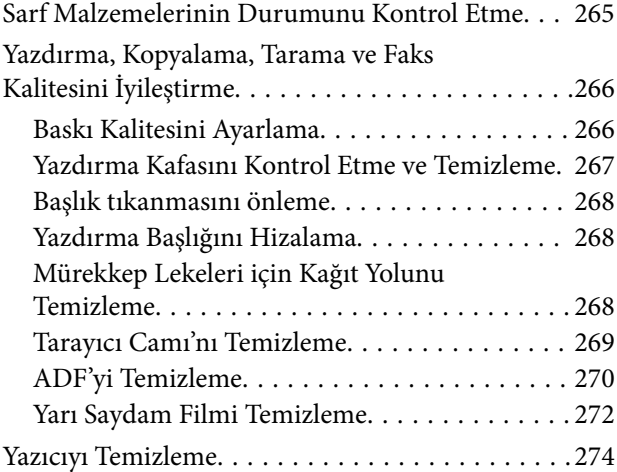

## *[Şu Durumlarda](#page-275-0)*

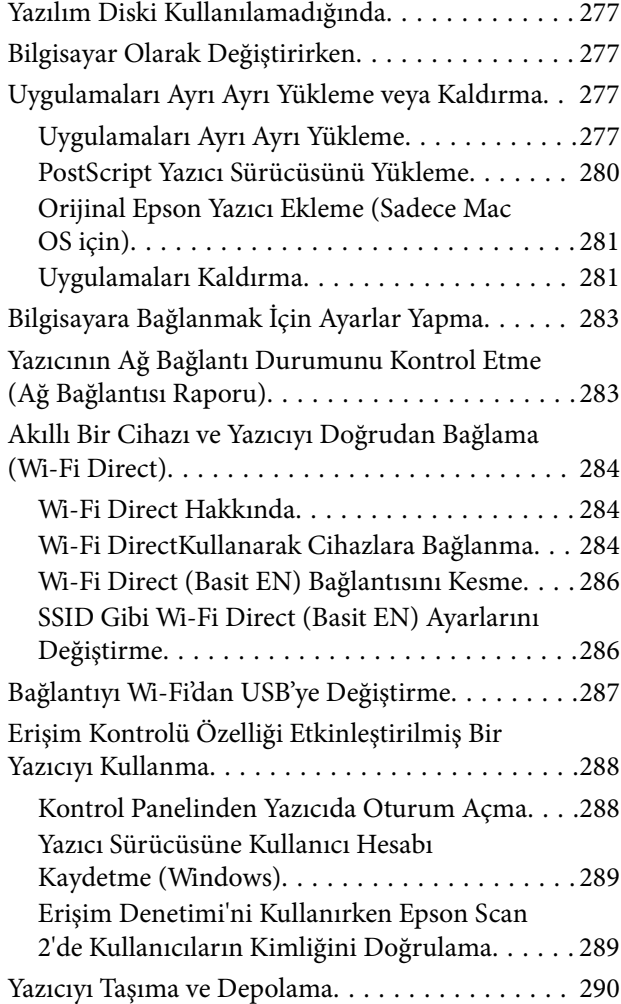

## *[Sorun Çözme](#page-293-0)*

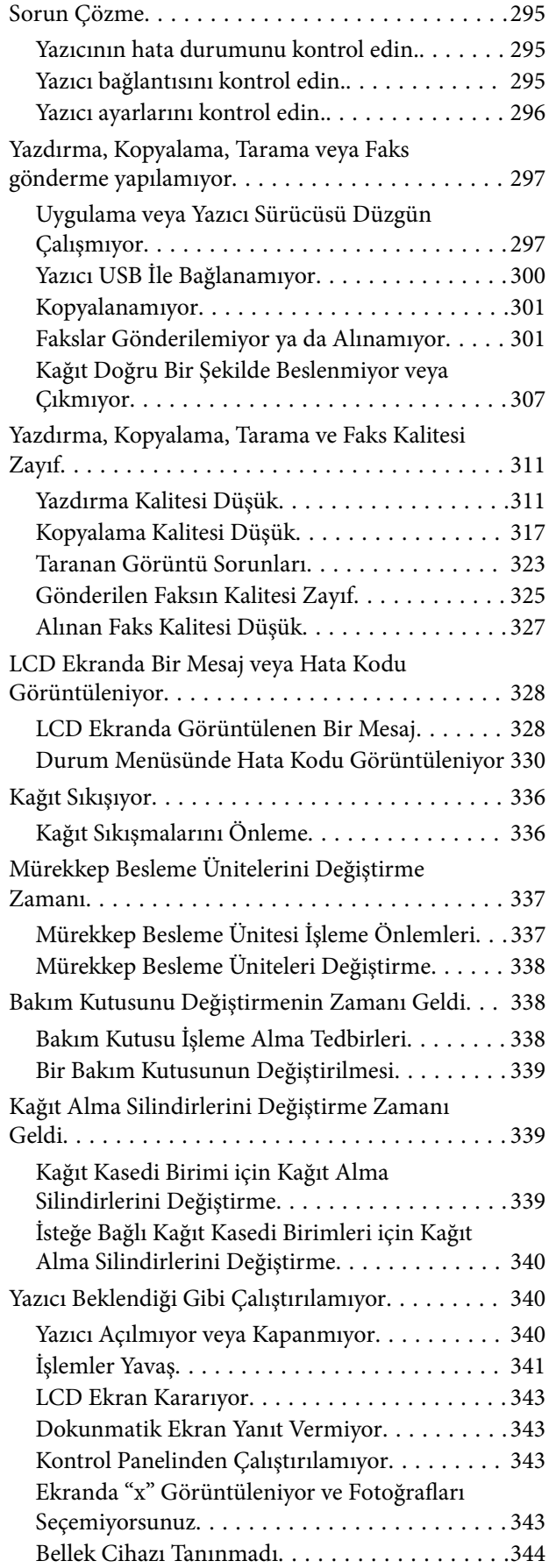

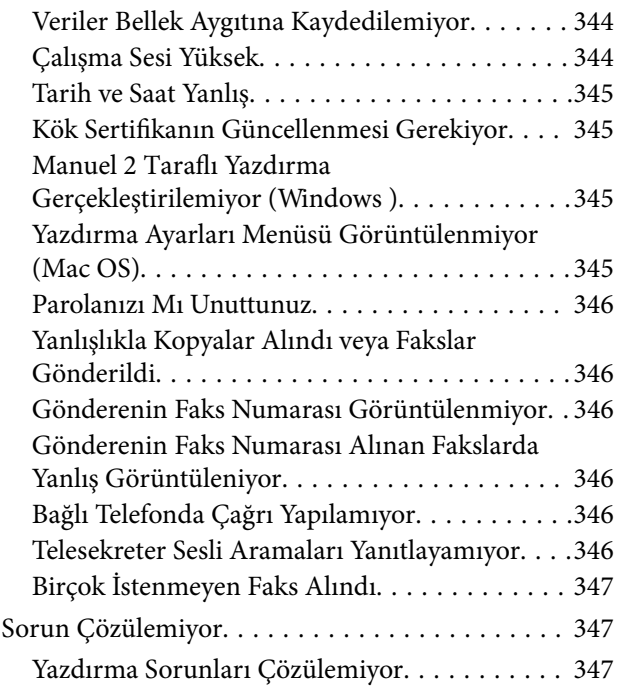

## *[Ürün Bilgileri](#page-348-0)*

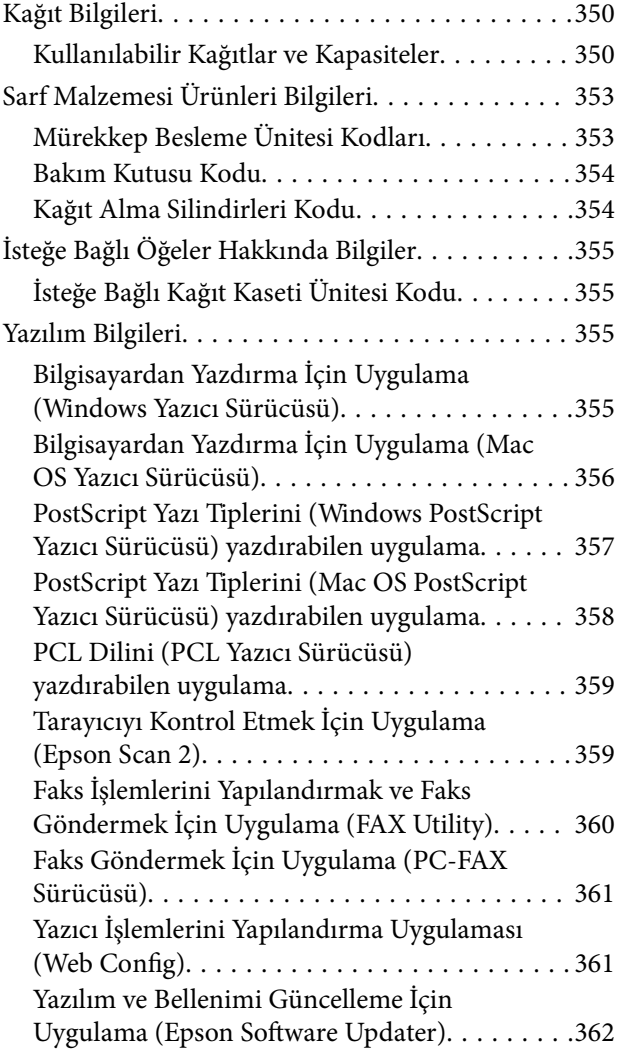

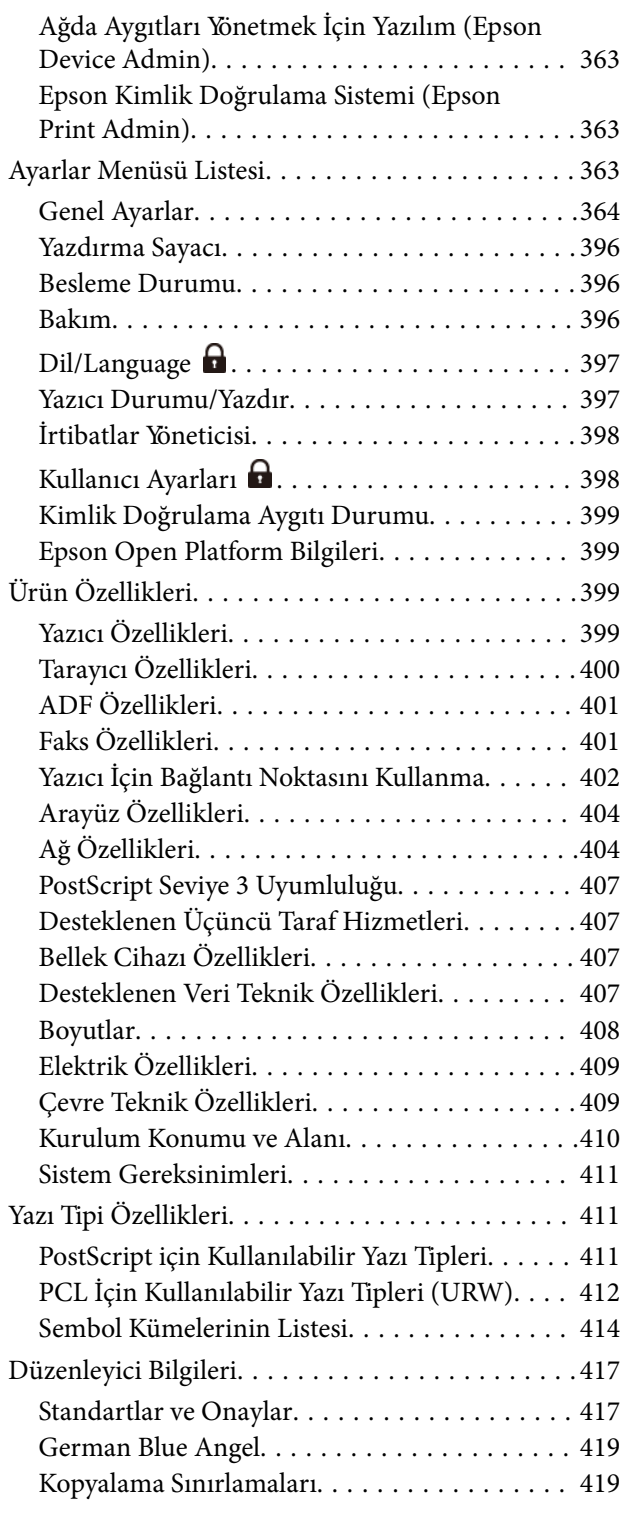

## *[Yönetici Bilgileri](#page-419-0)*

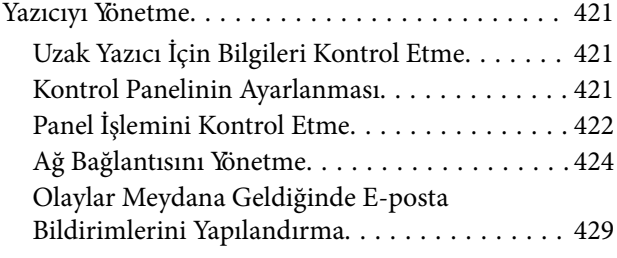

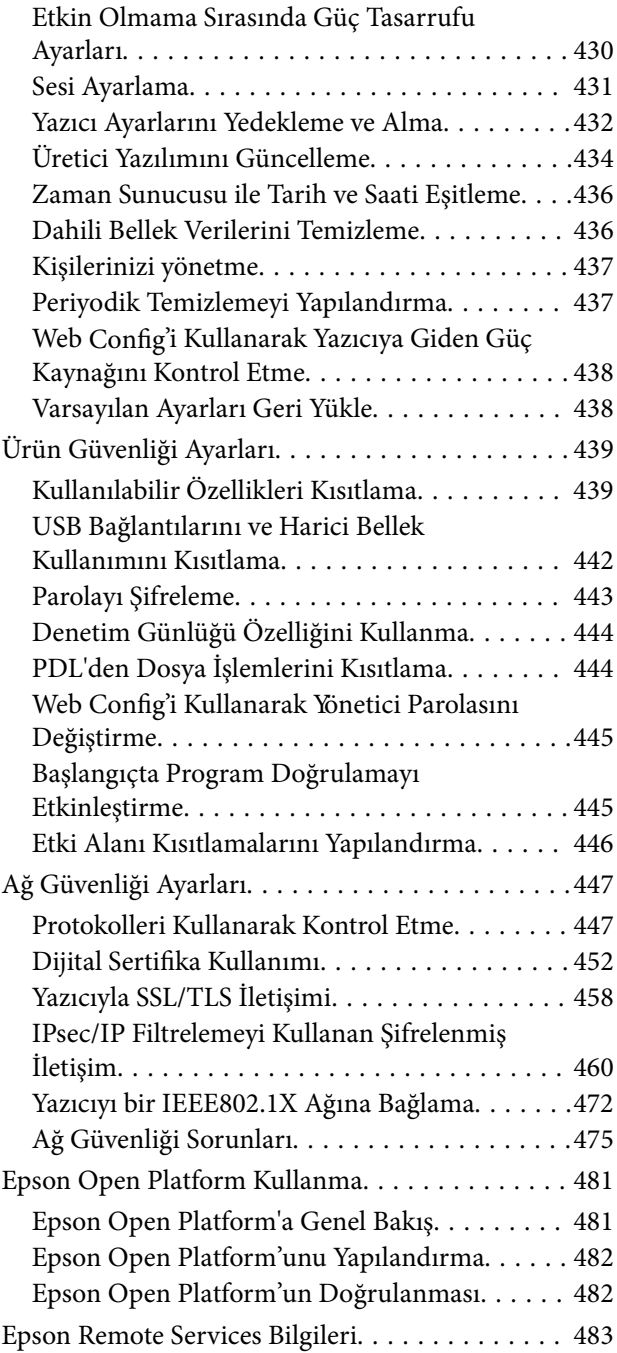

## *[Nereden Yardım Alınır](#page-483-0)*

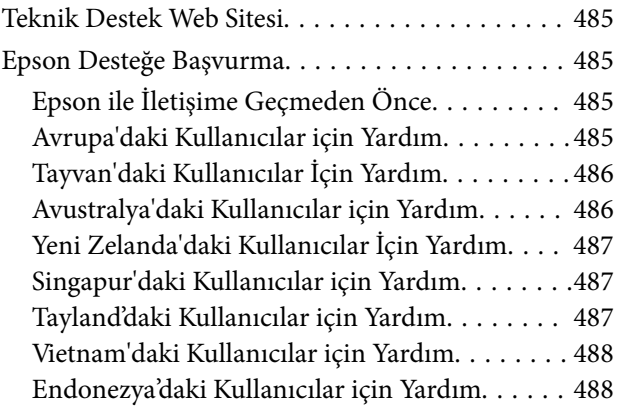

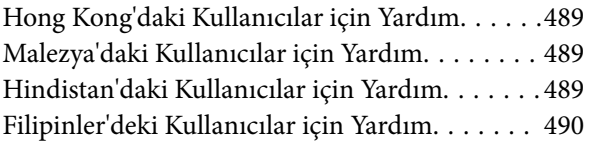

# <span id="page-7-0"></span>**Bu Kılavuza Kılavuz**

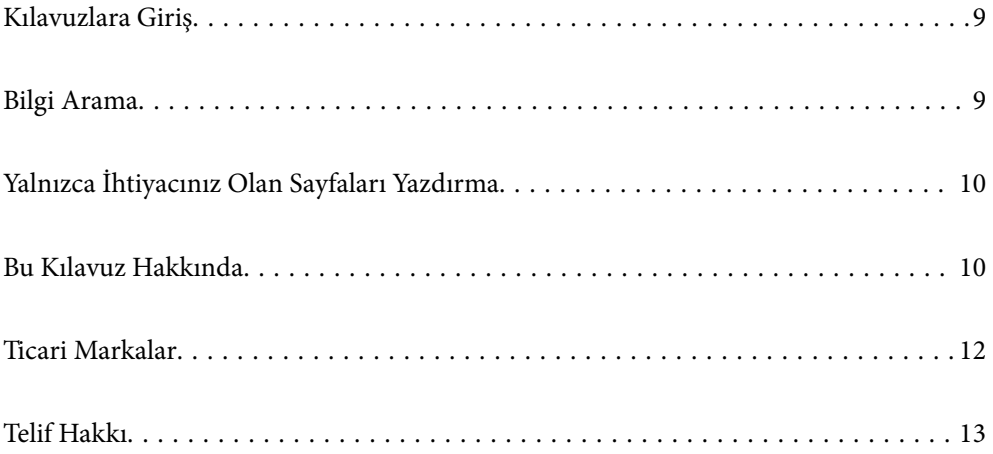

## <span id="page-8-0"></span>**Kılavuzlara Giriş**

Epson yazıcınızla aşağıdaki kılavuzlar verilir. Kılavuzların yanı sıra, yazıcıdan veya Epson yazılım uygulamalardan çeşitli yardım bilgisi türlerini kontrol edebilirsiniz.

Önemli Güvenlik Talimatları (kağıda basılı kılavuz)

Size bu yazıcının güvenli kullanımı için talimatlar sunar.

Buradan Başlayın (kağıda basılı kılavuz)

Yazıcının ayarlanması ve yazılımın kurulması hakkında bilgi verir.

Kullanım Kılavuzu (dijital kılavuz)

Bu kılavuz. PDF ve Web kılavuzu olarak mevcuttur. Yazıcıyı kullanma ve sorunları çözme hakkında ayrıntılı bilgi ile talimatlar sağlar.

#### En Son Kılavuzlar Hakkında Bilgi

❏ Kağıda basılı kılavuz

<http://www.epson.eu/support> adresindeki Epson Avrupa destek web sitesini ya da <http://support.epson.net/>adresindeki Epson dünya çapında destek web sitesini ziyaret edin.

❏ Dijital kılavuz

Aşağıdaki web sitesini ziyaret edin, ürün adını girin ve ardından **Destek** kısmına gidin. <https://epson.sn>

## **Bilgi Arama**

PDF kılavuz, anahtar sözcüğe göre bulmak istediğiniz bilgiyi aramanızı veya yer işaretlerini kullanarak doğrudan belirli kısımlara atlamanızı sağlar. Bu bölümde bilgisayarınızda Adobe Acrobat Reader DC'de açılmış bir PDF kılavuzun nasıl kullanılacağı açıklanmaktadır.

#### **Anahtar sözcüğe göre arama**

**Düzen** > **Gelişmiş Arama**'ya tıklayın. Arama penceresinde bulmak istediğiniz bilgi için anahtar sözcüğü (metin) girin ve sonra **Ara** öğesine tıklayın. İsabetler bir liste olarak görüntülenir. O sayfaya gitmek için görüntülenen isabetlerden birine tıklayın.

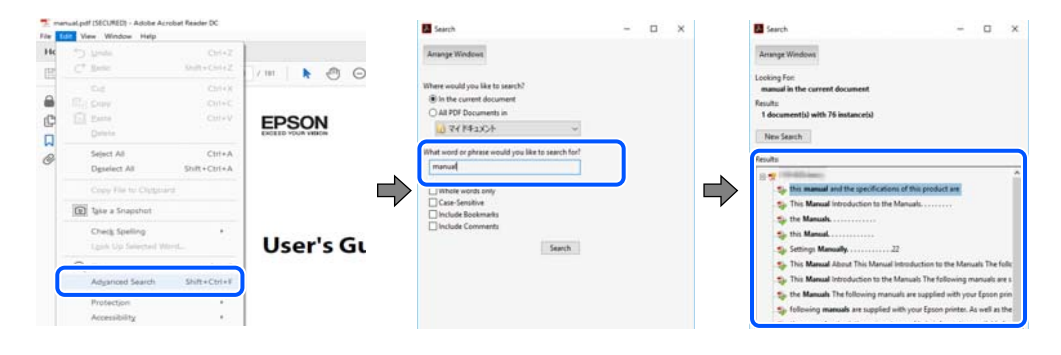

#### **Doğrudan yer işaretlerinden atlama**

O sayfaya atlamak için bir başlığa tıklayın. O bölümdeki alt düzey başlıkları görüntülemek için + veya > öğesine tıklayın. Önceki sayfaya dönmek için klavyenizde aşağıdaki işlemi gerçekleştirin.

- <span id="page-9-0"></span>❏ Windows: **Alt** tuşunu basılı tutun ve sonra **←** öğesine basın.
- ❏ Mac OS: bir komut tuşunu basılı tutun ve sonra **←** öğesine basın.

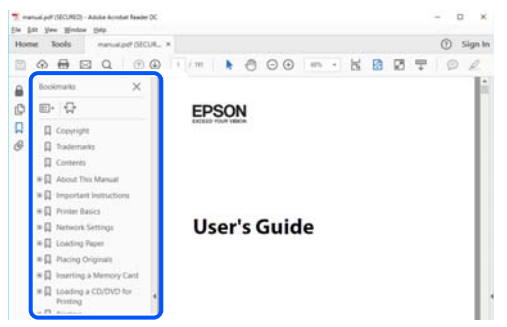

# **Yalnızca İhtiyacınız Olan Sayfaları Yazdırma**

Yalnızca gereken sayfaları çıkarabilir ve yazdırabilirsiniz. **Dosya** menüsünde **Yazdır** öğesine tıklayın ve sonra **Yazdırılacak Sayfalar** içindeki **Sayfalar** içinde yazdırmak istediğiniz sayfaları belirtin.

❏ Sayfa serisi belirtmek için başlangıç sayfası ve bitiş sayfası arasına bir tire girin.

Örnek: 20-25

❏ Seri olmayan sayfaları belirtmek için sayfaları virgüllerle ayırın.

Örnek: 5, 10, 15

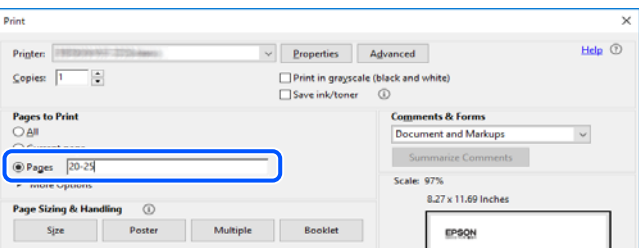

# **Bu Kılavuz Hakkında**

Bu kısımda işaret ve sembollerin anlamı, açıklamalar hakkında notlar ve bu kılavuzda kullanılan işletim sistemi referansı bilgileri açıklanmaktadır.

#### **İşaret ve Semboller**

!*Dikkat:*

Kendinize bir zarar gelmemesi için uyulması gereken talimatlar.

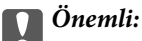

Ekipmanınıza bir zarar gelmemesi için uyulması gereken talimatlar.

<span id="page-10-0"></span>*Not:* Tamamlayıcı ve referans bilgiler sağlar.

#### **İlgili Bilgi**

 $\rightarrow$  İlgili bölümlere bağlantılar.

Çalıştırma talimatları Web Film Kılavuzları belgelerini sağlar. İlgili bilgiler bağlantısına bakın.

Yönetici kilidi etkinleştirildiğinde kısıtlanan kontrol paneli menü öğeleri.

### **Ekran Görüntüleri ve Çizimler Hakkında Notlar**

- ❏ Yazıcı sürücüsü ekran görüntüleri Windows 10 veya macOS High Sierra'dan alınmıştır (10.13). Ekranlarda görüntülenen içerik, model ve duruma göre değişir.
- ❏ Bu kılavuzda kullanılan çizimler sadece örnek amaçlıdır. Kullanılan modele bağlı olarak küçük farklılıklar gözlemlenmesine rağmen çalışma yöntemi aynıdır.
- ❏ LCD ekranında görüntülenen bazı menü öğeleri modele ve ayarlara göre farklılık gösterir.
- ❏ Özel uygulamayı kullanarak QR kodunu okuyabilirsiniz.

### **İşletim Sistemi Referansları**

#### **Windows**

Bu kılavuzda, "Windows 11", "Windows 10", "Windows 8.1", "Windows 8", "Windows 7", "Windows Vista", "Windows XP", "Windows Server 2022", "Windows Server 2019", "Windows Server 2016", "Windows Server 2012 R2", "Windows Server 2012", "Windows Server 2008 R2", "Windows Server 2008", "Windows Server 2003 R2" ve "Windows Server 2003" gibi terimlerle aşağıdaki işletim sistemleri ifade edilmektedir. Ayrıca "Windows" ile tüm sürümler ifade edilmektedir.

- ❏ Microsoft® Windows® 11 işletim sistemi
- ❏ Microsoft® Windows® 10 işletim sistemi
- ❏ Microsoft® Windows® 8.1 işletim sistemi
- ❏ Microsoft® Windows® 8 işletim sistemi
- ❏ Microsoft® Windows® 7 işletim sistemi
- ❏ Microsoft® Windows Vista® işletim sistemi
- ❏ Microsoft® Windows® XP işletim sistemi
- ❏ Microsoft® Windows® XP Professional x64 Edition işletim sistemi
- ❏ Microsoft® Windows Server® 2022 işletim sistemi
- ❏ Microsoft® Windows Server® 2019 işletim sistemi
- ❏ Microsoft® Windows Server® 2016 işletim sistemi
- ❏ Microsoft® Windows Server® 2012 R2 işletim sistemi
- ❏ Microsoft® Windows Server® 2012 işletim sistemi
- ❏ Microsoft® Windows Server® 2008 R2 işletim sistemi
- <span id="page-11-0"></span>❏ Microsoft® Windows Server® 2008 işletim sistemi
- ❏ Microsoft® Windows Server® 2003 R2 işletim sistemi
- ❏ Microsoft® Windows Server® 2003 işletim sistemi

#### **Mac OS**

Bu kılavuzda, "Mac OS" Mac OS X 10.9.5 veya sonrasını, ayrıca macOS 11 veya sonrasını ifade etmek için kullanılır.

## **Ticari Markalar**

- ❏ Microsoft®, Windows®, Windows Server®, and Windows Vista® are registered trademarks of Microsoft Corporation.
- ❏ Apple, Mac, macOS, OS X, Bonjour, ColorSync, Safari, AirPrint, iPad, iPhone, iPod touch, TrueType, and iBeacon are trademarks of Apple Inc., registered in the U.S. and other countries.
- ❏ Use of the Works with Apple badge means that an accessory has been designed to work specifically with the technology identified in the badge and has been certified by the developer to meet Apple performance standards.
- ❏ Chrome, Chrome OS, Google Play and Android are trademarks of Google LLC.
- ❏ Albertus, Arial, Coronet, Gill Sans, Joanna and Times New Roman are trademarks of The Monotype Corporation registered in the United States Patent and Trademark Office and may be registered in certain jurisdictions.
- ❏ ITC Avant Garde Gothic, ITC Bookman, Lubalin Graph, Mona Lisa, ITC Symbol, Zapf Chancery and Zapf Dingbats are trademarks of International Typeface Corporation registered in the U.S. Patent and Trademark Office and may be registered in certain other jurisdictions.
- ❏ Clarendon, Eurostile and New Century Schoolbook are trademarks of Linotype GmbH registered in the U.S. Patent and Trademark Office and may be registered in certain other jurisdictions.
- ❏ Wingdings is a registered trademark of Microsoft Corporation in the United States and other countries.
- ❏ CG Omega, CG Times, Garamond Antiqua, Garamond Halbfett, Garamond Kursiv, Garamond Halbfett Kursiv are trademarks of Monotype Imaging, Inc. and may be registered in certain jurisdictions.
- ❏ Antique Olive is a trademark of M. Olive.
- ❏ Marigold and Oxford are trademarks of AlphaOmega Typography.
- ❏ Helvetica, Optima, Palatino, Times and Univers are trademarks of Linotype Corp. registered in the U.S. Patent and Trademark Office and may be registered in certain other jurisdictions in the name of Linotype Corp. or its licensee Linotype GmbH.
- ❏ ITC Avant Garde Gothic, Bookman, Zapf Chancery and Zapf Dingbats are trademarks of International Typeface Corporation registered in the United States Patent and Trademark Office and may be registered in certain jurisdictions.
- ❏ PCL is the registered trademark of Hewlett-Packard Company.
- ❏ Adobe, Acrobat, Photoshop, PostScript®3™, and Reader are either registered trademarks or trademarks of Adobe in the United States and/or other countries.

#### <span id="page-12-0"></span>❏ Arcfour

This code illustrates a sample implementation of the Arcfour algorithm.

Copyright © April 29, 1997 Kalle Kaukonen. All Rights Reserved.

Redistribution and use in source and binary forms, with or without modification, are permitted provided that this copyright notice and disclaimer are retained.

THIS SOFTWARE IS PROVIDED BY KALLE KAUKONEN AND CONTRIBUTORS ''AS IS'' AND ANY EXPRESS OR IMPLIED WARRANTIES, INCLUDING, BUT NOT LIMITED TO, THE IMPLIED WARRANTIES OF MERCHANTABILITY AND FITNESS FOR A PARTICULAR PURPOSE ARE DISCLAIMED. IN NO EVENT SHALL KALLE KAUKONEN OR CONTRIBUTORS BE LIABLE FOR ANY DIRECT, INDIRECT, INCIDENTAL, SPECIAL, EXEMPLARY, OR CONSEQUENTIAL DAMAGES (INCLUDING, BUT NOT LIMITED TO, PROCUREMENT OF SUBSTITUTE GOODS OR SERVICES; LOSS OF USE, DATA, OR PROFITS; OR BUSINESS INTERRUPTION) HOWEVER CAUSED AND ON ANY THEORY OF LIABILITY, WHETHER IN CONTRACT, STRICT LIABILITY, OR TORT (INCLUDING NEGLIGENCE OR OTHERWISE) ARISING IN ANY WAY OUT OF THE USE OF THIS SOFTWARE, EVEN IF ADVISED OF THE POSSIBILITY OF SUCH DAMAGE.

- ❏ QR Code is a registered trademark of DENSO WAVE INCORPORATED in Japan and other countries.
- ❏ Firefox is a trademark of the Mozilla Foundation in the U.S. and other countries.
- ❏ Mopria® and the Mopria® Logo are registered and/or unregistered trademarks and service marks of Mopria Alliance, Inc. in the United States and other countries. Unauthorized use is strictly prohibited.
- ❏ microSDHC Logo is a trademark of SD-3C, LLC.

Note: microSDHC is built into the product and cannot be removed.

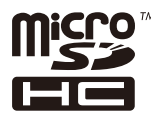

❏ Genel Bildirim: Bu belgede geçen diğer ürün adları sadece tanımlama amaçlıdır ve bu ürünlerle ilgili ticari marka hakları ilgili sahiplerine aittir.Epson bu markalarla ilgili olarak hiçbir hak talep etmemektedir.

# **Telif Hakkı**

Bu belgenin herhangi bir kısmı, Seiko Epson Corporation'ın yazılı izni olmadan kısmen veya bütün olarak çoğaltılamaz, bilgi erişim sistemlerinde saklanamaz veya elektronik, mekanik yöntemlerle, fotokopi, kayıt yöntemleriyle veya diğer yöntemlerle başka ortamlara aktarılamaz. Burada bulunan bilgilerin kullanımı konusunda herhangi bir patent yükümlülüğü olduğu varsayılmamıştır. Buradaki bilgilerin kullanılması sonucu oluşan zararlar için de herhangi bir sorumluluk kabul edilmez. Burada bulunan bilgiler yalnızca bu Epson ürünü ile kullanılmak üzere tasarlanmıştır. Epson, bu bilgilerin diğer ürünlerle ilgili olarak herhangi bir şekilde kullanılmasından sorumlu değildir.

Seiko Epson Corporation ve bağlı kuruluşları ürünü satın alanın veya üçüncü kişilerin kaza, ürünün yanlış veya kötü amaçla kullanılması, ürün üzerinde yetkisiz kişilerce yapılan değişiklikler, onarımlar veya tadilatlar veya (ABD hariç olmak üzere) Seiko Epson Corporation'ın çalıştırma ve bakım talimatlarına aykırı hareketler nedeniyle uğradıkları zarar, kayıp, maliyet veya gider konusunda ürünü satın alana ve üçüncü kişilere karşı kesinlikle yükümlü olmayacaktır.

Seiko Epson Corporation tarafından Orijinal Epson Ürünü veya Epson Tarafından Onaylanmış Ürün olarak tanımlananlar dışında herhangi bir opsiyonun veya sarf malzemesi ürünün kullanılmasından kaynaklanan herhangi bir zarar veya sorun için Seiko Epson Corporation ve yan kuruluşları sorumlu tutulamaz.

Seiko Epson Corporation tarafından Epson Tarafından Onaylanmış Ürün olarak tanımlananlar dışında herhangi bir arayüz kablosu kullanıldığında oluşan elektromanyetik parazitlerden kaynaklanan herhangi bir hasar için Seiko Epson Corporation sorumlu tutulamaz.

© 2023 Seiko Epson Corporation

Bu kılavuzun içeriği ve bu ürünün teknik özellikleri önceden haber verilmeksizin değiştirilebilir.

# <span id="page-14-0"></span>**Önemli Yönergeler**

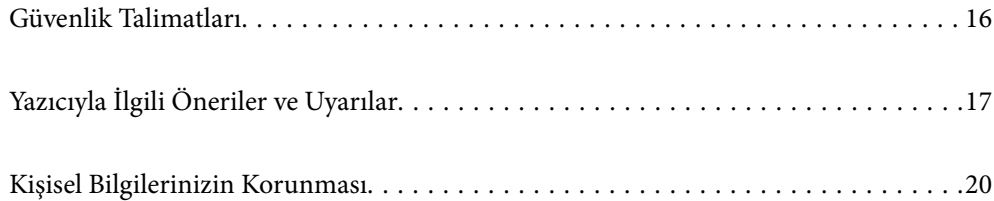

## <span id="page-15-0"></span>**Güvenlik Talimatları**

Bu yazıcıyı güvenli bir şekilde kullanabilmek için bu talimatlara uyun. İleride başvurmak üzere bu kılavuzu saklayın. Ayrıca, yazıcı üzerinde belirtilen tüm uyarılara ve talimatlara uymaya özen gösterin.

❏ Yazıcınızda kullanılan sembollerden bazıları güvenliği ve yazıcının düzgün kullanımını sağlamak içindir. Sembollerin anlamlarını öğrenmek için aşağıdaki siteyi ziyaret edin.

<http://support.epson.net/symbols/>

- ❏ Yalnızca yazıcıyla verilen güç kablosunu kullanın ve kabloyu başka bir ekipmanla kullanmayın. Bu yazıcıyla başka kabloların kullanımı veya ekipmanla ürünle verilen güç kablosunun kullanımı yangına veya elektrik çarpmasına neden olabilir.
- ❏ AC güç kablonuzun ilgili yerel güvenlik standardına uygun olmasına dikkat edin.
- ❏ Yazıcı kılavuzunda özellikle belirtilmedikçe elektrik kablosunu, fişini, yazıcı ünitesini, tarayıcı ünitesini veya çevresel üniteleri kendi başınıza hiçbir zaman sökmeyin, değiştirmeyin veya tamir etmeye çalışmayın.
- ❏ Aşağıdaki durumlarda yazıcının fişini çıkarın ve servis için yetkili bir servis personeline başvurun:

Güç kablosu veya fiş hasar görmüş, yazıcının içine su girmiş, yazıcı yere düşürülmüş veya kasası zarar görmüş, yazıcı normal biçimde çalışmıyor veya çalışması eskisinden farklı. Çalıştırma talimatlarında belirtilmemiş kumanda parçalarını ayarlamayın.

- ❏ Yazıcıyı, fişinin kolayca çıkarılabileceği bir prizin yakınına yerleştirin.
- ❏ Yazıcıyı açık alanlara, aşırı kir veya toz, su, ısı kaynaklarının yanına veya şok, titreme, yüksek sıcaklık veya neme maruz kalabileceği yerlere yerleştirmeyin veya bu tarz alanlarda depolamayın.
- ❏ Yazıcının üzerine sıvı sıçratmamaya ve yazıcıyı ıslak ellerle kullanmamaya dikkat edin.
- ❏ Yazıcıyı, kalp pillerinden en az 22 cm uzakta tutun. Yazıcının yaydığı radyo dalgaları, kalp pillerinin çalışmasını olumsuz yönde etkileyebilir.
- ❏ LCD ekranın zarar görmesi durumunda satıcınızla irtibata geçin. Likit kristal solüsyonun ellerinize bulaşması durumunda su ve sabunla iyice yıkayın. Likid kristal solüsyonun gözlerinize teması durumunda derhal suyla yıkayın. Bol suyla yıkadıktan sonra rahatsızlık duyarsanız veya görüş sorunları olursa hemen bir doktora başvurun.
- ❏ Gök gürültülü fırtınalarda telefonu kullanmaktan kaçının. Yıldırımdan dolayı elektrik çarpması riski olabilir.
- ❏ Ortamda gaz kaçağı varsa gaz kaçağını bildirmek için telefonu kullanmayın.
- ❏ Yazıcı ağırdır ve en az iki kişi tarafından kaldırılmalı veya taşınmalıdır. Kağıt Kasedi 1 dışında kağıt kasetleri takılıysa, yazıcıyı kaldırmadan önce bunları çıkarın. Yazıcıyı kaldırırken, iki veya daha fazla kişi aşağıda gösterilen şekilde doğru pozisyonda olmalıdır.

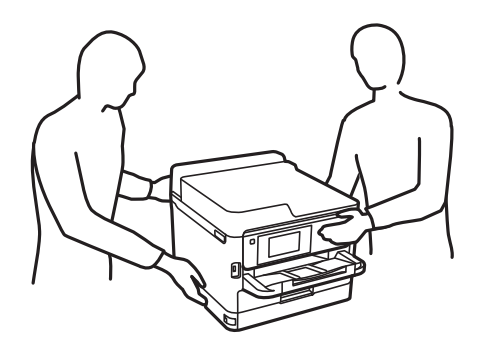

- <span id="page-16-0"></span>❏ Mürekkep çıkış yerlerinin etrafında mürekkep kalmış olabileceğinden kullanılmış mürekkep besleme üniteleri'ni tutarken dikkatli olun.
	- ❏ Cildinize mürekkep bulaşırsa söz konusu yeri su ve sabunla iyice yıkayın.
	- ❏ Mürekkep gözünüze kaçarsa gözünüzü hemen bol suyla yıkayın. Gözünüzü bol suyla yıkadıktan sonra, yine de bir rahatsızlık hissederseniz veya görmenizde bir sorun olursa, hemen bir doktora başvurun.
	- ❏ Ağzınıza mürekkep kaçarsa, hemen bir doktora başvurun.
- ❏ mürekkep besleme ünitesi ve bakım kutusunu sökmeyin; aksi taktirde, gözünüze veya cildinize mürekkep bulaşabilir.
- ❏ mürekkep besleme üniteleri'ni kuvvetli bir şekilde sallamayın; aksi taktirde mürekkep besleme üniteleri'nden mürekkep sızabilir.
- ❏ mürekkep besleme üniteleri ve bakım kutusunu çocukların erişemeyeceği bir yerde saklayın.

# **Yazıcıyla İlgili Öneriler ve Uyarılar**

Yazıcıya veya malınıza zarar vermeyi önlemek için şu yönergeleri okuyun ve izleyin. Bu kılavuzu daha sonra başvurmak üzere saklayın.

#### **Yazıcı Kurulumu Hakkında Öneriler ve Uyarılar**

- ❏ Yazıcı üzerindeki hava deliklerini ve aralıkları tıkamayın ya da örtmeyin.
- ❏ Yalnızca, yazıcının etiketinde belirtilen türde güç kaynağı kullanın.
- ❏ Düzenli olarak açılıp kapatılan fotokopi makineleri ya da hava kontrol sistemleri gibi cihazlarla aynı prize takmaktan kaçının.
- ❏ Duvar üzerinde bulunan düğmelerle veya otomatik zaman ayarlayıcılarla kontrol edilen elektrik prizleri kullanmayın.
- ❏ Tüm bilgisayar sistemini, hoparlörler ya da kablosuz telefonların yuvaları gibi elektromanyetik parazite neden olabilecek kaynaklardan uzak tutun.
- ❏ Elektrik kabloları, sürtünme, kesilme, yıpranma, kıvrılma ve düğümlenme olmayacak şekilde yerleştirilmelidir. Elektrik kabloları üzerine herhangi bir nesne koymayın ve elektrik kabloları üzerine basılmasına veya üzerinden geçilmesine izin vermeyin. Özellikle uçlarda tüm elektrik kablolarını düz tutmaya özen gösterin.
- ❏ Yazıcıyla birlikte bir uzatma kablosu kullanırsanız, uzatma kablosuna takılan cihazların toplam amper değerinin kablonun amper değerini geçmediğinden emin olun. Ayrıca, elektrik prizine bağlı aygıtların toplam amper değerinin de elektrik prizinin amper değerini aşmadığından emin olun.
- ❏ Bu yazıcıyı Almanya'da kullanmayı düşünüyorsanız, kısa devre durumunda veya bu yazıcının fazla akım çekmesi durumunda gerekli korumayı sağlamak için bina tesisatında 10 veya 16 amperlik devre kesiciler kullanılmalıdır.
- ❏ Yazıcıyı kablo ile bilgisayara veya başka bir aygıta bağlarken, konektör yönlerinin doğru olmasına dikkat edin. Her konektör için yalnızca bir doğru yön vardır. Bir konektörü yanlış yönde takmak, kabloya bağlı iki aygıta da zarar verebilir.
- ❏ Yazıcıyı düz, sağlam ve yazıcının tabanından her yöne doğru daha geniş bir zemine yerleştirin. Yazıcı, eğimli bir zeminde düzgün çalışmaz.
- ❏ Yazıcı üzerinde belge kapağını tamamen kaldırabileceğiniz kadar boşluk olmasını sağlayın.
- ❏ Yazıcının önünde kağıdın tam olarak çıkartılabilmesi için yeterli yer bırakın.

<span id="page-17-0"></span>❏ Ani ısı ve nem değişikliklerinin olduğu yerleri seçmeyin. Ayrıca yazıcıyı, doğrudan güneş ışığı alan yerlerden, güçlü ışık ya da ısı kaynaklarından uzak tutun.

## **Yazıcının Kullanılması Hakkında Öneriler ve Uyarılar**

- ❏ Yazıcının üzerindeki yuvalara herhangi bir cisim sokmayın.
- ❏ Yazıcı çalışır durumdayken, elinizi yazıcının içine sokmayın.
- ❏ Yazıcının içinde bulunan beyaz düz kabloya dokunmayın.
- ❏ Yazıcının içinde ya da çevresinde yanıcı gazlar içeren aerosol ürünler kullanmayın. Bu, yangına neden olabilir.
- ❏ Yazdırma kafasını elinizle hareket ettirmeyin; aksi taktirde yazıcı zarar görebilir.
- ❏ Tarama ünitesini kapatırken parmaklarınızı sıkıştırmamaya dikkat edin.
- ❏ Orijinalleri yerleştirirken tarayıcı camı üzerine çok kuvvetli bastırmayın.
- ❏ Yazıcıyı her zaman P düğmesini kullanarak kapatın. P ışığının yanıp sönmesi duruncaya kadar yazıcının fişini çıkarmayın veya prizden gücünü kapatmayın.
- ❏ Yazıcıyı uzun bir süre kullanmayacaksanız elektrik kablosunu prizden çektiğinizden emin olun.

#### **Dokunmatik Ekranı Kullanma Önerileri ve Uyarıları**

- ❏ LCD ekran birkaç küçük parlak veya koyu noktanın yanı sıra kendi özellikleri nedeniyle eşit olmayan bir parlaklığa sahip olabilir. Bunlar normaldir ve herhangi bir şekilde hasar görmüş olduğu anlamına gelmez.
- ❏ Temizlemek için yalnızca kuru ve yumuşak bir bez kullanın. Sıvı veya kimyasal temizlik maddeleri kullanmayın.
- ❏ Ağır darbe alırsa dokunmatik ekranın dış kapağı kırılabilir. Panel yüzeyi kırılır veya çatlarsa, bayinize başvurun ve kırılan parçalara dokunmayın veya çıkarmaya çalışmayın.
- ❏ Dokunmatik ekrana parmağınızla hafifçe basın. Kuvvetli bastırmayın veya tırnaklarınızla kullanmayın.
- ❏ İşlemleri gerçekleştirmek için tükenmez kalem veya keskin kurşun kalem gibi keskin nesneler kullanmayın.
- ❏ Ani sıcaklık veya nem değişimlerinden dolayı dokunmatik ekran içinde oluşan yoğuşma, performansın düşmesine neden olabilir.

#### **İnternete Bağlanmak için Öneriler ve Uyarılar**

Bu ürünü doğrudan İnternet'e bağlamayın. Bir yönlendirici veya güvenlik duvarı tarafından korunan bir ağa bağlayın.

#### **Yazıcıyı Kablosuz Bağlantı ile Kullanma Önerileri ve Uyarıları**

- ❏ Bu yazıcıdan gelen radyo dalgaları tıbbi cihazların çalışmasını bozarak arızalara neden olabilir.Bu yazıcıyı tıbbi tesisler içinde ya da tıbbi cihaz yanında kullanırken, tıbbi tesisin ilgili sorumlularının talimatlarına ve tıbbi cihaza ilişkin tüm ilgili uyarı ve yönetmeliklere uyun.
- ❏ Bu yazıcıdan gelen radyo dalgaları otomatik kapılar ya da yangın alarmları gibi otomatik kumandalı cihazların çalışmasını olumsuz etkileyebilir ve arızadan ötürü kazalara neden olabilir.Bu yazıcıyı otomatik kumandalı cihazlar yanında kullanırken bu cihazlardaki tüm ilgili uyarı ve talimatları takip edin.

### <span id="page-18-0"></span>**Yönetici Parolasıyla İlgili Notlar**

Bu yazıcı, bir ağa bağlanırken üründe depolanan cihaz ayarlarında ve ağ ayarlarında yetkisiz erişimi veya değişiklikleri önlemek için bir yönetici parolası belirlemenizi sağlar.

#### **Yönetici Parolasının Varsayılan Değeri**

Yönetici parolasının varsayılan değeri, örnekteki gibi, ürünün üzerindeki etikette yazılıdır. Kapağın açıldığı taraf, arka veya alt gibi etiketin yapıştırıldığı konum, ürüne bağlıdır.

Aşağıdaki resim, kapağın açıldığı yazıcının yanındaki etiket takma konumuna bir örnektir.

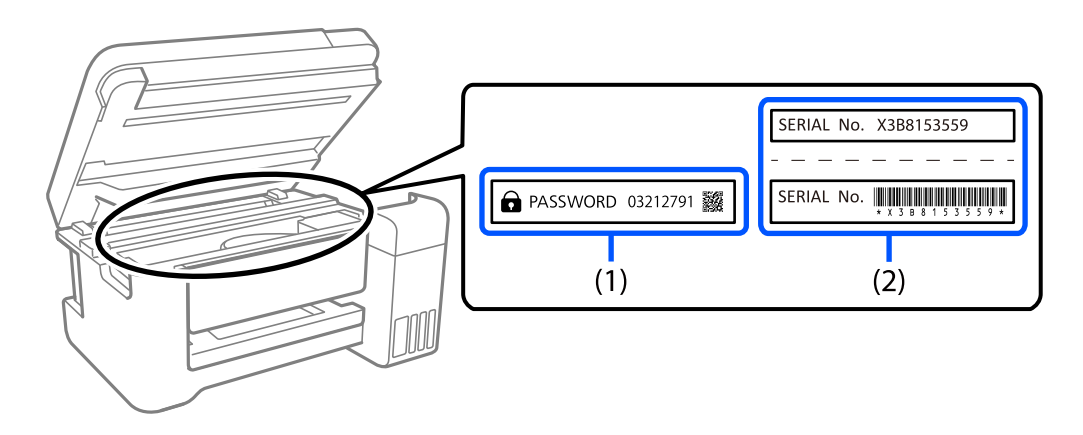

Hem (1) hem de (2) etiketleri yapıştırılmışsa, (1) etiketinde yazılı ŞİFRE'nin yanındaki değer varsayılan değerdir. Bu örnekte, varsayılan değer 03212791'dir.

Yalnız (2) etiketi yapıştırılmışsa, (2) etiketinde yazılı seri numarası varsayılan değerdir. Bu örnekte, varsayılan değer X3B8153559'dur.

#### **Yönetici Parolasını Değiştirme**

Yazıcı kontrol panelinden ve Web Config'den değiştirilebilir. Şifreyi değiştirirken, en az 8 tek baytlık alfasayısal karakter ve sembolle ayarlayın.

#### **İlgili Bilgi**

- & ["Kontrol Panelinden Yönetici Parolasını Değiştirme" sayfa 46](#page-45-0)
- & ["Bilgisayardan Yönetici Parolasını Değiştirme" sayfa 46](#page-45-0)

#### **Yönetici Parolası Girmenizi Gerektiren İşlemler**

Aşağıdaki işlemleri yaparken yönetici parolasını girmeniz istenirse, yazıcıda belirlenen yönetici parolasını girin.

- ❏ Yazıcının ürün yazılımını bir bilgisayardan veya akıllı cihazdan güncellerken
- ❏ Web Config gelişmiş ayarlarında oturum açarken
- ❏ Yazıcının ayarlarını değiştirebilen Faks Yardımcı Programı gibi bir uygulama kullanarak ayar yaparken.
- ❏ Yazıcının kontrol panelinde yöneticiniz tarafından kilitlenmiş bir menü seçerken.

#### <span id="page-19-0"></span>**İlgili Bilgi**

& ["Kilit Ayarları için Hedef Öğeler" sayfa 422](#page-421-0)

#### **Yönetici Parolasını Başlatma**

Yönetici ayarları menüsünden yönetici parolasını varsayılan ayarlara döndürebilirsiniz. Parolanızı unuttuysanız ve varsayılan ayarlara geri dönemezseniz, servis talebinde bulunmak için Epson Destek ile iletişime geçmeniz gerekir.

#### **İlgili Bilgi**

- & ["Kontrol Panelinden Yönetici Parolasını Değiştirme" sayfa 46](#page-45-0)
- & ["Bilgisayardan Yönetici Parolasını Değiştirme" sayfa 46](#page-45-0)
- & ["Nereden Yardım Alınır" sayfa 484](#page-483-0)

### **Bellek Aygıtlarını Kullanmaya Yönelik Öneriler**

Yazıcıya bir bellek aygıtı bağladığınızda, yazıcıyla aynı ağda bulunan herhangi bir aygıt bellek aygıtındaki verilere erişebilir.

Erişimi engellemek için, Web Config kısmında aşağıdaki ayarı devre dışı bırakmanız gerekir.

**Ağ** sekmesi > **MS Ağı** > **Dosya Paylaşımı**

#### **Yazıcıyı Taşıma veya Depolama Hakkında Öneriler ve Uyarılar**

- ❏ Yazıcıyı depolarken veya taşırken sarsmayın, dikey olarak veya baş aşağı koymayın; aksi takdirde mürekkep akabilir.
- ❏ Yazıcıyı bir yere taşımadan önce, yazdırma kafasının yuvasında (en sağ) ve mürekkep besleme ünitesi'nin yüklenmiş olduğundan emin olun.

# **Kişisel Bilgilerinizin Korunması**

Yazıcıyı başka birine verirseniz veya imha ederseniz, kontrol panelinde **Ayarlar** > **Genel Ayarlar** > **Sistem Yöneticisi** > **Varsayılan Ayarları Geri Yükle** > **Tüm Vrlri ve Ayarları Tmzle** seçeneklerini seçerek yazıcı belleğinde depolanan tüm kişisel bilgileri temizleyin. Ayrıca, kontrol panelinde **Ayarlar** > **Genel Ayarlar** > **Sistem Yöneticisi** > **Dahili Bellek Vrlrni Temzle** > **PDL Yz Tp, Mkr, Çlş Aln** öğesini seçerek yazıcının dahili bellek verilerini de sildiğinizden emin olun.

# <span id="page-20-0"></span>Parça Adları ve İşlevleri

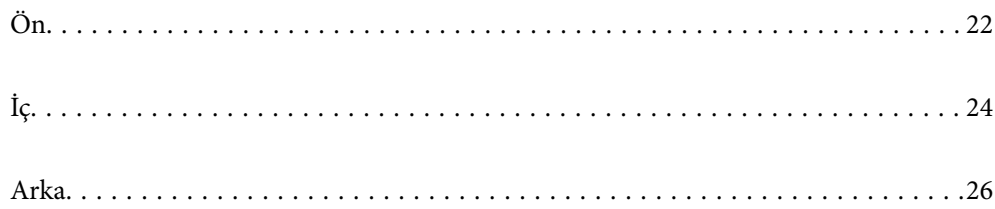

<span id="page-21-0"></span>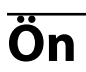

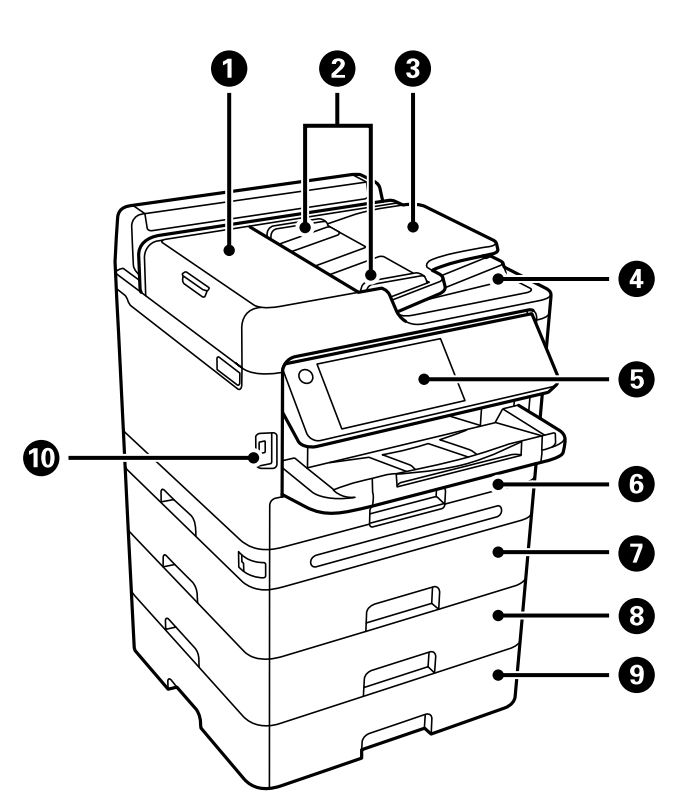

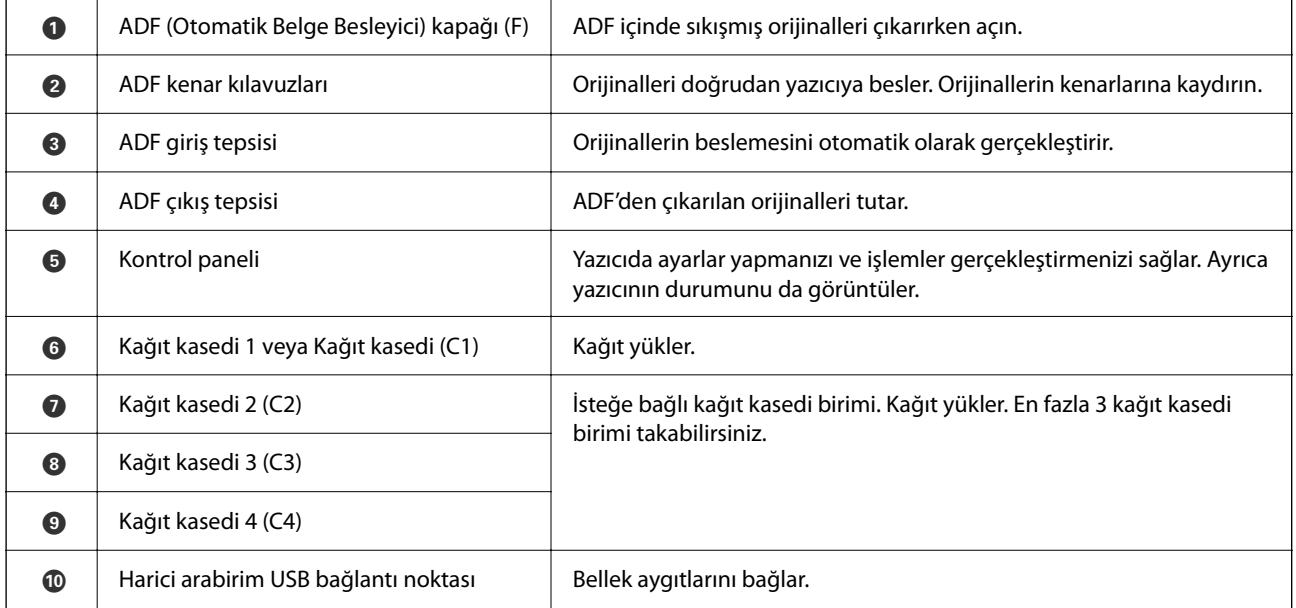

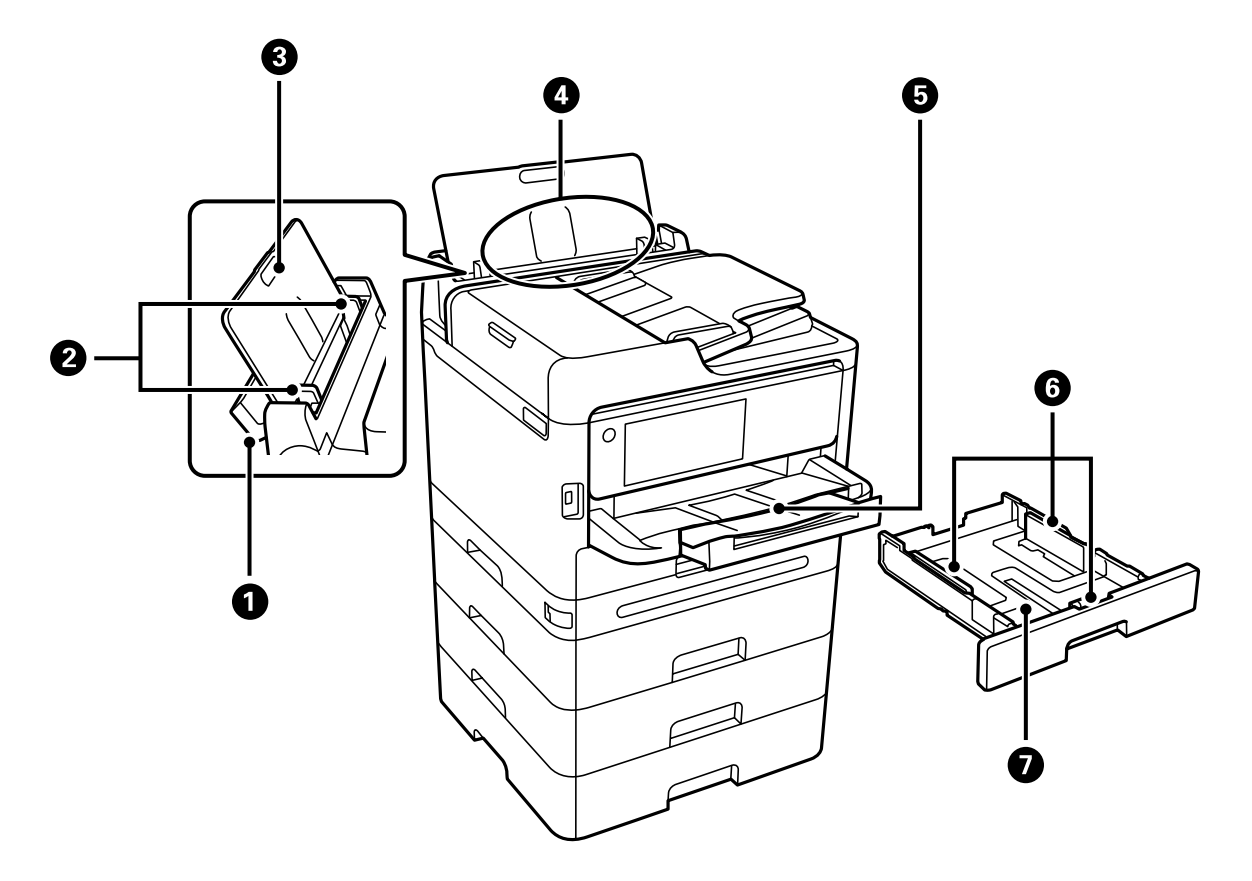

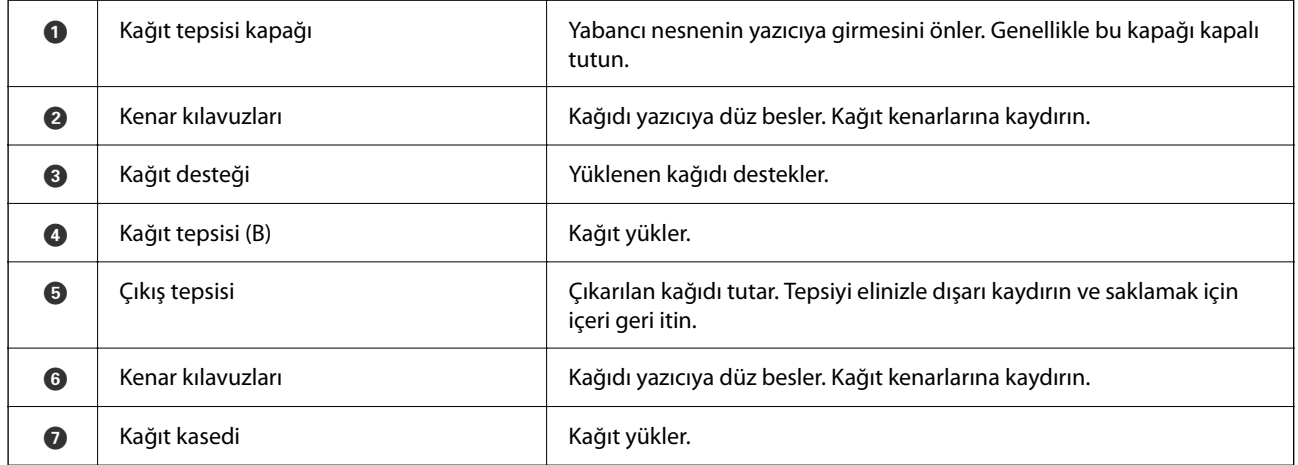

<span id="page-23-0"></span>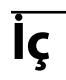

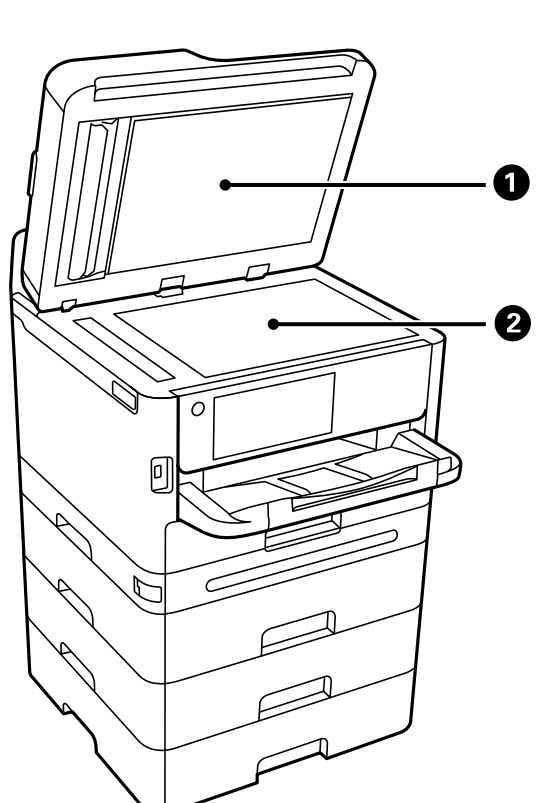

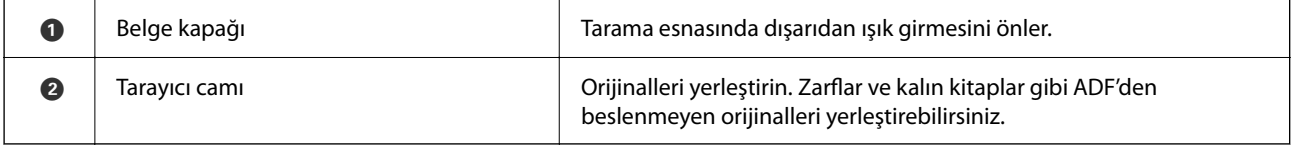

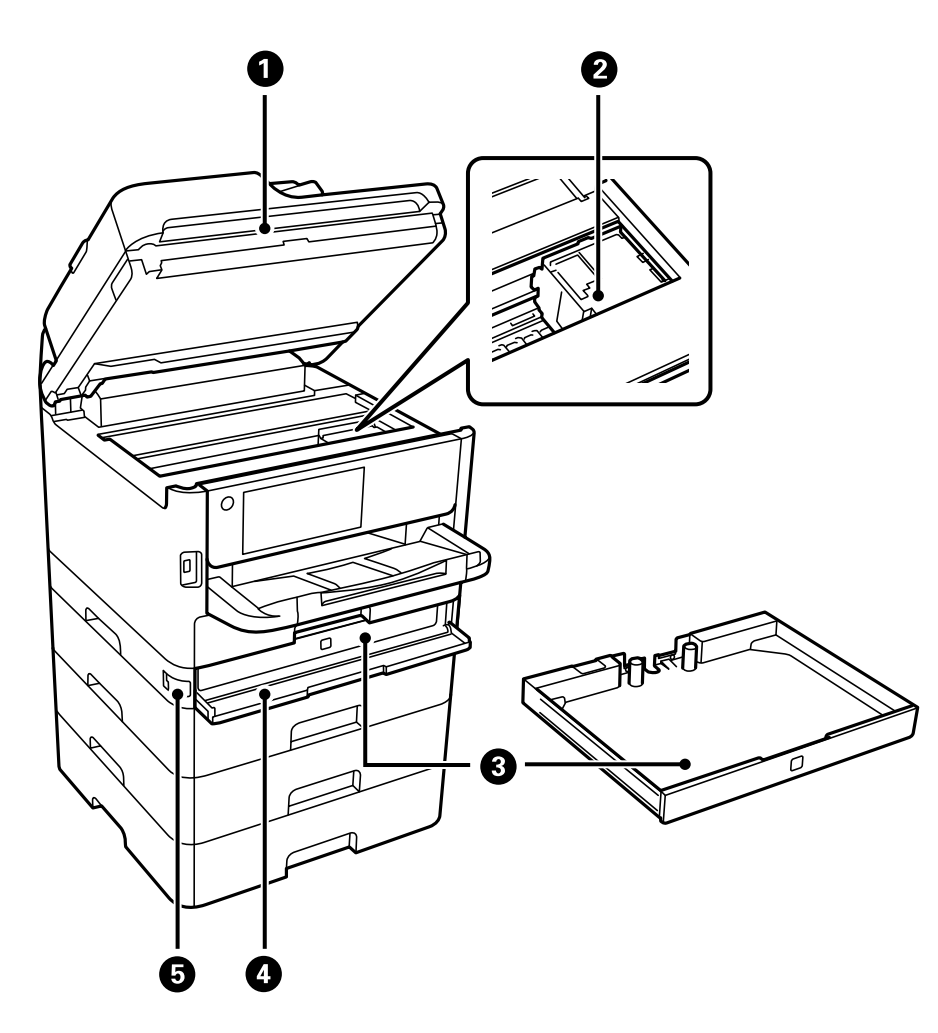

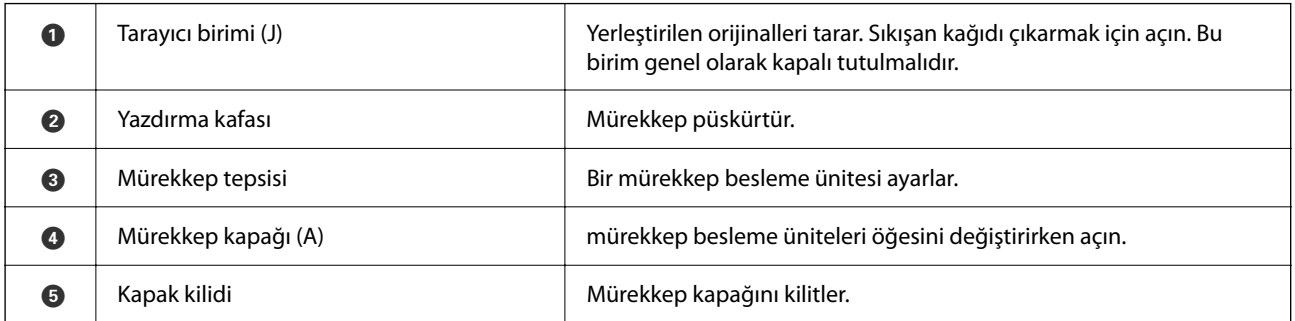

# <span id="page-25-0"></span>**Arka**

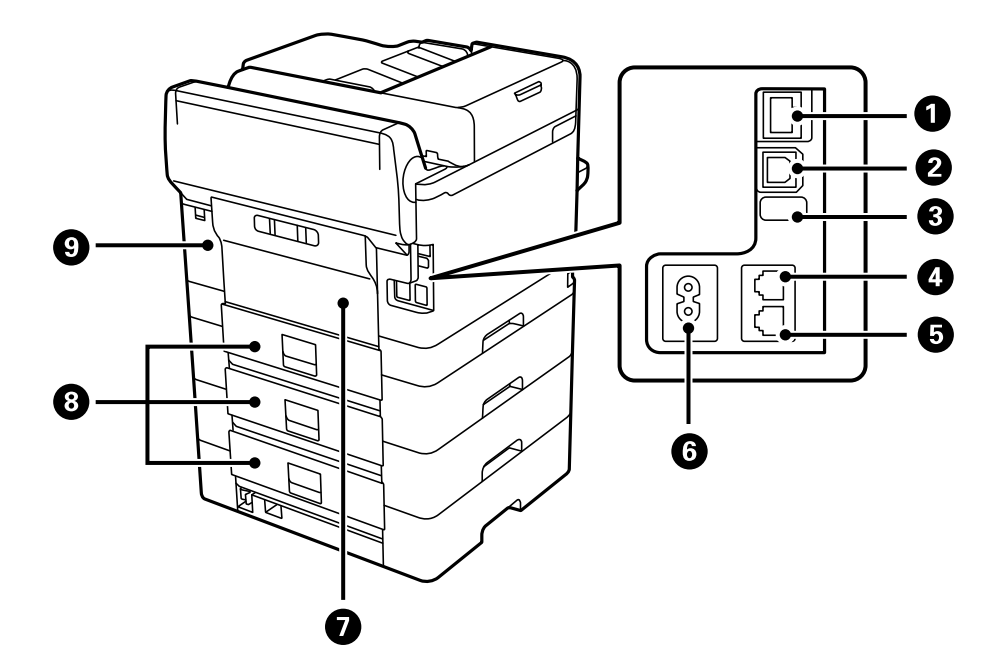

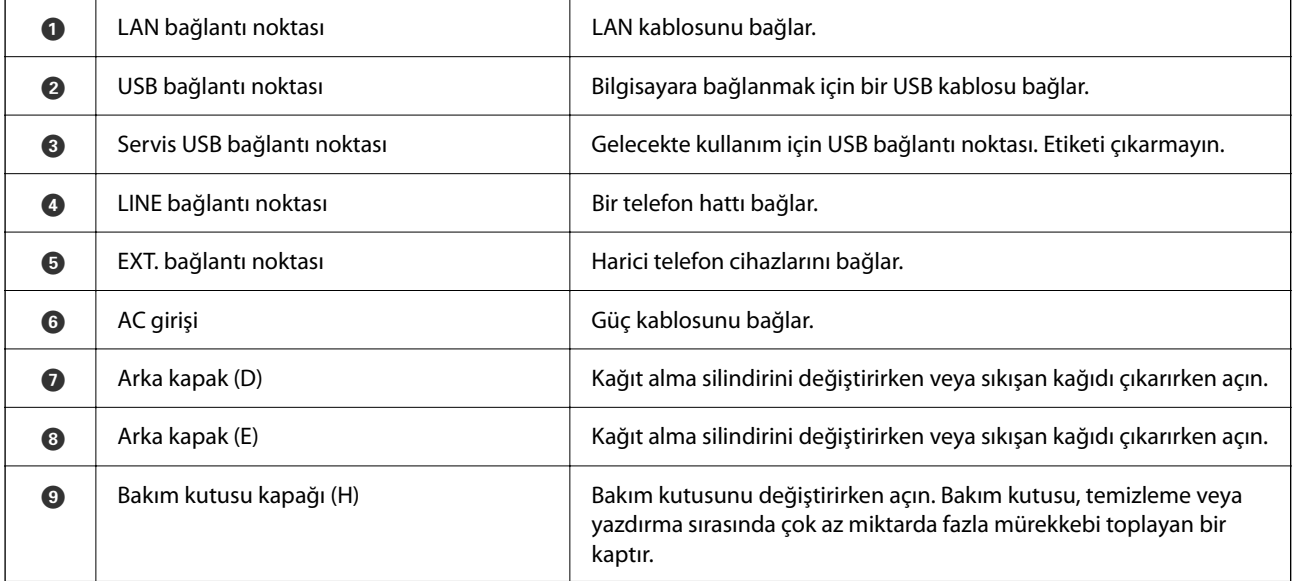

# <span id="page-26-0"></span>**Kontrol Paneli Kılavuzu**

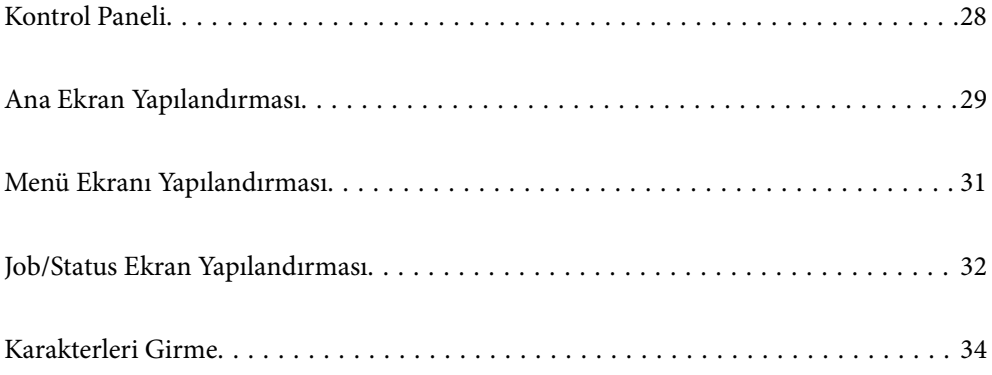

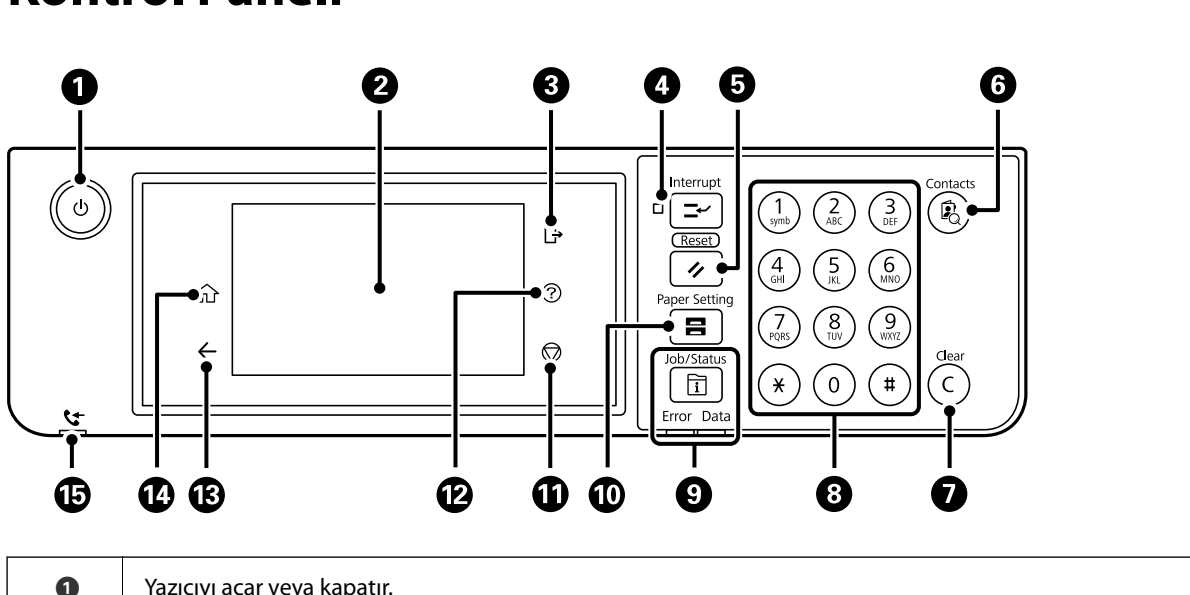

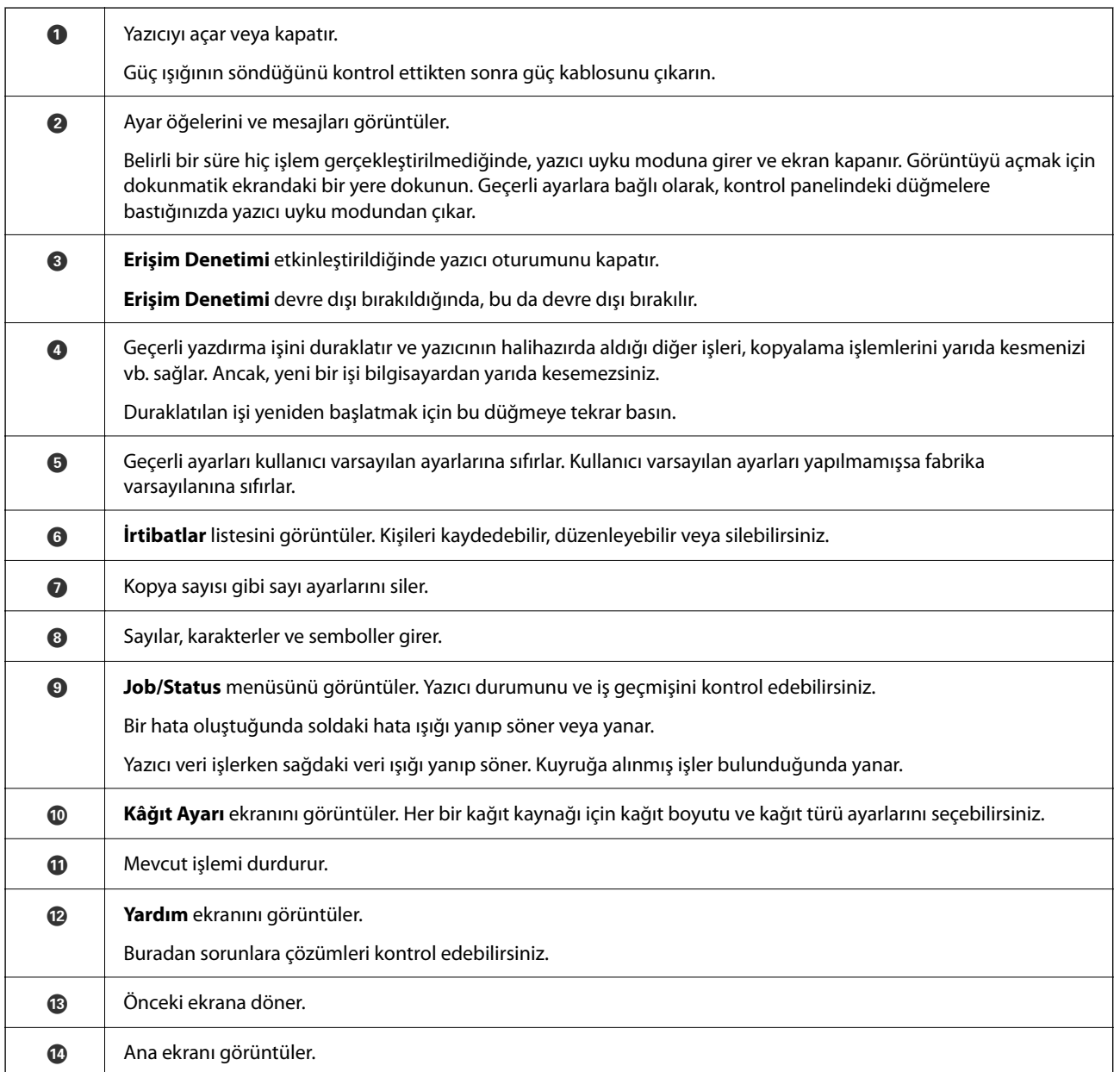

## <span id="page-27-0"></span>**Kontrol Paneli**

<span id="page-28-0"></span>O Okunmamış, yazdırılmamış veya kaydedilmemiş alınan belgeler yazıcının belleğinde depolandığında yanar.

# **Ana Ekran Yapılandırması**

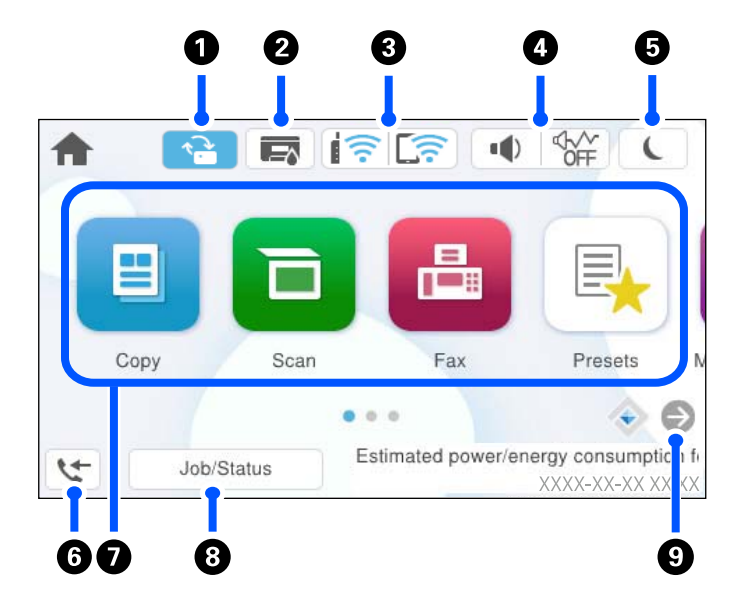

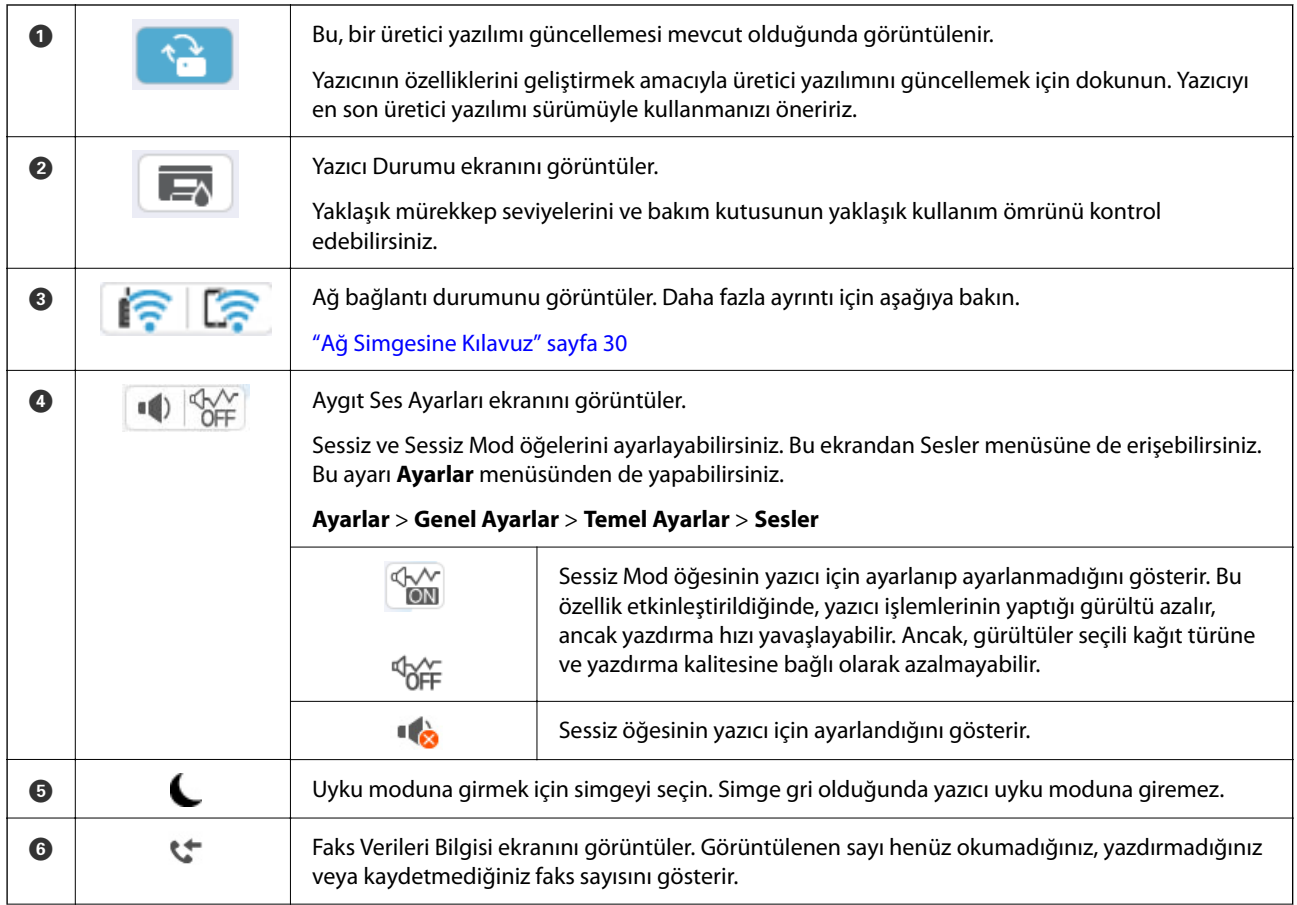

<span id="page-29-0"></span>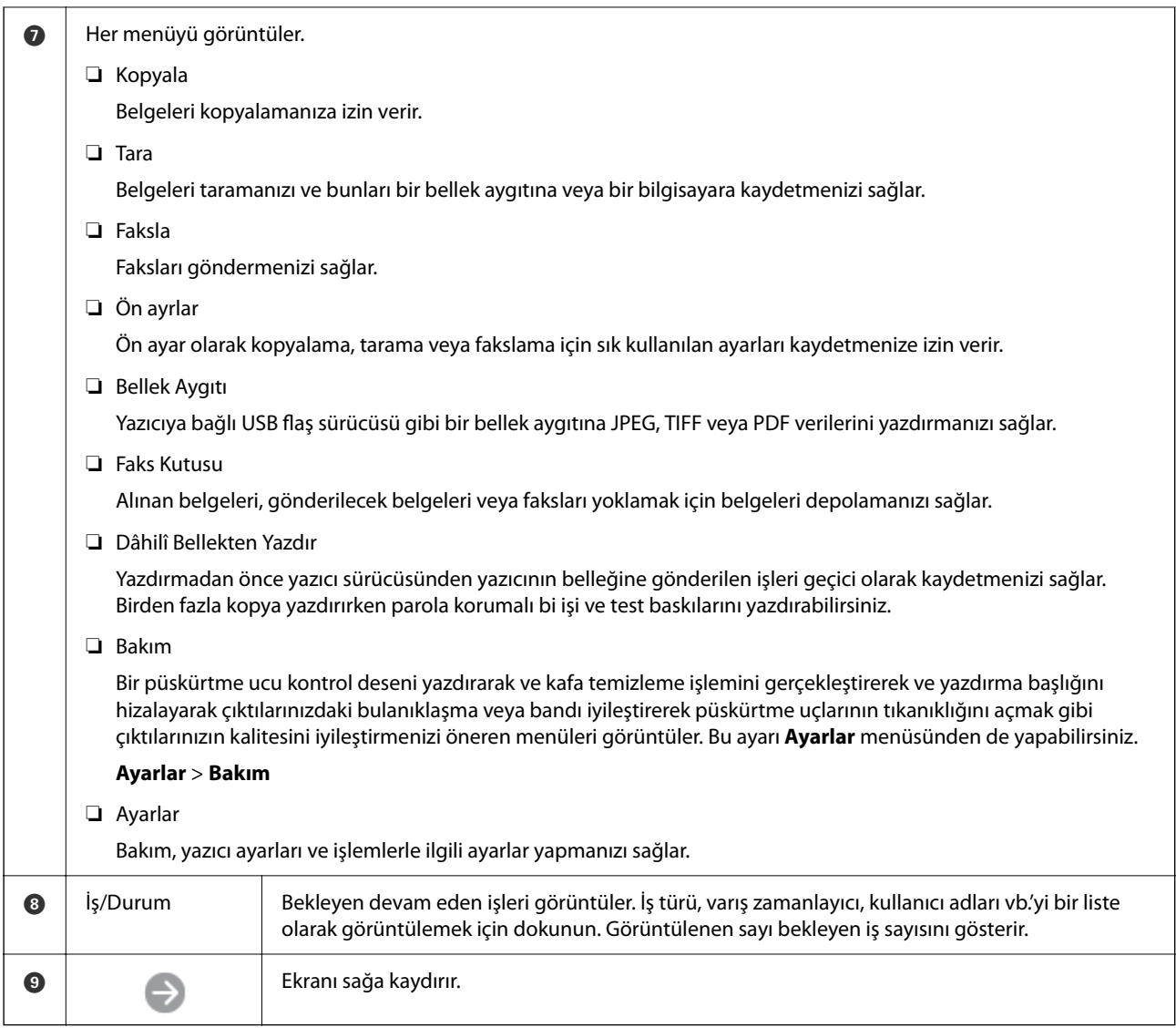

## **Ağ Simgesine Kılavuz**

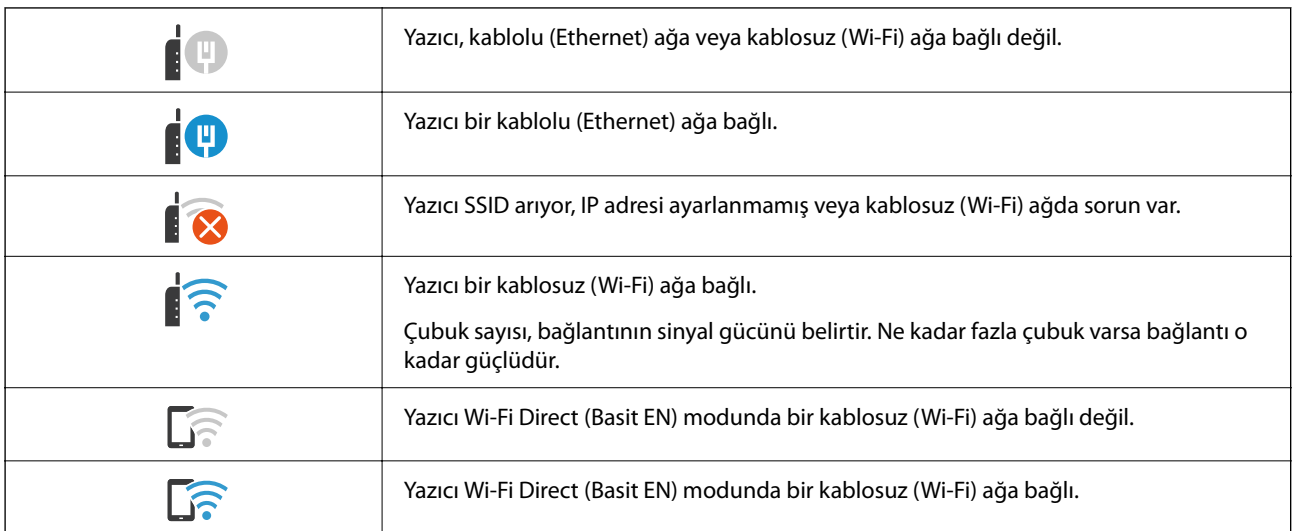

# <span id="page-30-0"></span>**Menü Ekranı Yapılandırması**

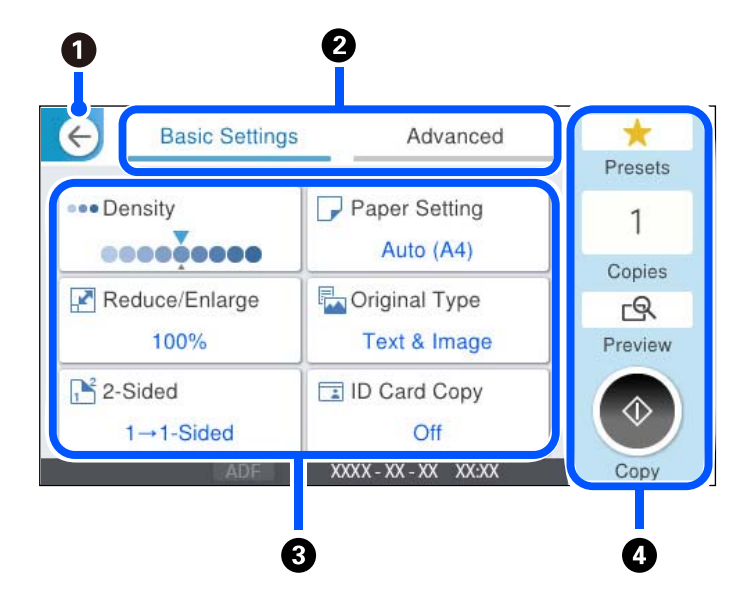

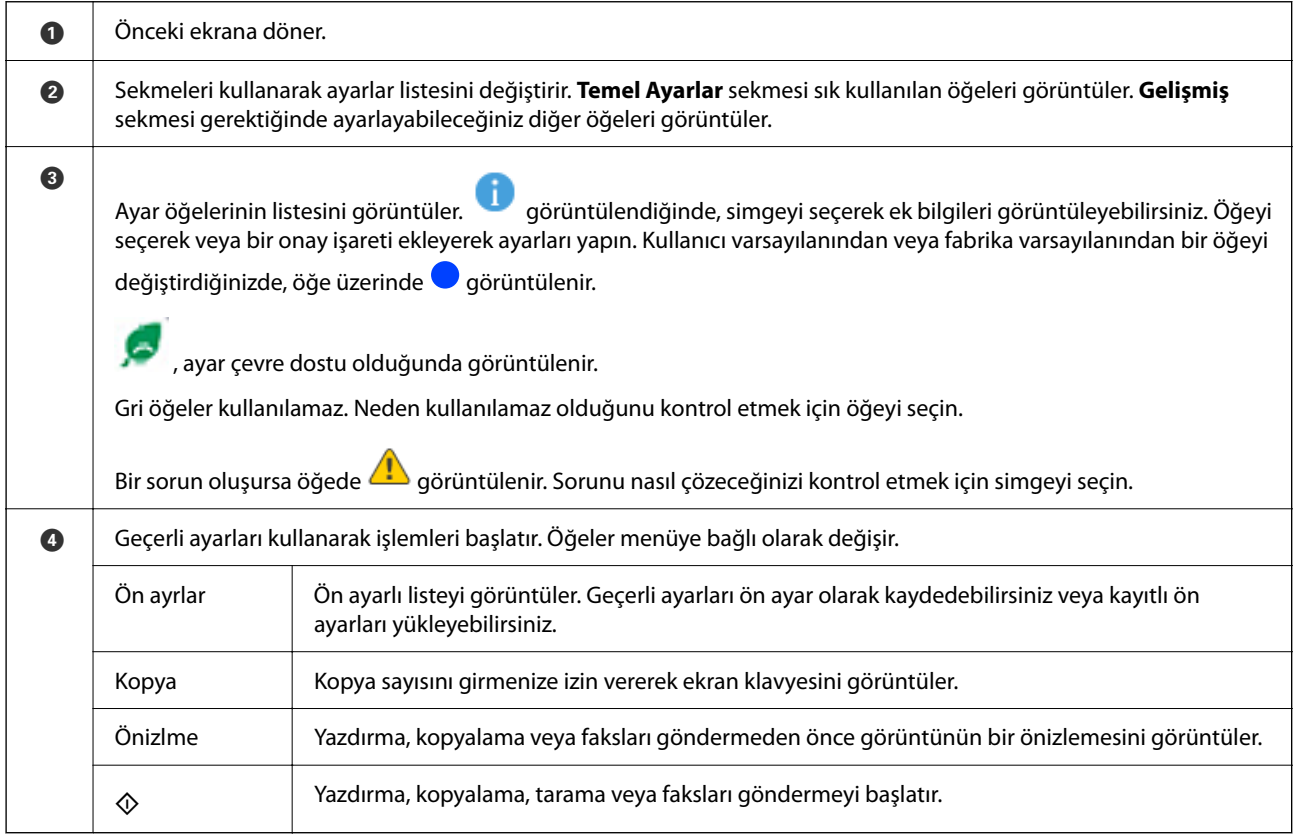

## <span id="page-31-0"></span>**Job/Status Ekran Yapılandırması**

Job/Status menüsünü görüntülemek için düğmesine basın. Yazıcının veya işlerin durumunu kontrol edebilirsiniz.

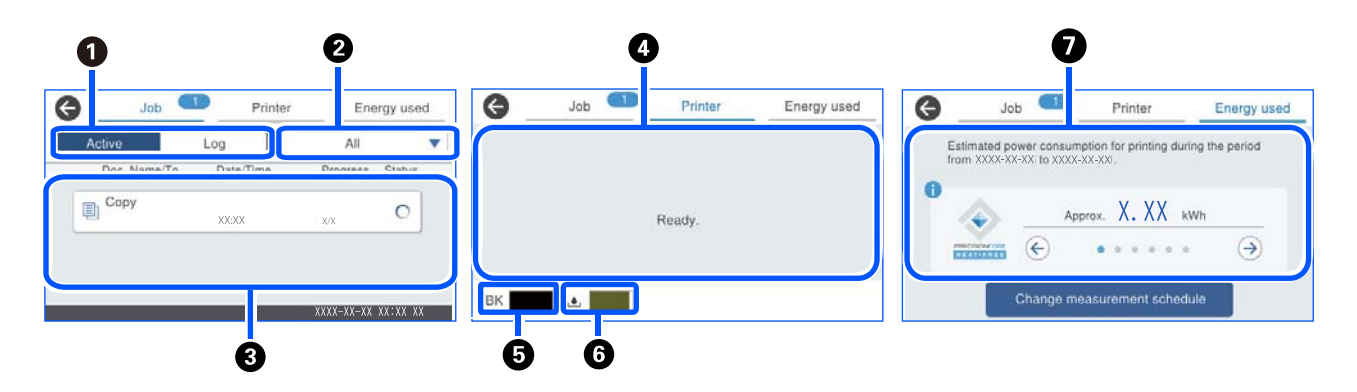

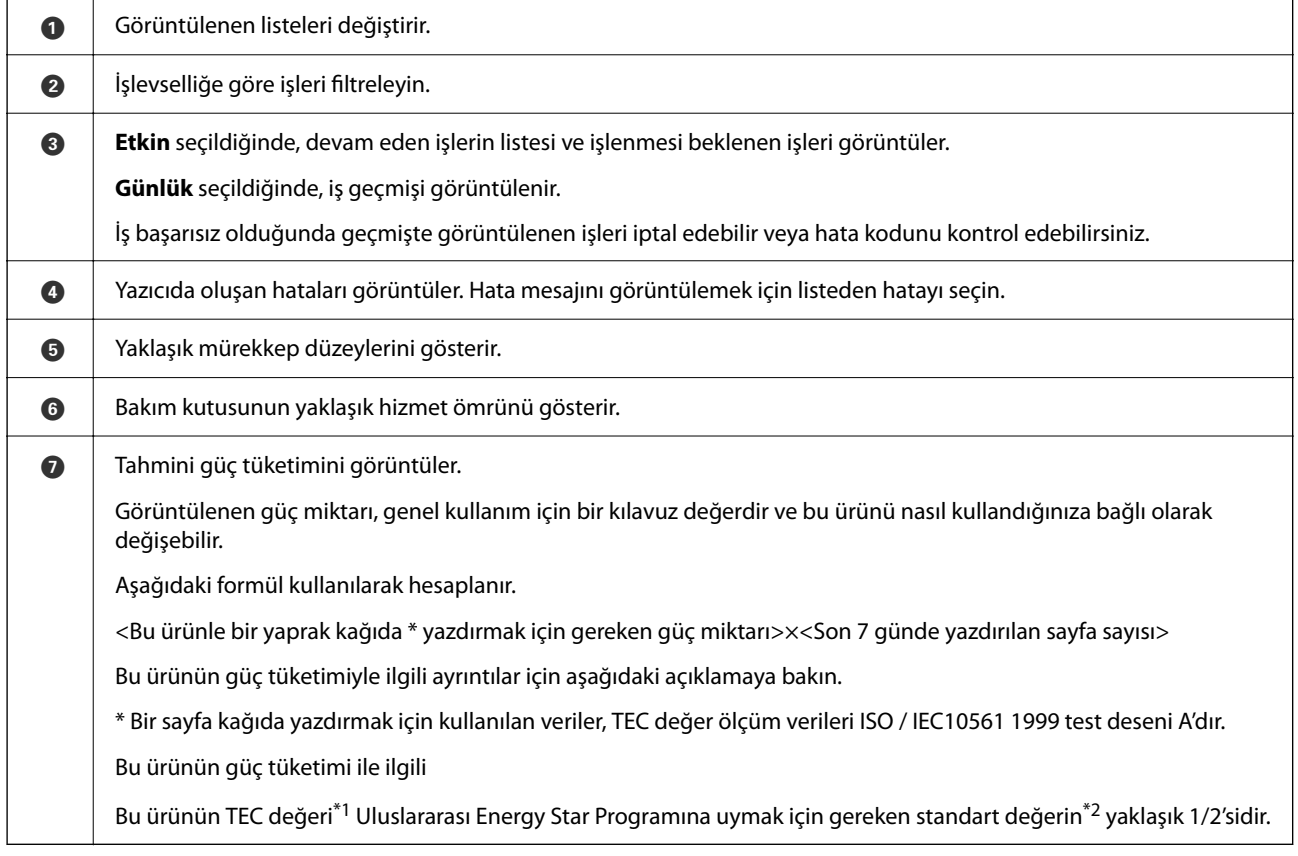

\*1 TEC, Tipik Elektrik tüketiminin kısaltmasıdır ve standart bir hafta için güç tüketimidir (kWh). (5 gün tekrarlanan çalışma ve uyku / kapalı + 2 gün uyku / kapalı). Bu değer, "Uluslararası Energy Star Programı"na uyum için referans değer olarak kullanılmaktadır.

 Bu ürünün TEC değeri, Uluslararası Energy Star Programı ölçüm yönteminin TEC standardına dayalı olarak Epson tarafından bağımsız olarak hesaplanır. Bu ürünün TEC değeri ve ölçüm koşulları için Epson web sitesine bakın veya Epson destek birimiyle irtibat kurun.

\*2 Uluslararası Energy Star Programına uygunluk için standart değerler, mükemmel enerji tasarrufu performansına sahip ürünlerin ilk %25'i bu standarda uygun olacak şekilde ayarlanmıştır.

#### <span id="page-32-0"></span>**İlgili Bilgi**

& ["Durum Menüsünde Hata Kodu Görüntüleniyor" sayfa 330](#page-329-0)

## **İşleri Ayırma**

ADF veya Tarayıcı Camını kullanmadığınızda kopyalama veya yazdırma sırasında işleri ayırabilirsiniz.

İşleri ayırmak için özel eylemleri gerçekleştirmeniz gerekmeyebilir. Normal çalışma sırasında x öğesini seçerseniz geçerli iş tamamlanır tamamlanmaz iş çalışır.

Geçerli iş dahil en fazla aşağıdaki türde 150 iş ayırabilirsiniz.

- ❏ Yazdırma
- ❏ Kopya
- ❏ Faks Gönderme

## **İş Simgesi Kılavuzu**

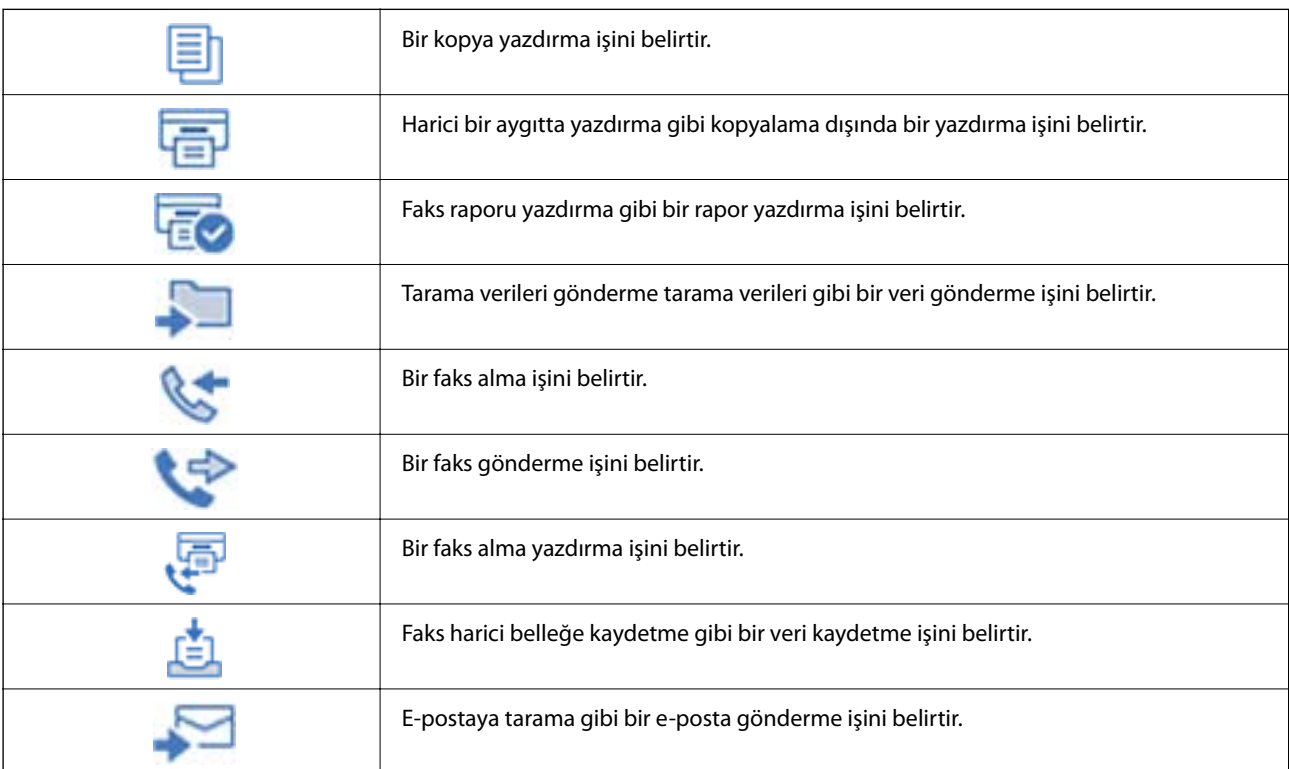

# <span id="page-33-0"></span>**Karakterleri Girme**

Ağ ayarlarını yaptığınızda vb. ekrandaki klavyeyi kullanarak karakter ve sembolleri girebilirsiniz.

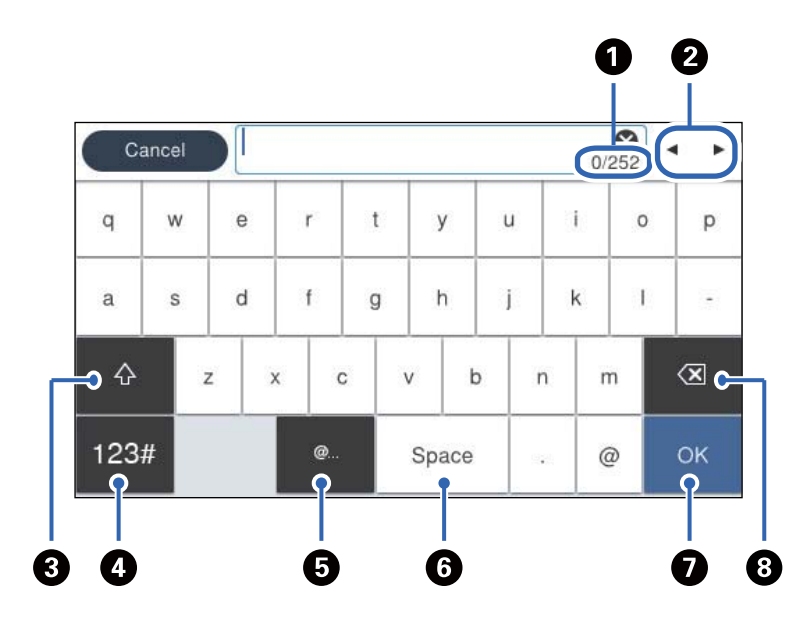

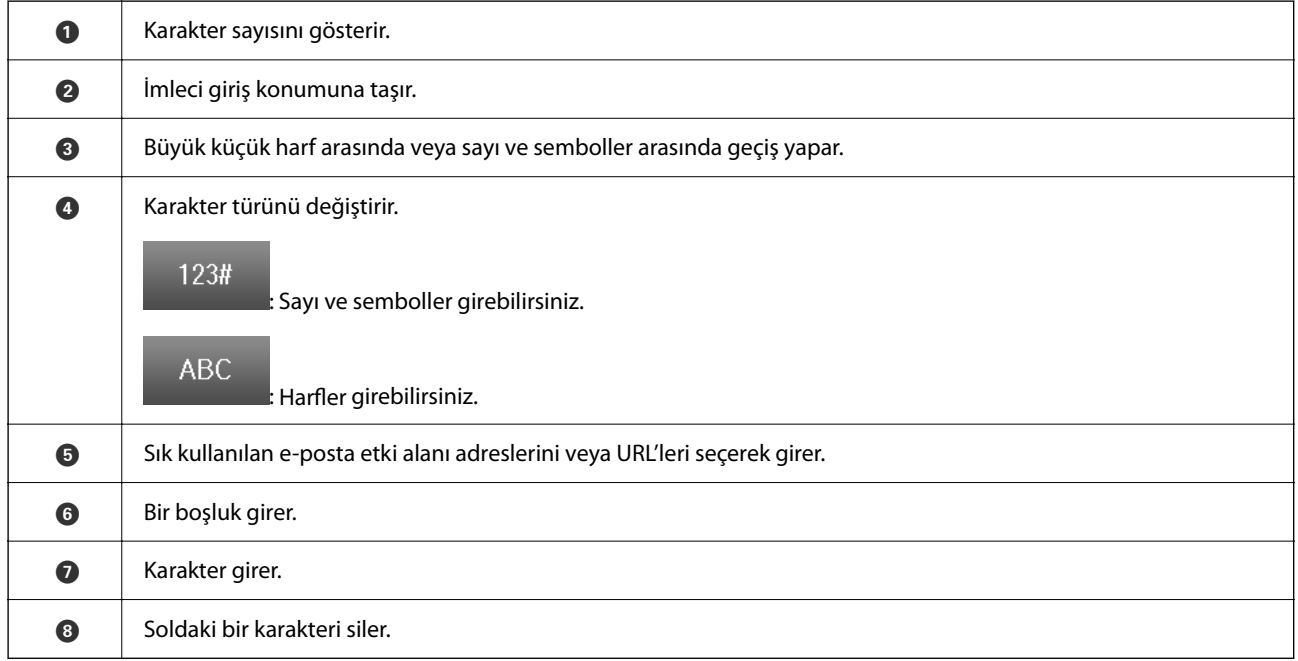

# <span id="page-34-0"></span>**Yazıcıyı Hazırlama ve Başlangıç Ayarlarını Yapma**

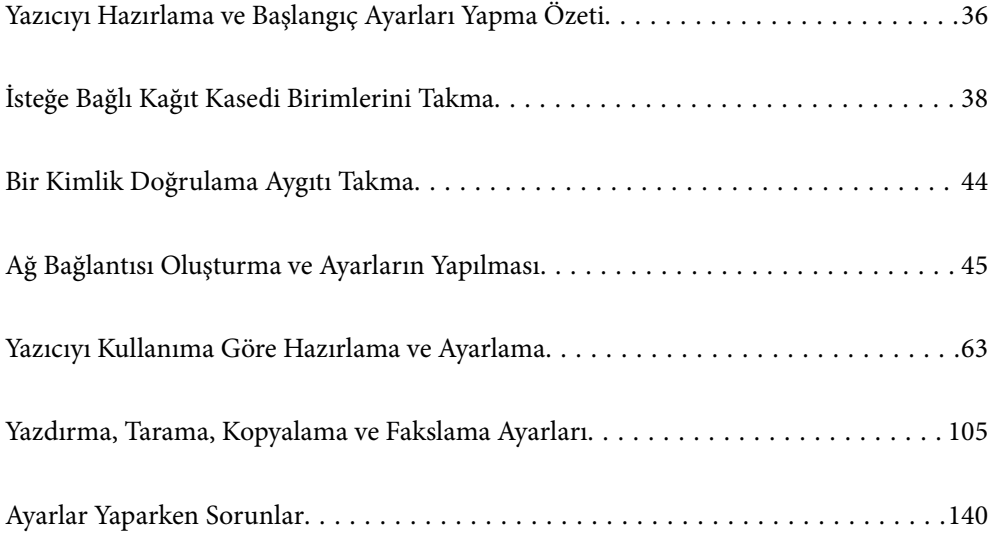

# <span id="page-35-0"></span>**Yazıcıyı Hazırlama ve Başlangıç Ayarları Yapma Özeti**

Bu bölümde, yazıcıyı bir ağa bağlamak ve onu paylaşılan bir yazıcı olarak kullanmak için gereken iş açıklanmaktadır.

Bu iş, yazıcı yöneticisi tarafından yapılmalıdır.

#### **İlgili Bilgi**

- & "Yazıcıyı Hazırlama" sayfa 36
- & ["Panel Kilidi Kullanarak Ayarları Koruma" sayfa 47](#page-46-0)
- & "Ağ Bağlantısını Yapılandırma" sayfa 36
- & ["Her Özellik İçin Gerekli Hazırlıkların Özeti" sayfa 37](#page-36-0)
- & ["Yazıcı Ayarlarını Yapma" sayfa 37](#page-36-0)

#### **Yazıcıyı Hazırlama**

Hazırlık aşamasında, gerektiğinde isteğe bağlı öğeleri veya bir kimlik doğrulama aygıtı yükleyin.

#### **İlgili Bilgi**

- & ["İsteğe Bağlı Kağıt Kasedi Birimlerini Takma" sayfa 38](#page-37-0)
- & ["Kimlik Doğrulama Aygıtını Bağlama" sayfa 44](#page-43-0)

#### **Yazıcıyı Yetkisiz Ayar Değişikliklerinden Koruma**

Kullanıcının yazıcı ayarlarını değiştirmesini önlemek için aşağıdaki işlemi gerçekleştirmenizi öneririz.

- ❏ Yönetici Parolasını Değiştirme
- ❏ Yazıcı yöneticisinin kontrol paneli menü öğelerini kilitlemesine izin veren bir özellik olan **Panel Kilidi**'ı ayarlayın.

#### **İlgili Bilgi**

- & ["Yönetici Parolasını Değiştirme" sayfa 46](#page-45-0)
- & ["Panel Kilidi Kullanarak Ayarları Koruma" sayfa 47](#page-46-0)

#### **Ağ Bağlantısını Yapılandırma**

Yazıcıyı, paylaşılan bir yazıcı olarak kullanılabilmesi için bir ağa bağlayın.

TCP/IP ayarları ve İnternet bağlantısı gibi harici bağlantılara izin veren bir ağa bağlanırken, proxy sunucusunu gerektiği gibi ayarlayın.

#### **İlgili Bilgi**

& ["Ağ Bağlantısı Oluşturma ve Ayarların Yapılması" sayfa 45](#page-44-0)
## **Her Özellik İçin Gerekli Hazırlıkların Özeti**

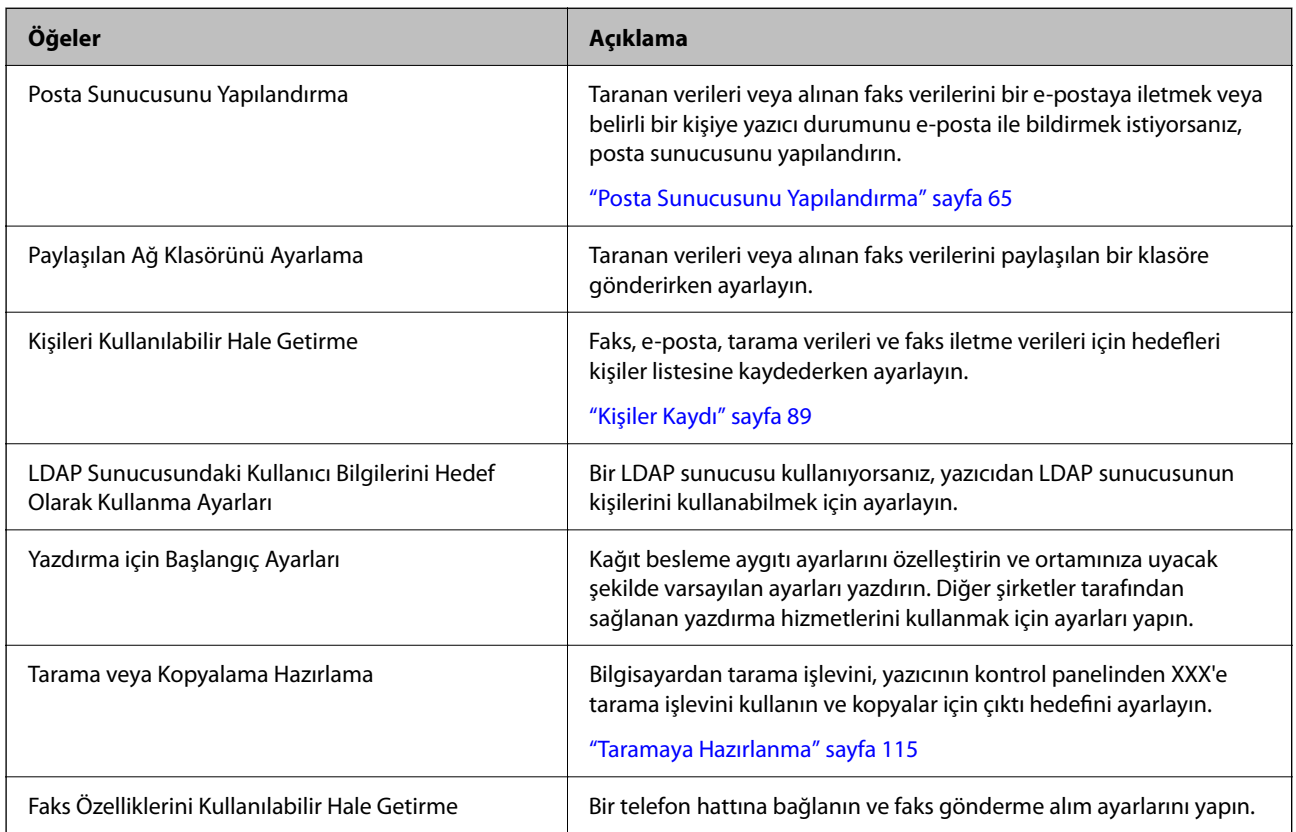

Yazıcıyı nasıl kullanacağınıza ve kullanılacağı ortama göre aşağıdaki işlemleri yapın.

Yazıcının güvenlik ayarları ve diğer yönetim ayarları için aşağıdaki ilgili bilgi bağlantısına bakın.

#### **İlgili Bilgi**

- & ["Yazıcıyı Kullanıma Göre Hazırlama ve Ayarlama" sayfa 63](#page-62-0)
- & ["Yazdırma, Tarama, Kopyalama ve Fakslama Ayarları" sayfa 105](#page-104-0)
- & ["Yönetici Bilgileri" sayfa 420](#page-419-0)

## **Yazıcı Ayarlarını Yapma**

Yazıcı için ayarlar yaptığınızda çeşitli yöntemler kullanılabilir.

#### **İlgili Bilgi**

- & "Yazıcının Kontrol Panelinden Ayarlama" sayfa 37
- & ["Bilgisayardan Web Config'i Kullanarak Ayarlama" sayfa 38](#page-37-0)
- & ["Bilgisayardan Epson Device Admin'i Kullanarak Ayarlama \(Yalnızca Windows\)" sayfa 38](#page-37-0)

### **Yazıcının Kontrol Panelinden Ayarlama**

Panel kilidi etkinleştirilirse, kilitli öğeleri çalıştırmak için bir yönetici parolasına ihtiyacınız olacaktır.

<span id="page-37-0"></span>Daha fazla ayrıntı için ilgili bilgilere bakın.

#### **İlgili Bilgi**

& ["Yönetici Parolasını Değiştirme" sayfa 19](#page-18-0)

## **Bilgisayardan Web Config'i Kullanarak Ayarlama**

Web Config, yazıcının ayarlarını yapılandırmak için yazıcının yerleşik bir web sayfasıdır. Ağa bağlı yazıcıyı bilgisayardan çalıştırabilirsiniz.

Web Config'e erişmek için önce yazıcıya bir IP adresi atamış olmanız gerekir.

*Not:*

- ❏ IP adresini ayarlamadan önce, bilgisayarı ve yazıcıyı doğrudan bir LAN kablosuyla bağlayarak ve varsayılan IP adresini belirterek Web Config'i açabilirsiniz.
- ❏ Yazıcı HTTPS'ye erişirken kendinden imzalı sertifika kullandığından, Web Config'i başlattığınızda tarayıcıda bir uyarı görüntülenir; bu, bir sorun olduğunu göstermez ve güvenle yoksayılabilir.
- ❏ Web Config'i başlattıktan sonra yönetim sayfasını açmak için yazıcıda yönetici parolasıyla oturum açmanız gerekir.

Daha fazla ayrıntı için ilgili bilgilere bakın.

#### **İlgili Bilgi**

- & ["Yönetici Parolasını Değiştirme" sayfa 19](#page-18-0)
- & ["Yazıcı İşlemlerini Yapılandırma Uygulaması \(Web Config\)" sayfa 361](#page-360-0)

## **Bilgisayardan Epson Device Admin'i Kullanarak Ayarlama (Yalnızca Windows)**

Toplu halde birden çok yazıcı kurarken Epson Device Admin'i kullanın.

# **İsteğe Bağlı Kağıt Kasedi Birimlerini Takma**

En fazla 3 kağıt kasedi birimi takabilirsiniz.

# !*Dikkat:*

- ❏ Yazıcıyı kapattığınızdan, yazıcının elektrik kablosunu çıkardığınızdan emin olun ve kuruluma başlamadan önce tüm kabloları çıkarın. Aksi halde elektrik kablosu hasar görebilir ve yangına ya da elektrik çarpmasına neden olabilir.
- ❏ Yazıcı ağırdır ve en az iki kişi tarafından kaldırılmalı veya taşınmalıdır. Kağıt Kasedi 1 dışında kağıt kasetleri takılıysa, yazıcıyı kaldırmadan önce bunları çıkarın. Yazıcıyı kaldırırken, iki veya daha fazla kişi aşağıda gösterilen şekilde doğru pozisyonda olmalıdır.

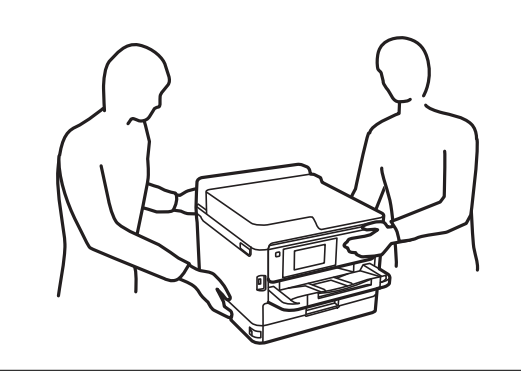

### c*Önemli:*

- ❏ İsteğe bağlı kaset birimlerini takmak ve çıkarmak için bir tornavida hazırlayın.
- ❏ Uygun boyutta ve tipte bir tornavida kullanın. Aksi takdirde, vidayı çeviremeyebilirsiniz veya yanlışlıkla başka bir vidayı çıkarabilirsiniz.
- 1.  $\bigcirc$  düğmesine basarak yazıcıyı kapatın ve ardından elektrik kablosunu çıkarın.
- 2. Bağlı kabloları çıkarın.
- 3. Diğer isteğe bağlı kağıt kasedi birimleri takıldıysa, bir tornavida kullanarak bunları çıkarın.

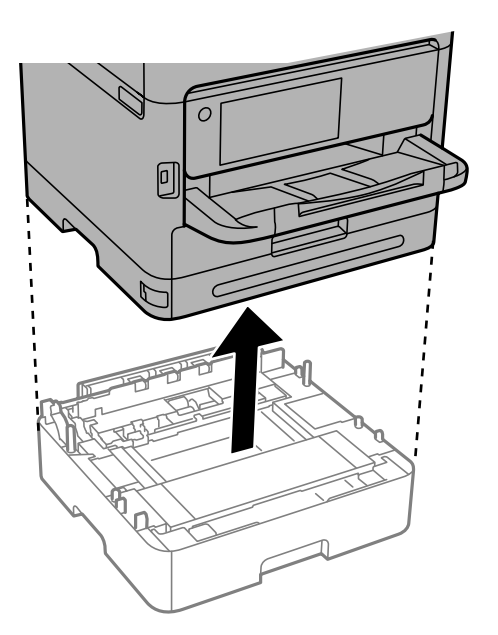

4. Yazıcının arkasındaki parçayı çıkarın.

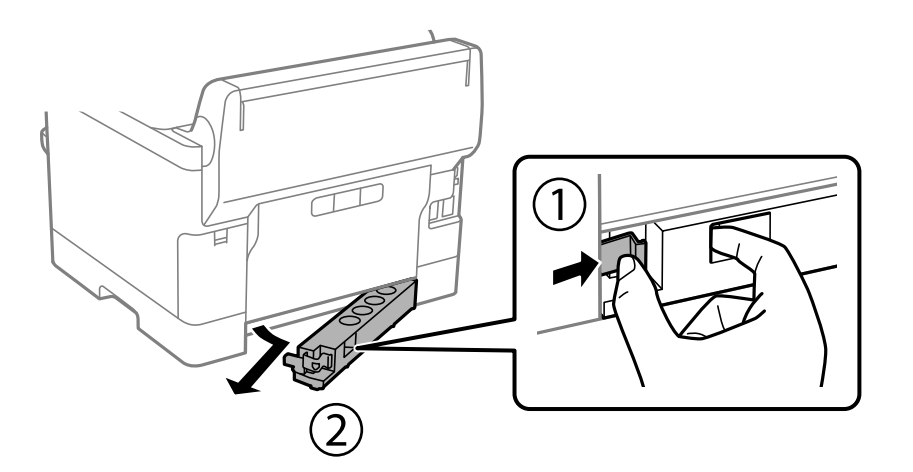

- 5. İsteğe bağlı kağıt kasedi birimini kutusundan çıkarın ve sonra tüm koruyucu malzemeleri sökün.
- 6. Gelen parçaları kontrol edin.

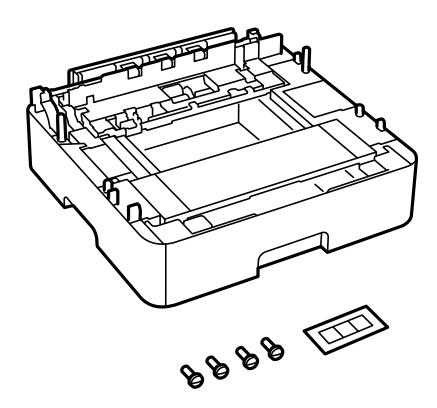

- 7. En alttaki isteğe bağlı kağıt kasedi birimini, yazıcıyı kurmak istediğiniz yere yerleştirin.
- 8. Yalnızca bir isteğe bağlı kağıt kasedi birimi kullanıyorsanız, 11. adıma gidin. İki veya üç isteğe bağlı kaset birimi kullanıyorsanız, sonraki adıma gidin.

9. İsteğe bağlı kağıt kasedi birimlerini en alttaki isteğe bağlı kağıt kasedi biriminin üzerine istifleyin ve ardından bir tornavida kullanarak bunları vidalarla sabitleyin.

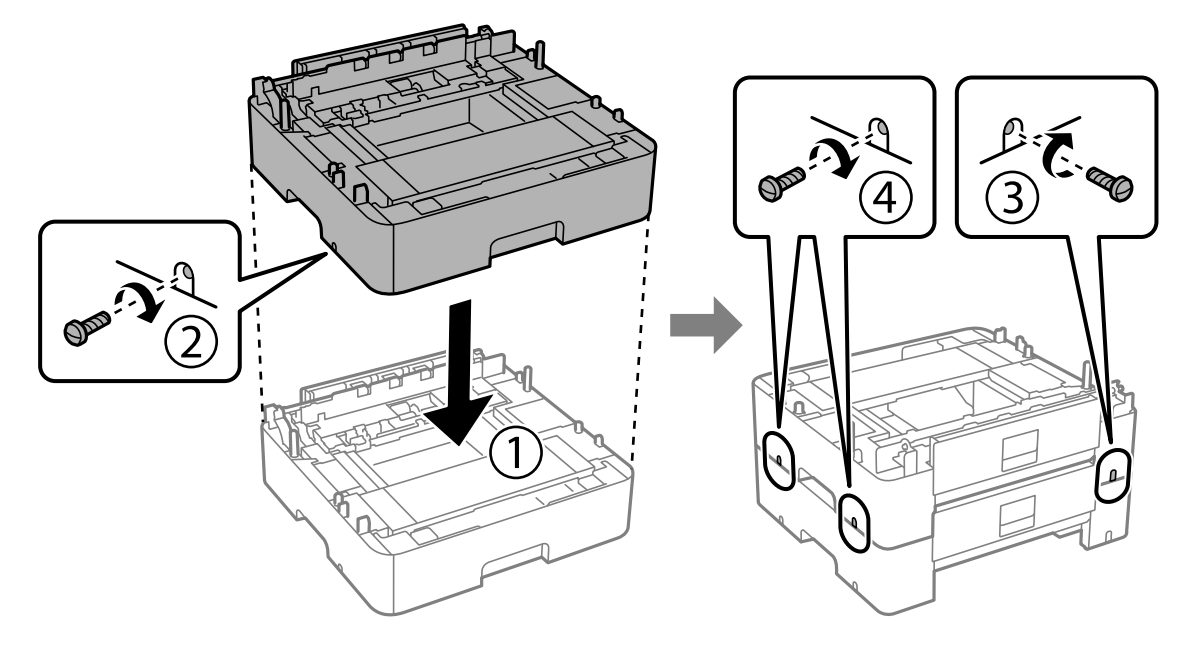

10. Daha fazla isteğe bağlı kağıt kasedi birimi eklemek için önceki adımı tekrarlayın.

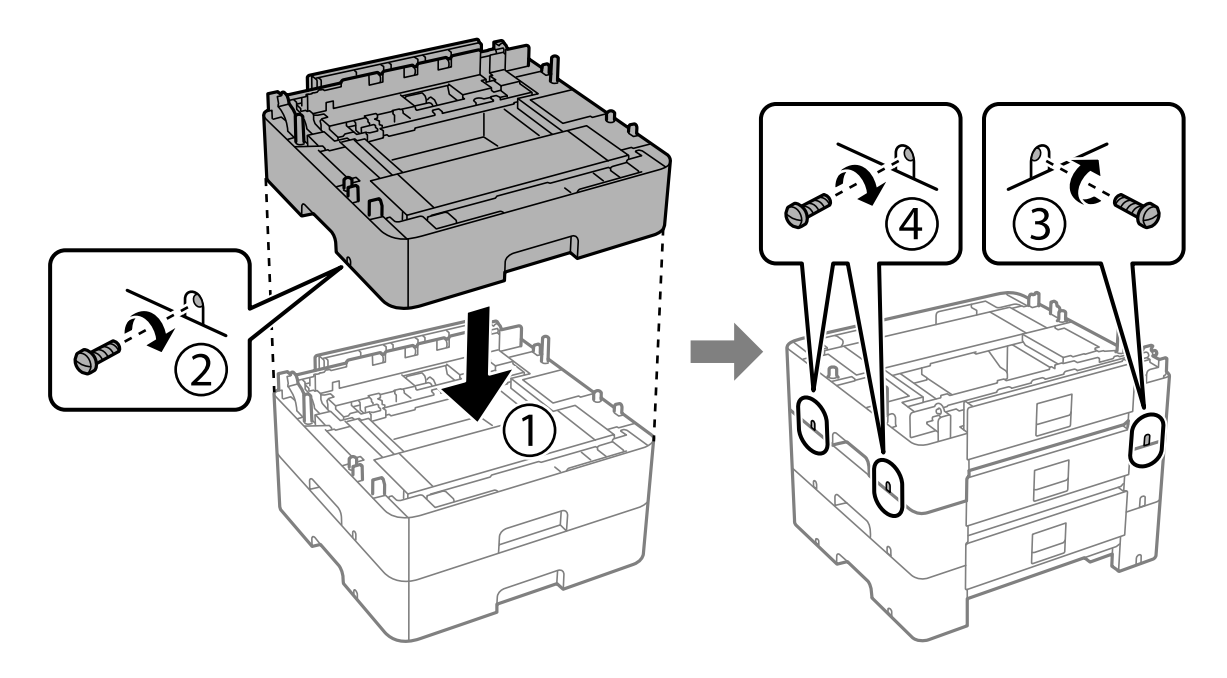

11. Köşeleri hizalayarak yazıcıyı isteğe bağlı kağıt kasedi birimleri üzerine yavaşça indirin ve ardından bir tornavida kullanarak vidalarla sabitleyin.

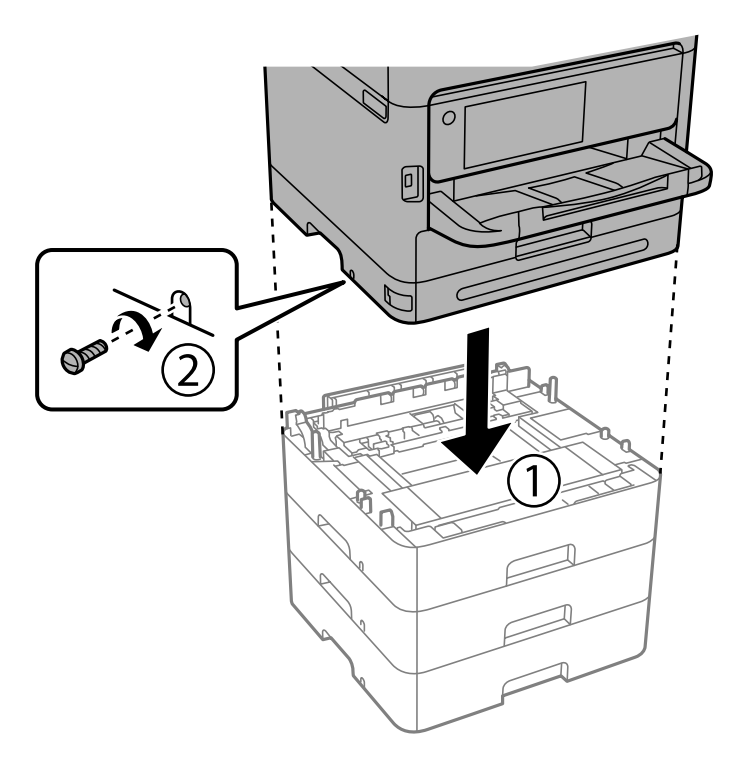

12. Bir tornavida kullanarak isteğe bağlı kağıt kaseti birimlerini ve yazıcıyı arkadan ve sağdan vidalarla sabitleyin.

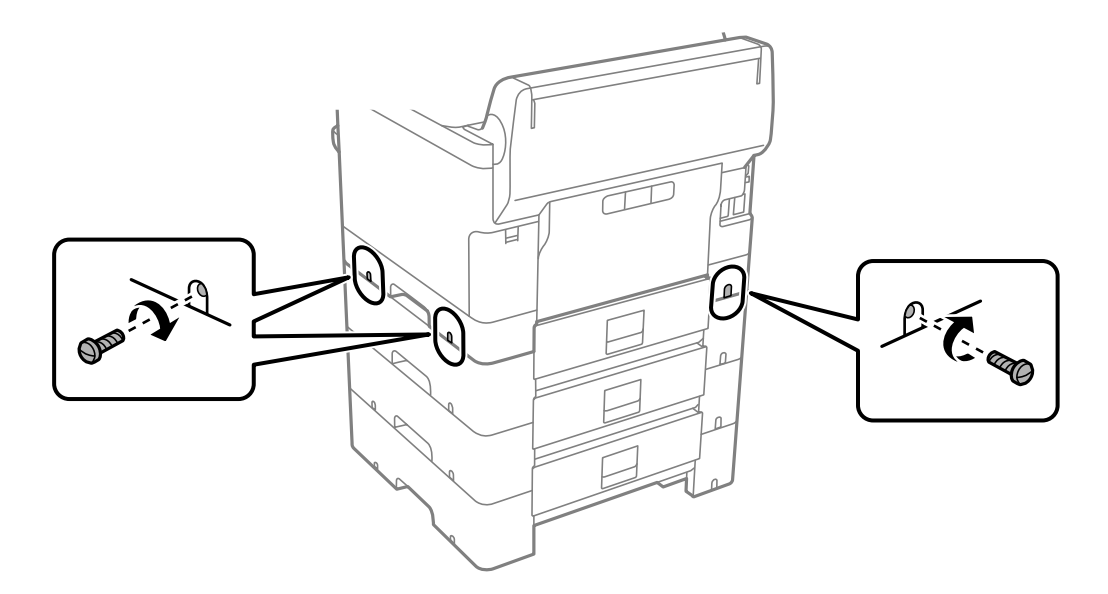

13. 4. adımda çıkardığınız parçayı en alttaki isteğe bağlı kağıt kasedi biriminin arkasına takın.

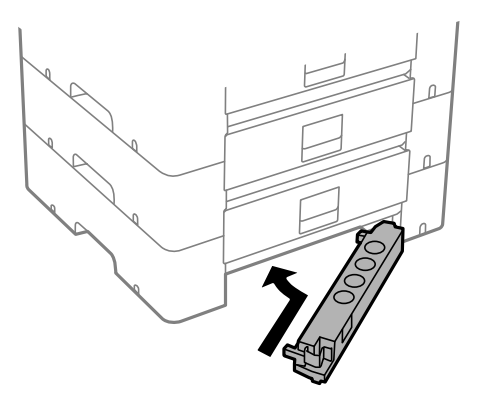

14. Kaset numarasını belirten etiketi yerleştirin.

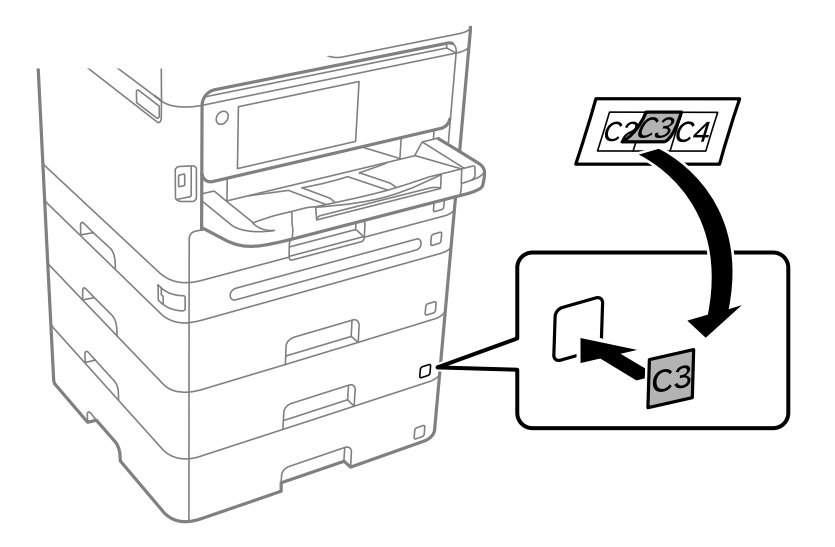

- 15. Elektrik kablosu ve diğer kabloları geri takın ve ardından yazıcının fişini takın.
- 16.  $\bigcup$  düğmesine basarak yazıcıyı açın.
- 17. İsteğe bağlı kağıt kasedi biriminin **Kâğıt Ayarı** ekranında görüntülendiğini kontrol etmek için isteğe bağlı kağıt kasedi birimini çıkarıp geri takın.

İsteğe bağlı kağıt kasedi birimini sökerken, yazıcıyı kapatın, güç kablosunu ve tüm kabloları çıkarın ve ardından kurulum işlemlerini ters sırayla gerçekleştirin.

Yazıcı sürücüsü ayarlarına devam edin.

#### **İlgili Bilgi**

- & ["Kullanılabilir İsteğe Bağlı Öğeleri Ayarlama" sayfa 63](#page-62-0)
- & ["İsteğe Bağlı Kağıt Kaseti Ünitesi Kodu" sayfa 355](#page-354-0)

*Not:*

# **Bir Kimlik Doğrulama Aygıtı Takma**

## **Kimlik Doğrulama Aygıtını Bağlama**

Bir USB kablosu kullanarak kimlik doğrulama aygıtını bağlayabilirsiniz.

#### *Not:*

Kimlik doğrulama aygıtı, bir kimlik doğrulama sistemi kullanılırken kullanılabilir.

## !*Dikkat:*

Kimlik doğrulama kartını onaylamak için kullanılan kimlik doğrulama aygıtıyla aynı model numarasına sahip bir kimlik doğrulama aygıtı bağlayın.

1. Yazıcının arkasındaki servis bağlantı noktası (a) etiketini soyun.

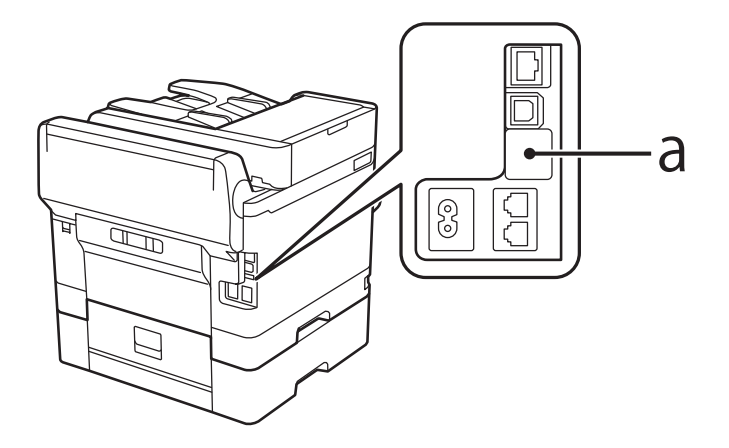

2. Kimlik doğrulama aygıtının USB kablosunu servis bağlantı noktasına bağlayın.

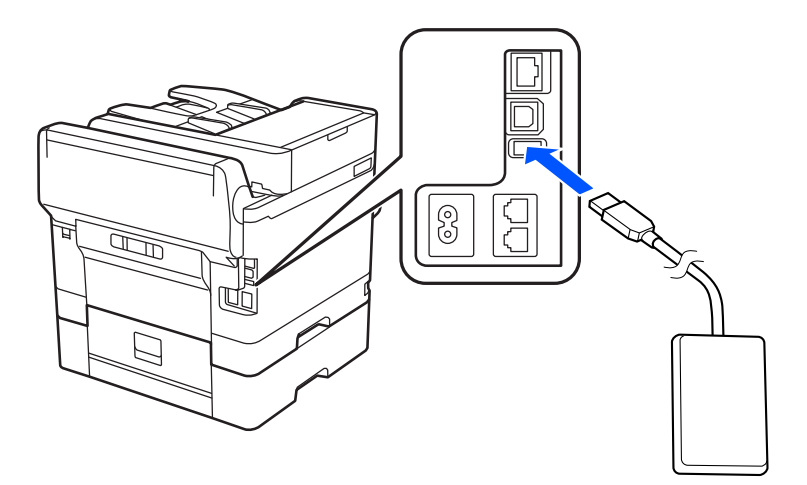

## **Kimlik Doğrulama Cihazının Bağlantı Durumunu Onaylama**

Kimlik doğrulama cihazının bağlantı durumunu onaylamak için birkaç yöntemden yararlanabilirsiniz.

#### <span id="page-44-0"></span>**Yazıcının kontrol paneli**

**Ayarlar** > **Kimlik Doğrulama Aygıtı Durumu**

#### **Web Config**

- Aşağıdaki menülerin herhangi birinden onaylayabilirsiniz.
- ❏ **Durum** sekmesi > **Ürün Durumu** > **Kartı Okuyucu Durumu**
- ❏ **Aygıt Yönetimi** sekmesi > **Kart Okuyucu** > **Kontrol et**

## **Kimlik Doğrulama Kartının Tanındığını Onaylama**

Kimlik doğrulama kartlarının tanınıp tanınmadığını Web Config'i kullanarak kontrol edebilirsiniz.

- 1. Web Config'e erişmek için bir tarayıcıya yazıcının IP adresini girin. Yazıcıyla aynı ağa bağlı bir bilgisayardan yazıcının IP adresini girin. Yazıcının IP adresini aşağıdaki menüden kontrol edebilirsiniz. **Ayarlar** > **Genel Ayarlar** > **Ağ Ayarları** > **Ağ Durumu** > **Kablolu LAN/Wi-Fi Durumu**
- 2. Yönetici olarak oturum açmak için yönetici parolasını girin.
- 3. Aşağıdaki sırayla seçin.

#### **Aygıt Yönetimi** sekmesi > **Kart Okuyucu**

- 4. Kimlik doğrulama kartını kimlik doğrulama aygıtının üzerinde tutun.
- 5. **Kontrol et** öğesine tıklayın. Sonuç görüntülenir.

## **Kimlik Doğrulama Aygıtında Sorun Giderme**

## **Kimlik Doğrulama Kartı Okunamıyor**

Aşağıdakini kontrol edin.

- ❏ Kimlik doğrulama aygıtının yazıcıya düzgün bağlanıp bağlanmadığını kontrol edin. Kimlik doğrulama aygıtını yazıcının servis bağlantı noktasına bağladığınızdan emin olun.
- ❏ Kimlik doğrulama aygıtının ve kimlik doğrulama kartının sertifikalı olduğunu kontrol edin. Desteklenen kimlik doğrulama aygıtları ve kartları hakkında bilgi için bayinize başvurun.

# **Ağ Bağlantısı Oluşturma ve Ayarların Yapılması**

Bu bölümde, aynı ağdaki kullanıcıların yazıcıyı kullanabilmesi için gerekli ayarlar açıklanmaktadır.

## **Yönetici Parolasını Değiştirme**

Yazıcı için bir yönetici parolası belirlenir. Yazıcıyı kullanmadan önce başlangıç parolasını değiştirmenizi öneririz.

Yönetici parolasını unutursanız, **Panel Kilidi** kullanılarak kilitlenen öğelerin ayarlarını değiştiremezsiniz ve kilidinin açılması için servis desteğine başvurmanız gerekir.

#### **İlgili Bilgi**

- & ["Yönetici Parolasıyla İlgili Notlar" sayfa 19](#page-18-0)
- & "Kontrol Panelinden Yönetici Parolasını Değiştirme" sayfa 46
- & "Bilgisayardan Yönetici Parolasını Değiştirme" sayfa 46

## **Kontrol Panelinden Yönetici Parolasını Değiştirme**

- 1. Yazıcının kontrol panelinde **Ayarlar** öğesini seçin.
- 2. **Genel Ayarlar** > **Sistem Yöneticisi** > **Güvenlik Ayarları** > **Yntci Ayarları** > **Yönetici Parolası** > **Değiştir** öğesini seçin.
- 3. Geçerli bir parola girin.

*Not:* Yönetici parolasının varsayılanı için aşağıdaki ilgili bilgilere bakın.

4. Yeni bir parola ayarlamak için ekrandaki talimatları izleyin.

```
Not:
```
Yönetici parolasını varsayılan değerine geri yüklemek için kontrol panelinde aşağıdaki menüleri seçin.

*Genel Ayarlar* > *Sistem Yöneticisi* > *Güvenlik Ayarları* > *Yntci Ayarları* > *Yönetici Parolası* > *Varsayılan Ayarları Geri Yükle*

#### **İlgili Bilgi**

& ["Yönetici Parolasını Değiştirme" sayfa 19](#page-18-0)

### **Bilgisayardan Yönetici Parolasını Değiştirme**

Web Config'i kullanarak Yönetici parolasını ayarlayabilirsiniz. Web Config'i kullanırken, yazıcıyı ağa bağlamak gerekir. Yazıcı ağa bağlı değilse, doğrudan bir ethernet kablosuyla bilgisayara bağlayın.

1. Web Config'e erişmek için bir tarayıcıya yazıcının IP adresini girin.

Yazıcıyla aynı ağa bağlı bir bilgisayardan yazıcının IP adresini girin.

Yazıcının IP adresini aşağıdaki menüden kontrol edebilirsiniz.

**Ayarlar** > **Genel Ayarlar** > **Ağ Ayarları** > **Ağ Durumu** > **Kablolu LAN/Wi-Fi Durumu**

2. Yönetici olarak oturum açmak için yönetici parolasını girin.

**Oturum Aç** öğesini seçip yönetici parolasını girin ve **Tamam** öğesine tıklayın.

3. **Ürün Güvenliği**-**Yönetici Şifresini Değiştir** öğesini seçin.

4. **Mevcut parola** ve **Yeni parola** ve **Yeni Parolayı Doğrula** alanlarına bir parola girin. Gerekirse kullanıcı adını girin.

#### *Not:*

Yönetici parolasının varsayılanı için aşağıdaki ilgili bilgilere bakın.

5. **Tamam** öğesini seçin.

*Not:*

Yönetici parolasını başlangıç parolasına geri yüklemek için, *Vars.Ayr.GeriYükle* öğesini *Yönetici Şifresini Değiştir* ekranında seçin.

#### **İlgili Bilgi**

& ["Yönetici Parolasını Değiştirme" sayfa 19](#page-18-0)

## **Panel Kilidi Kullanarak Ayarları Koruma**

Ağa bağlıyken yetkisiz kullanıcıların yazıcı ayarlarını veya ağ ayarlarını görüntülemesini veya değiştirmesini önlemek için yöneticiler, Panel Kilidi işlevini kullanarak kontrol paneli menü öğelerini kilitleyebilir. Kilitli menü öğelerini çalıştırmak için yönetici olarak oturum açmanız gerekir.

*Not:* Parolayı daha sonra değiştirebilirsiniz.

#### **İlgili Bilgi**

& ["Kontrol Panelinin Ayarlanması" sayfa 421](#page-420-0)

### **Kontrol Panelinden Kilit Ayarları Öğesini Etkinleştirme**

- 1. Yazıcının kontrol panelinde **Ayarlar** öğesini seçin.
- 2. **Genel Ayarlar** > **Sistem Yöneticisi** > **Güvenlik Ayarları** > **Yntci Ayarları** öğesini seçin.
- 3. **Kilit Ayarları** öğesinde **Açık** öğesini seçin.

Ana ekranda <sup>+</sup> öğesinin görüntülendiğini kontrol edin.

#### **İlgili Bilgi**

& ["Yönetici Parolasının Varsayılan Değeri" sayfa 19](#page-18-0)

### **Bilgisayardan Kilit Ayarları Öğesini Etkinleştirme**

- 1. Web Config'e erişmek için bir tarayıcıya yazıcının IP adresini girin. Yazıcıyla aynı ağa bağlı bir bilgisayardan yazıcının IP adresini girin. Yazıcının IP adresini aşağıdaki menüden kontrol edebilirsiniz. **Ayarlar** > **Genel Ayarlar** > **Ağ Ayarları** > **Ağ Durumu** > **Kablolu LAN/Wi-Fi Durumu**
- 2. Parolayı girin ve sonra **Tamam** öğesine tıklayın.

3. Aşağıdaki sırayla seçin.

**Aygıt Yönetimi** sekmesi > **Kontrol Paneli**

- 4. **Panel Kilidi** öğesinde **Açık** öğesini seçin.
- 5. **Tamam** öğesine tıklayın.
- 6. Yazıcının kontrol panelinde ana ekranda  $\overline{+1}$  öğesinin görüntülendiğini kontrol edin.

#### **İlgili Bilgi**

- & ["Yönetici Parolasının Varsayılan Değeri" sayfa 19](#page-18-0)
- $\rightarrow$  ["Yazıcı İşlemlerini Yapılandırma Uygulaması \(Web Config\)" sayfa 361](#page-360-0)

## **Yazıcıyı Ağa Bağlama**

Yazıcıyı ağa birçok yolla bağlayabilirsiniz.

- ❏ Kontrol panelinde gelişmiş ayarları kullanarak bağlayın.
- ❏ Web sitesinde veya yazılım diskinde yükleyiciyi kullanarak bağlayın.

Bu kısımda yazıcının kontrol paneli kullanılarak yazıcıyı ağa bağlama prosedürü açıklanmaktadır.

## **Ağ Bağlantısını Yapmadan Önce**

Ağa bağlamak için bağlantı için bağlantı yöntemini ve ayar bilgilerini önceden kontrol edin.

### *Bağlantı Ayarı Hakkında Bilgiler Toplama*

Bağlanmak için gerekli ayar bilgilerini hazırlayın. Aşağıdaki bilgileri önceden kontrol edin.

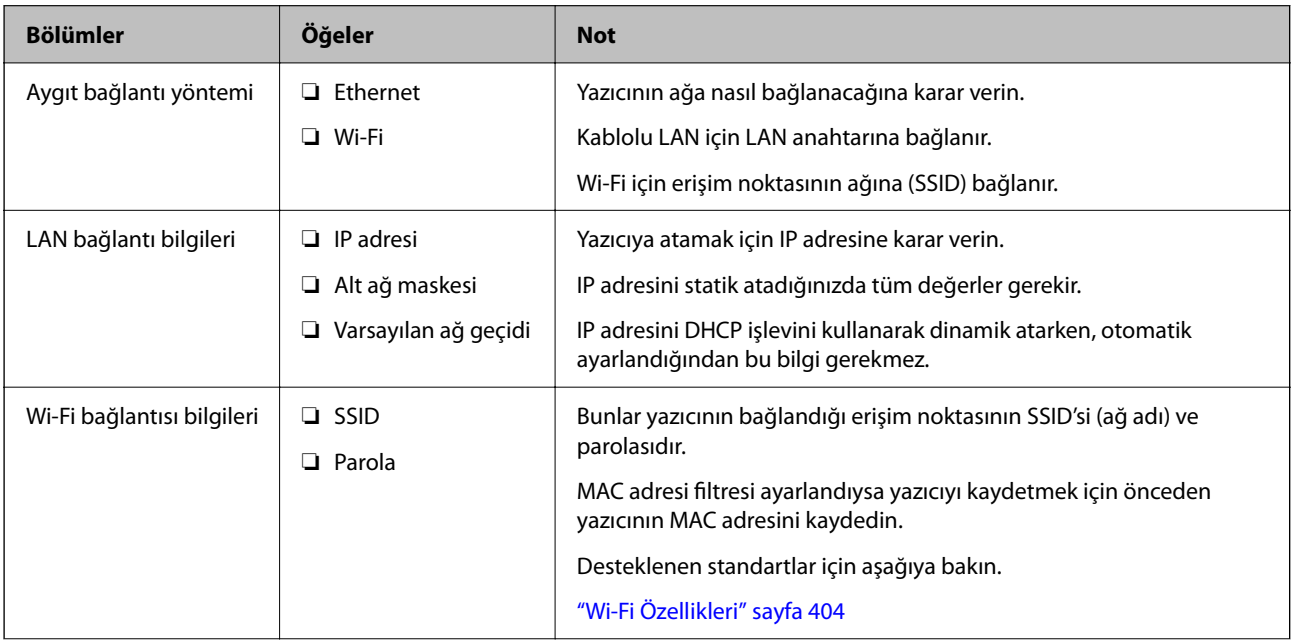

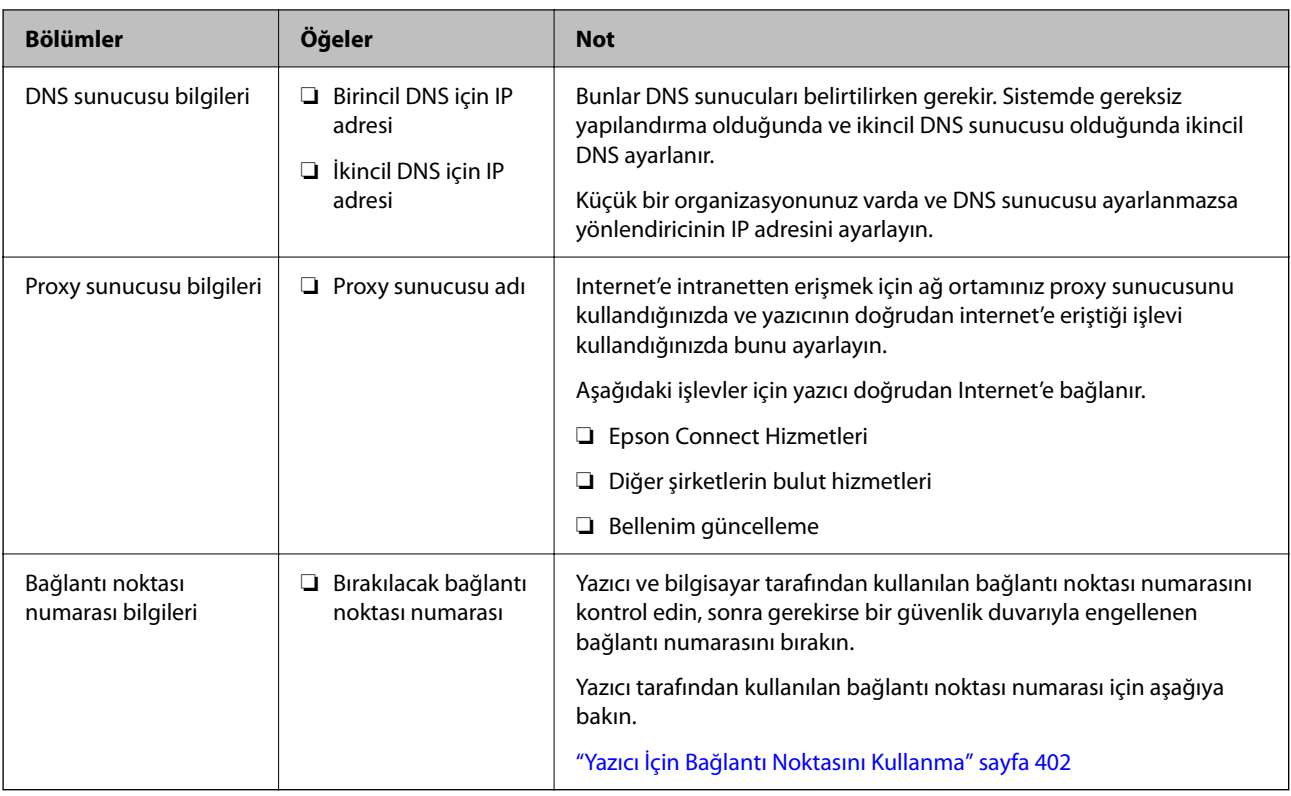

#### *IP Adresi Ataması*

Bunlar aşağıdaki IP adresi ataması türleridir.

#### **Statik IP adresi:**

Önceden belirlenen IP adresini yazıcıya (ana makine) manüel atayın.

Ağa bağlanma bilgilerinin (alt ağ maskesi, varsayılan ağ geçidi, DNS sunucusu vb.) manuel ayarlanması gerekir.

IP adresi aygıt kapatılsa bile değişmez, bu yüzden IP adresini değiştiremediğiniz bir ortam olmadan aygıtları yönetmek istediğinizde veya aygıtları IP adresini kullanarak yönetmek istediğinizde bu kullanışlıdır. Birçok bilgisayarın erişebildiği yazıcı, sunucu vb. ayarlarını öneririz. Ayrıca, IPsec/IP filtreleme gibi güvenlik özellikleri kullanılırken sabit bir IP adresi atayın, böylece IP adresi değişmez.

#### **DHCP işlevini (dinamik IP adresi) kullanarak otomatik atama:**

IP adresini yazıcıya (ana makine) DHCP sunucusunun veya yönlendiricinin DHCP işlevini kullanarak otomatik atayın.

Ağa bağlanma bilgileri (alt ağ maskesi, varsayılan ağ geçidi, DNS sunucusu vb.) otomatik ayarlanır, bu yüzden aygıtı ağa kolayca bağlayabilirsiniz.

Aygıt veya yönlendirici kapatılırsa veya DHCP sunucusu ayarlarına bağlı olarak yeniden bağlanırken IP adresi değişebilir.

IP adresi ve IP adresini izleyebilen protokollerle iletişim kurma dışında aygıtları yönetmenizi öneririz.

*Not:*

DHCP'nin IP adresi ayırma işlevini kullandığınızda, aynı IP adresini aygıtlara istediğiniz zaman atayabilirsiniz.

#### <span id="page-49-0"></span>*DNS Sunucusu ve Proxy Sunucusu*

DNS sunucusunun IP adresi bilgileriyle ilişkilendirilmiş bir ana bilgisayar adı, e-posta adresinin etki alanı adı vb.'si vardır.

Bilgisayar veya yazıcı IP iletişimi gerçekleştirirken diğer taraf ana bilgisayar adı, etki alanı adı vb. ile tanımlanıyorsa iletişim mümkün değildir.

O bilgi için DNS sunucusunu sorgular ve diğer tarafın IP adresini alır. Bu işlem ad çözümlemesi olarak adlandırılır.

Bu yüzden, bilgisayar ve yazıcı gibi aygıtlar IP adresi kullanılarak iletişim kurabilir.

E-posta işlevi veya Internet bağlantısı işlevini kullanarak iletişim kurmak için yazıcı için ad çözümlemesi gerekir.

Bu işlevleri kullanırken, DNS sunucusu ayarlarını yapın.

DHCP sunucusu veya yönlendiricinin DHCP işlevini kullanarak yazıcının IP adresini atarken otomatik ayarlanır.

Proxy sunucusu ağ ve Internet arasındaki ağ geçidine yerleştirilir ve bunlardan her biri yerine bilgisayar, yazıcı ve Internet (karşı sunucu) ile iletişim kurar. Karşı sunucu yalnızca proxy sunucusuyla iletişim kurar. Bu yüzden, IP adresi ve bağlantı noktası numarası gibi yazıcı bilgileri okunamaz ve güvenliğin artması beklenir.

Internet'e proxy sunucusu yoluyla bağlandığınızda, yazıcıdaki proxy sunucusunu yapılandırın.

## **Kontrol Panelinden Ağa Bağlanma**

Yazıcının kontrol panelini kullanarak yazıcıyı ağa bağlayın.

### *IP Adresi Atama*

**IP Adresi**, **Alt Ağ Maskesi**, **Varsayılan Ağ Geçidi** gibi temel öğeleri ayarlayın.

Bu kısımda statik bir IP adresi ayarlama prosedürü açıklanmaktadır.

- 1. Yazıcıyı açın.
- 2. Yazıcının kontrol panelinde giriş ekranından **Ayarlar** > **Genel Ayarlar** > **Ağ Ayarları** > öğesini seçin.
- 3. **Gelişmiş** > **TCP/IP** öğesini seçin.
	- *Not:* Ağın yönetici parolasını girmeniz gerekir.
- 4. **Manuel** için **IP Adresi Alın** seçimini yapın.

Yönlendiricinin DHCP işlevini kullanarak IP adresini otomatik olarak ayarladığınızda, **Otomatik** öğesini seçin. Bu durumda, adım 5 ila 6 arasında **IP Adresi**, **Alt Ağ Maskesi** ve **Varsayılan Ağ Geçidi** da otomatik ayarlanır, bu yüzden adım 7'ye gidin.

5. IP adresini girin.

Önceki ekranda yansıtılan değeri onaylayın.

6. **Alt Ağ Maskesi** ve **Varsayılan Ağ Geçidi** öğelerini ayarlayın.

Önceki ekranda yansıtılan değeri onaylayın.

#### c*Önemli:*

*IP Adresi*, *Alt Ağ Maskesi* ve *Varsayılan Ağ Geçidi* kombinasyonu yanlışsa, *Ayarı Başlat* etkin değildir ve ayarlara ilerlenemez. Girişte bir hata olmadığını onaylayın.

7. Birincil DNS sunucusunun IP adresini girin.

Önceki ekranda yansıtılan değeri onaylayın.

IP adresi atama ayarları için **Otomatik** öğesini seçtiğinizde, **Manuel** veya **Otomatik** arasından DNS sunucusu ayarlarını seçebilirsiniz. DNS sunucusu adresini otomatik olarak alamıyorsanız, **Manuel** öğesini seçin ve DNS sunucusu adresini girin. Sonra, ikincil DNS sunucusu adresini doğrudan girin. **Otomatik** öğesini seçerseniz, adım 9'a gidin.

8. İkincil DNS sunucusunun IP adresini girin.

Önceki ekranda yansıtılan değeri onaylayın.

9. **Ayarı Başlat** öğesine dokunun.

#### **Proxy Sunucusunu Ayarlama**

Aşağıdakilerden ikisi de doğruysa proxy sunucusunu ayarlayın.

- ❏ Proxy sunucusu Internet bağlantısı için oluşturulur.
- ❏ Epson Connect hizmeti veya başka bir şirketin bulut hizmetleri gibi bir yazıcının doğrudan Internet'e bağlanabileceği bir işlev kullanırken.
- 1. Ana ekranda **Ayarlar** öğesini seçin.

IP adresi ayarından sonra ayarlar yaparken, **Gelişmiş** ekranı görüntülenir. Adım 3'e gidin.

- 2. **Genel Ayarlar** > **Ağ Ayarları** > **Gelişmiş** öğesini seçin.
- 3. **Proxy Sunucu** öğesini seçin.
- 4. **Kullan** için **Proxy Sunucu Ayarları** seçimini yapın.
- 5. Proxy sunucusu için IPv4 veya FQDN biçiminde adresi girin. Önceki ekranda yansıtılan değeri onaylayın.
- 6. Proxy sunucusu için bağlantı noktası numarasını girin. Önceki ekranda yansıtılan değeri onaylayın.
- 7. **Ayarı Başlat** öğesine dokunun.

#### *Ethernet'i Bağlama*

Bir Ethernet kablosu kullanarak yazıcıyı ağa bağlayın ve bağlantıyı kontrol edin.

- 1. Yazıcıyı ve hub'ı (LAN anahtarı) Ethernet kablosu ile bağlayın.
- 2. Ana ekranda **Ayarlar** öğesini seçin.
- 3. **Genel Ayarlar** > **Ağ Ayarları** > **Bağlantı Kontrolü** öğesini seçin. Bağlantı tanılama sonucu görüntülenir. Bağlantının düzgün olduğunu onaylayın.

#### <span id="page-51-0"></span>*Kablosuz LAN'a Bağlanma (Wi-Fi)*

Yazıcıyı kablosuz LAN'a (Wi-Fi) birçok yolla bağlayabilirsiniz. Kullandığınız ortamla ve koşullarla eşleşen bağlantı yöntemini seçin.

SSID ve parola gibi kablosuz yönlendiriciye ait bilgileri biliyorsanız ayarları manüel yapabilirsiniz.

Kablosuz yönlendirici WPS'yi destekliyorsa düğme ayarı ile ayarları yapabilirsiniz.

Yazıcıyı ağa bağladıktan sonra, yazıcıyı kullanmak istediğin iz aygıttan (bilgisayar, akıllı cihaz, tablet vb.) bağlayın.

#### **İlgili Bilgi**

- & "Wi-Fi 5 GHz Bağlantısı Kullanırken Dikkat Edin" sayfa 52
- & "SSID ve Parolayı Girerek Wi-Fi Ayarlarını Yapma" sayfa 52
- & ["Basmalı Düğme Kurulumu \(WPS\) ile Wi-Fi Ayarlarını Yapma" sayfa 53](#page-52-0)
- & ["PIN Kodu Ayarına \(WPS\) göre Wi-Fi Ayarlarını Yapma" sayfa 54](#page-53-0)

#### **Wi-Fi 5 GHz Bağlantısı Kullanırken Dikkat Edin**

Bu yazıcı normalde Wi-Fi Direct'e (Basit EN) bağlanırken kanal olarak W52'yi (36 kanal) kullanır. Kablosuz LAN (Wi-Fi) bağlantısı için kanal otomatik olarak seçildiğinden, kullanılan kanal bir Wi-Fi Direct bağlantısı ile aynı anda kullanıldığında farklılık gösterebilir. Kanallar farklıysa, yazıcıya veri gönderme gecikebilir. Kullanıma engel olmazsa, 2,4 GHz bandında SSID'ye bağlayın. 2,4 GHz frekans bandında, kullanılan kanallar eşleşecektir.

Kablosuz LAN'ı 5 GHz'e ayarlarken, Wi-Fi Direct'i devre dışı bırakmanızı öneririz.

#### **SSID ve Parolayı Girerek Wi-Fi Ayarlarını Yapma**

Yazıcının kontrol panelinden kablosuz bir yönlendiriciye bağlanmak için gerekli bilgileri girerek bir Wi-Fi ağını ayarlayabilirsiniz. Bu yöntemi kullanarak ayarlamak için kablosuz bir yönlendirici için SSID ve parolaya ihtiyacınız vardır.

#### *Not:*

Varsayılan ayarlarıyla bir kablosuz yönlendirici kullanıyorsanız, SSID ve parola etiket üzerindedir. SSID ve parolayı bilmiyorsanız, kablosuz yönlendiriciyi ayarlayan kişiye başvurun veya kablosuz yönlendiriciyle sağlanan belgelere bakın.

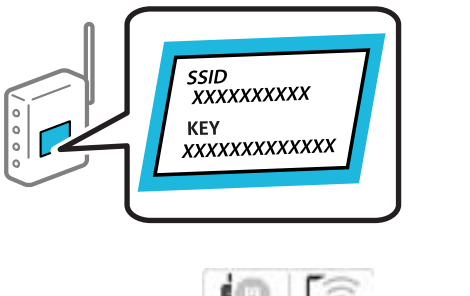

- 1. Ana ekranda **Fallen öğesine dokunun.**
- 2. **Yönlendirici** öğesini seçin.
- 3. **Ayarı Başlat** öğesine dokunun.

Ağ bağlantısı zaten ayarlandıysa bağlantı ayrıntıları görüntülenir. Ayarları değiştirmek için **Wi-Fi bağlantısına değiştirin.** veya **Ayarları Değiştir** öğesine dokunun.

4. **Wi-Fi Kurulum Sihirbazı** öğesini seçin.

<span id="page-52-0"></span>5. SSID'yi seçmek için ekrandaki talimatları izleyin, kablosuz yönlendirici için parolayı girin ve ayarları başlatın.

Kurulum tamamlandıktan sonra yazıcı için ağ bağlantısı durumunu kontrol etmek istiyorsanız, ayrıntılar için aşağıdaki ilgili bilgiler bağlantısına bakın.

*Not:*

- ❏ SSID'yi bilmiyorsanız, kablosuz yönlendiricinin etiketinde yazıp yazmadığını kontrol edin. Varsayılan ayarlarıyla kablosuz yönlendiriciyi kullanıyorsanız, etikette yazılı SSID'yi kullanın. Bir bilgiyi bulamıyorsanız kablosuz yönlendiriciyle sağlanan belgelere bakın.
- ❏ Parola küçük/büyük harf duyarlıdır.
- ❏ Parolayı bilmiyorsanız, bilgilerin kablosuz yönlendiricinin etiketinde yazıp yazmadığını kontrol edin. Etikette, parola "Network Key", "Wireless Password" vb. yazılabilir. Varsayılan ayarlarıyla kablosuz yönlendiriciyi kullanıyorsanız, etikette yazılı parolayı kullanın.

#### **İlgili Bilgi**

- & ["Yazıcının Ağ Bağlantı Durumunu Kontrol Etme \(Ağ Bağlantısı Raporu\)" sayfa 283](#page-282-0)
- & ["Ağ Bağlantısı Raporu Yazdırma" sayfa 54](#page-53-0)

#### **Basmalı Düğme Kurulumu (WPS) ile Wi-Fi Ayarlarını Yapma**

Kablosuz yönlendiricide bir düğmeye basarak bir Wi-Fi ağını otomatik ayarlayabilirsiniz. Aşağıdaki koşullar karşılandığında, bu yöntemi kullanarak ayarlayabilirsiniz.

- ❏ Kablosuz yönlendirici WPS (Wi-Fi Protected Setup) ile uyumludur.
- ❏ Kablosuz yönlendiricide bir düğmeye basarak geçerli Wi-Fi bağlantısı kurulmuştur.

#### *Not:*

Düğmeyi bulamıyorsanız veya yazılımı kullanarak ayarlarsanız, kablosuz yönlendiriciyle sağlanan belgelere bakın.

- 1. Ana ekranda **Ölümü** öğesine dokunun.
- 2. **Yönlendirici** öğesini seçin.
- 3. **Ayarı Başlat** öğesine dokunun.

Ağ bağlantısı zaten ayarlandıysa bağlantı ayrıntıları görüntülenir. Ayarları değiştirmek için **Wi-Fi bağlantısına değiştirin.** veya **Ayarları Değiştir** öğesine dokunun.

- 4. **Düğme Kurulumu (WPS)** öğesini seçin.
- 5. Ekrandaki talimatları izleyin.

Kurulum tamamlandıktan sonra yazıcı için ağ bağlantısı durumunu kontrol etmek istiyorsanız, ayrıntılar için aşağıdaki ilgili bilgiler bağlantısına bakın.

*Not:*

Bağlantı başarısız olursa kablosuz yönlendiriciyi yeniden başlatın, yazıcıya yaklaştırın ve yeniden deneyin. Hala çalışmıyorsa bir ağ bağlantısı raporu yazdırın ve çözümü kontrol edin.

#### **İlgili Bilgi**

& ["Ağ Bağlantısı Raporu Yazdırma" sayfa 54](#page-53-0)

#### <span id="page-53-0"></span>**PIN Kodu Ayarına (WPS) göre Wi-Fi Ayarlarını Yapma**

Bir kablosuz yönlendiriciye bir PIN kodu kullanarak otomatik bağlanabilirsiniz. Bir kablosuz yönlendirici WPS (Wi-Fi Korumalı Kurulumu) özellikliyse ayarlamak için bu yöntemi kullanabilirsiniz. Kablosuz yönlendiriciye bir PIN kodu girmek için bir bilgisayar kullanın.

- 1. Ana ekranda **öğle** öğesine dokunun.
- 2. **Yönlendirici** öğesini seçin.
- 3. **Ayarı Başlat** öğesine dokunun.

Ağ bağlantısı zaten ayarlandıysa bağlantı ayrıntıları görüntülenir. Ayarları değiştirmek için **Wi-Fi bağlantısına değiştirin.** veya **Ayarları Değiştir** öğesine dokunun.

- 4. **Diğerleri** > **PIN Kodu Kurulumu (WPS)** öğesini seçin
- 5. Ekrandaki talimatları izleyin.

Kurulum tamamlandıktan sonra yazıcı için ağ bağlantısı durumunu kontrol etmek istiyorsanız, ayrıntılar için aşağıdaki ilgili bilgiler bağlantısına bakın.

#### *Not:*

Bir PIN kodu girme hakkında ayrıntılar için kablosuz yönlendiricinizle sağlanan belgelere bakın.

#### **İlgili Bilgi**

& "Ağ Bağlantısı Raporu Yazdırma" sayfa 54

## **Ağ Bağlantılarında Sorun Giderme**

## **Ağ Bağlantısı Raporu Yazdırma**

Yazıcı ve kablosuz yönlendirici arasındaki durumu kontrol etmek için bir ağ bağlantısı raporu yazdırabilirsiniz.

- 1. Ana ekranda **Ayarlar** öğesini seçin.
- 2. **Genel Ayarlar** > **Ağ Ayarları** > **Bağlantı Kontrolü** öğesini seçin. Bağlantı kontrolü başlar.
- 3. **Kontrol Raporu Yazdır** öğesini seçin.
- 4. Ağ bağlantısı raporu yazdırın.

Bir hata oluşursa, ağ bağlantısı raporunu kontrol edip yazdırılan çözümleri izleyin.

#### **İlgili Bilgi**

- & ["Ağ Ayarları" sayfa 373](#page-372-0)
- & ["Ağ Bağlantısı Raporu Hakkında Mesaj ve Çözümler" sayfa 58](#page-57-0)

## **Ağa Bağlanılamıyor**

#### *IP adresi yanlış atanmış.*

Yazıcıya atanan IP adresi 169.254.XXX.XXX ve alt ağ maskesi 255.255.0.0 ise IP adresi doğru atanmamış olabilir.

Yazıcının kontrol panelinde **Ayarlar** > **Genel Ayarlar** > **Ağ Ayarları** > **Gelişmiş** > **TCP/IP** öğesini seçin ve sonra IP adresinin ve alt ağ maskesinin yazıcıya atandığını kontrol edin.

Kablosuz yönlendiriciyi yeniden başlatın veya yazıcının ağ ayarlarını sıfırlayın.

Yazıcı ağ ayarları yanlışsa, ağ ortamına göre yazıcı ağ ayarlarını yeniden yapılandırın.

#### **İlgili Bilgi**

& ["Kontrol Panelinden Ağa Bağlanma" sayfa 50](#page-49-0)

#### *Yazıcı IEEE 802.3az (Energy Efficient Ethernet) destekleyen aygıtlar kullanılarak Ethernet ile bağlandı.*

IEEE 802.3az (Enerji Tasarruflu Ethernet)'i destekleyen cihazlar kullanarak yazıcıyı Ethernet ile bağlarken, kullandığınız hub veya yönlendiriciye bağlı olarak aşağıdaki sorunlar oluşabilir.

- ❏ Bağlantı tutarsız duruma gelir, art arda yazıcı bağlanır ve bağlantısı kesilir.
- ❏ Yazıcıya bağlanılamıyor.
- ❏ İletişim hızı yavaşlar.

Yazıcı için IEEE 802.3az'yi devre dışı bırakmak ve bağlanmak için aşağıdaki adımları izleyin.

- 1. Bilgisayara ve yazıcıya bağlı Ethernet kablosunu çıkarın.
- 2. Bilgisayar için IEEE 802.3az etkinleştirildiğinde, devre dışı bırakın. Ayrıntılar için bilgisayarla sağlanan belgelere bakın.
- 3. Bilgisayarı ve yazıcıyı bir Ethernet kablosuyla doğrudan bağlayın.
- 4. Yazıcıda, bir ağ bağlantısı raporu yazdırın.

["Ağ Bağlantısı Raporu Yazdırma" sayfa 54](#page-53-0)

- 5. Ağ bağlantısı raporundan yazıcının IP adresini kontrol edin.
- 6. Bilgisayarda, Web Config'e erişin. Bir Web tarayıcısını başlatın ve ardından yazıcının IP adresini girin. ["Bir Web Tarayıcısında Web Config Çalıştırma" sayfa 362](#page-361-0)
- 7. **Ağ** sekmesi > **Kablolu LAN** öğesini seçin.
- 8. **Kapalı** için **IEEE 802.3az** seçimini yapın.
- 9. **İleri** öğesini tıklatın.
- 10. **Tamam** öğesini tıklatın.
- 11. Bilgisayara ve yazıcıya bağlı Ethernet kablosunu çıkarın.
- 12. 2. adımda bilgisayar için IEEE 802.3az'yi devre dışı bıraktıysanız, etkinleştirin.
- 13. Adım 1'de çıkardığınız Ethernet kablolarını bilgisayara ve yazıcıya bağlayın.

Sorun hala devam ediyorsa yazıcı dışındaki cihazlar soruna neden oluyor olabilir.

#### *Wi-Fi bağlantısı için ağ cihazlarıyla ilgili bir şeyler yanlış.*

Ortamınızda kablosuz LAN yönlendiricisini sıfırlayabiliyorsanız, aşağıdakileri deneyin.

Ağa bağlamak istediğiniz cihazları kapatın. Yaklaşık 10 saniye bekleyin ve sonra cihazları şu sırayla açın; kablosuz yönlendirici, bilgisayar veya akıllı cihaz ve sonra yazıcı. Yazıcıyı ve bilgisayarı veya akıllı cihazı radyo dalgası iletişimine yardımcı olmak için kablosuz yönlendiricinin yakınına taşıyın ve sonra ağ ayarlarını yeniden yapmayı deneyin.

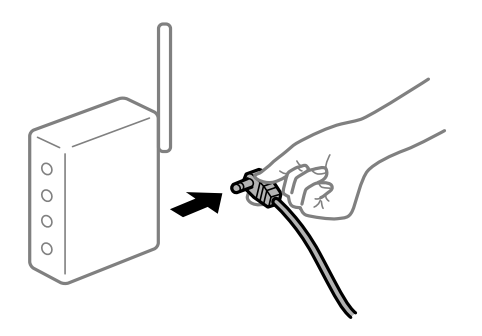

#### *Araları çok açık olduğundan cihazlar kablosuz yönlendiriciden sinyalleri alamıyor.*

Cihazı kurulum ortamında taşıyabiliyorsanız aşağıdakileri deneyin.

Bilgisayarı veya akıllı cihazı ve yazıcıyı kablosuz yönlendiricinin yakınına taşıdıktan sonra kablosuz yönlendiriciyi kapatın ve sonra yeniden açın.

#### *Kablosuz yönlendiriciyi değiştirirken, ayarlar yeni yönlendiriciyle eşleşmiyor.*

Bağlantı ayarlarını yeni kablosuz yönlendiriciyle eşleşecek şekilde yeniden yapın.

#### **İlgili Bilgi**

& ["Kontrol Panelinden Ağa Bağlanma" sayfa 50](#page-49-0)

#### *Bilgisayardan veya akıllı cihazdan ve bilgisayardan bağlanan SSID'ler farklı.*

Birden fazla kablosuz yönlendiriciyi aynı zamanda kullanırken veya kablosuz yönlendiricinin birden fazla SSID'si ve aygıtı farklı SSID'lere bağlandığında, kablosuz yönlendiriciye bağlanamazsınız.

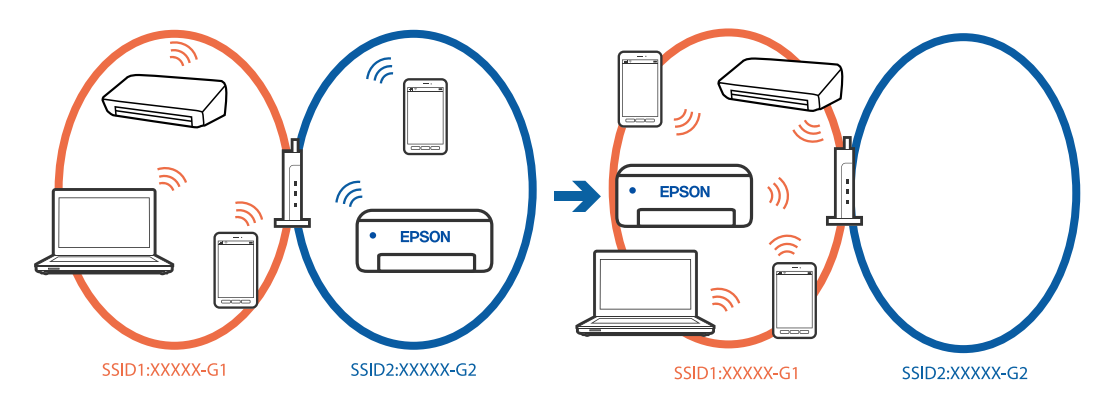

Bilgisayarı veya akıllı cihazı yazıcıyla aynı SSID'ye bağlayın.

- ❏ Ağ bağlantısı kontrol raporunu yazdırarak yazıcının bağlı olduğu SSID'yi kontrol edin.
- ❏ Yazıcıya bağlamak istediğiniz tüm bilgisayarlarda ve akıllı cihazlarda, bağlı olduğunuz Wi-Fi veya ağın adını kontrol edin.
- ❏ Yazıcı ve bilgisayarınız veya akıllı cihazınız farklı ağlara bağlıysa, cihazı yazıcının bağlı olduğu SSID'ye yeniden bağlayın.

#### *Kablosuz yönlendiricide özel bir ayraç bulunur.*

Çoğu kablosuz yönlendiricinin, aynı SSID içindeki aygıtlar arasındaki iletişimi engelleyen bir ayırıcı işlevi vardır. Aynı ağa bağlı olsalar bile yazıcı ile bilgisayar veya akıllı cihaz arasında iletişim kuramıyorsanız, kablosuz yönlendiricideki ayırıcı işlevini devre dışı bırakın. Ayrıntılar için kablosuz yönlendiriciyle verilen kılavuza bakın.

## <span id="page-57-0"></span>**Ağ Bağlantısı Raporu Hakkında Mesaj ve Çözümler**

Ağ bağlantısı raporundaki mesaj ve hata kodlarını kontrol edin ve sonra çözümleri izleyin.

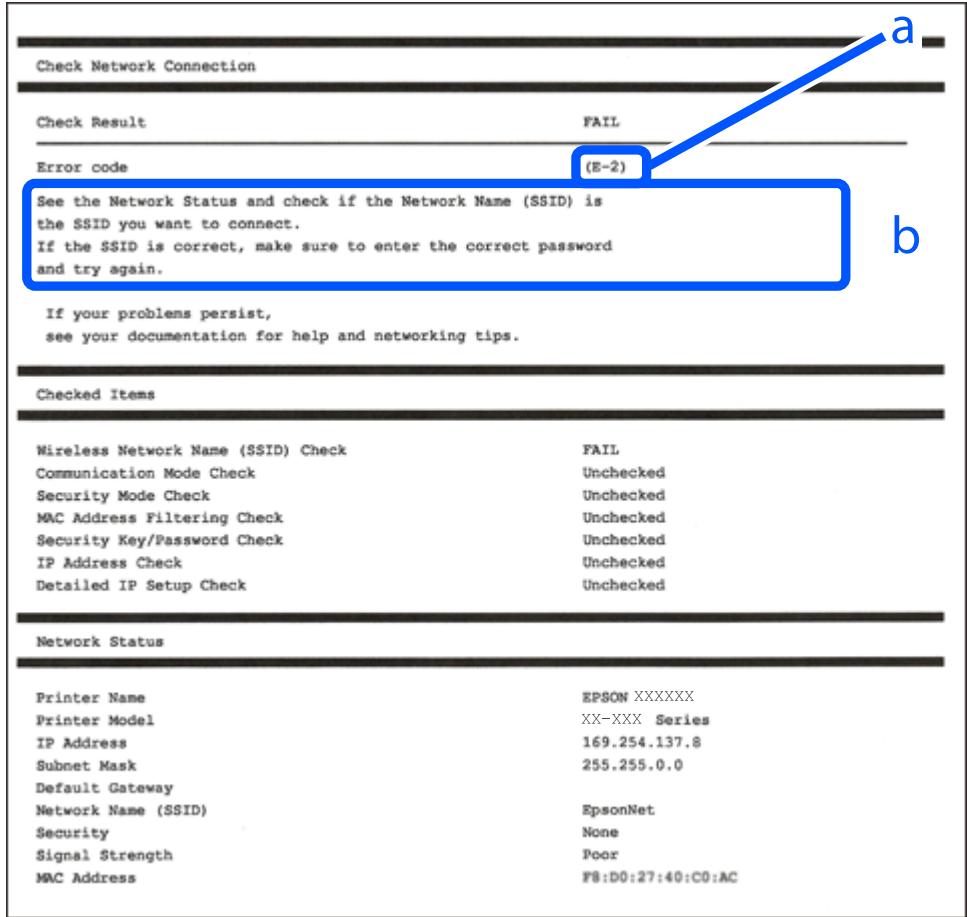

- a. Hata kodu
- b. Ağ Ortamındaki Mesajlar

#### **İlgili Bilgi**

- $\blacktriangleright$  ["E-1" sayfa 59](#page-58-0)
- $\blacktriangleright$  ["E-2, E-3, E-7" sayfa 59](#page-58-0)
- $\blacktriangleright$  ["E-5" sayfa 60](#page-59-0)
- $\blacktriangleright$  ["E-6" sayfa 60](#page-59-0)
- $\blacktriangleright$  ["E-8" sayfa 60](#page-59-0)
- $\blacktriangleright$  ["E-9" sayfa 61](#page-60-0)
- $\blacktriangleright$  ["E-10" sayfa 61](#page-60-0)
- $\blacktriangleright$  ["E-11" sayfa 61](#page-60-0)
- $\blacktriangleright$  ["E-12" sayfa 62](#page-61-0)
- $\blacktriangleright$  ["E-13" sayfa 62](#page-61-0)
- & ["Ağ Ortamındaki Mesaj" sayfa 63](#page-62-0)

#### <span id="page-58-0"></span>**Çözümler:**

- ❏ Ethernet kablosunun yazıcınıza, bir hub'a veya diğer ağ cihazlarına tam olarak bağlandığından emin olun.
- ❏ Hub veya diğer ağ aygıtlarının açık olduğundan emin olun.
- ❏ Yazıcıyı Wi-Fi ile bağlamak istiyorsanız, devre dışı bırakılacağından yazıcı için Wi-Fi ayarlarını yeniden yapın.

### *E-2, E-3, E-7*

#### **Çözümler:**

- ❏ Kablosuz yönlendiricinizin açık olduğundan emin olun.
- ❏ Bilgisayarınızın veya diğer aygıtların kablosuz yönlendiriciye düzgün bağlandığını kontrol edin.
- ❏ Kablosuz yönlendiriciyi kapatın. Yaklaşık 10 saniye bekleyin ve sonra açın.
- ❏ Yazıcıyı kablosuz yönlendiriciye yakın bir yere koyun ve aralarındaki engelleri kaldırın.
- ❏ SSID'yi el ile girdiyseniz, doğru olup olmadığını kontrol edin. SSID'yi ağ bağlantı raporundaki **Ağ Durumu** bölümünden kontrol edin.
- ❏ Bir kablosuz yönlendiricinin noktasının birden fazla SSID'si varsa görüntülenen SSID'yi seçin. SSID uyumlu olmayan bir frekans kullandığında, yazıcı bunları görüntülemez.
- ❏ Ağ bağlantısını kurmak için düğme ayarını kullanıyorsanız kablosuz yönlendiricinizin WPS'yi desteklediğinden emin olun. Kablosuz yönlendiriciniz WPS'yi desteklemiyorsa düğme ayarını kullanamazsınız.
- ❏ SSID'nin yalnızca ASCII karakterlerini (alfasayısal karakterler ve semboller) kullandığından emin olun. Yazıcı ASCII dışı karakterler içeren bir SSID'yi görüntüleyemez.
- ❏ Kablosuz yönlendiriciyi bağlamadan önce SSID'nizi ve parolanızı bildiğinizden emin olun. Varsayılan ayarlarıyla bir kablosuz yönlendirici kullanıyorsanız, SSID ve parola erişim noktasındaki etiket üzerindedir. SSID ve parolanızı bilmiyorsanız, kablosuz yönlendiriciyi ayarlayan kişiye başvurun veya kablosuz yönlendiriciyle sağlanan belgelere bakın.
- ❏ İnternet paylaşımlı bir aygıttan üretilen bir SSID'ye bağlanmak istiyorsanız, akıllı cihazla sağlanan belgelerdeki SSID ve parolayı kontrol edin.
- ❏ Wi-Fi bağlantınız aniden kesilirse aşağıdaki durumları kontrol edin. Bu durumlardan herhangi biri varsa aşağıdaki web sitesinden yazılımı indirerek ve çalıştırarak ağ ayarlarınızı sıfırlayın.

#### [https://epson.sn](https://epson.sn/?q=2) > **Kurulum**

- ❏ Düğme ayarı kullanılarak başka bir akıllı cihaz ağa eklendi.
- ❏ Düğme ayarı dışında bir yöntem kullanılarak Wi-Fi ağı ayarlandı.

#### **İlgili Bilgi**

- & ["Bilgisayara Bağlanmak İçin Ayarlar Yapma" sayfa 283](#page-282-0)
- & ["Kablosuz LAN'a Bağlanma \(Wi-Fi\)" sayfa 52](#page-51-0)

#### <span id="page-59-0"></span>**Çözümler:**

Kablosuz yönlendiricinin güvenlik türünün aşağıdakilerden birine ayarlandığından emin olun. Aksi halde, kablosuz yönlendiricideki güvenlik türünü değiştirin ve sonra yazıcının ağ ayarlarını sıfırlayın.

- ❏ WEP-64 bit (40 bit)
- ❏ WEP-128 bit (104 bit)
- ❏ WPA PSK (TKIP/AES)\*
- $\Box$  WPA2 PSK (TKIP/AES)<sup>\*</sup>
- ❏ WPA (TKIP/AES)
- ❏ WPA2 (TKIP/AES)
- ❏ WPA3-SAE (AES)
- ❏ WPA2/WPA3-Kuruluş
- \* WPA PSK, WPA Kişisel olarak da bilinir. WPA2 PSK, WPA2 Kişisel olarak da bilinir.

#### *E-6*

#### **Çözümler:**

- ❏ MAC adresi filtrelemenin devre dışı bırakılıp bırakılmadığını kontrol edin. Etkinse, filtrelenmemesi için yazıcının MAC adresini kaydettirin. Ayrıntılar için kablosuz yönlendiriciyle verilen belgelere bakın. Yazıcının MAC adresini, ağ bağlantı raporundaki **Ağ Durumu** kısmından kontrol edebilirsiniz.
- ❏ Kablosuz yönlendiriciniz WEP güvenliği ile paylaşılan kimlik doğrulaması kullanıyorsa kimlik doğrulama anahtarı ve dizininin doğru olduğundan emin olun.
- ❏ Kablosuz yönlendiricideki bağlanabilir aygıtların sayısı bağlamak istediğiniz ağ aygıtları sayısından az ise kablosuz yönlendiricide ayarları yaparak bağlanabilir aygıtların sayısını artırın. Ayarları yapmak için kablosuz yönlendiriciyle verilen belgelere bakın.

#### **İlgili Bilgi**

& ["Bilgisayara Bağlanmak İçin Ayarlar Yapma" sayfa 283](#page-282-0)

#### *E-8*

#### **Çözümler:**

- ❏ Yazıcının IP Adresi Al Otomatik olarak ayarlandığında kablosuz yönlendiricisinde DHCP'yi etkinleştirin.
- ❏ Yazıcının IP Adresi Al ayarı Manual olarak ayarlanırsa, el ile ayarladığınız IP adresi aralık dışında olur (örneğin: 0.0.0.0). Yazıcının kontrol panelinden geçerli bir IP adresi ayarlayın.

#### **İlgili Bilgi**

& ["IP Adresi Atama" sayfa 50](#page-49-0)

#### <span id="page-60-0"></span>**Çözümler:**

Aşağıdakileri kontrol edin.

- ❏ Cihazlar açık.
- ❏ Yazıcıya bağlamak istediğiniz cihazlardan Internet'e ve aynı ağdaki diğer bilgisayarlara veya ağ cihazlarına erişebiliyorsunuz.

Yukarıdakiler doğrulandıktan sonra yazıcınız ve ağ aygıtlarınız hala bağlanmıyorsa kablosuz yönlendiriciyi kapatın. Yaklaşık 10 saniye bekleyin ve sonra açın. Ardından aşağıdaki web sitesinden yükleyiciyi indirerek ve çalıştırarak ağ ayarlarınızı sıfırlayın.

#### [https://epson.sn](https://epson.sn/?q=2) > **Kurulum**

#### **İlgili Bilgi**

& ["Bilgisayara Bağlanmak İçin Ayarlar Yapma" sayfa 283](#page-282-0)

#### *E-10*

#### **Çözümler:**

Aşağıdakileri kontrol edin.

- ❏ Ağdaki diğer cihazlar açık.
- ❏ Ağ adresleri (IP adresi, alt ağ maskesi ve varsayılan ağ geçidi) yazıcının IP Adresi Al değeri Manüel olarak ayarlanırsa doğrudur.

Bunlar yanlışsa ağ adresini sıfırlayın. IP adresi, alt ağ maskesi ve varsayılan ağ geçidini ağ bağlantı raporunda **Ağ Durumu** bölümünden kontrol edebilirsiniz.

#### **İlgili Bilgi**

& ["IP Adresi Atama" sayfa 50](#page-49-0)

#### *E-11*

#### **Çözümler:**

Aşağıdakileri kontrol edin.

- ❏ Yazıcının TCP/IP Ayarı özelliğini Elle olarak ayarlarsanız varsayılan ağ geçidi adresi doğrudur.
- ❏ Varsayılan ağ geçidi olarak ayarlı cihaz açık.

Doğru ağ geçidi adresini ayarlayın. Varsayılan ağ geçidi adresini ağ bağlantı raporundaki **Ağ Durumu** kısmından kontrol edebilirsiniz.

#### **İlgili Bilgi**

& ["IP Adresi Atama" sayfa 50](#page-49-0)

#### <span id="page-61-0"></span>**Çözümler:**

Aşağıdakileri kontrol edin.

- ❏ Ağdaki diğer cihazlar açık.
- ❏ El ile giriyorsanız ağ adresleri (IP adresi, alt ağ maskesi ve varsayılan ağ geçidi) doğru.
- ❏ Diğer cihazlar için ağ adresleri (alt ağ maskesi ve varsayılan ağ geçidi) aynı.
- ❏ IP adresi diğer cihazlarla çakışmıyor.

Yukarıdakiler doğrulandıktan sonra yazıcınız ve ağ aygıtlarınız hala bağlanmıyorsa aşağıdakileri deneyin.

- ❏ Kablosuz yönlendiriciyi kapatın. Yaklaşık 10 saniye bekleyin ve sonra açın.
- ❏ Yükleyiciyi kullanarak ağ ayarlarını tekrar yapın. Aşağıdaki web sitesinden çalıştırabilirsiniz. [https://epson.sn](https://epson.sn/?q=2) > **Kurulum**
- ❏ WEP güvenlik türünü kullanan bir kablosuz yönlendiricide birçok parolayı kaydedebilirsiniz. Birçok parola kaydedildiyse ilk kaydedilen parolanın yazıcıda ayarlanıp ayarlanmadığını kontrol edin.

#### **İlgili Bilgi**

- & ["IP Adresi Atama" sayfa 50](#page-49-0)
- & ["Bilgisayara Bağlanmak İçin Ayarlar Yapma" sayfa 283](#page-282-0)

### *E-13*

#### **Çözümler:**

Aşağıdakileri kontrol edin.

- ❏ Bir kablosuz yönlendirici, hub ve yönlendirici gibi ağ cihazları açık.
- ❏ Ağ cihazları için TCP/IP Ayarı manüel yapılmadı. (Yazıcının TCP/IP Ayarı otomatik ayarlanırken diğer ağ cihazları için TCP/IP Ayarı manüel gerçekleştirilirse yazıcının ağı diğer cihazların ağından farklı olabilir.)

Yukarıdakileri kontrol ettikten sonra hala çalışmıyorsa aşağıdakileri deneyin.

- ❏ Kablosuz yönlendiriciyi kapatın. Yaklaşık 10 saniye bekleyin ve sonra açın.
- ❏ Yükleyiciyi kullanarak yazıcıyla aynı ağdaki bilgisayarda ağ ayarlarını yapın. Aşağıdaki web sitesinden çalıştırabilirsiniz.

#### [https://epson.sn](https://epson.sn/?q=2) > **Kurulum**

❏ WEP güvenlik türünü kullanan bir kablosuz yönlendiricide birçok parolayı kaydedebilirsiniz. Birçok parola kaydedildiyse ilk kaydedilen parolanın yazıcıda ayarlanıp ayarlanmadığını kontrol edin.

#### **İlgili Bilgi**

- & ["IP Adresi Atama" sayfa 50](#page-49-0)
- & ["Bilgisayara Bağlanmak İçin Ayarlar Yapma" sayfa 283](#page-282-0)

### <span id="page-62-0"></span>*Ağ Ortamındaki Mesaj*

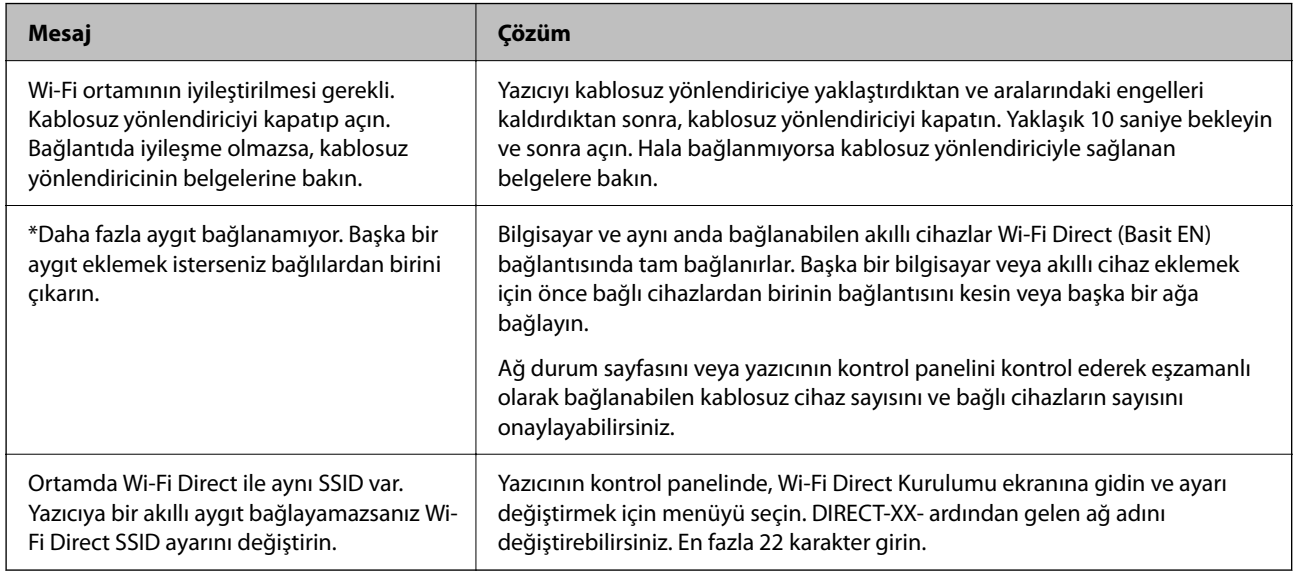

#### **İlgili Bilgi**

& ["Yazdırma Durumu Sayfası:" sayfa 374](#page-373-0)

# **Yazıcıyı Kullanıma Göre Hazırlama ve Ayarlama**

## **Kullanılabilir İsteğe Bağlı Öğeleri Ayarlama**

Bilgisayardan yazdırırken isteğe bağlı bir kağıt kaynağı kullanmak için yazıcı sürücüsünde ayarlar yapmanız gerekir.

## **Kullanılabilir İsteğe Bağlı Öğeleri Ayarlama - Windows**

### *Not:*

Bilgisayarınızda yönetici olarak oturum açın.

- 1. **İsteğe Bağlı Ayarlar** sekmesini yazıcı özelliklerinden açın.
	- ❏ Windows 11

Başlat düğmesine tıklayın ve ardından **Donanım ve Ses** kısmından **Tüm uygulamalar** > **Windows Araçları** > **Kontrol Paneli** > **Aygıtları ve yazıcıları görüntüle** öğesini seçin. Yazıcınıza sağ tıklayın veya basılı tutup **Yazıcı özellikleri**'ni seçin ve ardından **İsteğe Bağlı Ayarlar** sekmesine tıklayın.

❏ Windows 10/Windows Server 2022/Windows Server 2019/Windows Server 2016

Başlat düğmesine tıklayın ve ardından **Donanım ve Ses** kısmından **Windows Sistemi** > **Kontrol Paneli** > **Aygıtları ve yazıcıları görüntüle** öğesini seçin. Yazıcınıza sağ tıklayın veya basılı tutup **Yazıcı özellikleri**'ni seçin ve ardından **İsteğe Bağlı Ayarlar** sekmesine tıklayın.

❏ Windows 8.1/Windows 8/Windows Server 2012 R2/Windows Server 2012

**Donanım ve Ses** kısmından **Masaüstü** > **Ayarlar** > **Kontrol Paneli** > **Aygıtları ve yazıcıları görüntüle** öğesini seçin. Yazıcınıza sağ tıklayın veya basılı tutup **Yazıcı özellikleri**'ni seçin ve ardından **İsteğe Bağlı Ayarlar** sekmesine tıklayın.

❏ Windows 7/Windows Server 2008 R2

Başlat düğmesine tıklayın, **Kontrol Paneli** > **Donanım ve Ses** > **Tarayıcı ve Kameralar** öğesini seçin ve ardından yazıcının görüntülenip görüntülenmediğini kontrol edin. Yazıcıya sağ tıklayın, **Yazıcı özellikleri**'ni seçin ve ardından **İsteğe Bağlı Ayarlar** öğesine tıklayın.

❏ Windows Vista/Windows Server 2008

Başlat düğmesine tıklayın ve sonra **Donanım ve Ses** kısmından **Kontrol Paneli** > **Yazıcılar** öğesini seçin. Yazıcıya sağ tıklayın, **Özellik**'i seçin ve ardından **İsteğe Bağlı Ayarlar** öğesine tıklayın.

❏ Windows XP/Windows Server 2003 R2/Windows Server 2003

Başlat düğmesine tıklayın ve **Denetim Masası** > **Yazıcılar ve Diğer Donanım** > **Tarayıcı ve Kameralar** öğesini seçin ve ardından yazıcının görüntülenip görüntülenmediğini kontrol edin.

- 2. **Yazıcıdan al** öğesini seçin ve ardından **Al** öğesine tıklayın.
- 3. **Tamam** öğesine tıklayın.

## **Kullanılabilir İsteğe Bağlı Öğeleri Ayarlama - Windows PostScript**

#### *Not:*

Bilgisayarınızda yönetici olarak oturum açın.

- 1. **İsteğe Bağlı Ayarlar** sekmesini yazıcı özelliklerinden açın.
	- ❏ Windows 11

Başlat düğmesine tıklayın ve ardından **Donanım ve Ses** kısmından **Tüm uygulamalar** > **Windows Araçları** > **Kontrol Paneli** > **Aygıtları ve yazıcıları görüntüle** öğesini seçin. Yazıcınıza sağ tıklayın veya basılı tutup **Yazıcı özellikleri**'ni seçin. **Cihaz Ayarları** sekmesinde.

❏ Windows 10//Windows Server 2022/Windows Server 2019/Windows Server 2016

Başlat düğmesine tıklayın ve ardından **Donanım ve Ses** kısmından **Windows Sistemi** > **Kontrol Paneli** > **Aygıtları ve yazıcıları görüntüle** öğesini seçin. Yazıcınıza sağ tıklayın veya basılı tutup **Yazıcı özellikleri**, öğesini seçin ve ardından **Cihaz Ayarları** sekmesine tıklayın.

❏ Windows 8.1/Windows 8/Windows Server 2012 R2/Windows Server 2012

**Donanım ve Ses** kısmından **Masaüstü** > **Ayarlar** > **Kontrol Paneli** > **Aygıtları ve yazıcıları görüntüle** öğesini seçin. Yazıcınıza sağ tıklayın veya basılı tutup **Yazıcı özellikleri**, öğesini seçin ve ardından **Cihaz Ayarları** sekmesine tıklayın.

❏ Windows 7/Windows Server 2008 R2

Başlat düğmesine tıklayın ve **Donanım ve Ses** kısmından **Kontrol Paneli** > **Aygıtları ve yazıcıları görüntüle** öğesini seçin. Yazıcınıza sağ tıklayın ve **Yazıcı özellikleri**'ni seçin ve ardından **Cihaz Ayarları** sekmesine tıklayın.

❏ Windows Vista/Windows Server 2008

Başlat düğmesine tıklayın ve **Donanım ve Ses** kısmından **Kontrol Paneli** > **Yazıcılar** öğesini seçin. Yazıcınıza sağ tıklayın ve **Özellikler**'i seçin ve ardından **Cihaz Ayarları** sekmesine tıklayın.

❏ Windows XP/Windows Server 2003 R2/Windows Server 2003

Başlat düğmesine tıklayın ve **Kontrol Paneli** > **Yazıcılar ve Diğer Donanım** > **Yazıcılar ve Fakslar** öğesini seçin. Yazıcınıza sağ tıklayın ve **Özellikler**'i seçin ve ardından **Cihaz Ayarları** sekmesine tıklayın.

- <span id="page-64-0"></span>2. **Yüklenebilir Seçenekler** ayarında isteğe bağlı cihazı seçin.
- 3. **Tamam** öğesine tıklayın.

## **Kullanılabilir İsteğe Bağlı Öğeleri Ayarlama - Mac OS**

- 1. Apple menüsünden **Sistem Tercihleri** > **Yazıcılar ve Tarayıcılar** (veya **Yazdırma ve Tarama**, **Yazdırma ve Fakslama**) öğesini seçin ve sonra yazıcıyı seçin. **Seçenekler ve Sarf Malzemeleri** > **Seçenekler** (veya **Sürücü**) öğesine tıklayın.
- 2. İsteğe bağlı ünitenin türüne göre ayarları yapın.
- 3. **Tamam** öğesine tıklayın.

### **Kullanılabilir İsteğe Bağlı Öğeleri Ayarlama - Mac OSPostScript**

- 1. Apple menüsünden **Sistem Tercihleri** > **Yazıcılar ve Tarayıcılar** (veya **Yazdırma ve Tarama**, **Yazdırma ve Fakslama**) öğesini seçin ve sonra yazıcıyı seçin. **Seçenekler ve Sarf Malzemeleri** > **Seçenekler** (veya **Sürücü**) öğesine tıklayın.
- 2. İsteğe bağlı ünitenin türüne göre ayarları yapın.
- 3. **Tamam** öğesine tıklayın.

## **E-posta Göndermeye Hazırlanma**

### **Posta Sunucusunu Yapılandırma**

Posta sunucusunu Web Config'den ayarlayın.

Ayarlamadan önce aşağıdakini kontrol edin.

- ❏ Yazıcı posta sunucusuna erişebilen ağa bağlı.
- ❏ Bilgisayarın yazıcıyla aynı posta sunucusunu kullanan e-posta ayar bilgileri.

#### *Not:*

- ❏ Internet'te posta sunucusunu kullandığınızda, sağlayıcıdan veya web sitesinden ayar bilgilerini onaylayın.
- ❏ Kontrol panelinden posta sunucusunu da ayarlayabilirsiniz. Aşağıdaki gibi erişin. *Ayarlar* > *Genel Ayarlar* > *Ağ Ayarları* > *Gelişmiş* > *E-posta Sncsu* > *Sncu Ayarları*
- 1. Web Config'e erişmek için bir tarayıcıya yazıcının IP adresini girin. Yazıcıyla aynı ağa bağlı bir bilgisayardan yazıcının IP adresini girin. Yazıcının IP adresini aşağıdaki menüden kontrol edebilirsiniz.

**Ayarlar** > **Genel Ayarlar** > **Ağ Ayarları** > **Ağ Durumu** > **Kablolu LAN/Wi-Fi Durumu**

2. Yönetici olarak oturum açmak için yönetici parolasını girin.

- 3. Aşağıdaki sırayla seçin. **Ağ** sekmesi > **E-posta Sncsu** > **Temel**
- 4. Her öğe için bir değer girin.
- 5. **Tamam** öğesini seçin.

Seçtiğiniz ayarlar görüntülenir.

#### **İlgili Bilgi**

& ["Yönetici Parolasının Varsayılan Değeri" sayfa 19](#page-18-0)

#### *Posta Sunucusu Ayar Öğeleri*

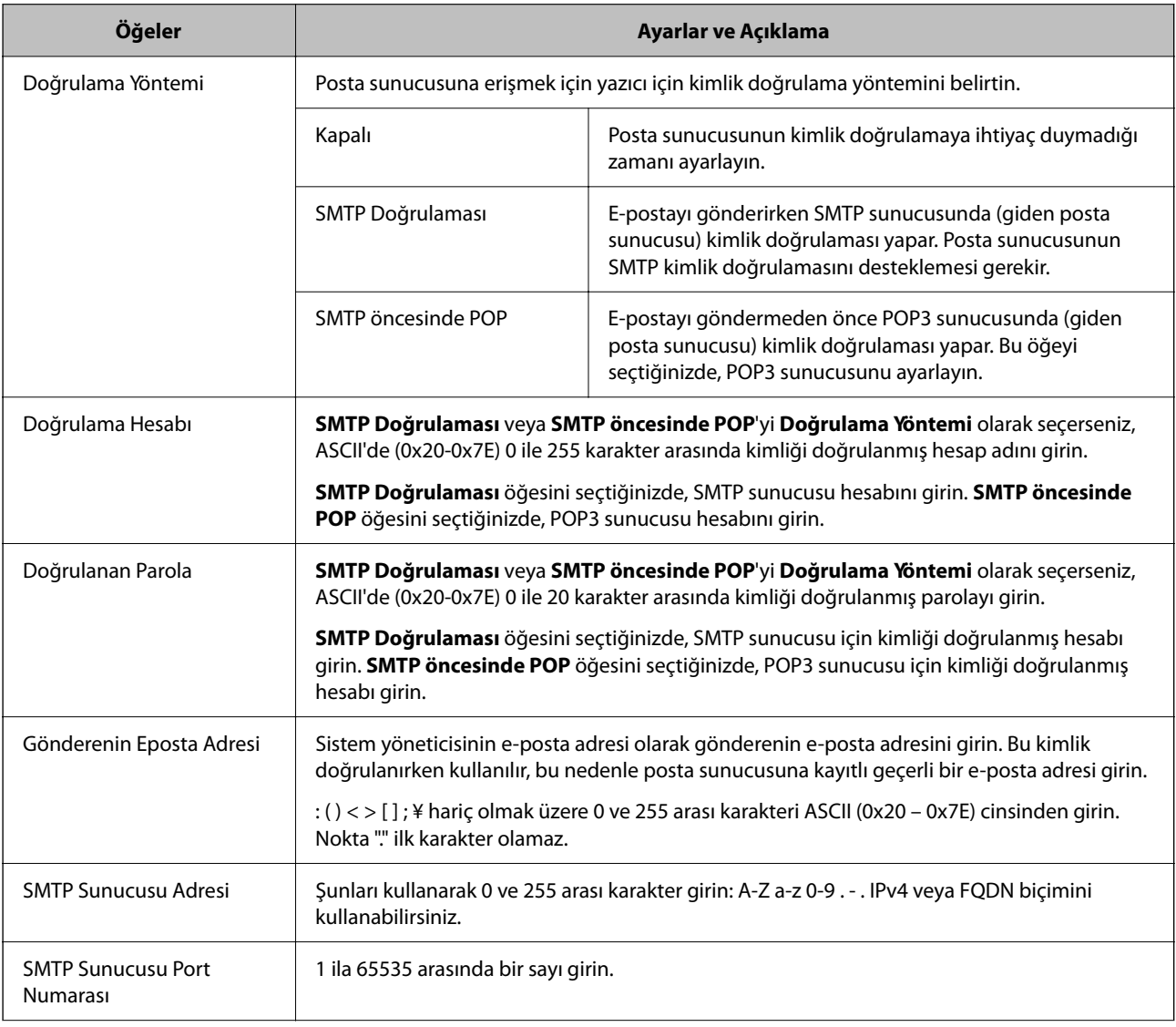

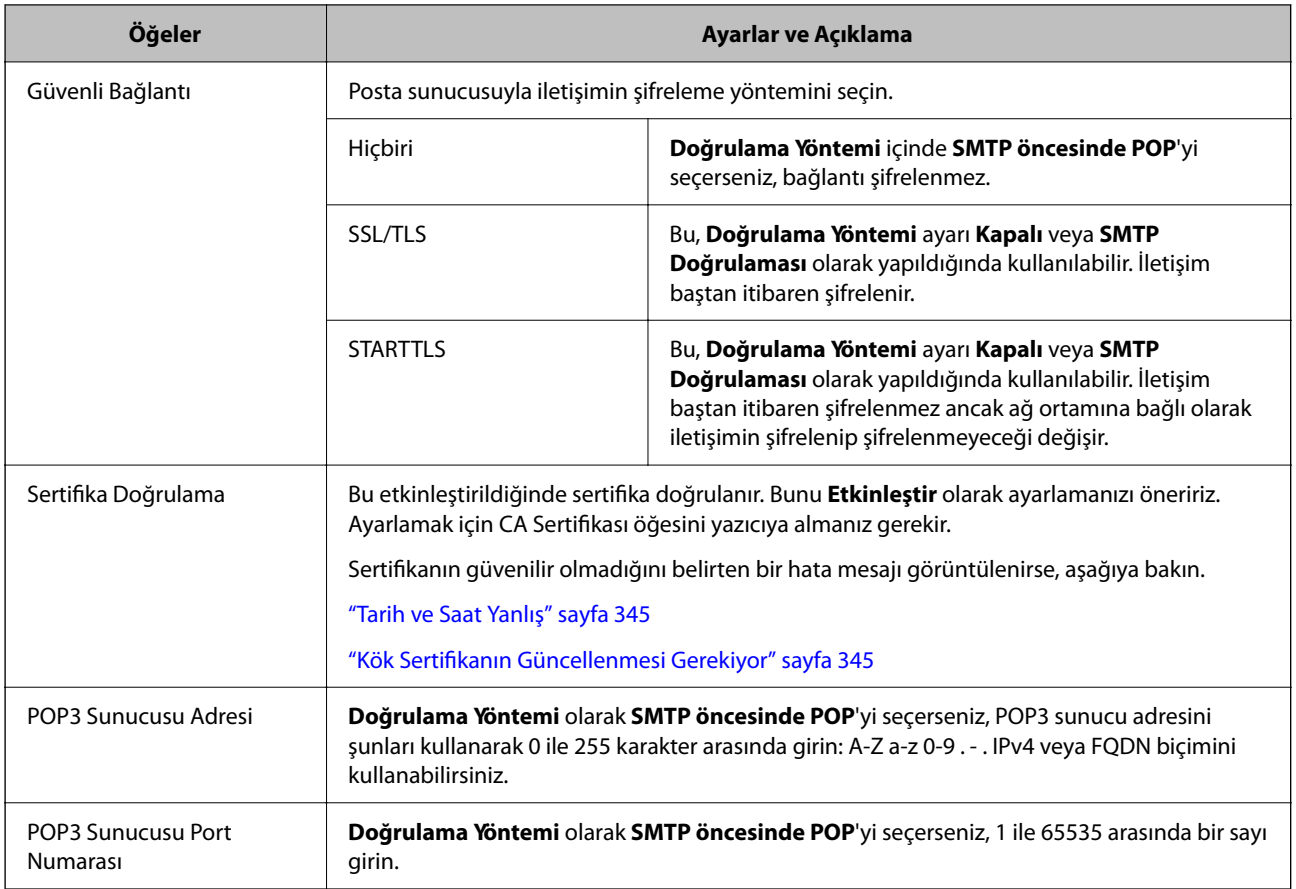

#### *Posta Sunucusu Bağlantısını Kontrol Etme*

Bağlantı kontrolünü gerçekleştirerek posta sunucusuna olan bağlantıyı kontrol edebilirsiniz.

1. Yazıcının IP adresini tarayıcıya girin ve Web Config'i başlatın.

Yazıcıyla aynı ağa bağlı bir bilgisayardan yazıcının IP adresini girin.

- 2. Yönetici olarak oturum açmak için yönetici parolasını girin.
- 3. Aşağıdaki sırayla seçin.

**Ağ** sekmesi > **E-posta Sncsu** > **Bağlantı Testi**

4. **Başlat** öğesini seçin.

Posta sunucusuna bağlantı testi başlatılır. Testten sonra kontrol raporu görüntülenir.

*Not:*

Kontrol panelinden posta sunucusuna olan bağlantıyı da kontrol edebilirsiniz. Aşağıdaki gibi erişin.

*Ayarlar* > *Genel Ayarlar* > *Ağ Ayarları* > *Gelişmiş* > *E-posta Sncsu* > *Bağlantı Kontrolü*

#### **İlgili Bilgi**

& ["Yönetici Parolasının Varsayılan Değeri" sayfa 19](#page-18-0)

### **Posta Sunucusu Bağlantı Kontrolü Referansları**

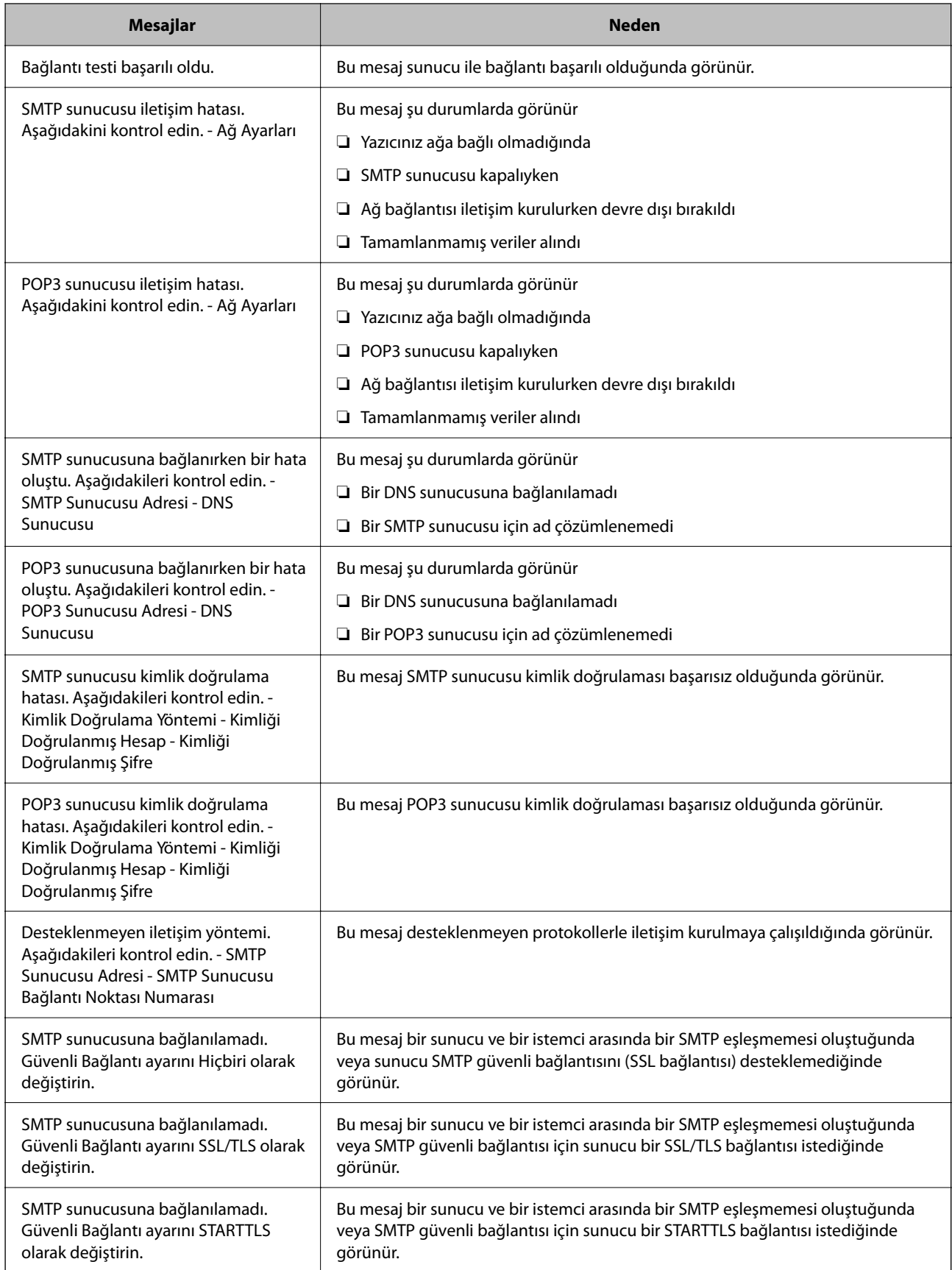

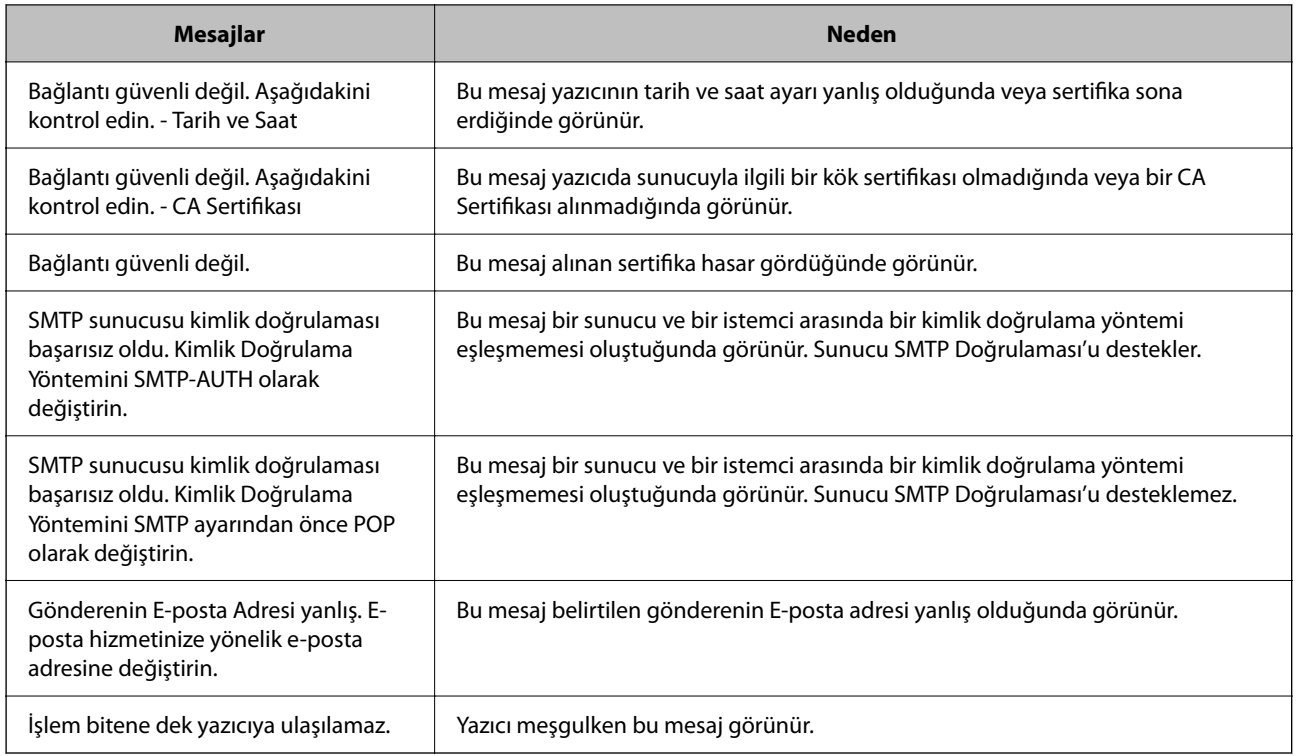

## **Paylaşılan Ağ Klasörü Hazırlama**

## **Paylaşılan Bir Klasörünü Ayarlama**

Yazıcıdan bir dosyayı kaydetmek için paylaşılan bir ağ klasörü ayarlayın.

Bir dosyayı klasöre kaydederken, yazıcı, klasörün oluşturulduğu bilgisayarın kullanıcısı olarak oturum açar. Ayrıca, paylaşılan ağ klasörünü oluştururken MS Ağını ayarladığınızdan emin olun.

### *Paylaşılan Klasör Oluşturma*

#### **Paylaşılan Klasör Oluşturmadan Önce**

Paylaşılan klasör oluşturmadan önce aşağıdakileri kontrol edin.

❏ Yazıcı, paylaşılan klasörün oluşturulacağı bilgisayara erişebileceğiniz bir ağa bağlı.

❏ Bir çok baytlı karakter paylaşılan klasörün oluşturulacağı bilgisayarın adına eklenir.

## c*Önemli:*

Birden fazla baytlı karakter bilgisayar adına eklendiğinde, dosyayı paylaşılan klasöre kaydetme başarısız olabilir.

Bu durumda, Çok baytlı karakter ada eklenmeyecek veya bilgisayar adı değiştirilmeyecek şekilde bilgisayarı değiştirin.

Bilgisayar adını değiştirirken, bilgisayar yönetimi, kaynak erişimi vb. gibi bazı ayarları etkileyebileceğinden yöneticiyle önceden onayladığınızdan emin olun.

#### **Ağ Profilini Kontrol Etme**

Paylaşılan klasörün oluşturulacağı bilgisayarda, klasör paylaşımının mümkün olup olmadığını kontrol edin.

- 1. Yönetici yetkisi kullanıcı hesabı ile paylaşılan klasörün oluşturulacağı bilgisayarda oturum açın.
- 2. **Denetim Masası** > **Ağ ve İnternet** > **Ağ ve Paylaşım Merkezi** öğesini seçin.
- 3. **Gelişmiş paylaşım ayarlarını değiştir** öğesine tıklayın ve ardından, görüntülenen ağ profillerinde **(geçerli profil**), içeren profil için öğesine tıklayın.
- 4. **Dosya ve yazıcı paylaşımını aç** öğesinin **Dosya ve Yazıcı Paylaşımı** öğesinde seçili olup olmadığını kontrol edin.

Zaten seçilmediyse **İptal** öğesine tıklayın ve pencereyi kapatın.

Ayarları değiştirdiğinizde, **Değişiklikleri Kaydet** öğesine tıklayın ve pencereyi kapatın.

#### **İlgili Bilgi**

& "Paylaşılan Klasörün Oluşturulduğu Konum ve Güvenlik Örneği" sayfa 70

#### **Paylaşılan Klasörün Oluşturulduğu Konum ve Güvenlik Örneği**

Paylaşılan klasörün oluşturulduğu konuma bağlı olarak, güvenlik ve uygunluk değişir.

Yazıcılardan veya başka bilgisayarlardan paylaşılan klasörü çalıştırmak için klasör için aşağıdaki okuma ve izinleri değiştirme gerekir.

❏ **Paylaşım** sekmesi > **Gelişmiş Paylaşım** > **İzinler**

Paylaşılan klasörün ağ erişim iznini kontrol eder.

❏ **Güvenlik** sekmesinin erişim izni

Paylaşılan klasörün ağ erişiminin ve yerel erişiminin iznini kontrol eder.

Masaüstünde oluşturulan **Herkes** öğesini paylaşılan klasöre ayarladığınızda, paylaşılan bir klasör oluşturma örneği olarak bilgisayara erişebilen tüm kullanıcıların erişimine izin verilecektir.

Ancak, masaüstü (klasör) kullanıcı klasörünün kontrolü altında olduğundan yetkisi olmayan kullanıcı bunlara erişemez ve ardından, kullanıcı klasörünün güvenlik ayarları ona geçirilir. **Güvenlik** sekmesine erişim izni olan kullanıcı (oturum açan kullanıcı ve bu durumda yönetici) klasörü çalıştırabilir.

Uygun konum oluşturmak için aşağıya bakın.

Bu örnek "scan\_folder" oluşturmayı gösterir.

#### **İlgili Bilgi**

- & "Dosya Sunucuları İçin Yapılandırma Örneği" sayfa 70
- & ["Kişisel Bilgisayar İçin Yapılandırma Örneği" sayfa 77](#page-76-0)

#### **Dosya Sunucuları İçin Yapılandırma Örneği**

Bu açıklama, aşağıdaki koşul altında dosya sunucusu gibi paylaşılan bilgisayarda sürücünün klasöründe paylaşılan klasör oluşturma örneğidir.

Paylaşılan bir klasör oluşturmak için bilgisayarın aynı etki alanına sahip kişi gibi erişimi kontrol edilebilir kullanıcılar paylaşılan klasöre erişebilir.

Herhangi bir kullanıcının dosya sunucusu ve paylaşılan bilgisayar gibi bilgisayardaki paylaşılan klasörü okumasına ve yazmasına izin verdiğinizde bu yapılandırmayı ayarlayın.

- ❏ Paylaşılan klasör oluşturma yeri: Sürücünün kökü
- ❏ Klasör yolu: C:\scan\_folder
- ❏ Ağ yoluyla erişim izni (Paylaşım İzinleri): Herkes
- ❏ Dosya sistemindeki erişim izni (Güvenlik): Kimliği Doğrulanan Kullanıcılar
- 1. Yönetici yetkisi kullanıcı hesabı ile paylaşılan klasörün oluşturulacağı bilgisayarda oturum açın.
- 2. Gezgini başlatın.
- 3. Sürücünün kökünde klasör oluşturun ve ardından, "scan\_folder" olarak adlandırın.

Klasör adı için 1 ve 12 alfasayısal karakter arasında bir değer girin. Klasör adının karakter sınırı aşılırsa değişen ortamda ona normal olarak erişemezsiniz.

4. Klasörü sağ tıklayın ve ardından, **Özellikler** öğesini seçin.

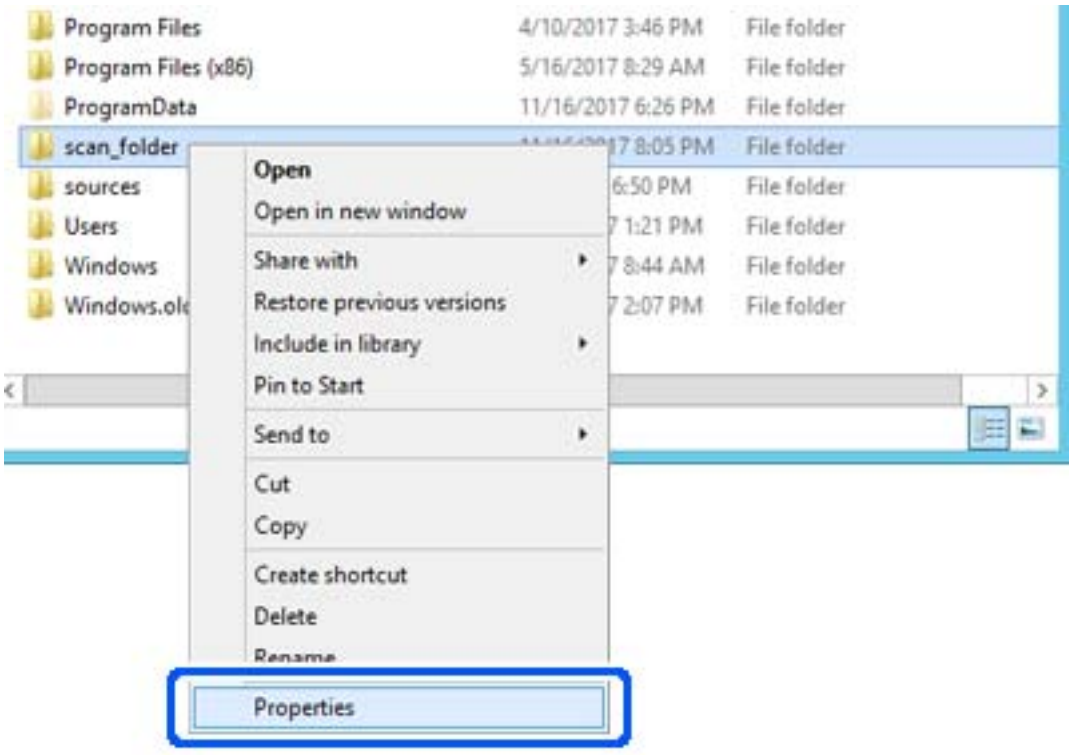

5. **Paylaşım** sekmesinde **Gelişmiş Paylaşım** öğesine tıklayın.

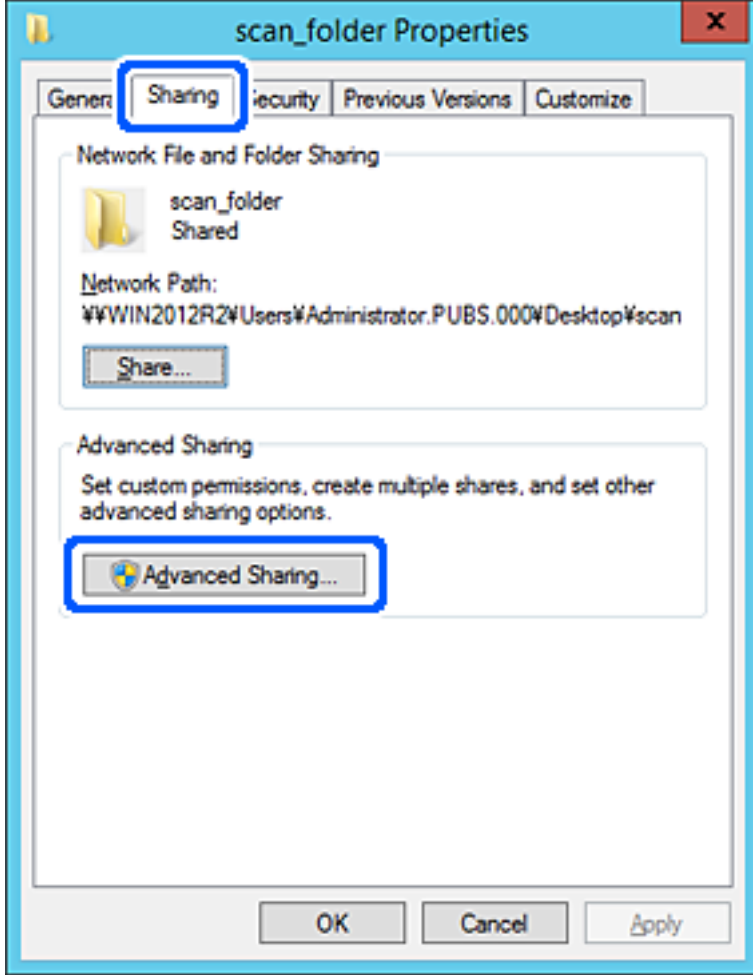
6. **Bu klasörü paylaş** öğesini seçin ve ardından, **İzinler** öğesine tıklayın.

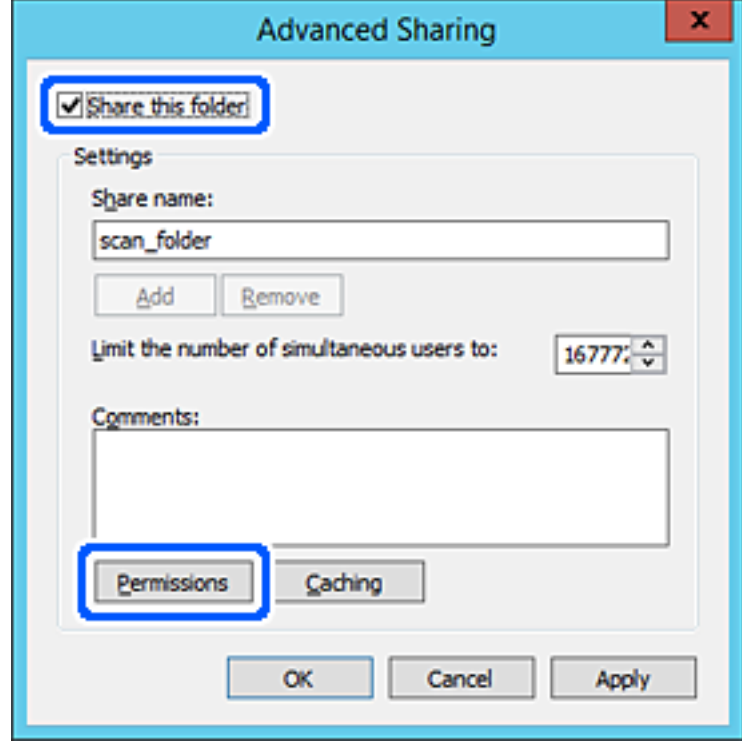

7. **Grup veya kullanıcı adları** öğesinin **Herkes** grubunu seçin, **Değiştir** öğesinde **İzin Ver** öğesini seçin ve ardından, **OK** öğesine tıklayın.

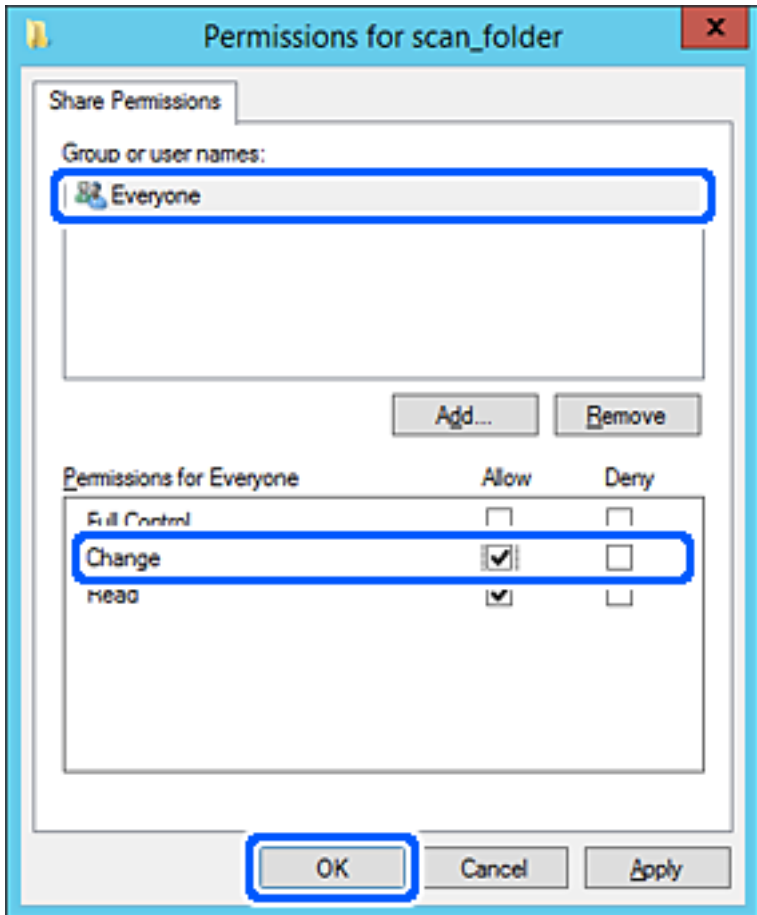

8. **OK** düğmesine tıklayın.

9. **Güvenlik** sekmesini seçin ve ardından, **Grup veya kullanıcı adları** öğesinde **Kimliği Doğrulanan Kullanıcılar** öğesini seçin.

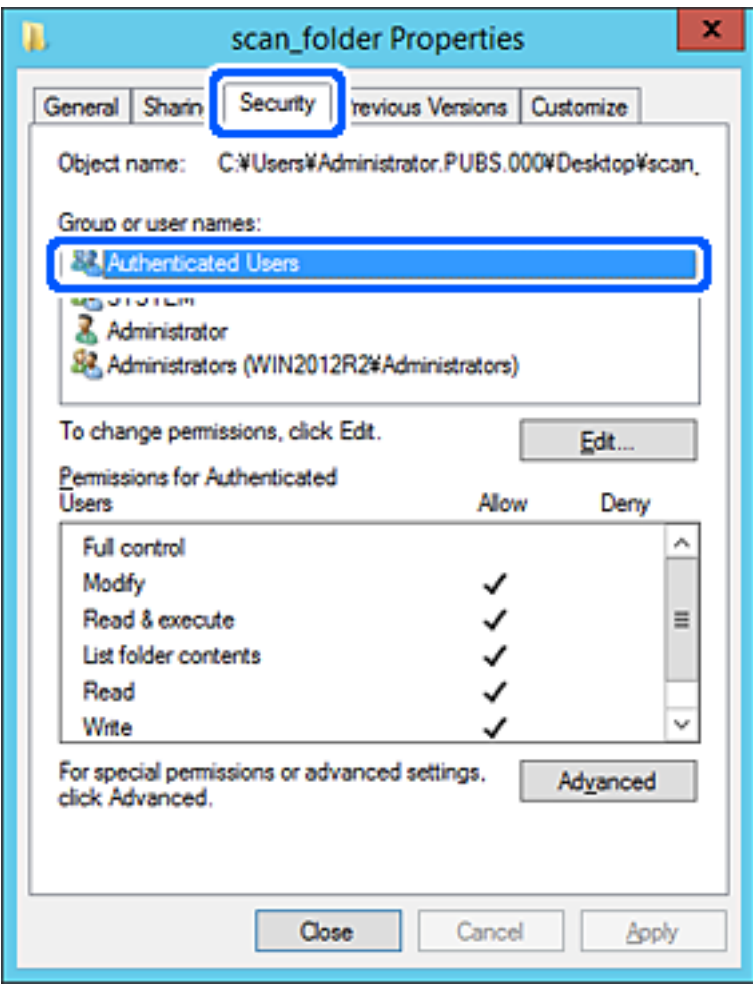

"Kimliği Doğrulanan Kullanıcılar" tüm kullanıcıları içeren etki alanında veya bilgisayarda oturum açabilen özel gruptur. Bu grup yalnızca klasör kök klasörün hemen altında oluşturulduğunda görüntülenir.

Görüntülenmezse **Düzenle** öğesine tıklayarak ekleyebilirsiniz. Daha fazla ayrıntı için İlgili Bilgiler'e bakın.

10. **Kimliği Doğrulanan Kullanıcılar İçin İzinler** içinde **Değiştir** öğesinde **İzin Ver** öğesinin seçili olduğunu kontrol edin.

Seçilmezse **Kimliği Doğrulanan Kullanıcılar** öğesini seçin, **Düzenle** öğesine tıklayın, **Kimliği doğrulanan Kullanıcılar İçin İzinler** içindeki **Değiştir** öğesinde **İzin Ver** öğesini seçin ve ardından, **OK** öğesine tıklayın.

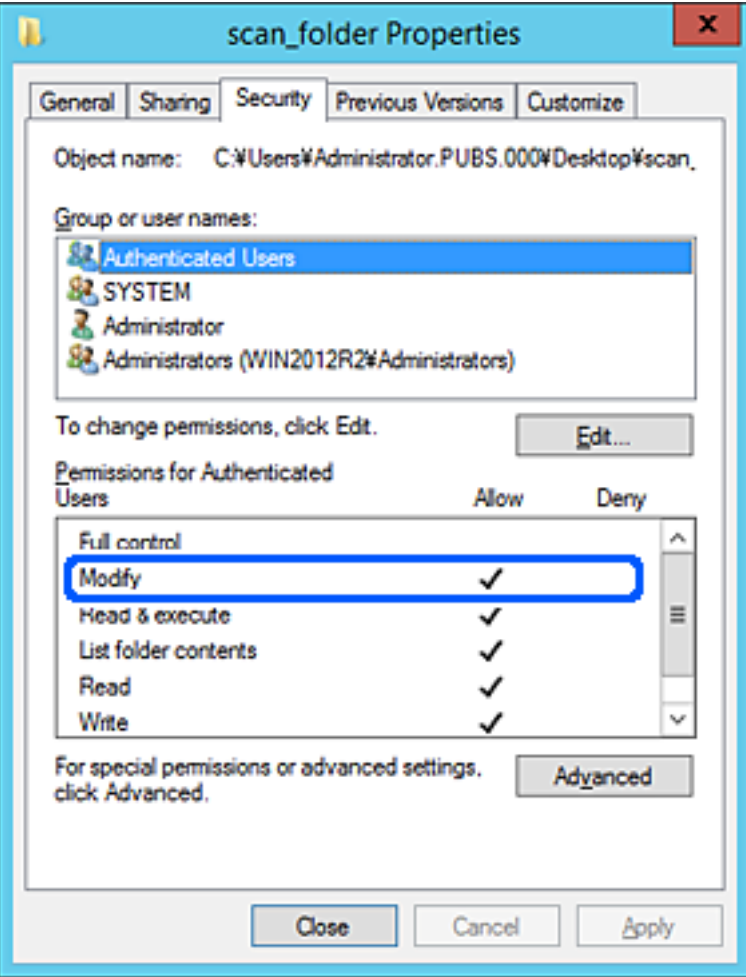

#### 11. **Paylaşım** sekmesini seçin.

Paylaşılan klasörün ağ yolu görüntülenir. Bu, yazıcının kişilerini kaydederken kullanılır. Lütfen yazın.

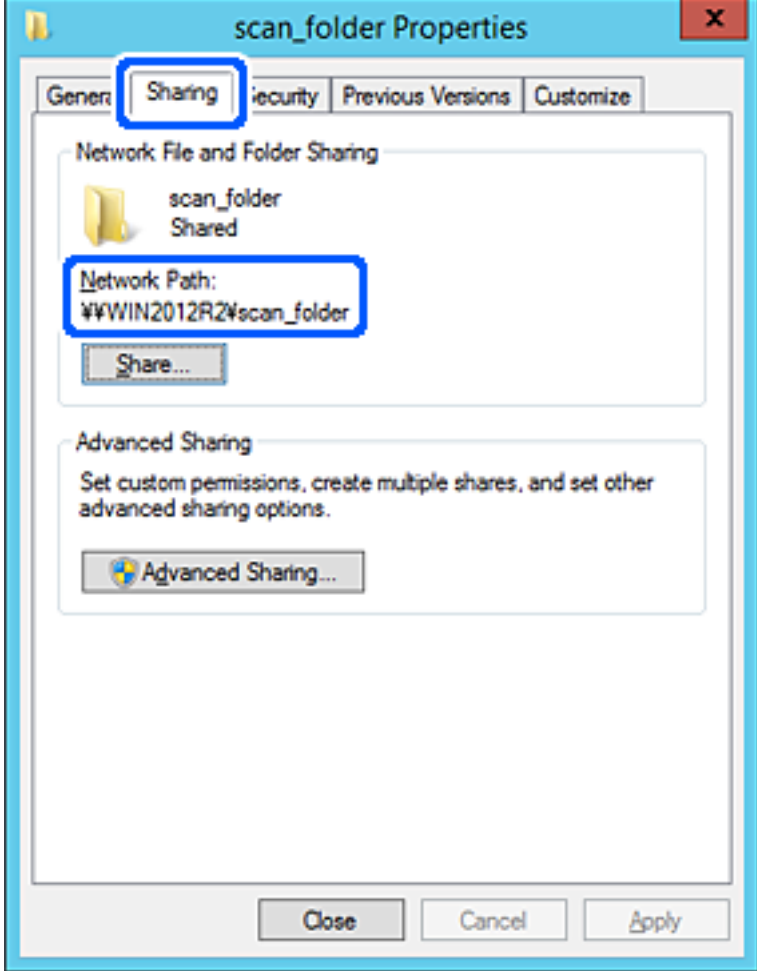

12. Ekranı kapatmak için **OK** veya **Kapat** öğesine tıklayın.

Dosyanın, bazı etki alanlarının bilgisayarından paylaşılan klasöre yazılabildiğini veya okunabildiğini kontrol edin.

#### **İlgili Bilgi**

- & ["Web Config'den Kişilere Bir Hedef Kaydetme" sayfa 90](#page-89-0)
- & ["Grup veya Kullanıcı Erişim İzinleri Ekleme" sayfa 83](#page-82-0)

#### **Kişisel Bilgisayar İçin Yapılandırma Örneği**

Bu açıklama bilgisayarda geçerli olarak oturum açan kullanıcının masaüstünde paylaşılan klasör oluşturma örneğidir.

Bilgisayarda oturum açan ve yönetici yetkisine sahip kullanıcı Kullanıcı klasörü altındaki belge klasörüne ve masaüstü klasörüne erişebilir.

Başka bir kullanıcının kişisel bilgisayardaki paylaşılan klasöre okuma ve yazma yetkisi VERMEDİĞİNİZDE bu yapılandırmayı ayarlayın.

❏ Paylaşılan klasör oluşturma yeri: Masaüstü

- ❏ Klasör yolu: C:\Users\xxxx\Desktop\scan\_folder
- ❏ Ağ yoluyla erişim izni (Paylaşım İzinleri): Herkes
- ❏ Dosya sisteminde erişim izni (Güvenlik): Erişime izin vermek için Kullanıcı/Grup adları ekleyin veya eklemeyin
- 1. Yönetici yetkisi kullanıcı hesabı ile paylaşılan klasörün oluşturulacağı bilgisayarda oturum açın.
- 2. Gezgini başlatın.
- 3. Masaüstünde klasör oluşturun ve ardından, "scan\_folder" olarak adlandırın.

Klasör adı için 1 ve 12 alfasayısal karakter arasında bir değer girin. Klasör adının karakter sınırı aşılırsa değişen ortamda ona normal olarak erişemezsiniz.

4. Klasörü sağ tıklayın ve ardından, **Özellikler** öğesini seçin.

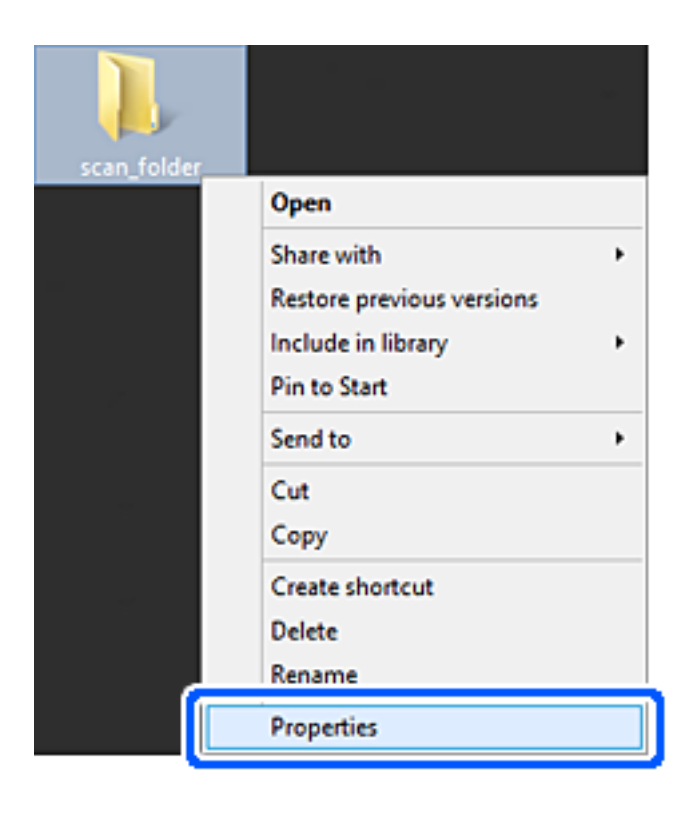

5. **Paylaşım** sekmesinde **Gelişmiş Paylaşım** öğesine tıklayın.

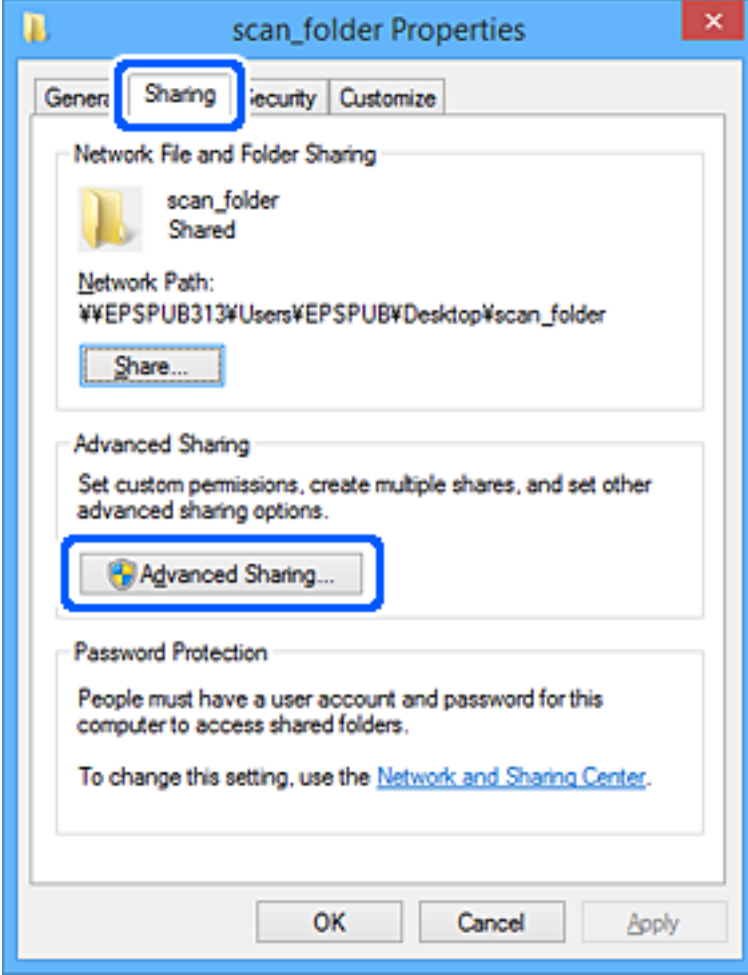

6. **Bu klasörü paylaş** öğesini seçin ve ardından, **İzinler** öğesine tıklayın.

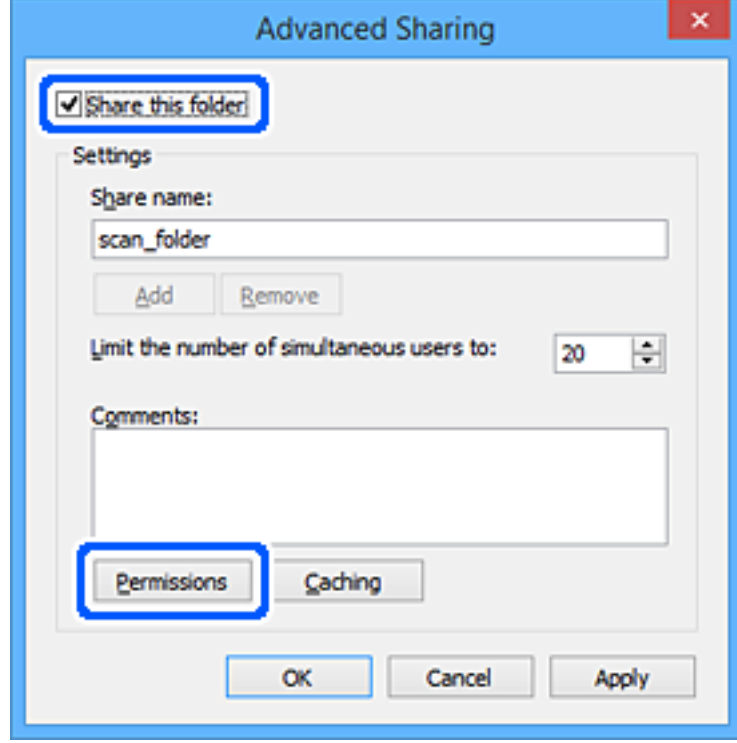

7. **Grup veya kullanıcı adları** öğesinin **Herkes** grubunu seçin, **Değiştir** öğesinde **İzin Ver** öğesini seçin ve ardından, **OK** öğesine tıklayın.

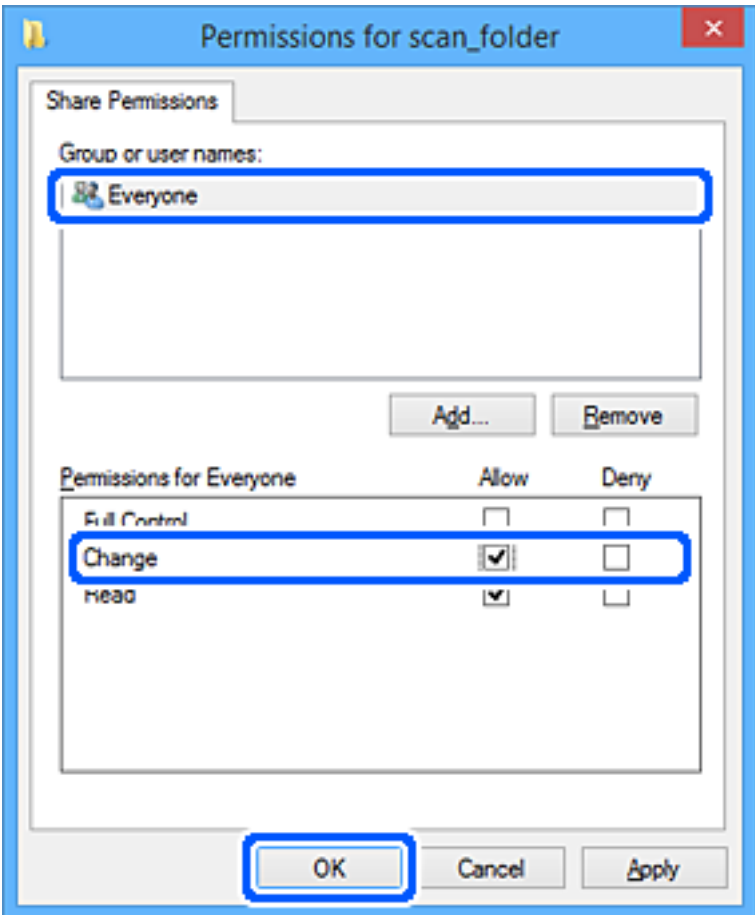

- 8. **OK** düğmesine tıklayın.
- 9. **Güvenlik** sekmesini seçin.
- 10. **Grup veya kullanıcı adları** içinde grup veya kullanıcıyı işaretleyin.

Burada görüntülenen grup veya kullanıcı paylaşılan klasöre erişebilir.

Bu durumda, bu bilgisayarda oturum açan kullanıcı ve Yönetici paylaşılan klasöre erişebilir.

Gerekirse erişim izni ekleyin. **Düzenle** öğesine tıklayarak ekleyebilirsiniz. Daha fazla ayrıntı için İlgili Bilgiler'e bakın.

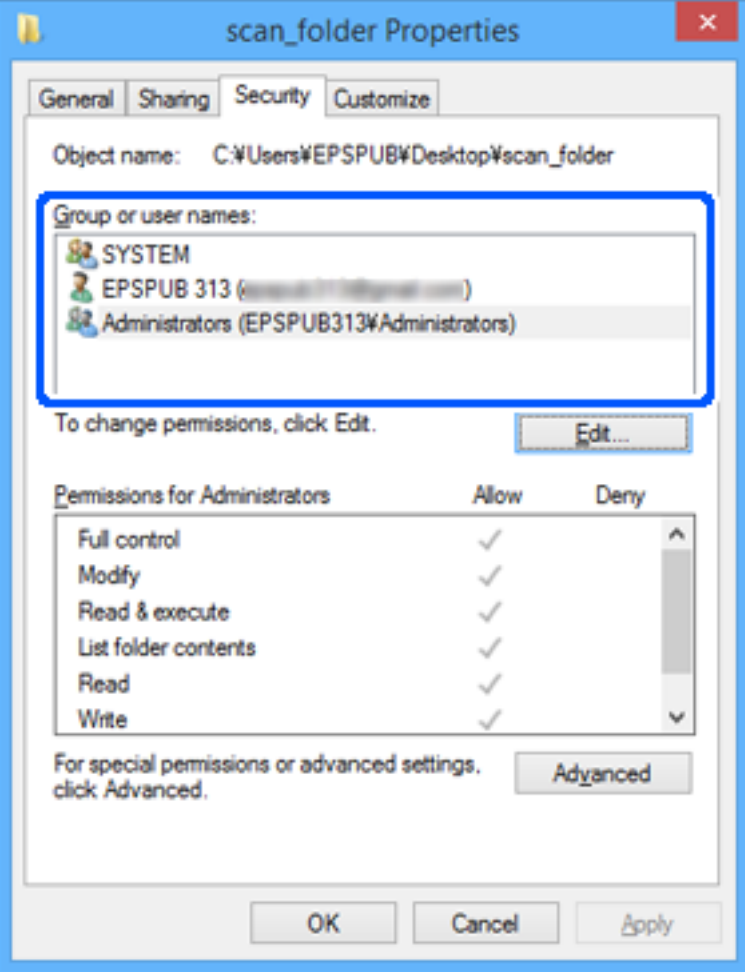

#### <span id="page-82-0"></span>11. **Paylaşım** sekmesini seçin.

Paylaşılan klasörün ağ yolu görüntülenir. Bu, yazıcının kişilerini kaydederken kullanılır. Lütfen yazın.

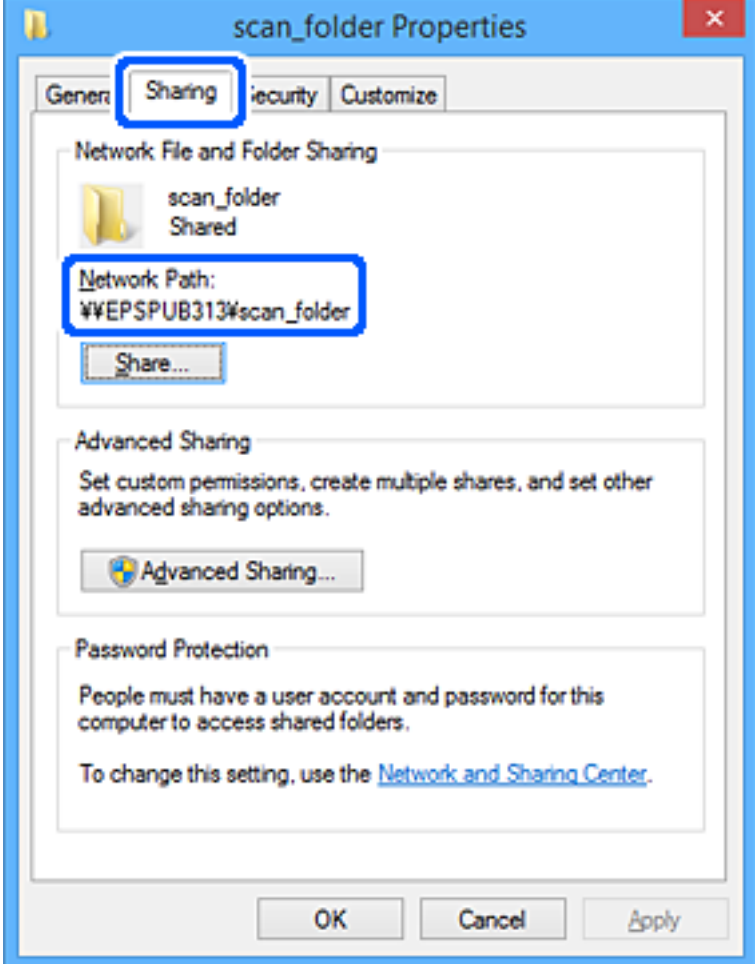

12. Ekranı kapatmak için **OK** veya **Kapat** öğesine tıklayın.

Erişim izni olan kullanıcı veya grup bilgisayarlarından paylaşılan klasörde dosyanın yazılabilir veya okunabilir olduğunu kontrol edin.

#### **İlgili Bilgi**

- & ["Web Config'den Kişilere Bir Hedef Kaydetme" sayfa 90](#page-89-0)
- & "Grup veya Kullanıcı Erişim İzinleri Ekleme" sayfa 83

#### **Grup veya Kullanıcı Erişim İzinleri Ekleme**

Grup veya kullanıcı erişim izinlerini ekleyebilirsiniz.

- 1. Klasöre sağ tıklayın ve **Özellikler** öğesini seçin.
- 2. **Güvenlik** sekmesini seçin.

3. **Düzenle** öğesine tıklayın.

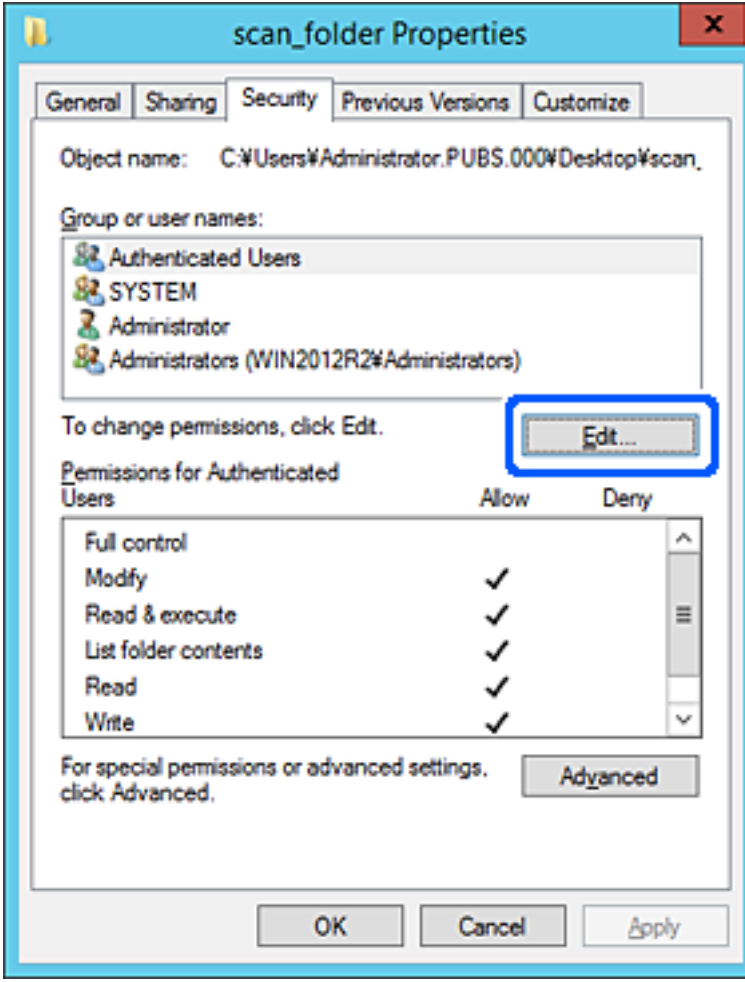

4. **Grup veya kullanıcı adları** altındaki **Ekle** öğesine tıklayın.

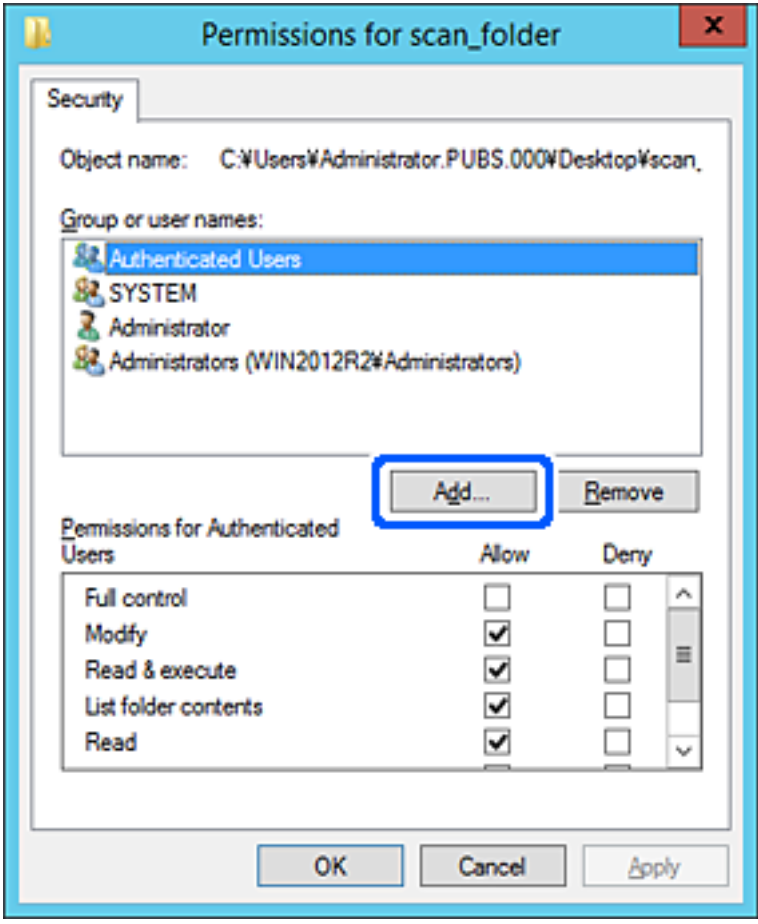

5. Erişime izin vermek istediğiniz grup veya kullanıcı adını girin ve ardından **Adları Denetle** öğesine tıklayın. Ada bir alt çizgi eklenir.

#### *Not:*

Grubun veya kullanıcının tam adını bilmiyorsanız, adın bir kısmını girin ve ardından *Adları Denetle* öğesine tıklayın. Adın bir kısmıyla eşleşen grup adları veya kullanıcı adları listelenir ve ardından listeden tam adı seçebilirsiniz.

Yalnızca bir ad eşleşirse, *Seçilecek nesne adını girin* bölümünde altı çizili olarak tam ad görüntülenir.

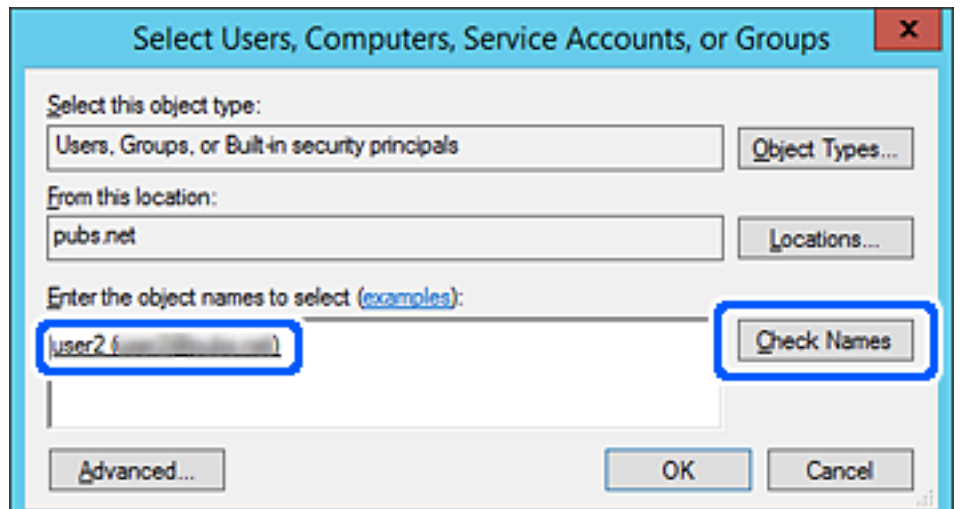

- 6. **Tamam**'a tıklayın.
- 7. İzin ekranında, **Grup veya kullanıcı adları** içinde girilen kullanıcı adını seçin, **Değiştir** bölümünde erişim iznini seçin ve ardından **Tamam**'a tıklayın.

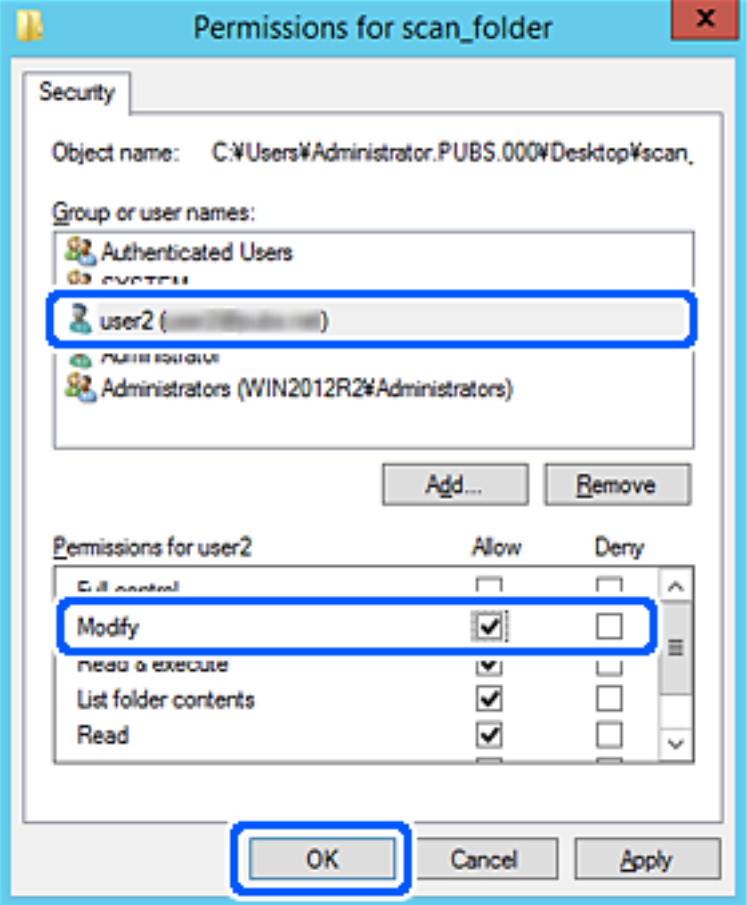

8. Ekranı kapatmak için **Tamam** veya **Kapat** öğesine tıklayın.

Dosyanın, erişim izni olan kullanıcı veya grupların bilgisayarlarından paylaşılan klasöre yazılabildiğini veya okunabildiğini kontrol edin.

#### *Microsoft Ağ Paylaşımının Kullanılması*

Yazıcıdan paylaşılan bir ağ klasörüne bir dosya kaydetmek için bunu etkinleştirin.

1. Web Config'e erişmek için bir tarayıcıya yazıcının IP adresini girin.

Yazıcıyla aynı ağa bağlı bir bilgisayardan yazıcının IP adresini girin.

Yazıcının IP adresini aşağıdaki menüden kontrol edebilirsiniz.

**Ayarlar** > **Genel Ayarlar** > **Ağ Ayarları** > **Ağ Durumu** > **Kablolu LAN/Wi-Fi Durumu**

- 2. Yönetici olarak oturum açmak için yönetici parolasını girin.
- 3. Aşağıdaki sırayla seçin.

**Ağ** sekmesi > **MS Ağı**

- 4. **Microsoft ağ paylaşımı kullan** öğesini etkinleştirin.
- 5. Her öğeyi gerektiği gibi ayarlayın.
- 6. **İleri** öğesine tıklayın.
- 7. Ayarları onaylayın ve sonra **Tamam** öğesine tıklayın.

### **İlgili Bilgi**

& ["Yönetici Parolasının Varsayılan Değeri" sayfa 19](#page-18-0)

# **Paylaşılan Ağ Klasörü için Sorunları Çözme**

## *Taranan Görüntüler Paylaşılan Klasöre Kaydedilemiyor*

# **Bir Ağ Klasörüne Tararken Mesajlar Kontrol Panelinde Görüntülenir**

Kontrol panelinde hata mesajları görüntülendiğinde, sorunları çözmek için mesajın kendisini veya aşağıdaki listeyi kontrol edin.

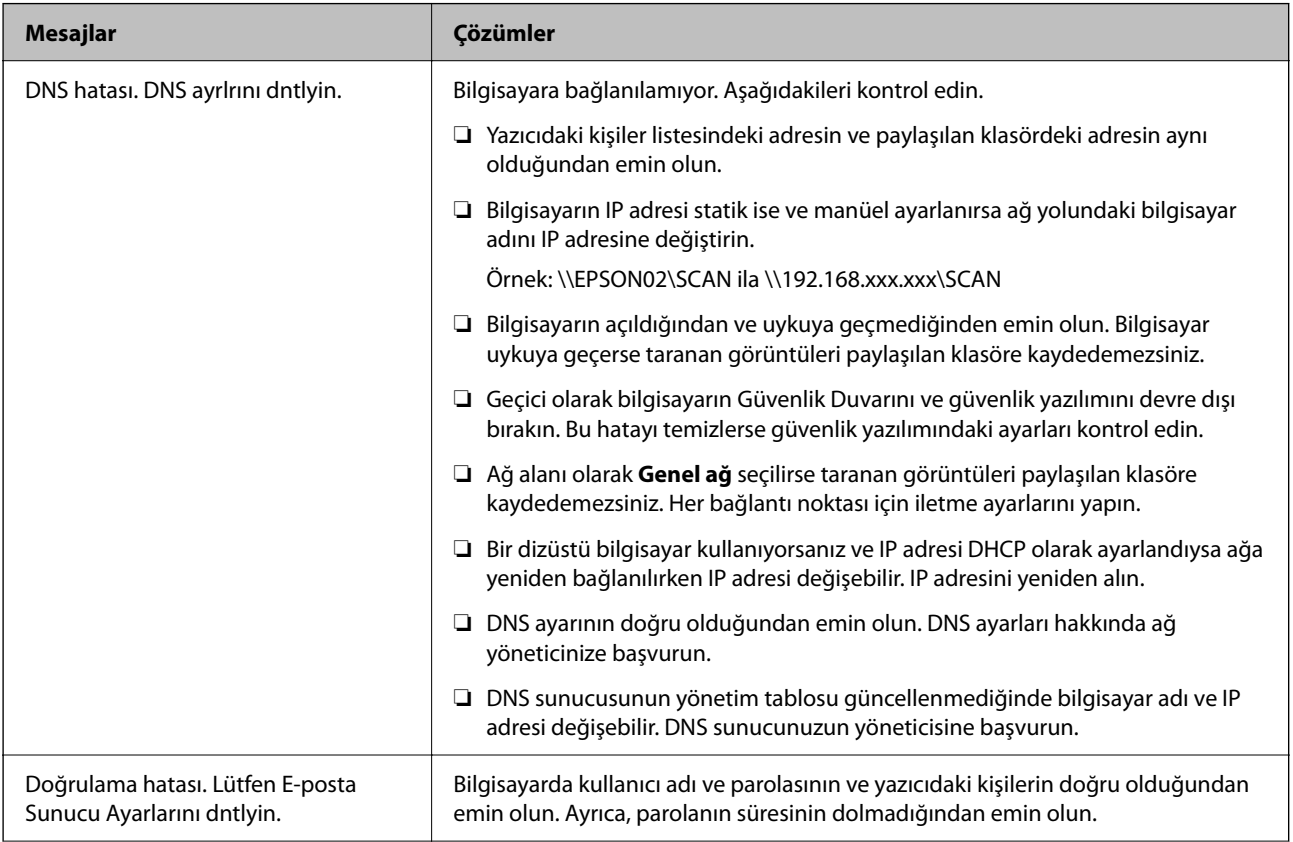

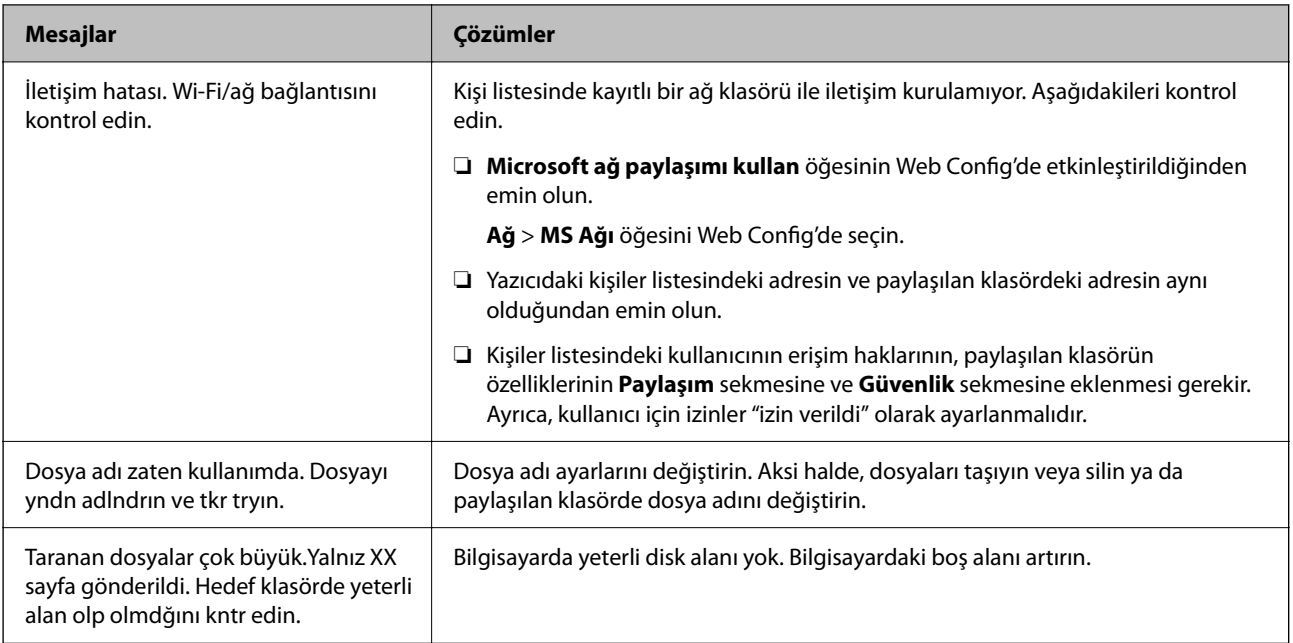

# **Hata Oluştuğunda Noktayı Kontrol Etme**

### **Çözümler**

Taranan görüntüleri paylaşılan klasöre kaydederken, kaydetme işlemi şu şekilde ilerler. Hatanın oluştuğu noktayı kontrol edebilirsiniz.

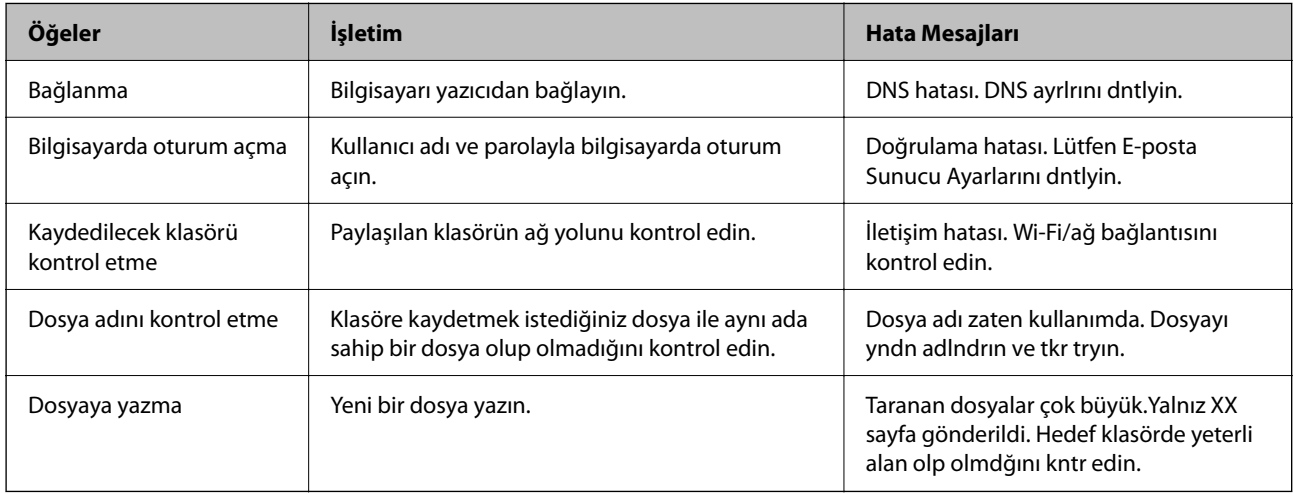

# **Taranan Görüntüleri Kaydetme Biraz Uzun Sürebilir**

# **Ad çözünürlüğünün "Etki Alanı Adı" ve "IP Adresi" öğelerine karşılık vermesi uzun süre alır. Çözümler**

Aşağıdaki noktaları kontrol edin.

- ❏ DNS ayarının doğru olduğundan emin olun.
- ❏ Web Config'i kontrol ederken her DNS ayarının doğru olduğundan emin olun.
- ❏ DNS etki alanı adının doğru olduğundan emin olun.

# **Kişiler Kaydı**

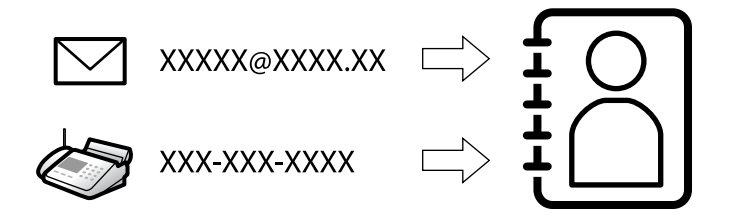

Yazıcının kişiler listesinde hedefleri kaydetme, faksları tararken veya gönderirken kolayca hedefi girmenizi sağlar.

#### *Not:*

Kişi listesinde aşağıdaki hedef türlerini kaydedebilirsiniz. Toplamda en fazla 200 giriş kaydedebilirsiniz.

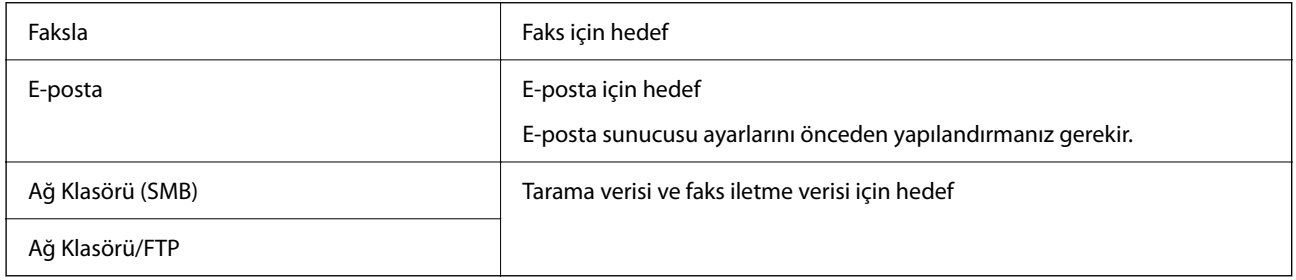

# **Kişiler Yapılandırma Karşılaştırması**

Yazıcının kişilerini yapılandırmak için üç araç mevcuttur: Web Config, Epson Device Admin ve yazıcının kontrol paneli. Bu üç araç arasındaki farklar aşağıdaki tabloda listelenmiştir.

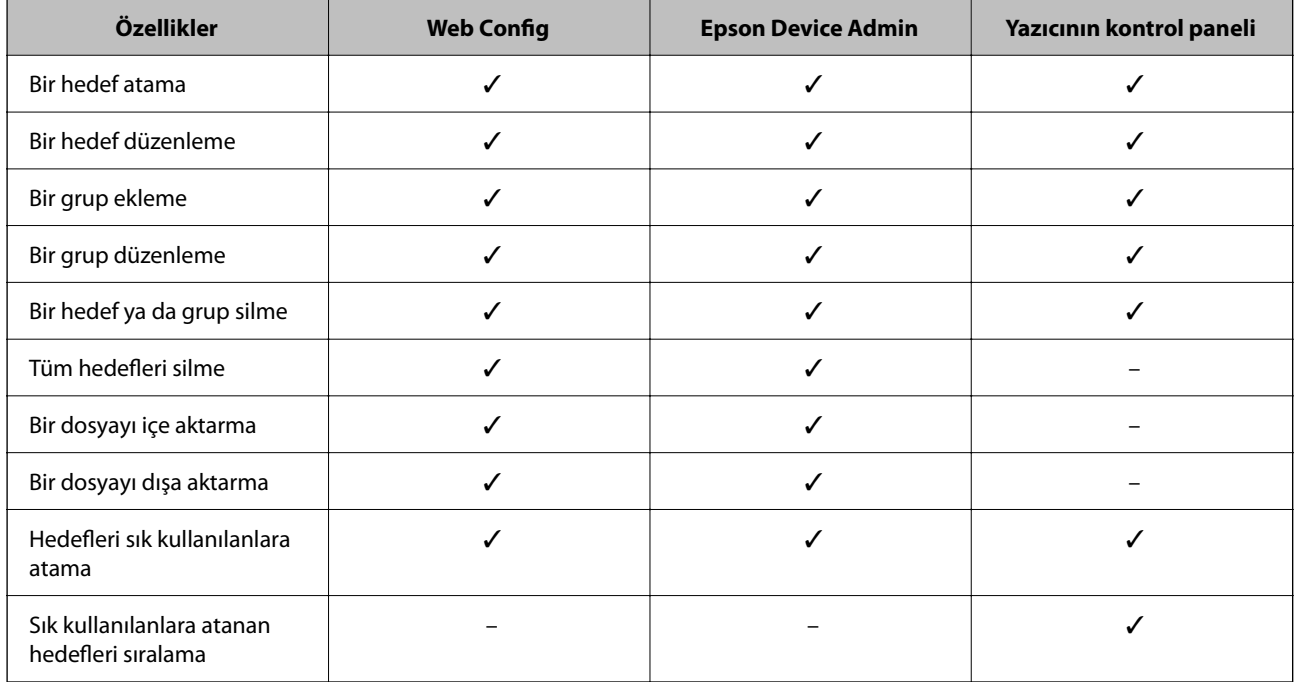

*Not:*

FAX Utility öğesini kullanarak faks hedefini de yapılandırabilirsiniz.

# <span id="page-89-0"></span>**Hedefleri Kişilere Kaydetme**

Kişi listesine toplamda en fazla 200 hedef kaydedebilirsiniz.

## *Web Config'den Kişilere Bir Hedef Kaydetme*

- 1. Web Config'e erişmek için bir tarayıcıya yazıcının IP adresini girin. Yazıcıyla aynı ağa bağlı bir bilgisayardan yazıcının IP adresini girin. Yazıcının IP adresini aşağıdaki menüden kontrol edebilirsiniz. **Ayarlar** > **Genel Ayarlar** > **Ağ Ayarları** > **Ağ Durumu** > **Kablolu LAN/Wi-Fi Durumu**
- 2. Yönetici olarak oturum açmak için yönetici parolasını girin.
- 3. Aşağıdaki sırayla seçin.

**Tara/Kopyala** veya **Faksla** sekmesi > **Kişiler**

- 4. Kaydetmek istediğiniz numarayı seçin ve sonra **Dğşt** öğesine tıklayın.
- 5. **Adı** ve **Dizin Sözcüğü** öğelerini girin.
- 6. Hedef türünü **Tür** seçeneği olarak belirleyin.

#### *Not:*

*Tür* seçeneğini kayıt tamamlandıktan sonra değiştiremezsiniz. Türü değiştirmek istiyorsanız, hedefi silin ve sonra yeniden kaydedin.

7. Her öğe için bir değer girin ve ardından **Uygula** öğesine tıklayın.

### **İlgili Bilgi**

- & ["Orijinalleri Ağ Klasörüne Tarama" sayfa 212](#page-211-0)
- & ["Orijinalleri E-postaya Tarama" sayfa 214](#page-213-0)
- & ["Yönetici Parolasının Varsayılan Değeri" sayfa 19](#page-18-0)

# **Hedef Ayar Öğeleri**

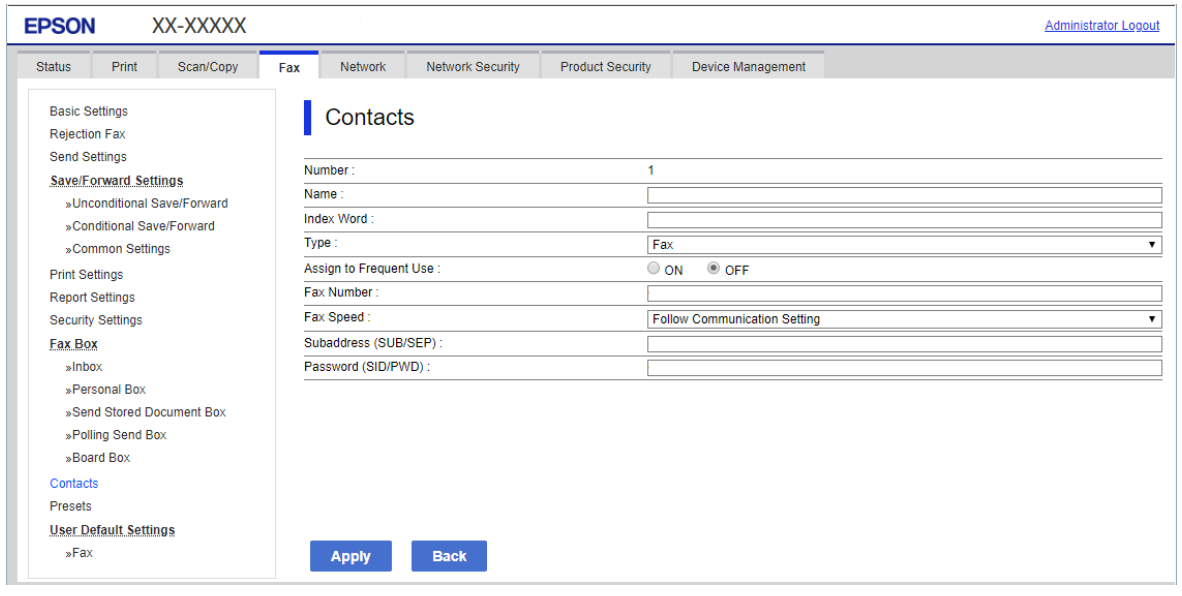

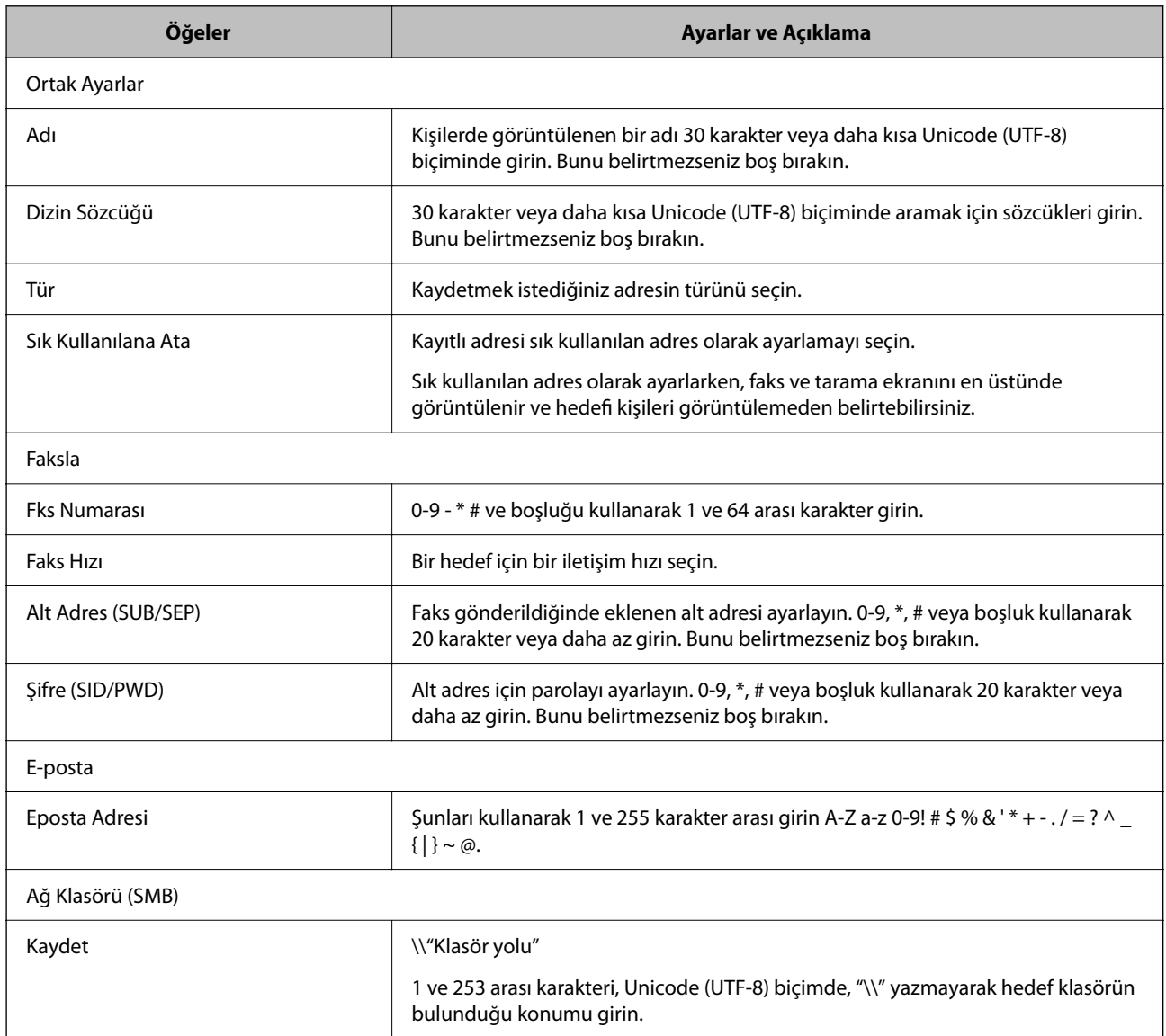

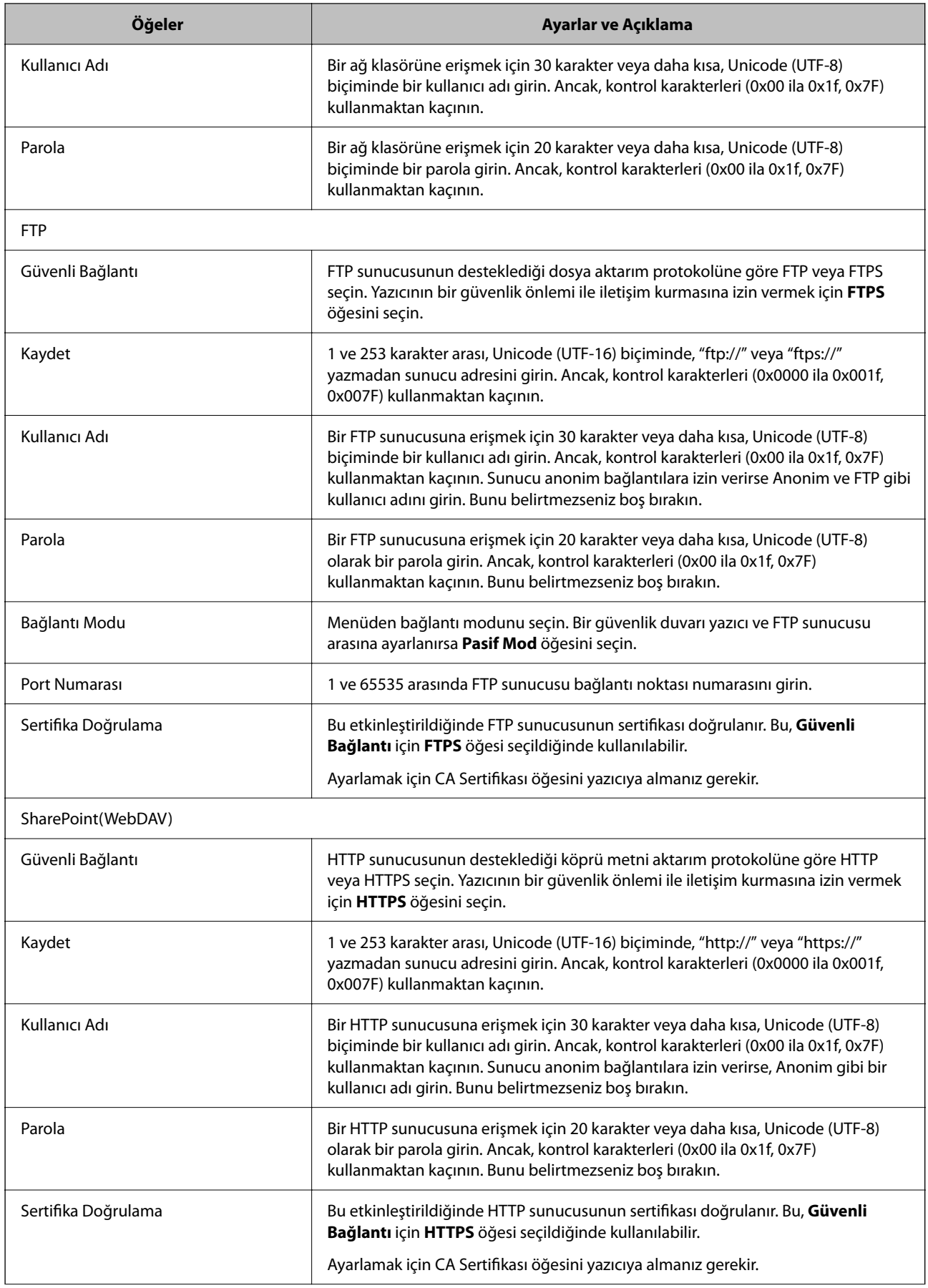

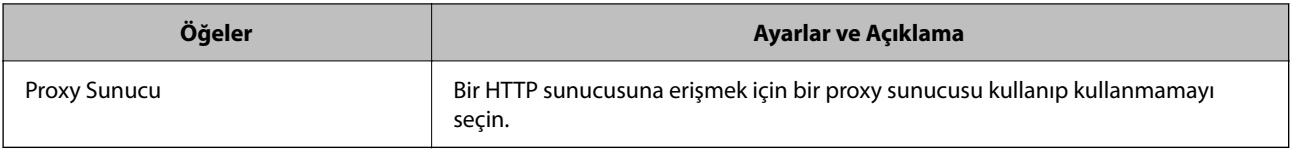

#### *Yazıcının Kontrol Panelinden Kişilere bir Hedef Kaydetme*

1. Yazıcının kontrol panelindeki menüleri aşağıda açıklandığı gibi seçin.

### **Ayarlar** > **İrtibatlar Yöneticisi**

- 2. **Ekle/Dğşt/Sil** öğesini seçin.
- 3. Aşağıdakilerden birini yapın..
	- ❏ Yeni bir kişiyi kaydetmek için **Giriş Ekle** öğesini, **Kişi Ekle** öğesini seçin.
	- ❏ Bir kişiyi düzenlemek için hedef kişide öğesini seçin ve ardından **Dğşt** öğesini seçin.
	- ❏ Bir kişiyi silmek için hedef kişide öğesini seçin ve ardından **Sil** ve **Evet** öğelerini seçin. Aşağıdaki prosedürleri gerçekleştirmeniz gerekmez.
- 4. Hedef türünü **Tür Seç** seçeneği olarak belirleyin.

#### *Not:*

*Tür* seçeneğini kayıt tamamlandıktan sonra değiştiremezsiniz. Türü değiştirmek istiyorsanız, hedefi silin ve sonra yeniden kaydedin.

- 5. **Kayıt Num.** olarak kaydetmek istediğiniz numarayı seçin
- 6. **Ad** ve **Dzn Sözcğü** öğelerini girin.
- 7. Her kalan öğe için bir değer girin.
- 8. Ayarları uygulamak için **Tamam** öğesini seçin.

#### **İlgili Bilgi**

- & ["Orijinalleri Ağ Klasörüne Tarama" sayfa 212](#page-211-0)
- & ["Orijinalleri E-postaya Tarama" sayfa 214](#page-213-0)

# **Hedefleri Bir Grup Olarak Kaydetme**

Hedef türü **Faksla** veya **E-posta** olarak ayarlanırsa, hedefleri bir grup olarak kaydedebilirsiniz. Kişi listesine toplamda en fazla 200 hedef ve grup kaydedebilirsiniz.

### *Web Config'den bir Grup Olarak Hedefleri Kaydetme*

1. Web Config'e erişmek için bir tarayıcıya yazıcının IP adresini girin. Yazıcıyla aynı ağa bağlı bir bilgisayardan yazıcının IP adresini girin. Yazıcının IP adresini aşağıdaki menüden kontrol edebilirsiniz.

#### **Ayarlar** > **Genel Ayarlar** > **Ağ Ayarları** > **Ağ Durumu** > **Kablolu LAN/Wi-Fi Durumu**

- 2. Yönetici olarak oturum açmak için yönetici parolasını girin.
- 3. Aşağıdaki sırayla seçin.

**Tara/Kopyala** veya **Faksla** sekmesi > **Kişiler**

- 4. Kaydetmek istediğiniz numarayı seçin ve sonra **Dğşt** öğesine tıklayın.
- 5. **Tür** içinden bir grup seçin.
- 6. **Grup için kişiler** için **Seç** öğesine tıklayın. Kullanılabilir hedefler görüntülenir.
- 7. Gruba kaydetmek istediğiniz hedefi seçin ve sonra **Seç** öğesine tıklayın.

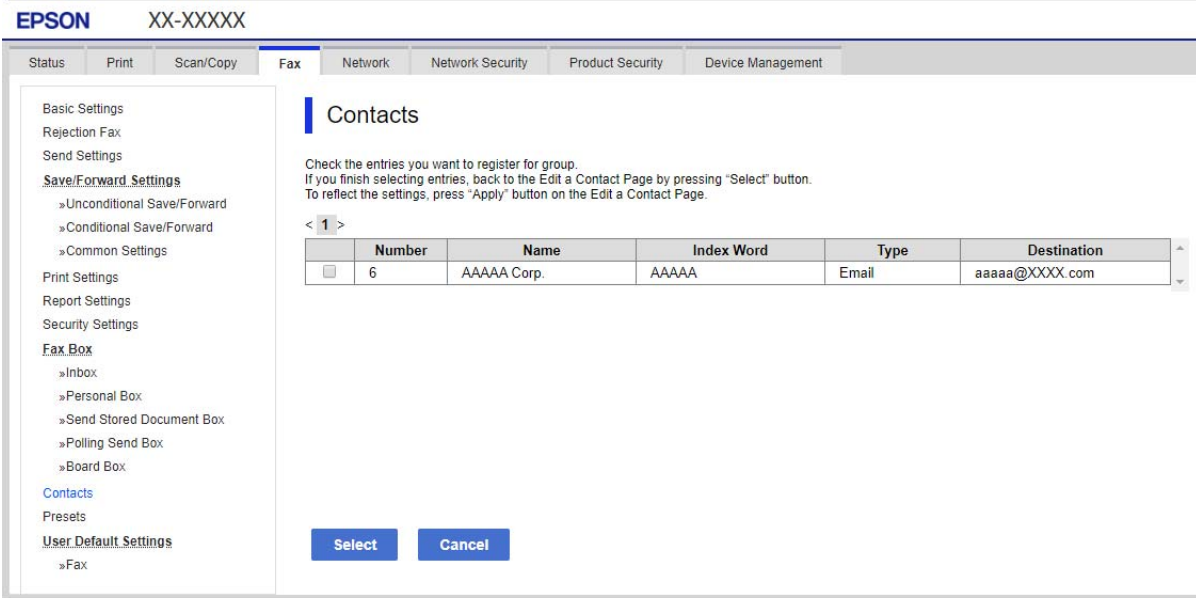

- 8. Bir **Adı** ve **Dizin Sözcüğü** girin.
- 9. Kayıtlı grubu sık kullanılan gruba atayıp atamayacağınızı seçin.

*Not:* Hedefler birden fazla gruba kaydedilebilir.

10. **Uygula** öğesine tıklayın.

#### **İlgili Bilgi**

& ["Yönetici Parolasının Varsayılan Değeri" sayfa 19](#page-18-0)

### *Hedefleri Yazıcının Kontrol Panelinden Grup Olarak Kaydetme*

1. Yazıcının kontrol panelindeki menüleri aşağıda açıklandığı gibi seçin.

### **Ayarlar** > **İrtibatlar Yöneticisi**

- 2. **Ekle/Dğşt/Sil** öğesini seçin.
- 3. **Giriş Ekle** ve **Grup Ekle** öğesini seçin.
- 4. Hedef türünü **Tür Seç** seçeneği olarak belirleyin.
	- *Not:*

*Tür* seçeneğini kayıt tamamlandıktan sonra değiştiremezsiniz. Türü değiştirmek istiyorsanız, hedefi silin ve sonra yeniden kaydedin.

- 5. **Kayıt Num.** olarak kaydetmek istediğiniz numarayı seçin.
- 6. **Grup Adı (Gerekli)** ve **Dzn Sözcğü** öğelerini girin.
- 7. **Grup Kısmına Eklenen Kişiler (Gerekli)** öğesini seçin, eklemek istediğiniz kişileri seçin ve ardından **Kapat** öğesini seçin.
- 8. Ayarları uygulamak için **Tamam** öğesini seçin.

# **Sık Kullanılan Kişileri Kaydetme (Sık Kullanılana Ata)**

### *Web Config'den Sık Kullanılan Kişileri Kaydetme*

- 1. Web Config'e erişmek için bir tarayıcıya yazıcının IP adresini girin. Yazıcıyla aynı ağa bağlı bir bilgisayardan yazıcının IP adresini girin. Yazıcının IP adresini aşağıdaki menüden kontrol edebilirsiniz. **Ayarlar** > **Genel Ayarlar** > **Ağ Ayarları** > **Ağ Durumu** > **Kablolu LAN/Wi-Fi Durumu**
- 2. Yönetici olarak oturum açmak için yönetici parolasını girin.
- 3. Aşağıdaki sırayla seçin.

**Tara/Kopyala** veya **Faksla** sekmesi > **Kişiler**

- 4. Kaydetmek istediğiniz numarayı seçin ve sonra **Dğşt** öğesine tıklayın.
- 5. **Sık Kullanılana Ata** içinde **Açık** öğesini seçin. Web Config ekranından kişilerin sırasını düzenleyemezsiniz.
- 6. **Uygula** öğesine tıklayın

#### **İlgili Bilgi**

& ["Yönetici Parolasının Varsayılan Değeri" sayfa 19](#page-18-0)

#### *Yazıcının Kontrol Panelinden Sık Kullanılan Kişileri Kaydetme*

- 1. Ana ekranda **Ayarlar** öğesine dokunun.
- 2. **İrtibatlar Yöneticisi** > **Sık** öğesine dokunun.
- 3. Kaydetmek istediğiniz kişi türünü seçin.
- 4. **Düzenle** öğesine dokunun.
- 5. Kaydetmek istediğiniz sık kullanılan kişileri seçin ve sonra **Tamam** öğesine dokunun. Seçimi iptal etmek için yeniden dokunun.
- 6. **Kapat** öğesine dokunun.

# **Kişileri Verme ve Alma**

Web Config veya diğer araçları kullanarak, kişileri yedekleyebilir ve alabilirsiniz.

#### **Web Config** için

- ❏ Kişileri içeren yazıcı ayarlarını vererek kişileri yedekleyebilirsiniz. Verilen dosya, ikili dosya olarak dışa aktarıldığından düzenlenemez.
- ❏ Yazıcı ayarlarını yazıcıya alırken, kişilerin üzerine yazılır.

#### **Epson Device Admin** için

- ❏ Cihazın özellik ekranından yalnızca kişiler verilebilir.
- ❏ Güvenlikle ilgili öğeleri vermezseniz, bir SYLK dosyası veya csv dosyası olarak kaydedilebileceğinden, verilen kişileri düzenleyebilir ve alabilirsiniz.
- ❏ Kişilerinizi birden çok yazıcıya toplu olarak alabilirsiniz. Bu, yazıcılarınızı değiştirirken ve eski yazıcılardaki kişileri yeni yazıcılara aktarmak istediğinizde kullanışlıdır.

Daha fazla bilgi için Epson Device Admin dokümantasyonuna veya yardımına bakın

### *Web Config Kullanarak Kişileri Verme ve Alma*

#### **İlgili Bilgi**

& ["Yönetici Parolasının Varsayılan Değeri" sayfa 19](#page-18-0)

#### **Web Config'i Kullanarak Kişileri Alma**

Kişileri yedeklemenize izin veren bir yazıcıya sahipseniz ve yazıcıyla uyumluysa yedek dosyasını alarak kişileri kolayca kaydedebilirsiniz.

#### *Not:*

Bu yazıcıyla uyumlu kişilerin nasıl yedekleneceğine ilişkin talimatlar için, bu yazıcıyla uyumlu bir kişi listesi bulunan yazıcıyla birlikte verilen belgelere bakın.

Kişileri bu yazıcıya almak için aşağıdaki adımları izleyin.

1. Web Config'e erişmek için bir tarayıcıya yazıcının IP adresini girin.

Yazıcıyla aynı ağa bağlı bir bilgisayardan yazıcının IP adresini girin.

Yazıcının IP adresini aşağıdaki menüden kontrol edebilirsiniz.

#### **Ayarlar** > **Genel Ayarlar** > **Ağ Ayarları** > **Ağ Durumu** > **Kablolu LAN/Wi-Fi Durumu**

2. Yönetici olarak oturum açmak için yönetici parolasını girin.

3. Aşağıdaki sırayla seçin.

**Aygıt Yönetimi** > **Ayar Değerini Dışa ve İçe Aktar** > **İçe Aktar**

- 4. **Dosya** içinde oluşturduğunuz yedek dosyasını seçin, parolayı girin ve sonra **İleri** öğesine tıklayın.
- 5. **Kişiler** onay kutusunu seçin ve sonra **İleri** öğesine tıklayın.

#### **İlgili Bilgi**

& ["Yönetici Parolasının Varsayılan Değeri" sayfa 19](#page-18-0)

#### **Web Config'i Kullanarak Kişileri Verme**

Yazıcı arızasından dolayı kişi verileri kaybedilebilir. Verileri güncellediğiniz her seferde verileri yedeklemenizi tavsiye ederiz. Epson, garanti süresi içinde bile herhangi bir veri kaybından, verilerin ve/veya ayarların yedeklenmesinden veya geri yüklenmesinden sorumlu tutulamaz.

Web Config öğesini kullanarak yazıcıda kayıtlı kişi verilerini bilgisayara yedekleyebilirsiniz.

1. Web Config'e erişmek için bir tarayıcıya yazıcının IP adresini girin.

Yazıcıyla aynı ağa bağlı bir bilgisayardan yazıcının IP adresini girin.

Yazıcının IP adresini aşağıdaki menüden kontrol edebilirsiniz.

**Ayarlar** > **Genel Ayarlar** > **Ağ Ayarları** > **Ağ Durumu** > **Kablolu LAN/Wi-Fi Durumu**

- 2. Yönetici olarak oturum açmak için yönetici parolasını girin.
- 3. Aşağıdaki sırayla seçin.

**Aygıt Yönetimi** sekmesi > **Ayar Değerini Dışa ve İçe Aktar** > **Dışa Aktar**

4. **Kişiler** onay kutularından birini seçin.

Örneğin, **Tara/Kopyala** kategorisi altında **Kişiler** öğesini seçerseniz, Faksla kategorisi altındaki aynı onay kutusu da seçilir.

5. Verilen dosyayı şifrelemek için bir parola girin.

Dosyayı almak için parola gerekir. Dosyayı şifrelemek istemiyorsanız, bunu boş bırakın.

6. **Dışa Aktar** öğesine tıklayın.

#### **İlgili Bilgi**

& ["Yönetici Parolasının Varsayılan Değeri" sayfa 19](#page-18-0)

#### *Epson Device Admin Kullanarak Kişileri Verme ve Alma*

#### **Using Epson Device Admin Kişileri Verme**

Kişi bilgilerini dosyaya kaydedin.

Bir elektronik tablo uygulaması veya metin düzenleyici kullanarak SYLK biçiminde veya csv biçiminde kaydedilmiş dosyaları düzenleyebilirsiniz. Bilgileri sildikten veya ekledikten sonra hepsini bir kerede kaydedebilirsiniz.

Parola ve kişisel bilgiler gibi güvenlik öğelerini içeren bilgiler, bir parola ile ikili biçimde kaydedilebilir. Dosyayı düzenleyemezsiniz. Bu, güvenlik öğeleri de dahil olmak üzere bilgilerin yedek dosyası olarak kullanılabilir.

- 1. Epson Device Admin programını başlatın.
- 2. Yan çubuk görev menüsünde **Devices** öğesini seçin.
- 3. Cihaz listesinden yapılandırmak istediğiniz cihazı seçin.
- 4. Şerit menüsündeki **Home** sekmesinde **Device Configuration** öğesine tıklayın.

Yönetici parolası ayarlandığında parolayı girin ve **OK** öğesine tıklayın.

- 5. **Common** > **Contacts** öğesine tıklayın.
- 6. **Export** > **Export items** öğesinden verme biçimini seçin.
	- ❏ All Items

Şifrelenmiş ikili dosyayı verin. Parola ve kişisel bilgiler gibi güvenlik öğelerini ne zaman dahil etmek istediğinizi seçin. Dosyayı düzenleyemezsiniz. Seçerseniz, parolayı ayarlamanız gerekir. **Configuration** öğesine tıklayın ve ASCII'de 8 ila 63 karakter uzunluğunda bir parola ayarlayın. Bu parola, ikili dosya alınırken gereklidir.

❏ Items except Security Information

SYLK biçimini veya csv biçimindeki dosyaları verin. Verilen dosyanın bilgilerini ne zaman düzenlemek istediğinizi seçin.

- 7. **Export** öğesine tıklayın.
- 8. Dosyanın kaydedileceği yeri belirtin, dosya türünü seçin ve ardından **Save** öğesine tıklayın.

Tamamlanma mesajı görüntülenir.

9. **OK** öğesine tıklayın.

Dosyanın belirtilen yere kaydedildiğini kontrol edin.

#### **İlgili Bilgi**

& ["Ağda Aygıtları Yönetmek İçin Yazılım \(Epson Device Admin\)" sayfa 363](#page-362-0)

#### **Using Epson Device Admin Kişileri Alma**

Kişi bilgilerini dosyadan alın.

SYLK biçiminde csv biçiminde kaydedilen dosyaları veya güvenlik öğelerini içeren yedeklenmiş ikili dosyayı alabilirsiniz.

- 1. Epson Device Admin programını başlatın.
- 2. Yan çubuk görev menüsünde **Devices** öğesini seçin.
- 3. Cihaz listesinden yapılandırmak istediğiniz cihazı seçin.
- 4. Şerit menüsündeki **Home** sekmesinde **Device Configuration** öğesine tıklayın. Yönetici parolası ayarlandığında parolayı girin ve **OK** öğesine tıklayın.
- 5. **Common** > **Contacts** öğesine tıklayın.
- 6. **Import** üzerindeki **Browse** öğesine tıklayın.
- 7. Almak istediğiniz dosyayı seçin ve sonra **Open** öğesine tıklayın. İkili dosyayı seçtiğinizde, **Password** alanına dosyayı verirken ayarladığınız parolayı girin.
- 8. **Import** öğesine tıklayın. Onay ekranı görüntülenir.
- 9. **OK** öğesine tıklayın. Doğrulama sonucu görüntülenir.
	- ❏ Edit the information read Bilgileri tek tek düzenlemek istediğinizde tıklayın.
	- ❏ Read more file Birden çok dosya almak istediğinizde tıklayın.
- 10. **Import** öğesine tıklayın ve ardından, alma işlemi tamamlanma ekranında **OK** öğesine tıklayın. Cihazın özellik ekranına dönün.
- 11. **Transmit** öğesine tıklayın.
- 12. Onay mesajında **OK** öğesine tıklayın. Ayarlar yazıcıya gönderilir.
- 13. Gönderme işlemi tamamlanma ekranında, **OK** öğesine tıklayın.

Yazıcının bilgileri güncellenir.

Kişileri Web Config veya yazıcının kontrol panelinden açın ve ardından kişinin güncellendiğini kontrol edin.

## **İlgili Bilgi**

& ["Ağda Aygıtları Yönetmek İçin Yazılım \(Epson Device Admin\)" sayfa 363](#page-362-0)

# **Bulut Hizmetinizi Faks İletme Hedefleri olarak kullanmak için ayarlar**

İnternette bulunan Epson Connect hizmetini kullanarak, alınan faksları bulut hesaplarınıza iletebilirsiniz.

Bu hizmeti kullanmak için, **Epson Connect**'te kullanıcıyı, yazıcıyı ve bulut hedeflerinizi kaydetmeniz ve ardından hedefleri yazıcıda kaydetmeniz gerekir.

Kurulum veya Bulut Hesabınıza kaydetme hakkında ayrıntılar için Epson Connect web portalına bakın

<https://www.epsonconnect.com/>

# **Web Config'den Yazıcıya bir Bulut Hedefi Kaydetme**

- 1. Web Config'e erişmek için bir tarayıcıya yazıcının IP adresini girin. Yazıcıyla aynı ağa bağlı bir bilgisayardan yazıcının IP adresini girin. Yazıcının IP adresini aşağıdaki menüden kontrol edebilirsiniz. **Ayarlar** > **Genel Ayarlar** > **Ağ Ayarları** > **Ağ Durumu** > **Kablolu LAN/Wi-Fi Durumu**
- 2. Yönetici olarak oturum açmak için yönetici parolasını girin.
- 3. Aşağıdaki sırayla seçin.

**Faksla** sekmesi > **Bulut Hedef Listesi**

- 4. Kaydetmek istediğiniz numarayı seçin ve sonra **Dğşt** öğesine tıklayın.
- 5. Bulut hedefi listesine kaydetmek istediğiniz hedefi seçin.

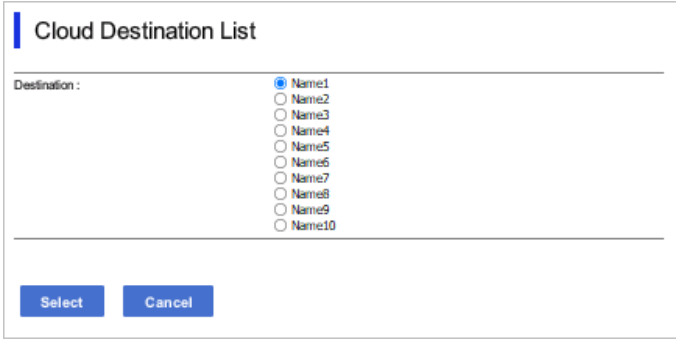

6. **Seç** öğesini tıklatın.

Ayar yazıcıya yansıtılır.

# **LDAP Sunucusundaki Kullanıcı Bilgilerini Hedef Olarak Kullanma Ayarları**

LDAP sunucusunu ve yazıcıyı önceden bağlayarak, LDAP sunucusunda kayıtlı kullanıcı bilgilerini arayabilir ve bilgileri doğrudan fakslar veya e-postalar için hedef olarak kullanabilirsiniz.

# **LDAP Sunucusunu Yapılandırma**

LDAP sunucu bilgilerini kullanmak için yazıcıya kaydedin.

1. Web Config'e erişmek için bir tarayıcıya yazıcının IP adresini girin.

Yazıcıyla aynı ağa bağlı bir bilgisayardan yazıcının IP adresini girin.

Yazıcının IP adresini aşağıdaki menüden kontrol edebilirsiniz.

**Ayarlar** > **Genel Ayarlar** > **Ağ Ayarları** > **Ağ Durumu** > **Kablolu LAN/Wi-Fi Durumu**

2. Yönetici olarak oturum açmak için yönetici parolasını girin.

- 3. Aşağıdaki sırayla seçin. **Ağ** sekmesi > **LDAP Sunucusu** > **Temel**
- 4. Her öğe için bir değer girin.
- 5. **Tamam** öğesini seçin.

Seçtiğiniz ayarlar görüntülenir.

### **İlgili Bilgi**

& ["Yönetici Parolasının Varsayılan Değeri" sayfa 19](#page-18-0)

## *LDAP Sunucusu Ayar Öğeleri*

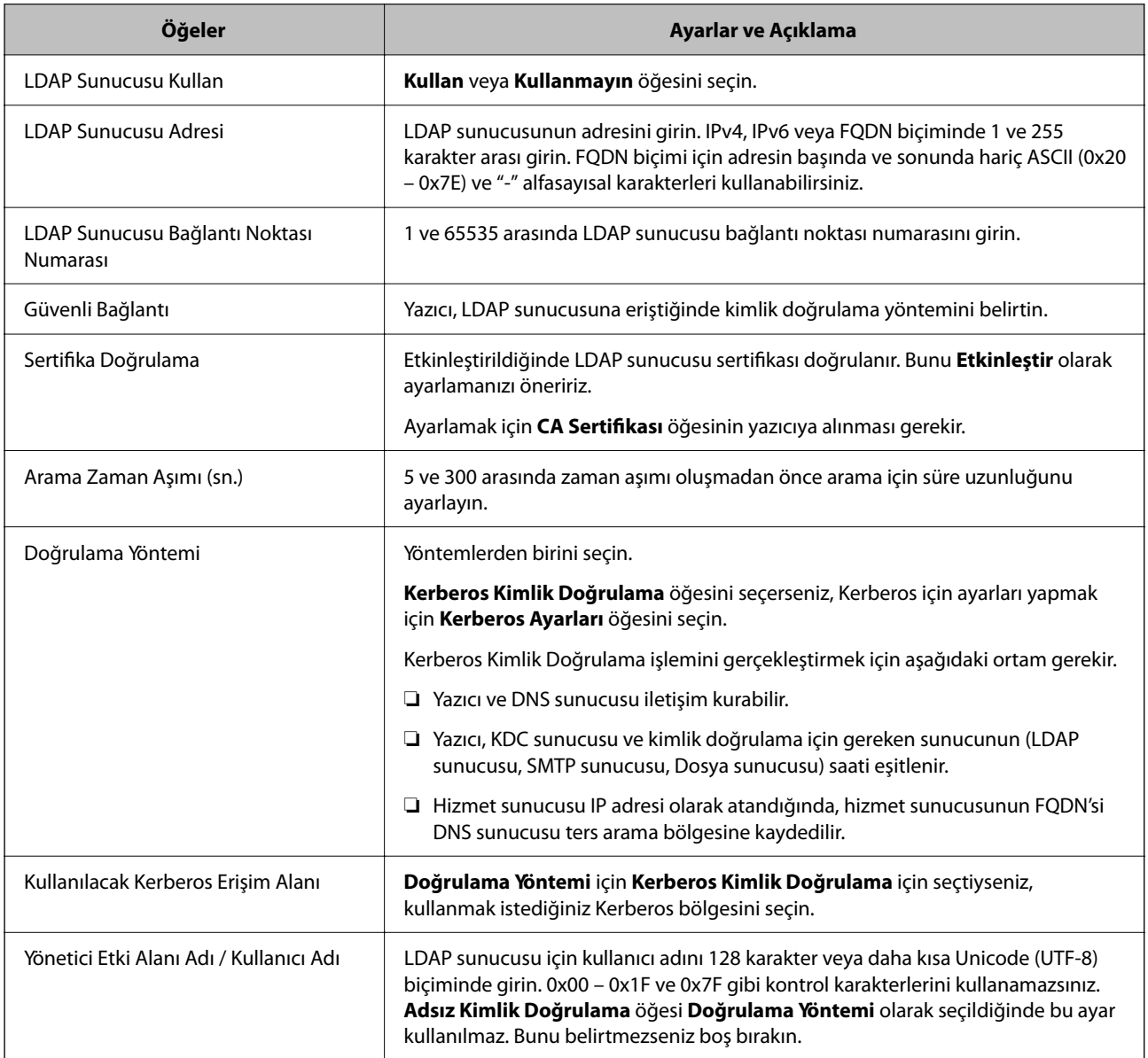

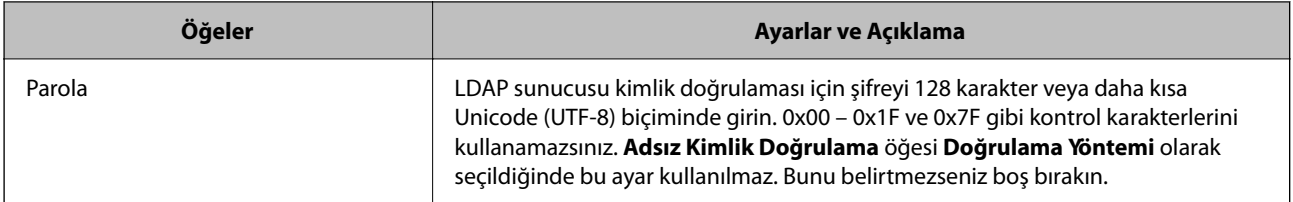

## *Kerberos Ayarları*

**LDAP Sunucusu** > **Temel** öğesinin **Doğrulama Yöntemi** için **Kerberos Kimlik Doğrulama** öğesini seçerseniz, **Ağ** sekmesi > **Kerberos Ayarları** öğesinden aşağıdaki Kerberos ayarlarını yapabilirsiniz. Kerberos ayarları için en fazla 10 ayar kaydedebilirsiniz.

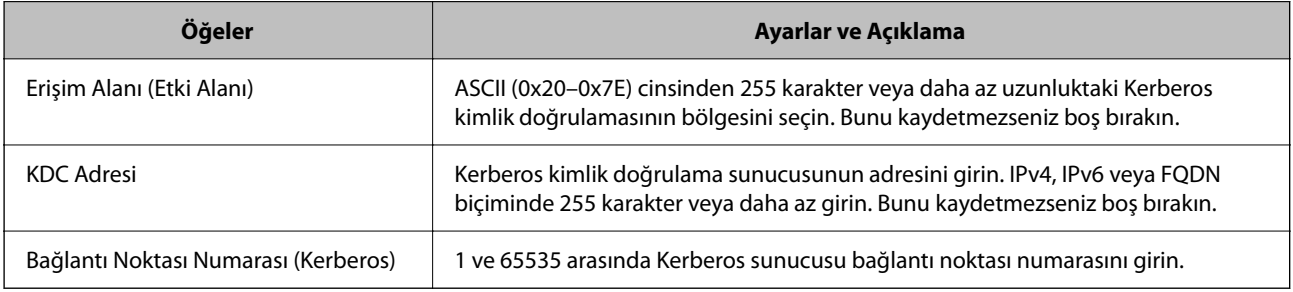

# **LDAP Sunucusu Arama Ayarlarını Yapılandırma**

Arama ayarlarını yaptığınızda, LDAP sunucusuna kayıtlı e-posta adresini ve faks numarasını kullanabilirsiniz.

1. Web Config'e erişmek için bir tarayıcıya yazıcının IP adresini girin.

Yazıcıyla aynı ağa bağlı bir bilgisayardan yazıcının IP adresini girin.

Yazıcının IP adresini aşağıdaki menüden kontrol edebilirsiniz.

### **Ayarlar** > **Genel Ayarlar** > **Ağ Ayarları** > **Ağ Durumu** > **Kablolu LAN/Wi-Fi Durumu**

- 2. Yönetici olarak oturum açmak için yönetici parolasını girin.
- 3. Aşağıdaki sırayla seçin.

**Ağ** sekmesi > **LDAP Sunucusu** > **Arama Ayarları**

- 4. Her öğe için bir değer girin.
- 5. Ayar sonucunu görüntülemek için **Tamam** öğesine tıklayın. Seçtiğiniz ayarlar görüntülenir.

### **İlgili Bilgi**

& ["Yönetici Parolasının Varsayılan Değeri" sayfa 19](#page-18-0)

## *LDAP Sunucusu Arama Ayar Öğeleri*

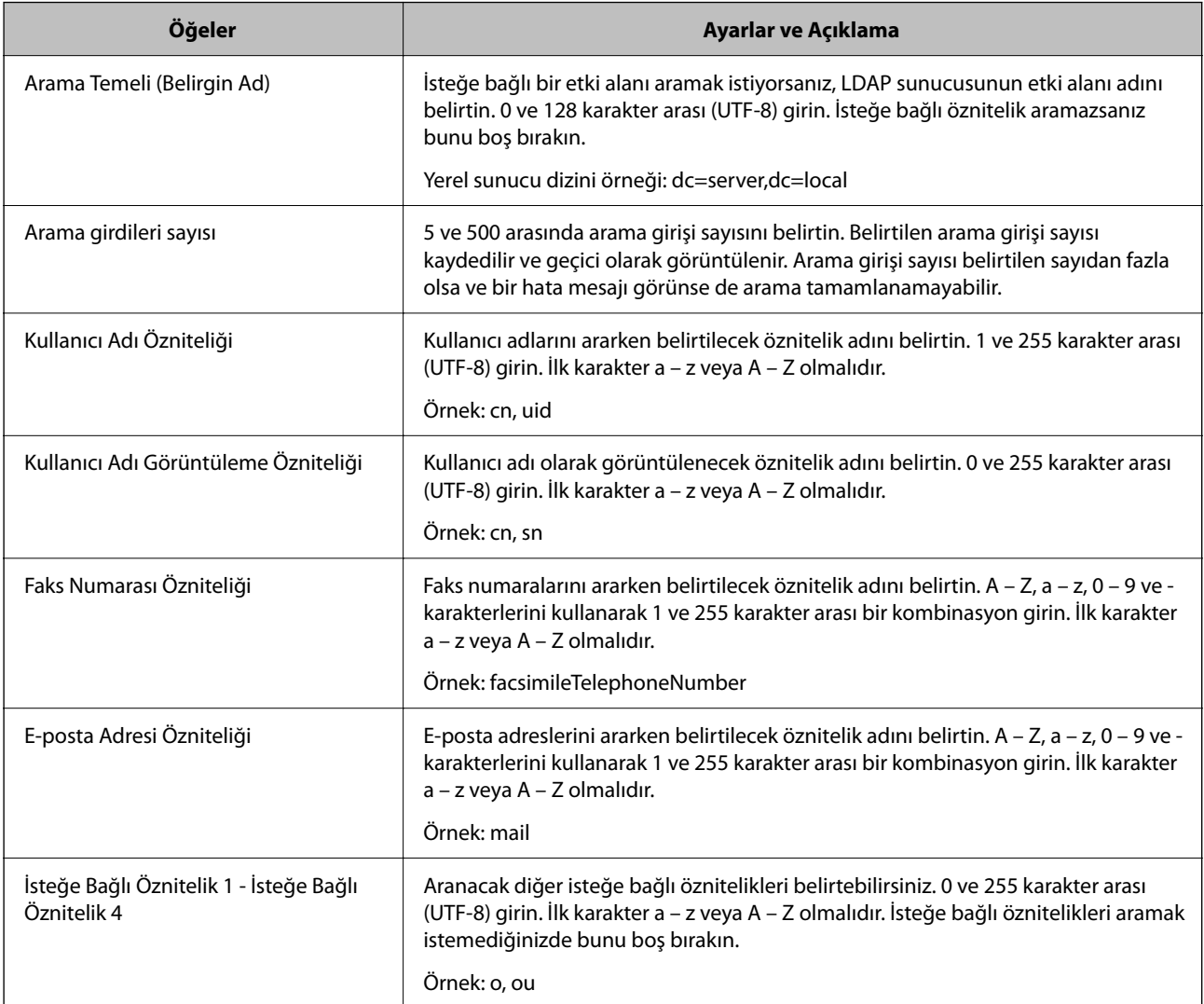

# **LDAP Sunucusu Bağlantısını Kontrol Etme**

**LDAP Sunucusu** > **Arama Ayarları** bölümünde ayarlanan parametreyi kullanarak LDAP sunucusuna olan bağlantı testini gerçekleştirir.

1. Web Config'e erişmek için bir tarayıcıya yazıcının IP adresini girin.

Yazıcıyla aynı ağa bağlı bir bilgisayardan yazıcının IP adresini girin.

Yazıcının IP adresini aşağıdaki menüden kontrol edebilirsiniz.

**Ayarlar** > **Genel Ayarlar** > **Ağ Ayarları** > **Ağ Durumu** > **Kablolu LAN/Wi-Fi Durumu**

- 2. Yönetici olarak oturum açmak için yönetici parolasını girin.
- 3. Aşağıdaki sırayla seçin.

**Ağ** sekmesi > **LDAP Sunucusu** > **Bağlantı Testi**

4. **Başlat** öğesini seçin.

Bağlantı testi başlar. Testten sonra kontrol raporu görüntülenir.

## **İlgili Bilgi**

& ["Yönetici Parolasının Varsayılan Değeri" sayfa 19](#page-18-0)

### *LDAP Sunucusu Bağlantı Kontrolü Referansları*

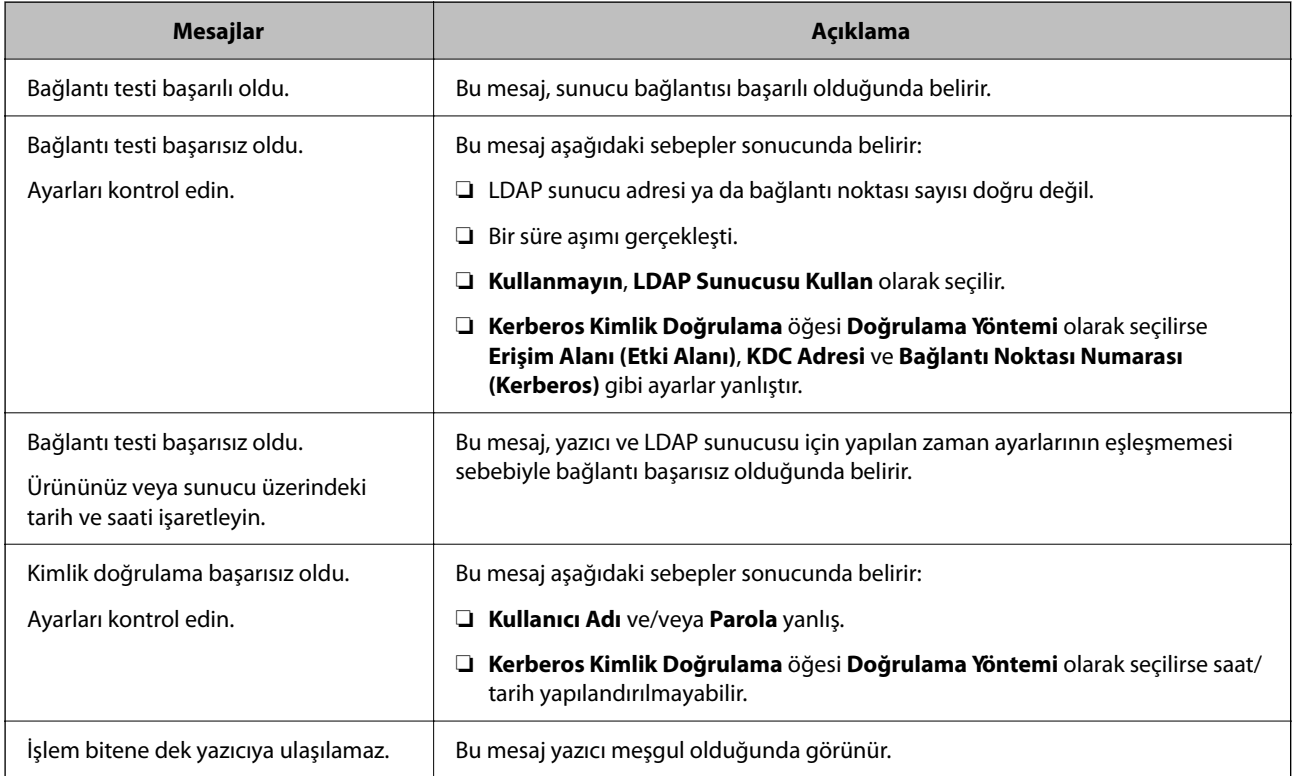

# **Faks Sunucusu Kullanarak Faks Gönderme**

Ağınızdaki bir faks sunucusunu kullanarak faks gönderebilirsiniz. Faks sunucusunu yapılandırmak, faks verileri eklenmiş olarak faks sunucusuna bir e-posta göndermenizi ve ardından yazıcınızın faks işlevini kullanarak göndermenizi sağlar. Faks sunucusu, alıcının e-posta adresinde bulunan faks numarasını kullanarak faksı gönderir. Faks sunucusu ayarları etkinleştirildiğinde, yazıcıdaki LINE bağlantı noktasını kullanarak faks gönderemezsiniz.

#### <span id="page-104-0"></span>*Not:*

Bu özelliği ağınıza tanıtmadan önce, daha fazla bilgi için satış temsilcinize danışın. Faks sunucusuyla ilgili ayrıntılı bilgi için, İnternet faksları hizmet sağlayıcınıza başvurun.

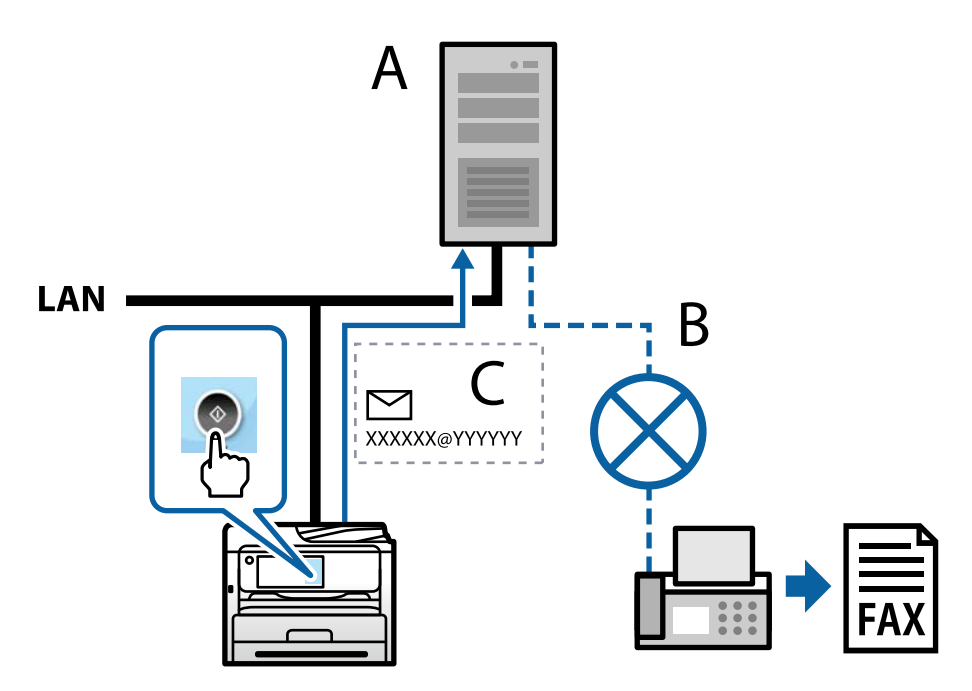

A: Faks sunucusu

- B: Herkese Açık Anahtarlamalı Telefon Ağları (HAAT)
- C: Faks verilerinin eklendiği e-posta

#### **Aşağıdaki özelliklere sahip bir faks sunucusuna ihtiyacınız var.**

❏ Faks verilerini "XXXXXX@YYYYYY" biçimindeki e-postalarla alabilme ve XXXXXX bir faks numarasına faks gönderebilme

XXXXXX: Fax numarası

YYYYYY: Yazıcı tarafından eklenen faks sunucusunun etki alanı adı

❏ Bir e-postaya eklenmiş çoklu Tiff formatlı faks verilerini işleyebilme

# **Yazdırma, Tarama, Kopyalama ve Fakslama Ayarları**

# **Yazdırma için Başlangıç Ayarları**

Kağıt boyutu veya yazdırma hatası gibi yazdırma ayarlarını yapın.

# **Yazdırma İşlevlerini Kullanma**

Ağdan yazdırma işlevini kullanmayı etkinleştirin.

Ağda yazıcıyı kullanmak için bilgisayarın ağ bağlantısı ve yazıcının ağ bağlantısı için bağlantı noktasını ayarlamanız gerekir.

### *Yazıcı Bağlantısı Türleri*

Yazıcının ağ bağlantısı için aşağıdaki iki yöntem kullanılabilir.

- ❏ Uçtan uca bağlantı (doğrudan yazdırma)
- ❏ Sunucu/istemci bağlantısı (Windows sunucusu kullanılarak yazıcı paylaşımı)

#### **Uçtan Uca Bağlantı Ayarları**

Bu, ağdaki yazıcıyı ve bilgisayarı doğrudan bağlamak için bağlantıdır. Yalnızca ağ uyumlu bir model bağlanabilir.

#### **Bağlantı yöntemi:**

Yazıcıyı ağa hub veya erişim noktası yoluyla doğrudan bağlayın.

#### **Yazıcı sürücüsü:**

Her istemci bilgisayara yazıcı sürücüsünü yükleyin.

EpsonNet SetupManager kullanırken yazıcı ayarlarını içeren sürücünün paketini sağlayabilirsiniz.

#### **Özellikler:**

- ❏ Yazdırma işi yazıcıya doğrudan gönderildiğinden yazdırma işi hemen başlar.
- ❏ Yazıcı çalıştığı sürece yazdırabilirsiniz.

#### **Sunucu/İstemci Bağlantısı Ayarları**

Bu, sunucu bilgisayarın yazıcıyla paylaştığı bağlantıdır. Sunucu bilgisayar yoluyla gitmeden bağlantıyı yasaklamak için güvenliği artırabilirsiniz.

USB'yi kullanırken, ağ işlevi olmadan yazıcı da paylaşılabilir.

#### **Bağlantı yöntemi:**

Yazıcıyı ağa LAN anahtarı veya erişim noktası yoluyla bağlayın. Yazıcıyı sunucuya ayrıca doğrudan USB kablosu yoluyla bağlayabilirsiniz.

#### **Yazıcı sürücüsü:**

İstemci bilgisayarın işletim sistemine göre Windows sunucusunda yazıcı sürücüsünü yükleyin.

Windows sunucusuna erişerek ve yazıcıyı bağlayarak yazıcı sürücüsü istemci bilgisayara yüklenir ve kullanılabilir.

#### **Özellikler:**

- ❏ Yazıcı ve yazıcı sürücüsünü toplu halde yönetin.
- ❏ Tüm yazdırma işleri yazıcı sunucusundan gittiğinden sunucu özelliğine bağlı olarak yazdırma işini başlatma biraz zaman alabilir.
- ❏ Windows sunucusu kapalıyken yazdıramazsınız.

### *Uçtan Uca Bağlantı İçin Yazdırma Ayarları*

Uçtan uca bağlantı (doğrudan yazdırma) için bir yazıcı ve istemci bilgisayarın bire bir ilişkisi olmalıdır.

Yazıcı sürücüsü her istemci bilgisayara yüklenmelidir.

### *Sunucu/İstemci Bağlantısı İçin Yazdırma Ayarları*

Sunucu/istemci bağlantısı olarak bağlanan yazıcıdan yazdırmayı etkinleştirin.

Sunucu/istemci bağlantısı için önce yazdırma sunucusunu ayarlayın ve sonra yazıcıyı ağda paylaşın.

Sunucuya bağlanmak için USB kablosunu kullanırken, önce yazdırma sunucusunu da ayarlayın ve sonra yazıcıyı ağda paylaşın.

#### **Ağ Bağlantı Noktalarını Ayarlama**

Standart TCP/IP'yi kullanarak yazdırma sunucusunda ağdan yazdırma için yazdırma kuyruğu oluşturun ve sonra ağ bağlantı noktasını ayarlayın.

Bu örnek Windows Server 2012 R2 kullanımı içindir.

1. Aygıtlar ve yazıcılar ekranını açın.

**Masaüstü** > **Ayarlar** > **Denetim Masası** > **Donanım ve Ses** veya **Donanım** > **Aygıtlar ve Yazıcılar**.

2. Bir yazıcı ekleyin.

**Yazıcı ekle**'yi tıklatın ve sonra **Listelemediğim yazıcı** öğesini seçin.

3. Yerel bir yazıcı ekleyin.

**El ile yapılan ayarlarla yerel yazıcı veya ağ yazıcısı ekle** öğesini seçin ve sonra **İleri**'yi tıklatın.

4. **Yeni bir bağlantı noktası oluştur** öğesini seçin, Bağlantı Noktası Türü olarak **Standart TCP/IP Bağlantı Noktası** öğesini seçin ve sonra **İleri**'yi tıklatın.

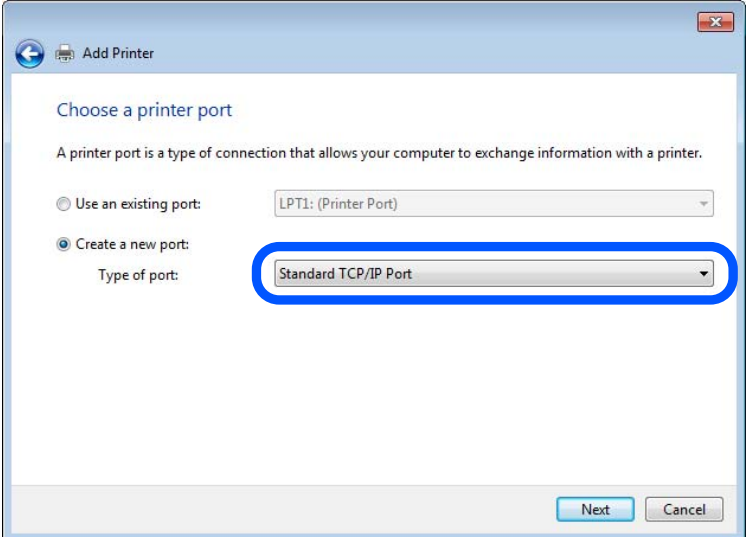

5. **Ana Bilgisayar Adı veya IP Adresi** veya **Yazıcı Adı veya IP Adresi** öğesine yazıcının IP adresini ve yazıcının adını girin ve sonra **İleri**'ye tıklayın.

Örnek:

❏ Yazıcı adı: EPSONA1A2B3C

❏ IP adresi: 192.0.2.111

**Bağlantı noktası adı**'nı değiştirmeyin.

**Kullanıcı Hesabı Denetimi** ekranı görüntülendiğinde **Devam**'ı tıklatın.

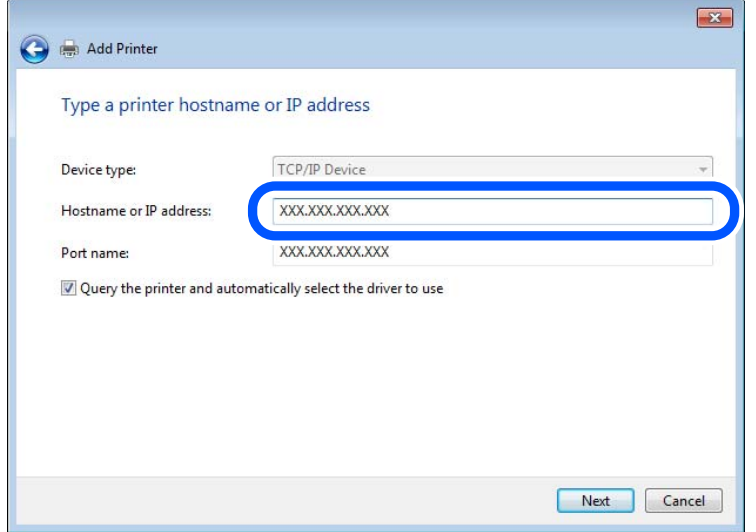

#### *Not:*

Ad çözünürlüğünün kullanılabilir olduğu ağda yazıcının adını belirtirseniz, yazıcının IP adresi DHCP ile değiştirilse bile IP adresi izlenir. Yazıcının kontrol panelinde veya ağ durumu sayfasında ağ durumu ekranından yazıcı adını onaylayabilirsiniz.

- 6. Yazıcı sürücüsünü ayarlayın.
	- ❏ Yazıcı sürücüsü zaten yüklüyse:

**Üretici** ve **Yazıcılar**'ı seçin. **İleri**'yi tıklatın.

7. Ekrandaki talimatları izleyin.

Sunucu/istemci bağlantısı (Windows sunucusunu kullanarak yazıcı paylaşımı) altında yazıcıyı kullanırken bundan sonra paylaşım ayarlarını yapın.

#### **Bağlantı Noktası Yapılandırmasını Kontrol Etme — Windows**

Yazdırma kuyruğu için doğru bağlantı noktasının ayarlandığından emin olun.

1. Aygıtlar ve yazıcılar ekranını açın.

#### **Masaüstü** > **Ayarlar** > **Denetim Masası** > **Donanım ve Ses** veya **Donanım** > **Aygıtlar ve Yazıcılar**.

2. Yazıcı özellikleri ekranını açın.

Yazıcı simgesini sağ tıklatın ve sonra **Yazıcı özellikleri**'ni tıklatın.

- 3. **Bağlantı Noktaları** sekmesini tıklatın, **Standart TCP/IP Bağlantı Noktası** öğesini seçin ve sonra **Bağlantı Noktasını Yapılandır** öğesini tıklatın.
- 4. Bağlantı noktası yapılandırmasını kontrol edin.

❏ RAW için

**Protokol**'de **Raw** öğesinin seçili olduğunu kontrol edin ve sonra **Tamam**'ı tıklatın.
#### ❏ LPR için

**Protokol**'de **LPR**'nin seçili olduğunu kontrol edin. **LPR Ayarları**'dan **Kuyruk adı**'na "PASSTHRU" yazın. **LPR Bayt Sayımı Etkin** öğesini seçin ve sonra **Tamam**'ı tıklatın.

#### **Yazıcıyı Paylaşma (Sadece Windows)**

Yazıcıyı sunucu / istemci bağlantısı altında kullanırken (Windows sunucusunu kullanarak yazıcı paylaşımı), yazdırma sunucusundan yazıcı paylaşımını ayarlayın.

- 1. Yazdırma sunucusunda **Kontrol Paneli** > **Aygıtları ve yazıcıları görüntüle** öğesini seçin.
- 2. Paylaşmak istediğiniz yazıcı simgesine (yazdırma kuyruğu) sağ tıklayın ve ardından **Yazıcı Özellikleri** > **Paylaşım** sekmesine tıklayın.
- 3. **Bu yazıcıyı paylaş** öğesini seçin ve ardından **Paylaşım adı** öğesine girin.

Windows Server 2012 için, **Paylaşım Seçeneklerini Değiştir** öğesine tıklayın ve ardından ayarları yapılandırın.

#### **Ek Sürücüleri Yükleme (Sadece Windows)**

Bir sunucu ve istemciler için Windows sürümleri farklıysa, yazdırma sunucusuna ek sürücüler yüklemeniz önerilir.

- 1. Yazdırma sunucusunda **Kontrol Paneli** > **Aygıtları ve yazıcıları görüntüle** öğesini seçin.
- 2. İstemcilerle paylaşmak istediğiniz yazıcı simgesine sağ tıklayın ve ardından **Yazıcı Özellikleri** > **Paylaşım** sekmesine tıklayın.
- 3. **Ek Sürücüler** öğesine tıklayın.

Windows Server 2012 için, Change Sharing Options öğesine tıklayın ve ardından ayarları yapılandırın.

- 4. İstemciler için Windows sürümlerini seçin ve ardından Tamam'a tıklayın.
- 5. Yazıcı sürücüsü (\*.inf) için bilgi dosyasını seçin ve ardından sürücüyü yükleyin.

#### **Paylaşılan bir Yazıcının Kullanımı – Windows**

Yönetici, yazıcı sunucusuna atanan bilgisayar adını ve yazıcıyı bilgisayarlarına nasıl ekleyeceklerini istemcilere bildirmelidir. Ek sürücüler henüz yapılandırılmamışsa, istemcileri paylaşılan yazıcıyı eklemek için **Aygıtlar ve Yazıcılar** öğesini nasıl kullanacakları hakkında bilgilendirin.

Ek sürücü(ler) yazıcı sunucusunda halihazırda yapılandırılmışsa, aşağıdaki adımları izleyin:

- 1. **Windows Explorer** içinde atanan yazıcı sunucusunu seçin.
- 2. Kullanmak istediğiniz yazıcıya çift tıklayın.

# **Kağıt Kaynağını Ayarlama**

Her kağıt kaynağında yüklenecek kağıdın boyut ve türünü ayarlayın.

1. Web Config'e erişmek için bir tarayıcıya yazıcının IP adresini girin.

Yazıcıyla aynı ağa bağlı bir bilgisayardan yazıcının IP adresini girin.

Yazıcının IP adresini aşağıdaki menüden kontrol edebilirsiniz.

#### **Ayarlar** > **Genel Ayarlar** > **Ağ Ayarları** > **Ağ Durumu** > **Kablolu LAN/Wi-Fi Durumu**

- 2. Yönetici olarak oturum açmak için yönetici parolasını girin.
- 3. Aşağıdaki sırayla seçin.

#### **Yazdır** sekmesi > **Kağıt Kaynağı Ayarları**

4. Her öğeyi ayarlayın.

Görüntülenen öğeler duruma göre değişebilir.

❏ Kağıt kaynağı adı

**kağıt tepsisi**, **Kaset 1** gibi Hedef kağıt kaynak adını görüntüleyin.

❏ **Kağıt Boyutu**

Açılır menüden ayarlamak istediğiniz kağıt türünü seçin.

❏ **Birim**

Kullanıcı tanımlı boyutun birimini seçin. **Kağıt Boyutu** öğesinde **Kullanıcı Tanımlı** öğesi seçildiğinde seçebilirsiniz.

#### ❏ **Genişlik**

Kullanıcı tanımlı boyutun yatay uzunluğunu ayarlayın.

Burada girebileceğiniz aralık, **Genişlik** tarafında gösterilen kağıt kaynağına bağlıdır.

**mm** öğesini **Birim** içinde seçtiğinizde, en fazla bir ondalık yer girebilirsiniz.

**inç** öğesini **Birim** içinde seçtiğinizde en fazla iki ondalık yer girebilirsiniz.

#### ❏ **Yükseklik**

Kullanıcı tanımlı boyutun dikey uzunluğunu ayarlayın.

Burada girebileceğiniz aralık, **Yükseklik** tarafında gösterilen kağıt kaynağına bağlıdır.

**mm** öğesini **Birim** içinde seçtiğinizde, en fazla bir ondalık yer girebilirsiniz.

**inç** öğesini **Birim** içinde seçtiğinizde en fazla iki ondalık yer girebilirsiniz.

# ❏ **Kağıt Türü**

Açılır menüden ayarlamak istediğiniz kağıt boyutunu seçin.

5. Ayarları kontrol edin ve sonra **Tamam** öğesine tıklayın.

# **İlgili Bilgi**

& ["Yönetici Parolasının Varsayılan Değeri" sayfa 19](#page-18-0)

# **Arayüzü Ayarlama**

Yazdırma işlerinin zaman aşımını veya her arayüze atanan yazdırma dilini ayarlayın.

Bu öğe PCL veya PostScript uyumlu yazıcıda görüntülenir.

1. Web Config'e erişmek için bir tarayıcıya yazıcının IP adresini girin.

Yazıcıyla aynı ağa bağlı bir bilgisayardan yazıcının IP adresini girin.

Yazıcının IP adresini aşağıdaki menüden kontrol edebilirsiniz.

**Ayarlar** > **Genel Ayarlar** > **Ağ Ayarları** > **Ağ Durumu** > **Kablolu LAN/Wi-Fi Durumu**

- 2. Yönetici olarak oturum açmak için yönetici parolasını girin.
- 3. Aşağıdaki sırayla seçin. **Yazdır** sekmesi > **Arabirim Ayarları**
- 4. Her öğeyi ayarlayın.

#### ❏ **Zaman Aşımı Ayarları**

USB yoluyla gönderilen yazdırma işlerinin zaman aşımını ayarlayın.

5 ve 300 saniye arasında saniye cinsinden ayarlayabilirsiniz.

Zaman aşımına uğramak istemediğinizde 0 girin.

#### ❏ **Basım Dili**

Her USB arayüzü ve ağ arayüzü için yazdırma dilini seçin.

**Otomatik** öğesini seçtiğinizde, yazdırma dili gönderilmekte olan yazdırma işleri tarafından otomatik algılanır.

5. Ayarları kontrol edin ve sonra **Tamam** öğesini tıklatın.

# **İlgili Bilgi**

& ["Yönetici Parolasının Varsayılan Değeri" sayfa 19](#page-18-0)

# **Hataları Ayarlama**

Aygıt için görüntüleme hatasını ayarlayın.

1. Web Config'e erişmek için bir tarayıcıya yazıcının IP adresini girin.

Yazıcıyla aynı ağa bağlı bir bilgisayardan yazıcının IP adresini girin.

Yazıcının IP adresini aşağıdaki menüden kontrol edebilirsiniz.

**Ayarlar** > **Genel Ayarlar** > **Ağ Ayarları** > **Ağ Durumu** > **Kablolu LAN/Wi-Fi Durumu**

- 2. Yönetici olarak oturum açmak için yönetici parolasını girin.
- 3. Aşağıdaki sırayla seçin.

# **Yazdır** sekmesi > **Hata Ayarları**

- 4. Her öğeyi ayarlayın.
	- ❏ Kağıt Byt Uyarısı

Belirtilen kağıt kaynağının kağıt boyutu yazdırma verilerinin kağıt boyutundan farklıyken kontrol panelinde bir hata görüntüleyip görüntülememeyi seçin.

❏ Kağıt Türü Uyarısı

Belirtilen kağıt kaynağının kağıt türü yazdırma verilerinin kağıt türünden farklıyken kontrol panelinde bir hata görüntüleyip görüntülememeyi seçin.

❏ Oto Hata Çzcü

Hata görüntülendikten sonra kontrol panelinde 5 saniye kadar hiç işlem yapılmadıysa otomatik olarak hatayı iptal edip etmemeyi seçin.

5. Ayarları kontrol edin ve sonra **Tamam** öğesine tıklayın.

# **İlgili Bilgi**

& ["Yönetici Parolasının Varsayılan Değeri" sayfa 19](#page-18-0)

# **Evrensel Yazdırmayı Ayarlama**

Yazıcı sürücüsünü kullanmadan harici aygıtlardan yazdırırken ayarlayın.

Yazıcınızın yazdırma diline bağlı olarak bazı öğeler görüntülenmez.

1. Web Config'e erişmek için bir tarayıcıya yazıcının IP adresini girin.

Yazıcıyla aynı ağa bağlı bir bilgisayardan yazıcının IP adresini girin.

Yazıcının IP adresini aşağıdaki menüden kontrol edebilirsiniz.

**Ayarlar** > **Genel Ayarlar** > **Ağ Ayarları** > **Ağ Durumu** > **Kablolu LAN/Wi-Fi Durumu**

- 2. Yönetici olarak oturum açmak için yönetici parolasını girin.
- 3. Aşağıdaki sırayla seçin. **Yazdır** sekmesi > **Genel Yazdırma Ayrları**
- 4. Her öğeyi ayarlayın.
- 5. Ayarları kontrol edin ve sonra **Tamam** öğesine tıklayın.

# **İlgili Bilgi**

& ["Yönetici Parolasının Varsayılan Değeri" sayfa 19](#page-18-0)

#### *Temel*

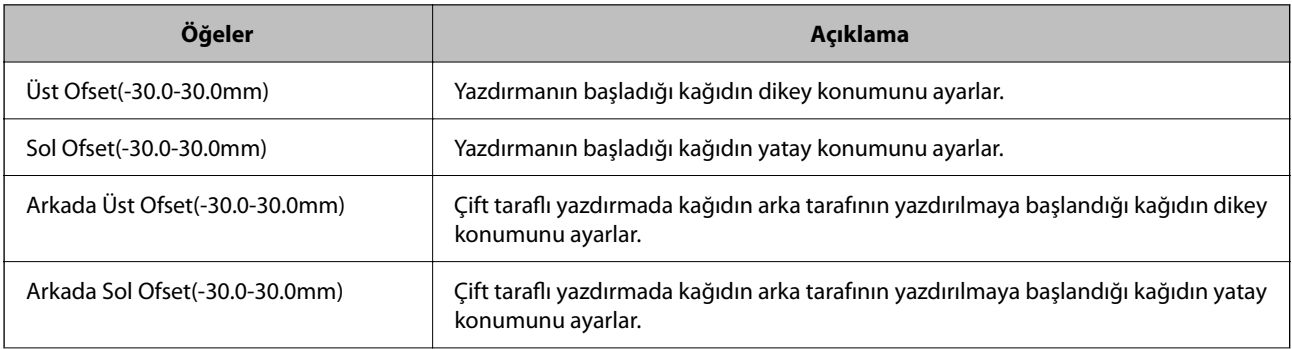

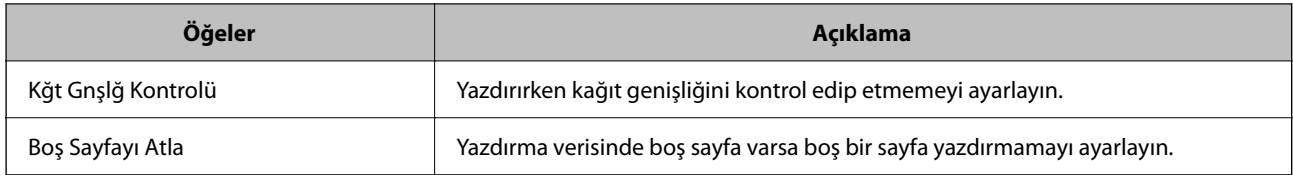

# *PDL Baskı Yplandırması*

PCL veya PostScript yazdırma için ayarları belirtebilirsiniz.

Bu öğe PCL veya PostScript uyumlu bir yazıcıda görüntülenir.

# **Ortak Ayarlar**

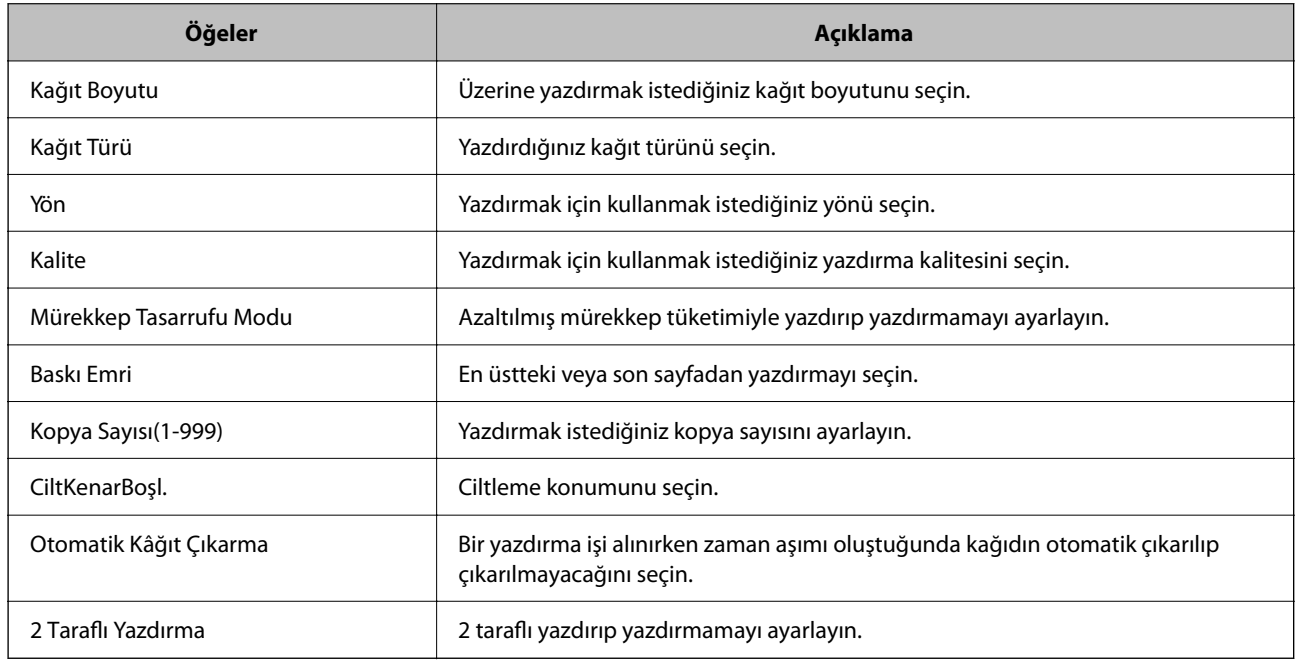

# **PCL Menüsü**

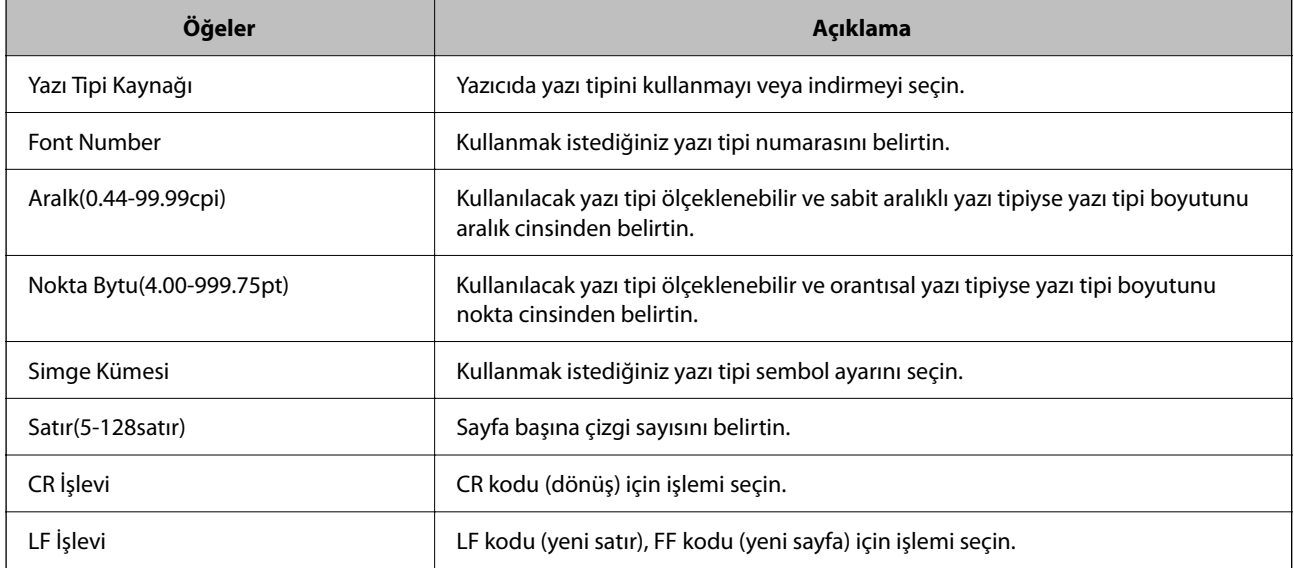

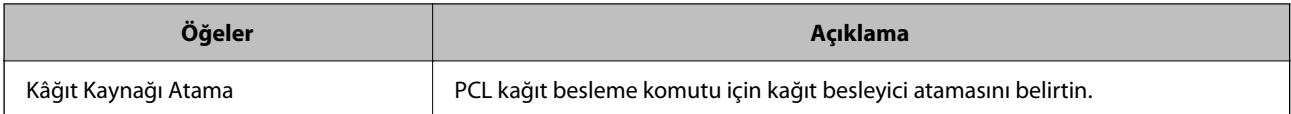

#### **PS Menüsü**

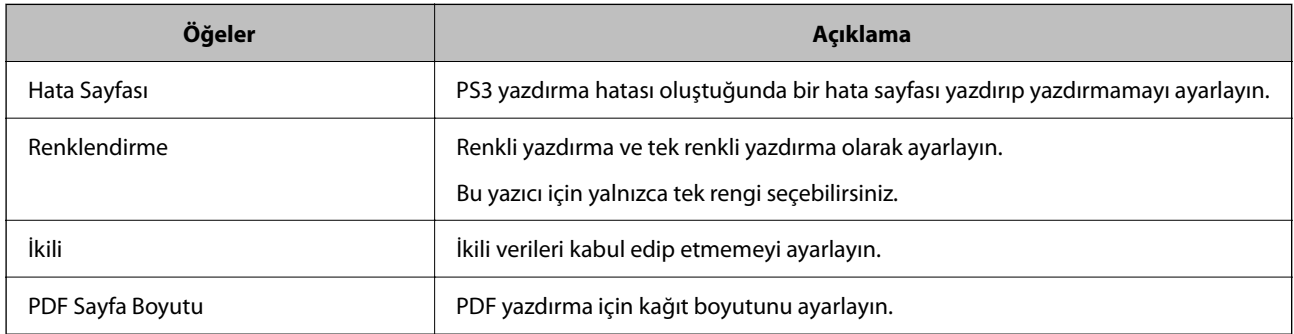

# **Universal Print (Microsoft) Ayarlama**

Yazıcınızı Universal Print kullanacak şekilde ayarlayabilirsiniz. Bu işlevi kullanmak için, Microsoft 365 ve Azure Active Directory hizmetini kullanıyor olmanız gerekir.

1. Web Config'e erişmek için bir tarayıcıya yazıcının IP adresini girin.

Yazıcıyla aynı ağa bağlı bir bilgisayardan yazıcının IP adresini girin.

Yazıcının IP adresini aşağıdaki menüden kontrol edebilirsiniz.

**Ayarlar** > **Genel Ayarlar** > **Ağ Ayarları** > **Ağ Durumu** > **Kablolu LAN/Wi-Fi Durumu**

- 2. Yönetici olarak oturum açmak için yönetici parolasını girin.
- 3. Aşağıdaki sırayla seçin.

**Ağ** sekmesi > **Universal Print**

- 4. **Kaydet** öğesine tıklayın.
- 5. Görüntülenen mesajı okuyun ve ardından bağlantıya tıklayın.
- 6. Yazıcıyı kaydetmek için ekrandaki talimatları izleyin.

Kayıt durumu kayıttan sonra Web Config ekranında **Kayıtlı** olarak görüntüleniyorsa, kurulum tamamlanmıştır.

*Not:*

Universal Print'in nasıl kullanılacağı gibi Azure Active Directory'yi çalıştırmayla ilgili ayrıntılar için Microsoft web sitesine bakın.

# **İlgili Bilgi**

& ["Yönetici Parolasının Varsayılan Değeri" sayfa 19](#page-18-0)

# **AirPrint Ayarlama**

AirPrint yazdırma ve taramayı kullanırken ayarlayın.

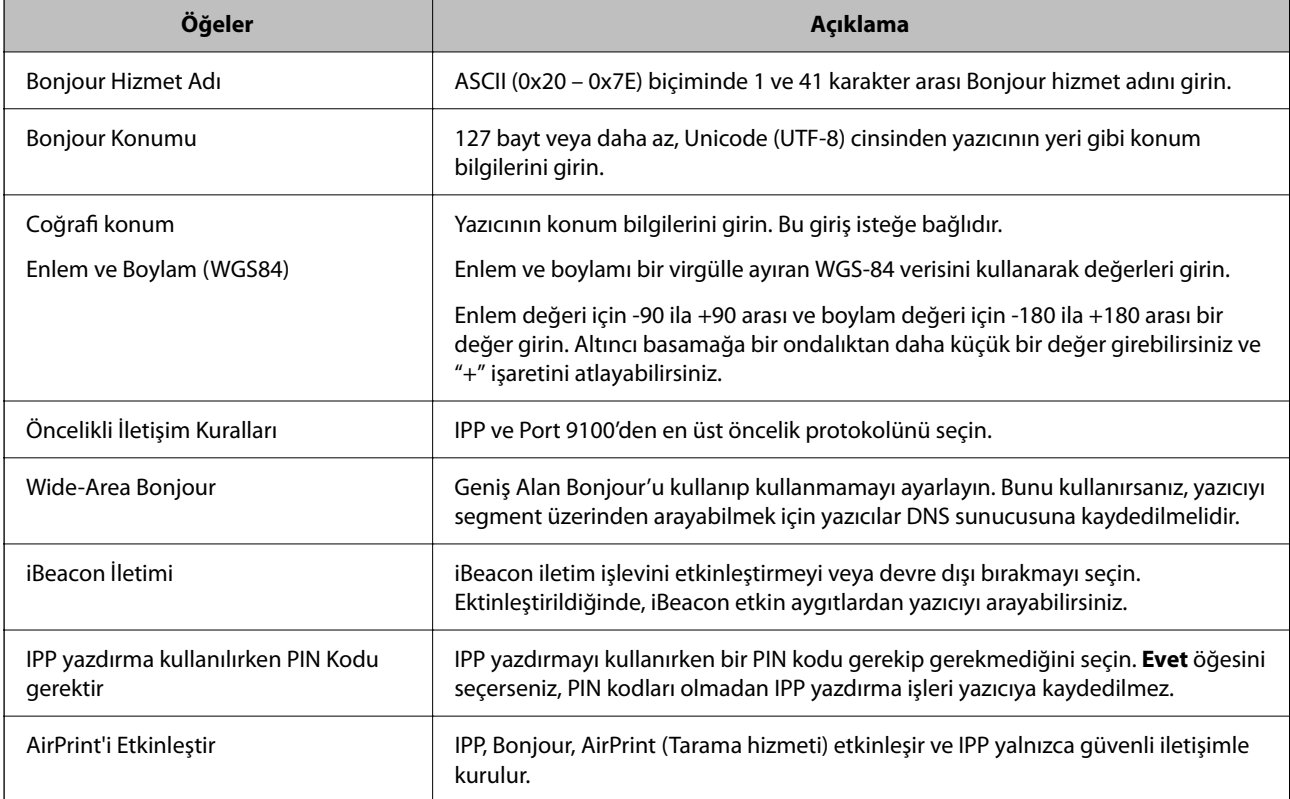

Web Config'e erişin ve **Ağ** sekmesi > **AirPrint Kurulumu** öğesini seçin.

# **Tarama veya Kopyalama Hazırlama**

# **Taramaya Hazırlanma**

# *Kontrol panelini kullanarak tarama*

Taramadan önce sunucuları veya klasörleri kurun.

#### **Sunucu ve Klasör Ayarları**

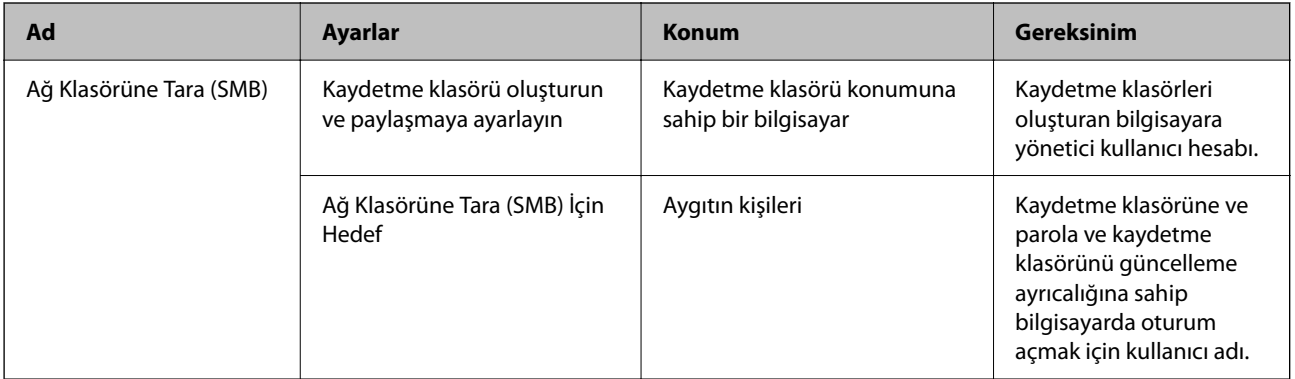

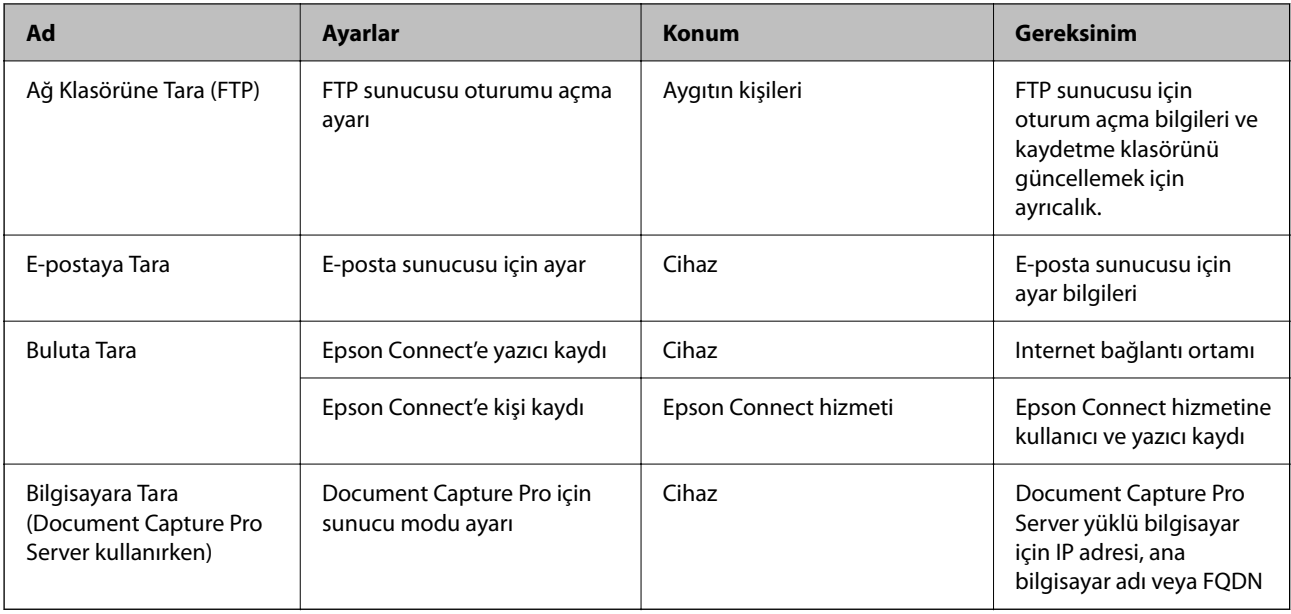

# **İlgili Bilgi**

- & ["Paylaşılan Bir Klasörünü Ayarlama" sayfa 69](#page-68-0)
- & ["Posta Sunucusunu Yapılandırma" sayfa 65](#page-64-0)

# *Document Capture Pro Server'yi Kullanma*

Document Capture Pro Server kullanarak yazıcının kontrol panelinden yürütülen bir tarama sonucunun sıralama yöntemini, kaydetme biçimini ve iletim hedefini yönetebilirsiniz. Yazıcının kontrol panelinden önceden sunucuya kaydedilmiş bir işi çağırabilir ve yönetebilirsiniz.

Sunucu bilgisayarına yükleyin.

Document Capture Pro Server hakkında daha fazla bilgi için yerel Epson ofisinize başvurun.

#### **Sunucu Modunu Ayarlama**

Document Capture Pro Server öğesini kullanmak için, Web Config'den **Sunucu Modu** öğesini ayarlayın.

# *Not:*

Ayrıca, aşağıdaki menüye erişerek kontrol panelinden *Sunucu Modu* öğesini ayarlayabilirsiniz.

*Ayarlar* > *Genel Ayarlar* > *Tarama Ayarları* > *Document Capture Pro* > *Çalışma Modu*

1. Web Config'e erişmek için bir tarayıcıya yazıcının IP adresini girin.

Yazıcıyla aynı ağa bağlı bir bilgisayardan yazıcının IP adresini girin.

Yazıcının IP adresini aşağıdaki menüden kontrol edebilirsiniz.

**Ayarlar** > **Genel Ayarlar** > **Ağ Ayarları** > **Ağ Durumu** > **Kablolu LAN/Wi-Fi Durumu**

- 2. Yönetici olarak oturum açmak için yönetici parolasını girin.
- 3. Aşağıdaki sırayla seçin.

# **Tara/Kopyala** sekmesi > **Document Capture Pro**

4. **Sunucu Modu** için **Mod** seçimini yapın.

5. **Sunucu Adresi** için Document Capture Pro Server öğesinin yüklü olduğu sunucunun adresini girin.

IPv4, IPv6, ana bilgisayar adı veya FQDN biçiminde 2 ila 255 arasında karakter girin. FQDN biçimi için, adresin başı ve sonu dışında ASCII (0x20–0x7E) ve "-" biçiminde alfasayısal karakterler kullanabilirsiniz.

6. **Tamam** öğesine tıklayın.

Ağ yeniden bağlanır ve ardından ayarlar etkinleştirilir.

#### **İlgili Bilgi**

& ["Yönetici Parolasının Varsayılan Değeri" sayfa 19](#page-18-0)

#### *Bilgisayardan Tarama*

Yazılımı yükleyin ve bilgisayardan bir ağ yoluyla taramak için ağ tarama hizmetinin etkinleştirildiğini kontrol edin.

#### **Yüklenecek yazılım**

❏ Epson Scan 2

Bu bir tarayıcı sürücüsüdür.Cihazı bilgisayardan kullanıyorsanız, her istemci bilgisayarına sürücüyü yükleyin.Document Capture Pro/Document Capture yüklüyse cihazın düğmelerine atanan işlemleri gerçekleştirebilirsiniz.

EpsonNet SetupManager kullanılırsa yazıcı sürücüsü de paket olarak dağıtılır.

❏ Document Capture Pro (Windows)/Document Capture (Mac OS)

İstemci bilgisayarına yüklenir.Document Capture Pro/Document Capture'ın yüklü olduğu ağ bilgisayarında kayıtlı işler cihazın kontrol panelinden çağrılabilir ve çalıştırılabilir.

Bir bilgisayardan ağ üzerinden tarama yapabilirsiniz.Taramak için Epson Scan 2 gerekir.

#### **Ağ Taramasının Etkin Olduğunu Onaylama**

Ağ üzerinden bir istemci bilgisayarından tarama yaparken ağ tarama hizmetini ayarlayabilirsiniz. Varsayılan ayar etkinleştirilir.

1. Web Config'e erişmek için bir tarayıcıya yazıcının IP adresini girin.

Yazıcıyla aynı ağa bağlı bir bilgisayardan yazıcının IP adresini girin.

Yazıcının IP adresini aşağıdaki menüden kontrol edebilirsiniz.

**Ayarlar** > **Genel Ayarlar** > **Ağ Ayarları** > **Ağ Durumu** > **Kablolu LAN/Wi-Fi Durumu**

- 2. Yönetici olarak oturum açmak için yönetici parolasını girin.
- 3. Aşağıdaki sırayla seçin.

#### **Tara/Kopyala** sekmesi > **Ağ Tarama**

4. **EPSON Scan** bölümünden **Taramayı etkinleştir** seçildiğinden emin olun.

Seçilmişse, bu görev tamamlanır. Web Config'i kapatın.

Temizlenmişse, seçip sonraki adıma geçin.

5. **İleri** öğesine tıklayın.

<span id="page-117-0"></span>6. **Tamam** öğesine tıklayın.

Ağ yeniden bağlanır ve ardından ayarlar etkinleştirilir.

#### **İlgili Bilgi**

& ["Yönetici Parolasının Varsayılan Değeri" sayfa 19](#page-18-0)

# **Faks Özelliklerini Kullanılabilir Hale Getirme**

# **Faks Özelliklerini Kullanmadan Önce**

Faks özelliklerini kullanmak için aşağıdakini ayarlayın.

- ❏ Yazıcıyı telefon hattına ve (kullanılmaktaysa) telefon makinesine doğru şekilde bağlayın "Yazıcıyı Bir Telefon Hattına Bağlama" sayfa 118
- ❏ Temel ayarları yapmak için gereken **Faks Ayrlr Shrbazı** işlemini tamamlayın. ["Yazıcıyı Faks Göndermeye ve Almaya Hazır Hale Getirme" sayfa 122](#page-121-0)

Aşağıdakileri gerektiği gibi ayarlayın.

❏ **İrtibatlar** kaydı

["Kişiler Kaydı" sayfa 89](#page-88-0)

- ❏ Çıkış hedefleri ve ağ ayarları ve posta sunucusu ayarları gibi ilgili ayarlar ["Posta Sunucusunu Yapılandırma" sayfa 65](#page-64-0) ["Paylaşılan Bir Klasörünü Ayarlama" sayfa 69](#page-68-0) ["Bulut Hizmetinizi Faks İletme Hedefleri olarak kullanmak için ayarlar" sayfa 99](#page-98-0) ["Kullanıma Göre Yazıcının Faks Özellikleri İçin Ayarlar Yapma" sayfa 123](#page-122-0) ["Faks Ayarları" sayfa 376](#page-375-0)
- ❏ **Faksla** menü öğeleri için varsayılan değerleri tanımlayan **Kullanıcı Ayarları** ["Kullanıcı Ayarları" sayfa 398](#page-397-0)
- ❏ Fakslar gönderildiğinde, alındığında veya iletildiğinde raporları yazdırmak için **Rapor Ayarları** ["Rapor Ayarları" sayfa 389](#page-388-0)
- ❏ Faks ayarlarını yaparken Sorunları Çözme ["Faks Sorunlarını Giderme" sayfa 136](#page-135-0)

# **Yazıcıyı Bir Telefon Hattına Bağlama**

#### *Uyumlu Telefon Hatları*

Yazıcıyı standart analog telefon hatlarında (PSTN = Public Switched Telephone Network) ve PBX (Private Branch Exchange) telefon sistemleriyle kullanabilirsiniz.

Yazıcıyı aşağıdaki telefon hatları veya sistemleriyle kullanamazsınız.

- ❏ DSL veya fiber optik dijital servis gibi VoIP telefon hattı
- ❏ Dijital telefon hattı (ISDN)
- <span id="page-118-0"></span>❏ Bazı PBX telefon sistemleri
- ❏ Terminal adaptörleri, VoIP adaptörleri, ayırıcılar veya DSL yönlendirici gibi adaptörler telefon duvar fişi ile yazıcı arasına bağlandığında

#### *Yazıcıyı Bir Telefon Hattına Bağlama*

RJ-11 (6P2C) telefon kablosu kullanarak yazıcıyı bir telefon prizine bağlayın. Bir telefonu yazıcıya bağlarken ikinci bir RJ-11 (6P2C) telefon kablosu kullanın.

Bölgeye bağlı olarak yazıcıda bir telefon kablosu bulunabilir. Varsa o kabloyu kullanın.

Telefon kablosunu ülkeniz veya bölgeniz için sağlanan bir adaptöre bağlamanız gerekir.

*Not:*

Yazıcının EXT. bağlantı noktasındaki kapağı sadece telefonu yazıcıya takarken kullanın. Telefonunuzu bağlamıyorsanız kapağı çıkarmayın.

Şimşeklerin sık görüldüğü alanlarda, bir aşırı akım koruyucusu kullanmanızı tavsiye ederiz.

#### **Bir Standart Telefon Hattı (PSTN) veya PBX'e Bağlama**

Telefon duvar fişinden veya PBX bağlantı noktasından gelen kabloyu yazıcının arkasındaki LINE bağlantı noktasına bağlayın.

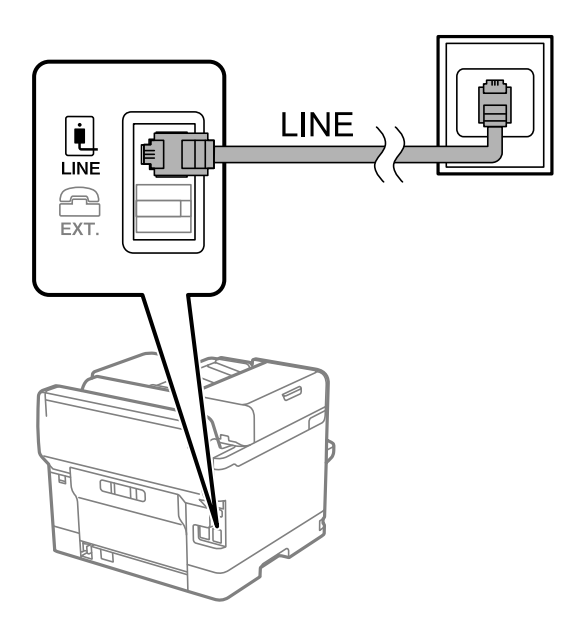

#### **DSL veya ISDN'e Bağlama**

DSL modemden veya ISDN terminal adaptöründen bir telefon kablosunu, yazıcının arkasındaki LINE bağlantı noktasına bağlayın. Ayrıntılar için modem veya adaptörle birlikte gelen belgelere bakın.

#### *Not:*

DSL modeminizde dahili bir DSL fitresi bulunmuyorsa, ayrı bir DSL filtresi takın.

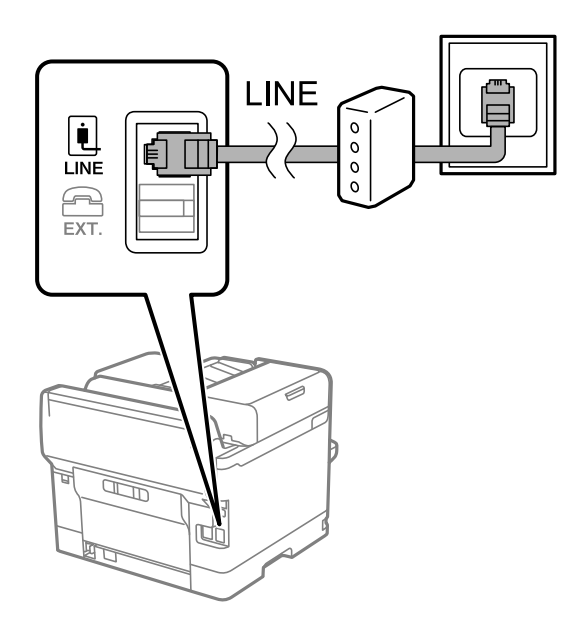

# *Telefon Cihazınızı Yazıcıya Bağlama*

Yazıcınızı ve telefonunuzu tek bir telefon hattında kullanırken, telefonu yazıcıya bağlayın.

#### *Not:*

- ❏ Telefon cihazınızın faks işlevi varsa, bağlamadan önce faks işlevini devre dışı bırakın. Ayrıntılar için telefon cihazınızla birlikte gelen kılavuzlara bakınız. Telefon cihazının modeline bağlı olarak, faks işlevi tamamen devre dışı bırakılamayabilir, bu yüzden onu harici telefon olarak kullanamayabilirsiniz.
- ❏ Bir telesekreter bağlarsanız, yazıcının *Yanıt İçin Zil Sayısı* ayarının bir çağrıyı yanıtlamak için gerekli zil sayısından yüksek bir değere ayarlandığından emin olun.
- 1. Yazıcının arkasındaki EXT. bağlantı noktasından kapağı çıkarın.

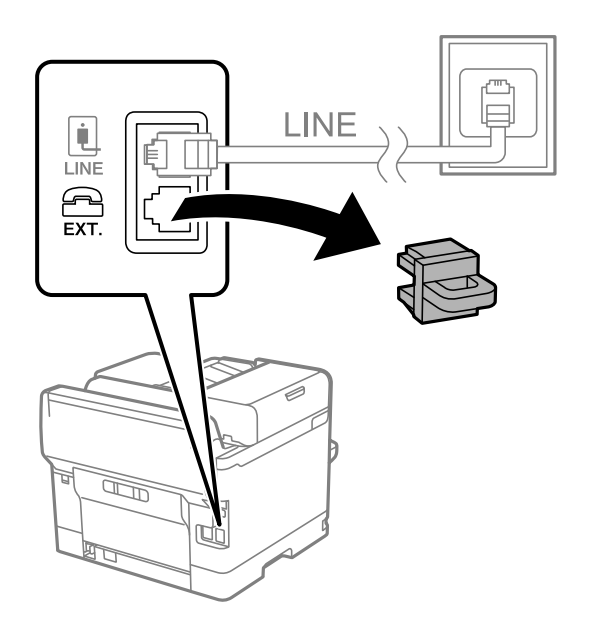

2. Telefon cihazını ve EXT. bağlantı noktasını bir telefon kablosuna bağlayın.

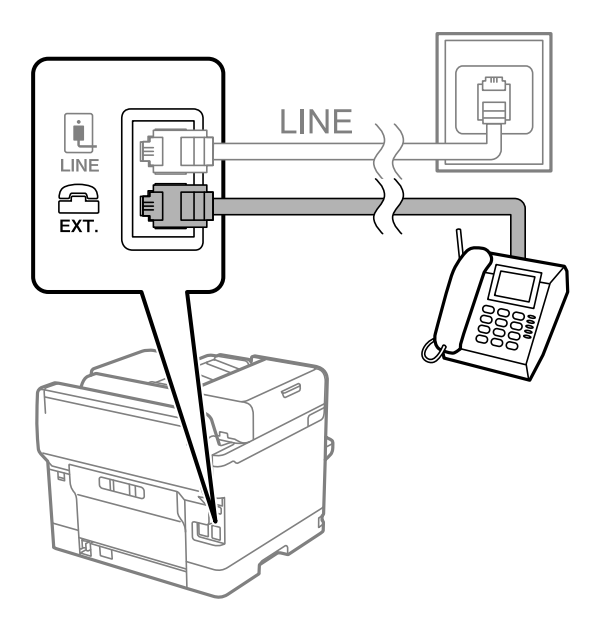

#### *Not:*

Tek bir telefon hattını paylaşırken, telefon cihazının yazıcının EXT. bağlantı noktasına bağlı olduğundan emin olun. Hattı telefon cihazı ve yazıcıyı ayrı bağlayacak şekilde ayırırsanız, telefon ve yazıcı doğru çalışmaz.

- 3. Yazıcının kontrol panelinde **Faksla** öğesini seçin.
- 4. Ahizeyi kaldırın.

Aşağıdaki ekranda gösterildiği gibi faksların gönderilmeye veya alınmaya başlandığını belirten bir mesaj görüntülenirse bağlantı kurulmuştur.

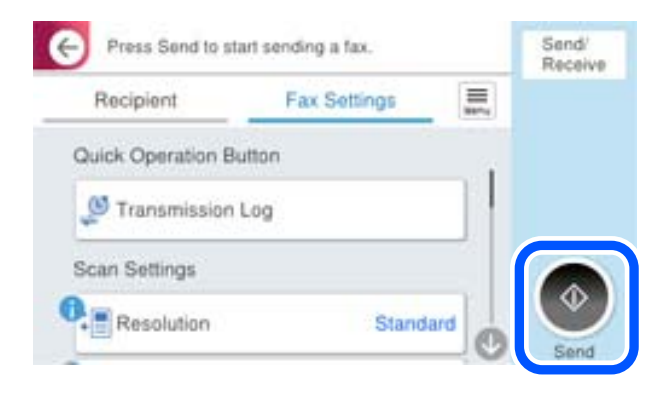

#### **İlgili Bilgi**

- & ["Yazıcıyı Faks Göndermeye ve Almaya Hazır Hale Getirme" sayfa 122](#page-121-0)
- & ["Telesekreteri Kullanmak İçin Ayarları Yapma" sayfa 125](#page-124-0)
- & ["Yalnızca Bağlı Bir Telefonu Çalıştırarak Faksları Almak İçin Ayarları Yapma" sayfa 125](#page-124-0)
- & ["Alma Modu:" sayfa 377](#page-376-0)

# <span id="page-121-0"></span>**Yazıcıyı Faks Göndermeye ve Almaya Hazır Hale Getirme**

**Faks Ayrlr Shrbazı** yazıcıyı faks göndermeye ve almaya hazır hale getirmek için temel faks özelliklerini yapılandırır.

Yazıcı ilk kez açıldığında Sihirbaz otomatik olarak görüntülenir. Sihirbazı, yazıcının kontrol panelinden manuel olarak da görüntüleyebilirsiniz. Yazıcı ilk açıldığında veya bağlantı ortamı değiştiğinde sihirbazın atlanması durumunda sihirbazı tekrar çalıştırmanız gerekir.

❏ Aşağıdaki öğeler sihirbazda ayarlayabileceğiniz öğelerdir.

- ❏ **Üstbilgi** (**Telefon Numaranız** ve **Fks Üstbilgisi**)
- ❏ **Alma Modu** (**Oto** veya **Manuel**)
- ❏ **Distinctive Ring Detection (DRD) Ayarı**
- ❏ Aşağıdaki öğeler bağlantı ortamına göre otomatik olarak ayarlanır.
	- ❏ **Çevirme Modu** (örneğin **Ton** veya **Duraklat**)

**Faks Ayrlr Shrbazı**, **Hat Türü** öğesi **PBX** olarak ayarlandığında, **Çevirme Modu** öğesini otomatik olarak yapılandırmayabilir. **Çevirme Modu** öğesini manuel olarak yapılandırın.

❏ **Temel Ayarlar** içindeki diğer öğeler olduğu gibi kalır.

#### **İlgili Bilgi**

◆ ["Temel Ayarlar" sayfa 376](#page-375-0)

#### *Yazıcıyı Faks Ayrlr Shrbazı Kullanarak Faks Göndermeye ve Almaya Hazır Hale Getirme*

- 1. Yazıcının kontrol panelinde ana ekranda **Ayarlar** öğesini seçin.
- 2. **Genel Ayarlar** > **Faks Ayarları** > **Faks Ayrlr Shrbazı** öğesini seçin.
- 3. Ekrandaki talimatları izleyin, şirket adınız olarak gönderen adını, faks numaranızı girin.

#### *Not:*

Gönderen adı ve faks numaranız giden fakslarda başlık olarak görülür.

- 4. Arı zil sesi algılama (DRD) ayarını yapın.
	- ❏ Telefon şirketinizden bir ayır edici zil servisine üye olduysanız:

Sonraki ekrana gidin ve gelen fakslar için kullanılacak zil sesi desenini seçin.

**Tümü** hariç bir öğeyi seçtiğinizde, **Alma Modu** öğesi **Oto** olarak ayarlanır ve yaptığınız ayarları kontrol edebileceğiniz sonraki ekrana devam edin.

❏ Telefon şirketinizden ayrı bir zil sesi hizmetine abone olmazsanız veya bu seçeneği ayarlamanız gerekmiyorsa:

Bu ayarı atlayın ve yaptığınız ayarları kontrol edebileceğiniz ekrana gidin.

*Not:*

- ❏ Pek çok telefon şirketi tarafından sağlanan ayırt edici zil servisleri (servis adı şirkete göre farklılık gösterir), bir telefon hattında birden fazla telefon numarasına sahip olmanızı sağlar. Her bir numaraya farklı bir zil düzeni atanır. Sesli aramalar için bir numara ve faks çağrıları için başka bir numara kullanabilirsiniz. *DRD*'de faks çağrılarına atanacak zil düzenini seçin.
- ❏ Bölgeye bağlı olarak *Açık* ve *Kplı*, *DRD* seçenekleri olarak görüntülenir. Ayırt edici zil özelliğini kullanmak için *Açık* seçeneğini seçin.
- <span id="page-122-0"></span>5. Alma Modu ayarını yapın.
	- ❏ Bir telefon aygıtını yazıcıya bağlamanız gerekmiyorsa:
		- **Hayır** öğesini seçin.

**Alma Modu**, **Oto** olarak ayarlanmıştır.

❏ Bir telefon aygıtını yazıcıya bağlamanız gerekiyorsa:

**Evet** öğesini seçin ve sonra faksları otomatik alıp almamayı seçin.

6. Görüntülenen ekranda yaptığınız ayarları kontrol edin ve sonra sonraki ekrana ilerleyin.

Ayarları düzeltmek veya değiştirmek için öğesini seçin.

7. **Kontrolü Başlat** öğesini seçerek faks bağlantısını kontrol edin ve sonra bağlantı durumunu gösteren bir rapor yazdırmak için **Yazdır** öğesini seçin.

*Not:*

❏ Bildirilen herhangi bir rapor varsa çözmek için rapordaki talimatları uygulayın.

- ❏ *Hat Türünü Seç* ekranı görüntülenirse, hat türünü seçin.
	- Yazıcıyı bir PBX telefon sistemine veya terminal adaptörüne bağlarken, *PBX* öğesini seçin.

- Yazıcıyı standart bir telefon hattına bağlarken *PSTN* öğesini seçin ve sonra, görüntülenen *Dvr dışı* ekranında *Onay* öğesini seçin. Ancak bu özelliğin *Dvr dışı* olarak ayarlanması, yazıcının faks numarasının ilk hanesini atlamasına ve faksı yanlış numaraya göndermesine neden olabilir.

# **İlgili Bilgi**

- & ["Yazıcıyı Bir Telefon Hattına Bağlama" sayfa 118](#page-117-0)
- & ["Telesekreteri Kullanmak İçin Ayarları Yapma" sayfa 125](#page-124-0)
- & ["Alma Modu:" sayfa 377](#page-376-0)
- & ["Yalnızca Bağlı Bir Telefonu Çalıştırarak Faksları Almak İçin Ayarları Yapma" sayfa 125](#page-124-0)
- ◆ ["Temel Ayarlar" sayfa 376](#page-375-0)

# **Kullanıma Göre Yazıcının Faks Özellikleri İçin Ayarlar Yapma**

Kullanıma göre yazıcının kontrol panelini kullanarak yazıcının faks özelliklerini tek tek yapabilirsiniz. **Faks Ayrlr Shrbazı** kullanılarak yapılan ayarlar da değiştirilebilir. Daha fazla ayrıntı için **Faks Ayarları** menüsü açıklamalarına bakın.

#### ["Faks Ayarları" sayfa 376](#page-375-0)

*Not:*

❏ Web Config'i kullanarak yazıcının faks özelliklerini yapılandırabilirsiniz.

❏ *Faks Ayarları* menüsünü görüntülemek için Web Config'i kullanırken, yazıcının kontrol paneliyle karşılaştırıldığında kullanıcı arayüzünde ve konumda biraz değişiklik olabilir.

# **İlgili Bilgi**

- & ["PBX Telefon Sistemi Ayarları" sayfa 124](#page-123-0)
- & ["Gelen Faksları Alma" sayfa 238](#page-237-0)
- & ["Telefon Aygıtı Bağladığınızda Ayarlar Yapma" sayfa 125](#page-124-0)
- & ["Alınan Faksları Kaydetme ve İletme Ayarları" sayfa 125](#page-124-0)
- & ["Alınan Faksları Belirli Koşullarla Kaydetme ve İletme Ayarları" sayfa 129](#page-128-0)
- <span id="page-123-0"></span>& ["İstenmeyen Faksları Engellemek İçin Ayarlar Yapma" sayfa 134](#page-133-0)
- & ["Faksları Bilgisayara Gönderme ve Alma Ayarlarını Yapma" sayfa 135](#page-134-0)

#### *PBX Telefon Sistemi Ayarları*

#### **Dış Hat Ararken Erişim Kodunu Kullanmak için Ayarların Yapılması**

0 veya 9 gibi sayıları harici bir erişim kodunun parçası olarak kullanmak yerine oldukları gibi kullanmanız gerekiyorsa aşağıdaki ayarları yapın.

- 1. Yazıcının kontrol panelinde **Ayarlar** öğesini seçin.
- 2. **Genel Ayarlar** > **Faks Ayarları** > **Temel Ayarlar** öğesini seçin.
- 3. **Hat Türü** öğesini seçin ve sonra **PBX** öğesini seçin.
- 4. Gerçek dış erişim kodunu kullanarak dış faks numarasına bir faks gönderirken, **Erişim Kodu** kutusunu seçin ve sonra **Kllnma** öğesini seçin.
- 5. Ayarları uygulamak için **Tamam** öğesini seçin.

#### **Dış Erişim Kodu (#) Kullanarak Faks Göndermek İçin Ayarların Yapılması**

0 veya 9 gibi gerçek dış erişim kodu yerine # (kare) kullanarak bir dış faks numarasına faks gönderebilirsiniz.

- 1. Yazıcının kontrol panelinde **Ayarlar** öğesini seçin.
- 2. **Genel Ayarlar** > **Faks Ayarları** > **Temel Ayarlar** öğesini seçin.
- 3. **Hat Türü** öğesini seçin ve sonra **PBX** öğesini seçin.
- 4. **Erişim Kodu** kutusunu seçin ve sonra **Kullan** öğesini seçin.
- 5. **Erişim Kodu** giriş kutusuna dokunun, telefon sisteminiz için kullanılan harici erişim kodunu girin ve sonra Tamam öğesine dokunun.
- 6. Ayarları uygulamak için **Tamam** öğesini seçin.

Gerçek erişim kodu yerine girilen #, arama sırasında 0 veya 9 gibi kayıtlı erişim koduyla değiştirilir. Bir dış hatta bağlanırken # kullanmak bağlantı sorunlarından kaçınmaya yardımcı olur.

*Not:*

*Erişim Kodu* ayarı *Kullan* olarak belirlendiğinde, *İrtibatlar* içinde 0 veya 9 gibi harici bir erişim kodu ayarlanan alıcılara faks gönderemezsiniz.

0 veya 9 gibi bir harici erişim kodu kullanarak *İrtibatlar* içinde alıcıları kaydettiyseniz, *Erişim Kodu* öğesini *Kllnma* olarak ayarlayın. Aksi halde, kodu *İrtibatlar* içinde # olarak değiştirmeniz gerekir.

# <span id="page-124-0"></span>*Telefon Aygıtı Bağladığınızda Ayarlar Yapma*

#### **Telesekreteri Kullanmak İçin Ayarları Yapma**

Bir telesekreter kullanmak için ayarlara ihtiyaç duyarsınız.

- 1. Yazıcının kontrol panelinde **Ayarlar** öğesini seçin.
- 2. **Genel Ayarlar** > **Faks Ayarları** > **Temel Ayarlar** öğesini seçin.
- 3. **Alma Modu** seçeneğini **Oto** olarak ayarlayın.
- 4. Yazıcının **Yanıt İçin Zil Sayısı** ayarını, telesekreterin zil sesi sayısından daha yüksek bir sayıya ayarlayın.

**Yanıt İçin Zil Sayısı** öğesi telesekreter için çalma sayısından düşük bir sayıya ayarlanırsa sesli mesajları kaydetmek için telesekreter sesli aramaları almaz. Ayarlar için telesekreterle birlikte gelen kılavuzlara bakın.

Bölgeye bağlı olarak yazıcının **Yanıt İçin Zil Sayısı** ayarı görüntülenmeyebilir.

#### **İlgili Bilgi**

◆ ["Temel Ayarlar" sayfa 376](#page-375-0)

#### **Yalnızca Bağlı Bir Telefonu Çalıştırarak Faksları Almak İçin Ayarları Yapma**

Yazıcıyı hiç çalıştırmadan yalnızca ahizeyi kaldırarak ve telefonu çalıştırarak gelen faksları almayı başlatabilirsiniz.

**Uzaktan Alma** özelliği, tonlu aramayı destekleyen telefonlarda kullanılabilir.

- 1. Yazıcının kontrol panelinde **Ayarlar** öğesini seçin.
- 2. **Genel Ayarlar** > **Faks Ayarları** > **Temel Ayarlar** > **Uzaktan Alma** öğesini seçin.
- 3. **Uzaktan Alma** öğesine dokunarak bunu **Açık** olarak ayarlayın.
- 4. **Bşlt Kodu** öğesini seçin, iki basamaklı bir kod girin (0 9, \* ve # girebilirsiniz) ve sonra **Tamam** öğesine dokunun.
- 5. Ayarları uygulamak için **Tamam** öğesini seçin.

#### **İlgili Bilgi**

& ["Temel Ayarlar" sayfa 376](#page-375-0)

#### *Alınan Faksları Kaydetme ve İletme Ayarları*

Yazıcı alınan faksları varsayılan olarak yazdırmak için ayarlanır. Yazdırmanın yanı sıra, yazıcıyı koşulsuz alınan faksları kaydetmeye ve/veya iletmeye ayarlayabilirsiniz.

#### *Not:*

- ❏ Yazıcının kontrol panelini kullanmanın yanı sıra Web Config'i kullanarak da ayarları yapabilirsiniz.
- ❏ Koşullarla alınan faksları kaydedebilir ve/veya iletebilirsiniz. ["Alınan Faksları Belirli Koşullarla Kaydetme ve İletme Ayarları" sayfa 129](#page-128-0)

#### **İlgili Bilgi**

- & "Faks Almak için Kaydetme Ayarlarını Yapma" sayfa 126
- & ["Faks Almak için İletme Ayarları" sayfa 127](#page-126-0)

#### **Faks Almak için Kaydetme Ayarlarını Yapma**

Gönderene veya süreye bakılmaksızın faksları gelen kutusuna ve harici bir bellek aygıtına almak için kaydetme ayarlarını yapabilirsiniz device. Bir faksı gelen kutusuna kaydetme, yazıcı faksı yazdırmadan önce faksı yazıcının LCD ekranında görüntüleyerek alınan faksın içeriğini onaylamanızı sağlar.

Alınan faksları PC-FAX özelliğini kullanarak bir bilgisayara kaydetme ayarlarını yapmak için bkz. ["Özellik: PC-](#page-224-0)[FAKS Gönderme/Alma \(Windows/Mac OS\)" sayfa 225](#page-224-0).

#### *Not:*

- ❏ Yazıcının kontrol panelini kullanmanın yanı sıra alınan fakslara kaydetme ayarlarını yapmak için Web Config'i de kullanabilirsiniz. *Faksla* sekmesi > *Kaydetme/İletme Ayarları* > *Koşulsuz Kaydet/İlet* öğesini seçin ve sonra kaydetme hedefi ayarlarını *Faks Çıktısı* içinde ayarlayın.
- ❏ Ayrıca alınan faksları aynı anda yazdırabilir ve/veya iletebilirsiniz. Yukarıda bahsedilen *Faks Çıktısı* ekranında ayarları yapın.
- 1. Yazıcının kontrol panelinde **Ayarlar** öğesini seçin ve sonra **Genel Ayarlar** > **Faks Ayarları** öğesini seçin.
- 2. **Ayarları Al** > **Kaydetme/İletme Ayarları** > **Koşulsuz Kaydet/İlet** öğesini seçin.

Bir mesaj görüntülenirse içeriği kontrol edin ve sonra **Tamam** öğesine dokunun.

3. Kaydetme hedefleri, giriş kutusu ve/veya harici bir bellek aygıtı için ayarları yapın.

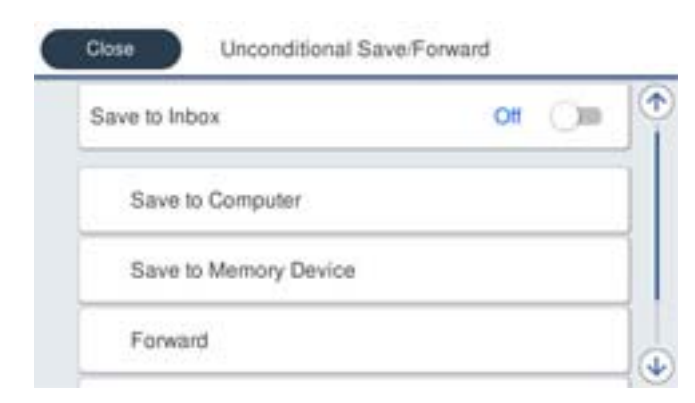

- ❏ Alınan faksları Gln kts'a kaydetmek için:
	- A **Gln Ktsna Kydt** öğesini seçerek bunu **Açık** öğesine ayarlayın.
	- B Mesaj görüntülenirse içeriği kontrol edin ve sonra **Tamam** öğesini seçin.

<span id="page-126-0"></span>❏ Alınan faksları harici bir hafıza cihazına kaydetmek içindir:

A Yazıcının harici arayüz USB bağlantı noktasına bir bellek cihazı takın.

B **Bellek Aygıtına Kaydet** öğesini seçin.

C **Evet** öğesini seçin. Belgeleri bellek cihazına kaydederken otomatik olarak yazdırmak için bunun yerine **Evet Yazdır** öğesini seçin.

D Görüntülenen mesajı kontrol edin ve sonra **Olştur** öğesine dokunun.

Bellek cihazında, alınan belgelerin kaydedileceği bir klasör oluşturulur.

E Mesajı kontrol edin, **Kapat** öğesine dokunun veya mesaj temizlenene kadar bekleyin ve sonra **Kapat** öğesine dokunun.

F Sonraki mesaj görüntülendiğinde, bunu kontrol edin ve ardından **Tamam** öğesine dokunun.

#### c*Önemli:*

Alınan belgeler, yazıcıya bağlı bellek cihazına kaydedilmeden önce geçici olarak yazıcının belleğine kaydedilir. Bellek dolu hatası faks göndermeyi ve almayı devre dışı bıraktığından, bellek cihazını yazıcıya bağlı tutun.

#### *Not:*

Kaydetme tamamlandığında faksları kaydetme sonuçları hakkında bilgilendirmek için e-postaları istediğiniz kişilere göndermek için yazıcıyı ayarlayabilirsiniz. Gerekirse *E-posta Bildirimleri* öğesini seçin, işlemleri seçin ve sonra bildirimleri göndermek istediğiniz hedefi ayarlayın.

4. **Koşulsuz Kaydet/İlet** Ayarlarını tamamlamak için **Kapat** öğesini seçin.

Bu, faksları almak için koşulsuz kaydetme ayarlarını yapma işlemini tamamlar. **Genel Ayarlar** öğesini gerektiği gibi ayarlayabilirsiniz. Ayrıntılar için, **Genel Ayarlar** için olan açıklamalara **Kaydetme/İletme Ayarları** menüsünden bakın.

*Not:*

Koşullarla alınan fakları kaydetmek istiyorsanız, aşağıdaki ilgili bilgiler bağlantısına bakın.

# **İlgili Bilgi**

- & ["Kaydetme/İletme Ayarları" sayfa 381](#page-380-0)
- & ["Yazıcının LCD Ekranında Alınan Faksları Görüntüleme" sayfa 242](#page-241-0)

#### **Faks Almak için İletme Ayarları**

En fazla beş hedefe kadar, e-posta adreslerine, paylaşılan klasörlere, bulut hesaplarınıza ve/veya gönderene veya süreye bakılmaksızın başka bir faks makinesine iletme ayarlarını yapabilirsiniz.

*Not:*

❏ Alınan faksları iletecek ayarlar yapmak isterseniz, önce iletme adreslerini kişi listesine veya bulut hedefi listesine ekleyin. Hangi listenin kaydedileceği için aşağıdaki tabloya bakın.

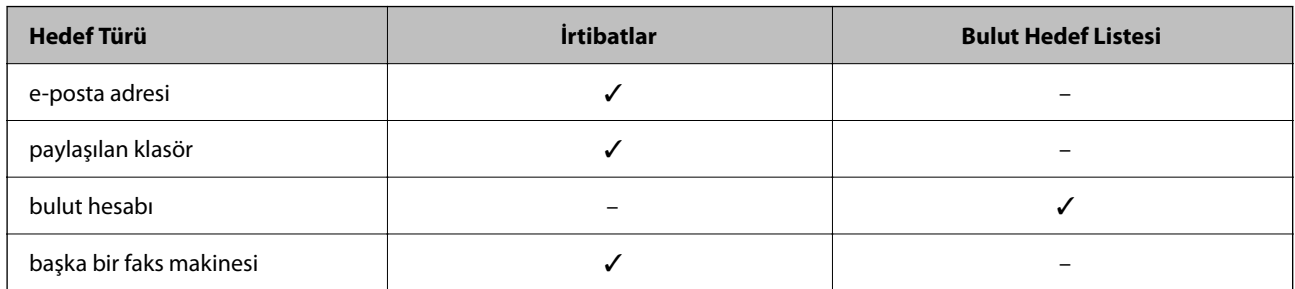

❏ İletme hedefi türüne göre aşağıdaki ayarları yapın.

["Kişiler Kaydı" sayfa 89](#page-88-0) ["Posta Sunucusunu Yapılandırma" sayfa 65](#page-64-0) ["Paylaşılan Bir Klasörünü Ayarlama" sayfa 69](#page-68-0) ["Bulut Hizmetinizi Faks İletme Hedefleri olarak kullanmak için ayarlar" sayfa 99](#page-98-0)

#### **Faks Almak için İletme Ayarlarını Yapma**

*Not:*

- ❏ Yazıcının kontrol panelini kullanmanın yanı sıra faks almak üzere iletme ayarlarını yapmak için Web Config'i de kullanabilirsiniz. *Faksla* sekmesi > *Kaydetme/İletme Ayarları* > *Koşulsuz Kaydet/İlet* öğesini seçin ve sonra iletme hedefi ayarlarını *Faks Çıktısı* içinde yapın.
- ❏ Ayrıca alınan faksları aynı anda yazdırabilir ve/veya kaydedebilirsiniz. Yukarıda bahsedilen *Faks Çıktısı* ekranında ayarları yapın.
- 1. Yazıcının kontrol panelinde **Ayarlar** öğesini seçin, sonra **Genel Ayarlar** > **Faks Ayarları** öğesini seçin.
- 2. **Ayarları Al** > **Kaydetme/İletme Ayarları** > **Koşulsuz Kaydet/İlet** öğesini seçin.

Bir mesaj görüntülenirse içeriği kontrol edin ve sonra **Tamam** öğesine dokunun.

3. En fazla beş iletme hedefine kadar ayarları yapabilirsiniz.

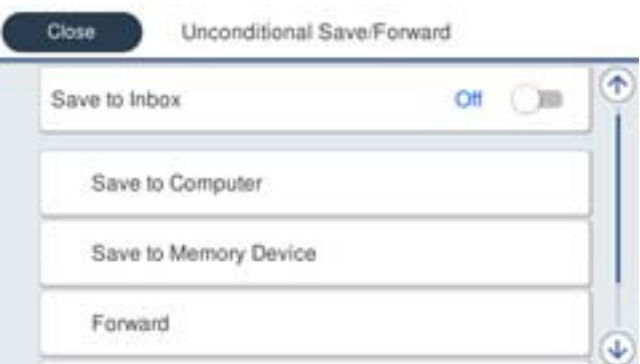

# A **İlet** öğesini seçin.

B **Evet** öğesini seçin. Belgeleri iletirken otomatik olarak yazdırmak için bunun yerine **Evet Yazdır** öğesini seçin.

<span id="page-128-0"></span>C **Hedef** > **Giriş Ekle** öğesini seçin ve ardından kişi listesinden veya bulut hedefi listesinden iletme hedeflerini seçin. En fazla beş iletme hedefi belirtebilirsiniz.

Listeleri değiştirmek için, öğesine dokunun ve (Bulut Hedef Listesi) veya öğesine dokunup

(İrtibatlar) öğesini seçin.

D İletme hedeflerini seçmeyi bitirmek için **Kapat** üzerine dokunun ve ardından **Kapat** öğesine dokunun.

E **İletme Başarısız Olduğunda Seçenekler** içinde alınan belgelerin iletilmesi başarısız olduğu takdirde yazdırılacağını mı yoksa yazıcının Gln kts'a mı kaydedileceğini seçin.

**6** Tamam öğesine dokunun.

#### c*Önemli:*

Gln kts dolduğunda faks alma devre dışı bırakılır. Kontrol ettikten sonra belgeleri gelen kutusundan

silmelisiniz. İletilemeyen belge sayısı, ana ekrandaki  $\mathcal{F}$  öğesinde diğer işlenmemiş işlerle birlikte görüntülenir.

#### *Not:*

İletme işlemi tamamlandığında faksları iletme sonuçları hakkında bilgilendirmek için e-postaları istediğiniz kişilere göndermek için yazıcıyı ayarlayabilirsiniz. Gerekirse *E-posta Bildirimleri* öğesini seçin, işlemleri seçin ve sonra kişi listesinden bildirimleri göndermek istediğiniz hedefi seçin.

4. **Koşulsuz Kaydet/İlet** Ayarlarını tamamlamak için **Kapat** öğesini seçin.

#### *Not:*

- ❏ Bu, faksları almak için koşulsuz iletme ayarlarını yapma işlemini tamamlar. *Genel Ayarlar* öğesini gerektiği gibi ayarlayabilirsiniz. Ayrıntılar için, *Genel Ayarlar* için olan açıklamalara *Kaydetme/İletme Ayarları* menüsünden bakın.
- ❏ İletme hedefi olarak bir ağda paylaşılan bir klasörü, bir e-posta adresini veya bir bulut hesabını seçtiyseniz, bir görüntüyü hedefe gönderip gönderemediğinizi test etmenizi öneririz.

Yazıcının kontrol panelinden *Tara* > *E-posta*, *Tara* > *Ağ Klasörü/FTP* öğesini seçip hedefi belirleyin ve ardından taramaya başlayın.

Bir bulut hesabı seçtiyseniz, faks kutusuna kaydedilmiş bir görüntüyü hedefe ileterek bir test gerçekleştirebilirsiniz. Yazıcının kontrol panelinden *Faks Kutusu* öğesini seçin. Taranan herhangi bir görüntünün kaydedildiği bir faks kutusu

için (Menü) > *İlet(Bulut)* öğesini seçip hedefi belirleyin ve ardından iletmeye başlayın.

#### **İlgili Bilgi**

& ["Kaydetme/İletme Ayarları" sayfa 381](#page-380-0)

#### *Alınan Faksları Belirli Koşullarla Kaydetme ve İletme Ayarları*

Ayarlanan koşullar altında alınan faksları kaydedebilir ve/veya iletebilirsiniz.

*Not:*

- ❏ Yazıcı alınan faksları varsayılan olarak yazdırmak için ayarlanır.
- ❏ Herhangi bir koşul olmadan da faksları alabilir ve kaydedebilirsiniz. ["Alınan Faksları Kaydetme ve İletme Ayarları" sayfa 125](#page-124-0)

#### **İlgili Bilgi**

& ["Belirli Koşullarla Faks Almak için Kaydetme Ayarlarını Yapma" sayfa 130](#page-129-0)

#### <span id="page-129-0"></span>& ["Belirli Koşullarla Faks Almak için İletme Ayarları" sayfa 132](#page-131-0)

#### **Belirli Koşullarla Faks Almak için Kaydetme Ayarlarını Yapma**

Belirtilen bir gönderenden veya belirtilen bir zamanda alınan faksları gelen kutusuna ve harici bellek aygıtına kaydetmek için ayarları yapabilirsiniz. Alınan faksları gelen kutusuna veya harici bir bellek aygıtına kaydedebilirsiniz.

Birden fazla koşul (**Koşullu Kaydet/İlet**) ayarlandığında, öğelerin sırasına göre bunlara başvurulur ve ilk eşleşen **Koşullu Kaydet/İlet** yürütülür.

Gizli kutusundaki veya gelen kutusundaki bir faksı kaydetme, yazıcı faksı yazdırmadan önce faksı yazıcının LCD ekranında görüntüleyerek alınan faksın içeriğini onaylamanızı sağlar.

Belirli bir zamanda alınan faksları kaydetmek için özelliği kullanmadan önce, yazıcının **Tarih/Saat** ve **Zaman Farkı** ayarlarının doğru olduğundan emin olun. **Ayarlar** > **Genel Ayarlar** > **Temel Ayarlar** > **Tarih/Saat Ayarları** kısmından menüye erişin.

*Not:*

❏ Yazıcının kontrol panelini kullanmanın yanı sıra alınan fakslara kaydetme ayarlarını yapmak için Web Config'i de kullanabilirsiniz. *Faksla* sekmesi > *Kaydetme/İletme Ayarları* > *Koşullu Kaydet/İlet* öğesini seçin, gizli kutusunun sayısını seçin ve sonra *Dğşt* öğesini seçin ve kaydetme hedefi ayarlarını yapın.

❏ Ayrıca alınan faksları aynı anda yazdırabilir ve/veya iletebilirsiniz. Yukarıda bahsedilen *Dğşt* ekranında ayarları yapın.

- 1. Yazıcının kontrol panelinde **Ayarlar** öğesini seçin ve sonra **Genel Ayarlar** > **Faks Ayarları** öğesini seçin.
- 2. **Ayarları Al** > **Kaydetme/İletme Ayarları** > **Koşullu Kaydet/İlet** öğesini seçin ve sonra **Koşullu Kaydet/İlet** altında kaydedilmemiş bir kutuda öğesine dokunun.

*Not:*

Kayıtlı bir kutunun ayarlarını değiştirmek isterseniz, öğesine dokunun ve ayarları değiştirin.

- 3. **Ad** kutusunu seçin ve kaydetmek istediğiniz adı girin.
- 4. Bir koşul ayarı yapmak için **Koşullar** kutusunu seçin.
	- ❏ Gönderen Faks ID eşleşmesi: Gelen faks numarası bu öğede seçtiğiniz koşullarla eşleşiyorsa yazıcı alınan faksları kaydeder ve iletir.

**Gönderen Faks ID eşleşmesi** koşulunu seçin ve **Kimlik** kutusunu seçerek faks numarasını (maks. 20 basamak) girin.

- ❏ Alt adres (SUB) tam uyum: Alt adres (SUB) tam eşleşiyorsa yazıcı alınan faksları kaydeder ve iletir. Alt adres (SUB) tam uyum ayarını etkinleştirin ve parolayı **Alt Adres (SUB)** kutusunu seçerek girin.
- ❏ Şifre (SID) tam uyum: Parola (SID) tam eşleşiyorsa yazıcı alınan faksları kaydeder ve iletir. Şifre (SID) tam uyum ayarını etkinleştirin ve parolayı **Şifre (SID)** kutusunu seçerek girin.
- ❏ Alma Zamanı: Yazıcı belirtilen zaman süresi sırasında alınan faksları kaydeder ve iletir. **Alma Zamanı** ayarını etkinleştirin ve sonra süreyi **Başlangıç zamanı** ve **Bitiş zamanı** içinde ayarlayın.

5. **Kaydetme/İletme Hedefi** öğesini seçin ve sonra hedef hedefi, kutu ve/veya harici bir bellek aygıtı için ayarları yapın.

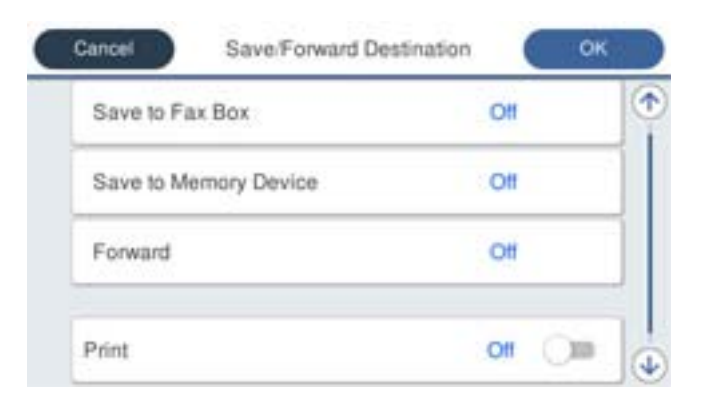

❏ Alınan faksı Gln kts veya gizli bir kutuya kaydetmek içindir:

- A **Faks Kutusuna Kaydet** öğesini seçin.
- B Bunu **Açık** olarak ayarlamak için **Faks Kutusuna Kaydet** öğesine dokunun.
- C Belgeyi kaydettiğiniz kutuyu seçin.
- ❏ Alınan faksları harici bir hafıza cihazına kaydetmek içindir:
	- A Yazıcının harici arayüz USB bağlantı noktasına bir bellek cihazı takın.
	- B **Bellek Aygıtına Kaydet** öğesini seçin.
	- C Bunu **Açık** olarak ayarlamak için **Bellek Aygıtına Kaydet** öğesine dokunun.
	- D Görüntülenen mesajı kontrol edin ve sonra **Olştur** öğesine dokunun.

Bellek cihazında, alınan belgelerin kaydedileceği bir klasör oluşturulur.

#### c*Önemli:*

Alınan belgeler, yazıcıya bağlı bellek cihazına kaydedilmeden önce geçici olarak yazıcının belleğine kaydedilir. Bellek dolu hatası faks göndermeyi ve almayı devre dışı bıraktığından, bellek cihazını yazıcıya bağlı tutun.

#### *Not:*

Alınan faksları aynı anda yazdırmak için bunu *Açık* olarak ayarlamak için *Yazdır* öğesine dokunun.

#### 6. **Kaydetme/İletme Hedefi** Ayarlarını tamamlamak için **Tamam** öğesini seçin.

#### *Not:*

Kaydetme tamamlandığında faksları kaydetme sonuçları hakkında bilgilendirmek için e-postaları istediğiniz kişilere göndermek için yazıcıyı ayarlayabilirsiniz. Gerekirse *E-posta Bildirimleri* öğesini seçin, işlemleri seçin ve sonra kişi listesinden bildirimleri göndermek istediğiniz hedefi seçin.

- 7. **Koşullu Kaydet/İlet** işlemini tamamlamak için **Kaydetme/İletme Ayarları** ekranına dönene kadar **Tamam** öğesini seçin.
- 8. Bir koşul ayarı yaptığınız kayıtlı kutuyu seçin ve sonra **Etkin** öğesini seçin.

Bu, faksları almak için koşullu kaydetme ayarlarını yapma işlemini tamamlar. **Genel Ayarlar** öğesini gerektiği gibi ayarlayabilirsiniz. Ayrıntılar için, **Genel Ayarlar** için olan açıklamalara **Kaydetme/İletme Ayarları** menüsünden bakın.

# <span id="page-131-0"></span>**İlgili Bilgi**

- & ["Kaydetme/İletme Ayarları" sayfa 381](#page-380-0)
- & ["Yazıcının LCD Ekranında Alınan Faksları Görüntüleme" sayfa 242](#page-241-0)

#### **Belirli Koşullarla Faks Almak için İletme Ayarları**

Belirtilen bir gönderenden veya belirtilen bir zamanda faksları almak için iletme ayarlarını yapabilirsiniz.

Birden fazla koşul (**Koşullu Kaydet/İlet**) ayarlandığında, öğelerin sırasına göre başvurulurlar ve ilk olarak eşleşen **Koşullu Kaydet/İlet** yürütülür.

Belirtilen bir gönderenden veya belirtilen bir zamanda bir hedefe, bir e-posta adresine, paylaşılan klasöre, bulut hesabınıza veya başka bir faks makinesine iletme ayarlarını yapabilirsiniz.

#### *Not:*

❏ Alınan faksları iletecek ayarlar yapmak isterseniz, önce iletme adreslerini kişi listesine veya bulut hedefi listesine ekleyin. Hangi listenin kaydedileceği için aşağıdaki tabloya bakın.

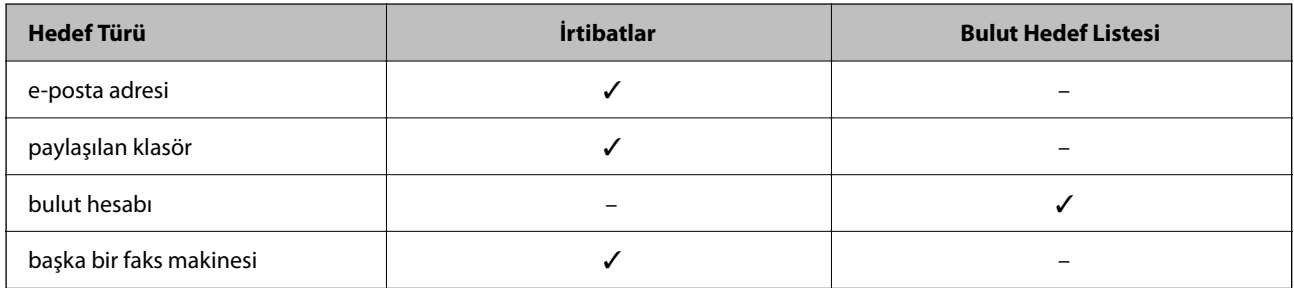

❏ İletme hedefi türüne göre aşağıdaki ayarları yapın.

["Kişiler Kaydı" sayfa 89](#page-88-0) ["Posta Sunucusunu Yapılandırma" sayfa 65](#page-64-0) ["Paylaşılan Bir Klasörünü Ayarlama" sayfa 69](#page-68-0) ["Bulut Hizmetinizi Faks İletme Hedefleri olarak kullanmak için ayarlar" sayfa 99](#page-98-0)

❏ Belirli bir zamanda alınan faksları iletmek için özelliği kullanmadan önce, yazıcının *Tarih/Saat* ve *Zaman Farkı* ayarlarının doğru olduğundan emin olun. *Ayarlar* > *Genel Ayarlar* > *Temel Ayarlar* > *Tarih/Saat Ayarları* kısmından menüye erişin.

#### **Belirtilen Koşullarla Faks Almak için İletme Ayarlarını Yapma**

#### *Not:*

- ❏ Yazıcının kontrol panelini kullanmanın yanı sıra alınan fakslara iletme ayarlarını yapmak için Web Config'i de kullanabilirsiniz. *Faksla* sekmesi > *Kaydetme/İletme Ayarları* > *Koşullu Kaydet/İlet* öğesini seçin, gizli kutusunun sayısını seçin ve sonra *Dğşt* öğesini seçin ve iletme hedefi ayarlarını yapın.
- ❏ Ayrıca alınan faksları aynı anda yazdırabilir ve/veya kaydedebilirsiniz. Yukarıda bahsedilen *Dğşt* ekranında ayarları yapın.
- 1. Yazıcının kontrol panelinde **Ayarlar** öğesini seçin ve sonra **Genel Ayarlar** > **Faks Ayarları** öğesini seçin.
- 2. **Ayarları Al** > **Kaydetme/İletme Ayarları** > **Koşullu Kaydet/İlet** öğesini seçin ve sonra **Koşullu Kaydet/İlet** altında kaydedilmemiş bir kutuda öğesine dokunun.

*Not:*

Kayıtlı bir kutunun ayarlarını değiştirmek isterseniz, öğesine dokunun ve ayarları değiştirin.

- 3. **Ad** kutusunu seçin ve kaydetmek istediğiniz adı girin.
- 4. Bir koşul ayarı yapmak için **Koşullar** kutusunu seçin.
	- ❏ Gönderen Faks ID eşleşmesi: Gelen faks numarası bu öğede seçtiğiniz koşullarla eşleşiyorsa yazıcı alınan faksları kaydeder ve iletir.

**Gönderen Faks ID eşleşmesi** koşulunu seçin ve **Kimlik** kutusunu seçerek faks numarasını (maks. 20 basamak) girin.

- ❏ Alt adres (SUB) tam uyum: Alt adres (SUB) tam eşleşiyorsa yazıcı alınan faksları kaydeder ve iletir. Alt adres (SUB) tam uyum ayarını etkinleştirin ve parolayı **Alt Adres (SUB)** kutusunu seçerek girin.
- ❏ Şifre (SID) tam uyum: Parola (SID) tam eşleşiyorsa yazıcı alınan faksları kaydeder ve iletir. Şifre (SID) tam uyum ayarını etkinleştirin ve parolayı **Şifre (SID)** kutusunu seçerek girin.
- ❏ Alma Zamanı: Yazıcı belirtilen zaman süresi sırasında alınan faksları kaydeder ve iletir. **Alma Zamanı** ayarını etkinleştirin ve sonra süreyi **Başlangıç zamanı** ve **Bitiş zamanı** içinde ayarlayın.
- 5. **Kaydetme/İletme Hedefi** öğesini seçin ve sonra iletme hedefi için ayarları yapın.

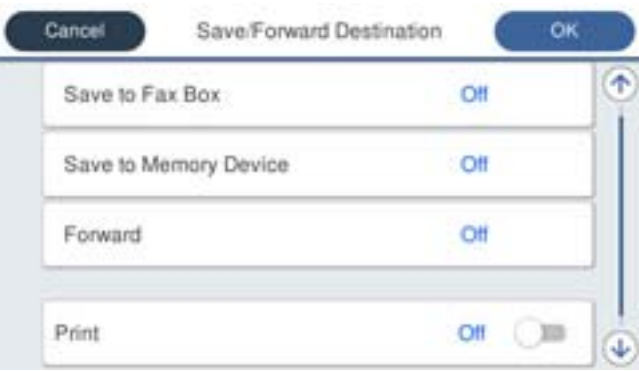

A **İlet** öğesini seçin.

B Bunu **Açık** olarak ayarlamak için **İlet** öğesine dokunun.

C **Hedef** > **Giriş Ekle** öğesini seçin ve ardından kişi listesinden veya bulut hedefi listesinden iletme hedeflerini seçin. Bir hedef konum belirtebilirsiniz.

Listeleri değiştirmek için,  $\Box$  öğesine dokunun ve  $\Box$  (Bulut Hedef Listesi) veya  $\Box$  öğesine dokunup (İrtibatlar) öğesini seçin.

D Hedef konumları seçmeyi tamamladığınızda **Kapat** öğesine dokunun.

E Seçtiğiniz hedef konumun doğru olduğunu kontrol edin ve ardından **Kapat** öğesini seçin.

F **İletme Başarısız Olduğunda Seçenekler** içinde alınan belgelerin iletilmesi başarısız olduğu takdirde yazdırılacağını mı yoksa yazıcının Gln kts'a mı kaydedileceğini seçin.

#### G **Tamam** öğesine dokunun.

#### c*Önemli:*

Gln kts veya gizli kutu dolduğunda, alınan fakslar devre dışı bırakılır. Kontrol ettikten sonra belgeleri gelen kutusundan silmelisiniz. İletilemeyen belge sayısı, ana ekrandaki öğesinde diğer işlenmemiş işlerle birlikte görüntülenir.

<span id="page-133-0"></span>*Not:*

Alınan faksları aynı anda yazdırmak için bunu *Açık* olarak ayarlamak için *Yazdır* öğesine dokunun.

6. **Kaydetme/İletme Hedefi** Ayarlarını tamamlamak için **Tamam** öğesini seçin.

#### *Not:*

İletme işlemi tamamlandığında faksları iletme sonuçları hakkında bilgilendirmek için e-postaları istediğiniz kişilere göndermek için yazıcıyı ayarlayabilirsiniz. Gerekirse *E-posta Bildirimleri* öğesini seçin, işlemleri seçin ve sonra kişi listesinden bildirimleri göndermek istediğiniz hedefi seçin.

- 7. **Koşullu Kaydet/İlet** işlemini tamamlamak için **Kaydetme/İletme Ayarları** ekranına dönene kadar **Tamam** öğesini seçin.
- 8. Bir koşul ayarı yaptığınız kayıtlı kutuyu seçin ve sonra **Etkin** öğesini seçin.

#### *Not:*

- ❏ Bu, faksları almak için koşullu iletme ayarlarını yapma işlemini tamamlar. *Genel Ayarlar* öğesini gerektiği gibi ayarlayabilirsiniz. Ayrıntılar için, *Genel Ayarlar* için olan açıklamalara *Kaydetme/İletme Ayarları* menüsünden bakın.
- ❏ İletme hedefi olarak bir ağda paylaşılan bir klasörü, bir e-posta adresini veya bir bulut hesabını seçtiyseniz, bir görüntüyü hedefe gönderip gönderemediğinizi test etmenizi öneririz.

Yazıcının kontrol panelinden *Tara* > *E-posta*, *Tara* > *Ağ Klasörü/FTP* öğesini seçip hedefi belirleyin ve ardından taramaya başlayın.

Bir bulut hesabı seçtiyseniz, faks kutusuna kaydedilmiş bir görüntüyü hedefe ileterek bir test gerçekleştirebilirsiniz. Yazıcının kontrol panelinden *Faks Kutusu* öğesini seçin. Taranan herhangi bir görüntünün kaydedildiği bir faks kutusu

için (Menü) > *İlet(Bulut)* öğesini seçip hedefi belirleyin ve ardından iletmeye başlayın.

# **İlgili Bilgi**

& ["Kaydetme/İletme Ayarları" sayfa 381](#page-380-0)

# *İstenmeyen Faksları Engellemek İçin Ayarlar Yapma*

İstenmeyen faksları engelleyebilirsiniz.

- 1. Yazıcının kontrol panelinde **Ayarlar** öğesini seçin.
- 2. **Genel Ayarlar** > **Faks Ayarları** > **Temel Ayarlar** > **Faks Reddetme** öğesini seçin.
- 3. İstenmeyen faksları engellemek için koşulu ayarlayın.

**Faks Reddetme** öğesini seçin ve sonra aşağıdaki seçenekleri etkinleştirin.

- ❏ Numara Reddetme Listesi: Reddedilen Numara Listesi içindeki faksları reddeder.
- ❏ Faks Üstbilgisi Boş Engellendi: Boş başlık bilgisine sahip faksları reddeder.
- ❏ Kayıtlı Olmayan Kişiler: Kişi listesine eklenmemiş faksları reddeder.
- 4. **Faks Reddetme** ekranına dönmek için öğesine dokunun.
- 5. **Numara Reddetme Listesi** öğesini kullanıyorsanız, **Numara Reddetme Listesini Düzenle** öğesini seçin ve sonra listeyi düzenleyin.

#### <span id="page-134-0"></span>**Faksları Reddetme Davranışı**

Yazıcı aşağıdaki gibi davranır.

- ❏ Zil tonu çalar
- ❏ Gönderene iletişim hatası gönderilir
- ❏ Eylem, İş Geçmişine kaydedilir İş geçmişine aşağıdakinden erişebilirsiniz: **Job/Status** > **İş** > **Günlük**
- ❏ Eylem Faks Günlüğü içine kaydedilir Faks Günlüğü'u aşağıdakinden yazdırabilirsiniz:

**Faksla** > (**Daha**) > **Faks Raporu** > **Faks Günlüğü**

# *Faksları Bilgisayara Gönderme ve Alma Ayarlarını Yapma*

Bir istemci bilgisayarına faksları göndermek ve almak için FAX Utility ağ veya USB kablosuyla bağlanan bilgisayara yüklenmelidir.

#### **Bilgisayardan Faksları Göndermeyi Etkinleştirme**

Web Config'i kullanarak aşağıdakileri ayarlayın.

1. Web Config'e erişmek için bir tarayıcıya yazıcının IP adresini girin.

Yazıcıyla aynı ağa bağlı bir bilgisayardan yazıcının IP adresini girin.

Yazıcının IP adresini aşağıdaki menüden kontrol edebilirsiniz.

**Ayarlar** > **Genel Ayarlar** > **Ağ Ayarları** > **Ağ Durumu** > **Kablolu LAN/Wi-Fi Durumu**

- 2. Yönetici olarak oturum açmak için yönetici parolasını girin.
- 3. Aşağıdaki sırayla seçin.

**Faksla** sekmesi ve ardından **Gönderme Ayarları** öğesine tıklayın

4. **PC - FAKS İşlevi** için **Kullan** öğesini seçin.

**PC - FAKS İşlevi** öğesinin varsayılan ayar değeri **Kullan** değeridir. Faksları herhangi bir bilgisayardan göndermeyi devre dışı bırakmak için **Kullanmayın** öğesini seçin.

5. **Tamam** öğesine tıklayın.

# **İlgili Bilgi**

& ["Yönetici Parolasının Varsayılan Değeri" sayfa 19](#page-18-0)

# **Faksları Almak İçin Blgsyra Kaydet Ayarını Yapma**

FAX Utility öğesini kullanarak bir bilgisayara faksları alabilirsiniz. FAX Utility öğesini istemci bilgisayarına yükleyin ve ayarları yapın. Ayrıntılar için FAX Utility yardımındaki (ana pencerede görüntülenen) Temel İşlemler konusuna bakın.

Yazıcının kontrol panelindeki aşağıdaki ayar öğesi **Evet** olarak ayarlanır ve alınan fakslar bilgisayara kaydedilebilir.

<span id="page-135-0"></span>**Ayarlar** > **Genel Ayarlar** > **Faks Ayarları** > **Ayarları Al** > **Kaydetme/İletme Ayarları** > **Koşulsuz Kaydet/İlet** > **Blgsyra Kaydet**

#### **Faksları Almak İçin Yazıcıya Yazdırmak İçin Blgsyra Kaydet Ayarını Yapma**

Yazıcıya alınan faksları yazdırmak için ayarları yapabilirsiniz ve bir bilgisayara kaydedebilirsiniz.

- 1. Yazıcının kontrol panelinde **Ayarlar** öğesini seçin.
- 2. **Genel Ayarlar** > **Faks Ayarları** > **Ayarları Al** öğesini seçin.
- 3. **Kaydetme/İletme Ayarları** > **Koşulsuz Kaydet/İlet** > **Blgsyra Kaydet** > **Evet Yazdır** öğesini seçin.

#### **Faksları Almamak İçin Blgsyra Kaydet Ayarını Yapma**

Yazıcıyı alınan faksları bilgisayara kaydetmemeye ayarlamak için yazıcıdaki ayarları değiştirin.

*Not:*

Ayarları FAX Utility öğesini kullanarak da değiştirebilirsiniz. Ancak, henüz bilgisayara kaydedilmemiş fakslar varsa özellik çalışmaz.

- 1. Yazıcının kontrol panelinde **Ayarlar** öğesini seçin.
- 2. **Genel Ayarlar** > **Faks Ayarları** > **Ayarları Al** öğesini seçin.
- 3. **Kaydetme/İletme Ayarları** > **Koşulsuz Kaydet/İlet** > **Blgsyra Kaydet** > **Hayır** öğesini seçin.

# **Faks Sorunlarını Giderme**

# **Fakslar Gönderilemiyor ya da Alınamıyor**

Aşağıdaki nedenler düşünülebilir.

#### **Telefon duvar jakında bazı sorunlar var.**

#### **Çözümler**

Bir telefon bağlayıp test ederek telefon duvar soketinin çalışıp çalışmadığını kontrol edin. Çağrı yapamıyor veya alamıyorsanız, telekomünikasyon şirketinizle iletişim kurun.

#### **Telefon hattına bağlanmada bazı sorunlar var.**

#### **Çözümler**

Otomatik faks bağlantı kontrolünü çalıştırmak için kontrol panelinde **Ayarlar** > **Genel Ayarlar** > **Faks Ayarları** > **Faks Bağlantısını Kontrol Et** öğesini seçin. Rapora yazdırılan çözümleri deneyin.

#### **İletişim hatası oluşuyor.**

#### **Çözümler**

Kontrol panelinde **Ayarlar** > **Genel Ayarlar** > **Faks Ayarları** > **Temel Ayarlar** > **Faks Hızı** içinde **Yavaş(9.600bps)** öğesini seçin.

#### **DSL filtresi olmadan bir DSL telefon hattına bağlandı.**

#### **Çözümler**

Bir DSL telefon hattına bağlanmak için dahili DSL filtresine sahip bir DSL modem kullanmanız veya hat için ayrı bir DSL filtresi takmanız gerekir. DSL sağlayıcınızla iletişim kurun.

["DSL veya ISDN'e Bağlama" sayfa 119](#page-118-0)

#### **Bir DSL telefon hattına bağlandığınızda DSL filtresinde bazı sorunlar vardır.**

#### **Çözümler**

Faks gönderemiyor veya alamıyorsanız, yazıcının bir faks gönderebilip gönderemeyeceğini görmek için yazıcıyı doğrudan bir telefon duvar jakına bağlayın. Çalışıyorsa sorunun nedeni DSL filtresi olabilir. DSL sağlayıcınızla iletişim kurun.

# **Faks Gönderilemiyor**

Aşağıdaki nedenler düşünülebilir.

# **Özel bir dal değişiminin (PBX) kullanıldığı bir tesiste bağlantı hattı PSTN olarak ayarlanır.**

#### **Çözümler**

Kontrol panelinde **Ayarlar** > **Genel Ayarlar** > **Faks Ayarları** > **Temel Ayarlar** > **Hat Türü** içinde **PBX** öğesini seçin.

#### **Arayan kimliğiniz engellenmiş.**

#### **Çözümler**

Arayan kimliğinizin engelini kaldırmak için telekomünikasyon şirketinize başvurun. Bazı telefonlar veya faks makineleri gizli numaralardan gelen çağrıları otomatik olarak reddetmektedir.

#### **Giden fakslar için üstbilgiler kayıtlı değil.**

#### **Çözümler**

**Ayarlar** > **Genel Ayarlar** > **Faks Ayarları** > **Temel Ayarlar** > **Üstbilgi** öğesini seçin ve üstbilgiyi ayarlayın. Bazı faks makineleri, başlık bilgisi içermeyen gelen faksları otomatik olarak reddetmektedir.

#### **Faks Alınamıyor**

Aşağıdaki nedenler düşünülebilir.

Yazıcının geçerli olarak faks alıp almadığı gibi **Job/Status** içinde yazıcı durumunu kontrol etmeniz de önerilir.

#### **Harici bir telefon aygıtı yazıcıya bağlıyken Alma Modu öğesi Manuel olarak ayarlanır.**

#### **Çözümler**

Harici bir telefon aygıtı yazıcıya bağlanırsa ve yazıcıyla bir telefon hattı paylaşıyorsanız **Ayarlar** > **Genel Ayarlar** > **Faks Ayarları** > **Temel Ayarlar** öğesini seçin ve sonra **Alma Modu** öğesini **Oto** olarak ayarlayın.

#### **Alt adres ve parola yanlış.**

#### **Çözümler**

Alt adres özelliğini kullanarak faksları alırken alt adres ve parolanın doğru olduğunu kontrol edin.

Alt adres ve parolanın eşleştiğini gönderenle kontrol edin.

Alt adresi veya parolayı değiştirmek için, aşağıda açıklandığı gibi kontrol panelindeki menüleri seçin, ayarlara karşılık gelen gizli kutusunu seçin ve ardından doğru **Koşullar** öğesini ayarlayın.

#### **Ayarlar** > **Genel Ayarlar** > **Faks Ayarları** > **Ayarları Al** > **Kaydetme/İletme Ayarları** > **Koşullu Kaydet/İlet**

#### **Gönderenin faks numarasının Numara Reddetme Listesi öğesine kaydedilmiş.**

#### **Çözümler**

Silmeden önce gönderenin numarasının **Numara Reddetme Listesi** içinden silinebileceğinden emin olun. **Ayarlar** > **Genel Ayarlar** > **Faks Ayarları** > **Temel Ayarlar** > **Faks Reddetme** > **Numara Reddetme Listesini Düzenle** içinden silin. Ya da **Ayarlar** > **Genel Ayarlar** > **Faks Ayarları** > **Temel Ayarlar** > **Faks Reddetme** > **Faks Reddetme** içinde **Numara Reddetme Listesi** öğesini devre dışı bırakın. Bu ayar etkinleştirildiğinde, bu listeye kaydedilmiş numaralardan gönderilen fakslar engellenir.

#### **Gönderenin faks numarası kişi listesinde kaydedilmemiş.**

#### **Çözümler**

Gönderenin faks numarasını kişi listesine kaydedin. Ya da **Ayarlar** > **Genel Ayarlar** > **Faks Ayarları** > **Temel Ayarlar** > **Faks Reddetme** > **Faks Reddetme** içinde **Kayıtlı Olmayan Kişiler** öğesini devre dışı bırakın. Bu ayar etkinleştirildiğinde bu listeye kaydedilmemiş numaralardan gönderilen fakslar engellenir.

#### **Gönderen faksı başlık bilgileri olmadan gönderdi.**

#### **Çözümler**

Gönderene başlık bilgisinin faks makinelerinde ayarlı olup olmadığını sorun. Ya da **Ayarlar** > **Genel Ayarlar** > **Faks Ayarları** > **Temel Ayarlar** > **Faks Reddetme** > **Faks Reddetme** içinde **Faks Üstbilgisi Boş Engellendi** öğesini devre dışı bırakın. Bu ayar etkinleştirildiğinde başlık bilgileri içermeyen fakslar engellenir.

#### **Çağrı iletme hizmetine abone olma.**

#### **Çözümler**

Çağrı iletme servisine üye olduysanız, yazıcı faks alamayabilir. Servis sağlayıcı ile iletişim kurun.

# **Belirtilen Zamanda Faks Gönderilemiyor**

#### **Yazıcının tarih ve saati yanlış.**

#### **Çözümler**

**Ayarlar** > **Genel Ayarlar** > **Temel Ayarlar** > **Tarih/Saat Ayarları** öğesini seçin ve sonra doğru tarih ve saati ayarlayın.

# **Alınan Fakslar Bellek Aygıtına Kaydedilemiyor**

#### **Alınan faksları harici belleğe kaydetme devre dışı.**

#### **Çözümler**

**Ayarlar** > **Genel Ayarlar** > **Faks Ayarları** > **Ayarları Al** öğesini seçin ve sonra her menüde **Bellek Aygıtına Kaydet** öğesini etkinleştirin.

#### **Alınan Fakslar Yazdırılmıyor**

#### **Geçerli ayarlar altında alınan faksları yazdırma devre dışı bırakılır.**

#### **Çözümler**

Her menüde **Ayarlar** > **Genel Ayarlar** > **Faks Ayarları** > **Ayarları Al** > **Kaydetme/İletme Ayarları** içinde alınan faksları yazdırmak için ayarları yapın.

# **Gönderilen veya Alınan Faksın Kalitesi Zayıf**

#### **ECM ayarı devre dışı.**

#### **Çözümler**

**Ayarlar** > **Genel Ayarlar** > **Faks Ayarları** > **Temel Ayarlar** öğesini seçin ve kontrol panelinde **ECM** ayarını etkinleştirin. Bu, bağlantı sorunları nedeniyle oluşan hataları temizleyebilir. Faksları gönderme ve alma hızının **ECM** görüntülendiğinde daha yavaş olabileceğini unutmayın.

# **Bağlı Telefonda Çağrı Yapılamıyor**

#### **Telefon kablosu düzgün bağlanmamış.**

#### **Çözümler**

Telefonu yazıcıdaki EXT. bağlantı noktasına bağlayın ve ahizeyi kaldırın. Ahizeden çevir sesini duyamıyorsanız, telefon kablosunu doğru takın.

# **Telesekreter Sesli Aramaları Yanıtlayamıyor**

**Yazıcının Yanıt İçin Zil Sayısı ayarı telesekreteriniz için çalma sayısından düşük ayarlanmış.**

#### **Çözümler**

**Ayarlar** > **Genel Ayarlar** > **Faks Ayarları** > **Temel Ayarlar** > **Yanıt İçin Zil Sayısı** öğesini seçin ve sonra telesekreteriniz için çalma sayısından yüksek ayarlayın.

# **Birçok İstenmeyen Faks Alındı**

#### **Yazıcının istenmeyen faksları engelleme özelliği ayarlanmadı.**

#### **Çözümler**

**Ayarlar** > **Genel Ayarlar** > **Faks Ayarları** > **Temel Ayarlar** içindeki **Faks Reddetme** ayarlarını yapın. ["İstenmeyen Faksları Engellemek İçin Ayarlar Yapma" sayfa 134](#page-133-0)

# <span id="page-139-0"></span>**Ayarlar Yaparken Sorunlar**

# **Sorunları Çözme İpuçları**

❏ Hata mesajını kontrol etme

Sorun oluştuğunda, önce yazıcının kontrol panelinde veya sürücü ekranında herhangi bir mesaj olup olmadığını kontrol edin. Olaylar oluştuğunda bildirim e-postasına ayarlandıysa durumu hemen öğrenebilirsiniz.

❏ Ağ bağlantısı raporu

Ağı ve yazıcı durumunu tanılayın ve sonra sonucu yazdırın.

Yazıcı tarafından tanılanan hatayı bulabilirsiniz.

❏ İletişim durumunu kontrol etme

Ping ve ipconfig gibi komutları kullanarak sunucu bilgisayarının veya istemci bilgisayarın iletişim durumunu kontrol edin.

❏ Bağlantı testi

Yazıcıdan posta sunucusuna olan bağlantıyı kontrol etmek için yazıcıdan bağlantı testini gerçekleştirin. Ayrıca, iletişim durumunu kontrol etmek için istemci bilgisayarından sunucuya olan bağlantıyı kontrol edin.

❏ Ayarları ilkleme

Ayarlar ve iletişim durumu hiç sorun göstermiyorsa sorunlar yazıcının ağ ayarları devre dışı bırakılarak veya ilklenerek ve sonra ve yeniden ayarlanarak çözülebilir.

# **Web Config'e Erişilemiyor**

#### **IP adresi yazıcıya atanmamış.**

#### **Çözümler**

Geçerli bir IP adresi yazıcıya atanmayabilir. Yazıcının kontrol panelini kullanarak IP adresini yapılandırın. Bir ağ durumu sayfası ile veya yazıcının kontrol panelinden geçerli ayar bilgilerini onaylayabilirsiniz.

#### **TLS sürümü desteklenmiyor**

#### **Çözümler**

TLS sürüm 1.2 veya sonraki bir sürümünü kullanarak iletişim kurmanız gerekir.

TLS'nin 1.0 veya 1.1 sürümü başlangıçta devre dışıdır.

TLS Sürüm 1.0 veya 1.1 ile iletişim kurmak istiyorsanız, önce TLS Sürüm 1.2 veya sonrası ile iletişim kurabilen bir cihazdan Web Config'e erişin ve ardından TLS Sürüm 1.0 veya 1.1'i etkinleştirin.

& ["Temel SSL/TLS Ayarlarını Yapılandırma" sayfa 458](#page-457-0)

#### **Web tarayıcısı SSL/TLS için Şifreleme Güvenlik Düzeyini desteklemiyor.**

#### **Çözümler**

SSL/TLS'de Şifreleme Gücü var. Aşağıda gösterildiği gibi toplu şifrelemeleri kullanarak bir web tarayıcısı kullanarak Web Config'i açabilirsiniz. Desteklenen bir tarayıcı kullandığınızı kontrol edin.

❏ 80 bit: AES256/AES128/3DES

- ❏ 112 bit: AES256/AES128/3DES
- ❏ 128 bit: AES256/AES128
- ❏ 192 bit: AES256
- ❏ 256 bit: AES256

#### **CA İmzalı Sertifika sona erdi.**

#### **Çözümler**

SSL/TLS iletişimiyle (https) Web Config'e bağlanırken sertifikanın sona erme tarihiyle ilgili bir sorun varsa "Sertifika süresi doldu" görüntülenir. Mesaj sona erme tarihinden önce görünürse yazıcının tarihi düzgün yapılandırıldığından emin olun.

#### **Sertifikanın ve yazıcının ortak adı eşleşmiyor.**

#### **Çözümler**

Sertifika ve yazıcının ortak adı eşleşmiyorsa SSL/TLS iletişimi (https) kullanılarak Web Config'e erişirken "Güvenlik sertifikasının adı eşleşmiyor···" mesajı görüntülenir. Bu, aşağıdaki IP adresleri eşleşmediğinden olur.

❏ Bir Kendinden İmzalı Sertifika veya CSR oluşturmak için ortak ada girilen yazıcının IP adresi

❏ Web Config çalıştırırken web tarayıcısına girilen IP adresi

Kendinden İmzalı Sertifika için sertifikayı güncelleyin.

CA İmzalı Sertifika için yazıcı için sertifikayı yeniden alın.

#### **Yerel adresin proxy sunucusu ayarı web tarayıcısına ayarlanmamış.**

#### **Çözümler**

Yazıcı bir proxy sunucusu kullanmaya ayarlandığında, proxy sunucusu yoluyla web tarayıcısını yerel adrese bağlanmamaya yapılandırın.

❏ Windows:

**Denetim Masası** > **Ağ ve Internet** > **Internet Seçenekleri** > **Bağlantılar** > **LAN ayarları** > **Proxy sunucusu** öğesini seçin ve sonra LAN (yerel adresler) için proxy sunucusunu kullanmamayı yapılandırın.

❏ Mac OS:

**Sistem Tercihleri** > **Ağ** > **Gelişmiş** > **Proxy'ler** öğesini seçin ve sonra **Bu Ana Bilgisayarlar ve Etki Alanları için proxy ayarlarını atlayın** için yerel adresi kaydedin.

Örnek:

192.168.1.\*: Yerel adres 192.168.1.XXX, alt ağ maskesi 255.255.255.0

192.168.\*.\*: Yerel adres 192.168.XXX.XXX, alt ağ maskesi 255.255.0.0

# <span id="page-141-0"></span>**Kağıt Yükleme**

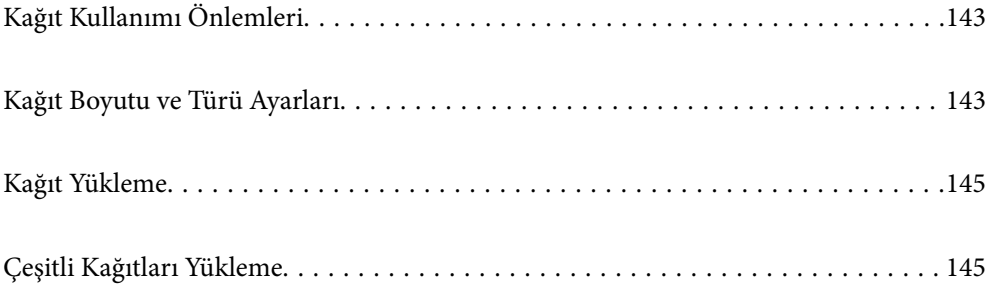

# <span id="page-142-0"></span>**Kağıt Kullanımı Önlemleri**

- ❏ Belgeler ile birlikte verilen talimat sayfalarını okuyun.
- ❏ Orijinal Epson kağıtla yüksek kaliteli çıktılar elde etmek için kağıdı kağıtla sağlanan sayfalarda belirtilen ortamda kullanın.
- ❏ Yüklemeden önce kağıdın kenarlarını havalandırın ve hizalayın. Fotoğraf kağıdını havalandırmayın veya kıvırmayın. Bu işlem, yazdırılabilir tarafın hasar görmesine sebep olabilir.

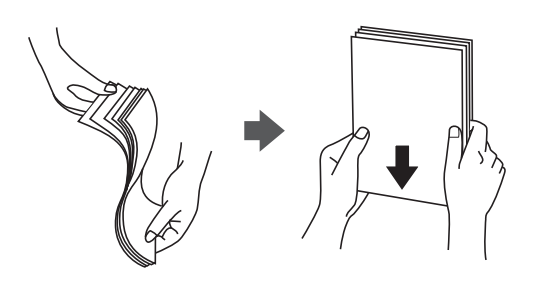

❏ Kağıt kıvrılmış veya katlanmış ise yüklemeden önce bu kağıdı düzeltin veya hafifçe ters yöne kıvırın. Kıvrılmış veya katlanmış kağıda yazdırmanız, kağıt besleme sorunlarına ve çıktılarda lekelere neden olabilir.

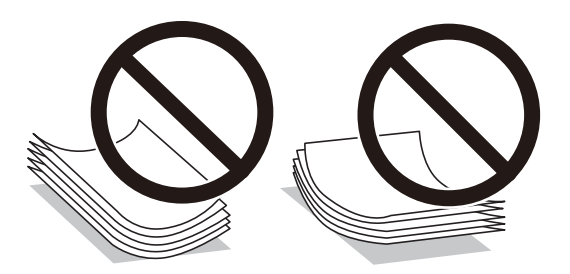

- ❏ Önceden basılmış kağıdın bir tarafına yazdırırken manuel 2 taraflı yazdırma için kağıt besleme sorunları sık sık oluşabilir. Kağıt sıkışmaları devam ederse yaprak sayısını yarıya indirin veya daha da azaltın veya bir kerede bir kağıt yapağı yükleyin.
- ❏ Yüklemeden önce zarfların kenarlarını havalandırın ve hizalayın. Yığın haline getirilmiş zarflar havayla dolmuşsa onları yüklemeden önce sıkıştırarak düzleştirin.

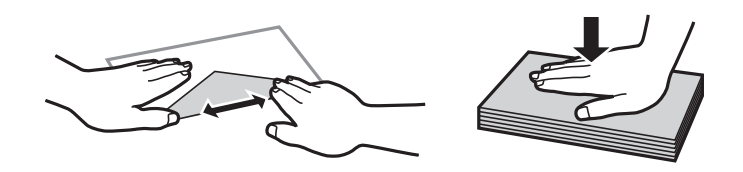

#### **İlgili Bilgi**

- & ["Kullanılabilir Kağıtlar ve Kapasiteler" sayfa 350](#page-349-0)
- & ["Kullanılamayan Kağıt Türleri" sayfa 353](#page-352-0)

# **Kağıt Boyutu ve Türü Ayarları**

Kağıt yüklediğinizde, görüntülenen ekranda kağıt boyutunu ve türünü kaydettiğinizden emin olun. Kayıtlı bilgiler ve yazdırma ayarları farklılık gösterdiğinde yazıcı sizi bilgilendirir. Bu, kağıt türüyle eşleşmeyen ayarlar kullanma

nedeniyle yanlış kağıt boyutuna yazdırmamanızı sağlayarak kağıt ve mürekkep israfı yapmanızı veya düşük yazdırma kalitesi kullanarak yazdırmanızı önler.

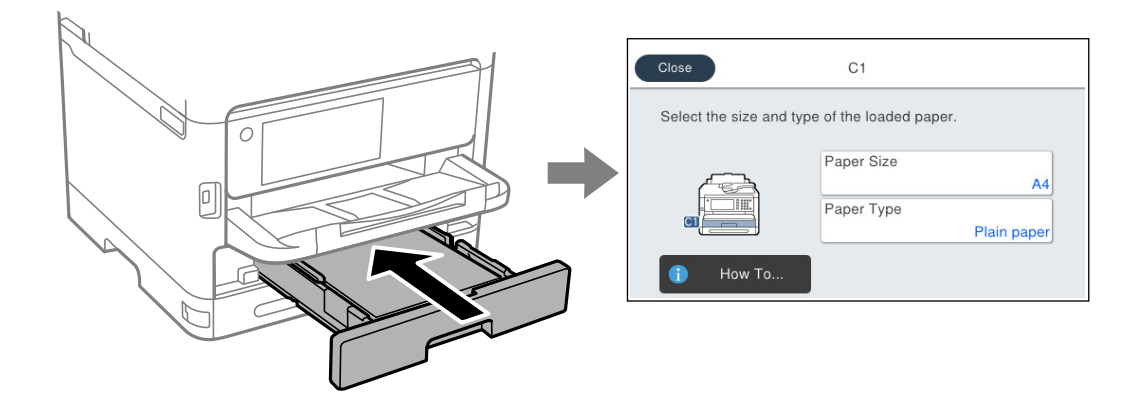

Görüntülenen kağıt boyutu ve türü yüklenen kağıttan farklı ise değişmek istediğiniz öğeyi seçin. Ayarlar yüklenen kağıtla eşleşiyorsa ekranı kapatın.

#### *Not:*

Kağıt yüklediğinizde kağıt ayarları ekranının otomatik olarak görüntülenmesini istemiyorsanız, aşağıda açıklandığı gibi ana ekrandaki menüleri seçin.

*Ayarlar* > *Genel Ayarlar* > *Yzc Ayarları* > *Kağıt Kaynağı Ayarları* > *Kâğıt Ayarı Otomatik Görüntüle* > *Kplı*

# **İlgili Bilgi**

& ["Kâğıt Ayarı Otomatik Görüntüle:" sayfa 368](#page-367-0)

# **Kağıt Türü Listesi**

Optimum baskı sonuçları elde etmek için kağıda uygun kağıt türünü seçin.

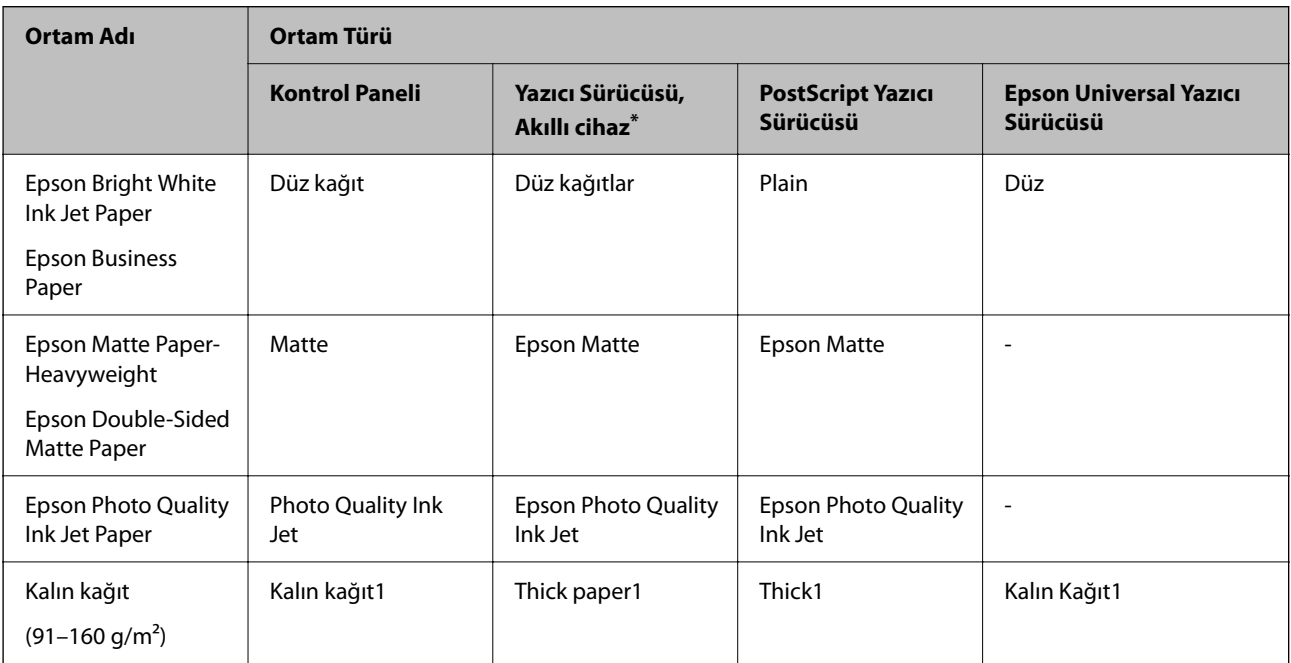
<span id="page-144-0"></span>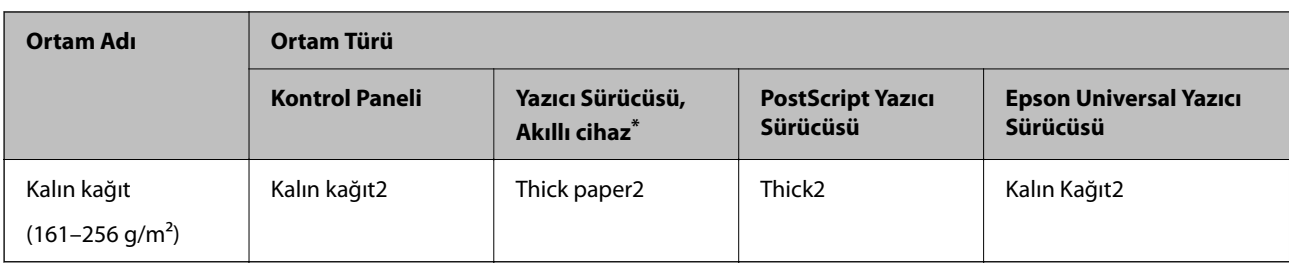

\* Akıllı cihazlarda bu ortam türleri Epson Smart Panel kullanılarak baskı sırasında seçilebilir.

# **Kağıt Yükleme**

Yazıcının LCD ekranında görüntülenen animasyonlara bakarak kağıt veya zarflar yükleyebilirsiniz.

öğesini seçin ve sonra **Nasıl...** > **Kağıt yükleyin** öğesini seçin.

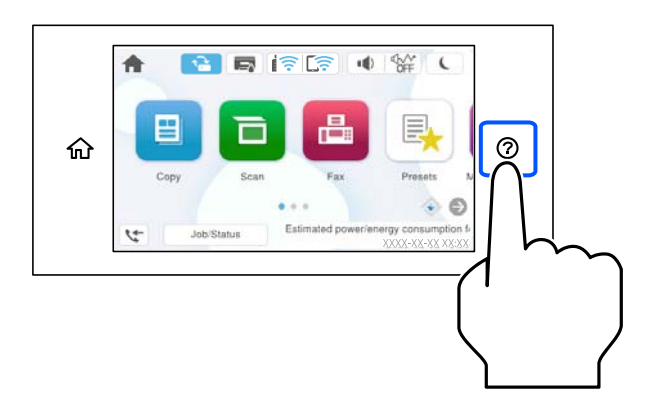

Animasyonları görüntülemek için kullanmak istediğiniz kağıt türü ve kağıt kaynağını seçin.

Animasyon ekranını kapatmak için **Son** öğesini seçin.

# **Çeşitli Kağıtları Yükleme**

# **Önceden Delinmiş Kağıt Yükleme**

Kağıt tepsisine önceden delinmiş kağıdın tek bir sayfasını yükleyin.

Kağıt boyutu: A4, B5, A5, A6, Letter, Legal

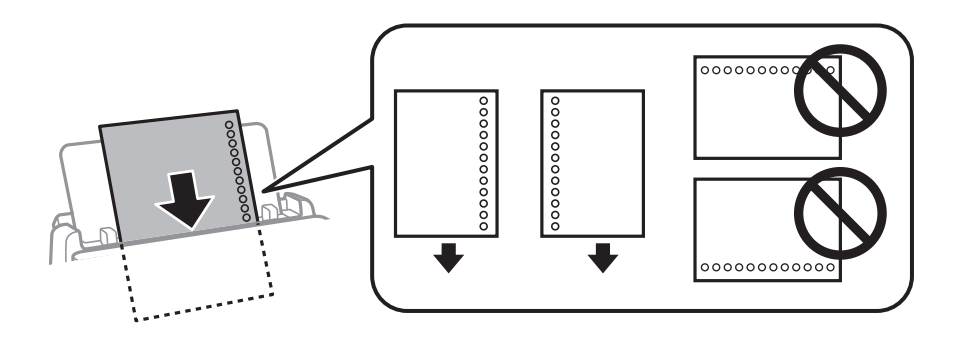

- ❏ Delikler üzerine yazdırmaktan kaçınmak için dosyanızın baskı konumunu ayarlayın.
- ❏ Otomatik 2 taraflı yazdırma, önceden delinmiş kağıt için kullanılamaz.

## **İlgili Bilgi**

- & ["Kullanılabilir Kağıtlar ve Kapasiteler" sayfa 350](#page-349-0)
- & ["Kullanılamayan Kağıt Türleri" sayfa 353](#page-352-0)

# **Uzun Kağıtları Yükleme**

Kağıdın ön kenarının ters kıvrılmasına izin vererek arka sayfa bekleme içine uzun kağıdı yükleyin. Kağıt boyutu ayarı olarak **Kullanıcı Tanımlı** öğesini seçin.

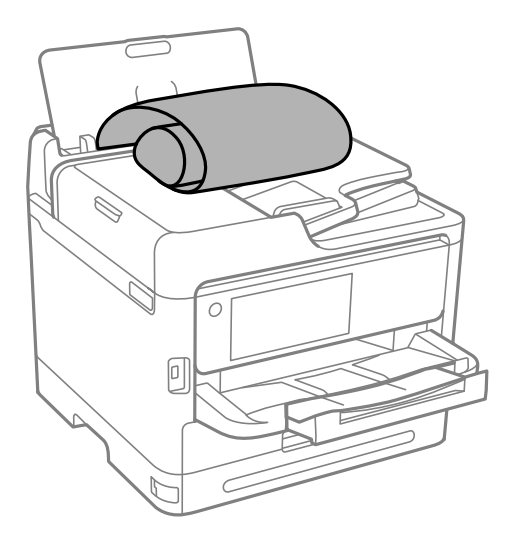

- ❏ Kağıdın ucunun dik kesildiğinden emin olun. Çapraz bir kesit kağıt besleme sorunlarına neden olabilir.
- ❏ Uzun kağıt çıkış tepsisinde tutulamaz. Kağıdın zemine düşmemesinden emin olmak için bir kutu vb. hazırlayın.
- ❏ Beslenmekte veya çıkarılmakta olan kağıda dokunmayın. Elinizi yaralayabilir veya yazdırma kalitesinin düşmesine neden olabilir.

- & ["Kullanılabilir Kağıtlar ve Kapasiteler" sayfa 350](#page-349-0)
- & ["Kullanılamayan Kağıt Türleri" sayfa 353](#page-352-0)

# <span id="page-146-0"></span>**Orijinalleri Yerleştirme**

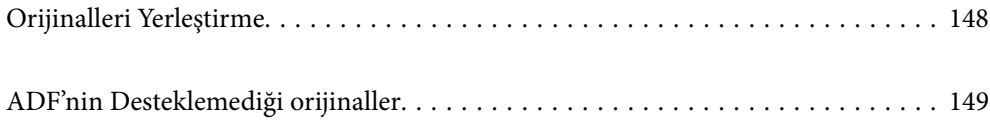

# <span id="page-147-0"></span>**Orijinalleri Yerleştirme**

Tarayıcı camına veya ADF'ye orijinalleri yerleştirin.

ADF'ye birden fazla orijinal yerleştirebilirsiniz. Otomatik çift yönlü tarama mevcutsa, aynı anda orijinallerin her iki tarafını da tarayabilirsiniz. ADF'nin özellikleri için aşağıdaki bağlantıya bakın.

# ["ADF Özellikleri" sayfa 401](#page-400-0)

Orijinalleri yerleştirmeyle ilgili videoyu izlemek için aşağıdaki adımları izleyin.

 öğesini seçin ve sonra **Nasıl...** > **Orijinalleri Yerleştirin** öğesini seçin. Görüntülemek istediğiniz orijinalleri yerleştirme yöntemini seçin. Animasyon ekranını kapatmak için **Son** öğesini seçin.

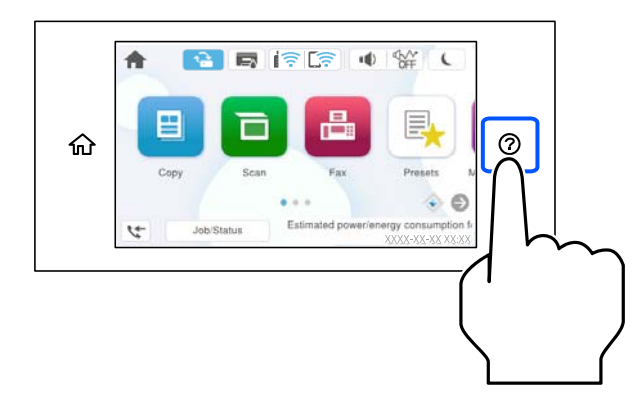

## **Tarayıcı camını kullanırken**

# !*Dikkat:*

Belge kapağını kapatırken parmaklarınızı sıkıştırmamaya dikkat edin. Aksi takdirde yaralanabilirsiniz.

# c*Önemli:*

❏ Kitap gibi hacimli orijinaller yerleştirdiğinizde tarayıcı camına doğrudan harici ışık gelmesini önleyin.

❏ Tarayıcı camı veya belge kapağına çok fazla güç uygulamayın. Aksi halde hasar görebilirler.

## *Not:*

❏ Tarayıcı camı üzerinde çöp veya kir varsa bunu eklemek için tarama aralığı genişleyebilir, böylece orijinalin görüntüsü değişebilir veya azalabilir. Taramadan önce tarayıcı camındaki çöp veya kirleri temizleyin.

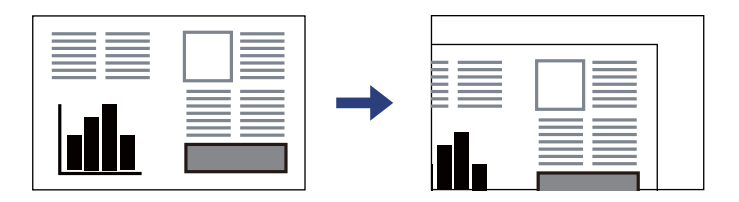

- ❏ Tarayıcı camı köşesinden 1,5 mm alan taranmaz.
- ❏ Orijinaller ADF ve tarayıcı camı üzerine konulduğunda öncelik ADF'deki orijinallere verilir.
- ❏ Orijinalleri tarayıcı camında uzun süre bırakırsanız, camın yüzeyine yapışabilir.

#### <span id="page-148-0"></span>**ADF'yi kullanırken**

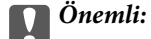

❏ Orijinalleri, ADF kenar kılavuzunun içindeki üçgen sembolünün hemen altındaki çizgiyi aşacak şekilde yüklemeyin.

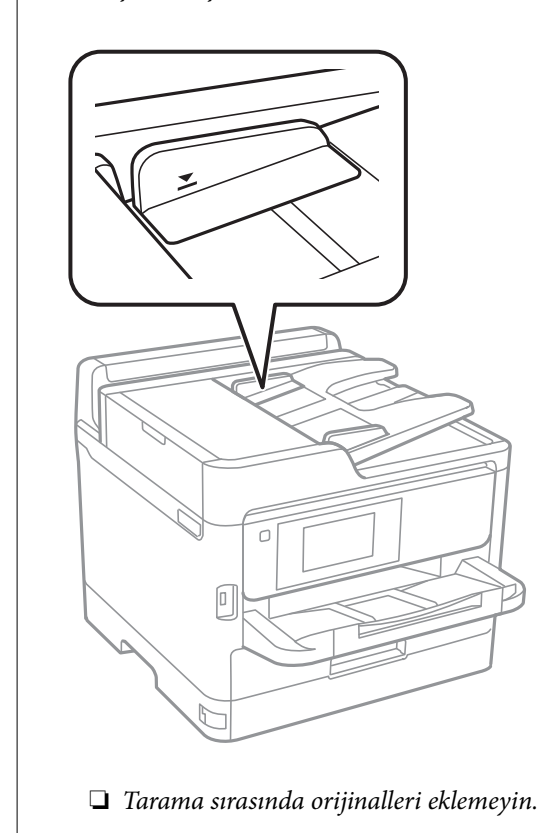

# **İlgili Bilgi**

- & ["Tarayıcı Özellikleri" sayfa 400](#page-399-0)
- & "ADF'nin Desteklemediği orijinaller" sayfa 149

# **ADF'nin Desteklemediği orijinaller**

# c*Önemli:*

Fotoğrafları veya değerli orijinal sanat çalışmalarını ADF'ye beslemeyin. Yanlış besleme orijinali kırıştırabilir veya hasar verebilir. Bunun yerine tarayıcı camındaki bu belgeleri tarayın.

Kağıt sıkışmalarını önlemek için aşağıdaki orijinalleri ADF kısmına yerleştirmekten kaçının. Bu türler için tarayıcı camını kullanın.

- ❏ Yırtık, katlanmış, kırışmış, biçimi bozulmuş ya da kıvrılmış orijinaller
- ❏ Cilt delikleri olan orijinaller
- ❏ Bant, zımba, ataş gibi maddelerle birbirine bağlı orijinaller
- ❏ Üzerinde yapıştırma ya da etiket bulunan orijinaller
- ❏ Düzensizce kesilmiş olan ya da doğru açıda olmayan orijinaller
- $\hfill\Box$  Bitişik orijinaller
- ❏ OHP'ler, termal transfer kağıdı veya karbon arkalı kağıtlar

# <span id="page-150-0"></span>**Bellek Cihazı Takma ve Çıkarma**

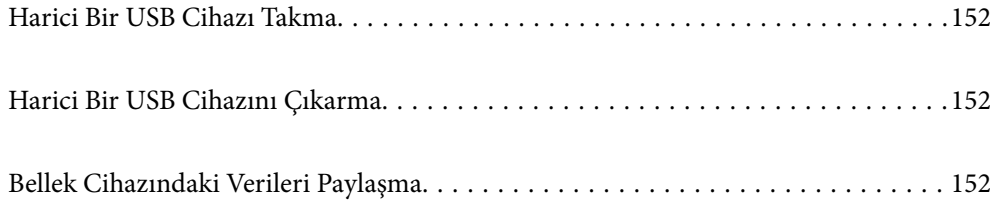

# <span id="page-151-0"></span>**Harici Bir USB Cihazı Takma**

Harici bir USB cihazı harici arayüz USB bağlantı noktasına takın.

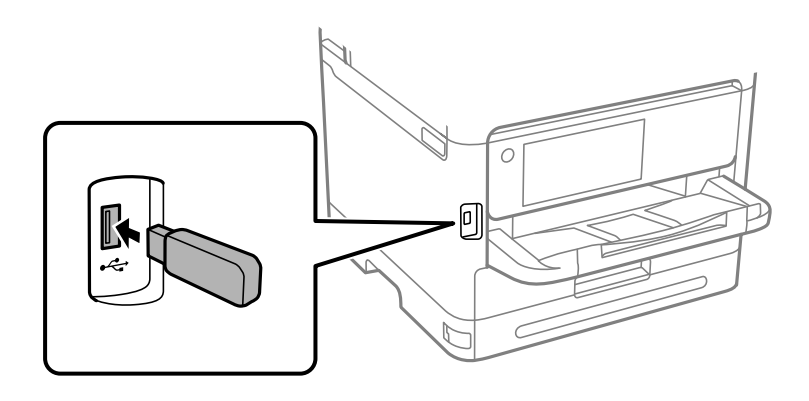

# **İlgili Bilgi**

& ["Bellek Cihazı Özellikleri" sayfa 407](#page-406-0)

# **Harici Bir USB Cihazını Çıkarma**

Harici bir USB cihazını çıkarın.

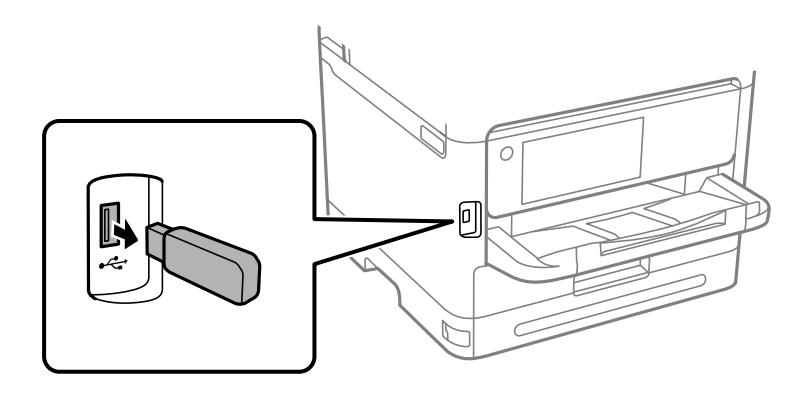

c*Önemli:*

Yazıcıyı çalıştırırken harici USB aygıtını kaldırırsanız, harici USB aygıttaki veriler kaybolabilir.

# **Bellek Cihazındaki Verileri Paylaşma**

Bir bilgisayardan, yazıcıya bağlanmış USB flaş sürücüsü gibi bir bellek cihazına verileri yazabilir veya okuyabilirsiniz.

# c*Önemli:*

USB ile veya ağ üzerinden bağlı yazıcıya takılı bir bellek cihazını bilgisayarlar arasında paylaşırken, yalnızca yazıcıda seçtiğiniz yöntemle bağlı bilgisayarlara yazma erişimi izni verilir. Bellek cihazına yazmak için kontrol panelinde *Ayarlar* > *Genel Ayarlar* > *Yzc Ayarları* > *Bellek Aygıtı Arayüzü* > *Dosya Pylşmı* girin ve sonra bir bağlantı yöntemi seçin.

## *Not:*

2 TB HDD gibi büyük bir bellek cihazı bağlandığında bilgisayardaki verileri tanımak biraz sürebilir.

## **Windows**

**PC** veya **Bilgisayar** öğesinden bir bellek cihazı seçin. Bellek cihazında bulunan veriler görüntülenir.

## *Not:*

Yazıcıyı yazılım diski veya Web Installer kullanmadan ağa bağladıysanız, harici bir arabirim USB bağlantı noktasını ağ sürücüsü olarak eşleştirin. *Çalıştır* öğesini açıp, *Aç:* kısmına bir yazıcı adı \\XXX.XXX.XXX.XXX veya yazıcının IP adresini \\XXXXX girin. Ağı atamak için görüntülenen bir aygıt simgesine sağ tıklayın. Ağ sürücüsü *PC* veya *Bilgisayar* kısmında görüntülenir.

# **Mac OS**

Uygun bir aygıt simgesi seçin. Harici depolama aygıtında bulunan veri görüntülenir.

## *Not:*

- ❏ Bir bellek cihazını çıkarmak için cihaz simgesini çöp kutusu simgesine sürükleyip bırakın. Aksi takdirde, başka bir bellek cihazı bağlandığında paylaşılan sürücüde bulunan veriler düzgün bir şekilde görüntülenmeyebilir.
- ❏ Bir bellek cihazına ağ yoluyla erişmek için masaüstündeki menüden *Git* > *Sunucuya Bağlan* öğesini seçin. *Sunucu Adresi*'ne bir yazıcı adı cifs://XXXXX veya smb://XXXXX (burada "XXXXX" yazıcı adıdır) girin ve ardından *Bağlan*'a tıklayın.

# **İlgili Bilgi**

& ["Bellek Cihazı Özellikleri" sayfa 407](#page-406-0)

# <span id="page-153-0"></span>**Yazdırma**

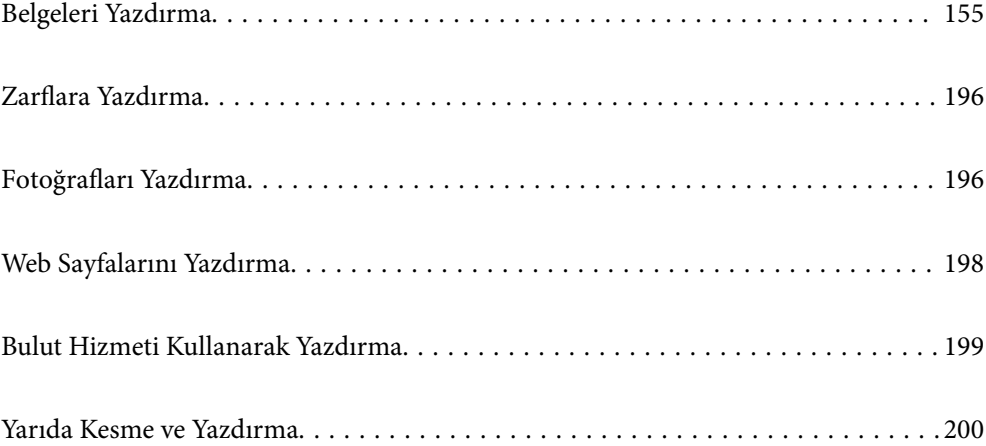

# <span id="page-154-0"></span>**Belgeleri Yazdırma**

# **Bilgisayardan Yazdırma — Windows**

Yazıcı sürücüsü ayarlarının bir kısmını değiştiremezseniz, bu ayarlar yönetici tarafından kısıtlanmış olabilir. Yardım için yazıcı yöneticinizle iletişim kurun.

# **Kolay Ayarları Kullanarak Yazdırma**

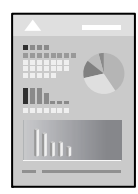

*Not:*

Uygulamaya bağlı olarak işlemler farklılık gösterebilir. Ayrıntılar için uygulamanın yardımına bakın.

- 1. Yazıcıya kağıt yükleyin. ["Kağıt Yükleme" sayfa 145](#page-144-0)
- 2. Yazdırmak istediğiniz dosyayı açın.
- 3. **Dosya** menüsünden **Yazdır** veya **Yazdırma Ayarı** öğesini seçin.
- 4. Yazıcınızı seçin.

5. Yazıcı sürücüsü penceresine erişim için **Tercihler** veya **Özellikler** öğesini seçin.

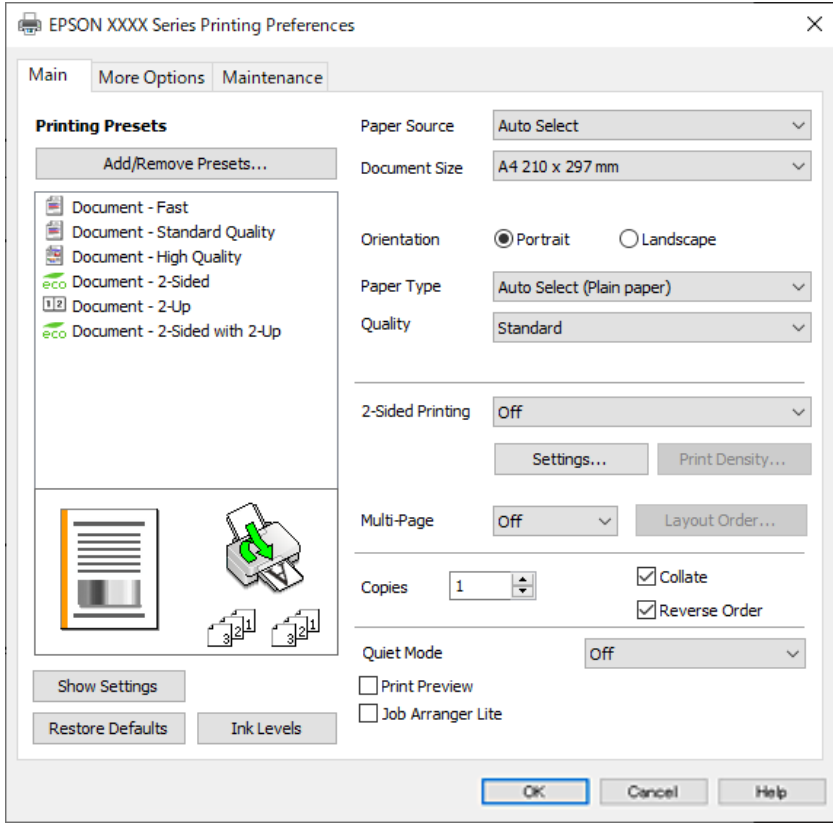

6. Ayarları gerektiği gibi değiştirin.

Ayrıntılar için yazıcı sürücüsünün menü seçeneklerine bakın.

*Not:*

- ❏ Ayar öğelerinin açıklamaları için çevrimiçi yardımı da görebilirsiniz. Bir öğe sağ tıklatıldığında *Yardım* görüntülenir.
- ❏ *Baskı Önizleme* öğesini seçtiğinizde, yazdırmadan önce belgenizin bir önizlemesini görebilirsiniz.
- 7. Yazıcı sürücüsü penceresini kapatmak için **OK** öğesine tıklayın.

#### 8. **Yazdır** öğesini tıklatın.

*Not:*

- ❏ *Baskı Önizleme* öğesini seçtiğinizde, bir önizleme penceresi görüntülenir. Ayarları değiştirmek için *İptal* öğesini tıklatın ve sonra prosedürü adım 3'ten itibaren tekrarlayın.
- ❏ Yazdırmayı iptal etmek istiyorsanız, bilgisayarınızda *Aygıtlar ve Yazıcılar*, *Yazıcı* içinde veya *Yazıcılar ve Fakslar* içinde yazıcınızı sağ tıklatın. *Ne yazdırıldığını gör*'ü tıklatın, iptal etmek istediğiniz işi sağ tıklatın ve sonra *İptal*'i seçin. Ancak, bir yazdırma işini tamamen yazıcıya gönderildikten sonra bilgisayardan iptal edemezsiniz. Bu durumda, yazıcının kontrol panelini kullanarak yazdırma işini iptal edin.

- & ["Kullanılabilir Kağıtlar ve Kapasiteler" sayfa 350](#page-349-0)
- & ["Kağıt Türü Listesi" sayfa 144](#page-143-0)
- & ["Yazıcı Sürücüsü İçin Menü Seçenekleri" sayfa 157](#page-156-0)

## <span id="page-156-0"></span>*Yazıcı Sürücüsü İçin Menü Seçenekleri*

Bir uygulamada yazdırma penceresini açın, yazıcıyı seçin ve sonra yazıcı sürücüsü penceresine erişin.

#### *Not:*

Menüler seçtiğiniz seçeneğe göre değişir.

#### **Ana Sekmesi**

#### Yazdırma Ön Ayarları:

Önayarları Ekle/Kaldır:

Sık kullanılan yazdırma ayarları için kendi ön ayarlarınızı ekleyebilir veya kaldırabilirsiniz. Listeden kullanmak istediğiniz ön ayarı seçin.

#### Ayarları Göster/Ayarları Gizle:

**Ana** ve **Daha Fazla Seçenek** sekmelerinde geçerli olarak ayarlanan öğe listesini görüntüler. Geçerli ayarlar listesi ekranını gösterebilir veya gizleyebilirsiniz.

#### Varsayılanlara Geri Yükle:

Tüm ayarları fabrika varsayılan değerlerine döndürün. **Daha Fazla Seçenek** sekmesindeki ayarlar da varsayılanlarına sıfırlanır.

#### Mürekkep Seviyeleri:

Yaklaşık mürekkep düzeyini görüntüler.

## Kağıt Kaynağı:

Kağıdın beslendiği kağıt kaynağını seçin. Yazıcıdaki yazdırma ayarlarından seçilen kağıt kaynağını otomatik olarak seçmek için **Otomatik Seçim** öğesini seçin.

#### Kağıt Boyutu:

Üzerine yazdırmak istediğiniz kağıt boyutunu seçin. **Kullanıcı Tanımlı** öğesini seçerseniz, kağıt genişliği ve yüksekliğini girin ve sonra boyutu kaydedin.

#### Yön:

Yazdırmak için kullanmak istediğiniz yönü seçin.

#### Kağıt Türü:

Yazdırdığınız kağıt türünü seçin.

#### Kalite:

Yazdırmak için kullanmak istediğiniz yazdırma kalitesini seçin. Kullanılabilir ayarlar seçtiğiniz kağıt türüne bağlıdır. **Yüksek** öğesini seçerek daha yüksek yazdırma kalitesi elde edebilirsiniz; ancak, yazdırma hızı daha yavaş olabilir.

#### 2- taraflı yazdırma:

2 taraflı yazdırma yapmanızı sağlar.

## Ayarlar:

Cilt kenarını ve cilt kenar boşluklarını belirleyebilirsiniz. Birden fazla belge yazdırırken, sayfanın ön veya arka tarafından yazdırmayı seçebilirsiniz.

#### <span id="page-157-0"></span>Yazdırma Yoğunluğu:

Yazdırma yoğunluğunu ayarlamak için belge türünü seçin. Doğru yazdırma yoğunluğu seçildiğinde, resimlerin arka tarafa akmasını önleyebilirsiniz. Yazdırma yoğunluğunu manuel olarak ayarlamak için **Kullanıcı Tanımlı** öğesini seçin.

#### Çok sayfalı:

Bir yaprağa birçok sayfa yazdırmanızı veya poster yazdırma işlemi gerçekleştirmenizi sağlar. Sayfaların yazdırılacağı sırayı belirtmek için **Yrleşim Düzen** öğesini tıklatın.

#### Kopya Sayısı:

Yazdırmak istediğiniz kopya sayısını ayarlayın.

#### Harmanla:

Sırayla toplanan ve setler halinde sıralanan çok sayfalı belgeleri yazdırır.

#### Ters Sırada:

Sayfaların yazdırma işlemi sonrasında doğru sırada yığınlanması için yazdırma işlemini son sayfadan başlatabilmenizi sağlar.

### Sessiz Modu:

Yazıcının çıkardığı sesi azaltır. Ancak, bunu etkinleştirme, yazdırma hızını düşürebilir.

#### Baskı Önizleme:

Yazdırmadan önce belgenizin bir ön izlemesini görüntüler.

#### İş Düzenleyici Lite:

Job Arranger Lite farklı uygulamalar tarafından oluşturulan birden fazla dosyayı birleştirmenize ve tek bir yazdırma işi olarak yazdırmanıza imkan tanır.

#### **Daha Fazla Seçenek Sekmesi**

#### Yazdırma Ön Ayarları:

#### Önayarları Ekle/Kaldır:

Sık kullanılan yazdırma ayarları için kendi ön ayarlarınızı ekleyebilir veya kaldırabilirsiniz. Listeden kullanmak istediğiniz ön ayarı seçin.

#### Ayarları Göster/Ayarları Gizle:

**Ana** ve **Daha Fazla Seçenek** sekmelerinde geçerli olarak ayarlanan öğe listesini görüntüler. Geçerli ayarlar listesi ekranını gösterebilir veya gizleyebilirsiniz.

#### Varsayılanlara Geri Yükle:

Tüm ayarları fabrika varsayılan değerlerine döndürün. **Ana** sekmesindeki ayarlar da varsayılanlarına sıfırlanır.

#### Kağıt Boyutu:

Üzerine yazdırmak istediğiniz kağıt boyutunu seçin.

#### Çıktı Kağıt:

Üzerine yazdırmak istediğiniz kağıt boyutunu seçin. **Kağıt Boyutu** öğesi **Çıktı Kağıt** ayarından farklı olduğunda, **Belgeyi Küçült/Büyüt** otomatik olarak seçilir. Belgenin boyutunu küçültmeden veya büyütmeden yazdırma işlemi yapacağınızda bunu seçmeniz gerekmez.

#### Belgeyi Küçült/Büyüt:

Belgenin boyutunu küçültmenizi veya büyütmenizi sağlar.

#### Sayfaya Sığdır:

**Çıktı Kağıt** içinde seçili kağıt boyutuna uyması için belgeyi otomatik olarak küçültün veya büyütün.

#### Yakınlaştır:

Belirli bir yüzdeyle yazdırır.

#### Orta:

Görüntüleri kağıdın ortasına yazdırır.

## Ton Düzeltme:

#### Otomatik:

Görüntülerin tonunu otomatik ayarlar.

#### Özel:

Manüel ton düzeltmesini gerçekleştirmenizi sağlar. Daha fazla ayar için **Gelişmiş** öğesini tıklatın.

#### Görüntü Seçenekleri:

Metni Vurgula gibi yazdırma kalitesi seçeneklerini etkinleştirir. Ayrıca çıktılarda görünür olmaları için ince çizgileri kalınlaştırabilirsiniz.

#### Filigran Özellikleri:

Kopyalamaya karşı desenler, filigranlar veya üstbilgi ve altbilgiler için ayarları yapmanızı sağlar.

#### Ekle/Sil:

Kullanmak istediğiniz herhangi bir kopyalama önleme desenini veya filigranı eklemenize veya kaldırmanıza izin verir.

#### Ayarlar:

Kopyalamaya karşı desenler veya filigranlar için yazdırma yöntemini ayarlamanızı sağlar.

#### Üstbilgi/Altbilgi:

Kullanıcı adı ve yazdırma tarihi gibi bilgileri üstbilgide veya altbilgide yazdırabilirsiniz. Yazı tipini, boyutu veya stili ayarlayabilirsiniz.

#### Gizli İş:

Yazdırırken parolayla korunan gizli belgeler. Bu özelliği kullanırsanız, yazdırma verileri yazıcıda depolanır ve yazıcının kontrol paneli kullanılarak yalnızca parola girildikten sonra yazdırılabilir. Ayarları değiştirmek için **Ayarlar** öğesine tıklayın.

#### Ek Ayarlar:

### 180° Döndür:

Yazdırma öncesinde sayfaları 180 derece döndürür. Yazıcıya sabit yönde yüklenen zarf gibi kağıtlar üzerine yazdırma yaparken bu öğeyi seçin.

#### İki yönlü yazdırma:

Yazdırma başlığı her iki yönde hareket ettiğinde yazdırır. Yazdırma hızı daha yüksek olabilir ancak kalite düşebilir.

#### Ayna Yansıması:

Görüntüyü ayna görüntüsü şeklinde yazdırmak için çevirir.

## **Bakım Sekmesi**

#### Yzdrm Kafası Bşlk Kntrolü:

Yazdırma başlığı püskürtme uçları tıkalıysa kontrol etmek için bir başlık kontrolü deseni yazdırır.

#### Yzdrm Kafası Tmzleme:

Yazdırma başlığındaki tıkalı başlıkları temizler. Bu özellikte mürekkep kullanıldığından, püskürtme ucu tıkalıysa yazdırma başlığını temizleyin. Bir başlık kontrol desenini yazdırın ve ardından **Temizle** öğesini seçin.

#### İş Düzenleyici Lite:

İş Düzenleyici Lite penceresini açar. Burada önceden kaydedilen verileri açabilir ve düzenleyebilirsiniz.

#### EPSON Status Monitor 3:

EPSON Status Monitor 3 penceresini açar. Burada yazıcının ve sarf malzemelerinin durumunu onaylayabilirsiniz.

#### İzleme Tercihleri:

EPSON Status Monitor 3 penceresindeki öğeler için ayarlar yapmanızı sağlar.

#### Genişletilmiş Ayarlar:

Çeşitli ayarlar yapmanızı sağlar. Daha fazla ayrıntı için Yardım öğesini görüntülemek için her öğeye sağ tıklayın.

#### Yazdırma Kuyruğu:

Yazdırılmayı bekleyen işleri görüntüler. Yazdırma işlerini kontrol edebilir, duraklatabilir veya sürdürebilirsiniz.

#### Yazıcı ve Seçenek Bilgileri:

Kullanıcı hesaplarını kaydedebilirsiniz. Yazıcıda erişim kontrolü ayarlandıysa, hesabınızı kaydetmeniz gerekir.

#### Dil:

Yazıcı sürücüsü penceresinde kullanılacak dili değiştirir. Ayarları uygulamak için yazıcı sürücüsünü kapatın ve sonra yeniden açın.

#### Yazılım Güncelleme:

Internet'te uygulamaların en son sürümünü kontrol etmek için EPSON Software Updater öğesini başlatır.

Teknik Destek:

Kılavuz bilgisayarınızda yüklü ise kılavuz görüntülenir. Yüklü değilse kılavuzu ve mevcut teknik desteği kontrol etmek için Epson Web sitesine bağlanabilirsiniz.

# **Kolay Yazdırma İçin Yazdırma Önayarlarını Ekleme**

Yazıcı sürücüsünde kendi sık kullanılan yazdırma önayarınızı oluşturursanız, listeden önayarı seçerek kolayca yazdırabilirsiniz.

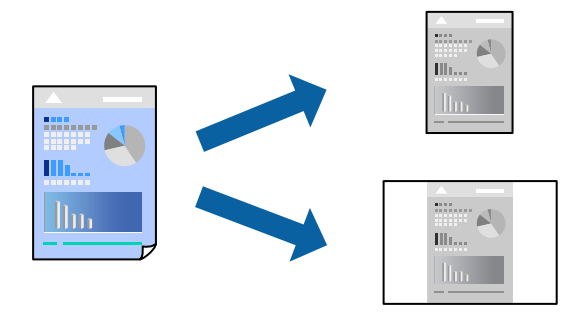

- 1. Yazıcı sürücüsünün **Ana** veya **Daha Fazla Seçenek** sekmesinde, her öğeyi ayarlayın (**Kağıt Boyutu** ve **Kağıt Türü** gibi).
- 2. **Yazdırma Ön Ayarları** içinde **Önayarları Ekle/Kaldır** öğesini tıklatın.
- 3. Bir **Ad** girin ve gerekirse bir açıklama girin.
- 4. **Kaydet** öğesini tıklatın.

*Not:*

Eklenen bir önayarı silmek için *Önayarları Ekle/Kaldır* öğesini tıklatın, listeden silmek istediğiniz önayar adını seçin ve ardından silin.

["Ana Sekmesi" sayfa 157](#page-156-0)

["Daha Fazla Seçenek Sekmesi" sayfa 158](#page-157-0)

5. **Yazdır** öğesini tıklatın.

Aynı ayarları kullanarak bir sonraki yazdırmak istediğinizde, kayıtlı ayar adını **Yazdırma Ön Ayarları** içinden seçin ve **OK** öğesini tıklatın.

## **İlgili Bilgi**

- & ["Kağıt Yükleme" sayfa 145](#page-144-0)
- & ["Kolay Ayarları Kullanarak Yazdırma" sayfa 155](#page-154-0)

# **2 Taraflı Yazdırma**

Kağıdın her iki tarafına yazdırmak için aşağıdaki yöntemlerden birini kullanabilirsiniz.

- ❏ Otomatik 2 taraflı yazdırma
- ❏ Manüel 2 taraflı yazdırma

Yazıcı ilk tarafı yazdırmayı tamamladığında, diğer tarafa yazdırmak için kağıdı ters çevirin.

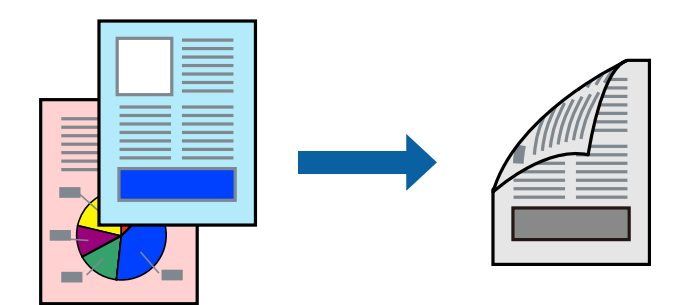

#### *Not:*

❏ 2 taraflı yazdırmaya uygun olmayan kağıt kullanmanız durumunda yazdırma kalitesi düşebilir ve kağıt sıkışmaları meydana gelebilir.

["2 Taraflı Yazdırma İçin Kağıt" sayfa 352](#page-351-0)

- ❏ Kağıda ve veriye bağlı olarak mürekkep sayfanın diğer tarafına geçebilir.
- ❏ *EPSON Status Monitor 3* etkin olmadıkça manuel 2 taraflı yazdırma gerçekleştiremezsiniz. *EPSON Status Monitor 3* devre dışıysa yazıcı sürücüsü penceresine erişin, *Genişletilmiş Ayarlar* öğesini *Bakım* sekmesinden tıklatın ve ardından *EPSON Status Monitor 3'ü Etkinleştir* öğesini seçin.
- ❏ Bununla birlikte, manuel 2 taraflı yazdırma, yazıcıya ağ üzerinden erişildiğinde veya paylaşılan bir yazıcı olarak kullanıldığında kullanılamayabilir.
- 1. Yazıcı sürücüsünün **Ana** sekmesinde, **2- taraflı yazdırma** yöntemini seçin.
- 2. **Ayarlar** öğesini tıklatın, uygun ayarları yapın ve sonra **Tamam** öğesini tıklatın.
- 3. **Yazdırma Yoğunluğu** öğesini tıklatın, uygun ayarları yapın ve sonra **Tamam** öğesini tıklatın.

**Yazdırma Yoğunluğu** ayarı ile yazdırma yoğunluğunu belge türüne göre ayarlayabilirsiniz.

*Not:*

- ❏ Manuel 2 taraflı yazdırmayı seçtiğinizde bu ayar kullanılamaz.
- ❏ *Belge Türünü Belirleyin* için Yazdırma Yoğunluğu Ayarlama penceresinde ve *Kalite* için *Ana* sekmesinde seçilen seçeneklerin kombinasyonuna bağlı olarak yazdırma işlemi yavaş olabilir.
- 4. **Ana** ve **Daha Fazla Seçenek** sekmelerinde diğer öğeleri gerektiği gibi ayarlayın ve sonra **Tamam** öğesini tıklatın.

["Ana Sekmesi" sayfa 157](#page-156-0)

["Daha Fazla Seçenek Sekmesi" sayfa 158](#page-157-0)

5. **Yazdır** öğesini tıklatın.

Manuel 2 taraflı yazdırma için ilk tarafın yazdırılması tamamlandığında, bilgisayarda bir açılır pencere görüntülenir. Ekrandaki talimatları izleyin.

- & ["Kullanılabilir Kağıtlar ve Kapasiteler" sayfa 350](#page-349-0)
- & ["Kağıt Yükleme" sayfa 145](#page-144-0)
- & ["Kolay Ayarları Kullanarak Yazdırma" sayfa 155](#page-154-0)

# **Kitapçık Yazdırma**

Sayfaları yeniden sıralayarak ve çıktıyı katlayarak oluşturulabilecek bir kitapçık da yazdırabilirsiniz.

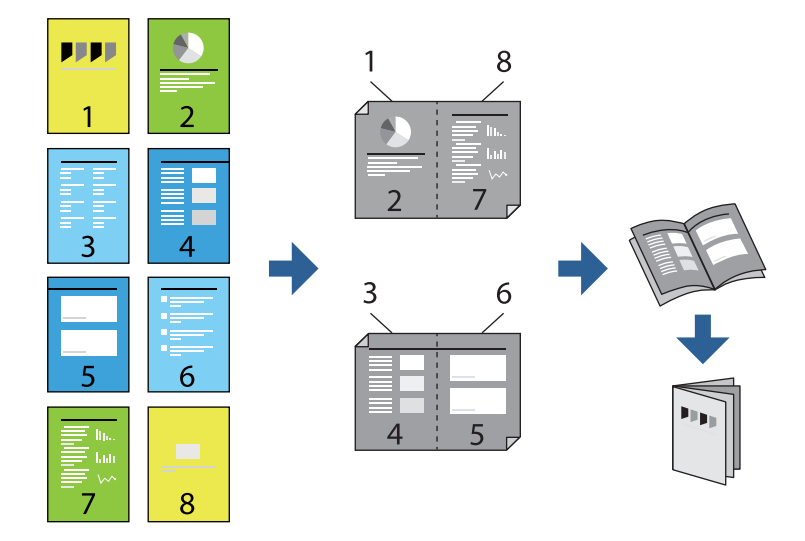

#### *Not:*

❏ 2 taraflı yazdırmaya uygun olmayan kağıt kullanmanız durumunda yazdırma kalitesi düşebilir ve kağıt sıkışmaları meydana gelebilir.

["2 Taraflı Yazdırma İçin Kağıt" sayfa 352](#page-351-0)

- ❏ Kağıda ve veriye bağlı olarak mürekkep sayfanın diğer tarafına geçebilir.
- ❏ *EPSON Status Monitor 3* etkin olmadıkça manuel 2 taraflı yazdırma gerçekleştiremezsiniz. *EPSON Status Monitor 3* devre dışıysa yazıcı sürücüsü penceresine erişin, *Genişletilmiş Ayarlar* öğesini *Bakım* sekmesinden tıklatın ve ardından *EPSON Status Monitor 3'ü Etkinleştir* öğesini seçin.
- ❏ Bununla birlikte, manuel 2 taraflı yazdırma, yazıcıya ağ üzerinden erişildiğinde veya paylaşılan bir yazıcı olarak kullanıldığında kullanılamayabilir.
- 1. Yazıcı sürücüsünün **Ana** sekmesinde, **2- taraflı yazdırma** içinden kullanmak istediğiniz uzun kenardan ciltleme türünü seçin.
- 2. **Ayarlar**, öğesine tıklayın **Kitapçık** öğesini ve ardından **Orta Kenar** veya **Yan Cilt** öğesini seçin.
	- ❏ Orta Kenar: bu yöntemi yığınlanabilen ve kolayca ortadan katlanabilen az sayıda sayfa yazdırırken kullanın.
	- ❏ Yan Cilt ile bağlantılı kağıt boyutunu ve türünü ayarlamak için Web Config'i kullanın. Bu yöntemi bir kerede bir yaprak (dört sayfa) yazdırırken, her birini ortadan katlarken ve sonra bir cilt olarak birleştirirken kullanın.
- 3. **OK**'ı tıklatın.
- 4. Birçok fotoğraf ve görüntü içeren verileri yazdırırken, **Yazdırma Yoğunluğu** öğesine tıklayın ve sonra uygun ayarları yapın ve sonra **Tamam** öğesine tıklayın.

**Yazdırma Yoğunluğu** ayarı ile yazdırma yoğunluğunu belge türüne göre ayarlayabilirsiniz.

*Not:*

*Belge Türünü Belirleyin* için Yazdırma Yoğunluğu Ayarlama penceresinde ve *Kalite* için *Ana* sekmesinde seçilen seçeneklerin kombinasyonuna bağlı olarak yazdırma işlemi yavaş olabilir.

- 5. **Ana** ve **Daha Fazla Seçenek** sekmelerinde diğer öğeleri gerektiği gibi ayarlayın ve sonra **Tamam** öğesini tıklatın.
	- ["Ana Sekmesi" sayfa 157](#page-156-0) ["Daha Fazla Seçenek Sekmesi" sayfa 158](#page-157-0)
- 6. **Yazdır** öğesini tıklatın.

## **İlgili Bilgi**

- & ["Kullanılabilir Kağıtlar ve Kapasiteler" sayfa 350](#page-349-0)
- & ["Kağıt Yükleme" sayfa 145](#page-144-0)
- & ["Kolay Ayarları Kullanarak Yazdırma" sayfa 155](#page-154-0)

# **Birden Fazla Sayfayı bir Sayfaya Yazdırma**

Birkaç sayfalık veriyi tek bir kağıda yazdırabilirsiniz.

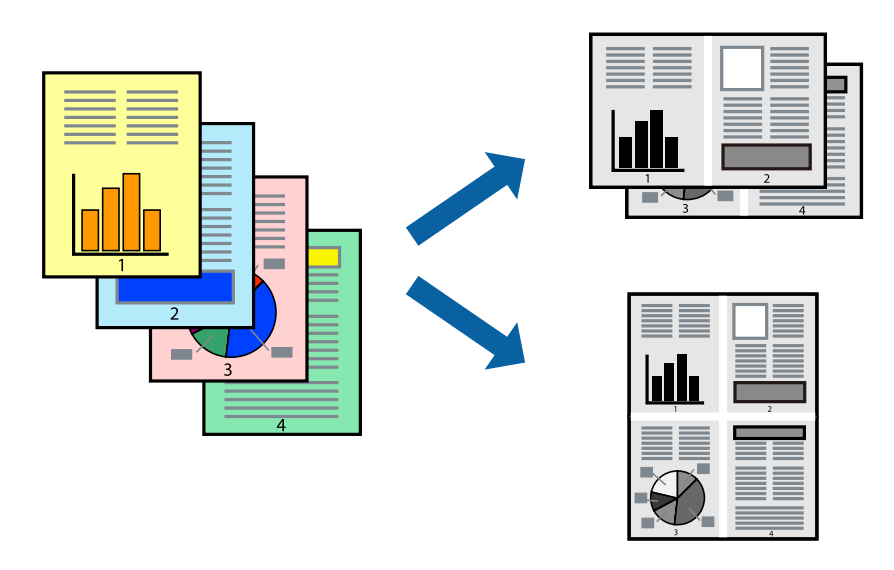

- 1. Yazıcı sürücüsünün **Ana** sekmesinde, **2 yanyana**, **4 yanyana**, **6-birlikde**, **8 yanyana**, **9-birlikde** veya **16 birlikde** öğesini **Çok sayfalı** ayarı olarak seçin.
- 2. **Yrleşim Düzen** öğesini tıklatın, uygun ayarları yapın ve sonra **Tamam** öğesini tıklatın.
- 3. **Ana** ve **Daha Fazla Seçenek** sekmelerinde diğer öğeleri gerektiği gibi ayarlayın ve sonra **Tamam** öğesini tıklatın.

["Ana Sekmesi" sayfa 157](#page-156-0)

["Daha Fazla Seçenek Sekmesi" sayfa 158](#page-157-0)

4. **Yazdır** öğesini tıklatın.

- & ["Kağıt Yükleme" sayfa 145](#page-144-0)
- & ["Kolay Ayarları Kullanarak Yazdırma" sayfa 155](#page-154-0)

# **Kağıt Boyutuna Uydurarak Yazdırma**

Yazıcıya yüklediğiniz kağıt boyutunu Hedef Kağıt Boyutu ayarı olarak seçin.

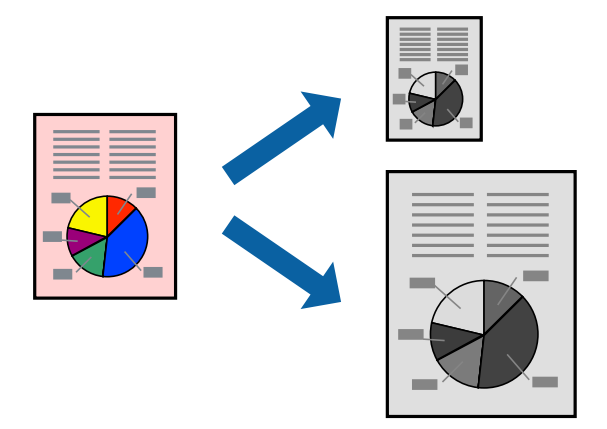

- 1. Yazıcı sürücüsünün **Daha Fazla Seçenek** sekmesinde aşağıdaki ayarları yapın.
	- ❏ Kağıt Boyutu: Uygulama ayarında ayarladığınız kağıdın boyutunu seçin.
	- ❏ Çıktı Kağıt: Yazıcıya yüklediğiniz kağıt boyutunu seçin. **Sayfaya Sığdır** otomatik seçilir.

#### *Not:* Kağıdın ortasına küçültülen görüntüyü yazdırmak için *Orta* öğesine tıklayın.

2. **Ana** ve **Daha Fazla Seçenek** sekmelerinde gerektiği gibi diğer öğeleri ayarlayın ve sonra **Tamam** öğesine tıklayın.

["Ana Sekmesi" sayfa 157](#page-156-0)

["Daha Fazla Seçenek Sekmesi" sayfa 158](#page-157-0)

3. **Yazdır** öğesine tıklayın.

- & ["Kağıt Yükleme" sayfa 145](#page-144-0)
- & ["Kolay Ayarları Kullanarak Yazdırma" sayfa 155](#page-154-0)

# **Herhangi Bir Büyütme Oranında Küçültülmüş veya Büyütülmüş Belge Yazdırma**

Bir belgenin boyutunu belirli bir yüzde olarak küçültebilir veya büyütebilirsiniz.

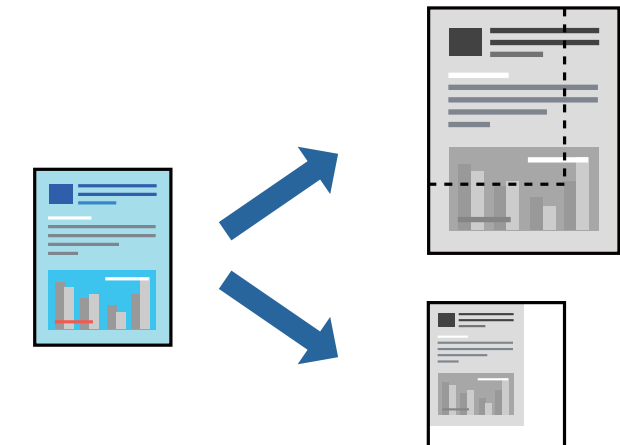

- 1. Yazıcı sürücüsünün **Daha Fazla Seçenek** sekmesinde, **Kağıt Boyutu** ayarından belge boyutunu seçin.
- 2. **Çıktı Kağıt** ayarından üzerine yazdırmak istediğiniz kağıt boyutunu seçin.
- 3. **Belgeyi Küçült/Büyüt**, **Yakınlaştır** seçeneklerini seçin ve bir yüzde girin.

Görüntüleri sayfanın ortasına yazdırmak için **Orta** öğesini seçin.

4. **Ana** ve **Daha Fazla Seçenek** sekmelerinde diğer öğeleri gerektiği gibi ayarlayın ve sonra **Tamam** öğesini tıklatın.

["Ana Sekmesi" sayfa 157](#page-156-0) ["Daha Fazla Seçenek Sekmesi" sayfa 158](#page-157-0)

5. **Yazdır** öğesini tıklatın.

- & ["Kağıt Yükleme" sayfa 145](#page-144-0)
- & ["Kolay Ayarları Kullanarak Yazdırma" sayfa 155](#page-154-0)

# **Bir Görüntüyü Birden Fazla Büyütme Sayfasına Yazdırma (Poster Oluşturma)**

Bu özellik, bir görüntüyü birden fazla sayfaya yazdırmanızı sağlar. Bunları bantlayıp bir araya getirerek büyük bir poster oluşturabilirsiniz.

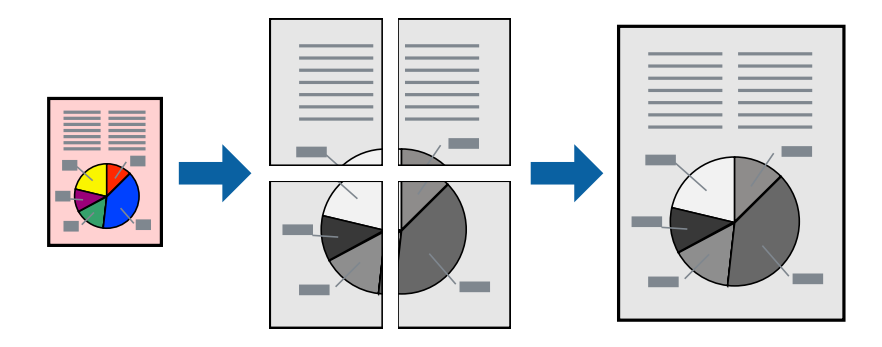

#### *Not:* Bu özellik, 2 taraflı yazdırma ile kullanılamaz.

- 1. Yazıcı sürücüsünün **Ana** sekmesinde, **2x1 Poster**, **2x2 Poster**, **3x3 Poster**, veya **4x4 Poster** öğesini **Çok sayfalı** ayarı olarak seçin.
- 2. **Ayarlar** öğesini tıklatın, uygun ayarları yapın ve sonra **Tamam** öğesini tıklatın.

#### *Not:*

*Kesme KıIavuz Çizgilerini Yazdır*, bir kesme kılavuzu yazdırmanızı sağlar.

3. **Ana** ve **Daha Fazla Seçenek** sekmelerinde diğer öğeleri gerektiği gibi ayarlayın ve sonra **Tamam** öğesini tıklatın.

["Ana Sekmesi" sayfa 157](#page-156-0)

["Daha Fazla Seçenek Sekmesi" sayfa 158](#page-157-0)

4. **Yazdır** öğesini tıklatın.

# **İlgili Bilgi**

- & ["Kağıt Yükleme" sayfa 145](#page-144-0)
- & ["Kolay Ayarları Kullanarak Yazdırma" sayfa 155](#page-154-0)

# *Üst Üste Binen Hizalama İşaretleri Kullanarak Posterler Yapma*

**2x2 Poster** seçildiğinde ve **Çakışan Hizalama İşaretleri**, **Kesme KıIavuz Çizgilerini Yazdır**'nda seçildiğinde nasıl poster yapılacağının bir örneği.

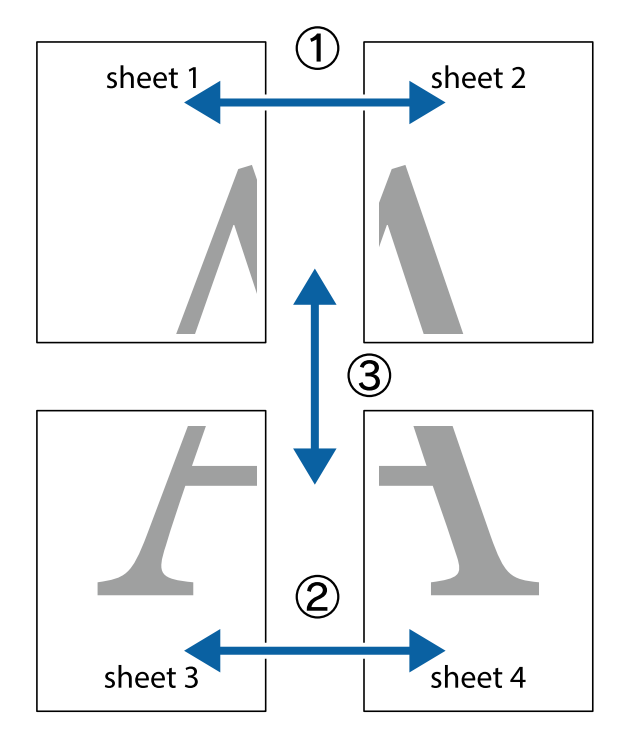

Mevcut kılavuzlar tek renk yazdırılır ancak bu açıklama için mavi ve kırmızı çizgiler halinde gösterilirler.

1. Sheet 1 ve Sheet 2 hazırlayın. Üst ve alt çarpı işaretlerinin ortasından dikey mavi çizgi boyunca Sheet 1 kenar boşluklarını kesin.

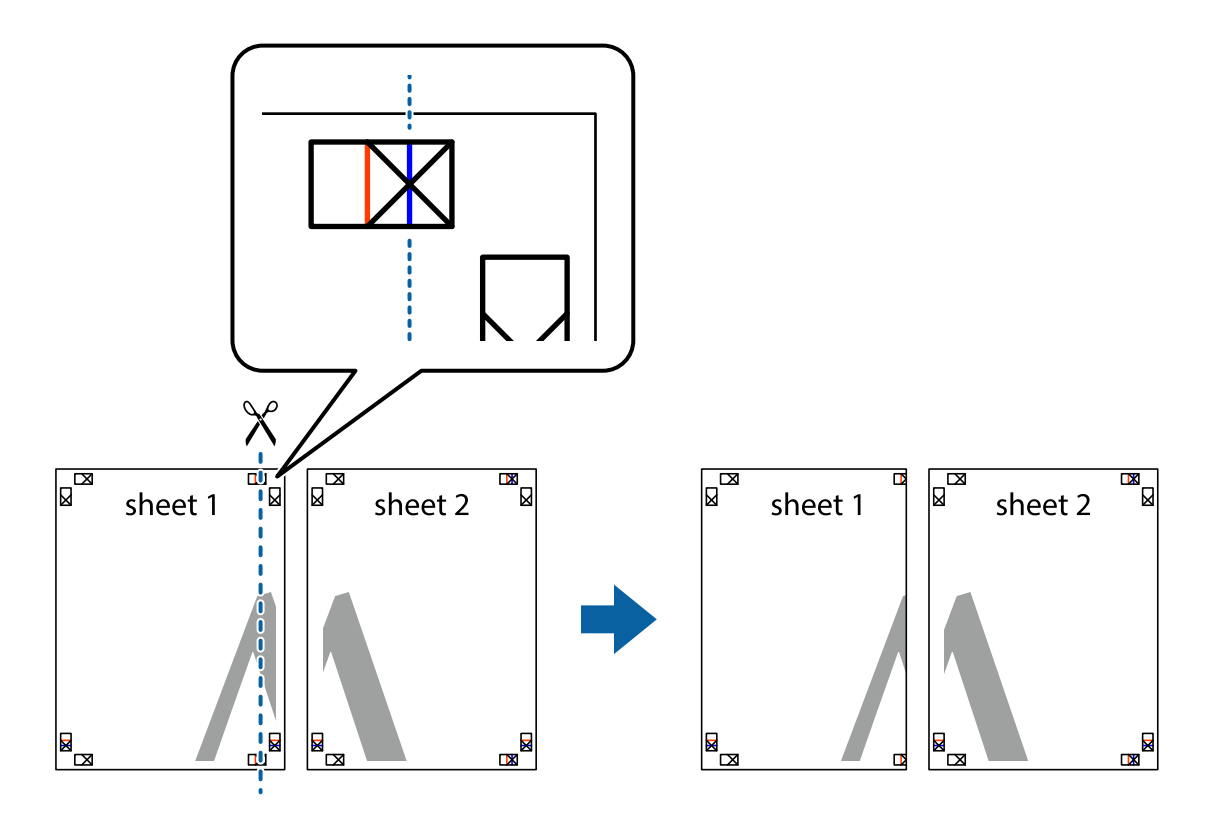

2. Sheet 1 kenarını Sheet 2 üstüne yerleştirip, çarpı işaretlerini hizalayın ve ardından iki sayfayı arkadan geçici olarak bantlayın.

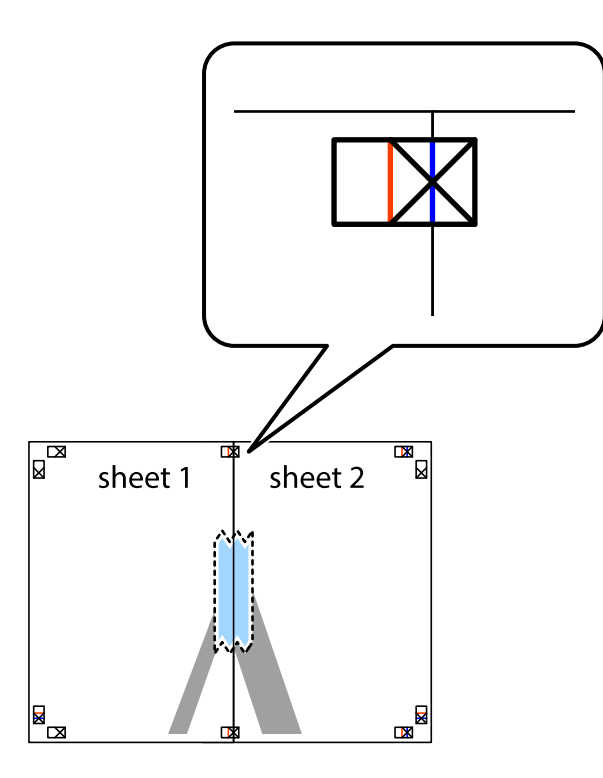

3. Hizalama işaretlerindeki kırmızı dikey çizgi boyunca bantlı sayfaları ikiye kesin (bu sefer çarpı işaretlerinin solundaki çizgi).

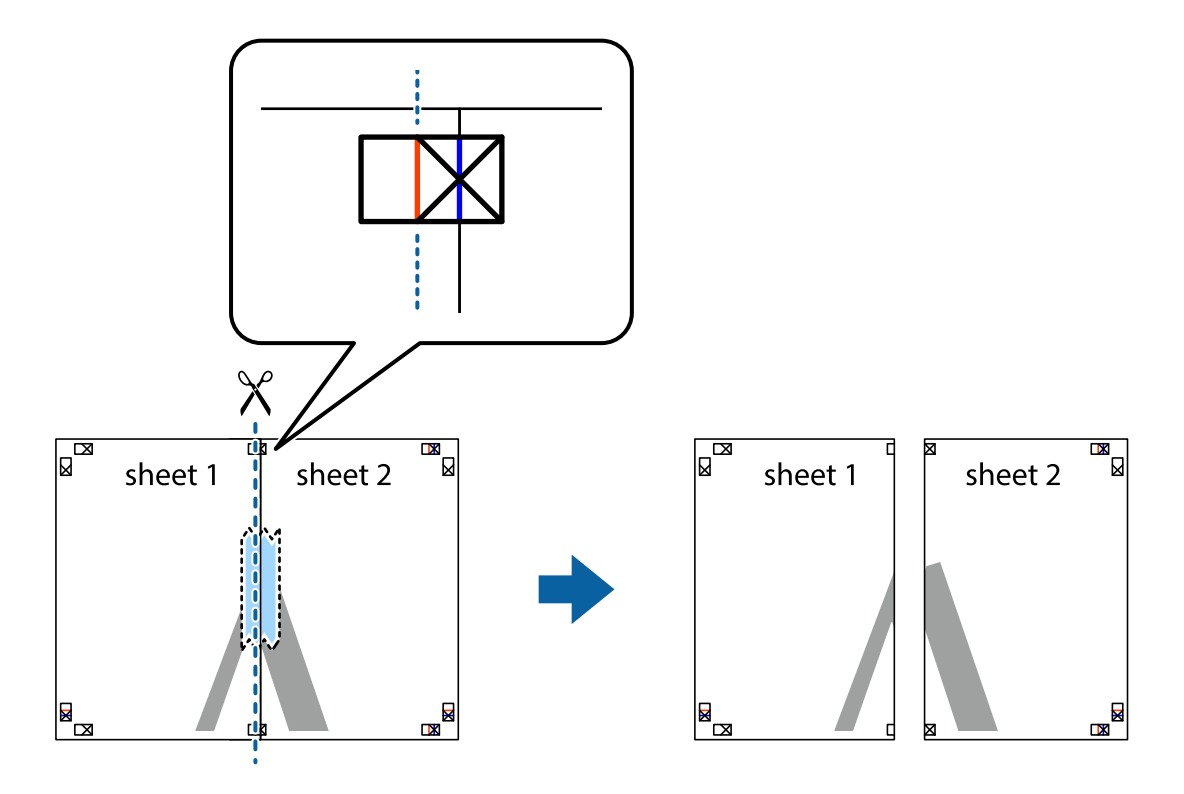

4. Sayfaları arkadan birbirine bantlayın.

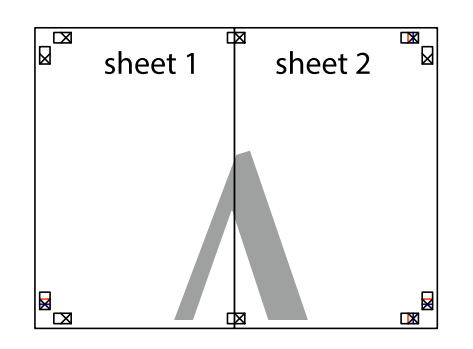

- 5. Sheet 3 ve Sheet 4'yı birbirine bantlamak için 1'den 4'e kadar olan adımları tekrarlayın.
- 6. Sol ve sağ çarpı işaretlerinin ortasından yatay mavi çizgi boyunca Sheet 1 ve Sheet 2 kenar boşluklarını kesin.

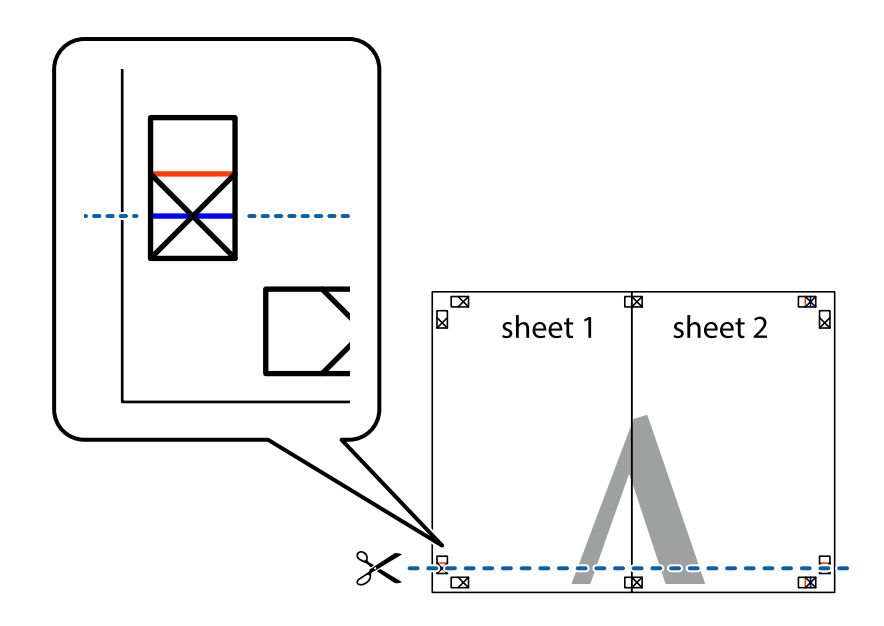

7. Sheet 1 ve Sheet 2 kenarını Sheet 3 ve Sheet 4 kenarına yerleştirin ve ardından çarpı işaretlerini hizalayıp, arkadan geçici olarak birbirine bantlayın.

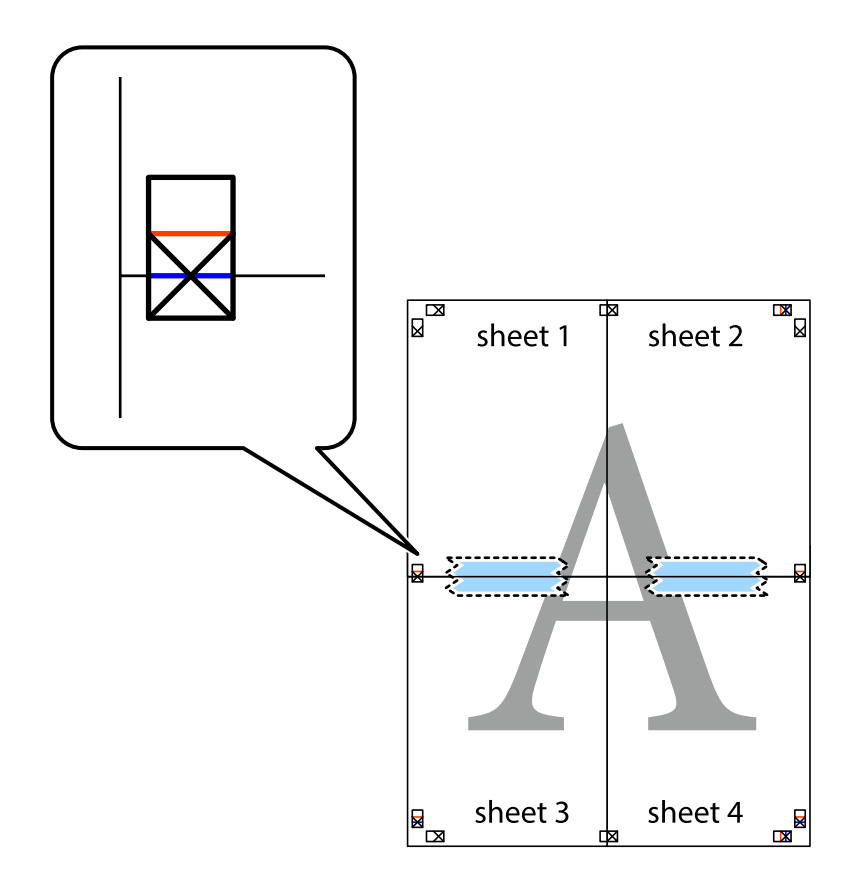

8. Hizalama işaretlerindeki kırmızı yatay çizgi boyunca bantlı sayfaları ikiye kesin (bu sefer çarpı işaretlerinin üstündeki çizgi).

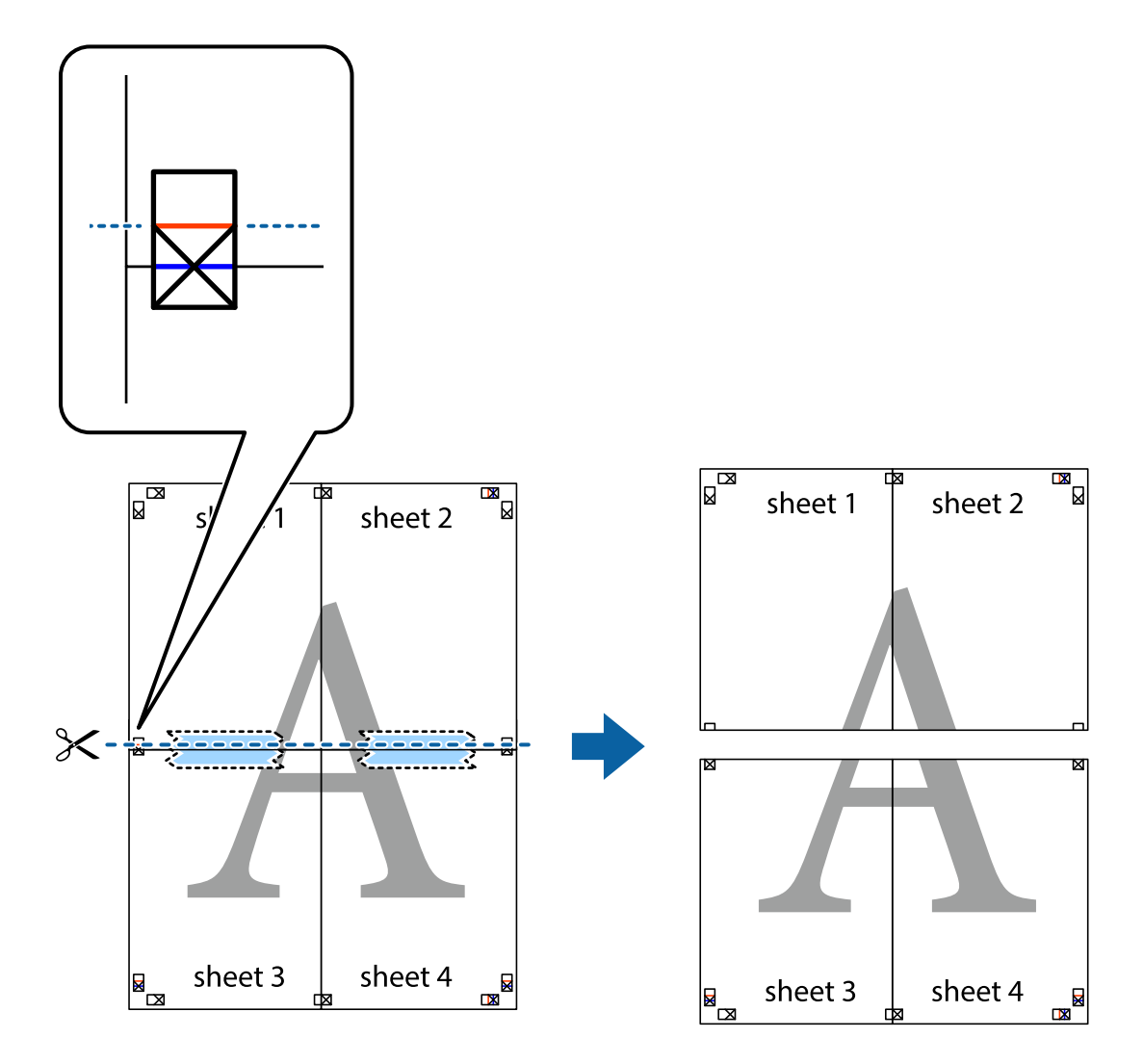

9. Sayfaları arkadan birbirine bantlayın.

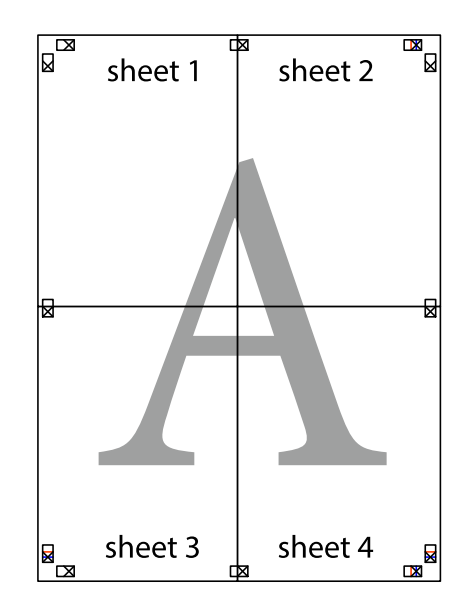

10. Kalan kenar boşluklarını dış kılavuz boyunca kesin.

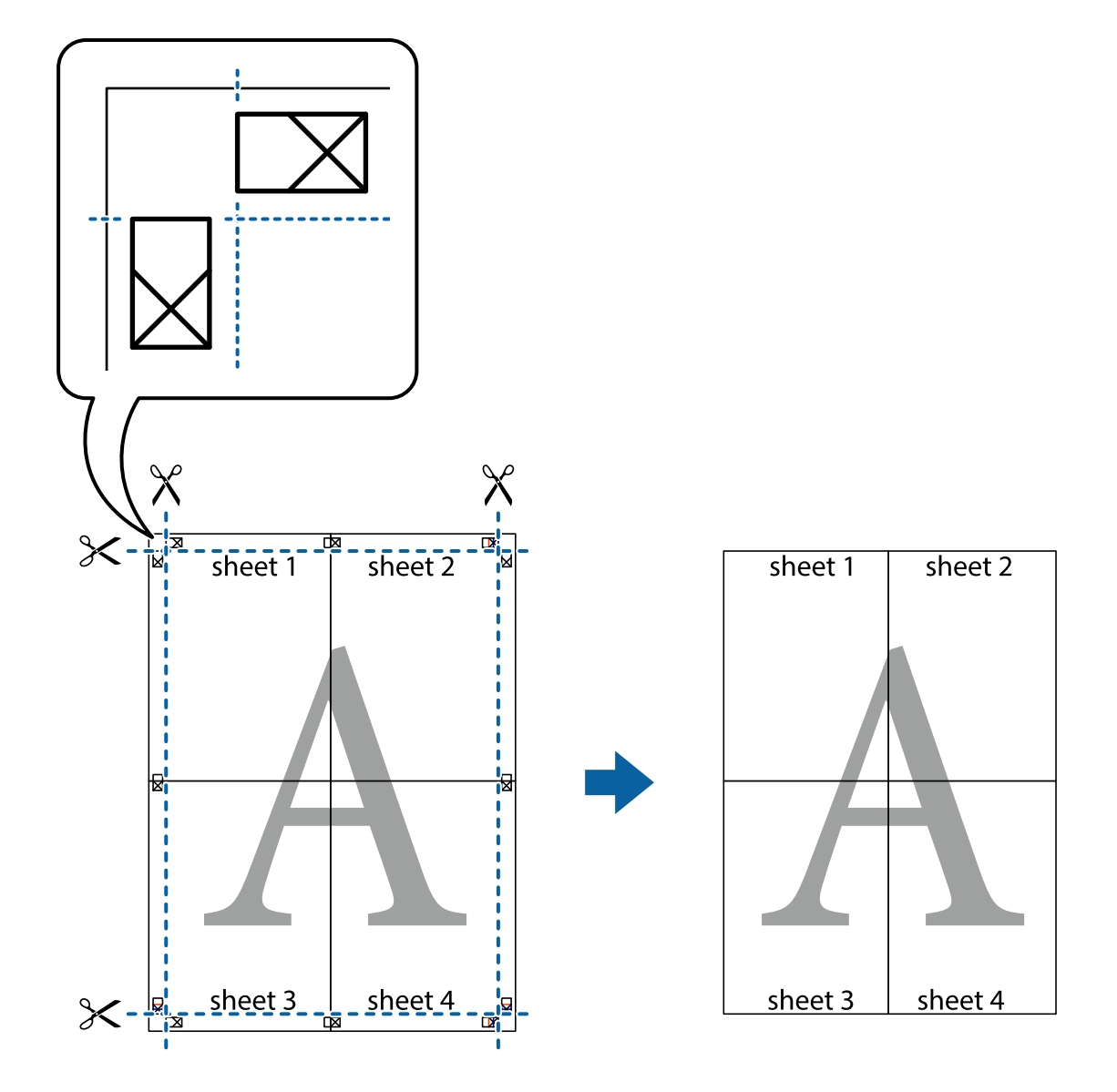

# **Üstbilgi ve Altbilgiyle Yazdırma**

Kullanıcı adı ve yazdırma tarihi gibi bilgileri üstbilgide veya altbilgide yazdırabilirsiniz.

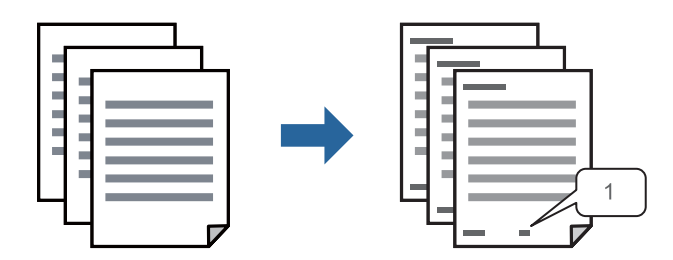

1. Yazıcı sürücüsünün **Daha Fazla Seçenek** sekmesinde, **Filigran Özellikleri** öğesini tıklatın ve sonra **Üstbilgi/ Altbilgi** öğesini seçin.

2. **Ayarlar** öğesini tıklatın ve sonra yazdırmak istediğiniz öğeleri seçerek OK tıklatın.

*Not:*

- ❏ İlk sayfa numarasını belirtmek için *Sayfa Numarası* öğesini üstbilgi veya altbilgide yazdırmak istediğiniz konumdan seçin ve sonra *Başlangıç numarası* içinde numarayı seçin.
- ❏ Metni üstbilgi veya altbilgide yazdırmak istiyorsanız, yazdırmak istediğiniz konumu seçin ve sonra *Metin* öğesini seçin. Yazdırmak istediğiniz metni metin giriş alanına girin.
- 3. **Ana** ve **Daha Fazla Seçenek** sekmelerinde diğer öğeleri gerektiği gibi ayarlayın ve sonra **Tamam** öğesini tıklatın.

["Ana Sekmesi" sayfa 157](#page-156-0)

["Daha Fazla Seçenek Sekmesi" sayfa 158](#page-157-0)

4. **Yazdır** öğesini tıklatın.

## **İlgili Bilgi**

- & ["Kağıt Yükleme" sayfa 145](#page-144-0)
- & ["Kolay Ayarları Kullanarak Yazdırma" sayfa 155](#page-154-0)

# **Kopyalama Önleme Deseni Yazdırma**

Çıktılarınızda bir kopyalama önleme deseni yazdırabilirsiniz. Yazdırırken, harflerin kendileri yazdırılmaz ve tüm yazdırma hafifçe ekran tonlanır. Orijinali kopyalarından ayırt etmek için fotokopi çekildiğinde gizli harfler görünür.

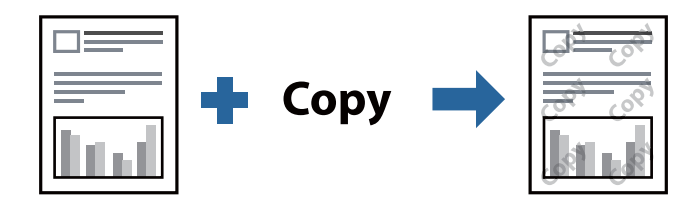

Kopyalama Koruması Deseni aşağıdaki koşullar altında kullanılabilir:

❏ Kağıt Türü: Düz kağıtlar, Letterhead, Recycled, Renk, Preprinted, Yüksek kaliteli düz kağıt, veya Thick paper1

- ❏ Kalite: Standart
- ❏ 2- taraflı yazdırma: Kapalı, Manuel (Uzun kenar cilt payı) veya Manuel (Kısa kenar cilt payı)
- ❏ Ton Düzeltme: Otomatik

#### *Not:*

Ayrıca kendi kopyalama önleme deseninizi de ekleyebilirsiniz.

- 1. Yazıcısı sürücüsünün **Daha Fazla Seçenek** sekmesinde, **Filigran Özellikleri** öğesine tıklayın ve ardından, Kopyalama Koruması Deseni öğesini seçin.
- 2. Desenin boyutu veya yoğunluğu gibi ayrıntıları değiştirmek için **Ayarlar** öğesine tıklayın.
- 3. **Ana** ve **Daha Fazla Seçenek** sekmelerinde diğer öğeleri gerektiği gibi ayarlayın ve ardından, **Tamam** öğesine tıklayın.

["Ana Sekmesi" sayfa 157](#page-156-0)

["Daha Fazla Seçenek Sekmesi" sayfa 158](#page-157-0)

4. **Yazdır** öğesini tıklatın.

# **İlgili Bilgi**

- & ["Kağıt Yükleme" sayfa 145](#page-144-0)
- & ["Kolay Ayarları Kullanarak Yazdırma" sayfa 155](#page-154-0)

# **Parola Korumalı İşi Yazdırma**

Bir yazdırma işi için, yalnızca parolayı yazıcının denetim masasından girdikten sonra yazdırmaya başlaması için bir parola ayarlayabilirsiniz.

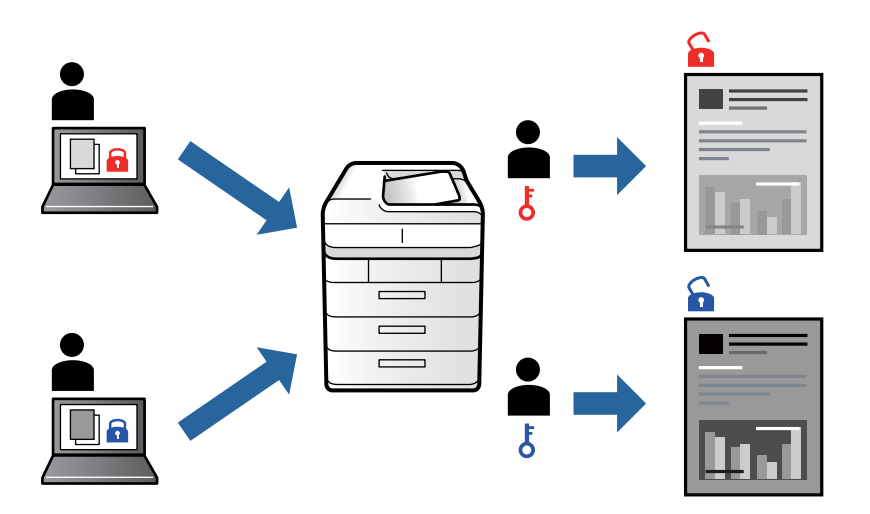

- 1. Yazıcı sürücüsünün **Daha Fazla Seçenek** sekmesinde, **Gizli İş**, öğesini seçin ver ardından, bir parola girerek **Tamam** öğesine tıklayın.
- 2. Diğer öğeleri gerektiği gibi ayarlayın ve ardından, **Tamam** öğesine tıklayın.
- 3. **Yazdır** öğesine tıklayın.
- 4. İşi yazdırmak için yazıcının kontrol panelinin ana ekranında **Dâhilî Bellekten Yazdır** öğesini seçin. Yazdırmak istediğiniz işi seçin ve sonra parolayı girin.

- & ["Kağıt Yükleme" sayfa 145](#page-144-0)
- & ["Kolay Ayarları Kullanarak Yazdırma" sayfa 155](#page-154-0)

# **Birden Fazla Dosyayı Birlikte Yazdırma**

İş Düzenleyici Lite farklı uygulamalar tarafından oluşturulan birden fazla dosyayı birleştirmenize ve tek bir yazdırma işi olarak yazdırmanıza imkan tanır. Çok sayfalı düzen ve 2 taraflı yazdırma gibi birleştirilmiş dosyalar için yazdırma ayarlarını belirtebilirsiniz.

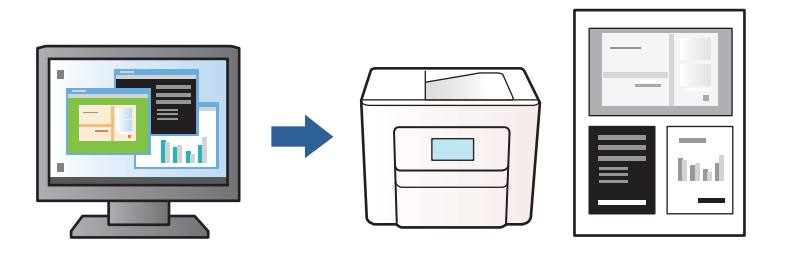

- 1. Yazıcı sürücüsünün **Ana** sekmesinde, **İş Düzenleyici Lite** seçeneğini seçin ve sonra **Tamam** öğesine tıklayın. ["Ana Sekmesi" sayfa 157](#page-156-0)
- 2. **Yazdır** öğesini tıklatın.

Yazdırmayı başlattığınızda, İş Düzenleyici Lite penceresi görüntülenir.

- 3. İş Düzenleyici Lite penceresi açıkken geçerli dosyayla birleştirmek istediğiniz dosyayı açın ve sonra yukarıdaki adımları tekrarlayın.
- 4. İş Düzenleyici Lite penceresinde Projeyi Yazdır öğesine eklenmiş bir yazdırma işi seçtiğinizde sayfa düzenini değiştirebilirsiniz.
- 5. Yazdırmayı başlatmak için **Dosya** menüsünden **Yazdır** öğesine tıklayın.

## *Not:*

Tüm yazdırma verilerini Projeyi Yazdır öğesine eklemeden önce İş Düzenleyici Lite penceresini kapatırsanız geçerli olarak üzerinde çalıştığınız yazdırma işi iptal edilir. Geçerli işi kaydetmek için *Dosya* menüsünden *Kaydet* öğesine tıklayın. Kaydedilen dosyaların uzantısı "ecl" dir.

Bir Yazdırma Projesi açmak için, İş Düzenleyici Lite penceresi açmak üzere yazıcı sürücüsünün *Bakım* sekmesine üzerindeki *İş Düzenleyici Lite* seçeneğine tıklayın. Daha sonra dosyayı seçmek için *Aç* menüsünden *Dosya* öğesini seçin.

# **İlgili Bilgi**

- & ["Kağıt Yükleme" sayfa 145](#page-144-0)
- & ["Kolay Ayarları Kullanarak Yazdırma" sayfa 155](#page-154-0)

# **Yazdırma Tonunu Ayarlama**

Yazdırma işi için kullanılan tonu ayarlayabilirsiniz. Bu ayarlamalar orijinal veriye uygulanmaz.

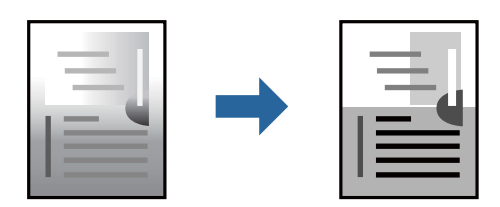

- 1. Yazıcısı sürücüsünün **Daha Fazla Seçenek** sekmesinde, **Ton Düzeltme** ayarından ton düzeltme yöntemini seçin.
	- ❏ Otomatik: bu ayarla, kağıt türü ve yazdırma kalitesi ayarlarıyla eşleşen ton otomatik olarak ayarlanır.

❏ Özel: **Gelişmiş** öğesini tıklatarak kendi ayarlarınızı yapabilirsiniz.

2. **Ana** ve **Daha Fazla Seçenek** sekmelerinde diğer öğeleri gerektiği gibi ayarlayın ve sonra **Tamam** öğesini tıklatın.

["Ana Sekmesi" sayfa 157](#page-156-0) ["Daha Fazla Seçenek Sekmesi" sayfa 158](#page-157-0)

3. **Yazdır** öğesini tıklatın.

# **İlgili Bilgi**

- & ["Kağıt Yükleme" sayfa 145](#page-144-0)
- & ["Kolay Ayarları Kullanarak Yazdırma" sayfa 155](#page-154-0)

# **İnce Çizgileri Vurgulamak İçin Yazdırma**

Yazdırmak için çok ince olan çizgileri kalınlaştırabilirsiniz.

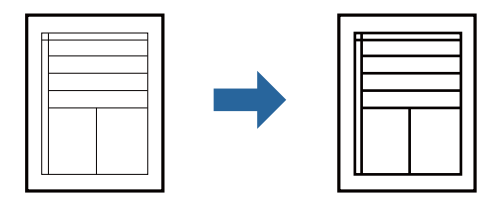

- 1. Yazıcı sürücüsünün **Daha Fazla Seçenek** sekmesinde, **Ton Düzeltme** ayarında **Görüntü Seçenekleri** öğesine tıklayın.
- 2. **İnce Çizgileri Vurgula** öğesini seçin.
- 3. **Ana** ve **Daha Fazla Seçenek** sekmelerinde gerektiği gibi diğer öğeleri ayarlayın ve sonra **Tamam** öğesine tıklayın.

["Ana Sekmesi" sayfa 157](#page-156-0)

["Daha Fazla Seçenek Sekmesi" sayfa 158](#page-157-0)

4. **Yazdır** öğesine tıklayın.

- & ["Kağıt Yükleme" sayfa 145](#page-144-0)
- & ["Kolay Ayarları Kullanarak Yazdırma" sayfa 155](#page-154-0)

# <span id="page-177-0"></span>**Temiz Barkodlar Yazdırma**

Yazdırılan barkodlar düzgün okunamıyorsa azaltılmış mürekkep akmasını kullanarak net bir şekilde yazdırabilirsiniz. Bu özelliği yalnızca yazdırdığınız barkod taranamıyorsa etkinleştirin.

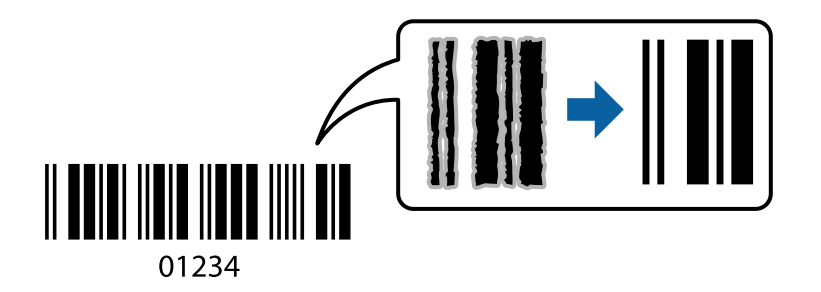

Bu özelliği aşağıdaki koşullarda kullanabilirsiniz.

❏ Kağıt Türü: Düz kağıtlar, Letterhead, Recycled, Renk, Preprinted, Yüksek kaliteli düz kağıt, Thick paper1, Thick paper2, Epson Matte, Epson Photo Quality Ink Jet, veya Zarf

## ❏ Kalite: **Standart**

- 1. Yazıcısı sürücüsünün **Bakım** sekmesinde, **Genişletilmiş Ayarlar** öğesine tıklayın ve ardından, **Barkot modu** öğesini seçin.
- 2. **Ana** ve **Daha Fazla Seçenek** sekmelerinde diğer öğeleri gerektiği gibi ayarlayın ve sonra **Tamam** öğesini tıklatın.

["Ana Sekmesi" sayfa 157](#page-156-0)

["Daha Fazla Seçenek Sekmesi" sayfa 158](#page-157-0)

3. **Yazdır** öğesini tıklatın.

*Not:* Bulanıklık giderme şartlara bağlı olarak her zaman mümkün olmayabilir.

# **İlgili Bilgi**

- & ["Kağıt Yükleme" sayfa 145](#page-144-0)
- & ["Kolay Ayarları Kullanarak Yazdırma" sayfa 155](#page-154-0)

# **PostScript Yazıcı Sürücüsünü Kullanarak Bir Belge Yazdırma (Windows)**

PostScript Yazıcı Sürücüsü, bir PostScript Sayfa Açıklaması Dili kullanarak yazdırma komutlarını bir yazıcıya çıkaran bir sürücüdür.

1. Yazdırmak istediğiniz dosyayı açın.

Henüz kağıt yüklü değilse yazıcıya kağıt yükleyin.

- 2. **Dosya** menüsünden **Yazdır** veya **Yazdırma Ayarı** öğesini seçin
- 3. Yazıcınızı seçin.

4. Yazıcı sürücüsü penceresine erişim için **Tercihler** veya **Özellikler** öğesini seçin.

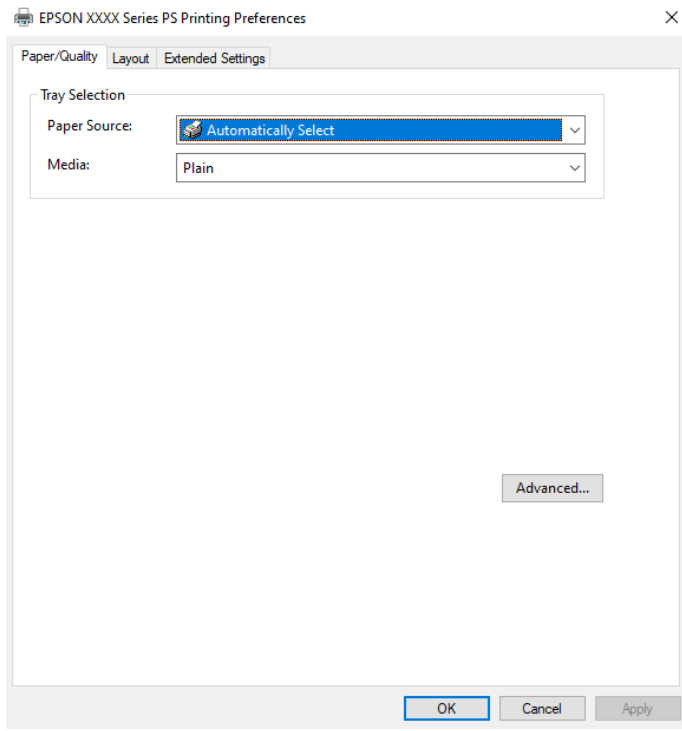

5. Ayarları gerektiği gibi değiştirin.

Ayrıntılar için yazıcı sürücüsünün menü seçeneklerine bakın.

- 6. Ayrıntılar için yazıcı sürücüsünü kapatmak için **OK** öğesini tıklatın.
- 7. **Yazdır** öğesini tıklatın.

## **İlgili Bilgi**

- & ["Kullanılabilir Kağıtlar ve Kapasiteler" sayfa 350](#page-349-0)
- & ["Kağıt Yükleme" sayfa 145](#page-144-0)
- & ["Kağıt Türü Listesi" sayfa 144](#page-143-0)
- & "Kağıt/Kalite Sekmesi" sayfa 179
- & ["Düzen Sekmesi" sayfa 180](#page-179-0)

# **PostScript Yazıcı Sürücüsü İçin Menü Seçenekleri**

Bir uygulamada yazdırma penceresini açın, yazıcıyı seçin ve sonra yazıcı sürücüsü penceresine erişin.

# *Not:*

Menüler seçtiğiniz seçeneğe göre değişir.

# *Kağıt/Kalite Sekmesi*

Tepsi Seçimi:

Kağıt kaynağı ve ortamı seçin.

#### <span id="page-179-0"></span>Kağıt Kaynağı:

Kağıdın beslendiği kağıt kaynağını seçin.

Yazıcıda **Kâğıt Ayarı** içinde seçilen kağıt kaynağını otomatik seçmek için **Otomatik Seç** öğesini seçin.

#### Ortam:

Yazdırdığınız kağıt türünü seçin. **Belirtilmemiş** öğesini seçerseniz, yazdırma, kağıt türünün yazıcı ayarlarında aşağıdaki şekilde ayarlandığı kağıt kaynağından gerçekleştirilir.

Düz kağıtlar, Recycled, Yüksek kaliteli düz kağıt

Ancak kağıt, yazıcının **Oto Seçme Ayarları** içinde kapalı olarak ayarlanmış bir kağıt kaynağından beslenemez.

#### *Düzen Sekmesi*

#### Yön:

Yazdırmak için kullanmak istediğiniz yönü seçin.

### Her İki Tarafa Yazdır:

2 taraflı yazdırma yapmanızı sağlar.

#### Sayfa Sırası:

En üst veya son sayfadan yazdırmayı seçin. **Arkadan Öne** öğesini seçerseniz, sayfalar yazdırdıktan sonraki sayfa sırasına göre doğru sırada yığınlanır.

#### Sayfa Biçimi:

Yaprak Başına Sayfa Adedi:

Sayfa/Yaprak Düzeni:

Birden fazla sayfayı bir yaprağa yazdırırken sayfa düzenini belirtmenizi sağlar.

#### Kitapçık:

Kitapçık Ciltleme:

Kitapçık için ciltleme konumunu seçin.

#### Kenarlıkları Çiz:

Bir sayfaya birçok sayfa yazdırırken veya bir kitapçık oluştururken her sayfa için bir kenar çizgisi yerleştirmek istiyorsanız bunu seçin.

# *Extended Settings Sekmesi*

#### Job Settings:

Yazıcı kullanımı yönetici tarafından kısıtlandıysa yazdırma hesabınızı yazıcı sürücüsünde kaydettikten sonra yapılabilir. Kullanıcı hesabınız için yöneticiye başvurun.

#### Save Access Control settings:

Bir kullanıcı adı ve parola girmenizi sağlar.
#### User Name:

Bir kullanıcı adı girin.

#### Password:

Bir parola girin.

#### Reserve Job Settings:

Yazıcının belleğinde depolanan yazdırma işleri için ayarları yapın.

#### Confidential Job:

**Confidential Job** öğesini seçin ve parolayı girin. Yazıcı, yazıcının kontrol panelinde parolayı girene kadar yazdırmayacaktır.

#### Password:

Confidential Job parolasını girin.

#### User Name:

Bir kullanıcı adı girin.

#### Job Name:

Bir iş adı girin.

#### *Gelişmiş Seçenekler*

#### Kağıt/Çıkış:

Kağıt boyutunu ve kopya sayısını seçin.

#### Kağıt Boyutu:

Üzerine yazdırmak istediğiniz kağıt boyutunu seçin.

#### Kopyalar:

Yazdırmak istediğiniz kopya sayısını ayarlayın.

#### Grafik:

Aşağıdaki menü öğelerini ayarlayın.

#### Baskı Kalitesi:

Yazdırmak için kullanmak istediğiniz yazdırma kalitesini seçin.

#### Ölçekleme:

Belgeyi küçültmenizi veya büyütmenizi sağlar.

#### TrueType Yazı Tipi:

Yazı tipi yerine TrueType Yazı tipini ayarlar.

<span id="page-181-0"></span>Belge Seçenekleri:

Gelişmiş Yazdırma Özellikleri:

Yazdırma özellikleri için ayrıntılı ayarlar yapmanızı sağlar.

PostScript Seçenekleri:

İsteğe bağlı ayarlar yapmanızı sağlar.

Yazıcı Özellikleri:

Aşağıdaki menü öğelerini ayarlayın.

Ink Save Mode:

Baskı yoğunluğunu azaltarak mürekkep tasarrufu yapar.

Rotate by 180º:

Yazdırma öncesinde verileri 180 derece döndürür.

## **Bilgisayardan Yazdırma — Mac OS**

### **Kolay Ayarları Kullanarak Yazdırma**

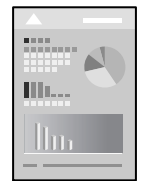

#### *Not:*

Uygulamaya bağlı olarak işlemler ve ekranlar farklılık gösterebilir. Ayrıntılar için uygulamanın yardımına bakın.

1. Yazıcıya kağıt yükleyin.

["Kağıt Yükleme" sayfa 145](#page-144-0)

- 2. Yazdırmak istediğiniz dosyayı açın.
- 3. Yazdırma iletişimine ulaşmak için **Dosya** menüsünden **Yazdır** öğesini veya başka bir komut seçin. Gerekirse yazdırma penceresini genişletmek için Ayrıntıları Göster veya  $\blacktriangledown$  öğesine tıklayın.
- 4. Yazıcınızı seçin.

5. Açılır menüden **Yazdırma Ayarları** öğesini seçin.

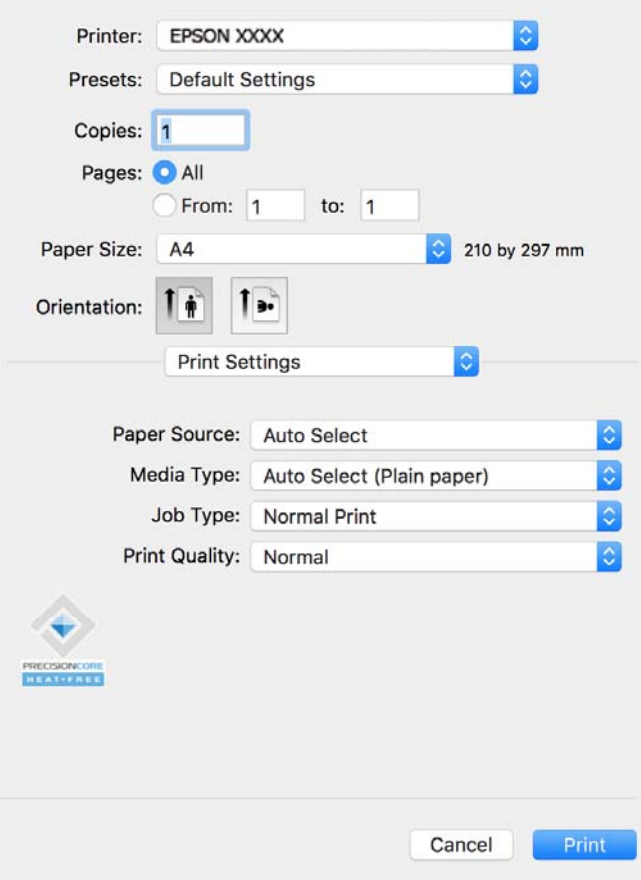

#### *Not:*

macOS Catalina (10.15) veya sonrası, macOS High Sierra (10.13), macOS Sierra (10.12), OS X El Capitan (10.11), OS X Yosemite (10.10), OS X Mavericks (10.9), işletim sistemlerinde *Yazdırma Ayarları* menüsü görüntülenmiyorsa Epson yazıcı sürücüsü doğru şekilde yüklenmemiştir. Aşağıdaki menüden etkinleştirin.

Apple menüden *Sistem Tercihleri* > *Yazıcılar ve Tarayıcılar* (veya *Yazdır ve Tarama*, *Yazdır ve Faksla*) öğesini seçin, yazıcıyı kaldırın ve sonra yazıcıyı yeniden yükleyin. Yazıcı eklemek için aşağıdakileri takip edin.

["Orijinal Epson Yazıcı Ekleme \(Sadece Mac OS için\)" sayfa 281](#page-280-0)

macOS Mojave (10.14), TextEdit gibi Apple tarafından üretilen uygulamalarda *Yazdırma Ayarları*'e erişemez.

6. Ayarları gerektiği gibi değiştirin.

Ayrıntılar için yazıcı sürücüsünün menü seçeneklerine bakın.

7. **Yazdır** öğesini tıklatın.

*Not:*

Yazdırmayı iptal etmek istiyorsanız, bilgisayarda *Dok* içindeki yazıcı simgesini tıklatın. İptal etmek istediğiniz işi seçin

ve ardından ilerleme göstergesinin yanındaki  $\otimes$  öğesine tıklayın. Ancak, bir yazdırma işini tamamen yazıcıya gönderildikten sonra bilgisayardan iptal edemezsiniz. Bu durumda, yazıcının kontrol panelini kullanarak yazdırma işini iptal edin.

#### **İlgili Bilgi**

& ["Kullanılabilir Kağıtlar ve Kapasiteler" sayfa 350](#page-349-0)

- <span id="page-183-0"></span>& ["Kağıt Türü Listesi" sayfa 144](#page-143-0)
- & ["Yazdırma Ayarları İçin Menü Seçenekleri" sayfa 185](#page-184-0)

#### *Yazıcı Sürücüsü İçin Menü Seçenekleri*

Bir uygulamada yazdırma penceresini açın, yazıcıyı seçin ve sonra yazıcı sürücüsü penceresine erişin.

*Not:* Menüler seçtiğiniz seçeneğe göre değişir.

#### **Düzen İçin Menü Seçenekleri**

#### Sayfa/Yaprak:

Bir yaprağa yazdırılacak sayfa sayısını seçin.

#### Düzen Yönü:

Sayfaların yazdırılacağı sırayı belirtin.

#### Kenarlık:

Sayfaların çevresine bir kenarlık yazdırır.

#### Ters sayfa yönelimi:

Yazdırma öncesinde sayfaları 180 derece döndürür. Yazıcıya sabit yönde yüklenen zarf gibi kağıtlar üzerine yazdırma yaparken bu öğeyi seçin.

#### Yatay döndür:

Bir görüntüyü yazdırmak için ayna görüntüsüne çevirir.

#### **Renk Eşleme İçin Menü Seçenekleri**

#### ColorSync/EPSON Renk Kontrolleri:

Renk ayarlaması yöntemini seçin. Bu seçenekler, tondaki farkı minimuma indirmek için yazıcı ve bilgisayar ekranı arasındaki renkleri ayarlar.

#### **Kağıt İşleme İçin Menü Seçenekleri**

#### Sayfaları harmanla:

Sırayla toplanan ve setler halinde sıralanan çok sayfalı belgeleri yazdırır.

#### Yazdırılacak Sayfalar:

Yalnızca tek sayfaları veya çift sayfaları yazdırmayı seçin.

#### Sayfa Sırası:

En üstteki veya son sayfadan yazdırmayı seçin.

#### Kağıt boyutuna göre ölçekle:

Yüklediğiniz kağıt boyutuna göre ölçekleyecek şekilde yazdırır.

<span id="page-184-0"></span>❏ Hedef Kağıt Boyutu:

Üzerine yazdırılacak kağıt boyutunu seçin.

❏ Yalnızca aşağı ölçekle:

Yazdırma verisi yazıcıda yüklü kayıt boyutu için çok büyük olduğunda boyutu azaltmak istediğinizde bunu seçin.

#### **Kapak Sayfası İçin Menü Seçenekleri**

#### Kapak Sayfası Yazdır:

Kapak sayfasının yazdırılıp yazdırılmayacağını seçin. Bir arka kapak eklemek istediğinizde, **Belge sonrası** öğesini seçin.

#### Kapak Sayfası Türü:

Kapak sayfasının içeriğini seçin.

#### **Yazdırma Ayarları İçin Menü Seçenekleri**

#### Kağıt Kaynağı:

Kağıdın beslendiği kağıt kaynağını seçin. Yazıcıdaki yazdırma ayarlarından seçilen kağıt kaynağını otomatik olarak seçmek için **Otomatik Seçim** öğesini seçin.

#### Ortam Türü:

Yazdırdığınız kağıt türünü seçin. **Otomatik Seçim (Düz kağıt)** öğesini seçerseniz, yazdırma, kağıt türünün yazıcı ayarlarında aşağıdaki şekilde ayarlandığı kağıt kaynağından gerçekleştirilir.

Düz kağıtlar, Recycled, Yüksek kaliteli düz kağıt

Ancak kağıt, yazıcının **Oto Seçme Ayarları** içinde kapalı olarak ayarlanmış bir kağıt kaynağından beslenemez.

#### İş Türü:

**Gizli İş** öğesini seçerseniz, yazdırma verileri yazıcıda depolanır ve yazıcının denetim masası kullanılarak yalnızca parola girildikten sonra yazdırılabilir. Yardımcı Programlar ekranındaki **Gizli İş Ayarları** öğesinde parolayı ayarlayın.

#### Baskı Kalitesi:

Yazdırmak için kullanmak istediğiniz yazdırma kalitesini seçin. Seçenekler kağıt türüne bağlı olarak değişir.

#### **Renk Seçenekleri İçin Menü Seçenekleri**

Parlaklığı ve karşıtlığı ayarlayabilirsiniz.

#### **İki taraflı Yazdırma Ayarları İçin Menü Seçenekleri**

İki taraflı Yazdırma:

Kağıdın her iki tarafına yazdırır.

## **Kolay Yazdırma İçin Yazdırma Önayarlarını Ekleme**

Yazıcı sürücüsünde kendi sık kullanılan yazdırma önayarınızı oluşturursanız, listeden önayarı seçerek kolayca yazdırabilirsiniz.

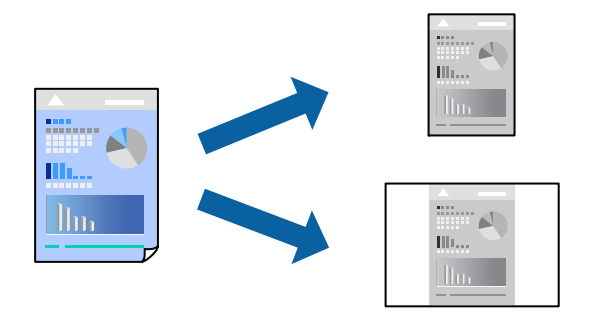

- 1. **Yazdırma Ayarları** ve **Düzen** (**Kağıt Boyutu**, **Ortam Türü** vb.) gibi her öğeyi ayarlayın.
- 2. Geçerli ayarları bir ön ayar olarak kaydetmek için **Önayarlar**'a tıklayın.
- 3. **OK**'a tıklayın.

```
Not:
```
Eklenen bir önayarı silmek için *Ön Ayarlar* > *Ön Ayarları Göster* öğesine tıklayın, listeden silmek istediğiniz önayar adını seçin ve ardından silin.

4. **Yazdır** öğesine tıklayın.

Aynı ayarları kullanarak bir sonraki yazdırmak istediğinizde, kayıtlı önayar adını **Önayarlar**'dan seçin.

#### **İlgili Bilgi**

- & ["Kağıt Yükleme" sayfa 145](#page-144-0)
- & ["Kolay Ayarları Kullanarak Yazdırma" sayfa 182](#page-181-0)

### **2- Taraflı Yazdırma**

Kağıdın her iki tarafına yazdırabilirsiniz.

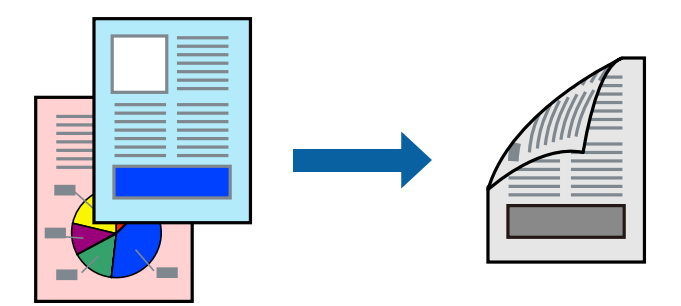

#### *Not:*

❏ 2- taraflı yazdırmaya uygun olmayan kağıt kullanmanız durumunda baskı kalitesi düşebilir ve kağıt sıkışmaları meydana gelebilir.

["2 Taraflı Yazdırma İçin Kağıt" sayfa 352](#page-351-0)

❏ Kağıda ve veriye bağlı olarak mürekkep sayfanın diğer tarafına geçebilir.

- 1. Açılır menüden **İki taraflı Yazdırma Ayarları** öğesini seçin.
- 2. **İki taraflı Yazdırma** içinden ciltleri seçin.
- 3. Diğer öğeleri gerektiği gibi ayarlayın.
- 4. **Yazdır** öğesine tıklayın.

#### **İlgili Bilgi**

- & ["Kullanılabilir Kağıtlar ve Kapasiteler" sayfa 350](#page-349-0)
- & ["Kağıt Yükleme" sayfa 145](#page-144-0)
- & ["Kolay Ayarları Kullanarak Yazdırma" sayfa 182](#page-181-0)

### **Birden Fazla Sayfayı bir Sayfaya Yazdırma**

Birkaç sayfalık veriyi tek bir kağıda yazdırabilirsiniz.

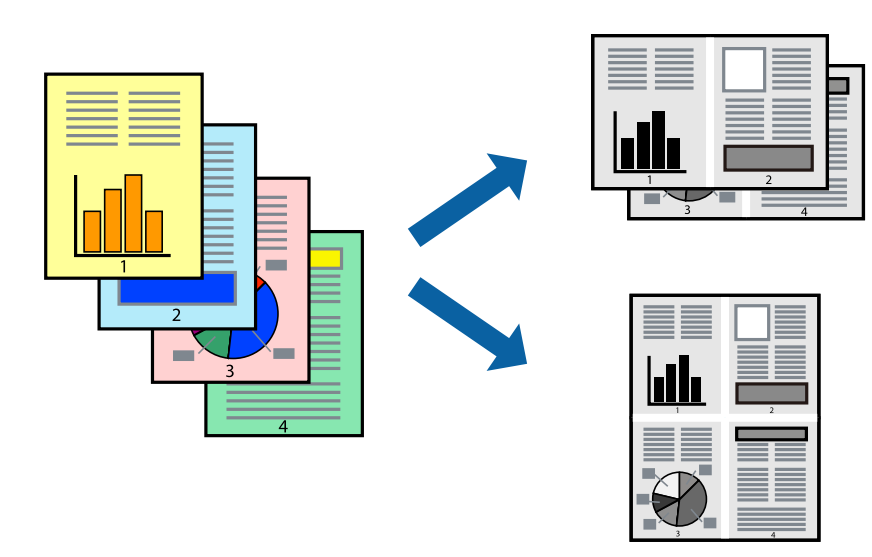

- 1. Açılır menüden **Düzen**'i seçin.
- 2. Sayfa sayısını **Yaprak Başına Sayfa Adedi**, **Yerleşim Yönü** (sayfa sırası) ve **Kenar** seçeneklerinden seçin. ["Düzen İçin Menü Seçenekleri" sayfa 184](#page-183-0)
- 3. Gereken diğer öğeleri ayarlayın.
- 4. **Yazdır** öğesine tıklayın.

#### **İlgili Bilgi**

- & ["Kağıt Yükleme" sayfa 145](#page-144-0)
- & ["Kolay Ayarları Kullanarak Yazdırma" sayfa 182](#page-181-0)

## **Kağıt Boyutuna Uydurarak Yazdırma**

Yazıcıya yüklediğiniz kağıt boyutunu Hedef Kağıt Boyutu ayarı olarak seçin.

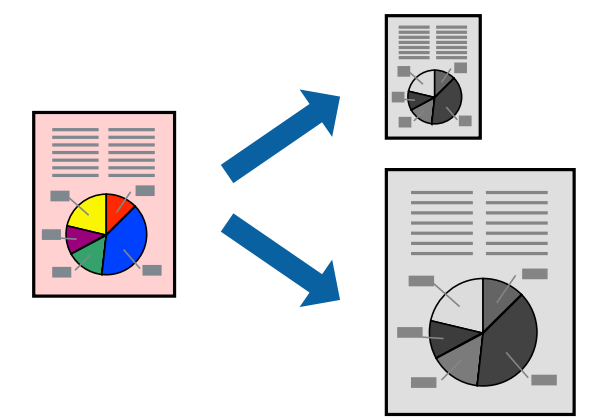

- 1. Uygulamada belirlediğiniz kağıt boyutunu **Kağıt Boyutu** ayarı olarak seçin.
- 2. Açılan menüden **Kağıt İşleme**'yi seçin.
- 3. **Kağıt boyutuna göre ölçekle**'yi seçin.
- 4. Yazıcıya yüklediğiniz kağıt boyutunu **Hedef Kağıt Boyutu** ayarı olarak seçin.
- 5. Gereken diğer öğeleri ayarlayın.
- 6. **Yazdır** öğesine tıklayın.

#### **İlgili Bilgi**

- & ["Kağıt Yükleme" sayfa 145](#page-144-0)
- & ["Kolay Ayarları Kullanarak Yazdırma" sayfa 182](#page-181-0)

## **Herhangi Bir Büyütme Oranında Küçültülmüş veya Büyütülmüş Belge Yazdırma**

Bir belgenin boyutunu belirli bir yüzde olarak küçültebilir veya büyütebilirsiniz.

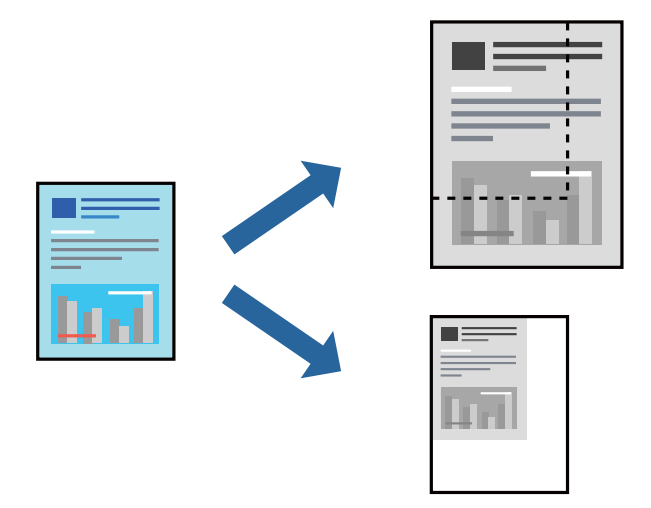

#### *Not:*

Uygulamaya bağlı olarak işlemler farklılık gösterir. Ayrıntılar için uygulamanın yardımına bakın.

- 1. Aşağıdakilerden birini yapın.
	- ❏ Uygulamanın **Dosya** menüsünden **Yazdır**'ı seçin. **Sayfa Düzeni** seçeneğine tıklayın ve ardından **Biçim** içinden yazıcınızı seçin. Yazdırılacak verinin boyutunu **Sayfa Boyutu** içinden seçin, **Ölçek** içine bir yüzde girin ve ardından **Tamam** seçeneğine tıklayın.
	- ❏ Uygulamanın **Dosya** menüsünden **Sayfa Düzeni** öğesini seçin. Yazıcınızı **Biçim** içinden seçin. Yazdırılacak verinin boyutunu **Sayfa Boyutu** içinden seçin, **Ölçek** içine bir yüzde girin ve ardından **Tamam** seçeneğine tıklayın. **Dosya** menüsünden **Yazdır**'ı seçin.
- 2. Yazıcınızı **Yazıcı** menüsünden seçin.
- 3. Diğer öğeleri gerektiği gibi ayarlayın.
- 4. **Yazdır** öğesini tıklatın.

#### **İlgili Bilgi**

- & ["Kağıt Yükleme" sayfa 145](#page-144-0)
- & ["Kolay Ayarları Kullanarak Yazdırma" sayfa 182](#page-181-0)

### **Yazdırma Tonunu Ayarlama**

Yazdırma işi için kullanılan tonu ayarlayabilirsiniz. Bu ayarlamalar orijinal veriye uygulanmaz.

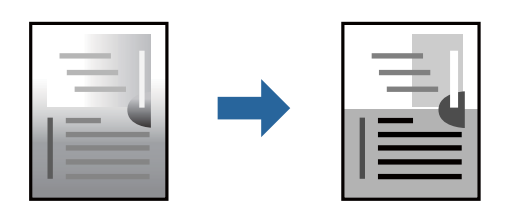

- <span id="page-189-0"></span>1. Açılır menüden **Renk Seçenekleri** öğesini seçin ve sonra parlaklık ve karşıtlığı ayarlayın.
- 2. Diğer öğeleri gerektiği gibi ayarlayın.
- 3. **Yazdır** öğesini tıklatın.

#### **İlgili Bilgi**

- & ["Kağıt Yükleme" sayfa 145](#page-144-0)
- & ["Kolay Ayarları Kullanarak Yazdırma" sayfa 182](#page-181-0)

## **Mac OS'da PostScript Yazıcı Sürücüsünden Yazdırma**

PostScript Yazıcı Sürücüsü, bir PostScript Sayfa Açıklaması Dili kullanarak yazdırma komutlarını bir yazıcıya çıkaran bir sürücüdür.

1. Yazdırmak istediğiniz dosyayı açın.

Henüz kağıt yüklü değilse yazıcıya kağıt yükleyin.

2. **Dosya** menüsünden **Yazdır** veya **Yazdırma Ayarı** öğesini seçin.

Gerekirse yazdırma penceresini genişletmek için **Ayrıntıları Göster** veya ▼ öğesine tıklayın.

- 3. Yazıcınızı seçin.
- 4. Açılan menüden **Yazdırma Özellikleri**'ni seçin.

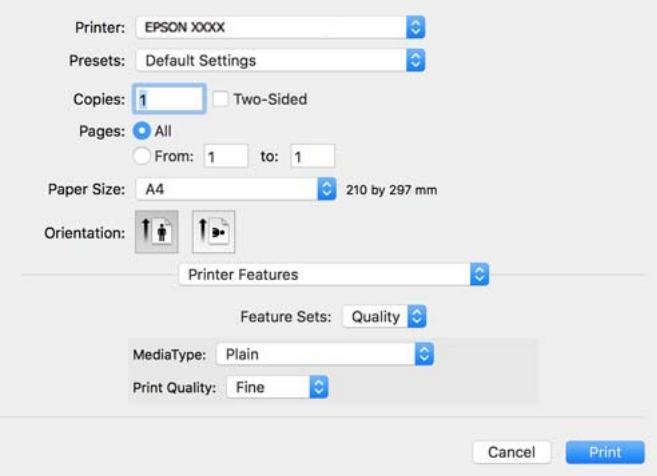

5. Ayarları gerektiği gibi değiştirin.

Ayrıntılar için yazıcı sürücüsünün menü seçeneklerine bakın.

6. **Yazdır** öğesine tıklayın.

#### **İlgili Bilgi**

- & ["Kullanılabilir Kağıtlar ve Kapasiteler" sayfa 350](#page-349-0)
- & ["Kağıt Yükleme" sayfa 145](#page-144-0)
- & ["Kağıt Türü Listesi" sayfa 144](#page-143-0)
- & ["Yazıcı Özellikleri İçin Menü Seçenekleri" sayfa 193](#page-192-0)

### **PostScript Yazıcı Sürücüsü İçin Menü Seçenekleri**

Bir uygulamada yazdırma penceresini açın, yazıcıyı seçin ve sonra yazıcı sürücüsü penceresine erişin.

*Not:* Menüler seçtiğiniz seçeneğe göre değişir.

#### *Düzen İçin Menü Seçenekleri*

#### Sayfa/Yaprak:

Bir yaprağa yazdırılacak sayfa sayısını seçin.

#### Düzen Yönü:

Sayfaların yazdırılacağı sırayı belirtin.

#### Kenarlık:

Sayfaların çevresine bir kenarlık yazdırır.

#### İki Taraflı:

2 taraflı yazdırma yapmanızı sağlar.

#### Ters sayfa yönelimi:

Yazdırma öncesinde sayfaları 180 derece döndürür.

#### Yatay döndür:

Görüntüyü ayna görüntüsü şeklinde yazdırmak için çevirir.

#### *Renk Eşleme İçin Menü Seçenekleri*

ColorSync/Yazıcıda:

Renk ayarlama yöntemini seçin. Bu seçenekler, tondaki farkı minimuma indirmek için yazıcı ve bilgisayar ekranı arasındaki rengi ayarlar.

#### *Kağıt İşleme İçin Menü Seçenekleri*

#### Sayfaları harmanla:

Sırayla toplanan ve setler halinde sıralanan çok sayfalı belgeleri yazdırır.

#### Yazdırılacak Sayfalar:

Yalnızca tek sayfaları veya çift sayfaları yazdırmayı seçin.

#### Sayfa Sırası:

En üst veya son sayfadan yazdırmayı seçin.

Kağıt boyutuna göre ölçekle:

Yüklediğiniz kağıt boyutuna göre ölçekleyecek şekilde yazdırır.

Hedef Kağıt Boyutu:

Üzerine yazdırılacak kağıt boyutunu seçin.

Yalnızca aşağı ölçekle:

Belgenin boyutunu azaltırken seçin.

#### *Kağıt Besleme İçin Menü Seçenekleri*

Kağıdın beslendiği kağıt kaynağını seçin.

Şundan İtibaren Tüm Sayfalar:

**Otomatik Seç** seçildiğinde yazıcıdaki **Kâğıt Ayarı** ile eşleşen kağıt kaynağı otomatik seçilir.

İlk Sayfa Başlangıcı/Kalan Başlangıcı:

Sayfa için kağıt kaynağını da seçebilirsiniz.

#### *Kapak Sayfası İçin Menü Seçenekleri*

Kapak Sayfası Yazdır:

Kapak sayfasının yazdırılıp yazdırılmayacağını seçin. Bir arka kapak eklemek istediğinizde, **Belge sonrası** öğesini seçin.

#### Kapak Sayfası Türü:

Kapak sayfasının içeriğini seçin.

#### *İş Ayarları için Menü Seçenekleri*

#### **Gizli İş:**

Yazdırma işine bir parola girmenizi sağlar.

Kullanıcı Adı:

Bir kullanıcı adı girin.

#### İş Adı:

Bir iş adı girin.

#### Parola:

Bir parola girin.

#### <span id="page-192-0"></span>*Yazıcı Özellikleri İçin Menü Seçenekleri*

Özellik Setleri:

Quality:

MediaType:

Yazdırdığınız kağıt türünü seçin. **Belirtilmemiş** öğesini seçerseniz, yazdırma, kağıt türünün yazıcı ayarlarında aşağıdaki şekilde ayarlandığı kağıt kaynağından gerçekleştirilir.

Düz, Recycled, Yüksek kaliteli düz kağıt

Ancak kağıt, yazıcının **Oto Seçme Ayarları** içinde kapalı olarak ayarlanmış bir kağıt kaynağından beslenemez.

Print Quality:

Yazdırmak için kullanmak istediğiniz yazdırma kalitesini seçin.

Diğerleri:

Ink Save Mode:

Baskı yoğunluğunu azaltarak mürekkep tasarrufu yapar.

### **Bellek Aygıtından PDF Dosyaları Yazdırma**

Yazıcıya bağlı bir bellek aygıtından PDF dosyalarını yazdırabilirsiniz.

- 1. Bellek aygıtını yazıcının harici arayüzü USB bağlantı noktasına bağlayın. ["Harici Bir USB Cihazı Takma" sayfa 152](#page-151-0)
- 2. Ana ekranda **Bellek Aygıtı** öğesini seçin.
- 3. **PDF** öğesini seçin.
- 4. Dosyayı seçin ve sonra sonraki ekrana ilerleyin.
- 5.  $\Diamond$  öğesine dokunun.

### **PDF Ayarları İçin Temel Menü Seçenekleri**

(Görüntüleme düzeni):

Dosyaların sırasını değiştirir.

Kâğt Ayr:

Üzerine yazdırmak istediğiniz kağıt kaynağı ayarlarını belirtin.

## <span id="page-193-0"></span>**PDF Ayarları İçin Gelişmiş Menü Seçenekleri**

#### 2 Taraflı:

2 Taraflı yazdırmayı kullanarak PDF dosyalarını yazdırmak için **Açık** öğesini seçin. Ciltleme yöntemini de **Cilt (Kopya)** ayarında seçebilirsiniz.

#### Baskı Emri:

Çok sayfalı dosyaları yazdırma sırasını seçin.

## **Akıllı Cihazlardan Belgeleri Yazdırma**

Akıllı telefon veya tablet gibi bir akıllı bir cihazdan belgeleri yazdırabilirsiniz.

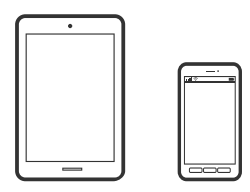

## **Epson Smart Panel Kullanarak Yazdırma**

Epson Smart Panel akıllı telefon veya tablet gibi akıllı bir cihazdan yazdırma, kopyalama veya tarama gibi yazıcı işlemlerini kolayca gerçekleştirmenizi sağlayan bir uygulamadır. Yazıcıyı ve akıllı cihazı kablosuz bir ağ üzerinden birbirine bağlayabilir, mürekkep seviyelerini ve yazıcı durumunu kontrol edebilir ve bir hata oluşursa çözümlere bakabilirsiniz. Sık kullanılan bir kopya kaydederek de kolayca kopyalayabilirsiniz.

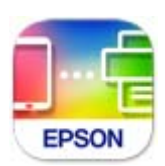

Aşağıdaki URL veya QR kodundan Epson Smart Panel'i yükleyin.

<https://support.epson.net/smpdl/>

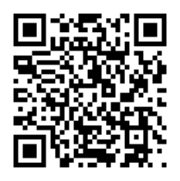

Epson Smart Panel'i başlatıp, ardından ana ekranda yazdırma menüsünü seçin.

## **AirPrint Kullanarak Belgeleri Yazdırma**

AirPrint, iPhone, iPad, iPod touch ve Mac'ten sürücüleri yükleme veya yazılım indirme gereksinimi olmadan anında kablosuz yazdırma sağlar.

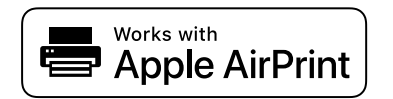

*Not:*

Yazıcınızın kontrol panelindeki kağıt yapılandırma mesajlarını devre dışı bıraktıysanız AirPrint kullanamazsınız. Gerekirse mesajları etkinleştirmek için aşağıdaki bağlantıya bakın.

1. Yazıcınızı kablosuz yazdırma için ayarlayın. Aşağıdaki bağlantıya bakın.

[https://epson.sn](https://epson.sn/?q=2)

- 2. Apple aygıtını yazıcınızın kullandığıyla aynı kablosuz ağa bağlayın.
- 3. Aygıtınızdan yazıcıya iş göndererek yazdırma işlemi gerçekleştirin.

```
Ayrıntılar için Apple web sitesindeki AirPrint sayfasına bakın.
```
*Not:*

#### **İlgili Bilgi**

& ["Bir Bağlantı Kurulduğu Halde Yazdıramıyor \(iOS\)" sayfa 300](#page-299-0)

## **Epson Print Enabler'ı Kullanarak Yazdırma**

Belgelerinizi, e-postalarınızı, fotoğraflarınızı ve web sayfalarınızı Android doğrudan telefonunuzdan veya tabletinizden (Android v 4.4 veya üstü) yazdırabilirsiniz. Birkaç dokunuşla Android aygıtınız aynı kablosuz ağa bağlı Epson yazıcıyı keşfedecektir.

Epson Print Enabler'ı Google Play'den arayın ve yükleyin.

Android aygıtınızda **Ayarlar** sekmesine gidin, **Yazdırma** seçeneğini seçin ve ardından Epson Print Enabler'ı etkinleştirin. Chrome gibi bir Android uygulamasından menü simgesine dokunun ve ekrandakileri yazdırın.

#### *Not:*

Yazıcınızı göremiyorsanız *Tüm Yazıcılar*'a dokunun ve yazıcınızı seçin.

### **Mopria Print Service Kullanarak Yazdırma**

Mopria Print Service, Android akıllı telefonlar veya tabletlerden anında kablosuz yazdırmayı sağlar.

Google Play'den Mopria Print Service'ı yükleyin.

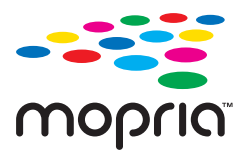

Daha fazla ayrıntı için <https://mopria.org> adresindeki Mopria web sitesine bakın.

## <span id="page-195-0"></span>**Zarflara Yazdırma**

## **Bilgisayardan Zarflara Yazdırma (Windows)**

- 1. Yazıcıya zarfları yükleyin. ["Kağıt Yükleme" sayfa 145](#page-144-0)
- 2. Yazdırmak istediğiniz dosyayı açın.
- 3. Yazıcı sürücüsü penceresine erişin.
- 4. **Ana** sekmesinde **Kağıt Boyutu** içinden zarf boyutunu seçin ve sonra **Kağıt Türü** içinden **Zarf** öğesini seçin.
- 5. **Ana** ve **Daha Fazla Seçenek** sekmelerinde diğer öğeleri gerektiği gibi ayarlayın ve sonra **Tamam** öğesini tıklatın.
- 6. **Yazdır** öğesini tıklatın.

## **Bilgisayardan Zarflara Yazdırma (Mac OS)**

- 1. Yazıcıya zarfları yükleyin. ["Kağıt Yükleme" sayfa 145](#page-144-0)
- 2. Yazdırmak istediğiniz dosyayı açın.
- 3. Yazdırma iletişimine ulaşmak için **Dosya** menüsünden **Yazdır** öğesini veya başka bir komut seçin.
- 4. **Kağıt Boyutu** ayarıyla aynı boyutu seçin.
- 5. Açılır menüden **Yazdırma Ayarları** öğesini seçin.
- 6. **Ortam Türü** ayarı olarak **Zarf**'ı seçin.
- 7. Diğer öğeleri gerektiği gibi ayarlayın.
- 8. **Yazdır** öğesini tıklatın.

## **Fotoğrafları Yazdırma**

## **Bellek Aygıtından JPEG Dosyaları Yazdırma**

Yazıcıya bağlı bir bellek aygıtından JPEG dosyalarını yazdırabilirsiniz.

1. Bellek aygıtını yazıcının harici arayüzü USB bağlantı noktasına bağlayın. ["Harici Bir USB Cihazı Takma" sayfa 152](#page-151-0)

- 2. Ana ekranda **Bellek Aygıtı** öğesini seçin.
- 3. **JPEG** öğesini seçin.
- 4. Dosyayı seçin ve sonra sonraki ekrana ilerleyin.
- 5.  $\Diamond$  öğesine dokunun.

### **JPEG Ayarları İçin Temel Menü Seçenekleri**

```
 (Seçenekler):
```
Resim verilerini sıralama, seçme ve yeniden seçme ayarlarını yapın.

Kâğt Ayr:

Üzerine yazdırmak istediğiniz kağıt kaynağı ayarlarını belirtin.

### **JPEG Ayarları İçin Gelişmiş Menü Seçenekleri**

Düzen:

JPEG dosyalarının düzen şeklini seçin. **1 yanyana** sayfa başına bir dosya yazdırmak içindir. **20 yanyana** sayfa başına 20 dosya yazdırmak içindir. **Dizin** bilgilerle dizin yazdırma işlemi yapmak içindir.

#### Çerçeveye Sığdır:

Seçili yazdırma düzenine otomatik sığması için resmi kırpmak için **Açık** öğesini seçin. Görüntü verisinin en-boy oranı ve kağıt boyutu farklıysa, görüntü, kısa tarafları kağıdın kısa taraflarıyla uyuşacak şekilde otomatik olarak büyütülür veya küçültülür. Kağıdın uzun tarafını aşıyorsa, görüntünün uzun tarafı kırpılır. Bu özellik panorama fotoğraflarda işe yaramayabilir.

#### Kalite:

Yüksek kaliteli yazdırma için **En İyi** öğesini seçin ancak yazdırma hızı daha yavaş olabilir.

Tarih:

Fotoğrafın çekildiği veya kaydedildiği tarih biçimini seçin. Tarih bazı düzenler için yazdırılmaz.

## **Bellek Aygıtından TIFF Dosyaları Yazdırma**

Yazıcıya bağlı bir bellek aygıtından TIFF dosyalarını yazdırabilirsiniz.

- 1. Bellek aygıtını yazıcının harici arayüzü USB bağlantı noktasına bağlayın. ["Harici Bir USB Cihazı Takma" sayfa 152](#page-151-0)
- 2. Ana ekranda **Bellek Aygıtı** öğesini seçin.
- 3. **TIFF** öğesini seçin.
- 4. Dosyayı seçin ve sonra sonraki ekrana ilerleyin.

#### 5.  $\Diamond$  öğesine dokunun.

### **TIFF Ayarları İçin Temel Menü Seçenekleri**

(Görüntüleme düzeni):

Dosyaların sırasını değiştirir.

Kâğt Ayr:

Üzerine yazdırmak istediğiniz kağıt kaynağı ayarlarını belirtin.

### **TIFF Ayarları İçin Gelişmiş Menü Seçenekleri**

Düzen:

Multi-TIFF dosyasının nasıl düzenleneceğini seçin. **1 yanyana** bir yaprağa bir sayfa yazdırmak içindir. **20 yanyana**, bir yaprağa 20 sayfa yazdırmak içindir. **Dizin** bilgilerle dizin yazdırma işlemi yapmak içindir.

#### Çerçeveye Sığdır:

Seçili yazdırma düzenine otomatik sığması için resmi kırpmak için **Açık** öğesini seçin. Görüntü verisinin en-boy oranı ve kağıt boyutu farklıysa, görüntü, kısa tarafları kağıdın kısa taraflarıyla uyuşacak şekilde otomatik olarak büyütülür veya küçültülür. Kağıdın uzun tarafını aşıyorsa, görüntünün uzun tarafı kırpılır. Bu özellik panorama fotoğraflarda işe yaramayabilir.

#### Kalite:

Yüksek kaliteli yazdırma için **En İyi** öğesini seçin ancak yazdırma hızı daha yavaş olabilir.

#### Baskı Emri:

Çok sayfalı dosyaları yazdırma sırasını seçin.

Tarih:

Fotoğrafın çekildiği veya kaydedildiği tarih biçimini seçin. Tarih bazı düzenler için yazdırılmaz.

## **Web Sayfalarını Yazdırma**

## **Akıllı Cihazlardan Web Sayfalarını Yazdırma**

Aşağıdaki URL veya QR kodundan Epson Smart Panel'i yükleyin.

<https://support.epson.net/smpdl/>

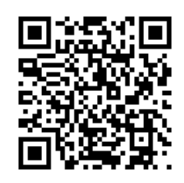

Web tarayıcısı uygulamanızda yazdırmak istediğiniz web sayfasını açın. Web tarayıcı uygulamasının menüsünden **Paylaş** öğesine dokunun, **Smart Panel** öğesini seçin ve ardından yazdırmaya başlayın.

## **Bulut Hizmeti Kullanarak Yazdırma**

Epson Connect'i İnternet üzerinden kullanarak herhangi bir zamanda ve herhangi bir yerden akıllı telefonunuz, tablet bilgisayarınız veya dizüstü bilgisayarınızla kolayca yazdırma yapabilirsiniz. Bu hizmeti kullanmak için kullanıcıyı ve yazıcıyı Epson Connect'te kaydetmeniz gerekir.

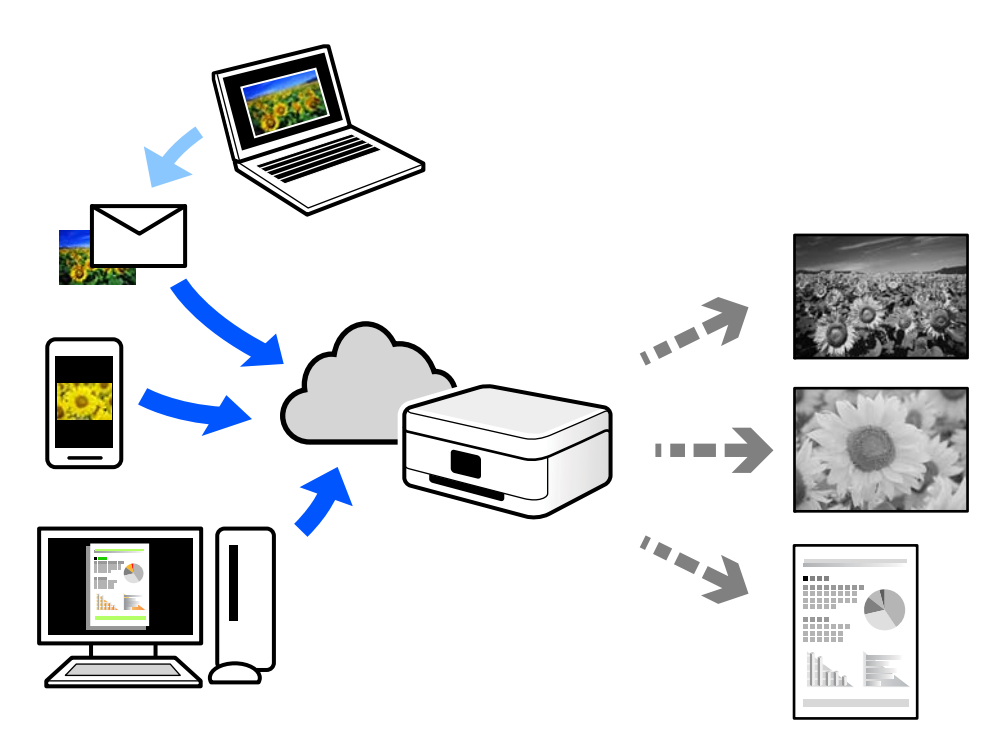

İnternet'te bulunan özellikler şu şekildedir.

❏ Email Print

Yazıcıya atanmış bir e-posta adresine belge veya resim gibi ekleri içeren bir e-posta gönderdiğinizde, bu epostayı ve ekleri ev veya ofis yazıcınız gibi uzak konumlardan yazdırabilirsiniz.

❏ Remote Print Driver

Bu, Uzak Yazdırma Sürücüsü tarafından desteklenen paylaşılan bir sürücüdür. Uzak bir konumda bir yazıcı kullanarak yazdırırken, normal uygulamalar penceresindeki yazıcıyı değiştirerek yazdırabilirsiniz.

Kurma veya yazdırma hakkında ayrıntılar için Epson Connect web portalına bakın.

<https://www.epsonconnect.com/>

```
http://www.epsonconnect.eu (yalnızca Avrupa)
```
## **Yarıda Kesme ve Yazdırma**

Geçerli yazdırma işini yarıda kesebilir ve alınan başka bir işi yürütebilirsiniz.

*Not:*

Ancak, yeni bir işi bilgisayardan yarıda kesemezsiniz.

- 1. Yazdırma sırasında yazıcının denetim masasındaki  $\Xi$  düğmesine basın. Yazdırma yarıda kesilir ve yazıcı kesinti moduna girer.
- 2. Ana ekranda **Job/Status** öğesini seçin.
- 3. **İş** sekmesini seçin ve ardından, **Etkin** listesinden yarıda kesmek istediğiniz işi seçin.
- 4. İş Ayrıntılarını görüntülemek için **Ayrıntılar** öğesini seçin.
- 5. Görüntülenen ekranda **Yrd Kes** öğesini seçin.

Seçtiğiniz yazdırma işi yürütülür.

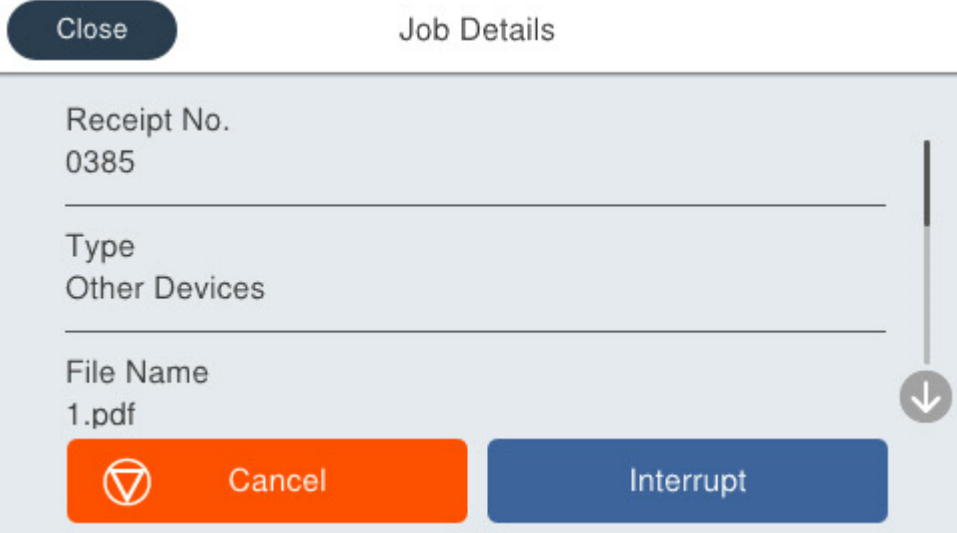

Duraklatılan bir işi yeniden başlatmak için, kesinti modundan çıkmak için  $\Xi$  düğmesine tekrar basın. Ayrıca, yazdırma işini yarıda kestikten sonra belirli bir süre hiçbir işlem gerçekleştirilmezse, yazıcı kesinti modundan çıkar.

# <span id="page-200-0"></span>**Kopyalama**

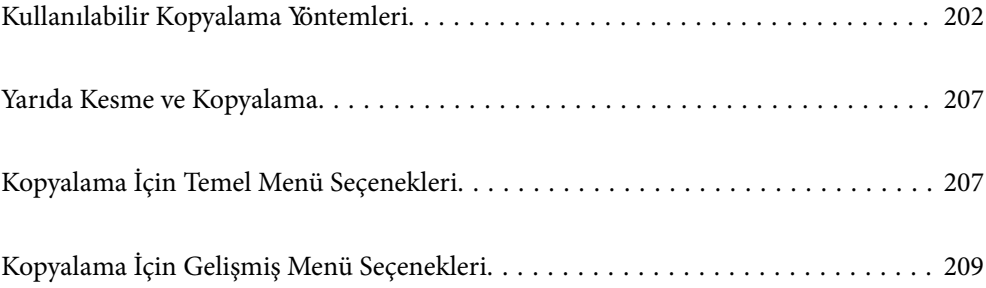

## <span id="page-201-0"></span>**Kullanılabilir Kopyalama Yöntemleri**

Orijinalleri tarayıcı camı veya ADF üzerine yerleştirin ve sonra ana ekranda **Kopyala** menüsünü seçin.

## **Orijinalleri Kopyalama**

Sabit boyutlu veya özel boyutlu orijinalleri tek renkli kopyalayabilirsiniz.

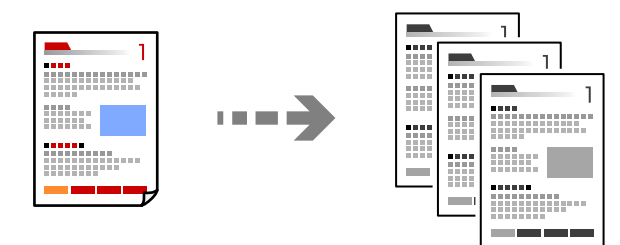

- 1. Yazıcıya kağıt yükleyin. ["Kağıt Yükleme" sayfa 145](#page-144-0)
- 2. Orijinalleri yerleştirin. ["Orijinalleri Yerleştirme" sayfa 148](#page-147-0)
- 3. Ana ekranda **Kopyala** öğesini seçin.
- 4.  $\Diamond$  öğesine dokunun.

## **2 Taraflı Kopyalama**

Birden fazla orijinali kağıdın her iki tarafına da kopyalayın.

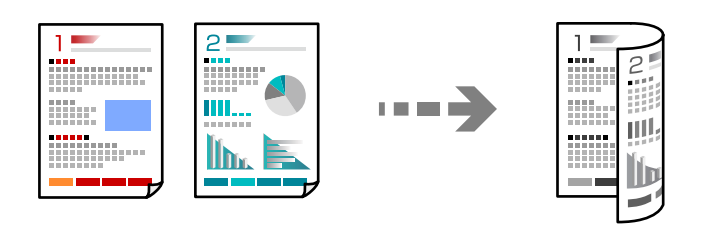

1. Tüm orijinalleri yüzü yukarı bakacak şekilde ADF'ye yerleştirin.

c*Önemli:* ADF'nin desteklemediği orijinalleri kopyalamak istiyorsanız tarayıcı camını kullanın. ["ADF'nin Desteklemediği orijinaller" sayfa 149](#page-148-0)

*Not:* Orijinalleri tarayıcı camı üzerine de yerleştirebilirsiniz. ["Orijinalleri Yerleştirme" sayfa 148](#page-147-0)

- <span id="page-202-0"></span>2. Ana ekranda **Kopyala** öğesini seçin.
- 3. **Temel Ayarlar** sekmesini, **2 Taraflı** öğesini seçin ve ardından gerçekleştirmek istediğiniz 2 taraflı menü seçeneğini seçin.
- 4. Orijinal yönü ve ciltleme konumu gibi diğer ayarları belirtin.
- 5.  $\Diamond$  öğesine dokunun.

## **Büyüterek veya Küçülterek Kopyalama**

Orijinalleri belirtilen bir büyüklükte kopyalayabilirsiniz.

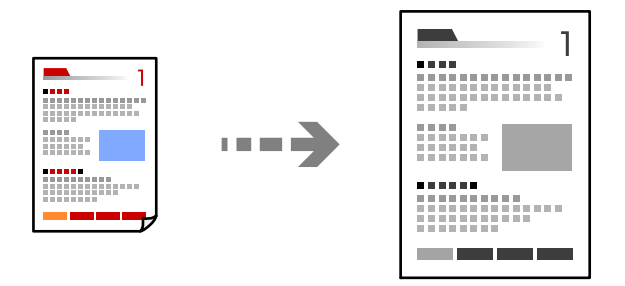

1. Orijinalleri yerleştirin.

["Orijinalleri Yerleştirme" sayfa 148](#page-147-0)

- 2. Ana ekranda **Kopyala** öğesini seçin.
- 3. **Temel Ayarlar** sekmesini seçin ve sonra **Daralt/Genişlet** öğesini seçin.
- 4. Büyütme veya küçültme miktarını belirtin.
- 5.  $\Diamond$  öğesine dokunun.

## **Birden Fazla Orijinali Bir Yaprağa Kopyalama**

Birden fazla orijinali tek bir sayfaya kopyalayabilirsiniz.

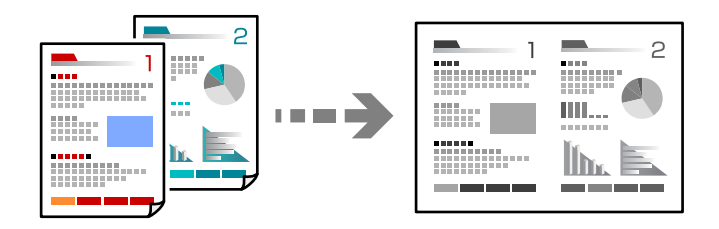

1. Tüm orijinallerin yüzü yukarı bakacak şekilde ADF'ye yerleştirin. Onları çizimde gösterilen yönde yerleştirin.

#### ❏ Okunabilir Yön

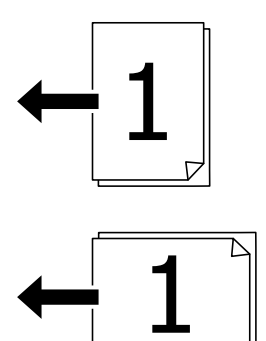

❏ Sol Yön

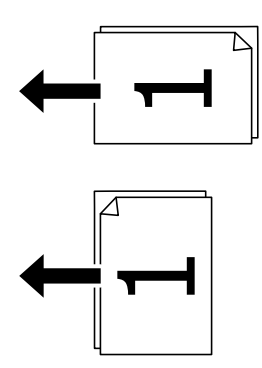

#### c*Önemli:*

ADF'nin desteklemediği orijinalleri kopyalamak istiyorsanız tarayıcı camını kullanın. ["ADF'nin Desteklemediği orijinaller" sayfa 149](#page-148-0)

#### *Not:*

Orijinalleri tarayıcı camı üzerine de yerleştirebilirsiniz. ["Orijinalleri Yerleştirme" sayfa 148](#page-147-0)

- 2. Ana ekranda **Kopyala** öğesini seçin.
- 3. **Gelişmiş** sekmesini seçin, **Çok sayfalı** öğesini seçin ve sonra **2 yanyana** veya **4 yanyana** öğesini seçin.
- 4. Düzen sırasını ve orijinal yönünü belirtin.
- 5.  $\Diamond$  öğesine dokunun.

## **Sayfa Sırasında Kopyalama**

Çok sayfalı bir belgenin birden fazla kopyasını alırken, sayfa sırasında bir kerede bir kopya boşaltabilirsiniz.

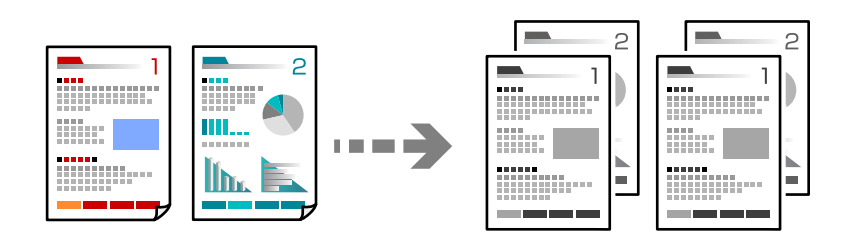

1. Orijinalleri yerleştirin.

["Orijinalleri Yerleştirme" sayfa 148](#page-147-0)

- 2. Ana ekranda **Kopyala** öğesini seçin.
- 3. **Gelişmiş** sekmesini seçin ve sonra **Sonlandırma** > **Harmanla (Sayfa Sırası)** öğesini seçin.
- 4.  $\Phi$  öğesine dokunun.

## **İyi Kaliteyi Kullanarak Orijinalleri Kopyalama**

Orijinalleri gölgeler veya delikler olmadan kopyalayabilir veya görüntü kalitesini ayarlayabilirsiniz.

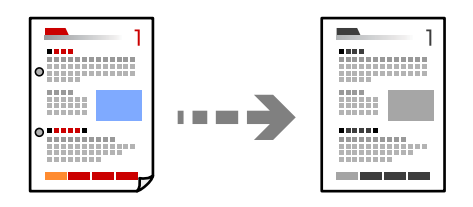

1. Orijinalleri yerleştirin.

["Orijinalleri Yerleştirme" sayfa 148](#page-147-0)

- 2. Ana ekranda **Kopyala** öğesini seçin.
- 3. **Gelişmiş** sekmesini seçin ve sonra **Gölgeyi Kaldır** veya **Gelgeçi Kaldır** öğesini etkinleştirin veya **Görüntü Kalitesi** içinde görüntü kalitesini ayarlayın.
- 4.  $\Diamond$  öğesine dokunun.

## **Kimlik Kartı Kopyalama**

Bir kimlik kartının her iki tarafını tarar ve kağıdın bir tarafına kopyalar.

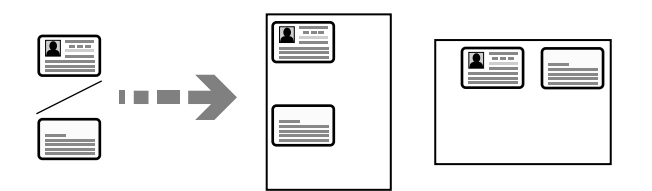

1. Orijinalleri yerleştirin.

["Orijinalleri Yerleştirme" sayfa 148](#page-147-0)

- 2. Ana ekranda **Kopyala** öğesini seçin.
- 3. **Temel Ayarlar** sekmesini seçin, **Kimlik Kartı Kopyası** öğesini seçin ve sonra ayarı etkinleştirin.
- 4. **Yön (Orijinal)** öğesini belirtin.
- 5.  $\Diamond$  öğesine dokunun.

## **Zarf Kopyalama**

Zarfları kopyalayabilirsiniz.

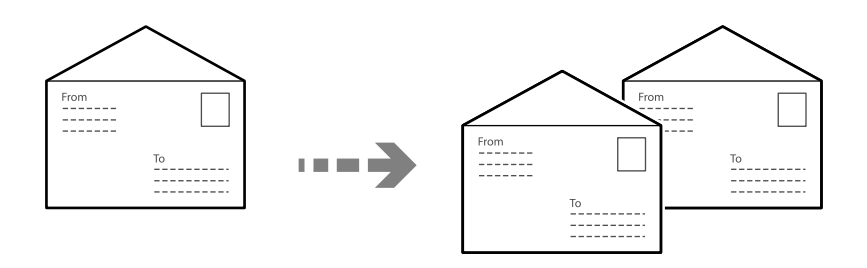

Zarfların doğru yönde yüklendiğinden emin olun.

❏ Kağıt yükleme

İlgili bilgilere bakın.

["Kağıt Yükleme" sayfa 145](#page-144-0)

❏ Orijinalleri yerleştirme

Tarayıcı camına orijinalleri yerleştirin. Bir zarf yerleştirirken, çizimde gösterilen yönde yerleştirin.

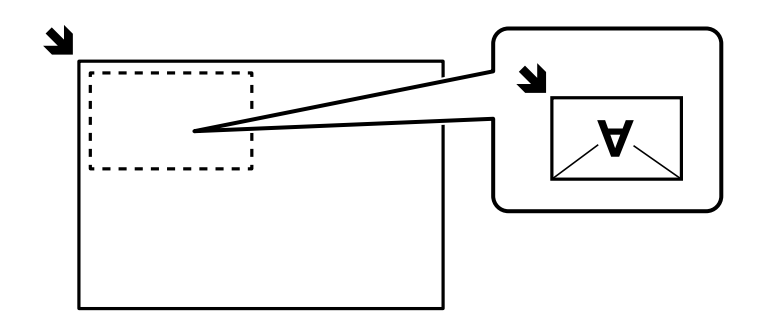

## <span id="page-206-0"></span>**Yarıda Kesme ve Kopyalama**

Geçerli yazdırma işini yarıda kesebilir ve kopyalama işlemlerini gerçekleştirebilirsiniz.

1. Yazdırma sırasında yazıcının denetim masasındaki  $\Xi$  düğmesine basın.

Yazdırma yarıda kesilir ve yazıcı kesinti moduna girer.

- 2. Orijinalleri yerleştirin. ["Orijinalleri Yerleştirme" sayfa 148](#page-147-0)
- 3. Ana ekranda **Kopyala** öğesini seçin.
- 4. Gerekirse, **Temel Ayarlar** ve **Gelişmiş** öğelerinde ayarları değiştirin.
- 5.  $\Diamond$  öğesine dokunun.

Duraklatılan bir işi yeniden başlatmak için, kesinti modundan çıkmak için  $\Xi$  düğmesine tekrar basın. Ayrıca, yazdırma işini yarıda kestikten sonra belirli bir süre hiçbir işlem gerçekleştirilmezse, yazıcı kesinti modundan çıkar.

## **Kopyalama İçin Temel Menü Seçenekleri**

#### *Not:*

Yaptığınız diğer ayarlara bağlı olarak öğeler kullanılamayabilir.

#### Yoğunluk:

Kopyalama sonuçları çok soluk olduğunda yoğunluk seviyesini artırın. Mürekkep bulaştığında yoğunluk seviyesini azaltın.

#### Kâğt Ayr:

Kullanmak istediğiniz kağıt kaynağını seçin. **Oto** seçildiğinde, kağıdı yüklerken yapılan **Kâğıt Ayarı** ayarları kullanılarak kağıt otomatik beslenir.

#### Daralt/Genişlet:

Büyütmenin veya küçültmenin oranını yapılandırır. Değere dokunun ve orijinali %25 ila 400 aralığında büyütmek veya küçültmek için kullanılan büyütmeyi belirtin.

#### ❏ Oto

Orijinal boyutu, kağıt boyutunun büyütülmesine göre otomatik olarak büyütür veya küçültür. Örneğin, orijinal boyutunu A6 ve kağıt boyutunu A4,olarak ayarlarsanız, büyütme otomatik olarak 200'e ayarlanır.

Orijinalin etrafında beyaz kenar boşlukları olduğunda, tarayıcı camı öğesinin köşe işaretinden

( $\blacktriangle$ ) beyaz kenar boşlukları tarama alanı olarak algılanır, ancak zıt taraftaki kenar boşlukları kırpılabilir.

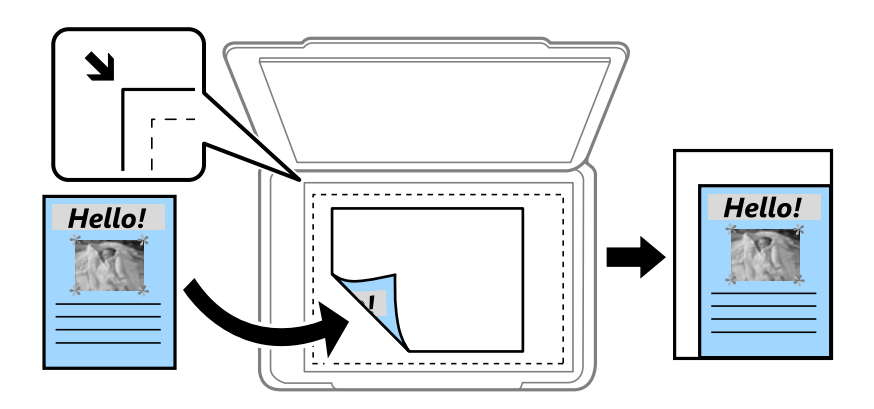

❏ Kâğıda Sığdırmak İçin Küçült

Kağıt boyutuna sığması için taranan görüntüyü Daralt/Genişlet değerinden daha küçük bir boyutta kopyalar. Daralt/Genişlet değeri kağıt boyutundan büyükse veriler kağıdın kenarları dışına yazdırılabilir.

❏ Gerçek Boyut

%100 büyütmeyle kopyalar.

❏ A4->A5 ve diğerleri

Belirli bir kağıt boyutuna sığması için orijinali otomatik olarak büyütür veya küçültür.

#### Orijinal Tür:

Orijinalinizin türünü seçin. Orijinalin türüyle uyum sağlamak için en uygun kalitede kopyalar.

#### 2 Taraflı:

2 taraflı düzeni seçin.

❏ 1>1 Taraflı

Bir orijinalin bir tarafını kâğıdın tek bir tarafına kopyalar.

❏ 2>2 Taraflı

Çift taraflı bir orijinalin her iki tarafını tek bir sayfanın her iki tarafına kopyalar. Orijinalinizin yönünü ve orijinalin ve kağıdın ciltleme konumunu seçin.

❏ 1>2 Taraflı

Tek taraflı iki orijinali tek bir sayfanın her iki tarafına kopyalar. Orijinalinizin yönünü ve kağıdın ciltleme konumunu seçin.

❏ 2>1 Taraflı

Çift taraflı bir orijinalin her iki tarafını iki sayfanın bir tarafına kopyalar. Orijinalinizin yönünü ve orijinalin ciltleme konumunu seçin.

<span id="page-208-0"></span>Kimlik Kartı Kopyası:

Bir kimlik kartının her iki tarafını tarar ve kağıdın bir tarafına kopyalar.

## **Kopyalama İçin Gelişmiş Menü Seçenekleri**

#### *Not:*

Yaptığınız diğer ayarlara bağlı olarak öğeler kullanılamayabilir.

Çok sayfalı:

Kopyalama düzenini seçin.

❏ Tek Syf

Tek taraflı bir orijinali tek bir sayfaya kopyalar.

❏ 2 yanyana

2'li yerleşimde tek bir sayfa üzerine tek taraflı iki orijinal kopyalar. Düzen sırasını ve orijinalinizin yönünü seçin.

❏ 4 yanyana

4'lü yerleşimde tek bir sayfa üzerine tek taraflı dört orijinal kopyalar. Düzen sırasını ve orijinalinizin yönünü seçin.

#### Orijinal Boyut:

Orijinalin boyutunu seçin. Standart boyutta olmayan orijinalleri kopyalarken orijinalinize en yakın boyutu seçin.

#### Sonlandırma:

Birden fazla orijinalin birden fazla kopyası için kağıdın nasıl çıkarılacağını seçin.

❏ Grup (Aynı Sayfalar)

Orijinalleri sayfa sayfa bir grup olarak kopyalar.

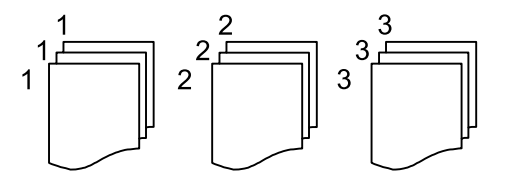

❏ Harmanla (Sayfa Sırası)

Sırayla harmanlanan orijinalleri kopyalar ve kümeler haline sıralar.

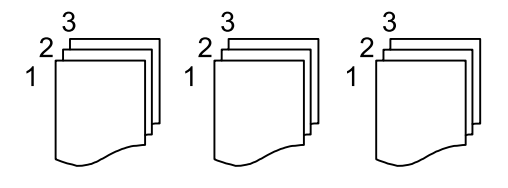

Yön (Orijinal)

Orijinalinizin yönünü seçin.

#### Görüntü Kalitesi:

Görüntü ayarlarını yapın.

❏ Kontrast

Parlak ve koyu bölümler arasındaki farkı ayarlayın.

❏ Keskinlik

Resmin dış hattını ayarlayın.

❏ Arkaplan Gider

Arka plan renginin yoğunluğunu ayarlayın. Parlaklaştırmak için + işaretine dokunun (beyaz) ve koyulaştırmak için - işaretine dokunun (siyah).

#### Cilt payı:

Cilt konumu, kenar boşluğu ve orijinalinizin yönü gibi öğeleri seçin.

#### Kâğıda Sığdırmak İçin Küçült:

Kağıt boyutuna sığması için taranan görüntüyü Daralt/Genişlet değerinden daha küçük bir boyutta kopyalar. Daralt/Genişlet değeri kağıt boyutundan büyükse veriler kağıdın kenarları dışına yazdırılabilir.

#### Gölgeyi Kaldır:

Kalın kağıt kopyalarken kopyaların etrafında görünen veya bir kitapçık kopyalarken kopyaların ortasında görünen gölgeleri kaldırır.

#### Gelgeçi Kaldır:

Kopyalama sırasında cilt deliklerini kaldırır.

# <span id="page-210-0"></span>**Tarama**

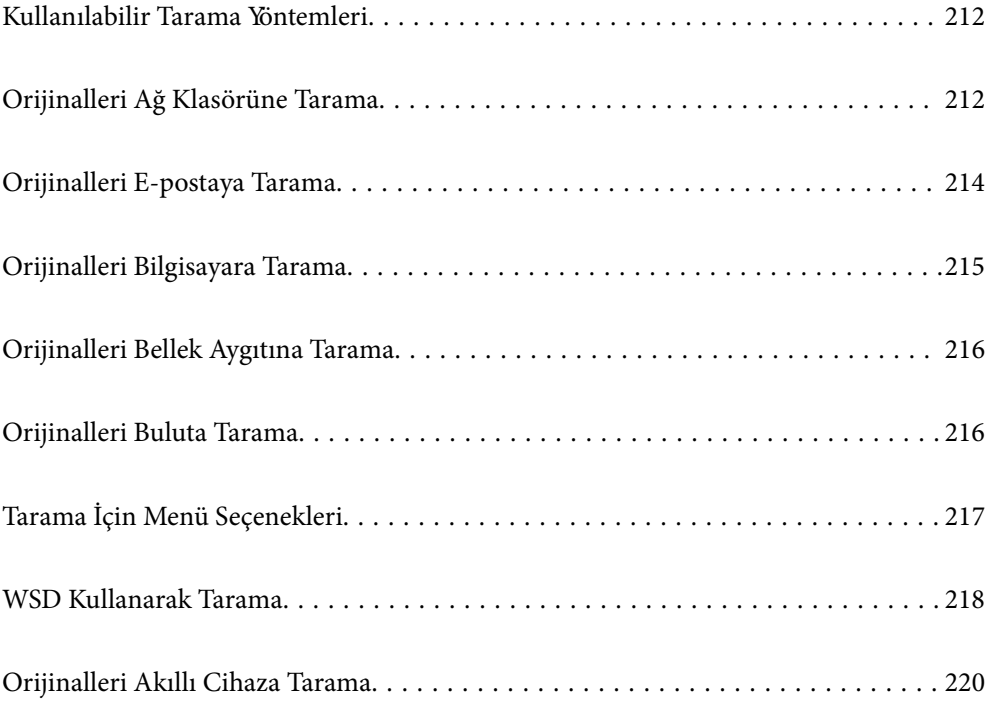

## <span id="page-211-0"></span>**Kullanılabilir Tarama Yöntemleri**

Bu yazıcıyı kullanarak taramak için aşağıdaki yöntemlerden birini kullanabilirsiniz.

#### Ağ Klasörüne Tarama

Taranan resmi ağda önceden yapılandırılan bir klasöre kaydedebilirsiniz.

"Orijinalleri Ağ Klasörüne Tarama" sayfa 212

#### E-postaya Tarama

Taranan resim dosyalarını yazıcıdan önceden yapılandırılmış bir e-posta sunucusundan doğrudan epostayla gönderebilirsiniz.

["Orijinalleri E-postaya Tarama" sayfa 214](#page-213-0)

#### Bilgisayara Tarama

Taranan görüntüyü yazıcıya bağlı bir bilgisayara kaydedebilirsiniz.

["Orijinalleri Bilgisayara Tarama" sayfa 215](#page-214-0)

#### Bellek Aygıtına Tarama

Taranan görüntüleri yazıcıya takılı bir bellek cihazına doğrudan kaydedebilirsiniz.

["Orijinalleri Bellek Aygıtına Tarama" sayfa 216](#page-215-0)

#### Bulut Hizmetine Gönderme

Taranan görüntüleri yazıcının kontrol panelinden önceden kaydedilmiş bulut hizmetine gönderebilirsiniz.

["Orijinalleri Buluta Tarama" sayfa 216](#page-215-0)

#### WSD Kullanarak Tarama

WSD özelliğini kullanarak taranan görüntüyü yazıcıya bağlı bir bilgisayara kaydedebilirsiniz.

["WSD Kullanarak Tarama" sayfa 218](#page-217-0)

#### Akıllı Cihazlardan Doğrudan Tarama

Akıllı cihazda Epson Smart Panel uygulamasını kullanarak taranan görüntüleri akıllı telefon veya tablet gibi bir akıllı cihaza doğrudan kaydedebilirsiniz.

["Orijinalleri Akıllı Cihaza Tarama" sayfa 220](#page-219-0)

## **Orijinalleri Ağ Klasörüne Tarama**

Taramadan önce aşağıdakini kontrol edin.

- ❏ Ağ klasörünün hazırlandığından emin olun. Bir ağda paylaşılan bir klasör oluştururken aşağıdakine bakın. ["Paylaşılan Klasör Oluşturma" sayfa 69](#page-68-0)
- ❏ Klasörü kolayca belirtmek için kişilerinize bir ağ klasörü yolunu önceden kaydedin. ["Kişiler Kaydı" sayfa 89](#page-88-0)

*Not:*

Yazıcının *Tarih/Saat* ve *Zaman Farkı* ayarlarının doğru olduğundan emin olun. Menülere *Ayarlar* > *Genel Ayarlar* > *Temel Ayarlar* > *Tarih/Saat Ayarları* üzerinden erişebilirsiniz.

1. Orijinalleri yerleştirin.

["Orijinalleri Yerleştirme" sayfa 148](#page-147-0)

- 2. Kontrol panelinde **Tara** > **Ağ Klasörü/FTP** öğesini seçin.
- 3. Hedefi belirtin.

"Klasöre Taramaya Yönelik Hedef Menüsü Seçenekleri" sayfa 213

*Not:*

Belgelerin kaydedildiği klasörün geçmişini öğesini seçerek yazdırabilirsiniz.

4. **Tarama Ayarları** öğesini seçin ve sonra kaydetme biçimi gibi ayarları kontrol edin ve gerekirse değiştirin. ["Tarama İçin Menü Seçenekleri" sayfa 217](#page-216-0)

*Not:*

Ayarları ön ayar olarak kaydetmek için öğesini seçin.

5.  $\Diamond$  öğesine dokunun.

### **Klasöre Taramaya Yönelik Hedef Menüsü Seçenekleri**

Klavye:

**Konum Düzenle** ekranını açın. Klasör yolunu girin ve ekranda her öğeyi ayarlayın.

#### Konum Düzenle:

Klasör yolunu girin ve ekranda her öğeyi ayarlayın.

❏ İletişim Modu:

Klasör için iletişim modunu seçin.

❏ Konum (Gerekli):

Taranan resmin kaydedileceği bir klasör yolu girin.

**Göz At** seçildiğinde ağa bağlı bilgisayarlarda bir klasör aranır. **Göz At** öğesini yalnızca **İletişim Modu** öğesi SMB olarak ayarlandığında kullanabilirsiniz.

❏ Kulln Adı:

Belirtilen klasörde oturum açmak için bir kullanıcı adı girin.

❏ Şifre:

Kullanıcı adına karşılık gelen bir parola girin.

❏ Bağlantı Modu:

Klasör için bağlantı modunu seçin.

❏ Çıkış Numarası:

Klasör için bir bağlantı noktası numarasını girin.

❏ Proxy Sunucu Ayarları:

Proxy sunucusu kullanıp kullanmamayı seçin.

<span id="page-213-0"></span>İrtibatlar:

Kişi listesinden bir hedef seçin.

Kişi listesinden bir kişiyi arayabilirsiniz. Arama anahtar sözcüğünü ekranın en üstündeki kutuya girin.

## **Orijinalleri E-postaya Tarama**

Taramadan önce aşağıdakileri ayarlamanız gerekir.

❏ E-posta sunucusunu yapılandırın.

["Posta Sunucusunu Yapılandırma" sayfa 65](#page-64-0)

- ❏ Kişilerinize bir e-posta adresini önceden kaydedin, böylece kişilerinizden seçerek adresi kolayca belirtebilirsiniz.
- ❏ Yazıcının **Tarih/Saat** ve **Zaman Farkı** ayarlarının doğru olduğundan emin olun. Menülere **Ayarlar** > **Genel Ayarlar** > **Temel Ayarlar** > **Tarih/Saat Ayarları** üzerinden erişebilirsiniz.
- 1. Orijinalleri yerleştirin.

["Orijinalleri Yerleştirme" sayfa 148](#page-147-0)

- 2. Kontrol panelinde **Tara** > **E-posta** öğesini seçin.
- 3. Alıcıyı belirtin.

"Bir E-postaya Taramaya Yönelik Alıcı Menü Seçenekleri" sayfa 214

*Not:*

- ❏ Seçtiğiniz alıcı sayısı ekranın sağında görüntülenir. 10 kadar adrese ve gruba e-posta gönderebilirsiniz. Gruplar alıcılara dahil edildiyse gruplardaki adresleri hesaba katarak toplam 200 kadar tek tek adres seçebilirsiniz.
- ❏ Seçili adres listesini görüntülemek için ekranın en üstündeki adres kutusunu seçin.
- ❏ Gönderme geçmişini görüntülemek veya yazdırmak ya da e-posta sunucusu ayarlarını değiştirmek için öğesini seçin.
- 4. **Tarama Ayarları** öğesini seçin ve sonra kaydetme biçimi gibi ayarları kontrol edin ve gerekirse değiştirin.

["Tarama İçin Menü Seçenekleri" sayfa 217](#page-216-0)

*Not:*

Ayarları ön ayar olarak kaydetmek için öğesini seçin.

5.  $\Diamond$  öğesine dokunun.

## **Bir E-postaya Taramaya Yönelik Alıcı Menü Seçenekleri**

Klavye:

E-posta adresini manüel olarak girin.

İrtibatlar:

Kişi listesinden bir hedef seçin.

<span id="page-214-0"></span>Kişi listesinden bir kişiyi arayabilirsiniz. Arama anahtar sözcüğünü ekranın en üstündeki kutuya girin.

Geçmiş:

Geçmiş listesinden adresi seçin.

## **Orijinalleri Bilgisayara Tarama**

Taranan resmi ağ üzerinden bağlı bir bilgisayara kaydedebilirsiniz.

Görüntü kaydetme yöntemi, bilgisayarınızda kurulu Document Capture Pro uygulamasında iş olarak kaydedilir. Taranmış görüntüleri bir bilgisayara kaydetmenizi sağlayan önceden ayarlanmış işler mevcuttur. Bilgisayarınızdaki Document Capture Pro uygulamasını kullanarak, aynı zamanda yeni işler oluşturabilir ve bunları kaydedebilirsiniz.

#### *Not:*

Taramadan önce aşağıdakileri ayarlamanız gerekir.

- ❏ Aşağıdaki uygulamaları bilgisayarınıza yükleyin.
	- ❏ Document Capture Pro
	- ❏ Epson Scan 2 (tarayıcı özelliğinin kullanılması için uygulama gereklidir)

Yüklü uygulamaları kontrol etmek için aşağıdakilere bakın.

Windows 11: Başlat düğmesine tıklayın ve sonra *All apps* > *Epson Software* klasörü > *Document Capture Pro* ve *EPSON* klasörü > *Epson Scan 2* öğesini kontrol edin.

Windows 10: Başlat düğmesine tıklayın ve sonra *Epson Software* klasörü > *Document Capture Pro* ve *EPSON* klasörü > *Epson Scan 2* öğesini kontrol edin.

Windows 8.1/Windows 8: arama kutusuna uygulama adını girin ve ardından görüntülenen simgeyi kontrol edin.

Windows 7: başlat düğmesine tıklayın ve sonra *Tüm Programlar*'ı seçin. Sonra, *Epson Software* klasörü > *Document Capture Pro* ve *EPSON* klasörü > *Epson Scan 2* öğesini kontrol edin.

Mac OS: *Git* > *Uygulamalar* > *Epson Software* öğesini seçin.

- ❏ Yazıcıyı ve bilgisayarı bir ağ üzerinden birbirine bağlayın.
- ❏ Windows Server üzerinde Document Capture Pro Server kullanıyorsanız, Web Config'de veya yazıcının kontrol panelinde *Çalışma Modu* öğesini *Sunucu Modu* olarak ayarlayın.
- 1. Orijinalleri yerleştirin.

["Orijinalleri Yerleştirme" sayfa 148](#page-147-0)

- 2. Kontrol panelinde **Tara** > **Bilgisayar** öğesini seçin.
- 3. **Bilgisayar seçin.** öğesini seçin ve sonra Document Capture Pro öğesinin yüklü olduğu bilgisayarı seçin.

*Not:*

- ❏ Yazıcının kontrol paneli, Document Capture Pro yüklü olan en fazla 110 bilgisayarı görüntüler.
- ❏ Çalışma modu olarak *Sunucu Modu* ayarlıysa, bu adımı gerçekleştirmeniz gerekmez.
- 4. İşi seçin.
- 5. İş içeriğinin görüntülendiği alanı seçin ve sonra iş ayrıntılarını kontrol edin.

<span id="page-215-0"></span>6.  $\Diamond$  öğesine dokunun.

Document Capture Pro otomatik olarak bilgisayarınızda başlar ve tarama başlar.

*Not:*

- ❏ Yeni işler oluşturma ve kaydetme gibi özellikleri kullanma hakkında ayrıntılar için Document Capture Pro yardımına bakın.
- ❏ Taramayı yalnızca yazıcıdan değil, Document Capture Pro programını kullanarak bilgisayarınızdan da başlatabilirsiniz. Ayrıntılar için Document Capture Pro yardımına bakın.

#### **İlgili Bilgi**

& ["Sunucu Modunu Ayarlama" sayfa 116](#page-115-0)

## **Orijinalleri Bellek Aygıtına Tarama**

- 1. Orijinalleri yerleştirin. ["Orijinalleri Yerleştirme" sayfa 148](#page-147-0)
- 2. Yazıcıya bir bellek cihazı takın.
- 3. Kontrol panelinde **Tara** > **Hafıza Aygıtı** öğesini seçin.
- 4. Tarama ayarlarını yapın.

["Tarama İçin Menü Seçenekleri" sayfa 217](#page-216-0)

*Not:*

Ayarları ön ayar olarak kaydetmek için öğesini seçin.

5.  $\Diamond$  öğesine dokunun.

## **Orijinalleri Buluta Tarama**

Bu özelliği kullanmadan önce, Epson Connect'i kullanarak ayarları yapın. Ayrıntılar için aşağıdaki Epson Connect portal web sitesine bakın.

<https://www.epsonconnect.com/>

[http://www.epsonconnect.eu](http://www.epsonconnect.eu/) (yalnızca Avrupa)

1. Orijinalleri yerleştirin.

["Orijinalleri Yerleştirme" sayfa 148](#page-147-0)

- 2. Kontrol panelinde **Tara** > **Bulut** öğesini seçin.
- 3. Ekranın en üstündeki öğesini seçin ve sonra bir hedef seçin.
- 4. Tarama ayarlarını yapın.

["Tarama İçin Menü Seçenekleri" sayfa 217](#page-216-0)
#### *Not:*

Ayarları ön ayar olarak kaydetmek için öğesini seçin.

5.  $\Diamond$  öğesine dokunun.

# **Tarama İçin Menü Seçenekleri**

Seçtiğiniz tarama yöntemine veya yaptığınız diğer ayarlara bağlı olarak bazı öğeler kullanılamayabilir.

#### Renk Modu:

Renkli veya tek renk taramayı seçin.

#### Dosya Biçimi:

Taranan görüntünün kaydedileceği biçimi seçin.

PDF, PDF/A veya TIFF olarak kaydetmek istediğinizde tüm orijinalleri bir dosya (birden fazla sayfa) olarak kaydetmeyi veya her orijinali ayrı ayrı kaydetmeyi (tek sayfa) seçin.

❏ Sıkıştırma Oranı:

Taranan görüntünün ne kadar sıkıştırılacağını seçin.

❏ PDF Ayarları:

Kaydetme biçimi ayarı olarak PDF seçeneğini seçtiğinizde, PDF dosyalarını korumak için bu ayarları kullanın.

Açarken parola gerektiren bir PDF dosyası oluşturmak için Belge Açma Parolası öğesini ayarlayın. Yazdırırken veya düzenlerken parola gerektiren bir PDF dosyası oluşturmak için İzin Parolası öğesini ayarlayın.

#### Çözünürlük:

Tarama çözünürlüğünü seçin.

#### 2 Taraflı:

Orijinalin her iki yüzünü de tarayın.

❏ Yön (Orijinal):

Orijinalin yönünü seçin.

❏ Cilt (Orijnl.):

Orijinalin ciltleme yönünü seçin.

#### Tarama Alanı:

Tarama alanını seçin. Tararken metin veya resim etrafındaki beyaz alanı kırpmak için **Otomatik Kırpma** öğesini seçin. Tarayıcı camının maksimum alanında taramak için **Maks Alan** öğesini seçin.

❏ Yön (Orijinal):

Orijinalin yönünü seçin.

#### Orijinal Tür

Orijinalinizin türünü seçin.

#### <span id="page-217-0"></span>Yön (Orijinal):

Orijinalin yönünü seçin.

#### Yoğunluk:

Taranan resmin kontrastını seçin.

#### Gölgeyi Kaldır:

Taranan görüntüde görünen orijinalin gölgelerini kaldırın.

❏ Çerçeve:

Orijinalin kenarındaki gölgeleri kaldırın.

❏ Merkez:

Kitapçığın ciltleme kenar boşluğunun gölgelerini kaldırın.

#### Gelgeçi Kaldır:

Taranan görüntüde görünen zımba deliklerini kaldırın. Sağdaki kutuya bir değer girerek zımba deliklerini silmek için alanı belirtebilirsiniz.

❏ Silme Konumu:

Zımba deliklerini kaldırmak için konumu seçin.

❏ Yön (Orijinal):

Orijinalin yönünü seçin.

#### Konu:

E-posta için alfa sayısal karakterleri ve sembolleri kullanarak bir konu girin.

#### Ekl Dsy Maks Byt:

E-postaya eklenebilecek maksimum dosya boyutunu seçin.

#### Dosya adı:

❏ Dsy Adı Ön Eki:

Görüntülerin adı için alfa sayısal karakterleri ve sembolleri kullanarak bir ön ek girin.

❏ Tarih Ekle:

Dosya adına tarihi ekleyin.

❏ Saat Ekle:

Dosya adına saati ekleyin.

# **WSD Kullanarak Tarama**

#### *Not:*

❏ Bu özellik yalnızca Windows Vista veya üzeri işletim sistemlerinin bulunduğu bilgisayarlarda kullanılabilir.

- ❏ Windows 7/Windows Vista kullanıyorsanız, bu özelliği kullanmadan önce bilgisayarınızı ayarlamanız gerekir. ["WSD Bağlantı Noktasını Ayarlama" sayfa 219](#page-218-0)
- 1. Orijinalleri yerleştirin.

["Orijinalleri Yerleştirme" sayfa 148](#page-147-0)

- <span id="page-218-0"></span>2. Kontrol panelinde **Tara** > **WSD** öğesini seçin.
- 3. Bir bilgisayar seçin.
- 4.  $\Diamond$  öğesine dokunun.

# **WSD Bağlantı Noktasını Ayarlama**

Bu kısımda Windows 7/Windows Vista için bir WSD bağlantı noktasının nasıl ayarlanacağı açıklanmaktadır.

*Not:*

Windows 8 veya üzeri sürümler için, WSD bağlantı noktası otomatik ayarlanır.

WSD bağlantı noktasını ayarlamak için aşağıdakiler gereklidir.

- ❏ Yazıcı ve bilgisayar ağa bağlı.
- ❏ Yazıcı sürücüsü bilgisayarda yüklü.
- 1. Yazıcıyı açın.
- 2. Başlangıç'ı tıklatın ve sonra bilgisayarda **Ağ**'ı tıklatın.
- 3. Yazıcıyı sağ tıklatın ve sonra **Yükle**'yi tıklatın.

**Kullanıcı Hesabı Denetimi** ekranı görüntülendiğinde **Devam**'ı tıklatın.

**Kaldır**'ı tıklatın ve **Kaldır** ekranı görüntülenirse yeniden başlatın.

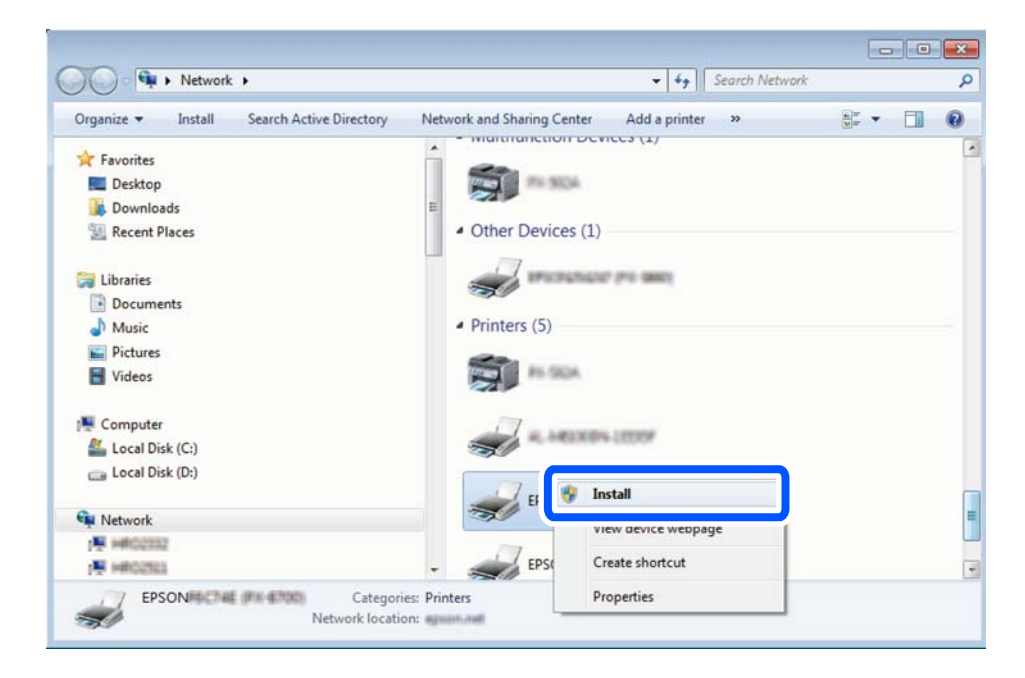

*Not:*

Ağ ve model adında (EPSON XXXXXX (XX-XXXX)) ayarladığınız yazıcı adı ağ ekranında görüntülenir. Yazıcının kontrol panelinden veya bir ağ durum sayfası yazdırarak ağda ayarlanan yazıcının adını kontrol edebilirsiniz.

4. **Aygıtınız kullanıma hazır**'ı tıklatın.

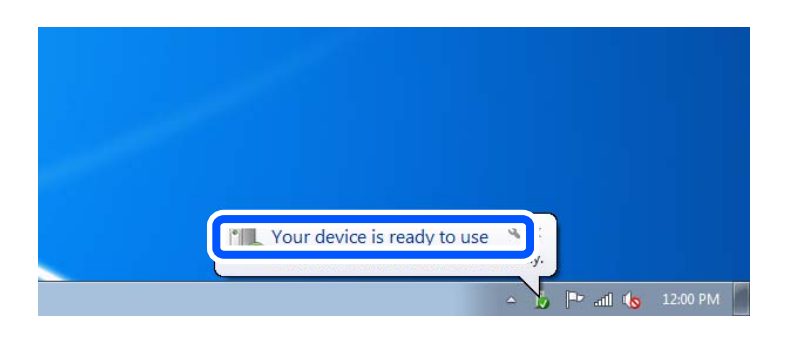

5. Mesajı kontrol edin ve sonra **Kapat**'ı tıklatın.

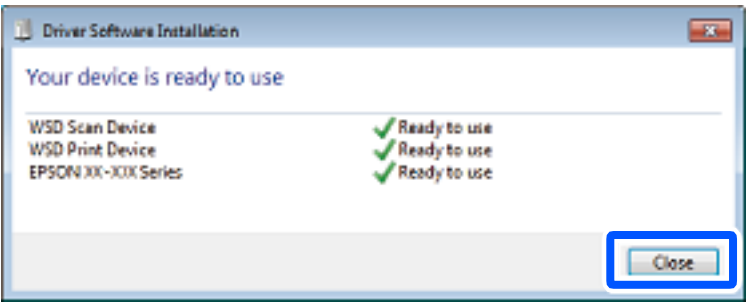

- 6. **Aygıtlar ve Yazıcılar** ekranını açın.
	- ❏ Windows 7

Başlangıç > **Denetim Masası** > **Donanım ve Ses** (veya **Donanım**) > **Aygıtlar ve Yazıcılar** öğesini tıklatın.

❏ Windows Vista

Başlangıç > **Denetim Masası** > **Donanım ve Ses** > **Yazıcılar** öğesini tıklatın.

7. Ağda yazıcının adıyla bir simgenin görüntülendiğini kontrol edin.

WSD ile kullanırken yazıcı adını seçin.

# **Orijinalleri Akıllı Cihaza Tarama**

#### *Not:*

Taramadan önce Epson Smart Panel'i akıllı cihazınıza yükleyin.

- 1. Orijinalleri yerleştirin. ["Orijinalleri Yerleştirme" sayfa 148](#page-147-0)
- 2. Akıllı aygıtınızda Epson Smart Panel öğesini başlatın.
- 3. Ana ekrandan tarama menüsünü seçin.
- 4. Görüntüleri taramak ve kaydetmek için ekrandaki talimatları izleyin.

# <span id="page-220-0"></span>**Fakslama**

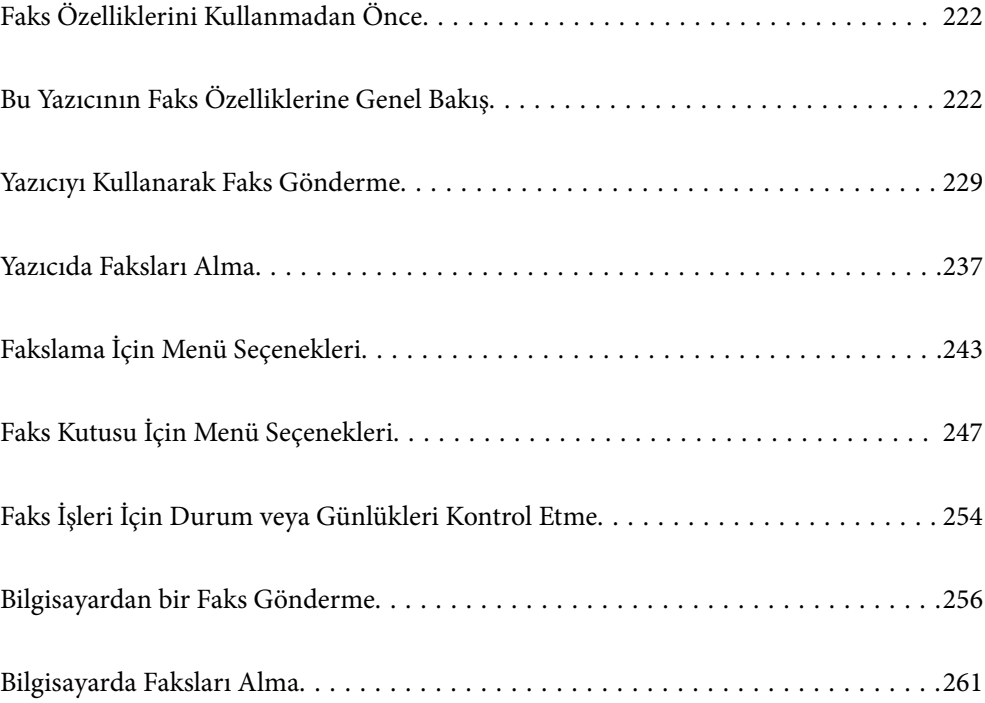

# <span id="page-221-0"></span>**Faks Özelliklerini Kullanmadan Önce**

Faks ayarlarının durumunu kontrol etmek istediğinizde, **Faksla** > (Daha) > **Faks Raporu** > **Faks Ayrlrı Listesi** öğesini seçerek bir **Faks Ayrlrı Listesi** yazdırın. Kuruluşun bir yazıcı yöneticisi varsa, bağlantı ve ayarların durumunu ve koşullarını kontrol etmek için yöneticinize başvurun.

### **Faks özelliklerini kullanmaya başlamadan önce aşağıdakileri kontrol edin.**

- ❏ Yazıcı ve telefon hattı ve (kullanılmaktaysa) telefon makinesi doğru şekilde bağlandı. ["Yazıcıyı Bir Telefon Hattına Bağlama" sayfa 118](#page-117-0)
- ❏ Faks temel ayarları (Faks Ayrlr Shrbazı) tamamlandı.
	- ["Kişiler Kaydı" sayfa 89](#page-88-0) ["Yazıcıyı Faks Göndermeye ve Almaya Hazır Hale Getirme" sayfa 122](#page-121-0)
- ❏ Diğer gerekli Faks Ayarları tamamlandı.

["Posta Sunucusunu Yapılandırma" sayfa 65](#page-64-0) ["Paylaşılan Bir Klasörünü Ayarlama" sayfa 69](#page-68-0) ["Bulut Hizmetinizi Faks İletme Hedefleri olarak kullanmak için ayarlar" sayfa 99](#page-98-0) ["Kullanıma Göre Yazıcının Faks Özellikleri İçin Ayarlar Yapma" sayfa 123](#page-122-0)

### **Ayrıca aşağıdakilere bakın:**

- ❏ Faks Gönderme Sorunlarını Çözme:
	- ["Fakslar Gönderilemiyor ya da Alınamıyor" sayfa 301](#page-300-0)
	- ["Gönderilen Faksın Kalitesi Zayıf" sayfa 325](#page-324-0)
	- ["Alınan Faks Kalitesi Düşük" sayfa 327](#page-326-0)
	- ["Yazıcı Beklendiği Gibi Çalıştırılamıyor" sayfa 340](#page-339-0)
- ❏ Faks Özelliklerini Ayarlamak için Menü Seçenekleri: ["Faks Ayarları" sayfa 376](#page-375-0)

# **Bu Yazıcının Faks Özelliklerine Genel Bakış**

# **Özellik: Faks Gönderme**

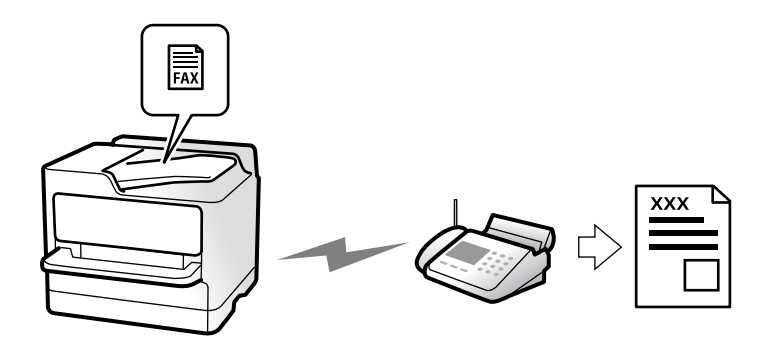

# <span id="page-222-0"></span>**Gönderme Yöntemleri**

❏ Otomatik gönderme

x (**Gndr**) öğesine dokunarak bir orijinali tararken, yazıcı alıcıları arar ve faksı gönderir. ["Yazıcıyı Kullanarak Faks Gönderme" sayfa 229](#page-228-0)

❏ Manuel gönderme

Alıcıyı çevirerek hat bağlantısında bir manuel kontrol gerçekleştirirken, bir faksı doğrudan göndermeye başlamak için x (**Gndr**) öğesine dokunun.

["Alıcının Durumunu Onayladıktan Sonra Manuel Olarak Faks Gönderme" sayfa 231](#page-230-0) ["Harici Telefon Cihazından Arayarak Faks Gönderme" sayfa 232](#page-231-0)

## **Faks Gönderirken Alıcı Tanımı**

**Klavye**, **İrtibatlar** ve **Yakında** kullanarak alıcıları girebilirsiniz.

["Alıcı" sayfa 243](#page-242-0) ["Kişiler Kaydı" sayfa 89](#page-88-0)

# **Faks Gönderirken Tarama Ayarları**

Faksları gönderirken **Çözünürlük** veya **Özgün Boyut (Cam)** gibi öğeleri seçebilirsiniz.

["Tarama Ayarları:" sayfa 243](#page-242-0)

# **Faks Gönderirken Faks Gönd Ayarları Kullanma**

Normal gönderme başarısız olduğunda **Direkt Gönd** (bir kerede büyük belge göndermek için) veya **Yedekle** gibi **Faks Gönd Ayarları** öğesini kullanabilirsiniz. Bir faks gönderirken gönderilen faksların yedeğini almak için ayarlar yaparsanız ancak yedekleme başarısız olursa, yedekleme işlemi gerçekleştirildiğinde yazıcı bir e-posta bildirimini otomatik gönderebilir.

["Faks Gönd Ayarları:" sayfa 244](#page-243-0) ["Yedekleme Hatası Raporu:" sayfa 390](#page-389-0) ["Posta Sunucusunu Yapılandırma" sayfa 65](#page-64-0)

# **Özellik: Faks Alma**

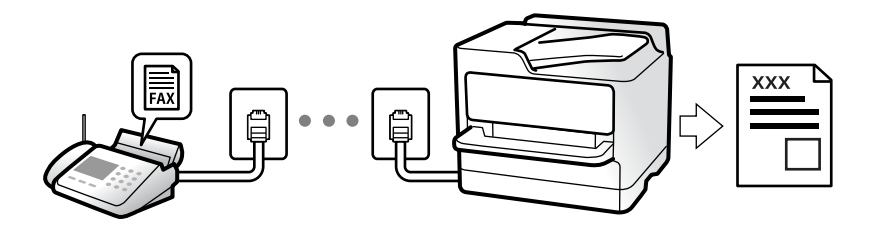

# **Alma Modu Ayarlama**

### ❏ Manuel

Temel olarak telefon etmek içindir, ancak faks için de kullanılabilir ["Manuel Modunu Kullanma" sayfa 238](#page-237-0)

### ❏ Oto

- Yalnızca faks içindir (harici telefon cihazı gerekmez)
- Temel olarak faks içindir ve bazen telefon içindir
- ["Oto Modunu Kullanma" sayfa 238](#page-237-0)

# **Bağlı Bir Telefon Çalıştırarak Faksları Alma**

Faksları yalnızca harici bir telefon cihazı çalıştırarak alabilirsiniz.

["Uzaktan Alma:" sayfa 378](#page-377-0)

["Telefon Aygıtı Bağladığınızda Ayarlar Yapma" sayfa 125](#page-124-0)

# **Alınan Faksların Hedefleri**

### *Koşullar olmadan çıkış:*

Alınan fakslar varsayılana göre koşulsuz olarak yazdırılır. Alınan fakslar için hedefleri gelen kutusuna, bir bilgisayara, harici belleğe, e-postalara, klasörlere veya diğer fakslara ayarlayabilirsiniz.

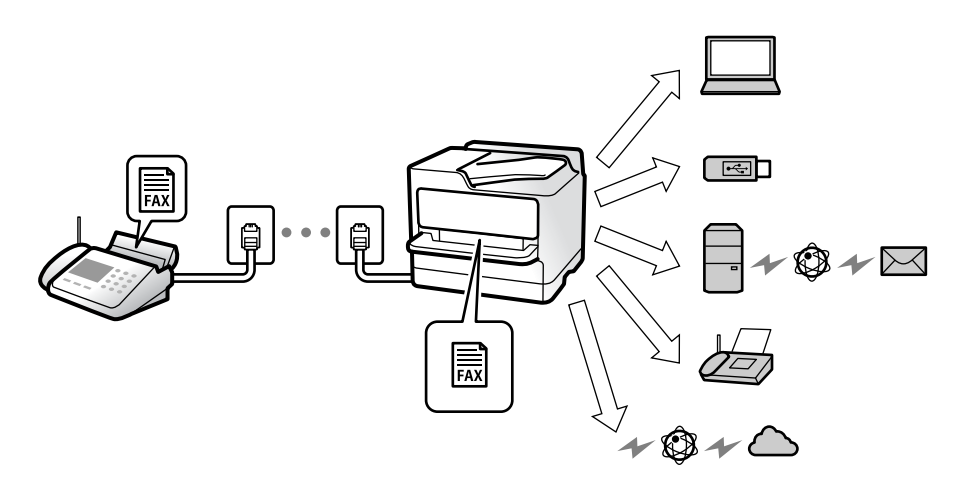

["Koşulsuz Kaydet/İlet:" sayfa 381](#page-380-0)

["Faks Almak için Kaydetme Ayarlarını Yapma" sayfa 126](#page-125-0)

["Faks Almak için İletme Ayarları" sayfa 127](#page-126-0)

Gelen kutusuna kaydederseniz ekranın içeriğini kontrol edebilirsiniz.

["Gln kts ayarları:" sayfa 386](#page-385-0)

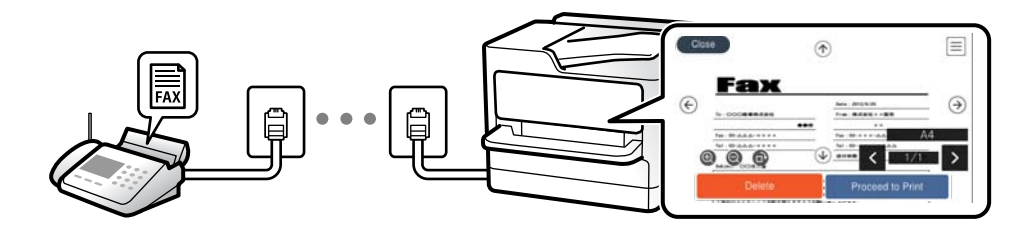

["Yazıcının LCD Ekranında Alınan Faksları Görüntüleme" sayfa 242](#page-241-0)

### *Koşullar eşleştiğinde çıkış:*

Belirli koşullar karşılandığında, alınan fakslar için hedefleri gelen kutusuna veya bir gizli kutusuna, harici belleğe, bir e-postaya, bir klasöre veya başka bir faksa ayarlayabilirsiniz. Gelen kutusuna veya gizli kutusuna kaydederseniz ekranın içeriğini kontrol edebilirsiniz.

["Koşullu Kaydet/İlet:" sayfa 382](#page-381-0)

["Koşullu Kaydet/İlet listesi:" sayfa 246](#page-245-0)

# **Özellik: PC-FAKS Gönderme/Alma (Windows/Mac OS)**

### **PC-FAKS Gönderme**

Faksları bir bilgisayardan gönderebilirsiniz. ["Bilgisayardan Faksları Göndermeyi Etkinleştirme" sayfa 135](#page-134-0) ["Faks İşlemlerini Yapılandırmak ve Faks Göndermek İçin Uygulama \(FAX Utility\)" sayfa 360](#page-359-0) ["Faks Göndermek İçin Uygulama \(PC-FAX Sürücüsü\)" sayfa 361](#page-360-0) ["Bilgisayardan bir Faks Gönderme" sayfa 256](#page-255-0)

### **PC-FAKS Alma**

Faksları bir bilgisayara alabilirsiniz.

["Faksları Bilgisayara Gönderme ve Alma Ayarlarını Yapma" sayfa 135](#page-134-0)

["Faks İşlemlerini Yapılandırmak ve Faks Göndermek İçin Uygulama \(FAX Utility\)" sayfa 360](#page-359-0)

["Bilgisayarda Faksları Alma" sayfa 261](#page-260-0)

# **Özellikler: Çeşitli Faks Raporları**

Bir rapordaki gönderilen ve alınan faksları kontrol edebilirsiniz.

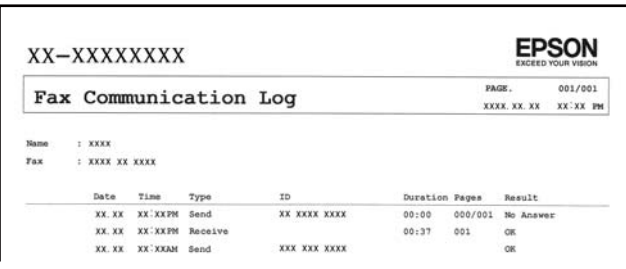

["Rapor Ayarları" sayfa 389](#page-388-0)

["Faks Gönd Ayarları:" sayfa 244](#page-243-0)

["İletim Günlüğü:" sayfa 245](#page-244-0)

["Faks Raporu:" sayfa 246](#page-245-0)

# **Özellik: Faks İşleri İçin Durum veya Günlükler**

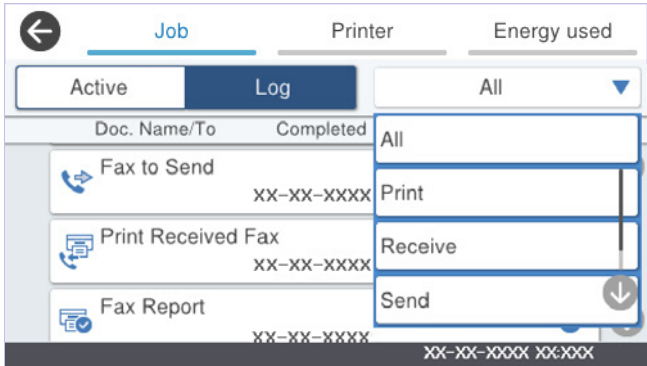

Devam eden faks işlerini kontrol edebilirsiniz veya iş geçmişini kontrol edebilirsiniz. ["Faks İşleri İçin Durum veya Günlükleri Kontrol Etme" sayfa 254](#page-253-0)

# **Özellik: Faks Kutusu**

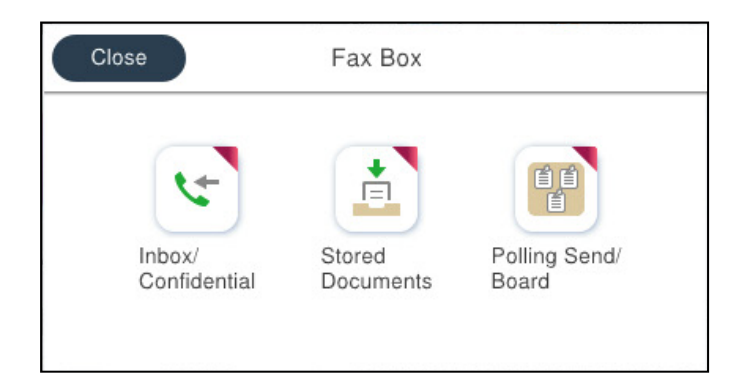

### **Gln kts ve gizli kutuları**

Alınan faksları gelen kutusuna veya gizli kutulara kaydedebilirsiniz. ["Gln kts/ Gizli" sayfa 247](#page-246-0)

## **Saklanan Belgeler Kutusu**

Bu kutuda kaydedilen belgeleri kullanarak faks gönderebilirsiniz. ["Saklanan Belgeler:" sayfa 249](#page-248-0)

## **Yoklama Gönd/ Pano Kutusu**

Yoklama Gönd kutusu veya ilan tahtası kutularında saklanan belgeler istek üzerine başka bir faks makinesinden gönderilebilir.

["Yoklama Gönd/ Pano" sayfa 250](#page-249-0)

## **Faks Kutusu özelliği için güvenlik**

Her kutu için bir parola ayarlayabilirsiniz.

"Özellik: Faks Gönderme ve Alma Sırasında Güvenlik" sayfa 227

# **Özellik: Faks Gönderme ve Alma Sırasında Güvenlik**

#### **Birçok güvenlik özelliğini kullanabilirsiniz.**

Yanlış konuma göndermeyi önlemek için **Direkt Arama Kısıtlamaları** veya bilgi sızıntısını önlemek için **Yed. Verilerini Oto. Sil** gibi birçok güvenlik özelliği kullanabilirsiniz.

["Güvenlik Ayarları" sayfa 391](#page-390-0)

["Kutu Belge Silme Ayarları:" sayfa 387](#page-386-0)

["Faks Kutusu İçin Menü Seçenekleri" sayfa 247](#page-246-0)

**Yazıcıdaki her bir faks kutusu için bir parola ayarlayabilirsiniz.**

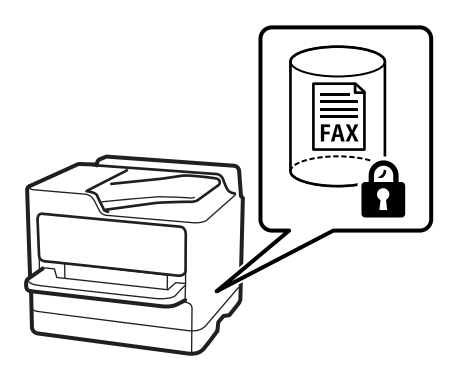

["Gln Kts Parola Ayarları:" sayfa 386](#page-385-0)

["Faks Kutusu İçin Menü Seçenekleri" sayfa 247](#page-246-0)

# **Özellikler: Diğer Kullanışlı Özellikler**

## **İstenmeyen Faksları Engelleme**

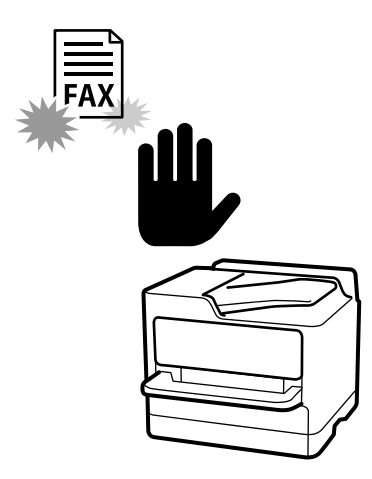

İstenmeyen faksı reddedebilirsiniz. ["İstenmeyen Faksları Engellemek İçin Ayarlar Yapma" sayfa 134](#page-133-0)

# **Çevirdikten Sonra Faksları Alma**

Başka bir faks makinesini aradıktan sonra, belgeyi faks makinesinden alabilirsiniz. ["Telefon Araması Yaparak Faksları Alma" sayfa 239](#page-238-0) ["Yoklama Al:" sayfa 246](#page-245-0)

# **Faksları Göndermeyle İlgili**

Faks göndermek için sık kullandığınız ayarları **Faks Ayarları** sekmesinde görüntüleyebilirsiniz.

["Hızlı Çalıştırma Düğmesi" sayfa 376](#page-375-0)

["Hızlı Çalıştırma Düğmesi:" sayfa 243](#page-242-0)

# <span id="page-228-0"></span>**Yazıcıyı Kullanarak Faks Gönderme**

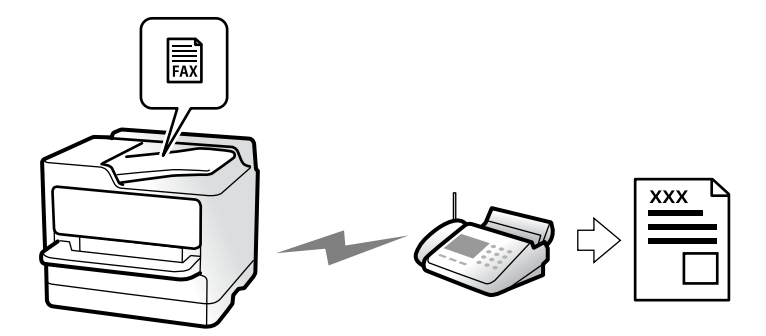

Faksları kontrol panelinde kullanıcıların faks numaralarını girerek gönderebilirsiniz.

#### *Not:*

- ❏ Bir faksı siyah beyaz gönderirken, taranan resmi göndermeden önce LCD ekranda önizlemesini görebilirsiniz.
- ❏ Telefon hattı bir sesli çağrı için kullanılırken, başka bir faks gönderirken veya bir faks alırken en fazla 50 siyah beyaz faks işini rezerve edebilirsiniz. Rezerve edilen faks işlerini  $\Box$  öğesinden kontrol edebilir veya iptal edebilirsiniz.
- 1. Orijinalleri yerleştirin.

### ["Orijinalleri Yerleştirme" sayfa 148](#page-147-0)

Bir iletimde en fazla 200 sayfa gönderebilirsiniz ancak kalan bellek miktarına bağlı olarak 200'den az sayfaya sahip faksları bile gönderemeyebilirsiniz.

- 2. Ana ekranda **Faksla** öğesini seçin.
- 3. Alıcıyı belirtin.

["Alıcıları Seçme" sayfa 230](#page-229-0)

4. **Faks Ayarları** sekmesini seçin ve ardından **Çözünürlük** ve **Direkt Gönd** gibi ayarları yapın.

["Faks Ayarları" sayfa 243](#page-242-0)

5. Faks üst ekranına (**Ön ayrlar**) Ön ayrlar içine mevcut ayarları ve alıcıları kaydetmek için dokunun. Bu, ayarları istediğiniz zaman kolayca yüklemenizi sağlar.

Alıcıları belirleme şeklinizden (faks numarasının manüel olarak girilmesi gibi) bağımsız olarak alıcılar kaydedilmeyebilir.

6. Faksı göndermek için  $\hat{\mathcal{D}}$  öğesine dokunun.

#### *Not:*

- ❏ Faks numarası meşgulse veya bazı sorunlar varsa bir dakika sonra yazıcı otomatik olarak yeniden arama yapar.
- **□** Göndermeyi iptal etmek için  $\mathcal{Q}$  öğesine dokunun.
- ❏ Yazıcı tarama ve göndermeyi eşzamanlı gerçekleştirdiği için renkli faks göndermek daha uzun sürer. Yazıcı renkli bir faks gönderirken, diğer özellikleri kullanamazsınız.

### **İlgili Bilgi**

& ["Yürütülen Faks İşlerini Kontrol Etme" sayfa 255](#page-254-0)

# <span id="page-229-0"></span>**Alıcıları Seçme**

Aşağıdaki yöntemleri kullanarak faks göndermek için **Alıcı** sekmesinde alıcıları belirtebilirsiniz.

#### **Faks Numarasını Manüel Girme**

**Klavye** öğesini girin, görüntülenen ekranda bir faks numarası girin ve sonra **Tamam** öğesine dokunun.

- Bir duraklatma eklemek için (çevirme sırasında üç saniye için duraklatma) tire (-) girin.

- **Hat Türü** bölümünde bir harici erişim kodu belirlediyseniz, faks numarası başında gerçek harici erişim kodu yerine bir "#" (kare işareti) girin.

#### *Not:*

Faks numarasın manüel giremezseniz, *Güvenlik Ayarları* içinde *Direkt Arama Kısıtlamaları* öğesi *Açık* olarak ayarlanır. Kişi listesinden veya gönderilen faks geçmişinden faks alıcılarını seçin.

#### **Kişi listesinden alıcıları seçme**

**İrtibatlar** öğesini seçin ve göndermek istediğiniz alıcıları seçin. Göndermek istediğiniz alıcı **İrtibatlar** içinde

kayıtlı değilse kaydetmek için öğesine dokunun.

#### **Gönderilen faks geçmişinden alıcıları seçme**

**Yakında** öğesini seçin ve sonra bir alıcı seçin.

#### **Alıcı sekmesindeki listeden alıcıları seçme**

**Ayarlar** > **İrtibatlar Yöneticisi** > **Sık** içinde kayıtlı listeden bir alıcı seçin.

#### *Not:*

Seçtiğiniz veya girdiğiniz alıcıları silmek için LCD ekranda faks numarası alanına veya alıcı numarasına dokunarak alıcı listesini görüntüleyin, listeden alıcıyı seçin ve sonra *Kaldır*öğesini seçin.

### **İlgili Bilgi**

- & ["Kişiler Kaydı" sayfa 89](#page-88-0)
- & ["Hedef Ayar Öğeleri" sayfa 91](#page-90-0)
- ◆ ["Alıcı" sayfa 243](#page-242-0)

# **Çeşitli Faks Gönderme Yöntemleri**

### **Taranan Görüntüyü Kontrol Ettikten Sonra Faks Gönderme**

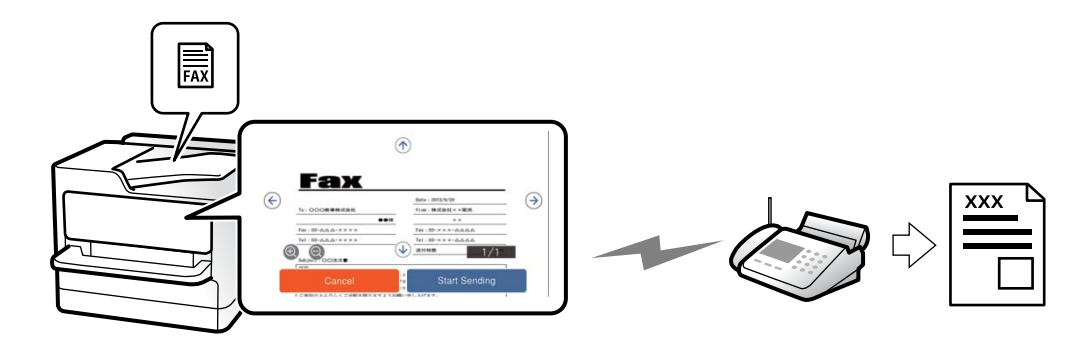

<span id="page-230-0"></span>Faks göndermeden önce LCD ekranda taranan görüntüyü önizleyebilirsiniz. (Yalnızca tek renkli fakslar)

1. Orijinalleri yerleştirin.

["Orijinalleri Yerleştirme" sayfa 148](#page-147-0)

- 2. Ana ekranda **Faksla** öğesini seçin.
- 3. Alıcıyı belirtin.

["Alıcıları Seçme" sayfa 230](#page-229-0)

- 4. **Faks Ayarları** sekmesini seçin ve sonra ayarları gerektiği gibi yapın. ["Faks Ayarları" sayfa 243](#page-242-0)
- 5. öğesine dokunun, taranmış belge görüntüsünü kontrol edin.

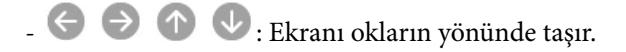

- $\cdot$   $\odot$   $\odot$  : Küçültür veya büyütür.
- $\vert \cdot \vert$  > : Önceki veya sonraki sayfaya gider.

#### *Not:*

- ❏ *Direkt Gönd* etkinleştirildiğinde, önizleme yapamazsınız.
- ❏ Önizleme ekranına *Ayarlar* > *Genel Ayarlar* > *Faks Ayarları* > *Gönderme Ayarları* > *Faks Önizleme Görüntüleme Süresi* içinden ayarlanan süre kadar dokunulmadığında, faks otomatik gönderilir.
- 6. **Göndermeyi Başlat** öğesini seçin. Aksi halde **İptal** öğesini seçin

*Not:*

Gönderilen faksın görüntü kalitesi, alıcı makine özelliğine bağlı olarak önizlemede görülenden faklı olabilir.

## **Alıcının Durumunu Onayladıktan Sonra Manuel Olarak Faks Gönderme**

Numara çevirme, iletişim kurma ve iletim sırasında yazıcı hoparlöründen sesleri dinlerken faks gönderebilirsiniz.

- 1. Ana ekranda **Faksla** öğesini seçin.
- 2. **Faks Ayarları** sekmesinde gerekli ayarları yapın.

["Faks Ayarları" sayfa 243](#page-242-0)

- 3. **Alıcı** sekmesinde, öğesine dokunun ve ardından, alıcıyı belirtin.
	- *Not:*

Hoparlörün ses seviyesini ayarlayabilirsiniz.

4. Bir faks tonu duyduğunuzda, LCD ekranın sağ üst köşesinde **Gönder/ Al** öğesini seçin ve ardından, **Gndr** öğesini seçin.

*Not:*

Faks bilgi servisinden bir faks alırken ve sesli yönlendirmeyi duyduğunuzda, yazıcı işlemleri için yönlendirmeyi uygulayın.

5. Faksı göndermek için  $\hat{\mathcal{D}}$  öğesine dokunun.

#### <span id="page-231-0"></span>**İlgili Bilgi**

& "Harici Telefon Cihazından Arayarak Faks Gönderme" sayfa 232

### **Harici Telefon Cihazından Arayarak Faks Gönderme**

Faks göndermeden önce telefondan konuşmak istiyorsanız veya alıcının faks makinesi otomatik olarak faksa geçmiyorsa bağlı telefonu kullanarak numarayı çevirip faks gönderebilirsiniz.

1. Bağlı telefonun ahizesini kaldırın ve ardından telefonu kullanarak alıcının faks numarasını çevirin.

*Not:* Alıcı telefonu yanıtladığında alıcıyla konuşabilirsiniz.

- 2. Ana ekranda **Faksla** öğesini seçin.
- 3. **Faks Ayarları** üzerinde gerekli ayarları yapın.

["Faks Ayarları" sayfa 243](#page-242-0)

4. Bir faks tonu duyduğunuzda,  $\Diamond$  öğesine dokunun ve ardından ahizeyi kapatın.

#### *Not:*

Bağlı telefonu kullanarak bir numara çevrildiğinde, yazıcı tarama ve gönderme işlemini aynı anda gerçekleştirdiği için faks göndermek daha uzun sürer. Faks gönderirken, diğer özellikleri kullanamazsınız.

### **Faksları İstendiğinde Gönderme (Yoklama Gönd Kutusu)**

Yazıcının yoklamalı gönderme kutusunda önceden tek renkli bir belgeyi depoluyorsanız, depolanan belge yoklamalı alma özelliği olan başka bir faks makinesinden istek üzerine gönderilebilir. En fazla 200 sayfa içeren bir belge depolayabilirsiniz.

#### **İlgili Bilgi**

& ["Yoklama Gönd:" sayfa 250](#page-249-0)

#### *Yoklama Gönd Kutusu Öğesini Ayarlama*

**Yoklama Gönd Kutusu** kutusunda kaydetmeden bir belgeyi depolayabilirsiniz. Gerekirse aşağıdaki ayarları yapın.

- 1. Ana ekrandan **Faks Kutusu** > **Yoklama Gönd/ Pano** öğesini seçin.
- 2. **Yoklama Gönd** sekmesini seçin, öğesine dokunun ve sonra **Ayarlar** öğesini seçin.

*Not:*

Bir parola giriş ekranı görüntülenirse parolayı girin.

3. **Göndr. Sonc. Bildir** gibi uygun ayarları yapın.

*Not:*

*Kutu Açma Şifresi* içinde bir parola ayarladıysanız, kutuyu bir sonraki açışınızda parolayı girmeniz istenecektir.

4. Ayarları uygulamak için **Tamam** öğesini seçin.

#### <span id="page-232-0"></span>*Yoklama Gönd Kutusunda Belge Depolama*

- 1. Ana ekrandan **Faks Kutusu** öğesini ve ardından **Yoklama Gönd/ Pano** öğesini seçin.
- 2. **Yoklama Gönd** öğesini seçin.

Parola giriş ekranı görüntülenirse, kutuyu açmak için parolayı girin.

- 3. **Belge Ekle** öğesine dokunun.
- 4. Görüntülenen faks üst ekranında, faks ayarlarını kontrol edin ve sonra belgeyi taramak ve depolamak için  $\circled{}$ öğesine dokunun.

Depoladığınız belgeyi kontrol etmek için **Faks Kutusu** > **Yoklama Gönd/ Pano** öğesini seçin, kontrol etmek istediğiniz belgeyi içeren kutuyu seçin ve sonra **Belgeyi Denetle** öğesine dokunun. Görüntülenen ekranda, taranan belgeyi görüntüleyebilir, yazdırabilir veya silebilirsiniz.

# **Faksları İstendiğinde Gönderme (İlan Tahtası Kutusu)**

Yazıcının ilan tahtası kutusunda önceden tek renkli bir belgeyi depoluyorsanız, depolanan belge alt adres/parola özelliğini destekleyen başka bir faks makinesinden istek üzerine gönderilebilir. Yazıcıda 10 adet ilan tahtası kutusu bulunmaktadır. Her kutuda en fazla 200 sayfa içeren bir belge depolayabilirsiniz. Bir ilan tahtası kutusu kullanmak için, bir belgeyi depolamak için en az bir kutunun önceden kaydedilmesi gerekir.

### **İlgili Bilgi**

- & ["Kayıtlı Olmayan Duyuru Panosu:" sayfa 252](#page-251-0)
- & ["Kayıtlı Her Bülten Panosu" sayfa 252](#page-251-0)

#### *Bülten Panosu Kutusunu Kaydetme*

Önceden bir belgeyi depolamak için bir bülten panosu kutusu kaydetmeniz gerekir. Kutuyu kaydetmek için aşağıdaki adımları izleyin.

- 1. Ana ekrandan **Faks Kutusu** > **Yoklama Gönd/ Pano** öğesini seçin.
- 2. **Kayıtlı Olmayan Duyuru Panosu** adındaki kutulardan birini seçin.

*Not:* Bir parola giriş ekranı görüntülenirse parolayı girin.

3. Ekrandaki öğeler için ayarları yapın.

❏ **Ad (Gerekli)** içinde bir ad girin

❏ **Alt adres (SEP)** içinde bir alt adres girin

❏ **Şifre (PWD)** içinde bir parola girin

4. **Göndr. Sonc. Bildir** gibi uygun ayarları yapın.

#### *Not:*

*Kutu Açma Şifresi* içinde bir parola ayarladıysanız, kutuyu bir sonraki açışınızda parolayı girmeniz istenecektir.

5. Ayarları uygulamak için **Tamam** öğesini seçin.

<span id="page-233-0"></span>Ayarları değiştirmek veya kayıtlı kutuları silmek için ekranı görüntülemek için değiştirmek/silmek istediğiniz kutuyu seçin ve sonra  $\equiv$  öğesine dokunun.

#### *İlan Tahtası Kutusunda Belge Depolama*

- 1. Ana ekrandan **Faks Kutusu** öğesini ve ardından **Yoklama Gönd/ Pano** öğesini seçin.
- 2. Önceden kaydedilmiş ilan tahtası kutularından birini seçin. Parola giriş ekranı görüntülenirse, kutuyu açmak için parolayı girin.
- 3. **Belge Ekle** öğesine dokunun.
- 4. Görüntülenen faks üst ekranında, faks ayarlarını kontrol edin ve sonra belgeyi taramak ve depolamak için  $\circledR$ öğesine dokunun.

Depoladığınız belgeyi kontrol etmek için **Faks Kutusu** > **Yoklama Gönd/ Pano** öğesini seçin, kontrol etmek istediğiniz belgeyi içeren kutuyu seçin ve sonra **Belgeyi Denetle** öğesine dokunun. Görüntülenen ekranda, taranan belgeyi görüntüleyebilir, yazdırabilir veya silebilirsiniz.

### **Tek Renkli Belgenin Çok Sayıda Sayfasını Gönderme (Direkt Gönd)**

Bir faksı tek renkli olarak gönderirken, taranan belge geçici olarak yazıcı belleğine kaydedilir. Bu nedenle çok fazla sayfa göndermek, yazıcı hafızasının dolmasına ve faks göndermenin durdurulmasına neden olur. **Direkt Gönd** özelliğini etkinleştirerek bundan kaçınabilirsiniz ancak yazıcı tarama ve gönderme işlemini aynı anda gerçekleştirdiği için faks göndermek daha uzun sürer. Sadece bir alıcı bulunduğunda bu özelliği kullanabilirsiniz.

#### *Menüye Erişme*

Menüyü aşağıda yazıcının kontrol panelinde bulabilirsiniz.

#### **Faksla** > **Faks Ayarları** > **Direkt Gönd**

## **Faksı Tercihli Olarak Gönderme (Önclkli Gönd)**

Gönderilmeyi bekleyen diğer fakslardan önce acil bir belgeyi gönderebilirsiniz.

*Not:*

Yazıcı başka bir faks kabul edemediği için aşağıdakilerden biri gerçekleştirilirken belgenizi tercihli olarak gönderemezsiniz.

- ❏ *Direkt Gönd* etkinleştirilmiş olarak bir siyah beyaz faks gönderme
- ❏ Renkli faks gönderme
- ❏ Bağlı bir telefondan çevirerek faks gönderme
- ❏ Bilgisayardan gönderilen bir faksı gönderme (bellekten gönderirken hariç)

#### *Menüye Erişme*

Menüyü aşağıda yazıcının kontrol panelinde bulabilirsiniz.

#### **Faksla** > **Faks Ayarları** > **Önclkli Gönd**.

### <span id="page-234-0"></span>**İlgili Bilgi**

& ["Faks İşleri İçin Durum veya Günlükleri Kontrol Etme" sayfa 254](#page-253-0)

## **Faksları Günün Belirtilen Zamanında Siyah Beyaz Gönderme (Faksı Daha Sonra Gönder)**

Belirtilen zamanda faks gönderilecek şekilde ayarlayabilirsiniz. Gönderme zamanı belirtildiğinde sadece tek renkli fakslar gönderilebilir.

### *Menüye Erişme*

Menüyü aşağıda yazıcının kontrol panelinde bulabilirsiniz.

### **Faksla** > **Faks Ayarları** > **Faksı Daha Sonra Gönder**

**Faksı Daha Sonra Gönder** öğesini etkinleştirin ve sonra faksı göndermek için günün saatini belirtin.

*Not:*

Varış için belirtilen süre için yazıcı beklerken faksı iptal etmek için öğesinden iptal edin.

### **İlgili Bilgi**

& ["Faks İşleri İçin Durum veya Günlükleri Kontrol Etme" sayfa 254](#page-253-0)

## **ADF'yi Kullanarak Farklı Boyutta Belgeler Gönderme (Ksntsz. Tara (ADF))**

Orijinalleri tek tek yerleştirerek veya orijinalleri ADF'ye boyutlarına göre yerleştirerek faks gönderirken, bunları A4 veya A5 orijinal boyutlarında tek bir belge olarak gönderebilirsiniz.

*Not:*

ADF'ye farklı boyuttaki orijinalleri karışık olarak yerleştirirseniz, orijinaller aralarındaki en geniş sayfanın genişliğinde ve her bir orijinalin uzunluğunda gönderilir.

- 1. Aynı boyutta orijinallerin ilk grubunu yerleştirin.
- 2. Ana ekranda **Faksla** öğesini seçin.
- 3. Alıcıyı belirtin.

#### ["Alıcıları Seçme" sayfa 230](#page-229-0)

4. **Faks Ayarları** sekmesini seçin ve sonra bunu **Açık** olarak ayarlamak için **Ksntsz. Tara (ADF)** öğesine dokunun.

Gerekirse çözünürlük ve gönderme yöntemi gibi ayarları da yapabilirsiniz.

5. x (**Gndr**) öğesine dokunun.

<span id="page-235-0"></span>6. İlk orijinal setini tarama tamamlandığında ve kontrol panelinde sonraki orijinal setini taramanızı isteyen bir mesaj görüntülendiğinde, sonraki orijinalleri ayarlayın ve sonra **Taramayı Başlat** öğesini seçin.

#### *Not:*

Sonraki orijinalleri ayarlamanız istendikten sonra yazıcıya *Sonraki Orijinal İçin Bekleme Süresi* içinde belirtilen süre kadar dokunmazsanız, yazıcı depolamayı durdurur ve belgeyi göndermeye başlar.

### **Alt Adres (SUB) ve Şifre (SID) ile Faks Gönderme**

Alıcının faks makinesinde gizli faksları veya röle fakslarını alma özelliği varsa faksları alıcının faks makinesindeki gizli kutularına veya röle kutularına gönderebilirsiniz. Alıcılar bunları güvenli bir şekilde alabilir veya bunları belirtilen faks hedeflerine iletebilir.

- 1. Orijinalleri yerleştirin.
- 2. Ana ekranda **Faksla** öğesini seçin.
- 3. **İrtibatlar** öğesini seçin ve kayıtlı alt adres ve parola ile bir alıcı seçin. Bir alt adres ve parolayla gönderildiyse alıcıyı **Yakında** içinden de seçebilirsiniz.
- 4. **Faks Ayarları** sekmesini seçin ve ardından, çözünürlük ve gönderme yöntemi gibi gereken ayarları yapın. ["Faks Ayarları" sayfa 243](#page-242-0)
- 5. Faksı gönderin.

#### **İlgili Bilgi**

& ["Kişiler Kaydı" sayfa 89](#page-88-0)

### **Aynı Belgeleri Birden Fazla Kez Gönderme**

Faksları yazıcıda depolanan belgeleri kullanarak gönderebileceğinizden, aynı belgeyi sık sık göndermeniz gerektiğinde belgeleri tararken harcanan zamanı kazanabilirsiniz. 200 sayfaya kadar olan tek bir belgeyi tek renkli olarak kaydedebilirsiniz. Yazıcının depolanan belge kutusunda 10 belge depolayabilirsiniz.

#### *Not:*

10 belge kaydetme depolanan belgelerin dosya boyutu gibi kullanım koşullarına göre mümkün olmayabilir.

#### *Alıcıyı Belirtmeden Faksı Kaydetme (Fks Verilerni Kydt)*

- 1. Orijinalleri yerleştirin.
- 2. Ana ekranda **Faks Kutusu** öğesini seçin.
- 3. **Saklanan Belgeler**, sekmesini seçin (Kutu Menüsü) ve sonra **Fks Verilerni Kydt** öğesini seçin.
- 4. Görüntülenen **Faks Ayarları** sekmesinde, çözünürlük ayarları gerektiği gibi yapabilirsiniz.
- 5. Belgeyi depolamak için  $\hat{\mathcal{V}}$  öğesine dokunun.

<span id="page-236-0"></span>Bir belgeyi kaydetme işlemi tamamlandıktan sonra, **Faks Kutusu** > **Saklanan Belgeler** öğesini seçerek ve sonra

belgenin kutusuna dokunarak taranan görüntüyü önizleyebilirsiniz ya da belge kutusunun sağındaki **III** öğesine dokunarak silebilirsiniz.

### *Depolanan Belge Özelliğini Kullanarak Faks Gönderme*

- 1. Ana ekrandan **Faks Kutusu** öğesini ve ardından, **Saklanan Belgeler** öğesini seçin.
- 2. Göndermek istediğiniz belgeyi seçin, belgenin içeriğini kontrol edin ve ardından, **Göndermeyi Başlat** öğesini seçin.

**Gönderildikten sonra bu belge silinsin mi?** mesajı görüntülendiğinde, **Evet** veya **Hayır** öğesini seçin.

- 3. Alıcıyı belirtin.
- 4. **Faks Ayarları** sekmesini seçin ve ardından, gönderme yöntemi gibi gereken ayarları yapın. ["Faks Ayarları" sayfa 243](#page-242-0)
- 5. Faksı göndermek için  $\hat{\Phi}$  öğesine dokunun.

### **İlgili Bilgi**

- & ["Saklanan Belgeler:" sayfa 249](#page-248-0)
- & ["Faks İşleri İçin Durum veya Günlükleri Kontrol Etme" sayfa 254](#page-253-0)

# **Yazıcıda Faksları Alma**

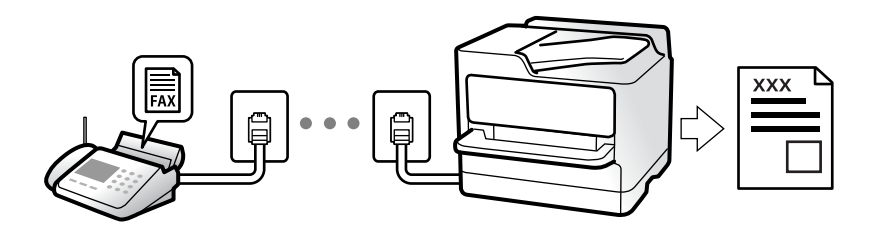

Yazıcı telefon hattına bağlanırsa ve Faks Ayrlr Shrbazı kullanılarak temel ayarlar tamamlandıysa faksları alabilirsiniz.

Alınan faksları kaydedebilir, onları yazıcı ekranında kontrol edebilir ve iletebilirsiniz.

Alınan fakslar yazıcının başlangıç ayarlarında yazdırılır.

Faks ayarlarının durumunu kontrol etmek istediğinizde **Faksla** > (Daha) > **Faks Raporu** > **Faks Ayrlrı Listesi** öğesini seçerek bir **Faks Ayrlrı Listesi** yazdırın.

#### <span id="page-237-0"></span>*Not:*

- ❏ Faks alırken aşağıdakileri yapamazsınız.
	- Aynı anda diğer faksları alma
	- Faks gönderme
- ❏ Faks gönderme işlemlerini (iş ayırma aşamasına kadar) faks alırken bile gerçekleştirebilirsiniz.

Ancak, *Beklemede* yada *Direkt Gönd* kullanarak gönderme gibi rezerve edilemeyen işler için faks gönderme işlemleri gerçekleştiremezsiniz.

## **Gelen Faksları Alma**

**Alma Modu** içinde iki seçenek vardır.

#### **İlgili Bilgi**

- & "Manuel Modunu Kullanma" sayfa 238
- & "Oto Modunu Kullanma" sayfa 238

### **Manuel Modunu Kullanma**

Bu mod temel olarak telefon aramaları yapmak içindir, ancak ayrıca faks içindir de.

#### **Faks Alma**

Telefon çaldığında, ahizeyi kaldırarak çalmayı manüel yanıtlayabilirsiniz.

❏ Bir faks sinyali duyduğunuzda (baud):

Yazıcının ana ekranında **Faksla** öğesini seçin, **Gönder/ Al** > **Al** öğesini seçin ve sonra x öğesine dokunun. Yazıcı faks almayı başlattığında ahizeyi kapatabilirsiniz.

❏ Çalma sesli arama içinse:

Telefona normal şekilde yanıt verebilirsiniz.

#### **Yalnızca Bağlı Telefonu Kullanarak Faksları Alma**

**Uzaktan Alma** öğesi ayarlandığında, faksları **Bşlt Kodu** öğesini girerek alabilirsiniz.

Telefon çaldığında, ahizeyi kaldırın. Bir faks tonu (baud) duyduğunuzda, iki basamaklı **Bşlt Kodu** öğesini çevirin ve sonra ahizeyi kapatın. Başlangıç kodunu bilmiyorsanız, yöneticiye sorun.

### **Oto Modunu Kullanma**

Bu mod aşağıdaki kullanımlar için hattı kullanmanızı sağlar.

- ❏ Yalnızca faks işlemi için hattı kullanma (harici telefon gerekli değil)
- ❏ Hattı temel olarak faks için ve bazen telefon için kullanma

#### *Harici Telefon Aygıtı Olmadan Faksları Alma*

Yazıcı **Yanıt İçin Zil Sayısı** içinde ayarladığınız çalma sayısı tamamlandığında faksları almak için otomatik değişir.

### <span id="page-238-0"></span>*Harici Telefon Aygıtı ile Faksları Alma*

Harici telefon aygıtı olan bir yazıcı şu şekilde çalışır.

- ❏ Telesekreter **Yanıt İçin Zil Sayısı** içinde ayarlanan çalma sayısı içinde yanıt verdiğinde:
	- Çalma faks içinse: Yazıcı otomatik olarak faksları almaya geçer.
	- Çalma sesli arama içinse: Telesekreter sesli aramaları alabilir ve sesli mesajları kaydedebilir.

❏ **Yanıt İçin Zil Sayısı** içinde ayarlanan çalma sayısı içinde ahizeyi kaldırdığınızda:

- Çalma faks içinse: Yazıcı faksları almaya otomatik başlayana kadar hattı tutun. Yazıcı faks almayı başlattığında ahizeyi kapatabilirsiniz. Anında faks almayı başlatmak için **Manuel** için olanla aynı adımları kullanın. **Manuel** için olanla aynı adımları kullanarak faksı alabilirsiniz. Ana ekrandan **Faksla** öğesini seçin ve sonra **Gönder/ Al**

- > **Al** öğesini seçin. Sonra,  $\Phi$  öğesine dokunun ve sonra ahizeyi kapatın.
- Çalma sesli arama içinse: Telefonu normal olarak yanıtlayabilirsiniz.
- ❏ Çalma durduğunda ve yazıcı otomatik olarak faks almaya geçtiğinde:
	- Çalma faks içinse: Yazıcı faksları almaya başlar.
	- Çalma sesli arama içinse: Telefonu yanıtlayamazsınız. Kişiden sizi geri aramasını isteyin.

#### *Not:*

Telesekreteri yanıtlamak için çalma sayısını *Yanıt İçin Zil Sayısı* içinde ayarlanan sayıdan daha düşük bir sayıya ayarlayın. Yoksa telesekreter, sesli mesajları kaydetmek için sesli çağrıları kabul edemez. Telesekreteri ayarlama hakkında ayrıntılar için telesekreterle sağlanan kılavuza bakın.

# **Telefon Araması Yaparak Faksları Alma**

Faks numarasını arayarak başka bir faks makinesinde kayıtlı faksı alabilirsiniz.

#### **İlgili Bilgi**

- & "Gönderenin Durumunu Onayladıktan Sonra Faksları Alma" sayfa 239
- & ["Yoklamayla Faks Alma \(Yoklama Al\)" sayfa 240](#page-239-0)
- & ["Alt Adresle \(SEP\) ve Parolayla Password \(PWD\) Panodan Faksları Alma \(Yoklama Al\)" sayfa 240](#page-239-0)

## **Gönderenin Durumunu Onayladıktan Sonra Faksları Alma**

Numara çevirme, iletişim kurma ve iletim sırasında yazıcı hoparlöründen sesleri dinlerken faks alabilirsiniz. Sesli kılavuzu takip ederek bir faks bilgi servisinden bir faks almak istediğinizde bu özelliği kullanabilirsiniz.

- 1. Ana ekranda **Faksla** öğesini seçin.
- 2. öğesine dokunun ve sonra göndereni belirtin.

*Not:* Hoparlörün ses seviyesini ayarlayabilirsiniz.

3. Gönderen çağrınızı yanıtlayana kadar bekleyin. Bir faks tonu duyduğunuzda, LCD ekranın sağ üst köşesinde **Gönder/ Al** öğesini seçin ve sonra **Al** öğesini seçin.

*Not:*

Faks bilgi servisinden bir faks alırken ve sesli yönlendirmeyi duyduğunuzda, yazıcı işlemleri için yönlendirmeyi uygulayın.

<span id="page-239-0"></span>4. Faks almaya başlamak için  $\circled{v}$  öğesine dokunun.

## **Yoklamayla Faks Alma (Yoklama Al)**

Faks numarasını arayarak başka bir faks makinesinde kayıtlı faksı alabilirsiniz. Bir faks bilgi hizmetinden belge almak için bu özelliği kullanın.

*Not:*

- ❏ Faks bilgi hizmetlerinde, faksı almak için izlemeniz gereken bir sesli yönlendirme özelliği varsa bu özelliği kullanamazsınız.
- ❏ Sesli yönlendirme kullanan bir faks bilgi hizmetinden bir belge alacaksanız, faks numarasını *Beklemede* özelliğini ya da bağlı telefonu kullanarak çevirin ve telefon ve yazıcıyı sesli yönlendirmeye uygun şekilde çalıştırın.
- 1. Ana ekranda **Faksla** öğesini seçin.
- 2.  $\left| \equiv \atop{\overline{\equiv}} \right|$  (Daha) öğesine dokunun.
- 3. **Uzatılmış Faks** öğesini seçin.
- 4. Bunu **Yoklama Al** olarak ayarlamak için **Açık** kutusuna dokunun.
- 5. **Kapat** öğesine dokunun ve sonra **Kapat** öğesine yeniden dokunun.
- 6. Faks numarasını girin.

*Not:*

Faks numarasın manüel giremezseniz, *Güvenlik Ayarları* içinde *Direkt Arama Kısıtlamaları* öğesi *Açık* olarak ayarlanır. Kişi listesinden veya gönderilen faks geçmişinden faks alıcılarını seçin.

7. **Yoklama Al** başlatmak için  $\circled{}$  düğmesine dokunun.

# **Alt Adresle (SEP) ve Parolayla Password (PWD) Panodan Faksları Alma (Yoklama Al)**

Bir gönderini arayarak faksları bir alt adres (SEP) ve parola (PWD) özelliğiyle gönderenin faks makinesindeki bir panodan alabilirsiniz. Bu özelliği kullanmak için kişiyi önceden kişi listesinde alt adres (SEP) ve parola (PWD) ile kaydedin.

- 1. Ana ekranda **Faksla** öğesini seçin.
- 2.  $\left| \equiv \atop \text{Mean}\right|$  (Daha) öğesini seçin.
- 3. **Uzatılmış Faks** öğesini seçin.
- 4. **Yoklama Al** öğesine dokunarak bunu **Açık** olarak ayarlayın.
- 5. **Kapat** öğesine dokunun ve sonra **Kapat** öğesine yeniden dokunun.
- 6. **İrtibatlar** öğesini seçin ve sonra hedef panoyla eşleştirmek için kişiyi kayıtlı alt adres (SEP) ve parolayla (PWD) seçin.

7. **Yoklama Al** baslatmak için  $\hat{\Phi}$  düğmesine dokunun.

#### **İlgili Bilgi**

& ["Kişiler Kaydı" sayfa 89](#page-88-0)

# **Alınan Faksları Kaydetme ve İletme**

# **Özelliklerin Özeti**

Kuruluşunuzun bir yazıcı yöneticisi varsa yazıcı ayarlarının durumunu kontrol etmek için yöneticinize başvurun.

### **Alınan Faksları Yazıcıya Kaydetme**

Alınan fakslar yazıcıya kaydedilebilir ve bunları yazıcının ekranında görüntüleyebilirsiniz. Yalnızca yazdırmak istediğiniz faksları yazdırabilir ve gereksiz faksları silebilirsiniz.

#### **Alınan Faksları Yazıcı Haricindeki Hedeflere Kaydetme ve/veya İletme**

Aşağıdakiler hedefler olarak ayarlanabilir.

- ❏ Bilgisayar (PC-FAKS alımı)
- ❏ Harici bellek aygıtı
- ❏ E-posta adresi
- ❏ Bir ağdaki paylaşılan klasör
- ❏ Bulut hizmeti (çevrimiçi depolama alanı)
- ❏ Başka bir faks makinesi
- *Not:*
- ❏ Bulut hizmetleri ve diğer faks makineleri hariç, faks verileri PDF veya TIFF biçiminde kaydedilir.

❏ Bulut hizmetleri için faks verileri PDF veya JPEG biçiminde kaydedilir.

#### **Alt Adres ve Parola Gibi Alınan Faksları Koşullara Göre Sıralama**

Alınan faksları sıralayabilir ve Gelen Kutunuza veya ilan tahtası kutularına kaydedebilirsiniz. Alınan faksları yazıcı haricindeki hedeflere de iletebilirsiniz.

- ❏ E-posta adresi
- ❏ Bir ağdaki paylaşılan klasör
- ❏ Bulut hizmeti (çevrimiçi depolama alanı)
- ❏ Başka bir faks makinesi

#### *Not:*

- ❏ Bulut hizmetleri ve diğer faks makineleri hariç, faks verileri PDF veya TIFF biçiminde kaydedilir.
- ❏ Bulut hizmetleri için faks verileri PDF veya JPEG biçiminde kaydedilir.
- ❏ Yazıcıda ayarlanan kaydetme/iletme koşullarını yazdırabilirsiniz. Ana ekranda *Faksla* öğesini seçin ve sonra (Daha) > *Faks Raporu* > *Koşullu Kaydet/İlet listesi* öğesini seçin.

### <span id="page-241-0"></span>**İlgili Bilgi**

- & ["Alınan Faksları Kaydetme ve İletme Ayarları" sayfa 125](#page-124-0)
- & ["Alınan Faksları Belirli Koşullarla Kaydetme ve İletme Ayarları" sayfa 129](#page-128-0)
- & "Yazıcının LCD Ekranında Alınan Faksları Görüntüleme" sayfa 242

# **Yazıcının LCD Ekranında Alınan Faksları Görüntüleme**

Alınan faksları yazıcının ekranında görüntülemek için yazıcıda önceden ayarları yapmanız gerekir. ["Faks Almak için Kaydetme Ayarlarını Yapma" sayfa 126](#page-125-0)

1. Ana ekranda **Faks Kutusu** öğesini seçin.

*Not:*

Okunmamış alınan fakslar olduğunda, okunmamış belgelerin sayısı ana ekrandaki  $\mathbf{G}$  öğesinde görüntülenir.

- 2. **Gln kts/ Gizli** öğesini seçin.
- 3. Görüntülemek istediğiniz gelen kutusu veya gizli kutusunu seçin.
- 4. Gelen kutusu veya gizli kutusu parola korumalıysa gelen kutusu parolasını, gizli kutusu parolasını veya yönetici parolasını girin.
- 5. Listeden görüntülemek istediğiniz faksı seçin.

Faks içeriği görüntülenir.

- ❏ : görüntüyü sağa 90 derece döndürür.
- □ ← → ↑ ↓: ekranı okların yönünde taşır.
- $\Box$   $\Theta$  : küçültür veya büyütür.
- $\Box$ <br/> $\Box$ <br/> $\Box$ <br/> : önceki veya sonraki sayfaya gider.
- $\Box$   $\equiv$   $\Box$  kaydetme ve iletme gibi menüleri görüntüler.
- ❏ Çalıştırma simgelerini gizlemek için önizleme ekranında simgeler hariç herhangi bir yere dokunun. Simgeleri görüntülemek için yeniden dokunun.
- 6. Görüntülediğiniz belgeyi yazdırmayı veya silmeyi seçin ve sonra ekrandaki talimatları uygulayın.

### c*Önemli:*

Yazıcıda bellek yetersiz kaldığında faks alma ve gönderme devre dışı bırakılır. Okumuş veya yazdırmış olduğunuz belgeleri silin.

### **İlgili Bilgi**

& ["Gln kts/ Gizli" sayfa 247](#page-246-0)

# <span id="page-242-0"></span>**Fakslama İçin Menü Seçenekleri**

# **Alıcı**

Kontrol panelindeki menüleri aşağıda açıklandığı gibi seçin.

#### **Faksla** > **Alıcı**

Klavye:

Bir faks numarasını manüel olarak girin.

#### İrtibatlar:

Kişi listesinden bir alıcı seçin. Bir kişi de ekleyebilir veya düzenleyebilirsiniz.

#### Yakında:

Gönderilen faks geçmişinden bir alıcı seçin. Alıcıyı kişi listesine de ekleyebilirsiniz.

## **Faks Ayarları**

Kontrol panelindeki menüleri aşağıda açıklandığı gibi seçin.

#### **Faksla** > **Faks Ayarları**

#### Hızlı Çalıştırma Düğmesi:

**Ayarlar** > **Genel Ayarlar** > **Faks Ayarları** > **Hızlı Çalıştırma Düğmesi** içinde **İletim Günlüğü** ve **Orijinal Tür** gibi üç sık kullanılan öğeye kadar atama, **Faks Ayarları** sekmesinin en üstünde öğeleri görüntüler.

#### Tarama Ayarları:

Çözünürlük:

Gönderilen faks çözünürlüğünü seçin. Yüksek bir çözünürlük seçerseniz, veri boyutu büyür ve faksı gönderme zaman alır.

#### Yoğunluk:

Gönderilen faksın yoğunluğunu ayarlar. + yoğunluğu koyulaştırır ve - açar.

#### Orijinal Tür:

Orijinalinizin türünü seçin.

#### Arkaplan Gider:

Orijinal belgenin kağıt rengini (arka plan rengi) algılar ve rengi kaldırır veya aydınlatır. Rengin koyuluğuna veya canlılığına bağlı olarak kaldırılamayabilir veya aydınlatılamayabilir

#### Keskinlik:

Resmin dış hatlarını geliştirir veya odak dışı bırakır. + netliği arttırır ve - netliği kaldırır.

#### <span id="page-243-0"></span>ADF 2 Taraflı:

ADF kısmına yerleştirilen orijinallerin her iki tarafını tarar ve tek renkli faks gönderir.

#### Ksntsz. Tara (ADF):

Orijinalleri tek tek yerleştirip veya boyuta göre orijinalleri yerleştirip faksları göndererek, orijinal boyutlarında bir belge olarak gönderebilirsiniz.

["ADF'yi Kullanarak Farklı Boyutta Belgeler Gönderme \(Ksntsz. Tara \(ADF\)\)" sayfa 235](#page-234-0)

#### Özgün Boyut (Cam):

tarayıcı camı üzerine yerleştirdiğiniz orijinalin boyutu ve yönünü seçin.

#### Renk Modu:

Renkli veya tek renk taramayı seçin.

#### Faks Gönd Ayarları:

#### Direkt Gönd:

Orijinalleri tararken bir tek renkli faks gönderir. Çok sayıda sayfa gönderirken taranan orijinaller yazıcının belleğinde geçici olarak depolanmadığından, bellek yetersizliğinden oluşan yazıcı hatalarından kaçınabilirsiniz. Bu özelliği kullanarak göndermenin bu özelliği kullanmadığınızda daha uzun süreceğini unutmayın.

Bu özelliği şu durumlarda kullanamazsınız:

❏ **ADF 2 Taraflı** seçeneğini kullanarak faks gönderme

❏ Bir faksı birden fazla alıcıya gönderme

["Tek Renkli Belgenin Çok Sayıda Sayfasını Gönderme \(Direkt Gönd\)" sayfa 234](#page-233-0)

#### Önclkli Gönd:

Bekleyen diğer fakslar gönderilmeden önce geçerli faksı gönderir.

["Faksı Tercihli Olarak Gönderme \(Önclkli Gönd\)" sayfa 234](#page-233-0)

#### Faksı Daha Sonra Gönder:

Belirlediğiniz bir zamanda bir faks gönderir. Bu seçenek kullanılırken yalnızca tek renkli faks kullanılabilir.

["Faksları Günün Belirtilen Zamanında Siyah Beyaz Gönderme \(Faksı Daha Sonra Gönder\)"](#page-234-0) [sayfa 235](#page-234-0)

#### Gönderen Bilgisi Ekle:

❏ Gönderen Bilgisi Ekle

Giden faksta başlık bilgilerini (gönderen adı ve faks numarası) eklemek istediğiniz konumu veya bilgileri eklememeyi seçin.

- **Kapalı**: Başlık bilgisi olmadan bir faks gönderir.

- **Görüntünün Dışı**: Faksın üst beyaz kenar boşluğunda başlık bilgileri içeren bir faks gönderir. Bu, başlığın taranan resmin üstüne binmesini önler, ancak alıcının aldığı faks orijinallerin boyutuna bağlı olarak iki sayfaya yazdırılabilir.

- **Görüntünün İçi**: Taranan resmin en üstünden yaklaşık 7 mm aşağıya başlık bilgileriyle bir faks gönderir. Başlık görüntünün üzerine binebilir, ancak alıcının aldığı faks iki belgeye bölünmez.

#### <span id="page-244-0"></span>❏ Fks Üstbilgisi

Alıcı için başlığı seçin. Bu özelliği kullanmak için birden fazla başlığı önceden kaydetmeniz gerekir.

❏ Ek Bilgiler

Eklemek istediğiniz bilgiyi seçin. **Telefon Numaranız**, **Hedef Listesi** ve **Hiçbiri** içinden birini seçebilirsiniz.

#### Göndr. Sonc. Bildir:

Bir faks gönderdikten sonra bir bildirim gönderir.

Alıcı:

Faks gönderdikten sonra bir bildirim göndermek için kişiler listesinden bir alıcı seçin.

İletim Raporu:

Faks gönderdikten sonra bir iletişim raporu yazdırır.

**Hatalı Yzdrma** bir hata oluştuğunda yalnızca bir rapor yazdırır.

**Rapora Görüntü Ekle** öğesi **Ayarlar** > **Genel Ayarlar** > **Faks Ayarları** > **Rapor Ayarları** içinde ayarlandığında, raporla hatalar içeren fakslar da yazdırılır.

#### Yedekle:

Otomatik olarak taranan ve yazıcının belleğine kaydedilen gönderilen faksın bir yedeğini kaydeder. Yedekleme özelliği şu durumlarda kullanılabilir:

- ❏ Tek renkli faks gönderme
- ❏ **Faksı Daha Sonra Gönder** özelliğini kullanarak bir faks gönderme
- ❏ **Toplu Gönd** özelliğini kullanarak bir faks gönderme
- ❏ **Fks Verilerni Kydt** özelliğini kullanarak bir faks gönderme

Yedekleme Hedefi:

Aşağıdaki seçeneklerden birini belirleyin ve ardından bir hedef seçin.

- ❏ E-posta
- ❏ Ağ Klasörü/FTP
- ❏ Bulut

## **Daha**

Ana ekranda Faksla öğesinde seçildiğinde **Daha** menüsü görüntülenir.

#### İletim Günlüğü:

Gönderilen veya alınan faks işlerinin geçmişini kontrol edebilirsiniz.

Gönderilen ve alınan faks işlerinin geçmişini **Job/Status** içinden de kontrol edebileceğinizi unutmayın.

#### <span id="page-245-0"></span>Faks Raporu:

#### Son İletim:

Yoklamayla gönderilen veya alınan önceki faks için bir rapor yazdırır.

#### Faks Günlüğü:

Bir iletim raporu yazdırır. Aşağıdaki menüyü kullanarak bu raporu otomatik olarak yazdırmayı seçebilirsiniz.

#### **Ayarlar** > **Genel Ayarlar** > **Faks Ayarları** > **Rapor Ayarları** > **Faks Günlüğü Otomatik Yazdır**

#### Kayıtlı Faks Belgeleri:

Tamamlanmamış işler gibi yazıcı belleğine kaydedilen faks belgelerinin bir listesini yazdırır.

#### Faks Ayrlrı Listesi:

Mevcut faks ayarlarını yazdırır.

#### Koşullu Kaydet/İlet listesi:

Koşullu Kaydetme/İletme Listesini yazdırır.

#### Protokol İzlemesi:

Gönderilen veya alınan önceki faks için ayrıntılı bir rapor yazdırır.

#### Uzatılmış Faks:

#### Yoklama Al:

Bu **Açık** olarak ayarlandığında ve gönderenin faks numarasını aradığınızda, gönderenin faks makinesinden belgeleri alabilirsiniz.

["Yoklamayla Faks Alma \(Yoklama Al\)" sayfa 240](#page-239-0)

Faksla menüsünden çıktığınızda, ayar **Kplı** (varsayılan) değerine döner.

#### Yoklama Gönd/ Pano:

Bu, yoklama gönderme kutusu veya ilan tahtası kutusu seçilerek **Açık** olarak ayarlandığında,

Faks Ayarları sekmesinde  $\lozenge$  öğesine dokunarak belgeleri tarayabilir veya seçtiğiniz kutuya kaydedebilirsiniz.

Yoklama gönderme kutusuna bir belge kaydedebilirsiniz.

["Faksları İstendiğinde Gönderme \(Yoklama Gönd Kutusu\)" sayfa 232](#page-231-0)

Yazıcıda 10 ilan tahtasına kadar en fazla 10 belge kaydedebilirsiniz, ancak belgeleri kaydetmeden önce bunları **Faks Kutusu** içinden kaydetmeniz gerekir.

["Faksları İstendiğinde Gönderme \(İlan Tahtası Kutusu\)" sayfa 233](#page-232-0)

Faksla menüsünden çıktığınızda, ayar **Kplı** (varsayılan) değerine döner.

#### Fks Verilerni Kydt:

Bu, **Açık** olarak ayarlandığında ve **Faks Ayarları** sekmesinde x öğesine dokunduğunuzda, belgeleri tarayabilir ve **Saklanan Belgeler** kutusuna kaydedebilirsiniz. En fazla 10 belge kaydedebilirsiniz.

<span id="page-246-0"></span>Belgeleri tarayabilir ve **Faks Kutusu** içinden **Saklanan Belgeler** kutusuna da kaydedebilirsiniz.

["Alıcıyı Belirtmeden Faksı Kaydetme \(Fks Verilerni Kydt\)" sayfa 236](#page-235-0)

Faksla menüsünden çıktığınızda, ayar **Kplı** (varsayılan) değerine döner.

#### Faks Kutusu:

Ana ekranda **Faks Kutusu** öğesine erişir.

Faks Kutusu aşağıdaki kutuları içerir.

- ❏ Gelen Kutusu
- ❏ Gizli Kutuları
- ❏ Saklanan Belgeler Kutusu
- ❏ Yoklama Gönd Kutusu
- ❏ İlan Tahtası Kutusu

"Faks Kutusu İçin Menü Seçenekleri" sayfa 247

#### Faks Ayarları:

**Ayarlar** > **Genel Ayarlar** > **Faks Ayarları** öğesine erişir. Ayar menüsüne bir yazıcı yöneticisi olarak erişin.

["Faks Ayarları" sayfa 376](#page-375-0)

# **Faks Kutusu İçin Menü Seçenekleri**

# **Gln kts/ Gizli**

Ana ekranda **Faks Kutusu** içinde **Gln kts/ Gizli** öğesini bulabilirsiniz.

Gln kts ve Gizli Kutuları (Liste)

Gln kts ve gizli kutuları **Faks Kutusu** > **Gln kts/ Gizli** içindedir.

Gelen kutusuna ve gizli kutusuna toplamda 200 kadar belgeyi kaydedebilirsiniz.

Bir Gelen Kutusu kullanabilir ve 10 kadar gizli kutusu kaydedebilirsiniz. Kutu adı kutuda görüntülenir. **Gizli XX** her gizli kutusunun varsayılan adıdır.

Gln kts ve Gizli Kutuları

Alınan tarihe, gönderen adına ve sayfalara göre alınan faks listesini görüntüler.

Listeden fakslardan birine dokunma önizleme ekranını açar, faksın içeriğini kontrol edebilirsiniz. Önizlerken faksı yazdırabilir veya silebilirsiniz.

önizleme ekranı

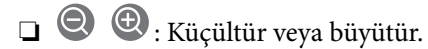

- ❏ : Görüntüyü sağa 90 derece döndürür.
- $\Box$ <br/> $\Theta$  : Ekranı okların yönünde taşır.

❏ : Önceki veya sonraki sayfaya gider.

Çalıştırma simgelerini gizlemek için önizleme ekranında simgeler hariç herhangi bir yere dokunun. Simgeleri görüntülemek için yeniden dokunun.

### (Menü)

- ❏ Bellek Aygıtına Kaydet
- $\Box$  İlet(E-posta)
- ❏ İlet(Ağ Klasörü)
- ❏ İlet(Bulut)
- ❏ Faks Gönder
- ❏ Ayrıntılar

**Tamamlandığında Sil** mesajı görüntülendiğinde, **Bellek Aygıtına Kaydet** veya **İlet(Eposta)** gibi işlemleri tamamladıktan sonra faksları silmek için **Açık** öğesini seçin.

### $\left[\equiv\atop{\widehat{\hspace{1ex}}} \right]$  (Kutu Menüsü)

#### Tmnü Yzdr:

Bu, yalnızca kutuda depolanan fakslar olduğunda görüntülenir. Kutudaki tüm faksları yazdırır. **Tamamlandığında Sil** içinde **Açık** öğesini seçme yazdırma tamamlandığında tüm faksları siler.

#### Tümünü Bellek Aygıtı kısmına kaydet:

Bu, yalnızca kutuda depolanan fakslar olduğunda görüntülenir. Tüm faksları kutudaki harici bellek aygıtlarına kaydeder. **Tamamlandığında Sil** içinde **Açık** öğesini seçme kaydetme tamamlandığında tüm belgeleri siler.

#### Tüm Okunanları Sil:

Kutuda belgeler varken bu görüntülenir. Kutudaki tüm okunmuş belgeleri siler.

#### Tüm Okunmayanları Sil:

Kutuda belgeler varken bu görüntülenir. Kutudaki tüm okunmamış belgeleri siler.

#### Tmnü Sil:

Bu, yalnızca kutuda depolanan fakslar olduğunda görüntülenir. Kutudaki tüm faksları siler.

#### Ayarlar:

Aşağıdaki öğeler **Gln kts** > **Kutu Menüsü** > **Ayarlar** öğesini seçtiğinizde görüntülenir.

- ❏ Bellek dolu için Seçenekler: Gelen Kutusu dolduktan sonra gelen faksları yazdırmak veya reddetmek için bir seçenek belirleyin.
- ❏ Gln Kts Parola Ayarları: Bir parola ayarlayabilir veya değiştirebilirsiniz.
- ❏ Alınan Faksları Otomatik olarak Sil: **Açık** öğesini seçme belirli bir süre sonra otomatik olarak gelen kutusundaki alınan faks belgelerini siler. **Faks Ayarlarını İzle** öğesi seçildiğinde aşağıdaki ayarlar kullanılır.

**Ayarlar** > **Genel Ayarlar** > **Faks Ayarları** > **Ayarları Al** > **Kaydetme/İletme Ayarları** > **Genel Ayarlar** > **Kutu Belge Silme Ayarları**

<span id="page-248-0"></span>Aşağıdaki öğeler gizli bir kutuyu seçtiğinizde ve **Kutu Menüsü** > **Ayarlar** öğesini seçtiğinizde görüntülenir.

❏ Ad: Gizli kutusu için bir ad girin.

❏ Kutu Açma Şifresi: Bir parola ayarlayabilir veya değiştirebilirsiniz.

#### Kutuyu Sil:

Bu öğe sadece bir gizli kutu seçtiğinizde ve **Kutu Menüsü** seçeneğini belirlediğinizde görüntülenir. Gizli Kutular için geçerli ayarları temizler ve saklanan tüm belgeleri siler.

#### **İlgili Bilgi**

- & ["Alınan Faksları Kaydetme ve İletme Ayarları" sayfa 125](#page-124-0)
- & ["Alınan Faksları Belirli Koşullarla Kaydetme ve İletme Ayarları" sayfa 129](#page-128-0)
- & ["Faks İşi Geçmişini Kontrol Etme" sayfa 255](#page-254-0)

## **Saklanan Belgeler:**

Ana ekranda **Faks Kutusu** içinde **Saklanan Belgeler** öğesini bulabilirsiniz.

Tek bir belgenin tek renkli 200 kadar sayfasını ve kutuda 10 kadar belgeyi depolayabilirsiniz. Aynı belgeyi sık göndermeniz gerektiğinde belgeleri taramakla harcadığınız zamandan tasarruf etmenizi sağlar.

#### *Not:*

Kaydedilen belgelerin boyutu gibi kullanım koşullarına göre 10 belgeyi kaydedemeyebilirsiniz.

#### Saklanan Belgeler Kutusu

Depolanan tarih ve sayfalar ile depolanan belge listesini görüntüleyin.

Listeden depolanan belgelerden birine dokunma önizleme ekranını görüntüler. Faks gönderme ekranına gitmek için **Göndermeyi Başlat** öğesine dokunun veya önizlerken belgeyi silmek için **Sil** öğesine dokunun.

#### önizleme ekranı

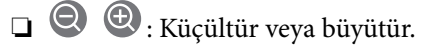

❏ : Görüntüyü sağa 90 derece döndürür.

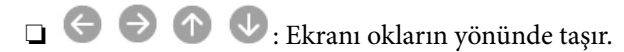

❏ : Önceki veya sonraki sayfaya gider.

Çalıştırma simgelerini gizlemek için önizleme ekranında simgeler hariç herhangi bir yere dokunun. Simgeleri görüntülemek için yeniden dokunun.

#### (Menü)

- ❏ Bellek Aygıtına Kaydet
- ❏ İlet(E-posta)
- ❏ İlet(Ağ Klasörü)
- ❏ İlet(Bulut)
- ❏ Yazdır

**Tamamlandığında Sil** mesajı görüntülendiğinde, **Bellek Aygıtına Kaydet** veya **İlet(E-posta)** gibi işlemleri tamamladıktan sonra faksları silmek için **Açık** öğesini seçin.

<span id="page-249-0"></span>(Kutu Menüsü)

Fks Verilerni Kydt:

**Faksla** > **Faks Ayarları** sekmesi için ekranı görüntüler. Ekranda x öğesine dokunma Saklanan Belgeler Kutusu öğesine depolamak için tarama belgelerini başlatır.

Tmnü Yzdr:

Bu, yalnızca kutuda depolanan fakslar olduğunda görüntülenir. Kutudaki tüm faksları yazdırır. **Tamamlandığında Sil** içinde **Açık** öğesini seçme yazdırma tamamlandığında tüm faksları siler.

Tümünü Bellek Aygıtı kısmına kaydet:

Bu, yalnızca kutuda depolanan fakslar olduğunda görüntülenir. Tüm faksları kutudaki harici bellek aygıtlarına kaydeder. **Tamamlandığında Sil** içinde **Açık** öğesini seçme kaydetme tamamlandığında tüm belgeleri siler.

#### Tmnü Sil:

Bu, yalnızca kutuda depolanan fakslar olduğunda görüntülenir. Kutudaki tüm faksları siler.

Ayarlar:

Kutu Açma Şifresi: Bir parola ayarlayabilir veya değiştirebilirsiniz.

#### **İlgili Bilgi**

- & ["Aynı Belgeleri Birden Fazla Kez Gönderme" sayfa 236](#page-235-0)
- & ["Faks İşi Geçmişini Kontrol Etme" sayfa 255](#page-254-0)

# **Yoklama Gönd/ Pano**

Ana ekranda **Faks Kutusu** içinde **Yoklama Gönd/ Pano** öğesini bulabilirsiniz.

Bir Yoklama Gönderme Kutusu ve 10 bülten panosu vardır. Tek bir belgenin tek renkli 200 kadar sayfasını ve her kutuda bir belgeyi depolayabilirsiniz.

### **Yoklama Gönd:**

**Faks Kutusu** > **Yoklama Gönd/ Pano** içinde **Yoklama Gönd** öğesini bulabilirsiniz.

Yoklama Gönd Kutusu:

(Menü) içinde **Ayarlar** içinde ayar öğelerini ve değerleri görüntüler.

Belge Ekle:

**Faksla** > **Faks Ayarları** sekmesi için ekranı görüntüler. Ekranda  $\hat{\Phi}$  öğesine dokunma kutuda depolamak için tarama belgelerini başlatır.

Kutuda bir belge varken yerine **Belgeyi Denetle** görüntülenir.

#### Belgeyi Denetle:

Kutuda bir belge varken önizleme ekranını görüntüler. Önizlerken belgeyi yazdırabilir veya silebilirsiniz.

#### önizleme ekranı

□ **③** · Küçültür veya büyütür.

❏ : Görüntüyü sağa 90 derece döndürür.

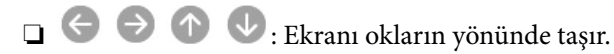

❏ : Önceki veya sonraki sayfaya gider.

Çalıştırma simgelerini gizlemek için önizleme ekranında simgeler hariç herhangi bir yere dokunun. Simgeleri görüntülemek için yeniden dokunun.

### (Menü)

- ❏ Bellek Aygıtına Kaydet
- ❏ İlet(E-posta)
- ❏ İlet(Ağ Klasörü)
- ❏ İlet(Bulut)
- ❏ Faks Gönder

**Tamamlandığında Sil** mesajı görüntülendiğinde, **Bellek Aygıtına Kaydet** veya **İlet(E-posta)** gibi işlemleri tamamladıktan sonra faksları silmek için **Açık** öğesini seçin.

### (Menü)

#### Belgeyi Sil:

Bu öğe yalnızca kutuda depolanan bir belge olduğunda görüntülenir. Kutuda depolanan belgeyi siler.

#### Ayarlar:

- ❏ Kutu Açma Şifresi: Bir parola ayarlayabilir veya değiştirebilirsiniz.
- ❏ Yoklama Gönd Sonra Otomatik Sil: Bunu **Açık** olarak ayarlama belgeyi göndermek için alıcıdan sonraki istek (Yoklama Gönd) tamamlandığında kutudaki belgeyi siler.
- ❏ Göndr. Sonc. Bildir: **E-posta Bildirimleri** öğesi **Açık** olarak ayarlandığında, belgeyi gönderme isteği (Yoklama Gönd) tamamlandığında yazıcı **Alıcı** içinde belirtilen bir bildirimi hedefe gönderir.

#### **İlgili Bilgi**

- & ["Faksları İstendiğinde Gönderme \(Yoklama Gönd Kutusu\)" sayfa 232](#page-231-0)
- & ["Faks İşi Geçmişini Kontrol Etme" sayfa 255](#page-254-0)

### <span id="page-251-0"></span>**Kayıtlı Olmayan Duyuru Panosu:**

**Faks Kutusu** > **Yoklama Gönd/ Pano** içinde **Kayıtlı Olmayan Duyuru Panosu** öğesini bulabilirsiniz. **Kayıtlı Olmayan Duyuru Panosu** kutularından birini seçin. Bir panoyu kaydettikten sonra, kayıtlı ad **Kayıtlı Olmayan Duyuru Panosu** yerine kutuda görüntülenir.

En fazla 10 bülten panosu kaydedebilirsiniz.

Pano Kutusu Ayarları:

Ad (Gerekli):

Bülten panosu kutusu için bir ad girin.

Alt adres (SEP):

**Alt adres (SEP)** öğesini ayarlayın. Bu öğede ayarlanan alt adres hedef faks makinesindeki alt adresle eşleşirse, faks hedef faks makinesinde alınabilir.

Şifre (PWD):

**Şifre (PWD)** öğesini ayarlayın. Bu öğede ayarlanan parola hedef faks makinesindeki parolayla eşleşirse, faks hedef faks makinesinde alınabilir.

Kutu Açma Şifresi:

Kutuyu açmak için kullanılan parolayı ayarlayın veya değiştirin.

#### Yoklama Gönd Sonra Otomatik Sil:

Bunu **Açık** olarak ayarlama belgeyi göndermek için alıcıdan sonraki istek (Yoklama Gönd) tamamlandığında kutudaki belgeyi siler.

#### Göndr. Sonc. Bildir:

**E-posta Bildirimleri** öğesi **Açık** olarak ayarlandığında, belgeye gönderilen bir istek (Yoklama Gönd) tamamlandığında yazıcı bir bildirimi **Alıcı** öğesine gönderir.

#### **İlgili Bilgi**

& ["Faksları İstendiğinde Gönderme \(İlan Tahtası Kutusu\)" sayfa 233](#page-232-0)

& "Kayıtlı Her Bülten Panosu" sayfa 252

### **Kayıtlı Her Bülten Panosu**

**Faks Kutusu** > **Yoklama Gönd/ Pano** içinde bülten panolarını bulabilirsiniz. Kayıtlı adın görüntülendiği kutuyu seçin. Kutuda görüntülenen ad **Kayıtlı Olmayan Duyuru Panosu** içinde kaydedilen addır.

En fazla 10 bülten panosu kaydedebilirsiniz.

(Kayıtlı Bülten Panosu Adı)

(Menü) öğesinde **Ayarlar** içinde öğelerin ayar değerlerini görüntüler.

Belge Ekle:

**Faksla > Faks Ayarları** sekmesi için ekranı görüntüler. Ekranda ♦ öğesine dokunma kutuda depolamak için tarama belgelerini başlatır.
Kutuda bir belge varken yerine **Belgeyi Denetle** görüntülenir.

#### Belgeyi Denetle:

Kutuda bir belge varken önizleme ekranını görüntüler. Önizlerken belgeyi yazdırabilir veya silebilirsiniz.

önizleme ekranı

**□ ©** : Küçültür veya büyütür.

❏ : Görüntüyü sağa 90 derece döndürür.

□ ● ● ● · Ekranı okların yönünde taşır.

❏ : Önceki veya sonraki sayfaya gider.

Çalıştırma simgelerini gizlemek için önizleme ekranında simgeler hariç herhangi bir yere dokunun. Simgeleri görüntülemek için yeniden dokunun.

#### (Menü)

- ❏ Bellek Aygıtına Kaydet
- $\Box$  İlet(E-posta)
- ❏ İlet(Ağ Klasörü)
- ❏ İlet(Bulut)
- ❏ Faks Gönder

**Tamamlandığında Sil** mesajı görüntülendiğinde, **Bellek Aygıtına Kaydet** veya **İlet(E-posta)** gibi işlemleri tamamladıktan sonra faksları silmek için **Açık** öğesini seçin.

#### (Menü)

#### Belgeyi Sil:

Bu öğe yalnızca kutuda depolanan bir belge olduğunda görüntülenir. Kutuda depolanan belgeyi siler.

#### Ayarlar:

- ❏ Ad (Gerekli): İlan tahtası kutusu için kullanılan adı değiştirin.
- ❏ Alt adres (SEP): Bir alıcının faks alması için gereken koşulu değiştirin.
- ❏ Şifre (PWD): Bir alıcının faks alması için gereken parolayı değiştirin.
- ❏ Kutu Açma Şifresi: Bir parola ayarlayabilir veya değiştirebilirsiniz.
- ❏ Yoklama Gönd Sonra Otomatik Sil: Bunu **Açık** olarak ayarlamak, belgeyi göndermek için alıcıdan sonraki istek (Yoklama Gönd) tamamlandığında kutudaki belgeyi siler.
- ❏ Göndr. Sonc. Bildir: **E-posta Bildirimleri** öğesi **Açık** olarak ayarlandığında, belgeyi gönderme isteği (Yoklama Gönd) tamamlandığında yazıcı **Alıcı** içinde belirtilen hedefe bir bildirim gönderir.

#### Kutuyu Sil:

Geçerli ayarları silerek ve depolanan tüm belgeleri silerek seçili kutuyu siler.

#### <span id="page-253-0"></span>**İlgili Bilgi**

- & ["Faksları İstendiğinde Gönderme \(Yoklama Gönd Kutusu\)" sayfa 232](#page-231-0)
- & ["Kayıtlı Olmayan Duyuru Panosu:" sayfa 252](#page-251-0)
- & ["Faks İşi Geçmişini Kontrol Etme" sayfa 255](#page-254-0)

# **Faks İşleri İçin Durum veya Günlükleri Kontrol Etme**

# **Alınan Fakslar İşlenmediğinde Bilgiyi Görüntüleme (Okunmamış/ Yazdırılmamış/Kaydedilmemiş/İletilmemiş)**

Alınan işlem görmemiş fakslar olduğunda, işlem görmemiş işlerin sayısı ana ekrandaki < öğesinde gösterilir. "İşlem görmemiş" tanımı için aşağıdaki tabloya bakın.

#### c*Önemli:*

Gelen kutusu dolduğunda faks alma devre dışı bırakılır. Kontrol ettikten sonra belgeleri gelen kutusundan silmelisiniz.

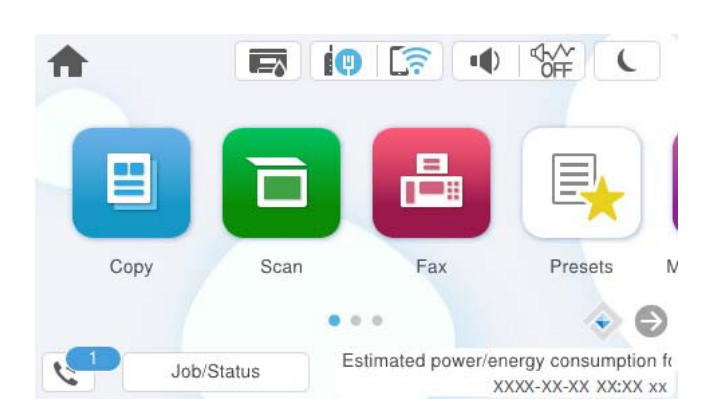

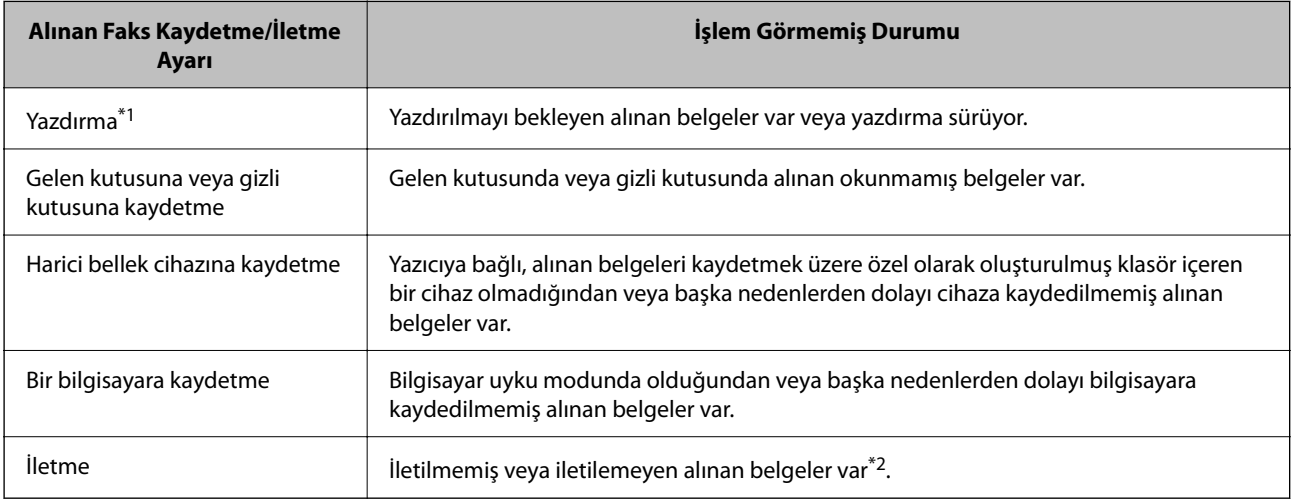

\*1 : Faks kaydetme/iletme ayarlarından herhangi birini ayarlamadığınızda veya harici bir bellek cihazına veya bir bilgisayara kaydederken alınan belgeleri yazdırmayı ayarladığınızda.

<span id="page-254-0"></span>\*2 : İletilemeyen belgeleri gelen kutusuna kaydetmek üzere ayarladığınızda, gelen kutusunda iletilemeyen okunmamış belgeler vardır. İletilemeyen belgeleri yazdırmak üzere ayarladığınızda yazdırma işlemi tamamlanmaz.

#### *Not:*

Birden fazla faks kaydetme/iletme ayarı kullanıyorsanız, işlenmemiş işlerin sayısı tek faks alınmış olsa bile "2" veya "3" olarak görüntülenebilir. Örneğin, faksları gelen kutusuna ve bir bilgisayara kaydetmek üzere ayarladıysanız ve tek faks alınırsa faksın gelen kutusuna ve bir bilgisayara kaydedilmemesi durumunda işlem görmemiş işlerin sayısı "2" olarak görüntülenir.

#### **İlgili Bilgi**

- & ["Yazıcının LCD Ekranında Alınan Faksları Görüntüleme" sayfa 242](#page-241-0)
- & "Yürütülen Faks İşlerini Kontrol Etme" sayfa 255

# **Yürütülen Faks İşlerini Kontrol Etme**

İşlemin tamamlanmadığı faks işlerini kontrol etmek için ekranı görüntüleyebilirsiniz. Kontrol ekranında aşağıdaki işler görüntülenir. Bu ekrandan, ayrıca henüz yazdırılmamış belgeleri yazdırabilir veya gönderilememiş belgeleri yeniden gönderebilirsiniz.

- ❏ Alınan faks işleri aşağıda
	- ❏ Henüz yazdırılmadı (İşler yazdırmak için ayarlanmadığında)
	- ❏ Henüz kaydedilmedi (İşler yazdırmak için kaydedilmediğinde)
	- ❏ Henüz iletilmedi (İşler yazdırmak için iletilmediğinde)
- ❏ Gönderilemeyen giden faks işleri (**Hata Verilerini Kydt** öğesini etkinleştirdiyseniz)

Kontrol ekranını görüntülemek için aşağıdaki adımları izleyin.

- 1. Ana ekranda **Job/Status** öğesine dokunun.
- 2. **İş** sekmesine dokunun ve sonra **Etkin** öğesine dokunun.
- 3. Kontrol etmek istediğiniz işi seçin ve **Ayrıntılar** öğesini seçin.

#### **İlgili Bilgi**

 $\rightarrow$  ["Alınan Fakslar İşlenmediğinde Bilgiyi Görüntüleme \(Okunmamış/Yazdırılmamış/Kaydedilmemiş/](#page-253-0) [İletilmemiş\)" sayfa 254](#page-253-0)

# **Faks İşi Geçmişini Kontrol Etme**

Tarih, saat ve her işin sonucu gibi gönderilen veya alınan faks işlerinin geçmişini kontrol edebilirsiniz.

- 1. Ana ekranda **Job/Status** öğesine dokunun.
- 2. **Günlük** seçeneğini **İş** sekmesinden seçin.
- 3. Sağdaki ▼ öğesine dokunun ve sonra Gndr veya Al öğesini seçin.

Gönderilen veya alınan faks işleri için günlük ters kronolojik sırada görüntülenir. Ayrıntıları görüntülemek için kontrol etmek istediğiniz bir işe dokunun.

<span id="page-255-0"></span>Faks geçmişini **Faksla** > (Daha) > **Faks Raporu** > **Faks Günlüğü** öğesini seçerek **Faks Günlüğü** yazdırarak kontrol edebilirsiniz.

#### **İlgili Bilgi**

◆ ["Daha" sayfa 245](#page-244-0)

### **Alınan Belgeleri Yeniden Yazdırma**

Yazdırılan faks işlerinin günlüklerinden alınan belgeleri yeniden yazdırabilirsiniz.

Yazıcıda yetersiz bellek kaldığında yazdırılan alınan belgelerin kronolojik sırada silindiğini unutmayın.

- 1. Ana ekranda **Job/Status** öğesine dokunun.
- 2. **Günlük** seçeneğini **İş** sekmesinden seçin.
- 3. Sağdaki ▼ öğesine dokunun ve sonra **Yazdır** öğesini seçin. Gönderilen veya alınan faks işlerinin geçmişi ters kronolojik sırada görüntülenir.
- 4. Geçmiş listesinden ile bir iş seçin.

Yazdırmak istediğiniz belge olup olmadığını belirlemek için tarih, saat ve sonucu kontrol edin.

5. Belgeyi yazdırmak için **Yazdır** öğesine dokunun.

# **Bilgisayardan bir Faks Gönderme**

FAX Utility ve PC-FAX sürücüsünü kullanarak bilgisayardan faks gönderebilirsiniz.

FAX Utility öğesini çalıştırma hakkında ayrıntılar için FAX Utility yardımındaki (ana pencerede görüntülenen) Temel İşlemler öğesine bakın.

#### *Not:*

❏ Bu özelliği kullanmadan önce FAX Utility ve yazıcının PC-FAX sürücüsünün yüklendiğini kontrol edin. ["Faks İşlemlerini Yapılandırmak ve Faks Göndermek İçin Uygulama \(FAX Utility\)" sayfa 360](#page-359-0) ["Faks Göndermek İçin Uygulama \(PC-FAX Sürücüsü\)" sayfa 361](#page-360-0)

❏ FAX Utility yüklenmediyse FAX Utility'yi EPSON Software Updater'ı (yazılım güncelleme için uygulama) kullanarak yükleyin.

["Yazılım ve Bellenimi Güncelleme İçin Uygulama \(Epson Software Updater\)" sayfa 362](#page-361-0)

#### **İlgili Bilgi**

& ["Bilgisayardan Faksları Göndermeyi Etkinleştirme" sayfa 135](#page-134-0)

### **Uygulama Kullanılarak Oluşturulan Belgeleri Gönderme (Windows)**

Microsoft Word veya Excel gibi bir uygulamanın **Yazdır** menüsünden yazıcı faksını seçerek bir kapak sayfasıyla oluşturduğunuz belgeler, çizimler ve tablolar gibi verileri doğrudan iletebilirsiniz.

#### *Not:*

Aşağıdaki açıklama Microsoft Word'ü örnek olarak kullanmaktadır. Gerçek çalışma kullandığınız uygulamaya bağlı olarak değişebilir. Ayrıntılar için uygulamanın yardımına bakın.

1. Bir uygulama kullanarak faksla göndermek için bir belge oluşturun.

Bir faks iletiminde kapak sayfası dahil tek renkli en fazla 200 sayfa veya renkli 100 sayfa gönderebilirsiniz.

2. **Dosya** menüsünden **Yazdır**'a tıklayın.

Uygulamanın **Yazdır** penceresi görünür.

3. **Yazıcı** içinde **XXXXX (FAX)** öğesini seçin (burada XXXXX yazıcınızın adıdır) ve sonra faks gönderme ayarlarını kontrol edin.

**Kopya sayısı** olarak **1** belirtin. **2** veya daha fazla belirttiyseniz faks düzgün iletilemeyebilir.

4. **Kağıt Boyutu**, **Yönlendirme**, **Renk**, **Görüntü Kalitesi** veya **Karakter Yoğunluğu** öğesini belirtmek istiyorsanız **Yazıcı Özellikleri** veya **Özellikler** öğesini tıklatın.

Ayrıntılar için PC-FAX sürücüsü yardımına bakın.

5. **Yazdır** öğesini tıklatın.

#### *Not:*

İlk kez FAX Utility öğesini kullanırken bilgilerinizi kaydetmek için bir pencere görüntülenir. Gerekli bilgileri girin ve sonra *Tamam* öğesini tıklatın.

FAX Utility öğesinin **Alıcı Ayarları** ekranı görüntülenir.

- 6. Aynı faks iletiminde diğer belgeleri göndermek istediğinizde, **Gönderilecek belgeyi ekle** onay kutusunu seçin. Adım 10'da **İleri** öğesini tıklattığınızda belgeleri eklemek için ekran görüntülenir.
- 7. Gerekirse **Bir kapak sayfası iliştir** onay kutusunu seçin.
- 8. Bir alıcı belirtin.
	- ❏ **PC-FAX Telefon Rehberi** öğesinden bir alıcı seçme (ad, faks numarası vb.):

Alıcı rehbere kaydedildiyse aşağıdaki adımları yapın.

- A **PC-FAX Telefon Rehberi** sekmesine tıklayın.
- B Listeden alıcıyı seçin ve **Ekle** öğesine tıklayın.
- ❏ Yazıcıdaki rehberden bir alıcı seçme (ad, faks numarası vb.):

Alıcı yazıcıdaki kişilere kaydedilirse aşağıdaki adımları uygulayın.

A **Yazıcıdaki Kişiler** sekmesine tıklayın.

B Listeden kişileri seçin ve **Alıcı Kısmına Ekle** penceresine ilerlemek için **Ekle** öğesini tıklatın.

C Görüntülenen listeden kişileri seçin ve sonra **Düzenle** öğesini tıklatın.

D **Şirket/Kuruluş** ve **Unvan** gibi kişisel verileri gerektiği gibi ekleyin ve sonra **Alıcı Kısmına Ekle** penceresine dönmek için **Tamam** öğesini tıklatın.

E Gerektiği gibi, kişileri **PC-FAX Telefon Rehberi** öğesine kaydetmek için **PC-FAX Telefon Rehberi kısmında kaydet** onay kutusunu seçin.

**6 Tamam** öğesini tıklatın.

❏ Doğrudan bir alıcı belirtme (ad, faks numarası vb.):

Aşağıdaki adımları uygulayın.

A **Manuel Arama** sekmesine tıklayın.

B Gerekli bilgileri girin.

C **Ekle** öğesini tıklatın.

Ayrıca, **Telefon Rehberine Kaydet** öğesine tıklayarak alıcıyı **PC-FAX Telefon Rehberi** sekmesi altındaki listeye kaydedebilirsiniz.

#### *Not:*

- ❏ Yazıcınızın Hat Türü öğesi *PBX* olarak ayarlanırsa ve erişim kodu tam ön ek kodunu girmek yerine # (kare işareti) kullanmaya ayarlanmışsa # (kare işareti) girin. Ayrıntılar için aşağıdaki ilgili bilgiler'den Temel Ayarlar içindeki Hat Türü konusuna bakın.
- ❏ FAX Utility ana ekranındaki *İsteğe Bağlı Ayarlar* içinde *Faks numarasını iki kez gir* öğesini seçtiyseniz, *Ekle* veya *İleri* öğesini tıklattığınızda aynı numarayı yeniden girmeniz gerekir.

Alıcı, pencerenin üst bölümünde görüntülenen **Alıcı Listesi** öğesine eklenir.

9. **Gönderme seçenekleri** sekmesini tıklatın ve iletim seçeneği ayarlarını yapın.

#### ❏ **İletim modu**:

Yazıcının belgeyi nasıl ilettiğini seçin.

- **Bellek İlet.**: Yazıcının belleğinde veriyi geçici olarak depolayarak bir faks gönderir. Birden fazla alıcıya veya birden fazla bilgisayardan aynı anda bir faks göndermek istiyorsanız bu öğeyi seçin.

- **Doğrudan İlet.**: Yazıcının belleğinde veriyi geçici olarak depolamadan bir faks gönderir. Çok sayıda tek renkli sayfa göndermek istiyorsanız yazıcının yetersiz belleği nedeniyle bir hatadan kaçınmak için bu öğeyi seçin.

#### ❏ **Zaman belirtimi**:

Belirtilen bir sürede bir faks göndermek için **İletim süresini belirt** öğesini seçin ve sonra saati **İletim süresi** olarak girin.

#### 10. **İleri**'yi tıklatın.

❏ **Gönderilecek belgeyi ekle** onay kutusunu seçtiğinizde, **Belge Birleştirmesi** penceresinde belgeleri eklemek için aşağıdaki adımları izleyin.

A Eklemek istediğiniz bir belgeyi açın ve sonra **Yazdır** penceresinde aynı yazıcıyı (faks adı) seçin. Belge **Birleştirilecek Belge Listesi** listesine eklenir.

B Birleştirilen belgeyi kontrol etmek için **Önizle** öğesini tıklatın.

C **İleri**'yi tıklatın.

*Not:*

İlk belge için seçtiğiniz *Görüntü Kalitesi* ve *Renk* ayarları diğer belgelere uygulanır.

<span id="page-258-0"></span>❏ **Bir kapak sayfası iliştir** onay kutusunu seçtiğinizde, **Kapak Sayfası Ayarları** penceresinde kapak sayfasının içeriğini belirtin.

A **Kapak Sayfası** listesindeki örneklerden bir kapak sayfası seçin. Orijinal kapak sayfası oluşturmak için veya bir orijinal kapak sayfasını listeye eklemek için bir işlevin olmadığını unutmayın.

B **Konu** ve **Mesaj** öğelerini girin.

C **İleri**'yi tıklatın.

*Not:*

*Kapak Sayfası Ayarları* penceresinde aşağıdakileri gerektiği gibi yapın.

- ❏ Kapak sayfasında öğe sırasını değiştirmek istiyorsanız *Kapak Sayfası Biçimlendirmesi* öğesini tıklatın. *Kağıt Boyutu* içinde kapak sayfası boyutunu seçebilirsiniz. İletilmekte olan belgeye farklı bir boyutta bir kapak sayfası da seçebilirsiniz.
- ❏ Kapak sayfasındaki metin için kullanılan yazı tipini değiştirmek istiyorsanız *Yazı Tipi* öğesini tıklatın.
- ❏ Gönderen bilgilerini değiştirmek istiyorsanız *Gönderen Ayarları* öğesini tıklatın.
- ❏ Girdiğiniz konu ve mesajla kapak sayfasını kontrol etmek istiyorsanız *Ayrıntılı Önizleme* öğesini tıklatın.
- 11. İletim içeriğini kontrol edin ve **Gönder** öğesini tıklatın.

İletmeye başlamadan önce alıcının adının ve faks numarasının doğru olduğundan emin olun. İletilecek belgeyi ve kapak sayfasını önizlemek için **Önizleme** öğesini tıklatın.

İletim başladığında, iletim durumunu görüntüleyen bir pencere görünür.

*Not:*

- ❏ İletimi durdurmak için verileri seçin ve *İptal* öğesini tıklatın. Yazıcının kontrol panelini kullanarak da iptal edebilirsiniz.
- ❏ İletim sırasında bir hata oluşuyorsa *İletişim hatası* penceresi görünür. Hata bilgilerini kontrol edin ve yeniden iletin.
- ❏ FAX Utility ana ekranının *İsteğe Bağlı Ayarlar* ekranında İletim Sırasında Faks Durum Ekranı seçilmezse Faks Durum Ekranı ekranı (yukarıda değinilen iletim durumunu kontrol edebileceğiniz ekran) görüntülenmez.

#### **İlgili Bilgi**

& ["Temel Ayarlar" sayfa 376](#page-375-0)

# **Uygulama Kullanılarak Oluşturulan Belgeleri Gönderme (Mac OS)**

Satın alabileceğiniz bir uygulamanın **Yazdır** menüsünden faks uyumlu bir yazıcı seçerek, oluşturduğunuz belgeler, çizimler ve tablolar gibi verileri gönderebilirsiniz.

*Not:*

Aşağıdaki açıklamada örnek olarak standart bir Mac OS uygulaması olan Text Edit kullanılmaktadır.

1. Bir uygulamada faksla Göndermek istediğiniz belgeyi oluşturun.

Bir faks iletiminde en fazla 2 GB boyutunda kapak sayfası dahil tek renkli en fazla 100 sayfa veya renkli 100 sayfa gönderebilirsiniz.

2. **Dosya** menüsünden **Yazdır**'a tıklayın.

Uygulamanın **Yazdır** penceresi görüntülenir.

3. **Ad** içinde yazıcınızı (faks adı) seçin, ayrıntılı ayarları görüntülemek için  $\blacktriangledown$  öğesini tıklatın, yazdırma ayarlarını kontrol edin ve sonra **OK** öğesini tıklatın.

4. Her öğe için ayarları yapın.

**Kopya sayısı** olarak **1** belirtin. **2** veya daha fazla belirtseniz bile yalnızca 1 kopya gönderilir.

*Not:*

Gönderebileceğiniz belgelerin sayfa boyutu yazıcıdan fakslayabileceğiniz kağıt boyutuyla aynıdır.

5. Açılır menüden Faks Ayarları öğesini seçin ve sonra her öğenin ayarını yapın.

Her ayar öğesinin açıklaması için PC-FAX sürücüsünün yardımına bakın.

PC-FAX sürücüsünün yardımını açmak için pencerenin solundaki öğesini tıklatın.

6. Alıcı Ayarları menüsünü seçin ve sonra alıcıyı belirtin.

❏ Doğrudan bir alıcı belirtme (ad, faks numarası vb.):

**Ekle** öğesini tıklatın, gerekli bilgileri girin ve sonra öğesini tıklatın. Alıcı, pencerenin üst bölümünde görüntülenen Alıcı Listesi öğesine eklenir.

PC-FAX sürücü ayarlarında "Faks numarasını iki kez girin" öğesini seçtiyseniz, <sup>+</sup> öğesine tıkladığınızda aynı numarayı yeniden yazmanız gerekir.

Faks bağlantısı hattınız bir ön ek kodu gerektiriyorsa Harici Erişim Öneki girin.

#### *Not:*

Yazıcınızın Hat Türü öğesi *PBX* olarak ayarlanırsa ve erişim kodu tam ön ek kodunu girmek yerine # (kare işareti) kullanmaya ayarlanmışsa # (kare işareti) girin. Ayrıntılar için aşağıdaki İlgili Bilgiler'den Temel Ayarlar içindeki Hat Türü konusuna bakın.

❏ Rehberden bir alıcı seçme (ad, faks numarası vb.):

Alıcı rehbere kayıtlı ise öğesini tıklatın. Alıcıyı listeden seçin ve sonra **Ekle** > **Tamam** öğesini tıklatın. Faks bağlantısı hattınız bir ön ek kodu gerektiriyorsa Harici Erişim Öneki girin.

#### *Not:*

Yazıcınızın Hat Türü öğesi *PBX* olarak ayarlanırsa ve erişim kodu tam ön ek kodunu girmek yerine # (kare işareti) kullanmaya ayarlanmışsa # (kare işareti) girin. Ayrıntılar için aşağıdaki İlgili Bilgiler'den Temel Ayarlar içindeki Hat Türü konusuna bakın.

7. Alıcı ayarlarını kontrol edin ve sonra **Faks** öğesini tıklatın.

Gönderme başlar.

İletmeye başlamadan önce alıcının adının ve faks numarasının doğru olduğundan emin olun.

*Not:*

- ❏ Dock içinde yazıcı simgesine tıklarsanız, iletim durumu kontrol ekranı görüntülenir. Göndermeyi durdurmak için verilere tıklayın ve sonra *Sil* öğesini tıklatın.
- ❏ İletim sırasında bir hata oluşursa *İletim başarısız* mesajı görüntülenir. *Faks İletim Kaydı* ekranında iletim kayıtlarını kontrol edin.
- ❏ Karışık kağıt boyutundaki belgeler düzgün gönderilemeyebilir.

#### **İlgili Bilgi**

◆ ["Temel Ayarlar" sayfa 376](#page-375-0)

# <span id="page-260-0"></span>**Bilgisayarda Faksları Alma**

Fakslar bir yazıcı tarafından alınabilir ve yazıcıya bağlı bir bilgisayarda PDF veya TIFF biçiminde kaydedilebilir. Ayarları yapmak için FAX Utility (uygulama) öğesini kullanın.

FAX Utility öğesini çalıştırma hakkında ayrıntılar için FAX Utility yardımındaki (ana pencerede görüntülenen) Temel İşlemler öğesine bakın. Ayarları yaparken bilgisayar ekranında parola giriş ekranı görüntülenirse parolayı girin. Parolayı bilmiyorsanız, yazıcı yöneticinizle iletişim kurun.

#### *Not:*

❏ Bu özelliği kullanmadan önce FAX Utility uygulamasının yüklü ve FAX Utility ayarlarının yapılmış olduğunu kontrol edin.

["Faks İşlemlerini Yapılandırmak ve Faks Göndermek İçin Uygulama \(FAX Utility\)" sayfa 360](#page-359-0)

❏ FAX Utility yüklenmediyse, FAX Utility'yi EPSON Software Updater'ı (yazılım güncelleme için uygulama) kullanarak yükleyin.

["Yazılım ve Bellenimi Güncelleme İçin Uygulama \(Epson Software Updater\)" sayfa 362](#page-361-0)

#### c*Önemli:*

- ❏ Faksları bir bilgisayara almak için yazıcının kontrol panelindeki *Alma Modu Oto* olarak ayarlanmalıdır. Yazıcı ayarları durumu hakkında bilgi için yöneticinize başvurun. Yazıcının kontrol panelinde ayarları yapmak için *Ayarlar* > *Genel Ayarlar* > *Faks Ayarları* > *Temel Ayarlar* > *Alma Modu* öğesini seçin.
- ❏ Faksları almaya ayarlanan bilgisayar her zaman açık olmalıdır. Alınan belgeler, bilgisayara kaydedilmeden önce geçici olarak yazıcının belleğine kaydedilir. Bilgisayarı kapatırsanız, belgeleri bilgisayara gönderemeyeceğinden yazıcının belleği dolabilir.
- **□** Geçici olarak yazıcının belleğine kaydedilmiş belge sayısı ana ekranda $\left[\mathbf{t}\right]$ öğesinde görüntülenir.
- ❏ Alınan faksları okumak için bilgisayara Adobe Reader gibi bir PDF görüntüleyici yüklemeniz gerekir.

#### **İlgili Bilgi**

& ["Faksları Bilgisayara Gönderme ve Alma Ayarlarını Yapma" sayfa 135](#page-134-0)

### **Yeni Faksları Kontrol Etme (Windows)**

Bir bilgisayarı yazıcının aldığı faksları kaydetmek için ayarlayarak alınan faksların işleme durumunu ve Windows görev çubuğundaki faks simgesini kullanarak yeni faks olup olmadığını kontrol edebilirsiniz. Bilgisayar yeni fakslar alındığında bir bildirim görüntülemesi için ayarlandığında, Windows sistem tepsisinin yakınında bir bildirim ekranı açılır ve yeni faksları kontrol edebilirsiniz.

#### *Not:*

❏ Bilgisayara kaydedilen alınan faks verileri yazıcının belleğinden çıkarılır.

❏ PDF dosyaları olarak kaydedilen alınan faksları görüntülemek için Adobe Reader'a ihtiyacınız vardır.

### **Görev Çubuğunda Faks Simgesini Kullanma (Windows)**

Windows görev çubuğunda görüntülenen faks simgesini kullanarak yeni faksları ve çalışma durumunu kontrol edebilirsiniz.

- 1. Simgeyi kontrol edin.
	- $\Box$   $\Box$  Bekliyor.
	- ❏ : Yeni fakslar kontrol ediliyor.
	- ❏ : Yeni faksları alma tamamlandı.
- 2. Simgeye sağ tıklayın ve sonra **Alınan Faks Kaydını Görüntüleme** öğesini tıklatın. **Alınan Faks Kaydı** ekranı görüntülenir.

3. Listede tarihi ve göndereni kontrol edin ve sonra bir PDF veya TIFF olarak alınan dosyayı açın.

*Not:*

- ❏ Alınan fakslar aşağıdaki adlandırma biçimi kullanılarak otomatik olarak yeniden adlandırılır. YYYYMMDDHHMMSS\_xxxxxxxxxx\_nnnnn (Yıl/Ay/Gün/Saat/Dakika/Saniye\_gönderenin numarası)
- ❏ Simgeyi sağ tıklattığınızda alınan faks klasörünü doğrudan da açabilirsiniz. Ayrıntılar için FAX Utility içindeki *İsteğe Bağlı Ayarlar* konusuna veya yardımına (ana pencerede görüntülenen) bakın.

Faks simgesi beklemede olduğunu gösterirken, yeni faksları anında **Yeni faksları kontrol et** öğesini seçerek kontrol edebilirsiniz.

#### **Bildirim Penceresini Kullanma (Windows)**

Yeni fakslar olduğunda size bildirilmesini ayarladığınızda, her faks için görev çubuğunun yakınında bir bildirim penceresi görüntülenir.

1. Bilgisayarınızın ekranında görüntülenen bildirim ekranını kontrol edin.

#### *Not:*

Verilen bir süre içinde hiç işlem gerçekleştirilmezse bildirim ekranı kaybolur. Görüntüleme süresi gibi bildirim ayarlarını değiştirebilirsiniz.

2. düğmesi hariç bildirim ekranındaki bir yere tıklayın.

**Alınan Faks Kaydı** ekranı görüntülenir.

3. Listede tarih ve göndereni kontrol edin ve sonra PDF veya TIFF olarak alınmış dosyayı açın.

*Not:*

❏ Alınan fakslar aşağıdaki adlandırma biçimi kullanılarak otomatik olarak yeniden adlandırılır.

YYYYMMDDHHMMSS\_xxxxxxxxxx\_nnnnn (Yıl/Ay/Gün/Saat/Dakika/Saniye\_gönderenin numarası)

❏ Simgeyi sağ tıklattığınızda alınan faks klasörünü doğrudan da açabilirsiniz. Ayrıntılar için FAX Utility içindeki *İsteğe Bağlı Ayarlar* konusuna bakım veya yardımına (ana pencerede görüntülenen) bakın.

# **Yeni Faksları Kontrol Etme (Mac OS)**

Aşağıdaki yöntemlerden birini kullanarak yeni faksları kontrol edebilirsiniz. Bu, yalnızca **"Kaydet" (bu bilgisayara faksları kaydet)** olarak ayarlı bilgisayarlarda kullanılabilir.

- ❏ Alınan faks klasörünü açın (**Alınan Faks Çıktı Ayarları** içinde belirtilen)
- ❏ Faks Alım Monitörü öğesini açın ve **Yeni faksları kontrol et** öğesine tıklayın.

❏ Yeni fakslar alındığı bildirimi

**Bir kenetleme simgesi ile bana yeni faksları bildir** öğesini FAKS Yardımcı Programı'ndaki **Faks Alım Monitörü** > **Tercihler** içinde seçin, Dock içindeki faks alımı izleme simgesi yeni faksların geldiğini bildirmek için atlar.

### **Alınan Faks Monitörü İçinden Alınan Faks Klasörünü Açma (Mac OS)**

**"Kaydet" (bu bilgisayara faksları kaydet)** öğesini seçerken faksları alması belirtilen bilgisayardan kaydetme klasörünü açabilirsiniz.

- 1. **Faks Alım Monitörü** öğesini açmak için Dock üzerindeki Alınan faks monitörü simgesine tıklayın.
- 2. Yazıcıyı seçin ve **Klasörü açın** öğesine tıklayın veya yazıcı adına çift tıklayın.
- 3. Dosya adında tarihi ve göndereni kontrol edin ve sonra PDF dosyasını açın.
	- *Not:*

Alınan fakslar aşağıdaki adlandırma biçimi kullanılarak otomatik olarak yeniden adlandırılır.

YYYYAAGGSSDDSN\_xxxxxxxxxx\_nnnnn (Yıl/Ay/Gün/Saat/Dakika/Saniye\_gönderenin numarası)

Gönderenden gönderilen bilgi gönderenin numarası olarak görüntülenir. Bu numara gönderene bağlı olarak görüntülenmeyebilir.

# **Gelen Faksları Bilgisayara Kaydeden Özelliği İptal Etme**

FAX Utility öğesini kullanarak faksları bilgisayara kaydetmeyi iptal edebilirsiniz.

Ayrıntılar için FAX Utility yardımındaki (ana pencerede görüntülenen) Temel İşlemler konusuna bakın.

*Not:*

- ❏ Bilgisayarınıza kaydedilmemiş fakslar varsa faksları bilgisayara kaydeden özelliği iptal edemezsiniz.
- ❏ Yöneticiniz tarafından kilitlenmiş ayarları değiştiremezsiniz.
- ❏ Yazıcıdaki ayarları da değiştirebilirsiniz. Bilgisayarda alınan faksları kaydetmek için ayarları iptal etme hakkında yöneticinize başvurun.

#### **İlgili Bilgi**

& ["Faksları Almamak İçin Blgsyra Kaydet Ayarını Yapma" sayfa 136](#page-135-0)

# <span id="page-263-0"></span>**Yazıcının Bakımını Yapma**

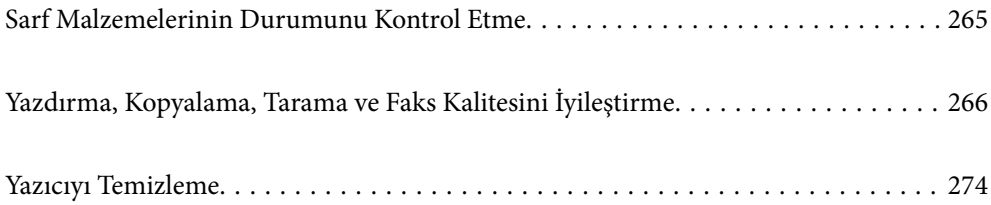

# <span id="page-264-0"></span>**Sarf Malzemelerinin Durumunu Kontrol Etme**

Yazıcının kontrol panelinden yaklaşık mürekkep seviyelerini ve bakım kutusunun yaklaşık kullanım ömrünü

izleyebilirsiniz. Ana ekranda öğesini seçin.

*Not:*

Aşağıda, bakım kutusundaki boş alan miktarı gösterilmektedir.

A:Boş alan

B:Atık mürekkep miktarı

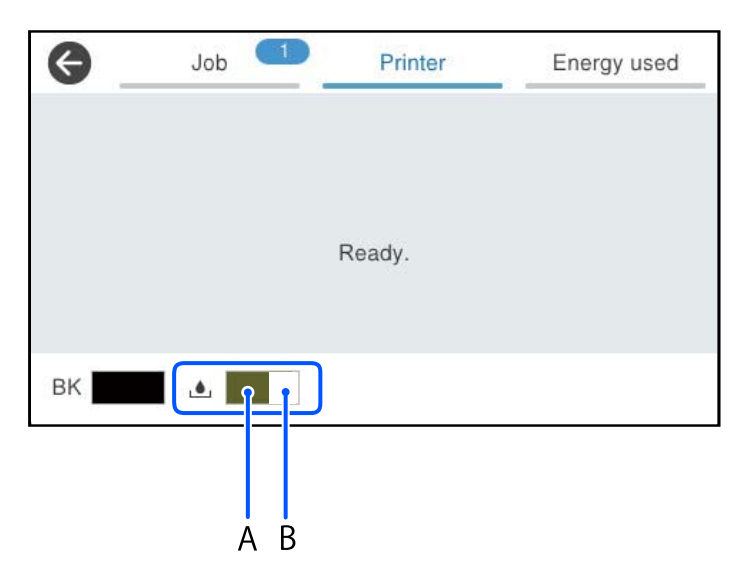

Mürekkep seviyesi düşük mesajı görüntülenirken yazdırmaya devam edebilirsiniz. Gerektiğinde mürekkep besleme ünitesi'yi değiştirin.

*Not:*

❏ Ayrıca, yaklaşık mürekkep seviyesini ve bakım kutusunun yaklaşık servis ömrünü yazıcı sürücüsünün durum monitöründen kontrol edebilirsiniz.

❏ Windows

**Bakım** sekmesinde **EPSON Status Monitor 3** öğesini tıklatın.

**EPSON Status Monitor 3** devre dışıysa **Genişletilmiş Ayarlar** öğesine (**Bakım** sekmesinde) tıklayın ve sonra **EPSON Status Monitor 3'ü Etkinleştir** öğesini seçin.

❏ Mac OS

Apple menüsü > **Sistem Tercihleri** > **Yazıcılar ve Tarayıcılar** (veya **Yazdır ve Tarama**, **Yazdır ve Faksla**) > Epson(XXXX) > **Seçenekler ve Sarf Malzemeleri** > **Yardımcı Program** > **Yazıcı Yardımcı Programını Aç** > **EPSON Status Monitor**

#### **İlgili Bilgi**

- & ["Mürekkep Besleme Ünitelerini Değiştirme Zamanı" sayfa 337](#page-336-0)
- & ["Bakım Kutusunu Değiştirmenin Zamanı Geldi" sayfa 338](#page-337-0)

# <span id="page-265-0"></span>**Yazdırma, Kopyalama, Tarama ve Faks Kalitesini İyileştirme**

# **Baskı Kalitesini Ayarlama**

Hizalanmamış dikey çizgiler, bulanık görüntüler veya yatay bantla karşılaşırsanız baskı kalitesini ayarlayın.

- 1. Yazıcının kontrol panelinde **Bakım** öğesini seçin.
- 2. **Yazdırma Kalitesi Ayarı** öğesini seçin.
- 3. Hizalama desenini yazdırmak ve taramak için ekrandaki talimatları izleyin.

Ayarlamalar otomatik olarak gerçekleştirilir.

Baskı kalitesi düzelmezse, kontrol panelinde bakım kontrol sayfasını yazdırma mesajı görüntülenir. Sonraki adıma gidin.

- 4. Bakım kontrol sayfasını yazdırmak için ekrandaki talimatları izleyin.
- 5. Ayarlamaları gerçekleştirmek için her bir deseni kontrol edin.
	- ❏ Bu desen için, aşağıdaki "Tamam" deseninde olduğu gibi herhangi bir kesik çizgi veya eksik segment göremiyorsanız, **Tamam** öğesini seçin.

"NG" deseninde gösterildiği gibi kesik çizgiler veya eksik segmentler varsa, **İYİ değil** öğesini seçin ve ekrandaki talimatları izleyin.

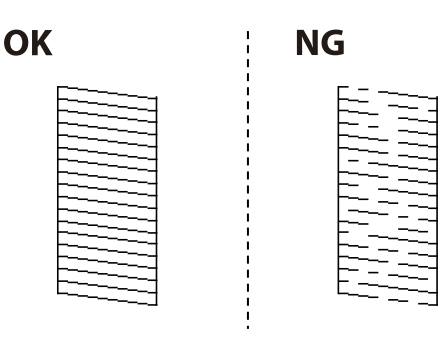

❏ Bu desenler için, soldaki desen onay işaretli sağdakiyle aynı görünüyorsa, **Tamam** öğesini seçin. Farklı görünüyorlarsa, **İYİ değil** öğesini seçin ve ardından ekrandaki talimatları izleyin.

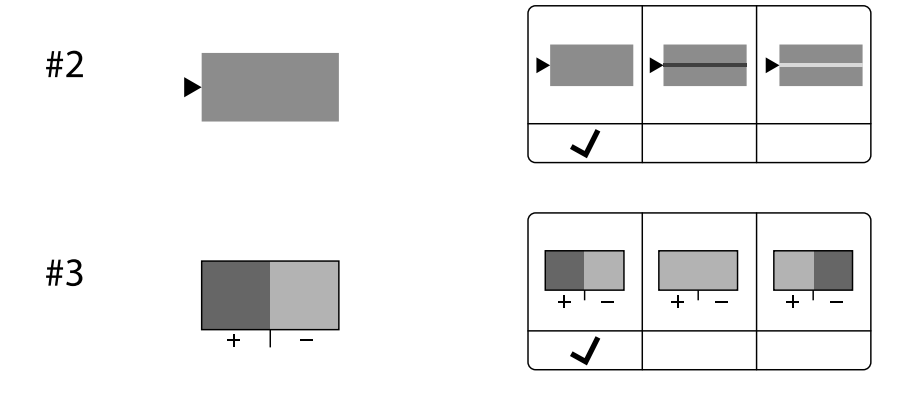

# **Yazdırma Kafasını Kontrol Etme ve Temizleme**

Püskürtme kanalları tıkalıysa, çıktılar soluk olur veya görünür bantlar vardır. Püskürtme kanalları ciddi şekilde tıkandıysa, boş bir sayfa yazdırılacaktır. Baskı kalitesi düştüğünde, önce püskürtme kanallarının tıkalı olup olmadığını kontrol etmek için püskürtme denetimi özelliğini kullanın. Püskürtme kanalları tıkalıysa, yazdırma kafasını temizleyin.

#### c*Önemli:*

- ❏ Kafa temizleme işlemi sırasında mürekkep kapağını açmayın ya da yazıcıyı kapatmayın. Kafa temizleme işlemi tamamlanmazsa, yazdırma işlemi gerçekleştiremeyebilirsiniz.
- ❏ Kafa temizleme mürekkep tüketir ve gereğinden fazla yapılamamalıdır.
- ❏ Mürekkep azaldığında yazdırma kafasını temizleyemeyebilirsiniz.
- ❏ Püskürtme denetimi ve kafa temizleme işlemini 3 kez gerçekleştirdikten sonra baskı kalitesi iyileşmediyse, yazdırmadan en az 12 saat bekleyin ve gerekirse püskürtme denetimini bir kez daha gerçekleştirin ve kafa temizleme işlemini tekrarlayın.  $\mathbb U$  düğmesini kullanarak yazıcıyı kapatmanızı öneririz. Baskı kalitesi yine de iyileşmediyse, Epson desteğe başvurun.
- ❏ Yazdırma kafasının kurumasını önlemek için, güç açıkken yazıcının fişini çekmeyin.

Yazıcının kontrol panelini kullanarak yazdırma kafasını kontrol edebilir ve temizleyebilirsiniz.

- 1. Yazıcının kontrol panelinde **Bakım** öğesini seçin.
- 2. **Yzdrm Kafası Bşlk Kntrolü** öğesini seçin.
- 3. Kağıdı yüklemek ve püskürtme denetimi deseni yazdırmak için ekrandaki talimatları izleyin.
- 4. Yazdırılan deseni inceleyin.
	- ❏ "NG" deseninde gösterildiği gibi kesik çizgiler veya eksik segmentler varsa, yazdırma kafası püskürtme kanalları tıkanmış olabilir. Sonraki adıma gidin.
	- ❏ Aşağıdaki "OK" deseninde olduğu gibi kesik çizgi veya eksik segment görmüyorsanız, püskürtme kanalları

tıkanmamıştır. Yazdırma kafası temizleme işlemi gerekmez. Çıkmak için  $\Box$  öğesini seçin.

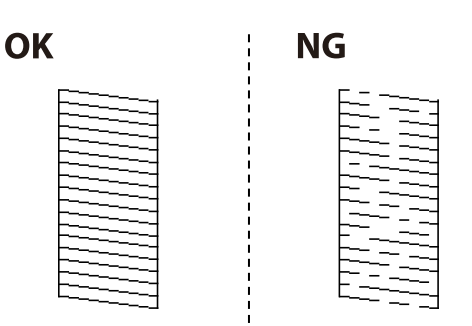

- 5. öğesini seçin.
- 6. Yazdırma kafasını temizlemek için ekrandaki talimatları izleyin.
- 7. Temizleme işlemi tamamlandığında tekrar püskürtme denetimi deseni yazdırmak için ekrandaki talimatları izleyin. Tüm çizgiler tamamen yazdırılana kadar temizleme ve yazdırma işlemini tekrarlayın.

#### *Not:*

Ayrıca yazıcı sürücüsünden yazdırma kafasını kontrol edebilir ve temizleyebilirsiniz.

❏ Windows

*Bakım* sekmesinde *Yzdrm Kafası Bşlk Kntrolü* öğesine tıklayın.

❏ Mac OS

Apple menüsü > *Sistem Tercihleri* > *Yazıcılar ve Tarayıcılar* (veya *Yazdırma ve Tarama*, *Yazdırma ve Fakslama*) > Epson(XXXX) > *Seçenekler ve Sarf Malzemeleri* > *Yardımcı Program* > *Yazıcı Yardımcı Programını Aç* > *Yzdrm Kafası Bşlk Kntrolü*

### **Başlık tıkanmasını önleme**

Yazıcıyı açıp kapatırken her zaman güç düğmesini kullanın.

Güç kablosunun bağlantısını kesmeden önce güç ışığının sönük olduğunu kontrol edin.

Kapatılmazsa mürekkebin kendisi kuruyabilir. Dolma kalemin veya yağ ölçer kaleminin kurumasını önlemek için kapağını kapattığınız gibi mürekkebin kurumasını önlemek için yazdırma başlığının düzgün kapatıldığından emin olun.

Yazıcı çalışırken elektrik kablosu çıkarıldığında veya elektrik kesintisi olduğunda, yazdırma başlığı düzgün kapatılmayabilir. Başlıkların (mürekkep çıkışları) tıkanmasına neden olacak şekilde yazdırma başlığı olduğu gibi bırakılırsa kurur.

Bu gibi durumlarda, yazdırma başlığını kapatmak için yazıcıyı en kısa sürede yeniden açıp kapatın.

# **Yazdırma Başlığını Hizalama**

Çıktılarınızda yanlış hizalanmış dikey çizgiler oluştuğunu veya resimlerin bulanıklaştığını fark ederseniz yazdırma başlığını hizalayın.

- 1. Yazıcının kontrol panelinde **Bakım** öğesini seçin.
- 2. **Yazdırma Kafası Hizalama** öğesini seçin.
- 3. Hizalama menülerinden birini seçin.
	- ❏ Dikey çizgiler hizalanmamış görünüyor veya çıktılar bulanık görünüyor: **Çizgili Hat Hizalama** öğesini seçin.
	- ❏ Düzenli aralıklarla yatay bant oluşur: **Yatay Hizalama** öğesini seçin.
- 4. Ekrandaki talimatları izleyin.

# **Mürekkep Lekeleri için Kağıt Yolunu Temizleme**

Çıktılar lekeli veya eskimiş görünüyorsa, içerideki ruloyu temizleyin.

#### c*Önemli:*

Yazıcının içini temizlemek için kağıt mendil kullanmayın. Yazdırma başlığı başlıkları tiftikle tıkanabilir.

1. Yazıcının kontrol panelinde **Bakım** öğesini seçin.

- 2. **Kağıt Kılavznu Tmzleme** öğesini seçin.
- 3. Kağıdı yüklemek ve kağıt yolunu temizlemek için ekrandaki talimatları izleyin.
- 4. Kağıda mürekkep bulaşmayana kadar bu işlemi tekrarlayın.

### **Tarayıcı Camı'nı Temizleme**

Kopyalar veya taranan resimler lekeliyse tarayıcı camı'nı temizleyin.

# !*Dikkat:*

Belge kapağını açarken veya kapatırken ellerinizi veya parmaklarınızı sıkıştırmamaya dikkat edin. Aksi takdirde yaralanabilirsiniz.

c*Önemli:*

Yazıcıyı temizlemek için asla alkol veya tiner kullanmayın. Bu kimyasallar yazıcıya zarar verebilir.

1. Belge kapağını açın.

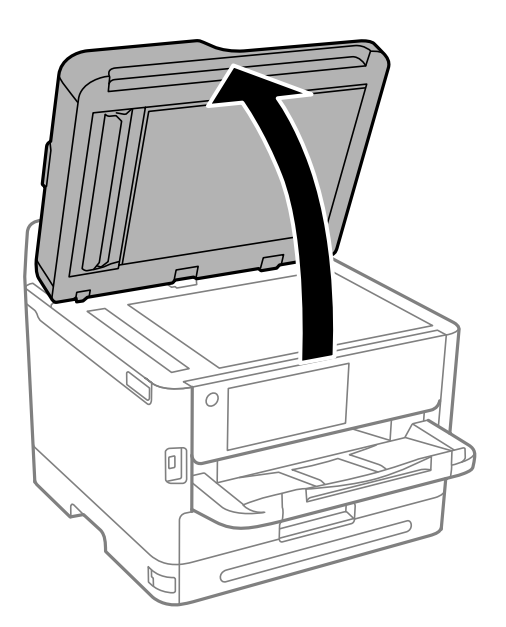

2. tarayıcı camı yüzeyini temizlemek için yumuşak, kuru, temiz bir bez kullanın.

#### c*Önemli:*

- ❏ Cam yüzey, yağ veya çıkarması zor bir materyalle kaplanmış ise az miktarda cam temizleyici ve yumuşak bir bez kullanarak bu materyali çıkarın. Kalan tüm sıvıyı silin.
- ❏ Cam yüzeye çok sert bastırmayın.
- ❏ Cam yüzeyi çizmemeye veya yüzeye hasar vermemeye dikkat edin. Hasar görmüş bir cam yüzey tarama kalitesini azaltabilir.

# <span id="page-269-0"></span>**ADF'yi Temizleme**

ADF'den gelen kopyalanmış veya taranmış görüntüler lekeliyken ya da orijinaller ADF'ye düzgün beslenemiyorsa ADF'yi temizleyin.

#### c*Önemli:*

Yazıcıyı temizlemek için asla alkol veya tiner kullanmayın. Bu kimyasallar yazıcıya zarar verebilir.

1. ADF kapağını açın.

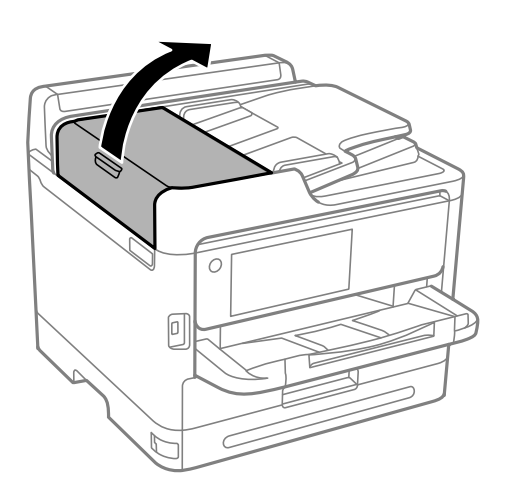

2. ADF'nin iç kısmını ve makarayı temizlemek için yumuşak, nemli bir bez kullanın.

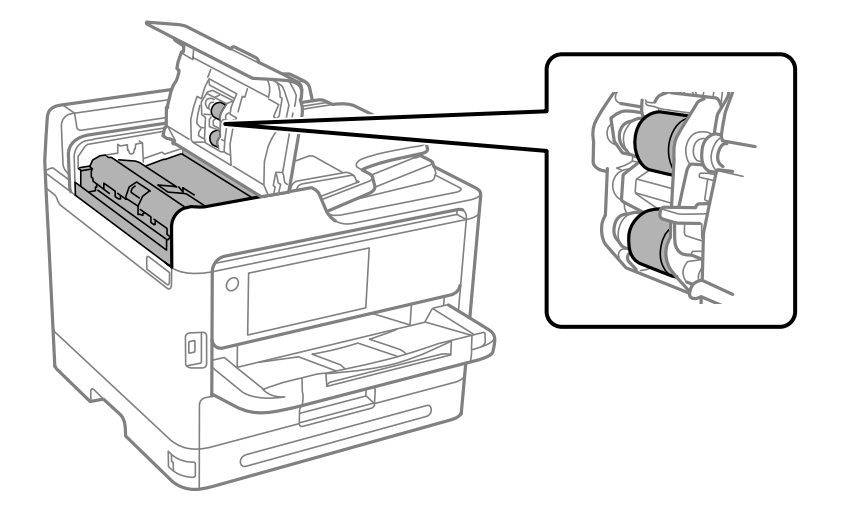

#### c*Önemli:*

- ❏ Kuru bir bez kullanma rulonun yüzeyine zarar verebilir.
- ❏ Makara kuruduktan sonra ADF'yi kullanın.

3. ADF kapağını kapatın ve sonra belge kapağını açın.

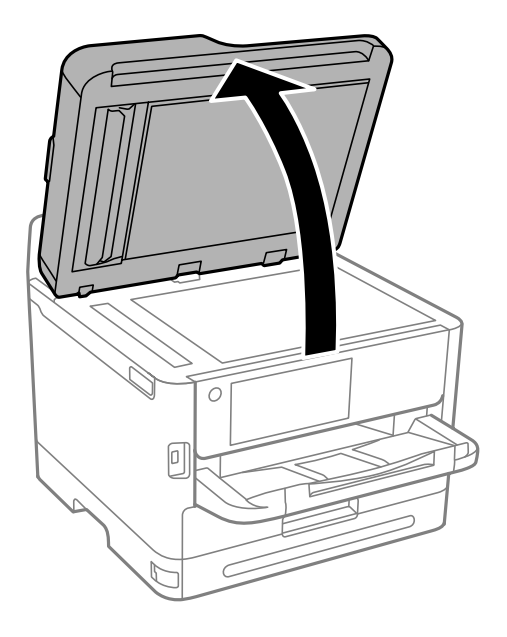

4. Resimde gösterilen parçayı temizleyin. Kir kalmayıncaya kadar temizlieme işlemini tekrarlayın.

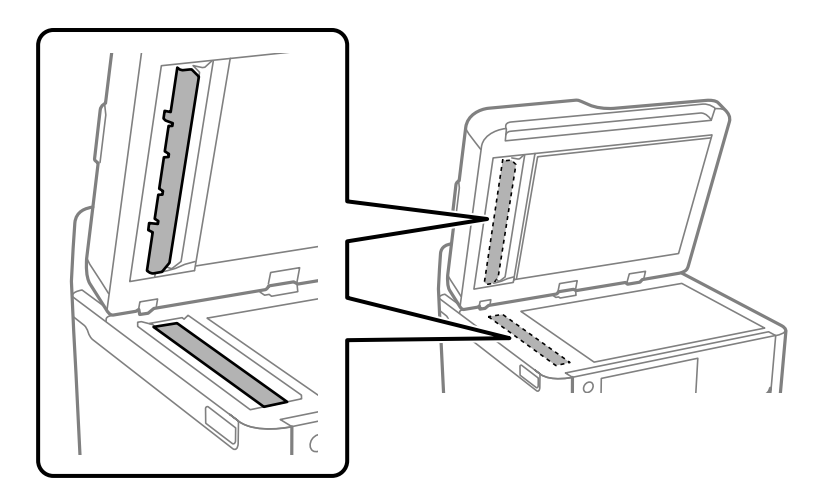

#### c*Önemli:*

- ❏ Kiri temizledikten sonra kalan tüm sıvıyı silin.
- ❏ Cam yüzey, yağ veya çıkarması zor bir materyalle kaplanmış ise az miktarda cam temizleyici ve yumuşak bir bez kullanarak bu materyali çıkarın.
- ❏ Cam yüzeye çok sert bastırmayın.
- ❏ Cam yüzeyi çizmemeye veya yüzeye hasar vermemeye dikkat edin. Hasar görmüş bir cam yüzey tarama kalitesini azaltabilir.

#### <span id="page-271-0"></span>*Not:*

ADF'den kopyalama sırasında siyah bir çizgi görüntülenirse, aşağıdaki resimde gösterilen (B) konumu kirli olabilir.

Kopyalama sonucunu tarayıcı camına yerleştirin ve kopyalama sonucunda siyah çizginin göründüğü noktadan itibaren camın yüzeyindeki kiri silin. Aynı noktayı karşı yüzeyde de sildiğinizden emin olun.

(A) Siyah çizginin göründüğü yerdeki kopyalama sonucu, (B) kirli konum

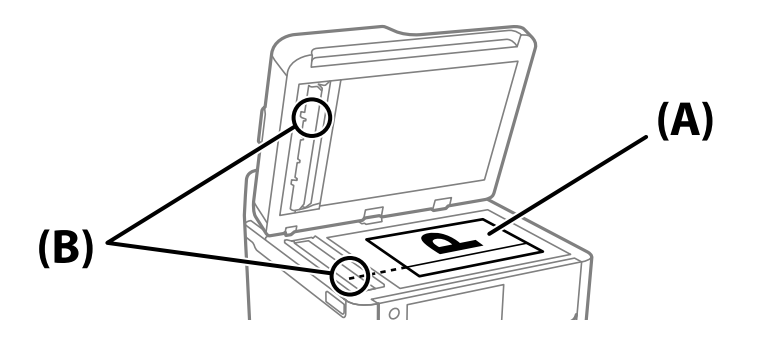

# **Yarı Saydam Filmi Temizleme**

Yazdırma başlığının hizalanması veya kağıt yolunun temizlenmesi sonrasında çıktılarda iyileşme olmazsa yazıcı içindeki yarı saydam filmde lekelenme oluşmuş olabilir.

Gereken malzemeler:

- ❏ Kulak temizleme çubuğu (birkaç adet)
- ❏ Birkaç damla deterjan eklenmiş su (1/4 kap musluk suyuna 2 veya 3 damla kadar)
- ❏ Lekelerin kontrol edilmesi için ışık

#### c*Önemli:*

Birkaç damla deterjan içeren su dışında bir temizleme sıvısı kullanmayın.

- 1.  $\bigcirc$  düğmesine basarak yazıcıyı kapatın.
- 2. Tarayıcı birimini açın.

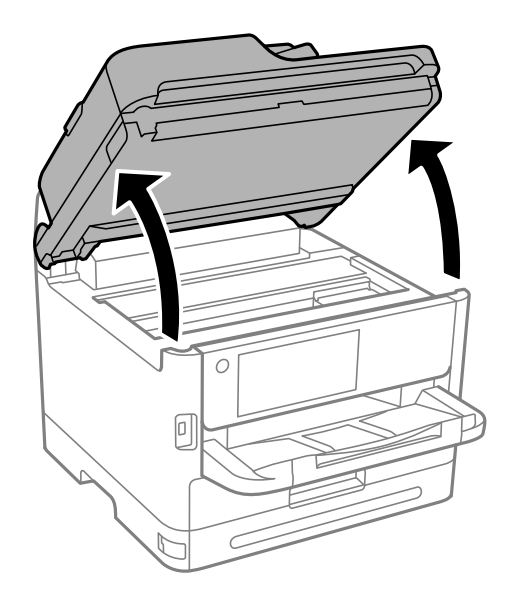

3. Yarı saydam filmde lekelenme olup olmadığını kontrol edin. Işık kullanmanız halinde lekelenmeleri daha kolay görebilirsiniz.

Yarı saydam film üzerinde lekeler (parmak izi veya gres gibi) varsa (A) sonraki adıma gidin.

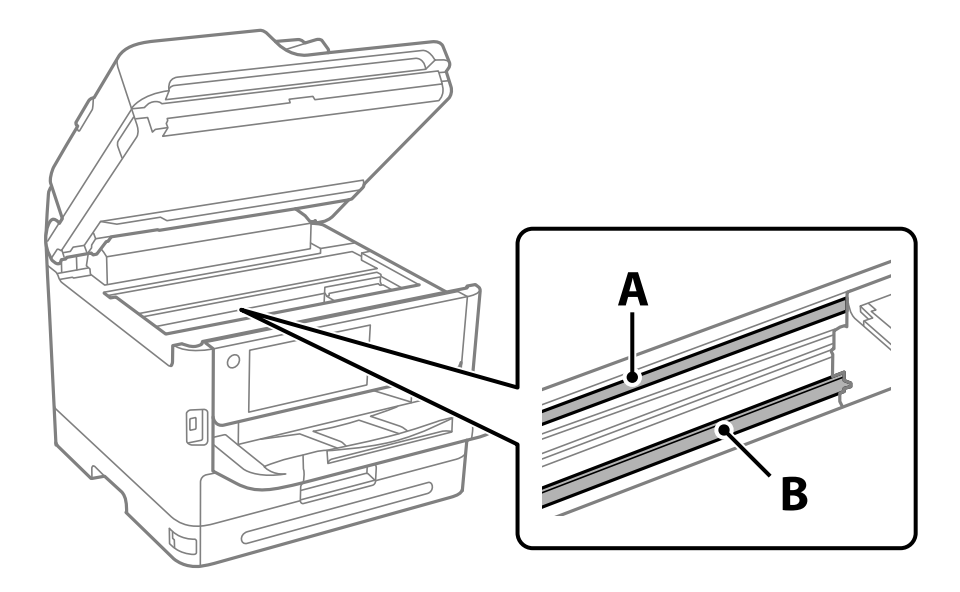

#### A: yarı saydam film

B: ray

#### c*Önemli:*

Raya (B) dokunmamaya özen gösterin. Aksi takdirde yazdırma işlemini gerçekleştiremeyebilirsiniz. İşlemler için gerekli olduğundan ray üzerindeki gresi silmeyin.

4. Bir kulak temizleme çubuğunu birkaç damla deterjan içeren su ile damlalar aşağı akmayacak kadar nemlendirin ve lekelenmiş bölümü silin.

Yazıcının içine yapışan mürekkebe dokunmamaya dikkat edin.

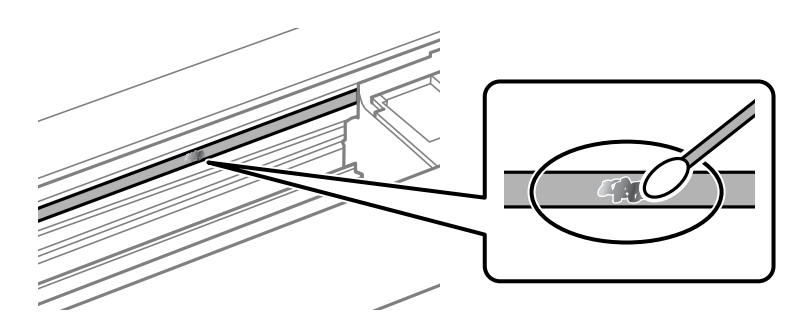

#### c*Önemli:*

Lekeyi nazikçe silin. Kulak temizleme çubuğunu filme çok sert bastırmanız halinde, film yayları yerinden çıkabilir ve yazıcı zarar görebilir.

<span id="page-273-0"></span>5. Filmi silmek için yeni ve kuru bir kulak temizleme çubuğu kullanın.

#### c*Önemli:*

Film üzerinde herhangi bir lif kalmadığından emin olun.

#### *Not:*

Lekelerin yayılmasını önlemek için kulak temizleme çubuğunu sıklıkla yenisiyle değiştirin.

- 6. 4 ve 5. adımları filmde leke kalmayıncaya kadar yineleyin.
- 7. Filmde leke olup olmadığını gözle kontrol edin.

# **Yazıcıyı Temizleme**

Bileşenler ve muhafaza kirli veya tozluysa yazıcıyı kapatın ve bunları suyla nemlendirilmiş yumuşak, temiz bir bezle temizleyin. Kiri gideremiyorsanız, nemli beze az miktarda hafif deterjan eklemeyi deneyin.

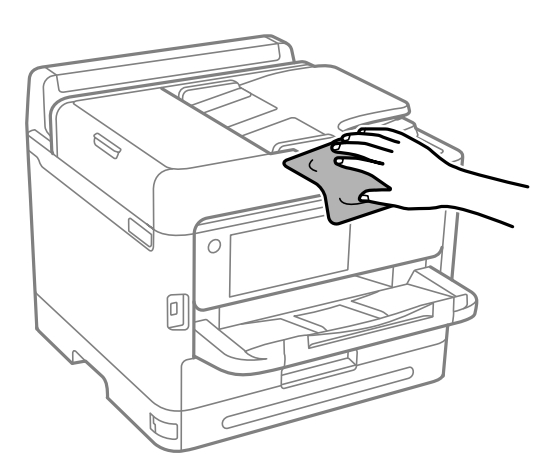

- c*Önemli:*
	- ❏ Yazıcı mekanizması veya elektrikli bileşenler içine su girmemesine dikkat edin. Aksi halde, yazıcı hasar görebilir.
	- ❏ Bileşenleri temizlemek için kesinlikle alkol veya boya tineri kullanmayın. Bu kimyasallar zarar verebilir.
	- ❏ Aşağıdaki çizimde gösterilen parçalara dokunmayın. Bu, arızaya neden olabilir.

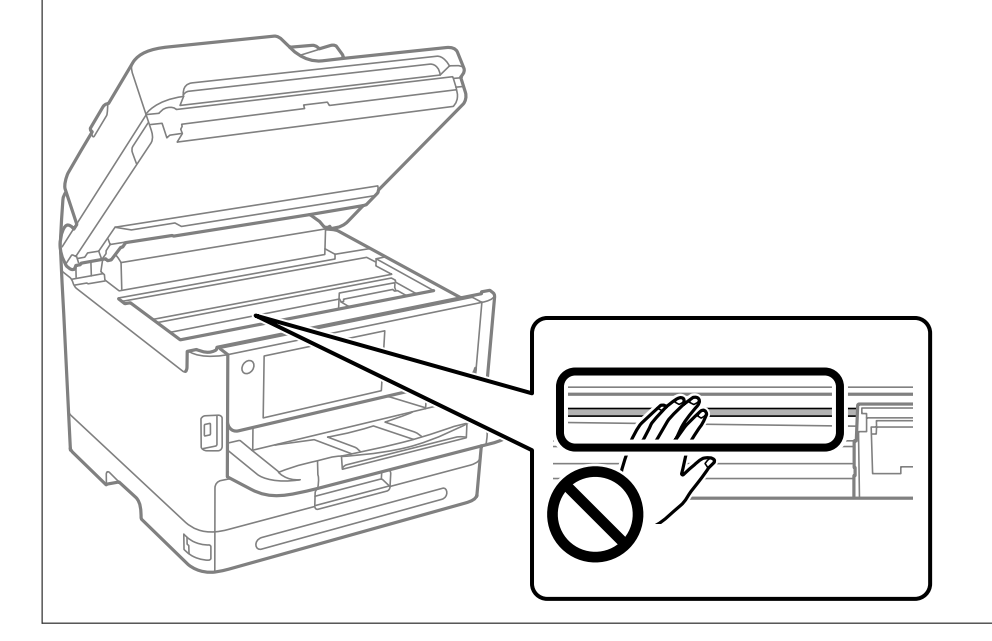

# <span id="page-275-0"></span>**Şu Durumlarda**

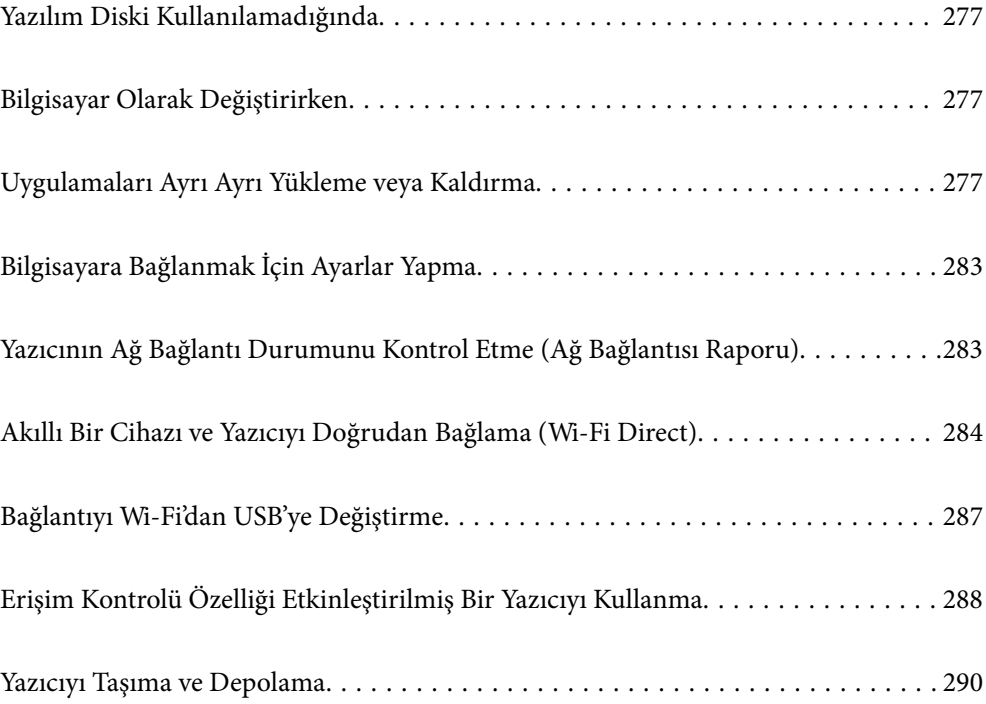

# <span id="page-276-0"></span>**Yazılım Diski Kullanılamadığında**

Aşağıdakiler yalnızca kullanıcı işlemlerine izin veriliyorsa gerçekleştirilmelidir.

Yazılım diskinde bulunan içeriğin aynısını İnternet'ten indirebilirsiniz.

Bu, bilgisayarınızda bir CD/DVD sürücüsü yoksa veya ürünle birlikte verilen yazılım diskini kaybettiyseniz kullanışlıdır.

Aşağıdaki web sitesine erişin ve sonra ürünün adını girin. **Kurulum** öğesine gidin ve sonra ayarlamayı başlatın. Ekrandaki talimatları izleyin.

[https://epson.sn](https://epson.sn/?q=2)

# **Bilgisayar Olarak Değiştirirken**

Aşağıdakiler yalnızca kullanıcı işlemlerine izin veriliyorsa gerçekleştirilmelidir.

Yeni bilgisayara yazıcı sürücüsünü ve diğer yazılımları yüklemeniz gerekir.

Aşağıdaki web sitesine erişin ve sonra ürünün adını girin. **Kurulum** öğesine gidin ve sonra ayarlamayı başlatın. Ekrandaki talimatları izleyin.

[https://epson.sn](https://epson.sn/?q=2)

# **Uygulamaları Ayrı Ayrı Yükleme veya Kaldırma**

Bilgisayarınızı ağa bağlayın ve web sitesinden uygulamaların en son sürümünü yükleyin. Bilgisayarınızda yönetici olarak oturum açın. Bilgisayar sorarsa yönetici parolasını girin.

# **Uygulamaları Ayrı Ayrı Yükleme**

#### *Not:*

❏ Uygulamayı tekrar yüklerken uygulamayı öncelikle kaldırmanız gerekir.

❏ En son uygulamaları Epson web sitesinden indirebilirsiniz.

[http://www.epson.com](http://www.epson.com/)

- ❏ Windows Server işletim sistemlerini kullanıyorsanız, Epson Software Updater öğesini kullanamazsınız. En son uygulamaları Epson web sitesinden indirin.
- 1. Yazıcının ve bilgisayarın iletişim için kullanılabilir olduğundan ve yazıcının Internet'e bağlı olduğundan emin olun.

2. EPSON Software Updater programını başlatın.

Ekran görüntüsü Windows için bir örnektir.

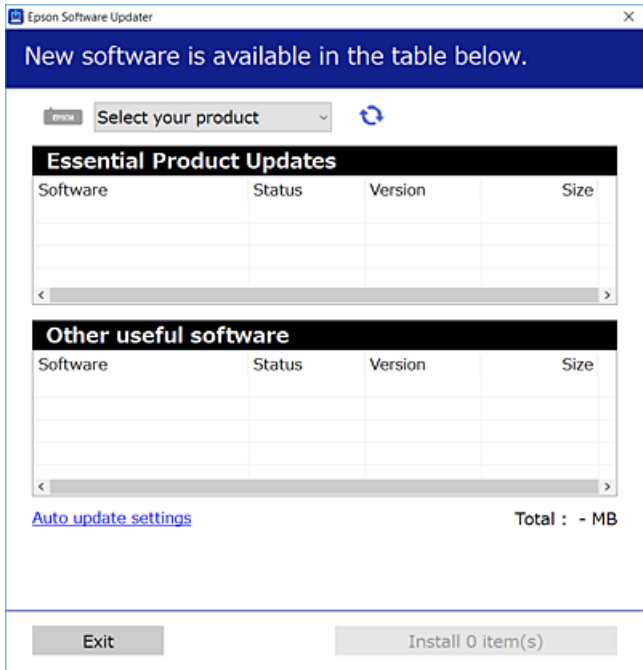

- 3. Windows için yazıcınızı seçin ve ardından en yeni uygulamalar için  $\bullet$  öğesine tıklayın.
- 4. Yüklemek veya güncellemek istediğiniz öğeleri seçin ve yükle düğmesine tıklayın.

#### c*Önemli:*

Güncelleme tamamlanana kadar yazıcıyı kapatmayın veya fişini çıkarmayın. Aksi halde yazıcıda arızayla sonuçlanabilir.

#### **İlgili Bilgi**

- & ["Yazılım ve Bellenimi Güncelleme İçin Uygulama \(Epson Software Updater\)" sayfa 362](#page-361-0)
- & ["Uygulamaları Kaldırma" sayfa 281](#page-280-0)

### **Orijinal bir Epson yazıcı sürücüsü yüklü olup olmadığını kontrol etme — Windows**

Aşağıdaki yöntemlerden birini kullanarak orijinal bir Epson yazıcı sürücüsünün bilgisayarınızda yüklü olup olmadığını kontrol edebilirsiniz.

**Denetim Masası** > **Aygıtları ve yazıcıları görüntüle** (**Yazıcılar**, **Yazıcılar ve Fakslar**) öğesini seçin ve sonra yazdırma sunucusu özellikleri penceresini açmak için aşağıdakini yapın.

❏ Windows 11/Windows 10/Windows 8.1/Windows 8/Windows 7/Windows Server 2022/Windows Server 2019/ Windows Server 2016/Windows Server 2012 R2/Windows Server 2012/Windows Server 2008 R2

Yazıcı simgesine tıklayın ve sonra pencerenin en üstündeki **Yazıcı sürücüsü özellikleri** öğesine tıklayın.

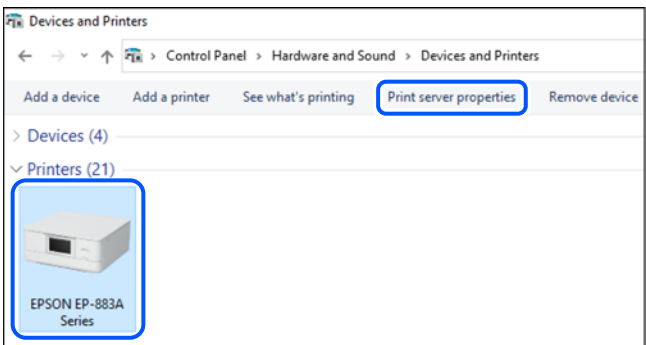

❏ Windows Vista/Windows Server 2008

**Yazıcılar** klasörüne sağ tıklayın ve sonra **Yönetici olarak çalıştır** > **Sunucu Özellikleri** öğesine tıklayın.

❏ Windows XP/Windows Server 2003 R2/Windows Server 2003

**Dosya** menüsünden, **Sunucu Özellikleri** öğesini seçin.

**Sürücüler** sekmesine tıklayın. Yazıcınızın adı listede görüntülenirse orijinal bir Epson yazıcı sürücüsü bilgisayarınıza yüklenir.

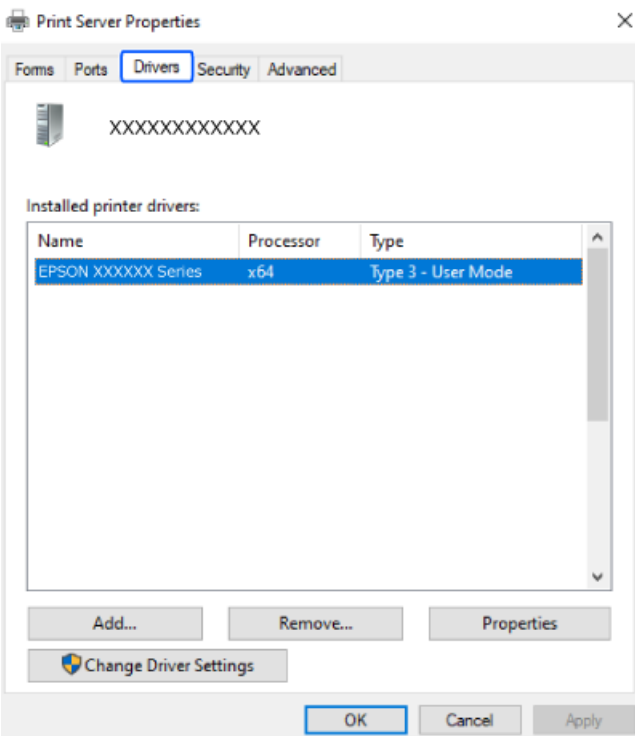

#### **İlgili Bilgi**

& ["Uygulamaları Ayrı Ayrı Yükleme" sayfa 277](#page-276-0)

### **Orijinal bir Epson yazıcı sürücüsü yüklü olup olmadığını kontrol etme — Mac OS**

Aşağıdaki yöntemlerden birini kullanarak orijinal bir Epson yazıcı sürücüsünün bilgisayarınızda yüklü olup olmadığını kontrol edebilirsiniz.

Apple menüsünden **Sistem Tercihleri** > **Yazıcılar ve Tarayıcılar** (veya **Yazdırma ve Tarama**, **Yazdırma ve Faks**) öğesini seçin ve sonra yazıcıyı seçin. **Seçenekler ve Sarf Malzemeleri** öğesine tıklayın ve **Seçenekler** sekmesi ve **Yardımcı Program** sekmesi pencerede görüntülenirse orijinal bir Epson yazıcı sürücüsü bilgisayarınıza yüklenir.

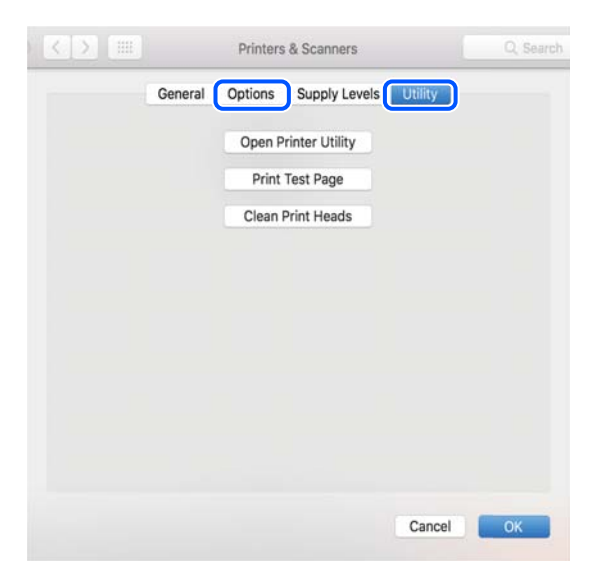

#### **İlgili Bilgi**

& ["Uygulamaları Ayrı Ayrı Yükleme" sayfa 277](#page-276-0)

### **PostScript Yazıcı Sürücüsünü Yükleme**

#### **PostScript Yazıcı Sürücüsünü Yükleme — Windows**

1. Aşağıdaki seçeneklerden birinden yükleme sürecini başlatın.

#### ❏ **Yazıcıyla sağlanan yazılım diskini kullanın.**

Yazılım diskini bilgisayara takın, aşağıdaki klasör yoluna erişin ve sonra SETUP64.EXE (veya SETUP.EXE) dosyasını çalıştırın.

Driver\PostScript\WINX64 (veya WINX86)\SETUP\SETUP64.EXE (veya SETUP.EXE)

#### ❏ **Web sitesinden indirin.**

Aşağıdaki web sitesinden yazıcınızın sayfasına erişin, PostScript yazıcı sürücüsünü indirin ve sonra yürütme dosyasını çalıştırın.

[http://www.epson.eu/Support](HTTP://WWW.EPSON.EU/SUPPORT) (Avrupa)

[http://support.epson.net/](HTTP://SUPPORT.EPSON.NET/) (Avrupa dışındakiler)

- 2. Yazıcınızı seçin.
- 3. Ekrandaki talimatları izleyin.

<span id="page-280-0"></span>4. Ağ bağlantısından veya USB bağlantısından bağlantı yöntemini seçin.

#### ❏ **Ağ bağlantısı için.**

Aynı ağdaki kullanılabilir yazıcıların bir listesi görüntülenir. Kullanmak istediğiniz yazıcıyı seçin.

#### ❏ **USB bağlantısı için.**

Yazıcıyı bilgisayara bağlamak için ekrandaki talimatları izleyin.

5. PostScript yazıcı sürücüsünü yüklemek için ekrandaki talimatları izleyin.

#### **PostScript Yazıcı Sürücüsünü Yükleme — Mac OS**

Epson Destek web sitesinden yazıcı sürücüsünü indirin ve sonra yükleyin.

<http://www.epson.eu/Support> (Avrupa)

<http://support.epson.net/> (Avrupa dışındakiler)

Yazıcı sürücüsünü yüklerken yazıcının IP adresine ihtiyaç duyarsınız.

Yazıcının ana ekranındaki ağ simgesini seçin ve sonra yazıcının IP adresini onaylamak için etkin bağlantı yöntemini seçin.

# **Orijinal Epson Yazıcı Ekleme (Sadece Mac OS için)**

- 1. Apple menüsünden **Sistem Tercihleri** > **Yazıcılar ve Tarayıcılar** (veya **Yazdırma ve Tarama**, **Yazdırma ve Fakslama**) öğesini seçin.
- 2. **+** öğesine tıklayın ve görüntülenen ekranda yazıcınızı seçin.
- 3. Aşağıdaki ayarları yapın.
	- ❏ macOS Monterey (12.x) veya sonrası

**Kullan** kısmından **Yazılım Seç** öğesine tıklayın, görüntülenen ekranda yazıcınızı seçin ve ardından **Tamam**'a tıklayın.

❏ Mac OS X Mavericks (10.9.5) ila macOS Big Sur (11.x)

**Kullan** kısmından yazıcınızı seçin.

4. **Ekle** öğesine tıklayın.

*Not:*

- ❏ Yazıcınız listede yer almıyorsa, bilgisayara doğru bağlandığını ve yazıcının açık olduğunu kontrol edin.
- ❏ USB, IP veya Bonjour bağlantısı için yazıcıyı ekledikten sonra seçime bağlı kağıt kaseti birimini manuel olarak ayarlayın.

# **Uygulamaları Kaldırma**

Bilgisayarınızda yönetici olarak oturum açın. Bilgisayar sorarsa yönetici parolasını girin.

### **Uygulamaları Kaldırma — Windows**

- 1. Yazıcıyı kapatmak için  $\mathcal{O}$  düğmesine basın.
- 2. Çalışan tüm uygulamaları kapatın.
- 3. **Denetim Masası**'nı açın:
	- ❏ Windows 11

Başlat düğmesine tıklayın ve ardından **Tüm uygulamalar** > **Windows Araçları** > **Denetim Masası**'nı seçin.

❏ Windows 10/Windows Server 2022/Windows Server 2019/Windows Server 2016

Başlat düğmesine tıklayın ve ardından **Windows Sistemi** > **Denetim Masası**'nı seçin.

❏ Windows 8.1/Windows 8/Windows Server 2012 R2/Windows Server 2012

#### **Masaüstü** > **Ayarlar** > **Denetim Masası**'nı seçin.

❏ Windows 7/Windows Vista/Windows XP/Windows Server 2008 R2/Windows Server 2008/Windows Server 2003 R2/Windows Server 2003

Başlat düğmesine tıklayın ve **Denetim Masası**'nı seçin.

- 4. **Program kaldır** (veya **Program Ekle veya Kaldır**)'ı açın:
	- ❏ Windows 11/Windows 10/Windows 8.1/Windows 8/Windows 7/Windows Vista/Windows Server 2022/ Windows Server 2019/Windows Server 2016/Windows Server 2012 R2/Windows Server 2012/Windows Server 2008 R2/Windows Server 2008

**Programlar**'da **Program kaldır**'ı seçin.

❏ Windows XP/Windows Server 2003 R2/Windows Server 2003

**Program Ekle veya Kaldır**'a tıklayın.

5. Kaldırmak istediğiniz uygulamayı seçin.

Bir yazdırma işi varsa yazıcı sürücüsünü kaldıramazsınız. Yüklemeyi kaldırmadan önce işleri silin veya yazdırılmalarını bekleyin.

- 6. Uygulamaları kaldırın:
	- ❏ Windows 11/Windows 10/Windows 8.1/Windows 8/Windows 7/Windows Vista/Windows Server 2022/ Windows Server 2019/Windows Server 2016/Windows Server 2012 R2/Windows Server 2012/Windows Server 2008 R2/Windows Server 2008

**Kaldır/Değiştir** veya **Kaldır** öğesine tıklayın.

❏ Windows XP/Windows Server 2003 R2/Windows Server 2003

**Değiştir/Kaldır** veya **Kaldır** öğesine tıklayın.

#### *Not:*

*Kullanıcı Hesabı Denetimi* penceresi görüntülenirse, *Devam* düğmesine tıklayın.

7. Ekrandaki talimatları izleyin.

### **Uygulamaları Kaldırma — Mac OS**

1. Uninstaller uygulamasını EPSON Software Updater'ı kullanarak yükleyin.

Uninstaller'ı yükledikten sonra, uygulamayı kaldırdığınız bir sonraki seferde tekrar yüklemeniz gerekmez.

- <span id="page-282-0"></span>2. Yazıcıyı kapatmak için  $\bigcup$  düğmesine basın.
- 3. Yazıcı sürücüsünü veya PC-FAX sürücüsünü kaldırmak için Apple menüsünden > **Sistem Tercihleri** > **Yazıcılar ve Tarayıcılar** (veya **Yazdır ve Tara**, **Yazdır ve Faksla**) öğesini seçin ve ardından yazıcıyı etkinleştirilmiş yazıcılar listesinden kaldırın.
- 4. Çalışan tüm uygulamaları kapatın.
- 5. **Git** > **Uygulamalar** > **Epson Software** > **Uninstaller** öğesini seçin.
- 6. Kaldırmak istediğiniz uygulamayı seçin ve ardından **Uninstall** öğesine tıklayın.

#### c*Önemli:*

Uninstaller bilgisayardaki tüm Epson mürekkep püskürtmeli yazıcı sürücülerini kaldırır. Birden fazla Epson mürekkep püskürtmeli yazıcı kullanıyorsanız ve sadece bazı sürücüleri silmek isterseniz, öncelikle hepsini silin ve ardından gereken yazıcı sürücüsünü tekrar yükleyin.

#### *Not:*

Kaldırmak istediğiniz uygulamayı uygulama listesinde bulamıyorsanız, Uninstaller ile kaldıramazsınız. Bu durumda, *Git* > *Uygulamalar* > *Epson Software*'i seçin, kaldırmak istediğiniz uygulamayı seçin ve çöp simgesine sürükleyin.

#### **İlgili Bilgi**

& ["Yazılım ve Bellenimi Güncelleme İçin Uygulama \(Epson Software Updater\)" sayfa 362](#page-361-0)

# **Bilgisayara Bağlanmak İçin Ayarlar Yapma**

Yazıcıyı nasıl bağlayacağınızla ilgili olarak yöneticinizden gelen talimatları izleyin.

Aşağıdaki web sitesine erişin ve sonra ürünün adını girin. **Kurulum** öğesine gidin ve ardından, kurulumu başlatın.

#### [https://epson.sn](https://epson.sn/?q=2)

Ağ üzerinde paylaşılan bir yazıcıyı yapılandırmak için ağda bulunan bir yazıcıyı seçin ve yapılandırmaya başlayın.

# **Yazıcının Ağ Bağlantı Durumunu Kontrol Etme (Ağ Bağlantısı Raporu)**

Yazıcı ve kablosuz yönlendirici arasındaki durumu kontrol etmek için bir ağ bağlantısı raporu yazdırabilirsiniz.

- 1. Ana ekranda **in bilinde öğesine dokunun.**
- 2. **Açıklama** > **Ağa bağlanamadığınızda** > **Bağlantı Kontrolü** öğesini seçin. Bağlantı kontrolü başlar.
- 3. Ağ bağlantısı raporunu yazdırmak için yazıcının ekranındaki talimatları izleyin. Bir hata oluşursa, yöneticinize başvurun.

#### <span id="page-283-0"></span>**İlgili Bilgi**

& ["Ağ Bağlantısı Raporu Hakkında Mesaj ve Çözümler" sayfa 58](#page-57-0)

# **Akıllı Bir Cihazı ve Yazıcıyı Doğrudan Bağlama (Wi-Fi Direct)**

Wi-Fi Direct (Basit EN) akıllı bir cihazı kablosuz yönlendirici olmadan doğrudan yazıcıya bağlamanızı ve akıllı cihazdan yazdırmanızı sağlar.

# **Wi-Fi Direct Hakkında**

Bu bağlantı yöntemini Wi-Fi'yi evde veya ofiste kullanmadığınızda veya yazıcıyı ve bilgisayar ve akıllı cihazı doğrudan bağlamak istediğinizde kullanın. Bu modda, yazıcı bir kablosuz yönlendirici görevi görür ve standart kablosuz yönlendirici kullanmanız gerekmeden yazıcıya cihazları bağlayabilirsiniz. Ancak, doğrudan yazıcıya bağlı cihazlar yazıcı yoluyla birbiriyle iletişim kuramazlar.

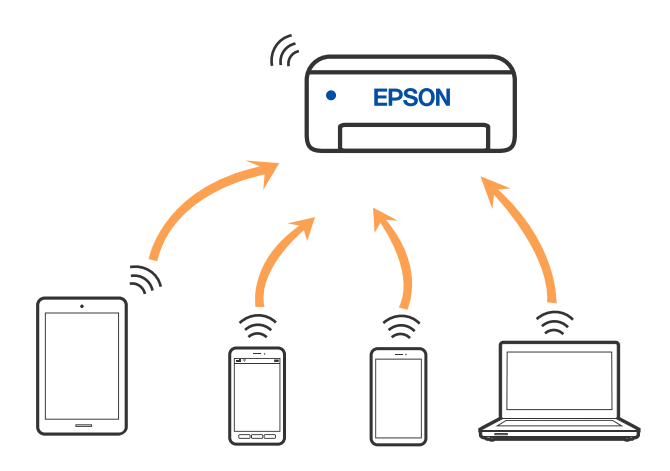

Yazıcı Wi-Fi veya Ethernet ile ve Wi-Fi Direct (Basit EN) bağlantısıyla aynı anda bağlanabilir. Ancak, Wi-Fi Direct (Basit EN) bağlantısında yazıcı Wi-Fi ile bağlıyken bir ağ bağlantısı başlatırsanız, Wi-Fi bağlantısı geçici olarak kesilir.

# **Wi-Fi DirectKullanarak Cihazlara Bağlanma**

Bu yöntem, kablosuz yönlendirici olmadan yazıcıyı doğrudan aygıtlara bağlamanızı sağlar.

*Not:*

iOS veya Android kullanıcıları için Epson Smart Panel uygulamasından kurulum yapılması kolay bir seçenek olabilir.

Bu ayarları bağlanmak istediğiniz yazıcı ve aygıt için yalnızca bir kez yapmanız gerekir. Wi-Fi Direct'i devre dışı bırakmadıkça veya ağ ayarlarını varsayılanlarına geri yüklemedikçe bu ayarları yeniden yapmanız gerekmez.

- 1. Ana ekranda öğesine dokunun.
- 2. **Wi-Fi Direct** öğesine dokunun.
- 3. **Ayarı Başlat** öğesine dokunun.
- 4. **Diğer Yöntemler** öğesini seçin.
- 5. **Diğer İşletim Sistemli Aygıtlar** öğesini seçin.
- 6. Aygıtın Wi-Fi ekranında, yazıcının kontrol panelinde görüntülenen SSID'yi seçin ve sonra parolayı girin.

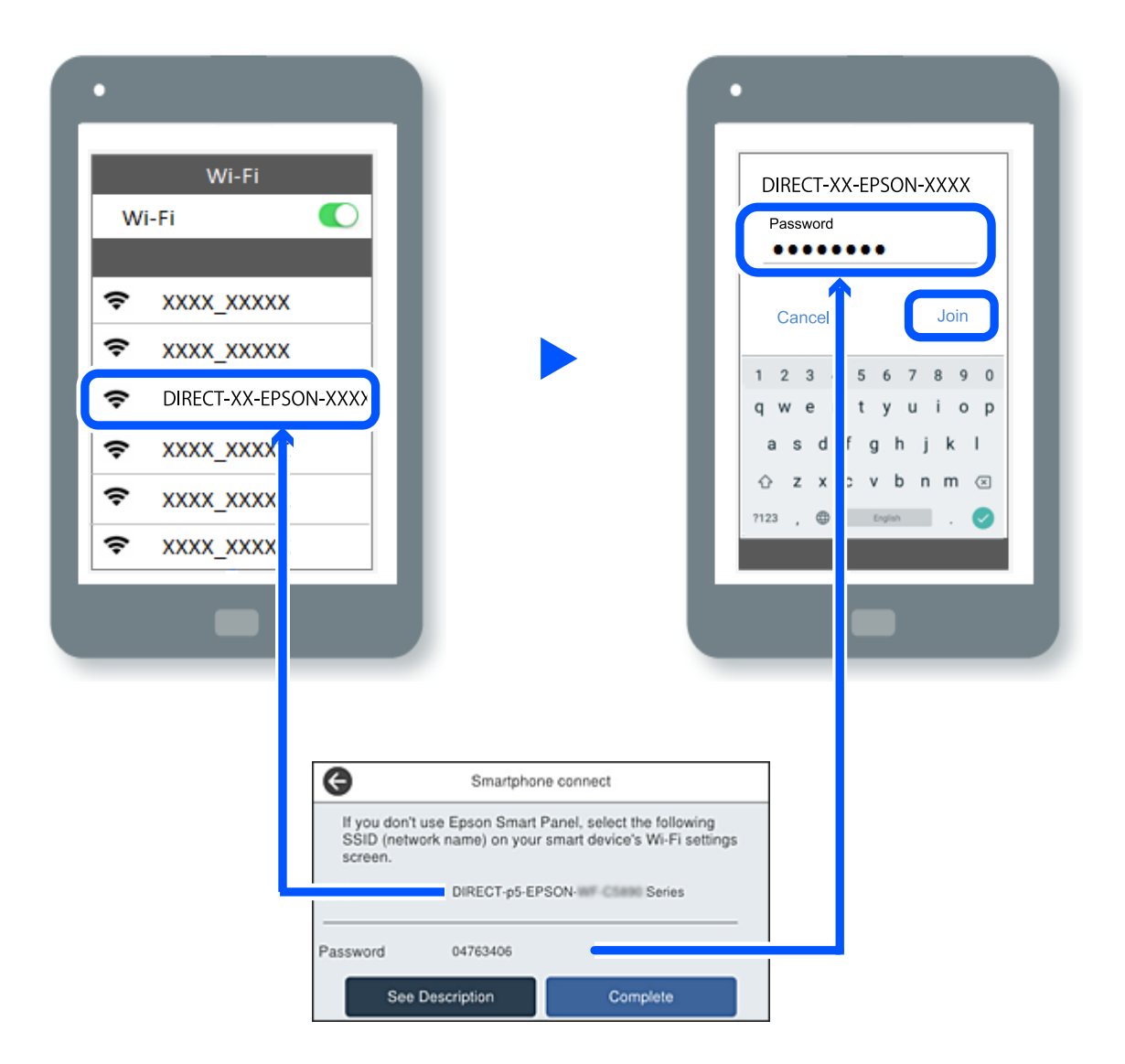

7. Aygıtın yazdırma uygulaması ekranında bağlanmak istediğiniz yazıcıyı seçin.

#### 8. Yazıcının kontrol panelinde **Tamam** öğesini seçin.

Yazıcıya önceden bağlanmış aygıtlar için bunları yeniden bağlamak için aygıtın Wi-Fi ekranındaki ağ adını (SSID) seçin.

#### *Not:*

Bir iOS aygıtı kullanıyorsanız, QR kodu standart iOS kamera ile tarayarak da bağlantı kurabilirsiniz. Aşağıdaki bağlantıya bakın: [https://epson.sn](https://epson.sn/?q=2).

# **Wi-Fi Direct (Basit EN) Bağlantısını Kesme**

#### *Not:*

Wi-Fi Direct (Basit EN) bağlantısı devre dışı bırakıldığında, tüm bilgisayarlar ve Wi-Fi Direct (Basit EN) bağlantısında yazıcıya bağlı akıllı cihazların bağlantısı kesilir. Belirli bir cihazın bağlantısını kesmek istiyorsanız, yazıcının bağlantısını kesmek yerine cihazınkini kesin.

- 1. Yazıcının ana ekranında **de bulu** öğesine dokunun.
- 2. **Wi-Fi Direct** öğesini seçin.

Wi-Fi Direct bilgileri görüntülenir.

3. **Ayarı Başlat** öğesine dokunun.

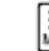

- u<del>ena</del> öğesine dokunun.
- 5. **Wi-Fi Direct işlevini devre dışı bırak** öğesini seçin.
- 6. **Ayarları devre dışı bırak** öğesine dokunun.
- 7. Ekrandaki talimatları izleyin.

# **SSID Gibi Wi-Fi Direct (Basit EN) Ayarlarını Değiştirme**

Wi-Fi Direct (basit EN) bağlantısı etkinleştirildiğinde, ayarları > **Wi-Fi Direct** > **Ayarı Başlat** >

臝 öğesinden değiştirebilirsiniz, ardından aşağıdaki menü öğeleri görüntülenir.

#### **Ağ Adını Değiştir**

Yazıcıyı isteğe bağlı adınıza bağlamak için Wi-Fi Direct (basit EN) ağ adını (SSID) değiştirin. Ağ adını (SSID) kontrol panelinin yazılım klavyesinde görüntülenen ASCII karakterler olarak ayarlayabilirsiniz. En fazla 22 karakter girebilirsiniz.

Ağ adını değiştirirken (SSID), bağlı tüm aygıtların bağlantısı kesilir. Aygıtı yeniden bağlamak istiyorsanız yeni ağ adını (SSID) kullanın.

#### **Şifreyi Değiştir**

Yazıcıyı isteğe bağlı değerinize bağlamak için Wi-Fi Direct (basit EN) parolasını değiştirin. Parolayı kontrol panelinin yazılım klavyesinde görüntülenen ASCII karakterler olarak ayarlayabilirsiniz. 8 ila 22 arasında karakter girebilirsiniz.

Parolayı değiştirirken, bağlı tüm aygıtların bağlantısı kesilir. Aygıtı yeniden bağlamak istiyorsanız yeni parolayı kullanın.

#### **Frekans Aralığını Değiştir**

Wi-Fi Direct'in yazıcıya bağlanmak için kullanılan frekans aralığını değiştirin. 2,4 GHz veya 5 GHz'yi seçebilirsiniz.

Frekans aralığını değiştirirken, bağlı tüm aygıtların bağlantısı kesilir. Aygıtı yeniden bağlayın.

<span id="page-286-0"></span>5 GHz'ye değiştirirken 5 GHz frekans aralığını desteklemeyen aygıtlardan yeniden bağlanamayacağınızı unutmayın.

#### **Wi-Fi Direct işlevini devre dışı bırak**

Yazıcının Wi-Fi Direct (basit EN) ayarlarını devre dışı bırakın. Devre dışı bırakırken, Wi-Fi Direct (Basit EN) bağlantısında yazıcıya bağlı tüm aygıtların bağlantısı kesilir.

#### **Varsayılan Ayarları Geri Yükle**

Tüm Wi-Fi Direct (basit EN) ayarlarını varsayılanlarına geri yükleyin.

Yazıcıya bağlı akıllı aygıtın Wi-Fi Direct (basit EN) bağlantısı bilgileri silinir.

# **Bağlantıyı Wi-Fi'dan USB'ye Değiştirme**

Kullandığınız Wi-Fi kararlı durumda değilse veya daha kararlı bir USB bağlantısına geçmek istiyorsanız, aşağıdaki adımları izleyin.

- 1. Yazıcıyı USB kablosu ile bilgisayara bağlayın.
- 2. USB bağlantısı kullanarak yazdırırken, (XXXXX) etiketli olmayan bir yazıcı seçin.

Yazıcınızın adı veya "Ağ", işletim sistemi sürümüne bağlı olarak XXXXX kısmında görüntülenir. Windows 11 örneği

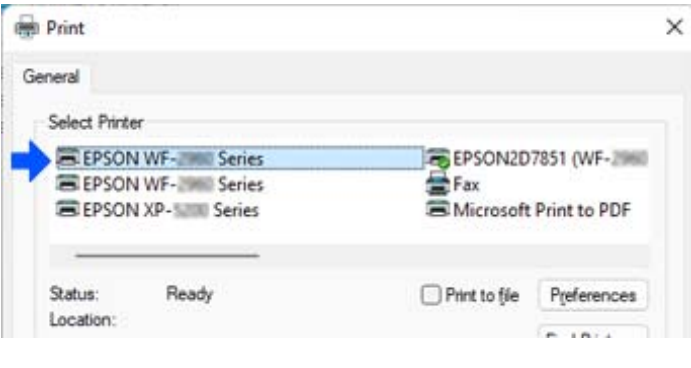

Windows 10 örneği

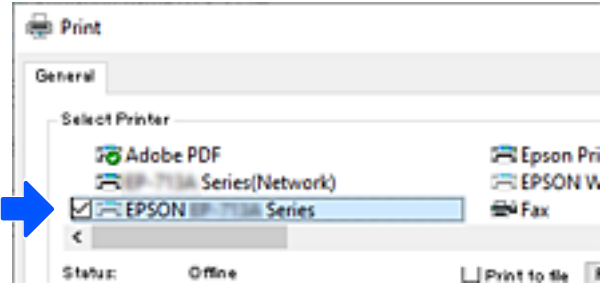

Yazıcı bilgisayara bir USB kablosuyla bağlıyken tanınmazsa, yazıcı yöneticisi harici arabirim bağlantısını kısıtlamış olabilir. Yöneticinize başvurun.

#### <span id="page-287-0"></span>**İlgili Bilgi**

- & ["Arka" sayfa 26](#page-25-0)
- & ["USB Bağlantılarını ve Harici Bellek Kullanımını Kısıtlama" sayfa 442](#page-441-0)

# **Erişim Kontrolü Özelliği Etkinleştirilmiş Bir Yazıcıyı Kullanma**

Yazıcının kontrol panelinde  $\overline{\mathbf{G}}$  gördüğünüzde, kullanıcılar yazıcı yöneticisi tarafından kısıtlanmıştır.

Bu durumda, kullanıcılar yazıcı ayarlarında değişiklik yapamaz ve yazıcının bazı özelliklerini kullanamaz. Kullanmak için yazıcıda oturum açmanız gerekir.

#### **İlgili Bilgi**

& ["Yönetici Parolasının Varsayılan Değeri" sayfa 19](#page-18-0)

# **Kontrol Panelinden Yazıcıda Oturum Açma**

Bu açıklama, yönetici kilidi ve erişim kontrolü özellikleri etkinken ve bir veya daha fazla kullanıcı kayıtlıyken yazıcıda oturum açmak için bir örnektir. Ekranlarda görüntülenen içerik, model ve duruma göre değişir.

1. Yazıcının kontrol panelinde de öğesini seçin.

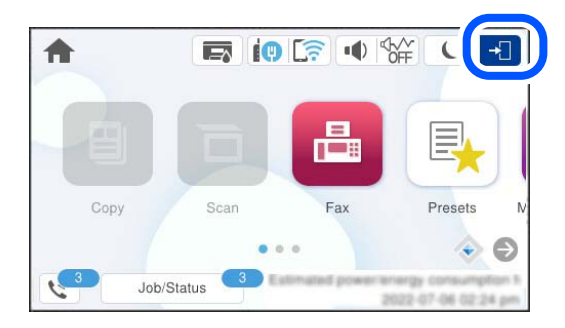

2. Yazıcıda oturum açmak için bir kullanıcı seçin.

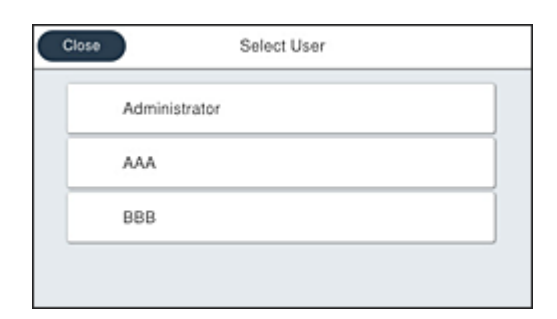

3. Yazıcıda oturum açmak için bir parola girin.

Oturum açma bilgileri için yazıcı yöneticinize başvurun. Yönetici parolası varsayılan olarak ayarlanmıştır. Ayrıntılar için ilgili bilgilere bakın.
Kayıtlı kullanıcılar yazıcıyı yetkili özelliklerle kullanabilir. Yönetici olarak oturum açarsanız, kontrol panelinden ayarları yapabilirsiniz.

İşlemleri yapmayı tamamladığınızda, oturumu kapatmak için **G+** öğesini secin.

## **İlgili Bilgi**

& ["Yönetici Parolasının Varsayılan Değeri" sayfa 19](#page-18-0)

# **Yazıcı Sürücüsüne Kullanıcı Hesabı Kaydetme (Windows)**

Bir yazıcı için erişim denetimi özelliği etkinleştirildiğinde, kimlik doğrulama bilgilerinin kaydedilebileceği sürücülere kullanıcı hesabını kaydettikten sonra sürücülerden yazdırabilirsiniz.

Bu bölümde, bir kullanıcı hesabını orijinal bir Epson yazıcı sürücüsüne kaydetme prosedürü açıklanmaktadır.

- 1. Epson yazıcı sürücüsü penceresine erişin.
- 2. Aşağıdaki sırayla seçin.

**Bakım** sekmesi > **Yazıcı ve Seçenek Bilgileri**

- 3. **Erişim Kontrolü ayarlarını kaydet** öğesini seçin ve ardından **Ayarlar** öğesine tıklayın.
- 4. **Kullanıcı Adı** ve **Parola** öğesini girin ve ardından **Tamam** öğesine tıklayın. Yazıcı yöneticiniz tarafından sağlanan kullanıcı hesabını girin.
- 5. Yazıcı sürücüsü penceresini kapatmak için birkaç defa **Tamam** öğesine tıklayın.

#### **İlgili Bilgi**

- & ["Bilgisayardan Yazdırma İçin Uygulama \(Windows Yazıcı Sürücüsü\)" sayfa 355](#page-354-0)
- & ["Kullanıcı Hesabı Oluşturma" sayfa 439](#page-438-0)

# **Erişim Denetimi'ni Kullanırken Epson Scan 2'de Kullanıcıların Kimliğini Doğrulama**

Bir yazıcı için erişim denetimi işlevi etkinleştirildiğinde, Epson Scan 2'yi kullanarak tarama sırasında bir kullanıcı adı ve parola kaydetmeniz gerekir. Parolayı bilmiyorsanız, yazıcı yöneticinizle iletişim kurun.

- 1. Epson Scan 2 programını başlatın.
- 2. Epson Scan 2 ekranında, yazıcınızın **Tarayıcı** listesinde seçili olduğundan emin olun.
- 3. **Ayarlar** öğesini **Tarayıcı** listesinden seçerek **Tarayıcı Ayarları** ekranını açın.
- 4. **Erişim Denetimi** öğesine tıklayın.
- 5. **Erişim Denetimi** ekranında, tarama izni olan bir hesap için **Kullanıcı Adı** ve **Şifre** öğelerini girin.
- 6. **Tamam** öğesine tıklayın.

#### <span id="page-289-0"></span>**İlgili Bilgi**

& ["Kullanıcı Hesabı Oluşturma" sayfa 439](#page-438-0)

# **Yazıcıyı Taşıma ve Depolama**

Hareket ederken veya onarımlar için yazıcıyı depolamanız veya taşımanız gerektiğinde, yazıcıyı paketlemek için aşağıdaki adımları izleyin.

# !*Dikkat:*

- ❏ Yazıcıyı taşırken, dengeli bir pozisyonda kaldırın. Yazıcının dengesiz bir pozisyonda kaldırılması yaralanmaya neden olabilir.
- ❏ Yazıcı ağır bir cihaz olduğundan ambalajdan çıkarma ve taşıma işlemleri daima iki veya daha fazla kişi tarafından yapılmalıdır.
- ❏ Yazıcıyı kaldırırken, iki veya daha fazla kişi aşağıda gösterilen şekilde doğru pozisyonda olmalıdır. Takılıysa, isteğe bağlı kağıt kasedi birimini kaldırın. Yazıcıyı diğer konumlardan tutarak kaldırırsanız, yazıcınız düşebilir veya yazıcıyı yerleştirirken parmaklarınız sıkışabilir.

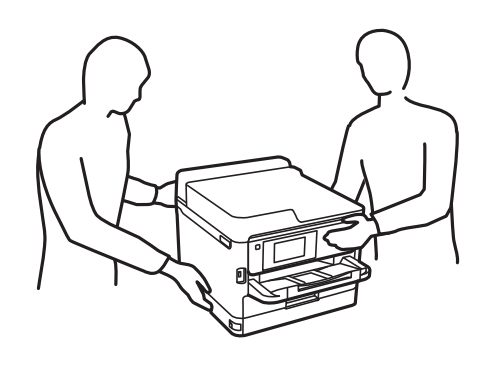

- ❏ Yazıcıyı taşırken 10 dereceden fazla yatırmayın; aksi halde yazıcı düşebilir.
- ❏ Tarayıcı birimini açarken veya kapatırken ellerinizi veya parmaklarınızı sıkıştırmamaya dikkat edin. Aksi takdirde yaralanabilirsiniz.

#### c*Önemli:*

- ❏ Yazıcıyı depolarken veya taşırken sarsmayın, dikey olarak veya baş aşağı koymayın; aksi takdirde mürekkep akabilir.
- ❏ mürekkep besleme ünitesi'ni takılı bırakın. mürekkep besleme ünitesi'nin çıkartılması, yazdırma başlığını kurutarak, yazıcının baskı yapmasını engelleyebilir.
- 1.  $\bigcirc$  düğmesine basarak yazıcıyı kapatın.
- 2. Güç ışığının söndüğünden emin olduktan sonra güç kablosunu çıkarın.

#### c*Önemli:*

Güç ışığı söndüğünde güç kablosunu çıkarın. Aksi takdirde, yazdırma başlığı başlangıç konumuna dönmez ve mürekkebin kurumasına neden olarak yazdırma işleminin imkansız hale gelmesine yol açabilir.

3. Güç kablosu ve USB kablosu gibi tüm kabloların bağlantılarını kesin.

- 4. Yazıcı harici depolama cihazlarını destekliyorsa bağlı olmadıklarından emin olun.
- 5. Yazıcıdaki tüm kağıtları çıkarın.
- 6. Yazıcıda herhangi bir orijinal kalmadığından emin olun.
- 7. Belge kapağı kapalıyken tarayıcı birimini açın. Bant yardımıyla yazdırma başlığını gövdeye sabitleyin.

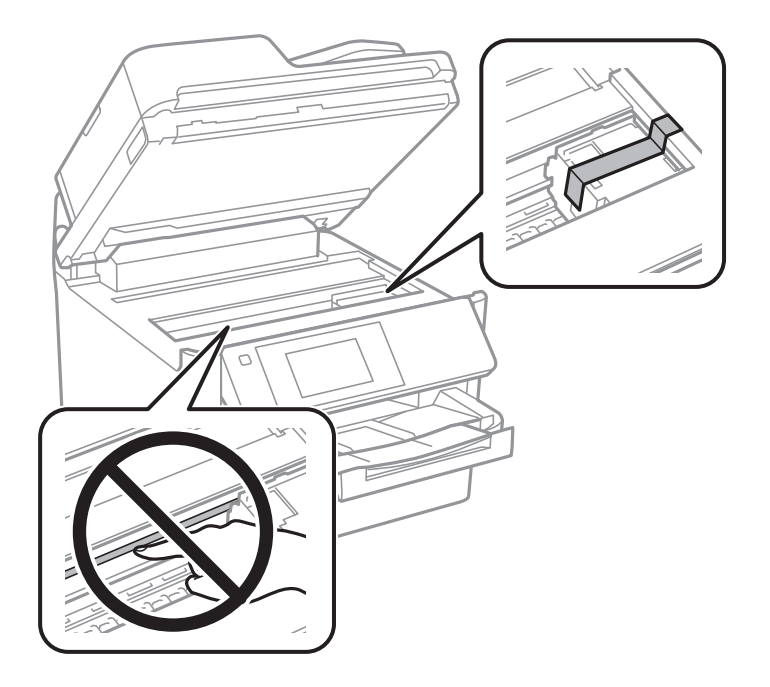

- 8. Tarayıcı birimini kapatın.
- 9. Mürekkep kapağını açın.

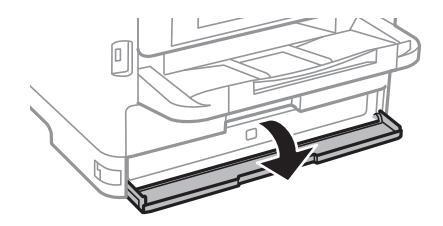

Mürekkep kapağı kilitliyse, açamazsınız. Kapak kilidini açın.

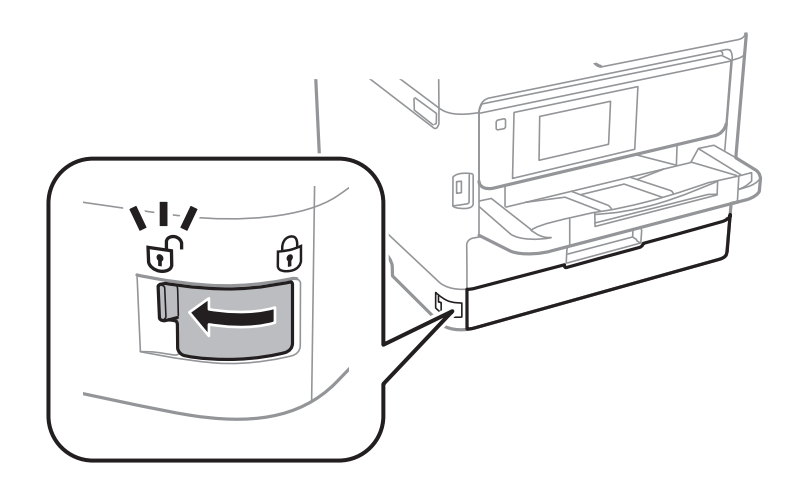

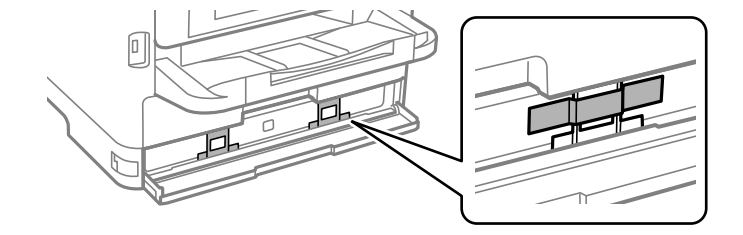

10. Birlikte verilen koruyucu malzemeyi bantla mürekkep tepsisini sabitleyin, böylece tepsi açılamaz.

- 11. Mürekkep kapağını kapatın.
- 12. Takılıysa, isteğe bağlı kağıt kasedi birimini kaldırın.

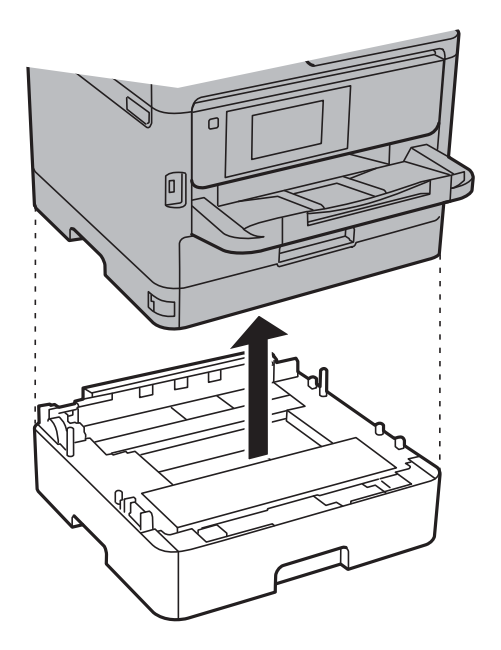

13. Yazıcıyı aşağıda gösterildiği üzere paketlemeye hazırlanın.

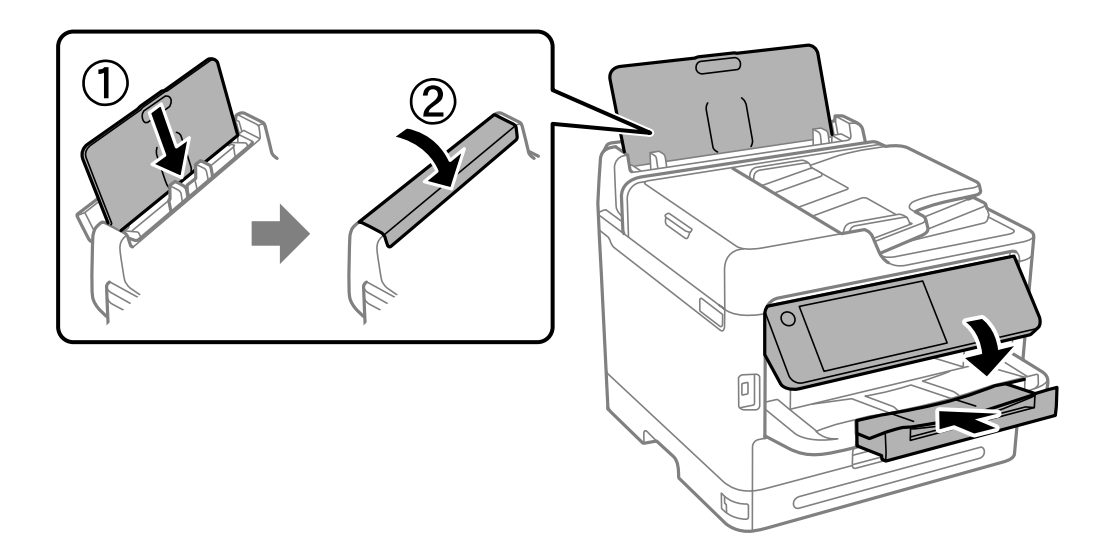

14. Yazıcıdan çıkış tepsisini çıkarın.

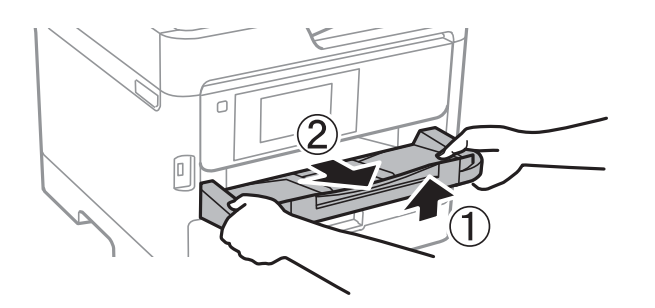

15. Yazıcıyı koruyucu materyalleri kullanarak yeniden kutusuna koyun.

Yazıcıyı yeniden kullandığınızda, yazdırma kafasını sabitleyen bandı ve mürekkep tepsisine takılı koruyucu malzemeyi çıkardığınızdan emin olun. Gerçekleştirdiğiniz bir sonraki yazdırma işleminde yazdırma kalitesi düştüyse yazdırma başlığını temizleyin ve hizalayın.

#### **İlgili Bilgi**

- & ["Yazdırma Kafasını Kontrol Etme ve Temizleme" sayfa 267](#page-266-0)
- & ["Yazdırma Başlığını Hizalama" sayfa 268](#page-267-0)

# <span id="page-293-0"></span>**Sorun Çözme**

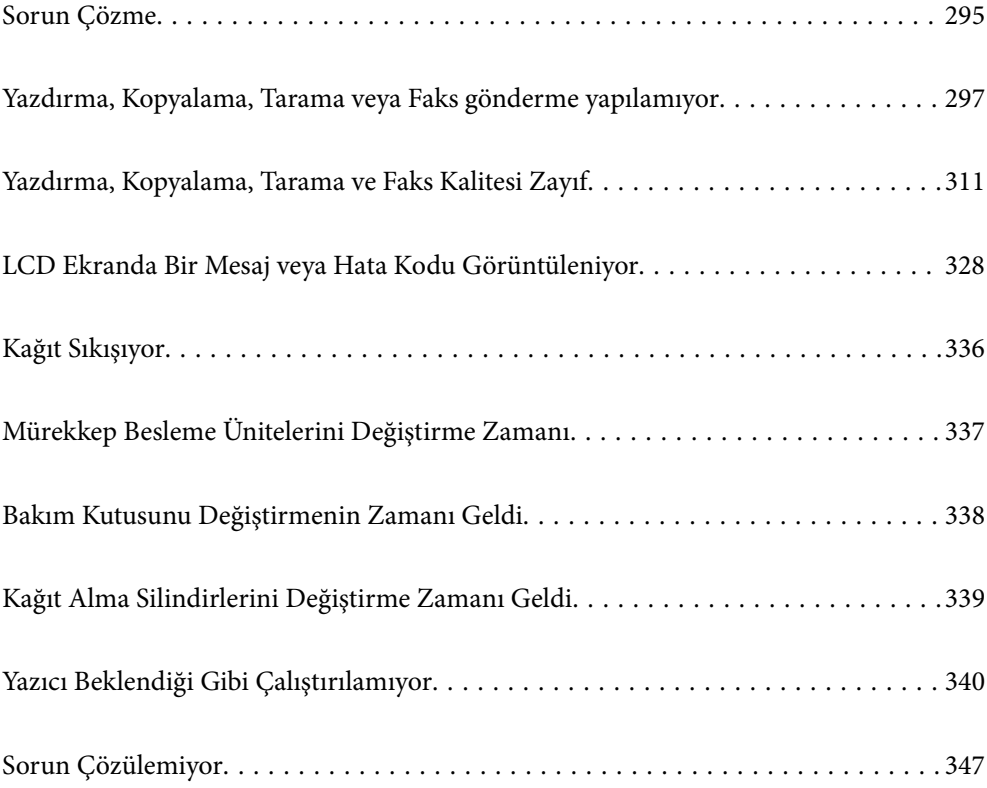

# <span id="page-294-0"></span>**Sorun Çözme**

Herhangi bir sorun oluşursa, nedenini bulmak için aşağıdakileri kontrol edin.

# **Yazıcının hata durumunu kontrol edin.**

Yazıcının kendisinde bir sorun olup olmadığını kontrol edin.

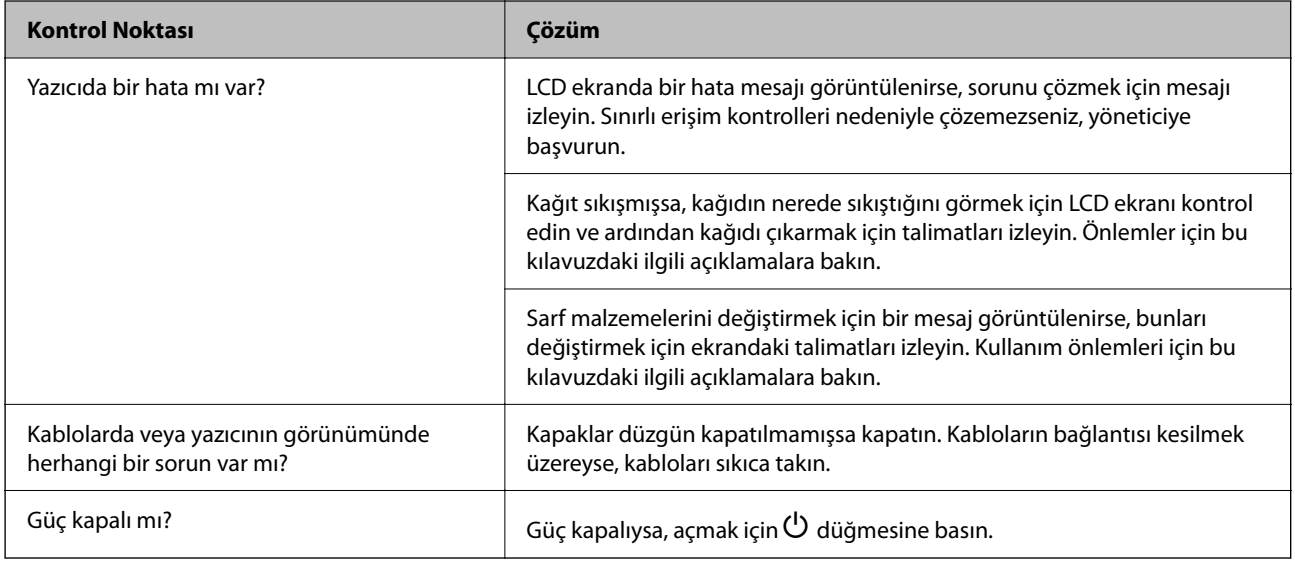

### **İlgili Bilgi**

- & ["LCD Ekranda Görüntülenen Bir Mesaj" sayfa 328](#page-327-0)
- & ["Kağıt Sıkışıyor" sayfa 336](#page-335-0)
- & ["Mürekkep Besleme Ünitelerini Değiştirme Zamanı" sayfa 337](#page-336-0)
- & ["Bakım Kutusunu Değiştirmenin Zamanı Geldi" sayfa 338](#page-337-0)
- & ["Kağıt Alma Silindirlerini Değiştirme Zamanı Geldi" sayfa 339](#page-338-0)

# **Yazıcı bağlantısını kontrol edin.**

Yazıcı bağlantısında bir sorun olup olmadığını kontrol edin.

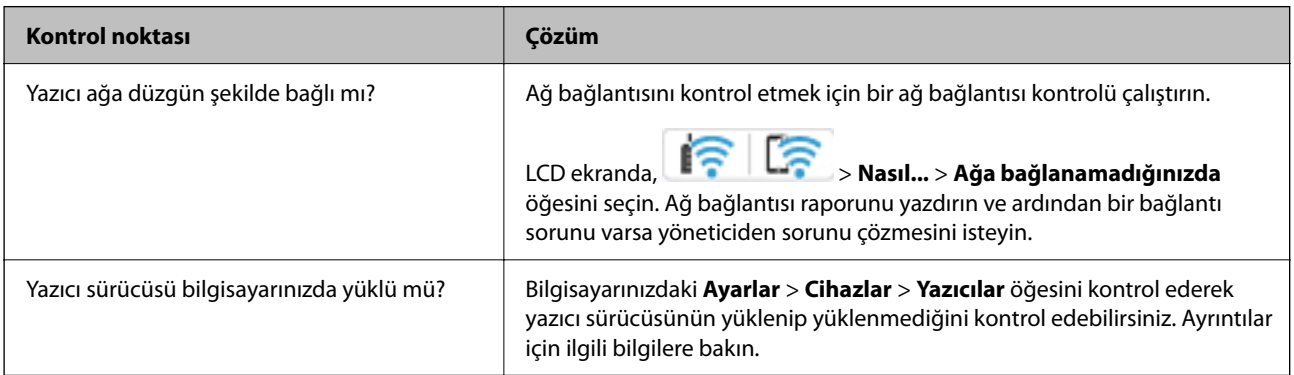

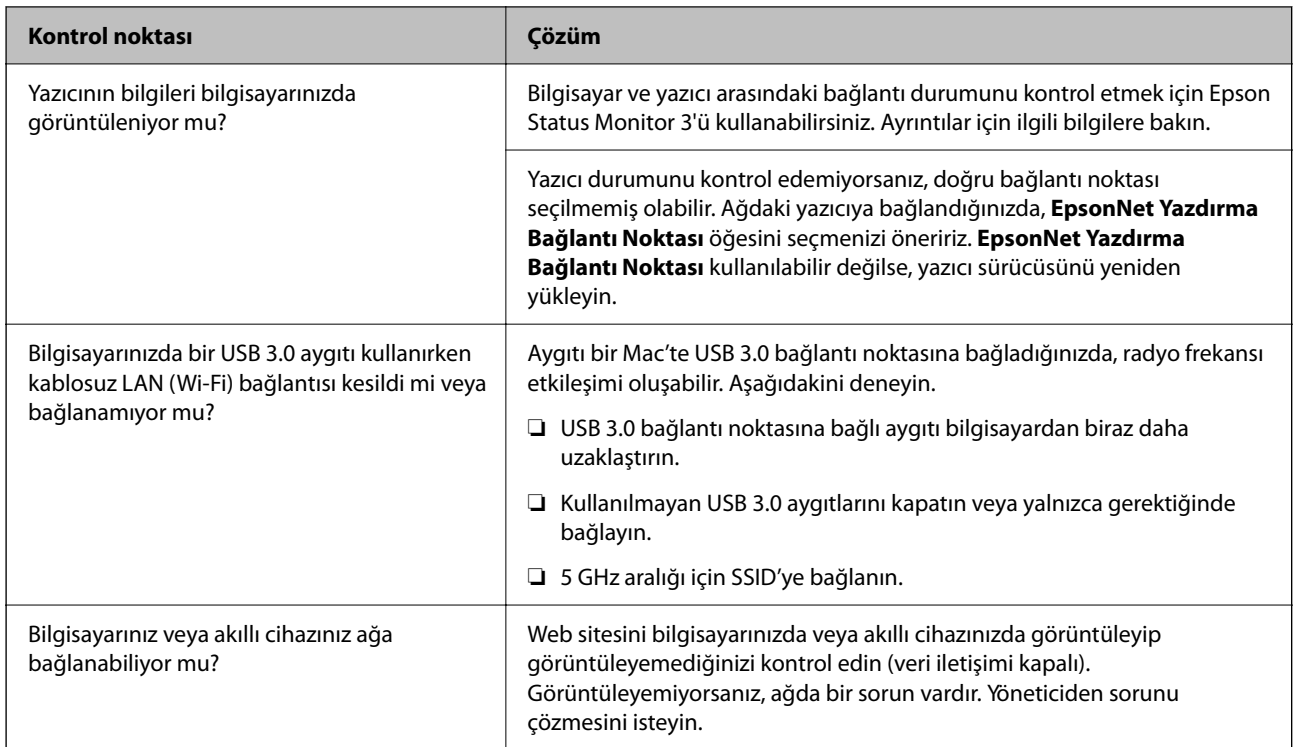

# **İlgili Bilgi**

- & ["Yazıcının Ağ Bağlantı Durumunu Kontrol Etme \(Ağ Bağlantısı Raporu\)" sayfa 283](#page-282-0)
- & ["Yazıcının durumunda bir sorun var." sayfa 298](#page-297-0)
- & ["Yazıcı bağlantı noktası düzgün ayarlanmamış." sayfa 299](#page-298-0)
- & ["Yazıcı USB İle Bağlanamıyor" sayfa 300](#page-299-0)
- & ["Uygulamaları Ayrı Ayrı Yükleme" sayfa 277](#page-276-0)

# **Yazıcı ayarlarını kontrol edin.**

Yazıcı ayarlarını kontrol edin. Yönetici tarafından yönetilen yazıcılar, yazıcı ayarlarının değiştirilememesi için kısıtlanmış olabilir. İşlemleri gerçekleştiremiyorsanız, yöneticiye başvurun.

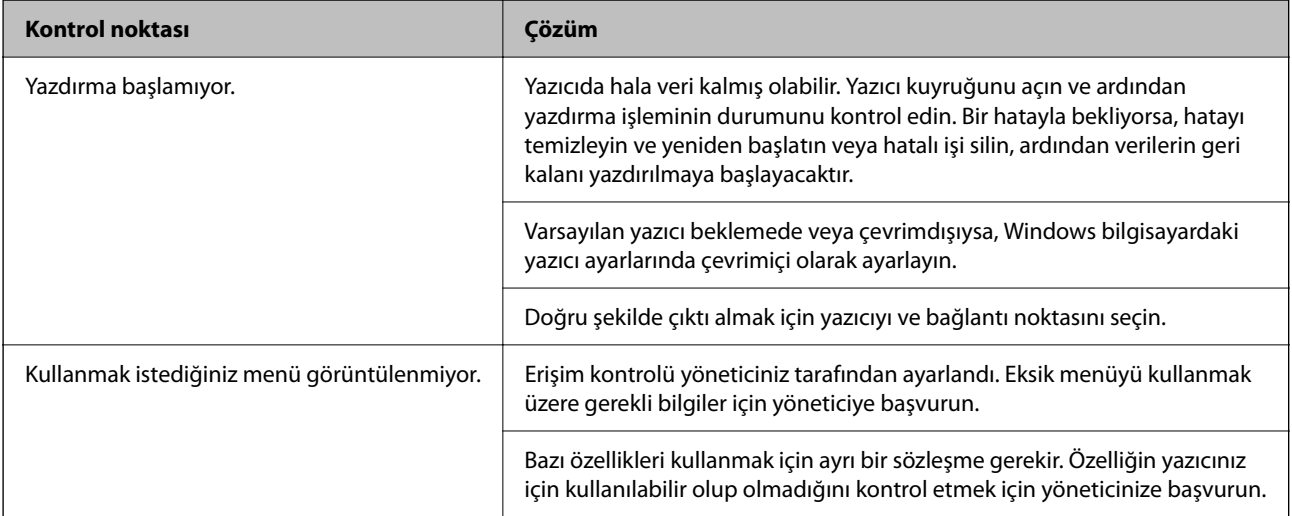

<span id="page-296-0"></span>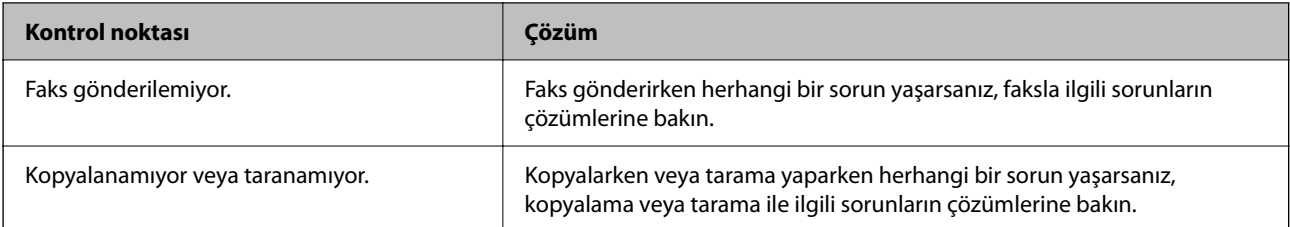

### **İlgili Bilgi**

- & ["Hala yazdırılmayı bekleyen bir iş var." sayfa 298](#page-297-0)
- & "Yazıcı beklemede veya çevrimdışı." sayfa 297
- & ["Yazıcı İçin Bağlantı Noktasını Kullanma" sayfa 402](#page-401-0)
- & ["Kopyalanamıyor" sayfa 301](#page-300-0)
- & ["Düzgün Bir Bağlantı Kurulduğu Halde Tarayamıyor" sayfa 300](#page-299-0)
- & ["Fakslar Gönderilemiyor ya da Alınamıyor" sayfa 301](#page-300-0)

# **Yazdırma, Kopyalama, Tarama veya Faks gönderme yapılamıyor**

# **Uygulama veya Yazıcı Sürücüsü Düzgün Çalışmıyor**

# **Bir Bağlantı Kurulduğu Halde Yazdıramıyor (Windows)**

Aşağıdaki nedenler düşünülebilir.

### **Yazıcı beklemede veya çevrimdışı.**

#### **Çözümler**

Yazıcı sürücüsünün **Yazdırma Kuyruğu** sekmesinde **Bakım** öğesine tıklayın.

Yazıcı çevrimdışıysa veya bekliyorsa, **Yazıcı** menüsünden çevrimdışı veya bekliyor ayarını kaldırın.

| Printer Document View         |               |       |       |      |                |   |
|-------------------------------|---------------|-------|-------|------|----------------|---|
| Connect                       | <b>Status</b> | Owner | Pages | Size | ≂<br>Submitted |   |
| <b>Set As Default Printer</b> |               |       |       |      |                |   |
| <b>Printing Preferences</b>   |               |       |       |      |                |   |
| <b>Hoston Private</b>         |               |       |       |      |                |   |
| <b>Pause Printing</b>         |               |       |       |      |                |   |
| <b>Cancel All Documents</b>   |               |       |       |      |                |   |
| <b>Charles</b>                |               |       |       |      |                |   |
| <b>Use Printer Offline</b>    |               |       |       |      |                | ٠ |
| Properties                    |               |       |       |      |                |   |
| Close                         |               |       |       |      |                |   |

**Yazılım veya verilerde bir sorun var.**

#### **Çözümler**

❏ Orijinal Epson yazıcısı sürücüsünün (EPSON XXXXX) yüklü olduğundan emin olun. Orijinal Epson yazıcısı sürücüsü yüklü değilse kullanılabilir işlevler sınırlıdır. Orijinal Epson yazcısı sürücüsünün kullanılmasını öneriyoruz.

- <span id="page-297-0"></span>❏ Büyük veri boyutunda bir görüntü yazdırmayı deniyorsanız, bilgisayarınızın belleği yeterli olmayabilir. Resmi daha düşük çözünürlük veya daha küçük boyut kullanarak yazdırın.
- ❏ Çözümlerin hepsini denediyseniz ve sorunu çözemediyseniz, yazıcı sürücüsünü kaldırmayı ve yeniden yüklemeyi deneyin.
- ❏ Yazılımı en son sürüme güncelleyerek sorunu düzeltebilirsiniz. Yazılım durumunu kontrol etmek için yazılım güncelleme aracını kullanın.
- & ["Orijinal bir Epson yazıcı sürücüsü yüklü olup olmadığını kontrol etme Windows" sayfa 278](#page-277-0)
- ◆ ["Orijinal bir Epson yazıcı sürücüsü yüklü olup olmadığını kontrol etme Mac OS" sayfa 280](#page-279-0)
- & ["Uygulamaları Ayrı Ayrı Yükleme veya Kaldırma" sayfa 277](#page-276-0)

#### **Yazıcının durumunda bir sorun var.**

#### **Çözümler**

Yazıcı sürücüsünün **Bakım** sekmesinde **EPSON Status Monitor 3** öğesine tıklayın ve yazıcı durumunu kontrol edin. **EPSON Status Monitor 3** devre dışıysa **Genişletilmiş Ayarlar** öğesine (**Bakım** sekmesinde) tıklayın ve sonra **EPSON Status Monitor 3'ü Etkinleştir** öğesini seçin.

#### **Hala yazdırılmayı bekleyen bir iş var.**

#### **Çözümler**

Yazıcı sürücüsünün **Yazdırma Kuyruğu** sekmesinde **Bakım** öğesine tıklayın. Gereksiz veriler varsa **Yazıcı** menüsünden **Tüm belgeleri iptal et** öğesini seçin.

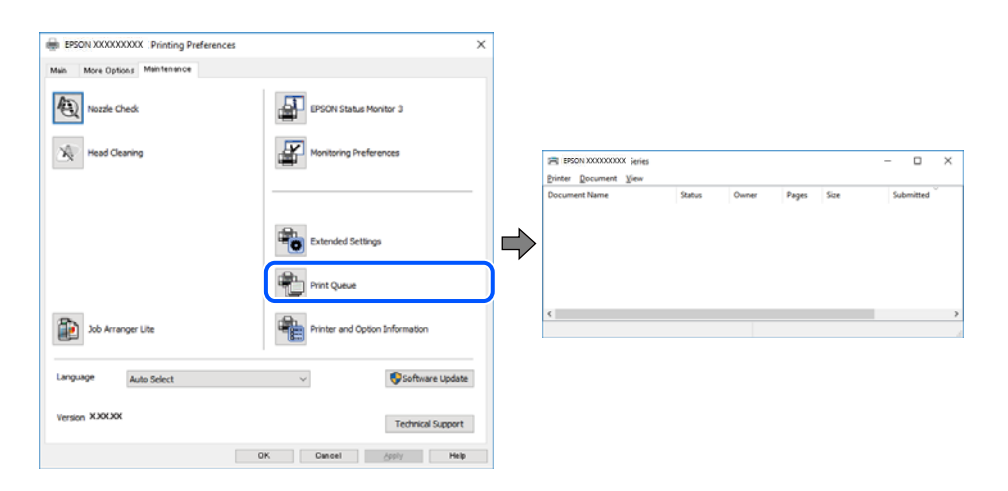

#### **Yazıcı varsayılan yazıcı olarak seçilmedi.**

#### **Çözümler**

**Denetim Masası** > **Aygıtları ve yazıcıları görüntüle** (veya **Yazıcılar**, **Yazıcılar ve Fakslar**) içinde yazıcı simgesine sağ tıklayın ve **Varsayılan yazıcı olarak ayarla** öğesine tıklayın.

*Not:*

Birden fazla yazıcı simgesi varsa doğru yazıcıyı seçmek için şuna bakın.

Örnek)

USB bağlantısı: EPSON XXXX Serisi

Ağ bağlantısı: EPSON XXXX Serisi (ağ)

<span id="page-298-0"></span>Yazıcı sürücüsünü birden fazla defa yüklerseniz yazıcı sürücüsünün kopyaları oluşturulabilir. "EPSON XXXX Serisi (kopya 1)" gibi kopyalar oluşturulursa kopyalanan sürücü simgesine sağ tıklayın ve **Aygıtı Kaldır**'a tıklayın.

#### **Yazıcı bağlantı noktası düzgün ayarlanmamış.**

#### **Çözümler**

Yazıcı sürücüsünün **Yazdırma Kuyruğu** sekmesinde **Bakım** öğesini tıklatın.

Yazıcı bağlantı noktasının **Yazıcı** menüsünden **Özellik** > **Bağlantı Noktası** içinde gösterildiği gibi düzgün ayarlandığından emin olun.

USB bağlantısı: **USBXXX**, Ağ bağlantısı: **EpsonNet Print Port**

Bağlantı noktasını değiştirmek istemiyorsanız, **Yazıcı** menüsünde **Yönetici olarak çalıştır** öğesini seçin. **Yönetici olarak çalıştır** görüntülenmezse sistem yöneticinize başvurun.

# **PostScript Yazıcı Sürücüsünü Kullanırken Yazıcı Yazdırmıyor (Windows)**

Aşağıdaki nedenler düşünülebilir.

#### **Basım Dili ayarının değiştirilmesi gerekir.**

#### **Çözümler**

Kontrol panelinde **Basım Dili** ayarını **Otomatik** veya **PS** olarak ayarlayın.

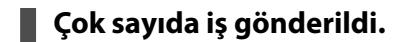

#### **Çözümler**

Windows'ta çok sayıda iş gönderilirse yazıcı yazdıramayabilir. Yazıcı özelliklerinde **Gelişmiş** sekmesinde **Doğrudan yazıcıya yazdır** 'ı seçin.

# **Bir Bağlantı Kurulduğu Halde Yazdıramıyor (Mac OS)**

Aşağıdaki nedenler düşünülebilir.

#### **Yazılım veya verilerde bir sorun var.**

#### **Çözümler**

- ❏ Orijinal Epson yazıcısı sürücüsünün (EPSON XXXXX) yüklü olduğundan emin olun. Orijinal Epson yazıcısı sürücüsü yüklü değilse kullanılabilir işlevler sınırlıdır. Orijinal Epson yazcısı sürücüsünün kullanılmasını öneriyoruz.
- ❏ Büyük veri boyutunda bir görüntü yazdırmayı deniyorsanız, bilgisayarınızın belleği yeterli olmayabilir. Resmi daha düşük çözünürlük veya daha küçük boyut kullanarak yazdırın.
- ❏ Çözümlerin hepsini denediyseniz ve sorunu çözemediyseniz, yazıcı sürücüsünü kaldırmayı ve yeniden yüklemeyi deneyin.
- ❏ Yazılımı en son sürüme güncelleyerek sorunu düzeltebilirsiniz. Yazılım durumunu kontrol etmek için yazılım güncelleme aracını kullanın.
- & ["Orijinal bir Epson yazıcı sürücüsü yüklü olup olmadığını kontrol etme Windows" sayfa 278](#page-277-0)
- ◆ ["Orijinal bir Epson yazıcı sürücüsü yüklü olup olmadığını kontrol etme Mac OS" sayfa 280](#page-279-0)
- & ["Uygulamaları Ayrı Ayrı Yükleme veya Kaldırma" sayfa 277](#page-276-0)

#### <span id="page-299-0"></span>**Yazıcının durumuyla ilgili bir sorun var.**

#### **Çözümler**

Yazıcı durumunun **Duraklat** olmadığından emin olun.

**Apple** menüsü > **Yazıcılar ve Tarayıcılar** (veya **Yazdır ve Tara**, **Yazdır ve Faksla**) içinden **Sistem Tercihleri** öğesini seçin ve sonra yazıcıyı çift tıklayın. Yazıcı duraklatılırsa **Sürdür** öğesine tıklayın.

#### **Kullanıcı özelliği kısıtlamaları yazıcı için etkin.**

#### **Çözümler**

Kullanıcı özelliği kısıtlaması etkinleştirildiğinde yazıcı yazdıramayabilir. Yazıcı yöneticinizle iletişim kurun.

### **PostScript Yazıcı Sürücüsünü Kullanırken Yazıcı Yazdırmıyor (Mac OS)**

#### **Basım Dili ayarının değiştirilmesi gerekir.**

#### **Çözümler**

Kontrol panelinde **Basım Dili** ayarını **Otomatik** veya **PS** olarak ayarlayın.

#### **Bir Bağlantı Kurulduğu Halde Yazdıramıyor (iOS)**

Aşağıdaki nedenler düşünülebilir.

#### **Kâğıt Ayarı Otomatik Görüntüle devre dışı.**

#### **Çözümler**

Aşağıdaki menüde **Kâğıt Ayarı Otomatik Görüntüle** öğesini etkinleştirin.

**Ayarlar** > **Genel Ayarlar** > **Yzc Ayarları** > **Kağıt Kaynağı Ayarları** > **Kâğıt Ayarı Otomatik Görüntüle**

#### **AirPrint devre dışı.**

#### **Çözümler**

AirPrint ayarını Web Config öğesinde etkinleştirin.

& ["Yazıcı İşlemlerini Yapılandırma Uygulaması \(Web Config\)" sayfa 361](#page-360-0)

#### **Düzgün Bir Bağlantı Kurulduğu Halde Tarayamıyor**

#### **Ağ üzerinden yüksek çözünürlükte taranıyor.**

#### **Çözümler**

Daha düşük bir çözünürlükte taramayı deneyin.

## **Yazıcı USB İle Bağlanamıyor**

Aşağıdaki nedenler düşünülebilir.

#### <span id="page-300-0"></span>**USB kablosu USB girişine düzgün takılmamış.**

#### **Çözümler**

USB kablosunu yazıcıya ve bilgisayara sıkıca bağlayın.

#### **USB hubda bir sorun var.**

#### **Çözümler**

Bir USB hub'ı kullanıyorsanız, yazıcıyı doğrudan bilgisayara bağlamaya çalışın.

#### **USB kablo veya USB girişinde bir sorun var.**

#### **Çözümler**

USB kablosu tanınmıyorsa bağlantı noktasını veya USB kablosunu değiştirin.

#### **Yazıcı SuperSpeed USB bağlantı noktasına bağlı.**

#### **Çözümler**

Yazıcıyı USB 2.0 kablosu kullanarak bir SuperSpeed USB bağlantı noktasına bağlarsanız, bazı bilgisayarlarda iletişim hatası oluşabilir. Bu durumda, yazıcıyı aşağıdaki yöntemlerden birini kullanarak yeniden bağlayın.

- ❏ Bir USB 3.0 kablosu kullanın (Yalnızca desteklenen modeller).
- ❏ Bilgisayarda Yüksek Hızlı bir USB bağlantı noktasına bağlanın.
- ❏ İletişim hatası üreten bağlantı noktası dışında SuperSpeed USB bağlantı noktasına bağlanın.
- & ["Arayüz Özellikleri" sayfa 404](#page-403-0)

#### **Kopyalanamıyor**

#### **Kullanıcı özelliği kısıtlama etkinleştirildiğinde, kopyalamak için bir kullanıcı kimliği ve parolası gerekir.**

#### **Çözümler**

Parolayı bilmiyorsanız, yazıcı yöneticinizle iletişim kurun.

#### **Yazıcı hatası oluştu.**

#### **Çözümler**

Yazıcıda kağıt sıkışması gibi bir hata oluşmuşsa kopyalayamazsınız. Yazıcının kontrol panelini kontrol edin ve hatayı temizlemek için ekrandaki talimatları izleyin.

# **Fakslar Gönderilemiyor ya da Alınamıyor**

## **Fakslar Gönderilemiyor ya da Alınamıyor**

Faks gönderemiyor ya da alamıyorsanız, yazıcı yöneticinize başvurun. Yazıcı yöneticileri için, faks sorunlarını gidermek üzere aşağıdaki bölüme bakın.

["Fakslar Gönderilemiyor ya da Alınamıyor" sayfa 136](#page-135-0)

# **Faks Gönderilemiyor**

Aşağıdaki nedenler düşünülebilir.

#### **Bir PBX yüklü bir ortamda bir erişim kodu girmeden faksları gönderme.**

#### **Çözümler**

Telefon sisteminizin dış hat alması için bir harici erişim kodu gerekiyorsa, yazıcıya erişim kodunu kaydedin ve faks gönderirken faks numarasının başına # (kare işareti) girin.

#### **Alıcının faks numarası yanlış.**

#### **Çözümler**

Kişi listenizde kayıtlı veya tuş takımı kullanarak doğrudan girdiğiniz alıcı numarasının doğru olduğunu kontrol edin. Ya da faks numarasının doğru olduğunu alıcıyla kontrol edin.

#### **Gönderilmekte olan veriler çok büyük.**

#### **Çözümler**

Aşağıdaki yöntemlerden birini kullanarak küçük veri boyutunda faksları gönderebilirsiniz.

❏ Faksı siyah beyaz gönderdiğinizde, **Faksla** > **Faks Ayarları** > **Faks Gönd Ayarları** içinde **Direkt Gönd** öğesini etkinleştirin.

["Tek Renkli Belgenin Çok Sayıda Sayfasını Gönderme \(Direkt Gönd\)" sayfa 234](#page-233-0)

❏ Bağlı telefonu kullanma

["Harici Telefon Cihazından Arayarak Faks Gönderme" sayfa 232](#page-231-0)

❏ Telefon Kapalı Kullanma

["Alıcının Durumunu Onayladıktan Sonra Manuel Olarak Faks Gönderme" sayfa 231](#page-230-0)

❏ Orijinalleri ayırma

#### **Yazıcıdaki kullanılabilir bellek yeterli değil.**

#### **Çözümler**

Gelen kutusunda veya gizli kutularda çok sayıda alınan belge veya yazıcıda saklanan çok sayıda işlenmemiş faks belgesi nedeniyle yazıcının belleği yetersiz olduğunda faks gönderemezsiniz. Kullanılabilir belleği artırmak için gelen kutusundaki veya gizli kutulardaki gereksiz belgeleri silin veya işlenmemiş belgeleri işleyin.

**Alıcının faks makinesi faksları almaya hazır değil.**

#### **Çözümler**

Alıcıya alıcının faks makinesinin faks almaya hazır olup olmadığını sorun.

#### **Alt adres özelliğini kullanarak bir faksı kazayla gönderme.**

#### **Çözümler**

Alt adres özelliğini kullanarak kazayla bir faks gönderip göndermediğinizi kontrol edin. Kişi listesinden alt adresi olan bir alıcı seçerseniz, faks alt adres özelliği kullanarak gönderilemeyebilir.

#### **Alıcının faks numarasının alt adres özelliğini kullanan faksları alma özellikli değil.**

#### **Çözümler**

Alt adres özelliğini kullanarak faks gönderirken, alt adres özelliğini kullanarak alıcıya faks makinesinin faks alma özellikli olup olmadığını sorun.

#### **Alt adres ve parola yanlış.**

#### **Çözümler**

Alt adres özelliğini kullanarak faksları gönderirken alt adres ve parolanın doğru olduğunu kontrol edin. Alt adres ve parolanın eşleştiğini alıcıyla kontrol edin.

#### **Yukarıdaki Çözümleri Denedikten Sonra Faks Gönderilemiyor**

#### **Çözümler**

Sorunu çözemezseniz, yazıcı yöneticinize başvurun. Yazıcı yöneticileri için, faks sorunlarını gidermek üzere aşağıdaki bölüme bakın.

["Faks Gönderilemiyor" sayfa 137](#page-136-0)

### **Faks Alınamıyor**

Aşağıdaki nedenler düşünülebilir.

Yazıcının geçerli olarak faks alıp almadığı gibi **Job/Status** içinde yazıcı durumunu kontrol etmeniz de önerilir.

#### **Gelen kutusunun ve gizli kutusunun kullanılabilir belleği yeterli değil.**

#### **Çözümler**

Toplamda 200 alınan belge gelen kutusuna ve gizli kutusuna kaydedildi. Gereksiz belgeleri silin.

#### **Gönderenin faks numarası kişi listesinde kaydedilmemiş.**

#### **Çözümler**

Kişi listesine kaydedilmemiş numaralardan gönderilen fakslar engellenecek şekilde ayarlanmıştır. Gönderenin faks numarasını kişi listesine kaydedin.

#### **Gönderen faksı başlık bilgileri olmadan gönderdi.**

#### **Çözümler**

Başlık bilgisi içermeyen fakslar engellenecek şekilde ayarlanmıştır. Gönderene başlık bilgisinin faks makinelerinde ayarlı olup olmadığını sorun.

#### **Alınan faksları kaydedecek bilgisayar açılmıyor.**

#### **Çözümler**

Alınan faksları bilgisayara kaydetmek için ayarları yaptığınızda bilgisayarı açın. Alınan faks bilgisayara kaydedildiğine silinir.

#### **Alt adres ve parola yanlış.**

#### **Çözümler**

Alt adres özelliğini kullanarak faksları alırken alt adres ve parolanın doğru olduğunu kontrol edin. Alt adres ve parolanın eşleştiğini göndericiyle kontrol edin.

#### **Yukarıdaki Çözümleri Denedikten Sonra Faks Alınamıyor**

#### **Çözümler**

Sorunu çözemezseniz, yazıcı yöneticinize başvurun. Yazıcı yöneticileri için, faks sorunlarını gidermek üzere aşağıdaki bölüme bakın.

["Faks Alınamıyor" sayfa 137](#page-136-0)

## **Belirli bir Alıcıya Faks Gönderilemiyor**

Aşağıdaki nedenler düşünülebilir.

#### **Alıcının makinesinin yanıt vermesi uzun sürüyor.**

#### **Çözümler**

Yazıcı numara çevirmeyi tamamladıktan sonra 50 saniye içinde alıcı makine çağrıya cevap vermezse, çağrı bir hata ile sonlanır. Bir faks tonu duymadan önce ne kadar süre geçeceğini kontrol etmek için

 (**Beklemede**) özelliğini kullanarak veya bağlı bir telefonu kullanarak çevirin. 50 saniyeden uzun sürüyorsa, faksı göndermek için faks numarasından sonra duraklamalar ekleyin. Duraklama girmek için

 düğmesine dokunun. Duraklama işareti olarak bir kısa çizgi girilir. Bir duraklama yaklaşık üç saniyedir. Gerekiyorsa çok sayıda duraklama ekleyin.

#### **Kişi listesinde kaydedilen Faks Hızı ayarı yanlış.**

#### **Çözümler**

Akıcıyı kişi listesinden seçin ve sonra **Dğşt** > **Faks Hızı** > **Yavaş(9.600bps)** öğesini seçin.

# **Belirtilen Zamanda Faks Gönderilemiyor**

Yazıcıda ayarlanan tarih ve saat yanlış olabilir. Yazıcı yöneticinize başvurun. Yazıcı yöneticileri için, faks sorunlarını gidermek üzere aşağıdaki bölüme bakın.

["Belirtilen Zamanda Faks Gönderilemiyor" sayfa 138](#page-137-0)

# **Fakslar Yanlış Boyutta Gönderiliyor**

Aşağıdaki nedenler düşünülebilir.

#### **Orijinaller düzgün yerleştirilmedi.**

#### **Çözümler**

❏ Orijinalin hizalama işaretlerine karşı doğru biçimde yerleştirildiğinden emin olun.

❏ Taranan görüntünün kenarı eksikse, orijinali, tarayıcı camının kenarından biraz uzaklaştırın. Tarayıcı camının kenarından yaklaşık 1,5 mm (0,06 inç) içindeki alanı tarayamazsınız.

& ["Orijinalleri Yerleştirme" sayfa 148](#page-147-0)

#### **Tarayıcı camında toz ve kir var.**

#### **Çözümler**

Kontrol panelinden tararken ve otomatik tarama alanı kırpma işlevini seçtiğinizde, tarayıcı camı ve belge kapağındaki çöp ya da kiri giderin. Orijinalin çevresinde herhangi bir çöp ya da kir varsa, tarama aralığı bunu kapsamak için genişler.

["Tarayıcı Camı'nı Temizleme" sayfa 269](#page-268-0)

## **Alınan Fakslar Bellek Aygıtına Kaydedilemiyor**

Aşağıdaki nedenler düşünülebilir.

#### **Bir bellek aygıtı yazıcıya bağlı değil.**

#### **Çözümler**

Yazıcıya faksları kaydetmek için bir klasör oluşturduğunuzda bir bellek cihazını bağlayın. Fakslar cihaza kaydedildikten sonra, yazıcının belleğinden silinir.

#### **Aygıtta yeterli boş alan yok.**

#### **Çözümler**

Boş alan miktarını artırmak için gereksiz verileri aygıttan silin. Ya da yeterli boş alanı olan başka bir aygıtı bağlayın.

#### **Bellek cihazı yazma korumalı.**

#### **Çözümler**

Bellek cihazında yazma korumasını devre dışı bırakın.

#### **Alınan faksları harici belleğe kaydetme devre dışı.**

#### **Çözümler**

Yazıcı yöneticinize başvurun. Yazıcı yöneticileri için, faks sorunlarını gidermek üzere aşağıdaki bölüme bakın.

["Alınan Fakslar Bellek Aygıtına Kaydedilemiyor" sayfa 139](#page-138-0)

#### **Alınan Fakslar Yazdırılmıyor**

Aşağıdaki nedenler düşünülebilir.

#### **Yazıcıda kağıt sıkışması gibi bir hata oluştu.**

#### **Çözümler**

Yazıcı hatasını temizleyin ve sonra gönderenden faksı yeniden göndermesini isteyin.

#### **Yukarıdaki Çözümleri Denedikten Sonra Fakslar Yazdırılamıyor**

#### **Çözümler**

Sorunu çözemezseniz, yazıcı yöneticinize başvurun. Yazıcı yöneticileri için, faks sorunlarını gidermek üzere aşağıdaki bölüme bakın.

["Alınan Fakslar Yazdırılmıyor" sayfa 139](#page-138-0)

## **Düzgün Bir Bağlantı Kurulduğu Halde Fakslar Gönderilemiyor veya Alınamıyor (Windows)**

Aşağıdaki nedenler düşünülebilir.

#### **Yazılım yüklü değil.**

#### **Çözümler**

PC-FAX sürücüsünün bilgisayarda yüklü olduğundan emin olun. PC-FAX sürücüsü FAX Utility ile yüklenmiş. Yüklü olup olmadığını kontrol etmek için aşağıdaki adımları izleyin.

**Aygıtlar ve Yazıcılar**, **Yazıcı** veya **Yazıcılar ve Diğer Donanım** içinde yazıcının (faksın) görüntülendiğinden emin olun. Yazıcı (faks) "EPSON XXXXX (FAX)" olarak görüntülenir. Yazıcı (faks) görüntülenmiyorsa FAX Utility öğesini kaldırın ve yeniden yükleyin. **Aygıtlar ve Yazıcılar**, **Yazıcı** veya **Yazıcılar ve Diğer Donanım**'a erişim sağlamak için aşağı bakın.

❏ Windows 11

Başlat düğmesine tıklayın ve ardından **Donanım ve Ses** kısmından **Tüm Uygulamalar** > **Windows Araçları** > **Denetim Masası** > **Aygıtları ve yazıcıları görüntüle** öğelerini seçin.

❏ Windows 10

Başlat düğmesine tıklayın ve ardından **Windows Sistemi** > **Denetim Masası** > **Donanım ve Ses** içinde **Aygıtları ve yazıcıları görüntüle** öğesini seçin.

❏ Windows 8.1/Windows 8

**Masaüstü** > **Ayarlar** > **Denetim Masası** > **Donanım ve Ses** veya **Donanım** içinde **Aygıtları ve yazıcıları görüntüle** öğesini seçin.

❏ Windows 7

Başlat düğmesini tıklatın ve **Denetim Masası** > **Aygıt ve yazıcıları göster** seçeneklerini **Donanım ve Ses** veya **Donanım** bölümünden seçin.

❏ Windows Vista

Başlat düğmesini tıklatın ve **Denetim Masası** > **Donanım ve Ses** içinde **Yazıcılar** öğesini seçin.

❏ Windows XP

Başlat düğmesini tıklatın ve **Ayarlar** > **Denetim Masası** > **Yazıcılar ve Diğer Donanım** > **Yazıcılar ve Fakslar** öğesini seçin.

#### **Bilgisayardan bir faks gönderildiğinde kullanıcı kimlik bilgileri başarısız oldu.**

#### **Çözümler**

Yazıcı sürücüsünde kullanıcı adı ve parolasını ayarlayın. Bir bilgisayardan bir faks gönderirken kullanıcıların yazıcının faks işlevini kullanmasını kısıtlayan güvenlik işlevi ayarlandığında, yazıcı sürücüsünde ayarlanan kullanıcı adı ve parola ile kullanıcı kimlik bilgileri gerçekleştirilir.

#### <span id="page-306-0"></span>**Faks bağlantısı ve faks ayarlarıyla ilgili bazı sorunlar var.**

#### **Çözümler**

Faks bağlantısı ve faks ayarları için çözümleri deneyin.

## **Düzgün Bir Bağlantı Kurulduğu Halde Gönderemiyor veya Alamıyor (Mac OS)**

Aşağıdaki nedenler düşünülebilir.

## **Yazılım yüklü değil.**

#### **Çözümler**

PC-FAX sürücüsünün bilgisayarda yüklü olduğundan emin olun. PC-FAX sürücüsü FAX Utility ile yüklenmiş. Yüklü olup olmadığını kontrol etmek için aşağıdaki adımları izleyin.

Apple menüsünden **Sistem Tercihleri** > **Yazıcılar ve Tarayıcılar** (veya **Yazdır ve Tara**, **Yazdır ve Faksla**) öğesini seçin ve sonra yazıcının (faksın) görüntülendiğinden emin olun. Yazıcı (faks) "FAX XXXX (USB)" veya "FAX XXXX (IP)" olarak görüntülenir. Yazıcı (faks) görüntülenmiyorsa [**+**] işaretine tıklayın ve yazıcıyı (faks) kaydedin.

#### **PC-FAKS sürücüsü duraklatıldı.**

#### **Çözümler**

Apple menüsünden **Sistem Tercihleri** > **Yazıcılar ve Tarayıcılar** (veya **Yazdır ve Tara**, **Yazdır ve Faksla**) öğesini seçin ve sonra yazıcıyı (faksı) çift tıklatın. Yazıcı duraklatılırsa **Sürdür** (veya **Yazıcıyı Sürdür**) öğesine tıklayın.

**Bilgisayardan bir faks gönderildiğinde kullanıcı kimlik bilgileri başarısız oldu.**

#### **Çözümler**

Yazıcı sürücüsünde kullanıcı adı ve parolasını ayarlayın. Bir bilgisayardan bir faks gönderirken kullanıcıların yazıcının faks işlevini kullanmasını kısıtlayan güvenlik işlevi ayarlandığında, yazıcı sürücüsünde ayarlanan kullanıcı adı ve parola ile kullanıcı kimlik bilgileri gerçekleştirilir.

#### **Faks bağlantısı ve faks ayarlarıyla ilgili bazı sorunlar var.**

#### **Çözümler**

Faks bağlantısı ve faks ayarları için çözümleri deneyin.

# **Kağıt Doğru Bir Şekilde Beslenmiyor veya Çıkmıyor**

## **Kontrol Edilecek Noktalar**

Aşağıdaki öğeleri kontrol edin ve ardından sorunlara göre çözümleri deneyin.

#### **Yükleme konumu uygun değilse.**

#### **Çözümler**

Yazıcıyı düz bir yüzeye yerleştirin ve tavsiye edilen ortam koşullarında çalıştırın.

◆ ["Çevre Teknik Özellikleri" sayfa 409](#page-408-0)

#### <span id="page-307-0"></span>**Desteklenmeyen kağıt kullanılmakta.**

#### **Çözümler**

Bu yazıcının desteklediği kağıdı kullanın.

- & ["Kullanılabilir Kağıtlar ve Kapasiteler" sayfa 350](#page-349-0)
- & ["Kullanılamayan Kağıt Türleri" sayfa 353](#page-352-0)

#### **Kağıt kullanımı uygun değil.**

#### **Çözümler**

Kağıt kullanım önlemlerinizi izleyin.

& ["Kağıt Kullanımı Önlemleri" sayfa 143](#page-142-0)

#### **Yazıcıya çok fazla sayfa yüklendi.**

#### **Çözümler**

Kağıtta belirtilen maksimum sayıda sayfadan fazla yükleme yapmayın. Düz kağıt kullanıldığında kenar kılavuzunda üçgen sembol ile belirtilen çizgiyi aşacak şekilde kağıt yüklemeyin.

& ["Kullanılabilir Kağıtlar ve Kapasiteler" sayfa 350](#page-349-0)

#### **Yazıcıdaki kağıt ayarları yanlış.**

#### **Çözümler**

Kağıt boyutu ve kağıt türü ayarlarının yazıcıya yüklenen gerçek kağıt boyutu ve kağıt türüne uygun olduğundan emin olun.

& ["Kağıt Boyutu ve Türü Ayarları" sayfa 143](#page-142-0)

# **Kağıt Eğik Besleniyor**

Aşağıdaki nedenler düşünülebilir.

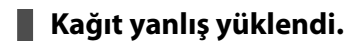

#### **Çözümler**

Kağıdı doğru yönde yükleyin ve kenar kılavuzu kağıdın kenarına denk gelecek şekilde kaydırın.

& ["Kağıt Yükleme" sayfa 145](#page-144-0)

# **Aynı Anda Birkaç Kağıt Besleniyor**

Aşağıdaki nedenler düşünülebilir.

### **Kağıt nemli veya rutubetli.**

#### **Çözümler**

Yeni kağıt yükleyin.

#### **Statik elektrik kağıt sayfalarının birbirine yapışmasına neden oluyor.**

#### **Çözümler**

Yüklemeden önce kağıtları havalandırın. Kağıt hala beslenmiyorsa bir kerede bir kağıt yaprağı yükleyin.

## **Kağıt Yok Hatası Oluşuyor**

#### **Kağıt, kağıt tepsinin ortasına yüklenmedi.**

#### **Çözümler**

Kağıt tepsisinde kağıt yüklü olduğu halde bir kağıt çıkış hatası oluştuğunda, kağıt tepsisinin ortasına kağıdı yeniden yükleyin.

# **ADF'de Orijinal Beslenmiyor**

Aşağıdaki nedenler düşünülebilir.

### **ADF'nin desteklemediği orijinaller kullanılıyor.**

#### **Çözümler**

ADF'nin desteklediği orijinalleri kullanın.

& ["ADF Özellikleri" sayfa 401](#page-400-0)

#### **Orijinaller yanlış yüklendi.**

#### **Çözümler**

Orijinalleri doğru yönde yükleyin ve ADF kenar kılavuzlarını orijinallerin kenarlarına kaydırın.

## **ADF'ye çok fazla orijinal yüklenmiş.**

#### **Çözümler**

Orijinalleri ADF üzerindeki üçgen sembolüyle belirtilen çizginin üzerinde yüklemeyin.

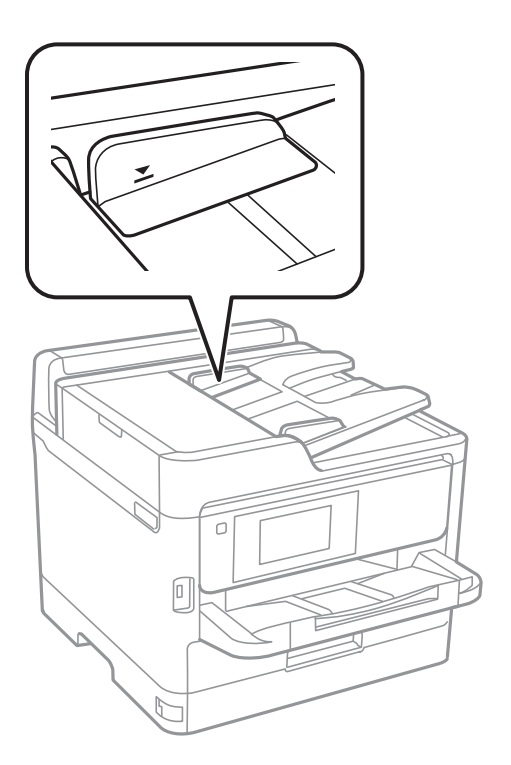

### **Kağıt tozu makaraya yapıştığında orijinal kayar.**

#### **Çözümler**

ADF'nin içini temizleyin.

& ["ADF'yi Temizleme" sayfa 270](#page-269-0)

#### **Orijinaller algılanmadı.**

#### **Çözümler**

Kopyalama veya tarama ya da faks işlemleri ekranında ADF simgesinin açık olduğundan emin olun. Kapalıysa orijinalleri yeniden yerleştirin.

# **Kağıt Kasedi Birimlerinden Kağıt Beslenmiyor**

## **Yazıcı sürücüsünde isteğe bağlı öğeler için ayarlar yapılmamış.**

#### **Çözümler**

Yazıcı sürücüsünde ayarlar yapmanız gerekir.

& ["Kullanılabilir İsteğe Bağlı Öğeleri Ayarlama" sayfa 63](#page-62-0)

# <span id="page-310-0"></span>**Yazdırma, Kopyalama, Tarama ve Faks Kalitesi Zayıf**

# **Yazdırma Kalitesi Düşük**

# **Çıktılarda Şeritler Görünüyor**

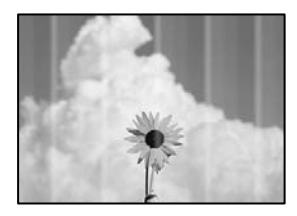

## **Yazdırma başlığı püskürtme uçları tıkanmış olabilir.**

#### **Çözümler**

**Yazdırma Kalitesi Ayarı** özelliğini kullanın. Yazıcıyı uzun süre kullanmadıysanız yazdırma başlığı başlıkları tıkanmış olabilir ve mürekkep damlaları boşaltılamaz.

& ["Baskı Kalitesini Ayarlama" sayfa 266](#page-265-0)

# **Yaklaşık 3.3 cm Aralıklarla Siyah ve Gri Şeritler Görünüyor**

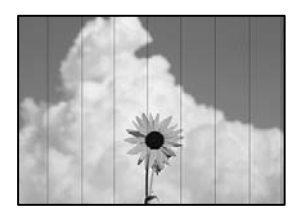

Aşağıdaki nedenler düşünülebilir.

### **Kağıt türü ayarı yüklenen kağıtla eşleşmiyor.**

### **Çözümler**

Yazıcıya yüklenen kağıt türü için uygun kağıt türü ayarını seçin.

& ["Kağıt Türü Listesi" sayfa 144](#page-143-0)

### **Yazdırma kalitesi çok düşüğe ayarlı.**

#### **Çözümler**

Düz kağıda yazdırırken, yüksek kaliteli bir ayar kullanarak yazdırın.

❏ Kontrol paneli

Bir **Gelişmiş** sekmesi varsa, yazdırma ayarlarında **Gelişmiş** sekmesini seçin, ardından **Kalite** olarak **En İyi** öğesini seçin.

❏ Windows

Yazıcı sürücüsünün **Ana** sekmesindeki **Kalite** içinden **Yüksek** öğesini seçin.

❏ Mac OS

Yazdır iletişim kutusunun **Yazdırma Ayarları** menüsünden **Baskı Kalitesi** olarak **İyi** öğesini seçin.

### **Yazdırma başlığı konumu hizasız.**

#### **Çözümler**

Yazdırma başlığını **Yazdırma Kalitesi Ayarı** özelliğini kullanarak hizalayın.

& ["Baskı Kalitesini Ayarlama" sayfa 266](#page-265-0)

# **Dikey Bant veya Yanlış Hizalama**

# entnanen ane r Aufdruck. W J 5008 "Regel

Aşağıdaki nedenler düşünülebilir. Nedenlere bakın ve çözümleri yukarıdan sırayla takip edin.

### **Yazdırma başlığı konumu hizasız.**

#### **Çözümler**

Yazdırma başlığını **Yazdırma Kalitesi Ayarı** özelliğini kullanarak hizalayın.

& ["Baskı Kalitesini Ayarlama" sayfa 266](#page-265-0)

### **Çift yönlü yazdırma ayarı etkin.**

#### **Çözümler**

Yazdırma başlığını hizaladıktan sonra yazdırma kalitesi iyileşmezse çift yönlü ayarı devre dışı bırakın.

Çift yönlü (veya yüksek hızlı) yazdırma esnasında, yazdırma başlığı her iki yönde hareket ederken yazdırma yapar ve dikey çizgiler yanlış hizalanabilir. Bu ayar devre dışı bırakıldığında yazdırma hızı yavaşlayabilir, ancak yazdırma kalitesi iyileşebilir.

❏ Kontrol paneli

**Ayarlar** > **Genel Ayarlar** > **Yzc Ayarları** öğesini seçin ve sonra **Çift Yönlü** öğesini devre dışı bırakın.

❏ Windows

Yazıcı sürücüsünün **Daha Fazla Seçenek** sekmesinden **İki yönlü yazdırma** öğesinin işaretini temizleyin.

❏ Mac OS

Apple menüsünden **Sistem Tercihleri** > **Yazıcılar ve Tarayıcılar** (veya **Yazdır ve Tarama**, **Yazdır ve Faksla**) öğesini seçin ve sonra yazıcıyı seçin. **Seçenekler ve Sarf Malzemeleri** > **Seçenekler** (veya **Sürücü**) öğesini tıklatın. **Kapalı** ayarı olarak **İki yönlü yazdırma** öğesini seçin.

# **Çıktı Boş Bir Sayfa Olarak Çıkıyor**

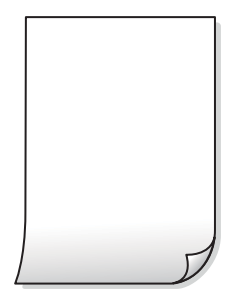

#### **Yazdırma başlığı püskürtme uçları tıkanmış olabilir.**

#### **Çözümler**

**Yazdırma Kalitesi Ayarı** özelliğini kullanın. Yazıcıyı uzun süre kullanmadıysanız yazdırma başlığı başlıkları tıkanmış olabilir ve mürekkep damlaları boşaltılamaz.

& ["Baskı Kalitesini Ayarlama" sayfa 266](#page-265-0)

**Yazdırma ayarları ve yazıcıda yüklü kağıt boyutu farklı.**

#### **Çözümler**

Yazdırma ayarlarını yazıcıya yüklenen kağıt boyutuna göre değiştirin. Yazıcıya, yazdırma ayarlarına uygun kağıt yükleyin.

#### **Yazıcıya aynı zamanda birden fazla kağıt yaprağı beslendi.**

#### **Çözümler**

Birden fazla kağıt sayfasının yazıcıya aynı zamanda beslenmesini önlemek için aşağıya bakın.

& ["Aynı Anda Birkaç Kağıt Besleniyor" sayfa 308](#page-307-0)

# **Kağıt Lekeli veya Zedelenmiş**

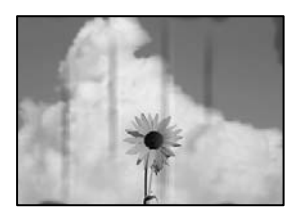

Aşağıdaki nedenler düşünülebilir.

#### **Kağıt yanlış yüklendi.**

#### **Çözümler**

Yatay bant (yazdırma yönüne dik) göründüğünde veya kağıdın üstü veya altı lekeliyse kağıdı doğru yönde yükleyin ve kenar kılavuzlarını kağıdın kenarlarına kaydırın.

#### **Kağıt yolu bulaşmış.**

#### **Çözümler**

Dikey bant (yazdırma yönüne paralel) göründüğünde veya kağıt lekeliyse kağıt yolunu temizleyin.

& ["Mürekkep Lekeleri için Kağıt Yolunu Temizleme" sayfa 268](#page-267-0)

#### **Kağıt kıvrık.**

#### **Çözümler**

Kıvrılıp kıvrılmadığını kontrol etmek için kağıdı düz bir yüzeye yerleştirin. Kıvrılmışsa düzeltin.

#### **Yazdırma başlığı kağıdın yüzeyine sürtüyor.**

#### **Çözümler**

Kalın kağıda yazarken, yazdırma başlığı yazdırma yüzeyine yakındır ve kağıt zedelenebilir. Bu durumda, zedelemeyi azaltma ayarını etkinleştirin. Bu ayarı etkinleştirirseniz, yazdırma kalitesi düşebilir veya yazdırma yavaşlayabilir.

#### ❏ Kontrol paneli

**Ayarlar** > **Genel Ayarlar** > **Yzc Ayarları** öğesini seçin ve sonra **Kalın Kağıt** öğesini etkinleştirin.

❏ Windows

Yazıcı sürücüsünün **Genişletilmiş Ayarlar** sekmesinde **Bakım** öğesine tıklayın ve sonra **Kalın kağıt ve zarflar** öğesini seçin.

❏ Mac OS

Apple menüsünden **Sistem Tercihleri** > **Yazıcılar ve Tarayıcılar** (veya **Yazdır ve Tarama**, **Yazdır ve Faksla**) öğesini seçin ve sonra yazıcıyı seçin. **Seçenekler ve Sarf Malzemeleri** > **Seçenekler** (veya **Sürücü**) öğesini tıklatın. **Açık** ayarı olarak **Kalın kağıt ve zarflar** öğesini seçin.

#### **Önceden yazdırılan taraf kurumadan kağıdın arka tarafı yazdırılmış.**

#### **Çözümler**

Manüel olarak 2 taraflı olarak yazdırırken, kağıdı yeniden yüklemeden önce mürekkebin tamamen kuruduğundan emin olun.

### **Otomatik 2 taraflı yazdırmayı kullanarak yazdırırken, yazdırma yoğunluğu çok yüksek ve kurutma süresi çok kısa.**

#### **Çözümler**

Otomatik 2 taraflı yazdırma özelliği kullanılarak görüntüler ve grafikler gibi yüksek yoğunluklu veriler yazdırılırken, yazdırma yoğunluğunu daha düşük ve kuruma süresini daha uzun olacak şekilde ayarlayın.

& ["2 Taraflı Yazdırma" sayfa 161](#page-160-0)

# **Çıktı Konumu, Boyutu veya Kenar Boşlukları Yanlış**

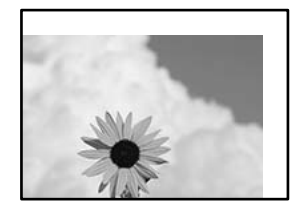

Aşağıdaki nedenler düşünülebilir.

### **Kağıt yanlış yüklendi.**

#### **Çözümler**

Kağıdı doğru yönde yükleyin ve kenar kılavuzu kağıdın kenarına denk gelecek şekilde kaydırın.

& ["Kağıt Yükleme" sayfa 145](#page-144-0)

#### **Kağıdın boyutu yanlış ayarlanmış.**

#### **Çözümler**

Uygun kağıt boyutu ayarını seçin.

#### **Uygulama yazılımındaki kenar boşluğu ayarı yazdırma alanı içinde değil.**

#### **Çözümler**

Yazdırılabilir alana girmesi için uygulamayı kullanarak kenar boşluğunu ayarlayın.

# **Basılı Karakterler Yanlış veya Bozuk**

<B図2] L冈·図斥彗二 ZAオ鋕・コ i2 薀・」・サー8Q図/ア図r ⊠b8 ⊠!\$ NB⊠X⊠• B7kBcT,⊠• B • \*; JEE⊠P <sup>j</sup> ⊠J2; • ⊠1 ") M⊠u

#### N ? NN ?▲N ? NNNNNNNNNNNNNNNNNNNNN

¤6æλ'Hcκ=<sup>—−</sup>¤È¤´o¤;Çð¼!"A;逤`r¤<br>ÔŐıcr^µaL¤÷‰+u)"\*mà∙Ñ−hƒûhãšÄ¤‱v¤æα<br>rý¤ÿ¤žπ,ü®ï¤—çËås—Æû¤£œwûzxıÈ}O'®—ç<br>¤ÑÂe™Ñ=¤PÉ"!?q}⊂"浞¿žáa»'(ÜÊ—¤ò£ổ

Aşağıdaki nedenler düşünülebilir.

#### **USB kablosu düzgün bağlanmamış.**

#### **Çözümler**

USB kablosunu yazıcıya ve bilgisayara sıkıca bağlayın.

### **Yazdırılmayı bekleyen bir iş var.**

#### **Çözümler**

Duraklatılmış yazdırma işi varsa yazdırılan karakterler bozulmuş olabilir.

#### **Bilgisayar yazdırırken manüel olarak Hazırda Bekleme moduna veya Uyku moduna alındı.**

#### **Çözümler**

Yazdırma sırasında bilgisayarı manüel olarak **Hazırda Bekleme** modu veya **Uyku** moduna geçirmeyin. Bozuk metin sayfaları bilgisayarı başlattığınız bir sonraki seferde yazdırılabilir.

#### **Farklı bir yazıcı için yazıcı sürücüsü kullanıyorsunuz.**

#### **Çözümler**

Kullandığınız yazıcı sürücüsünün bu yazıcı için olduğundan emin olun. Yazıcı sürücüsü penceresinin en üstündeki yazıcı adını kontrol edin.

# **Yazdırılan Görüntü Ters**

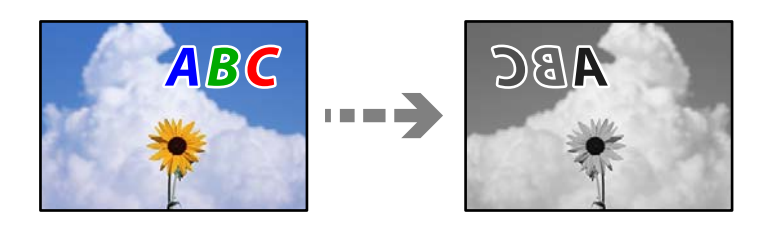

#### **Yazdırma ayarlarında görüntü yatay ters çevirmeye ayarlı.**

#### **Çözümler**

Yazıcı sürücüsünde veya uygulamada tüm yansıma görüntü ayarlarını temizleyin.

❏ Windows

Yazıcı sürücüsünün **Daha Fazla Seçenek**sekmesinde **Ayna Yansıması** öğesinin işaretini kaldırın.

❏ Mac OS

Yazdırma iletişiminin **Ayna Yansıması** menüsünü kullanarak **Yazdırma Ayarları** öğesini temizleyin.

# **Baskılarda Mozaik Gibi Desenler**

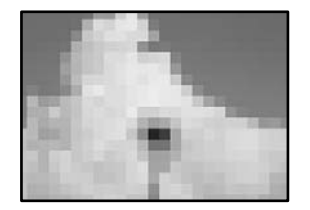

### **Düşük çözünürlüklü görüntüler veya fotoğraflar yazdırıldı.**

#### **Çözümler**

Resimler veya fotoğraflar yazdırırken yüksek çözünürlüklü veriler kullanarak yazdırın. Ekranda iyi görünmelerine rağmen web sitelerinde kullanılan resimler genellikle düşük çözünürlüklüdür ve yazdırma kalitesinin düşmesine neden olabilir.

# **PostScript Yazıcı Sürücüsünü Kullanırken Yazıcı Doğru Yazdırmıyor**

Aşağıdaki nedenler düşünülebilir.

#### **Verilerde bir sorun var.**

#### **Çözümler**

❏ Dosya, Adobe Photoshop gibi veri biçimini değiştirmenize izin veren bir uygulamada oluşturulursa, uygulamadaki ayarların yazıcı sürücüsündeki ayarlarla aynı olduğundan emin olun.

- <span id="page-316-0"></span>❏ İkili biçimde oluşturulan EPS dosyaları doğru yazdırılamayabilir. Bir uygulamada EPS dosyaları oluştururken biçimi ASCII olarak ayarlayın.
- ❏ Windows için, bir USB arayüzünden bilgisayara bağlı olduğunda yazıcı ikili verileri yazdıramaz. Yazıcı özelliklerinde **Cihaz Ayarları** sekmesinde **Çıkış Protokolü**'nü **ASCII** veya **TBCP** olarak ayarlayın.
- ❏ Windows için, yazıcı özelliklerinde **Cihaz Ayarları** sekmesinden uygun yedek yazı tiplerini seçin.

# **PostScript Yazıcı Sürücüsünü Kullanırken Baskı Kalitesi Düşük**

### **Renk ayarları yapılmadı.**

#### **Çözümler**

Yazıcı sürücüsünde **Kağıt/Kalite** sekmesinde renk ayarları yapamazsınız. **Gelişmiş**'e tıklayın ve ardından **Color Mode** ayarını ayarlayın.

# **Kopyalama Kalitesi Düşük**

# **Kopyalarda Şeritler Görünüyor**

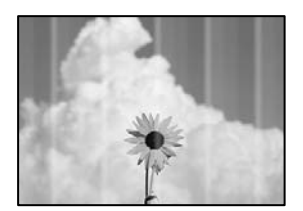

### **Yazdırma başlığı püskürtme uçları tıkanmış olabilir.**

#### **Çözümler**

**Yazdırma Kalitesi Ayarı** özelliğini kullanın. Yazıcıyı uzun süre kullanmadıysanız yazdırma başlığı başlıkları tıkanmış olabilir ve mürekkep damlaları boşaltılamaz.

& ["Baskı Kalitesini Ayarlama" sayfa 266](#page-265-0)

# **Yaklaşık 3.3 cm Aralıklarla Siyah ve Gri Şeritler Görünüyor**

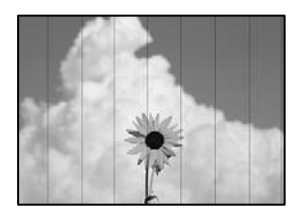

Aşağıdaki nedenler düşünülebilir.

## **Kağıt türü ayarı yüklenen kağıtla eşleşmiyor.**

#### **Çözümler**

Yazıcıya yüklenen kağıt türü için uygun kağıt türü ayarını seçin.

& ["Kağıt Türü Listesi" sayfa 144](#page-143-0)

## **Yazdırma başlığı konumu hizasız.**

#### **Çözümler**

Yazdırma başlığını **Yazdırma Kalitesi Ayarı** özelliğini kullanarak hizalayın.

& ["Baskı Kalitesini Ayarlama" sayfa 266](#page-265-0)

# **Dikey Bant veya Yanlış Hizalama**

# enthalten alle ı Aufdruck. W  $\sqrt{5008}$  "Regel

Aşağıdaki nedenler düşünülebilir.

# **Yazdırma başlığı konumu hizasız.**

### **Çözümler**

Yazdırma başlığını **Yazdırma Kalitesi Ayarı** özelliğini kullanarak hizalayın.

& ["Baskı Kalitesini Ayarlama" sayfa 266](#page-265-0)

# **Çift yönlü yazdırma ayarı etkin.**

### **Çözümler**

Yazdırma başlığını hizaladıktan sonra yazdırma kalitesi iyileşmezse çift yönlü ayarı devre dışı bırakın.

Çift yönlü (veya yüksek hızlı) yazdırma esnasında, yazdırma başlığı her iki yönde hareket ederken yazdırma yapar ve dikey çizgiler yanlış hizalanabilir. Bu ayar devre dışı bırakıldığında yazdırma hızı yavaşlayabilir, ancak yazdırma kalitesi iyileşebilir.

**Ayarlar** > **Genel Ayarlar** > **Yzc Ayarları** öğesini seçin ve sonra kontrol panelinde **Çift Yönlü** öğesini devre dışı bırakın.

# **Çıktı Boş Bir Sayfa Olarak Çıkıyor**

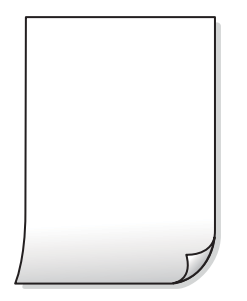

### **Yazdırma başlığı püskürtme uçları tıkanmış olabilir.**

#### **Çözümler**

**Yazdırma Kalitesi Ayarı** özelliğini kullanın. Yazıcıyı uzun süre kullanmadıysanız yazdırma başlığı başlıkları tıkanmış olabilir ve mürekkep damlaları boşaltılamaz.

& ["Baskı Kalitesini Ayarlama" sayfa 266](#page-265-0)

**Yazdırma ayarları ve yazıcıda yüklü kağıt boyutu farklı.**

#### **Çözümler**

Yazdırma ayarlarını yazıcıya yüklenen kağıt boyutuna göre değiştirin. Yazıcıya, yazdırma ayarlarına uygun kağıt yükleyin.

#### **Yazıcıya aynı zamanda birden fazla kağıt yaprağı beslendi.**

#### **Çözümler**

Birden fazla kağıt sayfasının yazıcıya aynı zamanda beslenmesini önlemek için aşağıya bakın.

& ["Aynı Anda Birkaç Kağıt Besleniyor" sayfa 308](#page-307-0)

# **Kağıt Lekeli veya Zedelenmiş**

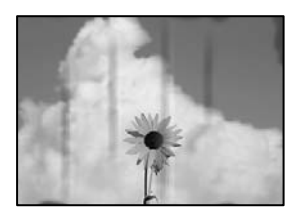

Aşağıdaki nedenler düşünülebilir.

### **Kağıt yanlış yüklendi.**

#### **Çözümler**

Yatay bant (yazdırma yönüne dik) göründüğünde veya kağıdın üstü veya altı lekeliyse kağıdı doğru yönde yükleyin ve kenar kılavuzlarını kağıdın kenarlarına kaydırın.

#### **Kağıt yolu bulaşmış.**

#### **Çözümler**

Dikey bant (yazdırma yönüne paralel) göründüğünde veya kağıt lekeliyse kağıt yolunu temizleyin.

& ["Mürekkep Lekeleri için Kağıt Yolunu Temizleme" sayfa 268](#page-267-0)

#### **Kağıt kıvrık.**

#### **Çözümler**

Kıvrılıp kıvrılmadığını kontrol etmek için kağıdı düz bir yüzeye yerleştirin. Kıvrılmışsa düzeltin.

#### **Yazdırma başlığı kağıdın yüzeyine sürtüyor.**

#### **Çözümler**

Kalın kağıda kopyalarken, yazdırma başlığı yazdırma yüzeyine yakındır ve kağıt zedelenebilir. Bu durumda, zedelemeyi azaltma ayarını etkinleştirin.

**Ayarlar** > **Genel Ayarlar** > **Yzc Ayarları** öğesini seçin ve sonra kontrol panelinde **Kalın Kağıt** öğesini etkinleştirin. Bu ayarı etkinleştirirseniz, kopyalama kalitesi düşebilir veya yavaşlayabilir.

# **Kopya Konumu, Boyutu ve Kenar Boşlukları Yanlış**

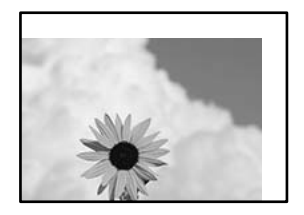

Aşağıdaki nedenler düşünülebilir.

#### **Kağıt yanlış yüklendi.**

#### **Çözümler**

Kağıdı doğru yönde yükleyin ve kenar kılavuzu kağıdın kenarına denk gelecek şekilde kaydırın.

& ["Kağıt Yükleme" sayfa 145](#page-144-0)

#### **Orijinaller düzgün yerleştirilmedi.**

#### **Çözümler**

- ❏ Orijinalin hizalama işaretlerine karşı doğru biçimde yerleştirildiğinden emin olun.
- ❏ Taranan görüntünün kenarı eksikse, orijinali, tarayıcı camının kenarından biraz uzaklaştırın. Tarayıcı camının kenarından yaklaşık 1,5 mm (0,06 inç) içindeki alanı tarayamazsınız.
- & ["Orijinalleri Yerleştirme" sayfa 148](#page-147-0)

#### **Tarayıcı camında toz ve kir var.**

#### **Çözümler**

Orijinalleri tarayıcı camı üzerine yerleştirdiğinizde, orijinallere yapışan her türlü toz ve kiri giderin ve tarayıcı camını temizleyin. Cam üzerinde toz veya leke varsa kopyalama alanı toz veya lekeleri kapsayacak şekilde genişleyebilir ve yanlış kopyalama konumu oluşturabilir veya görüntü küçük olabilir.

& ["Tarayıcı Camı'nı Temizleme" sayfa 269](#page-268-0)

#### **Kağıdın boyutu yanlış ayarlanmış.**

#### **Çözümler**

Uygun kağıt boyutu ayarını seçin.

#### **Kopya ayarlarında Orijinal Boyut yanlış.**

#### **Çözümler**

Kopya ayarlarında uygun **Orijinal Boyut** öğesini seçin.

# **Kopyalanan Görüntüde Bulaşmalar, Noktalar veya Düz Çizgiler Görünüyor**

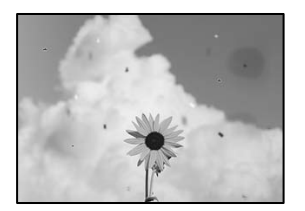

Aşağıdaki nedenler düşünülebilir.

#### **Kağıt yolu kirli.**

#### **Çözümler**

Kağıt yolunu temizlemek için yazdırmadan kağıt yükleyin ve çıkarın.

& ["Mürekkep Lekeleri için Kağıt Yolunu Temizleme" sayfa 268](#page-267-0)

#### **Orijinallerde veya tarayıcı camında toz ve kir var.**

#### **Çözümler**

Orijinallere yapılan tozu veya kiri çıkarın ve tarayıcı camını temizleyin.

& ["Tarayıcı Camı'nı Temizleme" sayfa 269](#page-268-0)

#### **ADF veya orijinallerde toz veya kir var.**

#### **Çözümler**

ADF'yi temizleyin ve orijinallere yapışmış toz veya kiri temizleyin.

& ["ADF'yi Temizleme" sayfa 270](#page-269-0)

#### **Orijinal çok fazla güç uygulanarak bastırıldı.**

#### **Çözümler**

Çok fazla güçle bastırırsanız, bulanıklık, bulaşma ve noktalar oluşabilir. Orijinal veya belge kapağı üzerine çok fazla güçle bastırmayın.

& ["Orijinalleri Yerleştirme" sayfa 148](#page-147-0)

#### **Kopyalama yoğunluğu ayarı çok yüksek.**

#### **Çözümler**

Kopyalama yoğunluğu ayarını düşürün.

& ["Kopyalama İçin Temel Menü Seçenekleri" sayfa 207](#page-206-0)

# **Kopyalanan Görüntüde Moiré (Tarama Çizgileri) Desenleri Görülüyor**

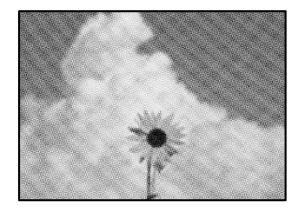

**Orijinal magazin veya katalog gibi yazdırılmış bir belge ise noktalı bir moiré deseni görünür. Çözümler**

Küçültme ve büyütme ayarını değiştirin. Moiré deseni hala görünüyorsa orijinali biraz farklı bir açıyla yerleştirin.

& ["Kopyalama İçin Temel Menü Seçenekleri" sayfa 207](#page-206-0)

# **Orijinalin Ters Tarafının Görüntüsü Kopyalanan Resimde Görünüyor**

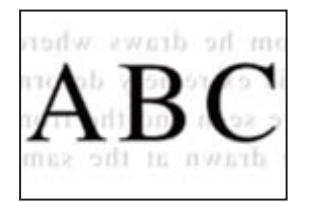

Aşağıdaki nedenler düşünülebilir.

**İnce orijinalleri tararken, arkadaki görüntüler aynı zamanda taranabilir.**

#### **Çözümler**

Orijinali tarayıcı camı üzerine yerleştirin ve sonra üzerine bir parça siyah kağıt yerleştirin.

& ["Orijinalleri Yerleştirme" sayfa 148](#page-147-0)

#### <span id="page-322-0"></span>**Kopyalama yoğunluğu ayarı çok yüksek.**

#### **Çözümler**

Kopyalama yoğunluğu ayarını düşürün.

& ["Kopyalama İçin Temel Menü Seçenekleri" sayfa 207](#page-206-0)

# **Taranan Görüntü Sorunları**

# **Tarayıcı Camından Tararken Eşit Olmayan Renkler, Kir, Noktalar vb. Görünüyor**

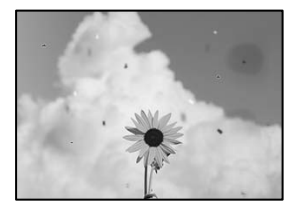

#### **Orijinallerde veya tarayıcı camında toz ve kir var.**

#### **Çözümler**

Orijinallere yapılan tozu veya kiri çıkarın ve tarayıcı camını temizleyin.

& ["Tarayıcı Camı'nı Temizleme" sayfa 269](#page-268-0)

#### **Orijinal çok fazla güç uygulanarak bastırıldı.**

#### **Çözümler**

Çok fazla güçle bastırırsanız, bulanıklık, bulaşma ve noktalar oluşabilir. Orijinal veya belge kapağı üzerine çok fazla güçle bastırmayın.

& ["Orijinalleri Yerleştirme" sayfa 148](#page-147-0)

# **ADF'den Tararken Düz Çizgiler Görünüyor**

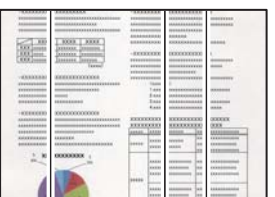

#### **ADF veya orijinallerde toz veya kir var.**

#### **Çözümler**

ADF'yi temizleyin ve orijinallere yapışmış toz veya kiri temizleyin.

& ["ADF'yi Temizleme" sayfa 270](#page-269-0)

# **Ofset, Taranan Görüntülerin Arka Planında Görünür**

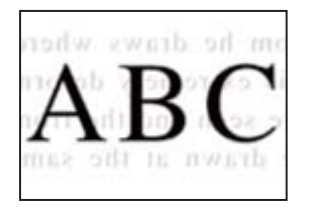

### **İnce orijinalleri tararken, arkadaki görüntüler aynı zamanda taranabilir.**

#### **Çözümler**

Tarayıcı camından tararken, orijinal üzerine bir masa pedi veya siyah kağıt koyun.

& ["Orijinalleri Yerleştirme" sayfa 148](#page-147-0)

# **Tarayıcı Camında Doğru Alan Taranamıyor**

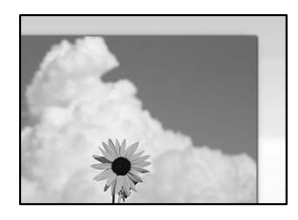

### **Orijinaller düzgün yerleştirilmedi.**

#### **Çözümler**

- ❏ Orijinalin hizalama işaretlerine karşı doğru biçimde yerleştirildiğinden emin olun.
- ❏ Taranan görüntünün kenarı eksikse, orijinali, tarayıcı camının kenarından biraz uzaklaştırın. Tarayıcı camının kenarından yaklaşık 1,5 mm (0,06 inç) içindeki alanı tarayamazsınız.
- & ["Orijinalleri Yerleştirme" sayfa 148](#page-147-0)

#### **Tarayıcı camında toz ve kir var.**

#### **Çözümler**

Tarayıcı camı ve belge kapağındaki çöp veya kirleri temizleyin. Orijinalin çevresinde herhangi bir çöp ya da kir varsa tarama aralığı bunu kapsamak için genişler.

# **Taranan Resimde Sorunlar Çözülemiyor**

Tüm çözümleri denedikten sonra sorunu çözemediyseniz aşağıdakini kontrol edin.

#### **Tarama yazılımı ayarlarıyla ilgili sorunlar var.**

#### **Çözümler**

Tarayıcı yazılımı için ayarları başlatmak için Epson Scan 2 Utility'yi kullanın.

*Not:*

Epson Scan 2 Utility, tarayıcı yazılımıyla sağlanan bir uygulamadır.
- <span id="page-324-0"></span>1. Epson Scan 2 Utility'yi başlatın.
	- ❏ Windows 11

Başlat düğmesine tıklayın ve sonra **Tüm uygulamalar** > **EPSON** > **Epson Scan 2 Utility** öğelerini seçin.

❏ Windows 10

Başlat düğmesine tıklayın ve sonra **EPSON** > **Epson Scan 2 Utility**'yi seçin.

❏ Windows 8.1/Windows 8

Arama kutusuna uygulama adını girin ve ardından görüntülenen simgeyi seçin.

❏ Windows 7

Başlat düğmesine tıklayın ve sonra **Tüm Programlar** veya **Programlar** > **EPSON** > **Epson Scan 2** > **Epson Scan 2 Utility** öğesini seçin.

❏ Mac OS

**Git** > **Uygulamalar** > **Epson Software** > **Epson Scan 2 Utility**'yi seçin.

- 2. **Diğer** sekmesini seçin.
- 3. **Sıfırla** öğesini tıklatın.

Başlatma sorunu çözmezse tarayıcı yazılımının yüklemesini kaldırın ve yeniden yükleyin.

& ["Uygulamaları Ayrı Ayrı Yükleme veya Kaldırma" sayfa 277](#page-276-0)

# **Gönderilen Faksın Kalitesi Zayıf**

## **Gönderilen Faksın Kalitesi Zayıf**

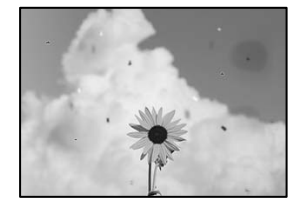

Aşağıdaki nedenler düşünülebilir.

#### **Orijinallerde veya tarayıcı camında toz ve kir var.**

#### **Çözümler**

Orijinallere yapılan tozu veya kiri çıkarın ve tarayıcı camını temizleyin.

& ["Tarayıcı Camı'nı Temizleme" sayfa 269](#page-268-0)

#### **Orijinal çok fazla güç uygulanarak bastırıldı.**

### **Çözümler**

Çok fazla güçle bastırırsanız, bulanıklık, bulaşma ve noktalar oluşabilir.

Orijinal veya belge kapağı üzerine çok fazla güçle bastırmayın.

& ["Orijinalleri Yerleştirme" sayfa 148](#page-147-0)

## **ADF'den Faksları Gönderirken Düz Çizgiler Görünüyor**

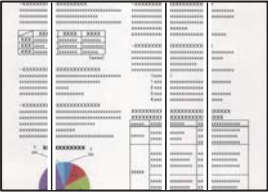

#### **ADF veya orijinallerde toz veya kir var.**

#### **Çözümler**

ADF'yi temizleyin ve orijinallere yapışmış toz veya kiri temizleyin.

& ["ADF'yi Temizleme" sayfa 270](#page-269-0)

## **Gönderilen Faksın Görüntü Kalitesi Zayıf**

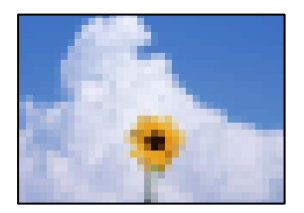

Aşağıdaki nedenler düşünülebilir.

#### **Orijinal Tür ayarı yanlış.**

#### **Çözümler**

**Faksla** > **Faks Ayarları** > **Tarama Ayarları** > **Orijinal Tür** öğesini seçin ve sonra ayarı değiştirin. Gönderdiğiniz orijinal metin ve görüntüler içerdiğinde bunu **Fotoğraf** olarak ayarlayın.

#### **Çözünürlük çok düşüğe ayarlı.**

#### **Çözümler**

Gönderenin faks makinesi performansını bilmiyorsanız, bir faks göndermeden önce aşağıdakileri ayarlayın.

- ❏ **Faksla** > **Faks Ayarları** öğesini ayarlayın ve sonra en yüksek kaliteli görüntüyü ayarlamak için **Çözünürlük** ayarını yapın.
- ❏ **Faksla** > **Faks Ayarları** öğesini seçin ve sonra **Direkt Gönd** öğesini etkinleştirin.

**Çözünürlük** öğesini **Süper İnce** veya **Ultra İnce** olarak ayarlarsanız ancak faksı **Direkt Gönd** öğesini etkinleştirmeden gönderdiyseniz faks daha düşük bir çözünürlükte gönderilebilir.

## **Yukarıdaki Çözümleri Denedikten Sonra Gönderilen Faksların Görüntü Kalitesi İyileşmiyor Çözümler**

Sorunu çözemezseniz, yazıcı yöneticinize başvurun. Yazıcı yöneticileri için, faks sorunlarını gidermek üzere aşağıdaki bölüme bakın.

["Gönderilen veya Alınan Faksın Kalitesi Zayıf" sayfa 139](#page-138-0)

## **Orijinalin Ters Tarafının Görüntüsü Gönderilen Faksta Görünüyor**

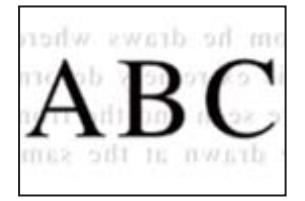

Aşağıdaki nedenler düşünülebilir.

## **İnce orijinalleri tararken, arkadaki görüntüler aynı zamanda taranabilir.**

#### **Çözümler**

Orijinali tarayıcı camı üzerine yerleştirin ve sonra üzerine bir parça siyah kağıt yerleştirin.

& ["Orijinalleri Yerleştirme" sayfa 148](#page-147-0)

#### **Faksları gönderirken yoğunluk ayarı yüksektir.**

#### **Çözümler**

**Faksla** > **Faks Ayarları** > **Tarama Ayarları** > **Yoğunluk** öğesini seçin ve sonra ayarı düşürün.

# **Alınan Faks Kalitesi Düşük**

## **Alınan Faksların Görüntü Kalitesi Zayıf**

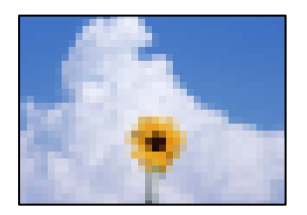

Aşağıdaki nedenler düşünülebilir.

## **Gönderenin faks makinesinde görüntü kalitesi ayarı düşük.**

## **Çözümler**

Gönderenden faksları yüksek kalitede göndermesini isteyin.

# <span id="page-327-0"></span>**Yukarıdaki Çözümleri Denedikten Sonra Alınan Faksların Görüntü Kalitesi İyileşmiyor**

## **Çözümler**

Sorunu çözemezseniz, yazıcı yöneticinize başvurun. Yazıcı yöneticileri için, faks sorunlarını gidermek üzere aşağıdaki bölüme bakın.

["Gönderilen veya Alınan Faksın Kalitesi Zayıf" sayfa 139](#page-138-0)

# **LCD Ekranda Bir Mesaj veya Hata Kodu Görüntüleniyor**

# **LCD Ekranda Görüntülenen Bir Mesaj**

LCD ekranda bir hata mesajı görüntülenirse sorunu çözmek için ekrandaki talimatları veya aşağıdaki çözümleri izleyin. Kontrol panelinden paylaşılan klasöre tarayamadığınızda bir mesaj görüntülenirse aşağıdaki ilgili bilgilere bakın.

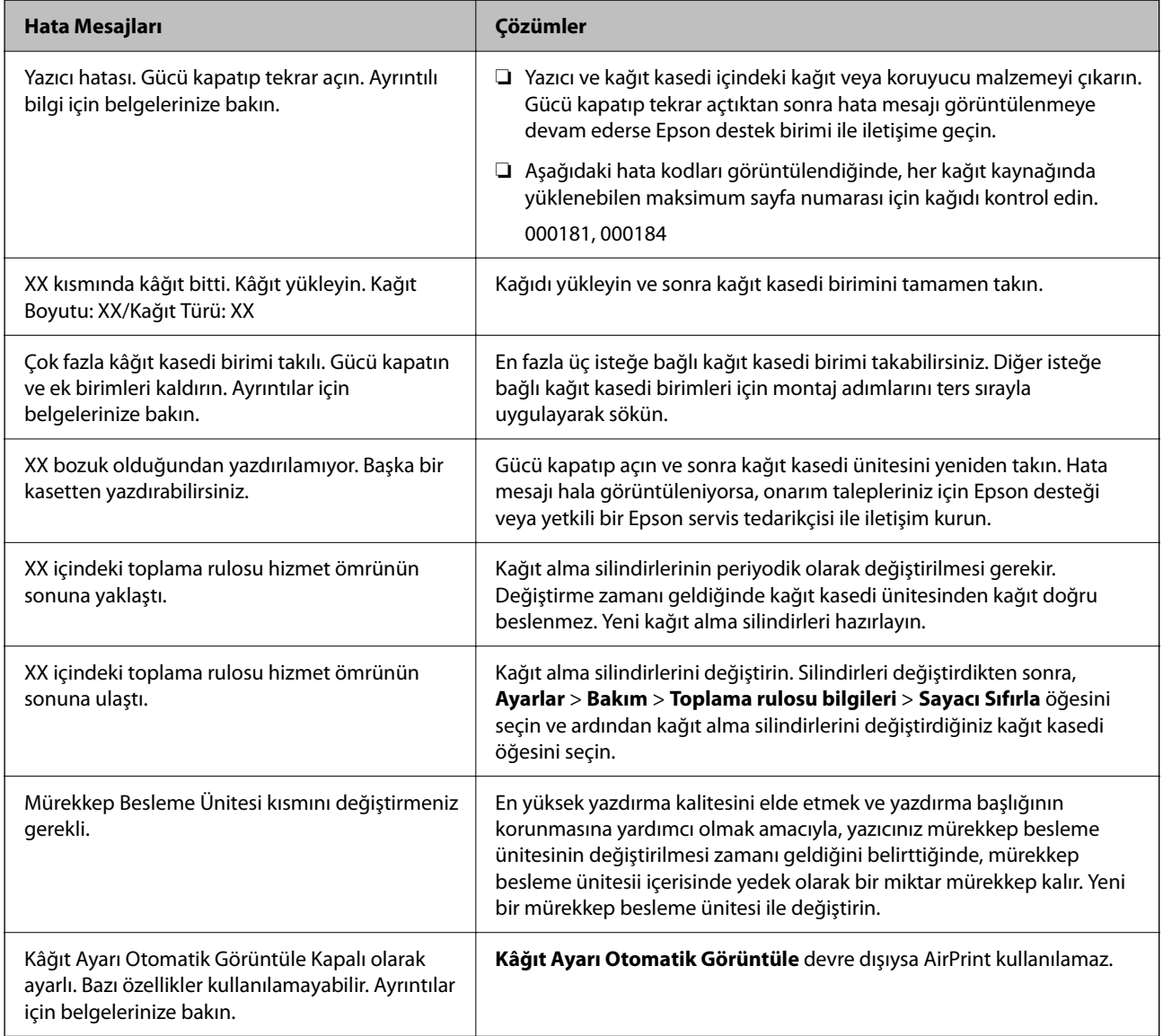

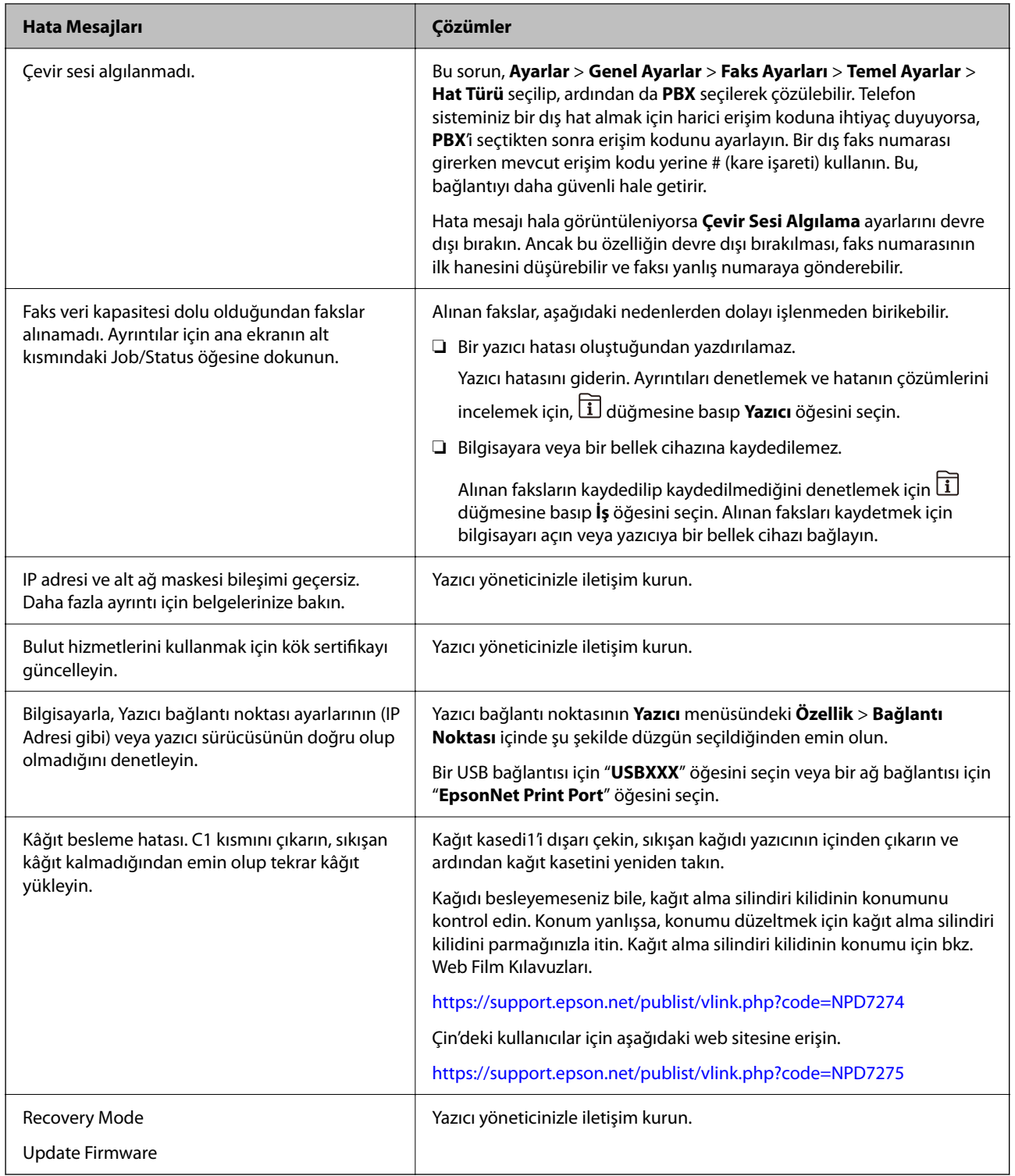

## **İlgili Bilgi**

 $\blacktriangleright$  ["Bir Ağ Klasörüne Tararken Mesajlar Kontrol Panelinde Görüntülenir" sayfa 87](#page-86-0)

# <span id="page-329-0"></span>**Durum Menüsünde Hata Kodu Görüntüleniyor**

Bir iş başarılı bir şekilde tamamlanmazsa, her bir işin geçmişinde görüntülenen hata kodunu kontrol edin.  $\widehat{\mathbf{1}}$ düğmesine basarak ve **İş** seçeneğini belirleyerek, hata kodunu kontrol edebilirsiniz. Sorunu ve çözümünü bulmak için aşağıdaki tabloya bakın.

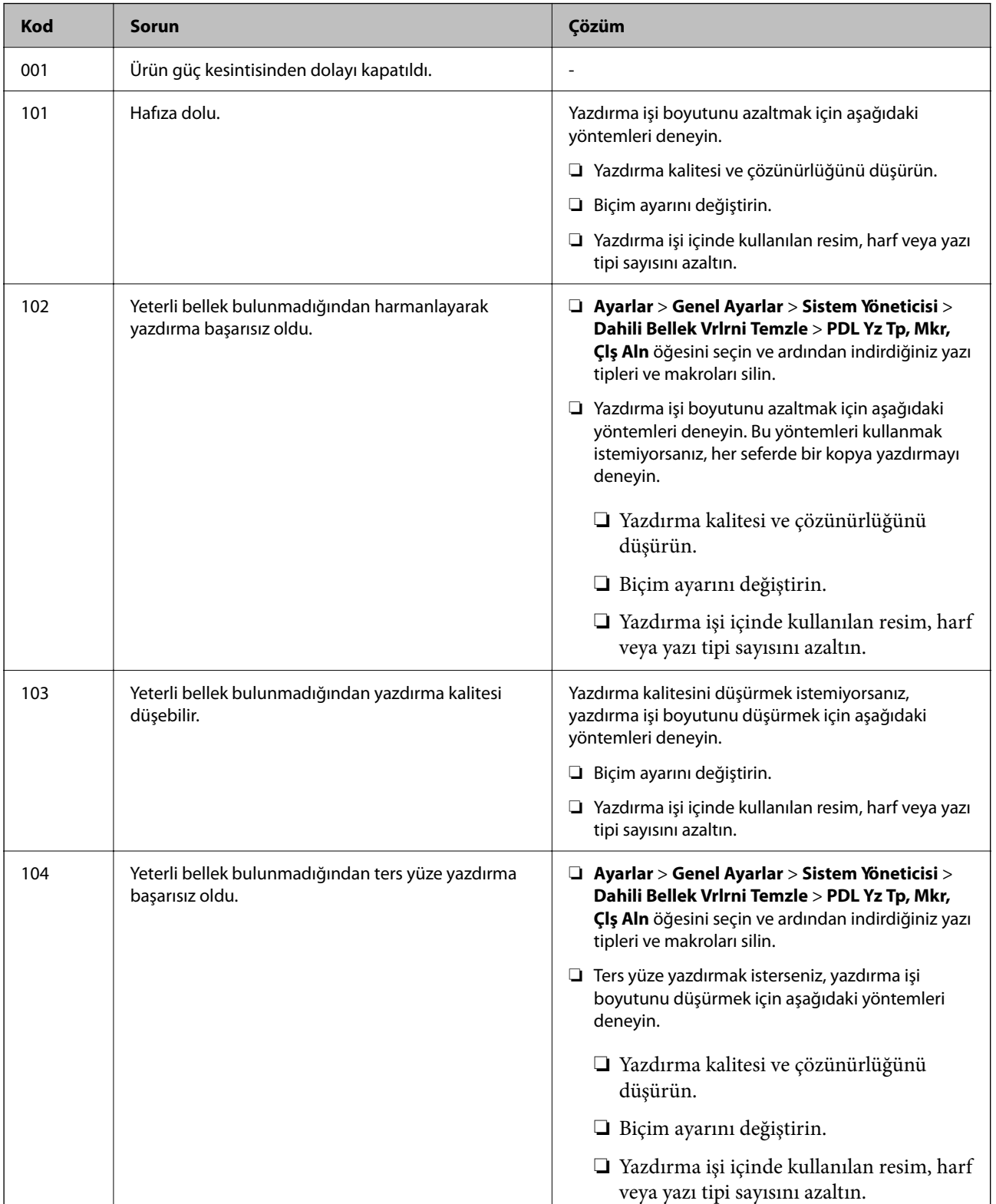

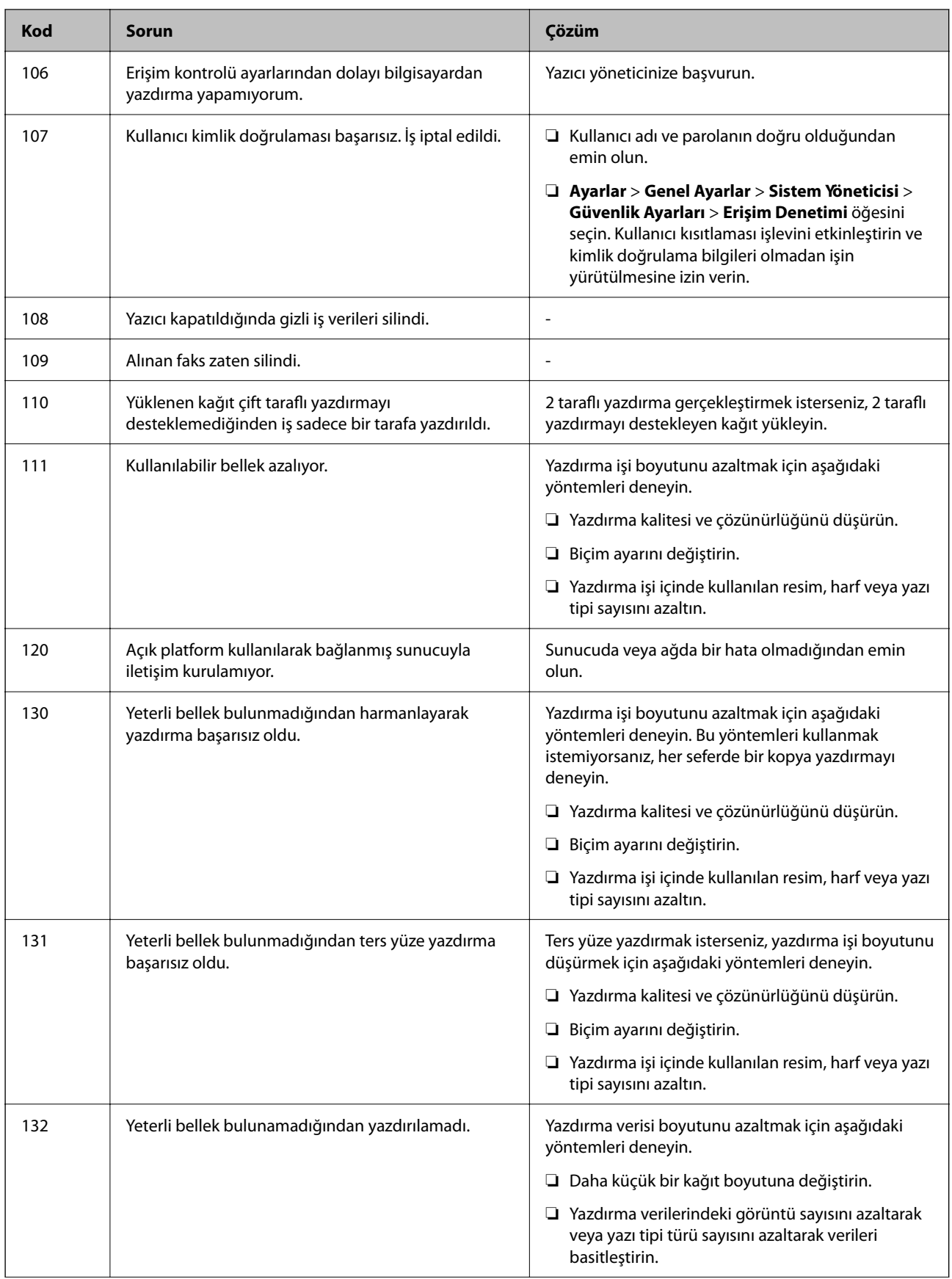

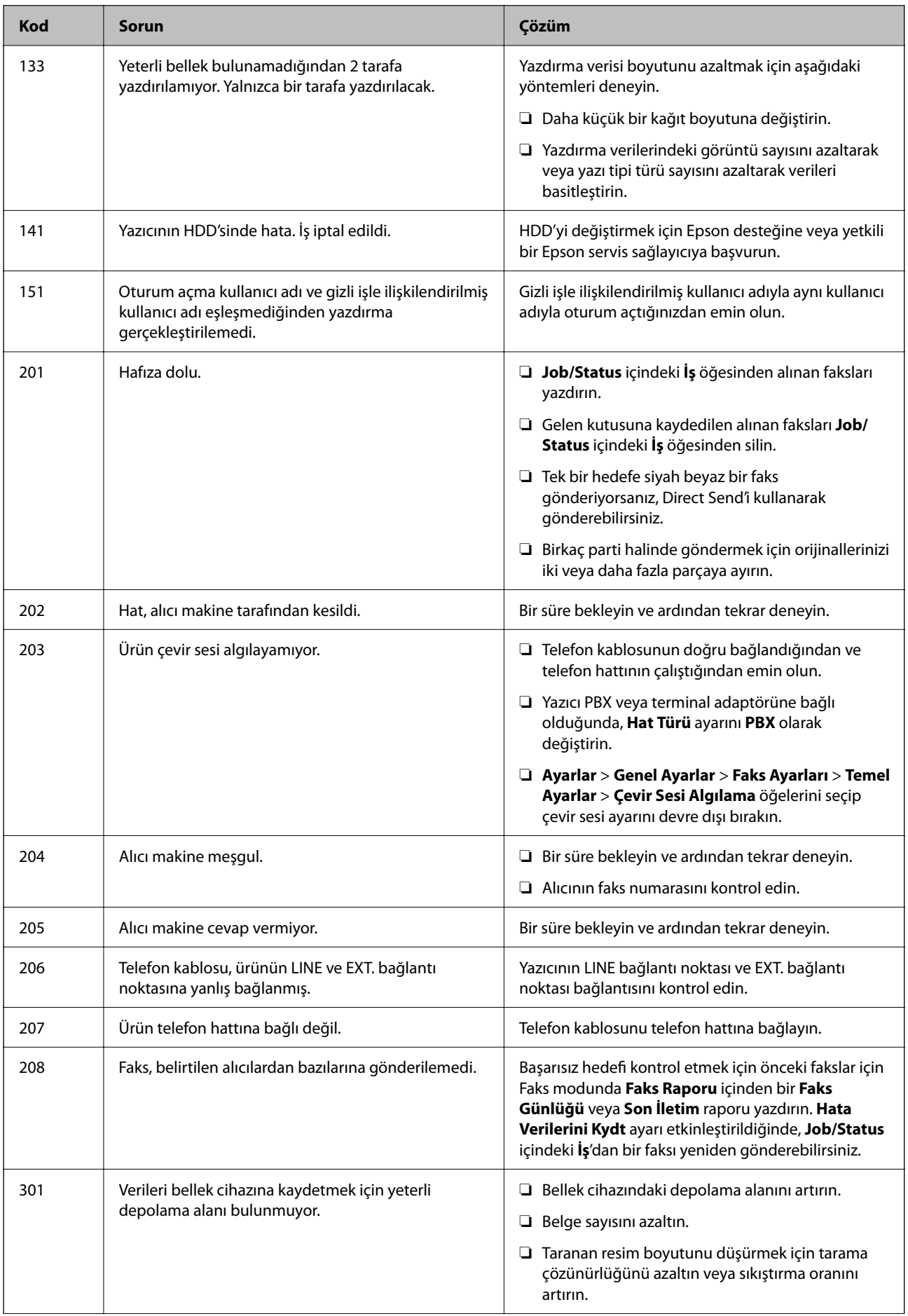

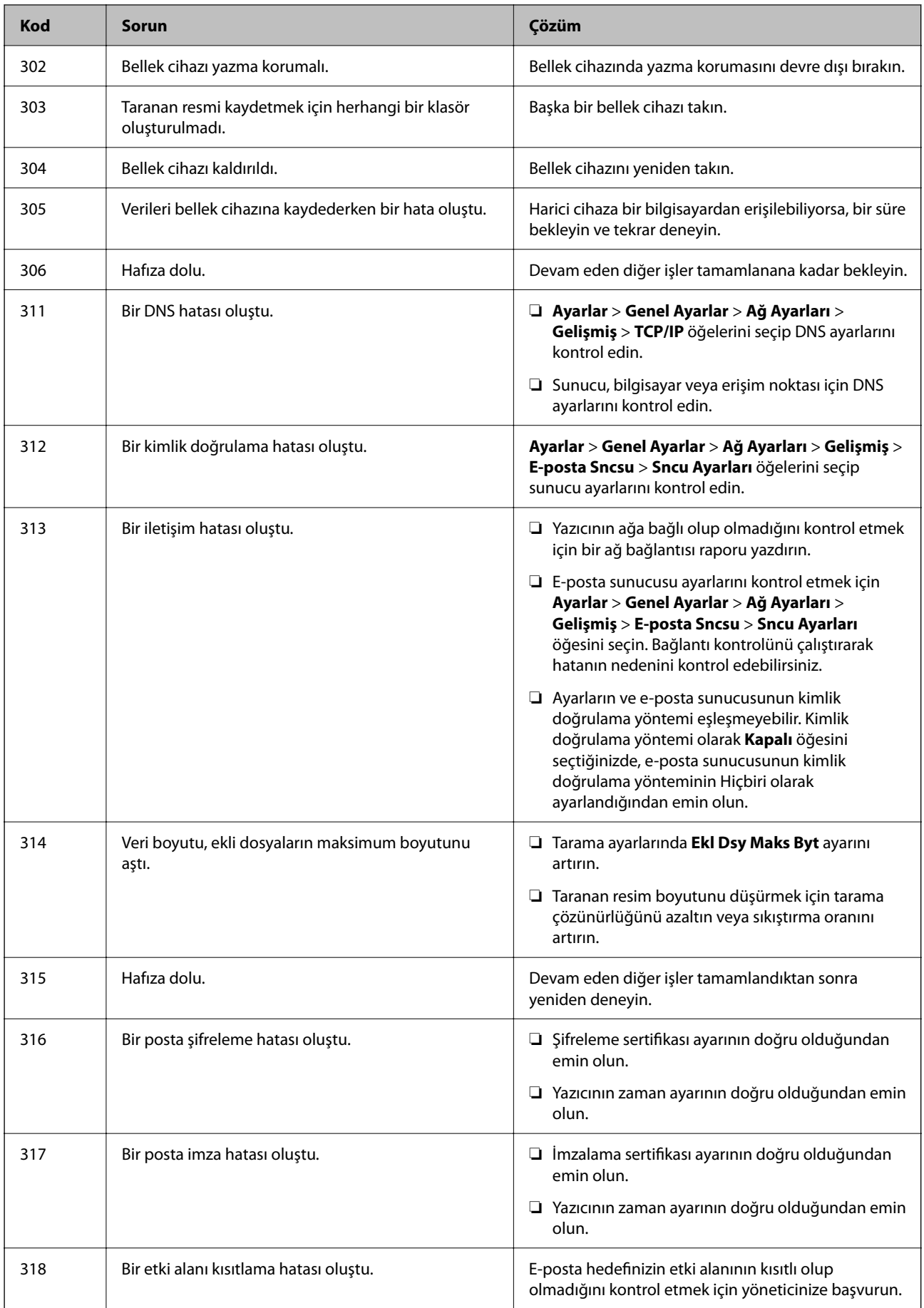

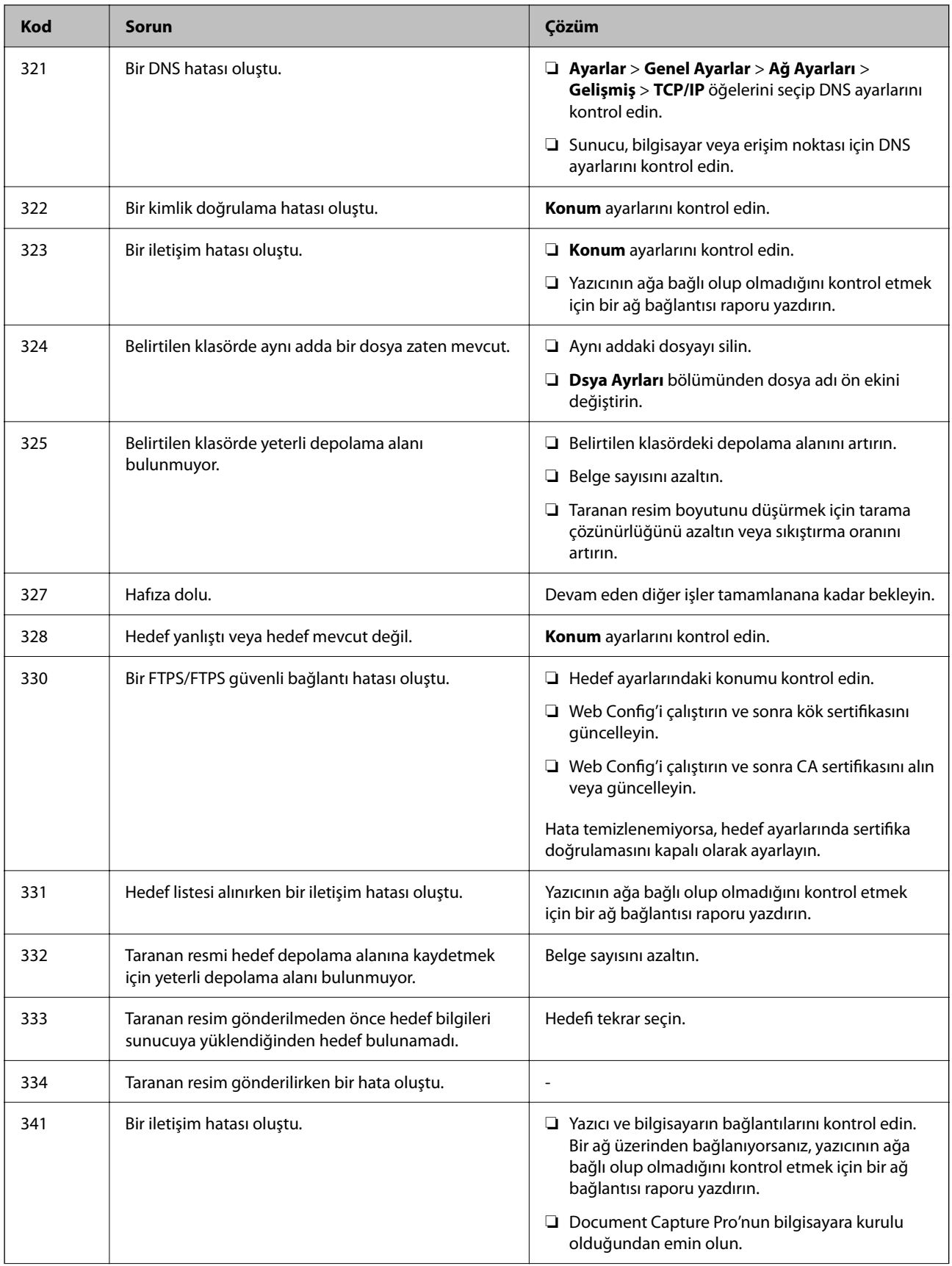

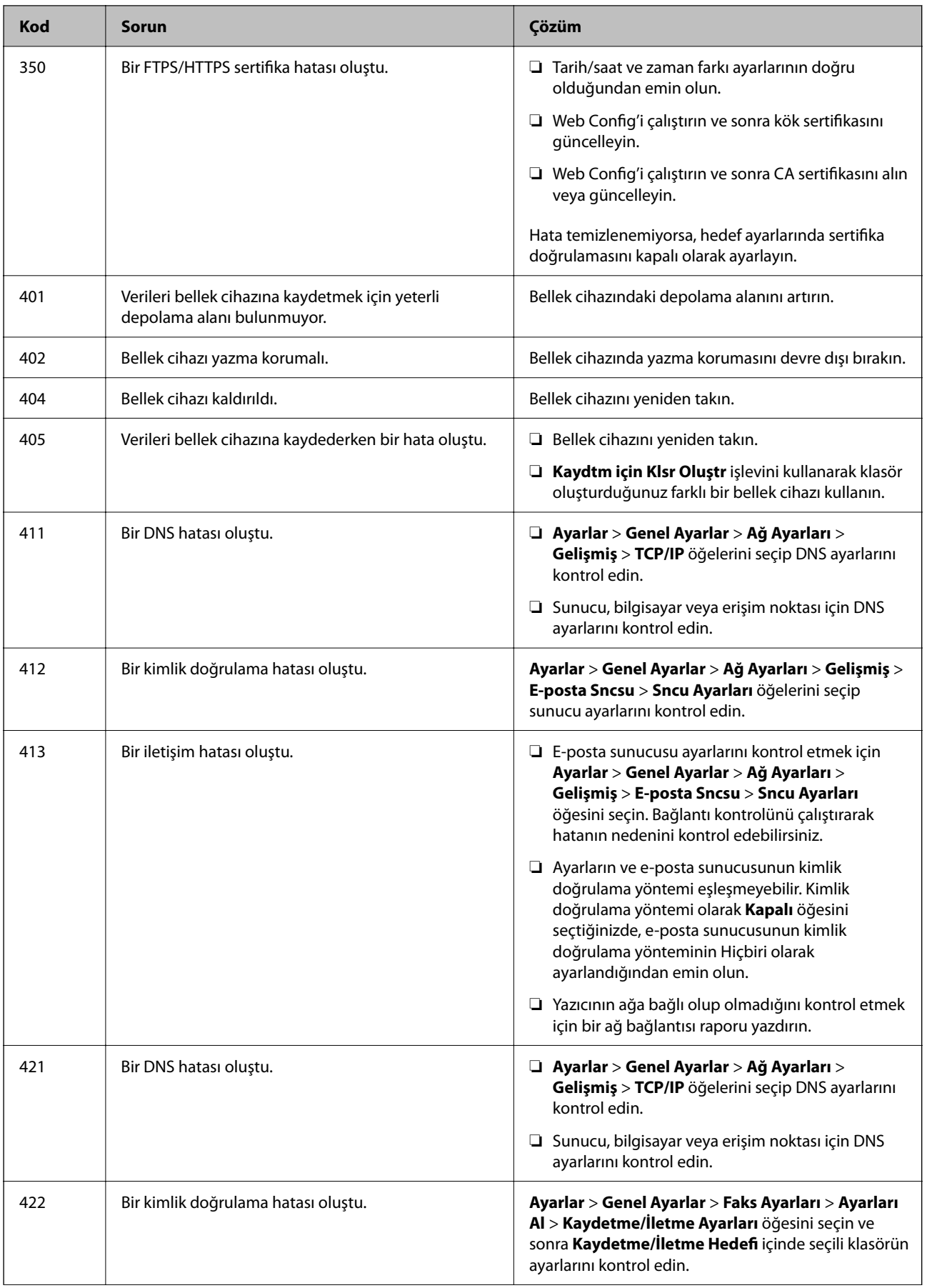

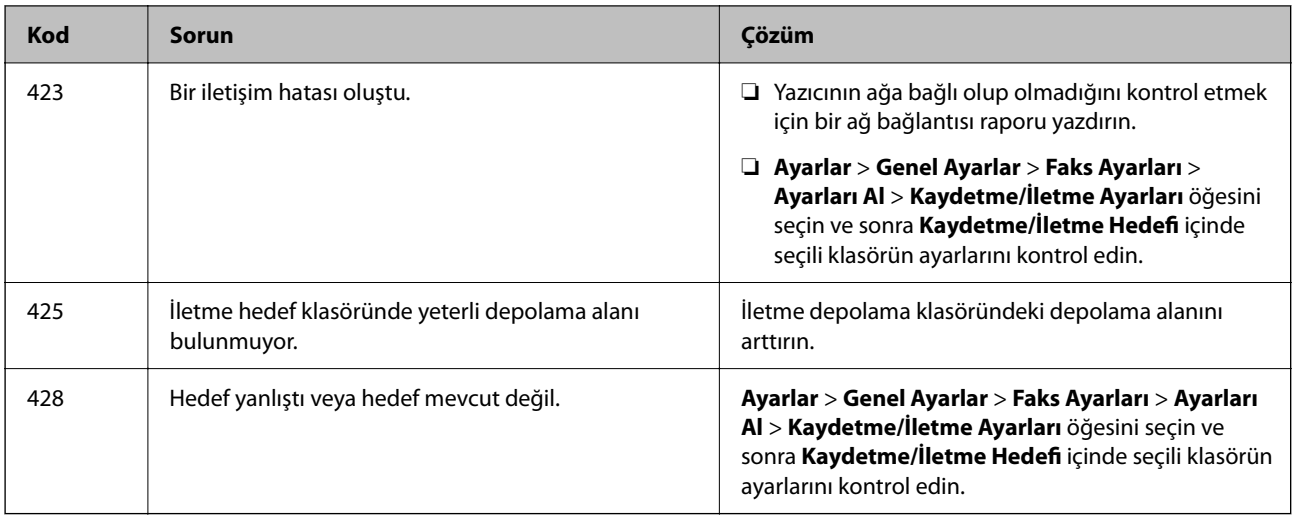

# **Kağıt Sıkışıyor**

Kontrol panelinde görüntülenen hatayı kontrol edin ve yırtılan tüm parçalar dahil olmak üzere sıkışan kağıdı çıkarmak için talimatları izleyin. LCD ekranda sıkışan kağıdı nasıl çıkaracağınızı gösteren bir animasyon görüntülenir.

## !*Dikkat:*

Eliniz yazıcının içindeyken kontrol panelindeki düğmelere asla dokunmayın. Yazıcı çalışmaya başlarsa yararlanmanıza neden olabilir. Yaralanmaları önlemek amacıyla çıkıntılı parçalara dokunmamaya özen gösterin.

## c*Önemli:*

Sıkışan kağıdı dikkatli bir şekilde çıkarın. Kağıdı kuvvetli bir şekilde çıkarmaya çalışmak yazıcıya zarar verebilir.

# **Kağıt Sıkışmalarını Önleme**

Sık sık kağıt sıkışmaları oluşuyorsa aşağıdakini kontrol edin.

- ❏ Yazıcıyı düz bir yüzeye yerleştirin ve tavsiye edilen ortam koşullarında çalıştırın. ["Çevre Teknik Özellikleri" sayfa 409](#page-408-0)
- ❏ Bu yazıcının desteklediği kağıdı kullanın. ["Kullanılabilir Kağıtlar ve Kapasiteler" sayfa 350](#page-349-0)
- ❏ Kağıt kullanım önlemlerinizi izleyin. ["Kağıt Kullanımı Önlemleri" sayfa 143](#page-142-0)
- ❏ Kağıdı doğru yönde yükleyin ve kenar kılavuzu kağıdın kenarına denk gelecek şekilde kaydırın. ["Kağıt Yükleme" sayfa 145](#page-144-0)
- ❏ Kağıtta belirtilen maksimum sayıda sayfadan fazla yükleme yapmayın.
- ❏ Birden fazla kağıt yüklediyseniz her seferde tek bir kağıt yükleyin.

<span id="page-336-0"></span>❏ Kağıt boyutu ve kağıt türü ayarlarının yazıcıya yüklenen gerçek kağıt boyutu ve kağıt türüne uygun olduğundan emin olun.

["Kağıt Türü Listesi" sayfa 144](#page-143-0)

# **Mürekkep Besleme Ünitelerini Değiştirme Zamanı**

# **Mürekkep Besleme Ünitesi İşleme Önlemleri**

#### **Mürekkep için depolama önlemleri**

- ❏ Besleme ünitelerini doğrudan güneş ışığından uzak tutun.
- ❏ Besleme ünitelerini yüksek sıcaklıkta veya donma sıcaklığında depolamayın.
- ❏ Epson, mürekkep besleme ünitesi'ni paketlerinde belirtilen son kullanma tarihlerinden önce kullanmanızı önerir.
- ❏ Mümkün olan en iyi sonuçları elde etmek için mürekkep besleme ünitesi paketlerinin alt kısımları aşağıya bakacak şekilde muhafaza edin.
- ❏ Saklandığı soğuk ortamdan çıkarılan mürekkep besleme ünitesi'ni kullanmadan önce oda sıcaklığında en az 12 saat ısınmaya bırakın.
- ❏ mürekkep besleme ünitesi'ni düşürmeyin veya sert bir nesneye çarpmayın; aksi taktirde mürekkep sızabilir.

#### **Mürekkep değiştirme için işleme önlemleri**

❏ Resimde gösterilen kısımlara dokunmayın. Bu, normal çalışma ve yazdırma işlemini engelleyebilir.

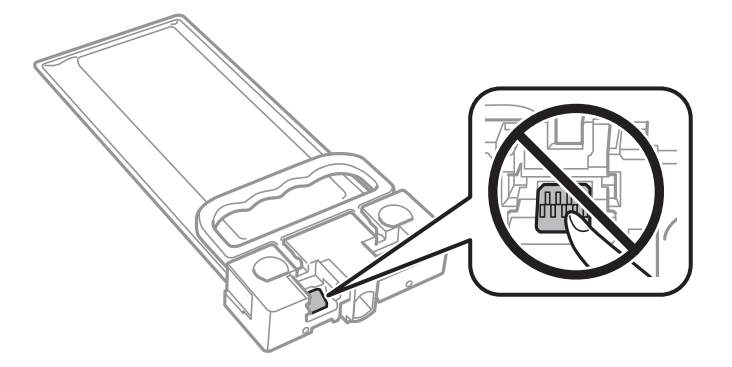

- ❏ Mürekkep dolumu esnasında yazıcıyı kapatmayın. Mürekkep dolum işlemi tamamlanmazsa yazdırma işlemi gerçekleştiremeyebilirsiniz.
- ❏ Yazıcıyı mürekkep besleme ünitesi çıkarılmış şekilde bırakmayın, aksi halde yazdırma başlığı püskürtme uçlarında kalan mürekkep kuruyabilir ve yazdıramayabilirsiniz.
- ❏ Bir mürekkep besleme ünitesi'ni geçici bir süre için çıkarmanız gerekirse mürekkep besleme alanının tozlanmamasına ve kirlenmemesine dikkat edin. mürekkep besleme ünitesi'ni bu yazıcının bulunduğu ortama benzer ortamda saklayın. Mürekkep tahliye noktasında atılan fazla mürekkebi tutmak için tasarlanan bir valf bulunduğundan, kendi kapaklarınızı ve fişlerinizi sağlamanız gerekmez.
- ❏ Çıkartılan mürekkep besleme ünitesi'nin mürekkep tahliye noktasının çevresinde mürekkep olabilir. Dolayısıyla, mürekkep besleme ünitesi çıkartılırken, çevresindeki alana mürekkep bulaştırmamaya dikkat edin.
- <span id="page-337-0"></span>❏ Bu yazıcıda, kalan mürekkep miktarı bilgisi gibi bilgileri izleyen yeşil bir yongaya sahip mürekkep besleme ünitesi kullanılır. Bu, mürekkep besleme ünitesi boşalmadan önce yazıcıdan çıkarılsa bile, yeniden yazıcıya taktığınızda bu mürekkep besleme ünitesi'ni hala kullanabileceğiniz anlamına gelir.
- ❏ En üstün yazdırma kalitesine ulaşmanızı sağlamak ve yazdırma kafasını korumaya yardımcı olmak için mürekkep besleme ünitesi mürekkep doldurmanız gerektiğini belirttiğinde, mürekkep besleme ünitesi'nde değişken miktarda bir mürekkep güvenlik rezervi kalır. Verilen tüketim rakamlarına bu rezerv dahil değildir.
- ❏ mürekkep besleme ünitesi'ni parçalara ayırmayın veya şeklini değiştirmeyin; aksi takdirde normal yazdırma yapamayabilirsiniz.
- ❏ Yazıcı ile birlikte verilen mürekkep besleme ünitesi'ni yedek parça olarak kullanamazsınız.
- ❏ Düşürülme vb. nedenlerle mürekkep besleme ünitesi şekli değiştirdiyse yazıcıya takmadan önce şekli düzeltin; aksi halde, doğru ayarlanmayabilir.

#### **Mürekkep tüketimi**

- ❏ Optimum yazdırma başlığı performansı elde etmek için yazdırma başlığı temizleme gibi bakım işlemleri sırasında mürekkep besleme ünitesinden biraz mürekkep tüketilebilir. Yazıcıyı açtığınızda da mürekkep tüketilebilir.
- ❏ Yazıcınız ile birlikte verilen mürekkep besleme ünitesi başlangıç ayarları sırasında kısmen kullanılmıştır. Yüksek kalitede çıktı elde etmek için yazıcınızın yazdırma kafası tamamen mürekkeple doldurulacaktır. Bir kereye mahsus bu işlem bir miktar mürekkep tüketir; bu nedenle mürekkep besleme ünitesi'nde, daha sonra takılacak olan mürekkep besleme ünitesi'ne oranla daha az sayfa yazdırılabilir.
- ❏ Verilen tüketim rakamları bastığınız resimlere, kullandığınız kağıt tipine, yaptığınız baskı sıklığına ve sıcaklık gibi ortam koşullarına bağlı olarak değişiklik gösterebilir.
- ❏ En iyi sonuçlar için taktıktan sonra iki yıl içinde mürekkep besleme ünitesi öğesini kullanın.

## **Mürekkep Besleme Üniteleri Değiştirme**

mürekkep besleme üniteleri değiştirmenizi isteyen bir mesaj görüntülendiğinde, **Nasıl...** öğesini seçin ve sonra mürekkep besleme üniteleri değiştirmek için kontrol panelinde görüntülenen animasyonları görüntüleyin.

#### **İlgili Bilgi**

- & ["Mürekkep Besleme Ünitesi Kodları" sayfa 353](#page-352-0)
- & ["Mürekkep Besleme Ünitesi İşleme Önlemleri" sayfa 337](#page-336-0)

# **Bakım Kutusunu Değiştirmenin Zamanı Geldi**

## **Bakım Kutusu İşleme Alma Tedbirleri**

Bakım kutusunu değiştirmeden önce aşağıdaki talimatları okuyun.

- ❏ Bakım kutusunun yan tarafındaki yeşil çipe dokunmayın. Bu, normal çalışma ve yazdırma işlemini engelleyebilir.
- ❏ Bakım kutusunu düşürmeyin veya güçlü darbelere maruz bırakmayın.
- ❏ Yazdırma sırasında bakım kutusunu değiştirmeyin; aksi halde mürekkep sızıntısı olabilir.
- ❏ Bakım kutusunu değiştirmediğiniz sürece bakım kutusunu ve kapağını çıkarmayın; aksi taktirde mürekkep sızabilir.
- ❏ Plastik poşete yerleştirilene kadar kullanılan bakım kutusunu eğmeyin; aksi halde mürekkep sızıntısı olabilir.
- ❏ Mürekkep bulaşabileceğinden bakım kutusunun açıklıklarına dokunmayın.
- ❏ Sökülmüş ve uzun süre ayrı bırakılmış bir bakım kutusunu yeniden kullanmayın. Kutu içindeki mürekkep kurur ve daha fazla mürekkep emilemez.
- ❏ Bakım kutusunu doğrudan güneş ışığından uzak tutun.
- ❏ Bakım kutusunu yüksek sıcaklıkta veya donma sıcaklığında depolamayın.

## **Bir Bakım Kutusunun Değiştirilmesi**

Bazı baskı çalışmalarında, bakım kutusunda az miktarda fazla mürekkep birikebilir. Bakım kutusundan mürekkep kaçağını önlemek amacıyla, bakım kutusunun emme kapasitesi sınırına ulaştığında yazıcının yazdırmayı durdurması tasarlanmıştır. Bu işlemin gerekip gerekmeyeceği ve ne sıklıkta gerekeceği yazdırdığınız sayfa sayısına, yazdırdığınız malzemenin türüne ve yazıcının gerçekleştirdiği temizleme döngüsü sayısına göre değişir.

Bakım kutusunu değiştirmenizi isteyen bir mesaj görüntülendiğinde, kontrol panelinde görüntülenen animasyonlara bakın. Kutunun değiştirilmesi ihtiyacı yazıcınızın teknik özelliklerine göre çalışmayı durdurduğu anlamına gelmez. Epson garantisi bu değiştirmeyi kapsamaz. Kullanıcının servisini yapabileceği bir parçadır.

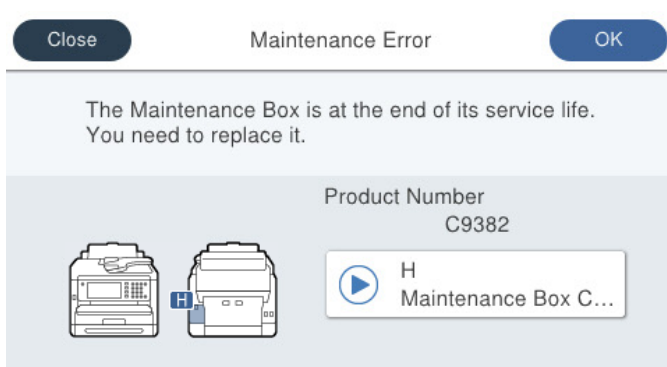

#### *Not:*

❏ Bakım kutusu dolu olduğunda, mürekkep sızıntısını önlemek için bakım kutusu değiştirilene kadar yazdıramazsınız ve yazdırma başlığını temizleyemezsiniz. Ancak, tarama gibi mürekkep kullanmayan işlemleri yerine getirebilirsiniz.

#### **İlgili Bilgi**

- & ["Bakım Kutusu Kodu" sayfa 354](#page-353-0)
- & ["Bakım Kutusu İşleme Alma Tedbirleri" sayfa 338](#page-337-0)

# **Kağıt Alma Silindirlerini Değiştirme Zamanı Geldi**

## **Kağıt Kasedi Birimi için Kağıt Alma Silindirlerini Değiştirme**

Kağıt kasedi birimi için kağıt alma silindirlerini değiştirmek üzere kağıt alma silindirinin karton kutusu ile sağlanan not sayfasına bakın.

<span id="page-339-0"></span>İşlemi Web Film Kılavuzları kısmından da izleyebilirsiniz. Aşağıdaki web sitesine erişin.

<https://support.epson.net/publist/vlink.php?code=NPD6983>

Çin'deki kullanıcılar için aşağıdaki web sitesine erişin.

<https://support.epson.net/publist/vlink.php?code=NPD7068>

## **İlgili Bilgi**

& ["Kağıt Alma Silindirleri Kodu" sayfa 354](#page-353-0)

# **İsteğe Bağlı Kağıt Kasedi Birimleri için Kağıt Alma Silindirlerini Değiştirme**

İsteğe bağlı kağıt kasedi birimleri için kağıt alma silindirlerini değiştirmek üzere kağıt alma silindirinin karton kutusu ile sağlanan not sayfasına bakın.

İşlemi Web Film Kılavuzları kısmından da izleyebilirsiniz. Aşağıdaki web sitesine erişin.

<https://support.epson.net/publist/vlink.php?code=NPD6985>

Çin'deki kullanıcılar için aşağıdaki web sitesine erişin.

<https://support.epson.net/publist/vlink.php?code=NPD7070>

## **İlgili Bilgi**

& ["Kağıt Alma Silindirleri Kodu" sayfa 354](#page-353-0)

# **Yazıcı Beklendiği Gibi Çalıştırılamıyor**

# **Yazıcı Açılmıyor veya Kapanmıyor**

## **Güç Açılmıyor**

Aşağıdaki nedenler düşünülebilir.

## **Güç kablosu elektrik prizine düzgün takılmamış.**

## **Çözümler**

Güç kablosunun sıkıca takıldığından emin olun.

P **düğmesine yetirince uzun süre basılmadı.**

## **Çözümler**

P düğmesini biraz daha uzun süre basılı tutun.

## <span id="page-340-0"></span>**Güç Kapanmıyor**

## P **düğmesine yetirince uzun süre basılmadı.**

#### **Çözümler**

P düğmesini biraz daha uzun süre basılı tutun. Yazıcıyı kapatamazsanız, güç kablosunu çıkarın. Yazdırma başlığının kurumasını önlemek için,  $\bigcup$  düğmesine basarak yazıcıyı tekrar açın ve kapatın.

## **Güç Otomatik Olarak Kapanır**

#### **Kapatma Ayarları veya Kapanma Zamanı özelliği etkin.**

#### **Çözümler**

- ❏ **Ayarlar** > **Genel Ayarlar** > **Temel Ayarlar** > **Kapatma Ayarları** öğelerini seçip, **Etkin Değilse Kapat** ve **Bağlantı Kesilirse Kapat** ayarlarını devre dışı bırakın.
- ❏ **Ayarlar** > **Genel Ayarlar** > **Temel Ayarlar** öğelerini seçip, **Kapanma Zamanı** Ayarını devre dışı bırakın.

#### *Not:*

Ürününüz, satın alındığı konuma bağlı olarak *Kapatma Ayarları* veya *Kapanma Zamanı* özelliğine sahip olabilir.

# **İşlemler Yavaş**

## **Yazdırma Çok Yavaş**

Aşağıdaki nedenler düşünülebilir.

## **Gereksiz uygulamalar çalışıyor.**

#### **Çözümler**

Bilgisayarınızdaki veya akıllı cihazınızdaki gereksiz uygulamaları kapatın.

#### **Yazdırma kalitesi çok yükseğe ayarlı.**

#### **Çözümler**

Kalite ayarını düşürün.

#### **Çift yönlü yazdırma devre dışı.**

#### **Çözümler**

Çift yönlü (veya yüksek hız) ayarını etkinleştirin. Bu ayar etkinleştirildiğinde, yazdırma başlığı her iki yönde hareket ederken yazdırma yapar ve yazdırma hızı artar.

❏ Kontrol paneli

**Ayarlar** > **Genel Ayarlar** > **Yzc Ayarları** öğesini seçin ve sonra **Çift Yönlü** öğesini etkinleştirin.

❏ Windows

Yazıcı sürücüsünün **Daha Fazla Seçenek** sekmesinde **İki yönlü yazdırma** öğesini seçin.

#### ❏ Mac OS

Apple menüsünden **Sistem Tercihleri** > **Yazıcılar ve Tarayıcılar** (veya **Yazdır ve Tarama**, **Yazdır ve Faksla**) öğesini seçin ve sonra yazıcıyı seçin. **Seçenekler ve Sarf Malzemeleri** > **Seçenekler** (veya **Sürücü**) öğesine tıklayın. **Açık** ayarı olarak **İki yönlü yazdırma** öğesini seçin.

## **Sessiz Modu etkin.**

#### **Çözümler**

**Sessiz Modu** devre dışı bırakın. Yazıcı **Sessiz Modu** içinde çalışırken yazdırma hızı yavaşlar.

❏ Kontrol paneli

Ana ekrandan öğesini seçin ve sonra **Kplı** öğesini seçin.

❏ Windows

**Kapalı** öğesini **Sessiz Modu** ayarı olarak yazıcı sürücüsünün **Ana** sekmesinden seçin.

❏ Mac OS

Apple menüsünden **Sistem Tercihleri** > **Yazıcılar ve Tarayıcılar** (veya **Yazdırma ve Tarama**, **Yazdırma ve Faks**) öğesini seçin ve sonra yazıcıyı seçin. **Seçenekler ve Sarf Malzemeleri** > **Seçenekler** (veya **Sürücü**) öğesine tıklayın. **Sessiz Modu** ayarı olarak Kapalı öğesini seçin.

#### **Kuruma 2 taraflı yazdırma için biraz zaman alabilir.**

#### **Çözümler**

2 taraflı yazdırma için kağıdın bir tarafı yazdırılır ve kurutulur ve sonra diğer taraf yazdırılır. Sıcaklık veya nem gibi ortama veya yazdırma verilerine göre bağlı olarak kurutma zamanı değiştiğinden yazdırma hızı düşebilir.

## **Sürekli Yazdırma Sırasında Yazdırma Hızı Ciddi Şekilde Azalmakta**

## **Yazıcı mekanizmasının aşırı ısınmasını önleyen ve çalışırken hasar görmesini engelleyen işlev.**

#### **Çözümler**

Yazdırmaya devam edebilirsiniz. Normal yazdırma hızına dönmek için yazıcıyı en az 30 dakika boyunca eylemsiz bırakın. Güç kapalı olduğunda, yazdırma hızı normale dönmez.

## **PostScript Yazıcı Sürücüsünü Kullanırken Baskı Hızı Çok Düşük**

#### **Yazdırma kalitesi ayarı çok yüksek.**

#### **Çözümler**

**Print Quality** ayarını yazıcı sürücüsünde **Fast** olarak ayarlayın.

## **Tarama Hızı Yavaş**

#### **Yüksek çözünürlükte tarayın.**

#### **Çözümler**

Daha düşük bir çözünürlükte taramayı deneyin.

## **LCD Ekran Kararıyor**

## **Yazıcı uyku modundadır.**

#### **Çözümler**

Önceki durumuna döndürmek için LCD ekranda herhangi bir yere dokunun.

Uyandırmak İçin LCD Ekrana Dokunun öğesini devre dışı bıraktıysanız, U düğmesine basın.

## **Dokunmatik Ekran Yanıt Vermiyor**

Aşağıdaki nedenler düşünülebilir.

#### **Koruyucu bir sayfa dokunmatik ekrana yapıştı.**

#### **Çözümler**

Koruyucu bir sayfayı dokunmatik ekrana yapıştırırsanız, optik dokunma ekranı yanıt vermeyebilir. Sayfayı çıkarın.

## **Ekranda iz var.**

#### **Çözümler**

Yazıcıyı kapatın ve sonra ekranı yumuşak, kuru bir bez kullanarak silin. Ekranda iz varsa yanıt vermeyebilir.

## **Kontrol Panelinden Çalıştırılamıyor**

## **Kullanıcı özelliği kısıtlama etkinleştirildiğinde, yazdırmak için bir kullanıcı kimliği ve parolası gerekir.**

#### **Çözümler**

Parolayı bilmiyorsanız, yazıcı yöneticinizle iletişim kurun.

## **Ekranda "x" Görüntüleniyor ve Fotoğrafları Seçemiyorsunuz**

#### **Görüntü dosyası desteklenmiyor.**

#### **Çözümler**

Resim dosyasının ürün tarafından desteklenmemesi durumunda LCD ekranında "x" işareti görüntülenir. Ürün tarafından desteklenen dosyaları kullanın.

& ["Desteklenen Veri Teknik Özellikleri" sayfa 407](#page-406-0)

#### **Dosya adı yazıcının tanıyamayacağı kadar uzun.**

#### **Çözümler**

Bellek aygıtındaki görüntü dosyalarını bilgisayarınıza veya akıllı aygıtınıza kaydederek fotoğrafları yazdırabilirsiniz. Akıllı cihazlar için Epson Smart Panel kullanarak yazdırabilirsiniz.

## **Bellek Cihazı Tanınmadı**

#### **Bellek cihazı devre dışı olarak ayarlı.**

#### **Çözümler**

Kontrol panelinde, **Ayarlar** > **Genel Ayarlar** > **Yzc Ayarları** > **Bellek Aygıtı Arayüzü** öğesini seçin ve bellek cihazını etkinleştirin.

#### **Veriler Bellek Aygıtına Kaydedilemiyor**

Aşağıdaki nedenler düşünülebilir.

#### **Bir bellek aygıtına kaydetme ayarı ayarlanmadı.**

#### **Çözümler**

Ana ekranda **Ayarlar** > **Genel Ayarlar** > **Faks Ayarları** > **Ayarları Al** > **Kaydetme/İletme Ayarları** öğesini seçin. Değiştirmek istediğiniz öğeyi seçin ve ardından **Bellek Aygıtına Kaydet** öğesini **Kaydtm için Klsr Oluştr** öğesinden seçin. Bu ayarı yapmadan harici belleği kullanamazsınız.

#### **Bellek cihazı yazma korumalı.**

#### **Çözümler**

Bellek cihazında yazma korumasını devre dışı bırakın.

#### **Bellek aygıtında yeterli boş alan yok.**

#### **Çözümler**

Gereksiz verileri silin veya başka bir bellek aygıtı takın.

## **Çalışma Sesi Yüksek**

#### **Sessiz Modu yazıcıda devre dışı bırakıldı.**

#### **Çözümler**

Çalışma sesleri çok yüksekse, **Sessiz Modu** öğesini etkinleştirin. Bu özelliği etkinleştirmek, yazdırma hızını düşürebilir.

❏ Kontrol paneli

Ana ekrandan öğesini seçin ve sonra **Sessiz Mod** öğesini etkinleştirin.

❏ Windows

Yazıcı sürücüsünün **Ana** sekmesinde **Sessiz Modu** öğesini etkinleştirin.

❏ Mac OS

Apple menüsünden **Sistem Tercihleri** > **Yazıcılar ve Tarayıcılar** (veya **Yazdırma ve Tarama**, **Yazdırma ve Fakslama**) öğesini seçin ve sonra yazıcıyı seçin. **Seçenekler ve Sarf Malzemeleri** > **Seçenekler** (veya **Sürücü**) öğesine tıklayın. **Sessiz Modu** ayarını etkinleştirin.

## **Tarih ve Saat Yanlış**

## **Güç kaynağında sorun oluştu.**

#### **Çözümler**

Bir şimşeğin neden olduğu elektrik kesintisinin ardından veya uzun bir süre güç kesilirse saat yanlış zamanı gösterebilir. Kontrol panelinde **Ayarlar** > **Genel Ayarlar** > **Temel Ayarlar** > **Tarih/Saat Ayarları** içinde tarih ve saati düzgün ayarlayın.

## **Kök Sertifikanın Güncellenmesi Gerekiyor**

#### **Kök sertifikası süresi doldu.**

#### **Çözümler**

Web Config'i çalıştırın, **Ağ Güvenliği** sekmesi > **Kök Sertifika Güncellemesi**'i seçin ve sonra kök sertifikasını güncelleyin.

& ["Yazıcı İşlemlerini Yapılandırma Uygulaması \(Web Config\)" sayfa 361](#page-360-0)

## **Manuel 2 Taraflı Yazdırma Gerçekleştirilemiyor (Windows )**

#### **EPSON Status Monitor 3 devre dışı.**

#### **Çözümler**

Yazıcı sürücüsünün **Bakım** sekmesinde, **Genişletilmiş Ayarlar** öğesini tıklatın ve sonra **EPSON Status Monitor 3'ü Etkinleştir** öğesini seçin.

Ancak manuel 2 taraflı yazdırma, yazıcıya ağ üzerinden erişildiğinde veya paylaşılan bir yazıcı olarak kullanıldığında kullanılamayabilir.

## **Yazdırma Ayarları Menüsü Görüntülenmiyor (Mac OS)**

#### **Epson Yazıcı Sürücüsü Doğru Yüklenmemiş.**

#### **Çözümler**

macOS Catalina (10.15) veya sonrası, macOS High Sierra (10.13), macOS Sierra (10.12), OS X El Capitan (10.11), OS X Yosemite (10.10), OS X Mavericks (10.9), işletim sistemlerinde **Yazdırma Ayarları** menüsü görüntülenmiyorsa Epson yazıcı sürücüsü doğru şekilde yüklenmemiştir. Aşağıdaki menüden etkinleştirin.

Apple menüden **Sistem Tercihleri** > **Yazıcılar ve Tarayıcılar** (veya **Yazdır ve Tarama**, **Yazdır ve Faksla**) öğesini seçin, yazıcıyı kaldırın ve sonra yazıcıyı yeniden yükleyin.

macOS Mojave (10.14), TextEdit gibi Apple tarafından üretilen uygulamalarda **Yazdırma Ayarları**'e erişemez.

## **Parolanızı Mı Unuttunuz**

#### **Hizmet personelinden yardım almanız gerekiyor.**

#### **Çözümler**

Yönetici parolasını unutursanız, Epson destek birimi ile iletişim kurun.

## **Yanlışlıkla Kopyalar Alındı veya Fakslar Gönderildi**

#### **Yabancı nesneler optik dokunmatik panele dokunuyor.**

#### **Çözümler**

**Ayarlar** > **Genel Ayarlar** > **Temel Ayarlar** > **Uykudan Uyan** öğesini seçin ve sonra **Uyandırmak İçin LCD Ekrana Dokunun** öğesini kapatın.  $\Theta$  düğmesine basana kadar yazıcı uyku modundan (güç tasarrufu) çıkmaz.

## **Gönderenin Faks Numarası Görüntülenmiyor**

#### **Gönderenin faks numarası gönderenin makinesine ayarlı değil.**

#### **Çözümler**

Gönderen faks numarasını ayarlamamış olabilir. Gönderenle iletişim kurun.

## **Gönderenin Faks Numarası Alınan Fakslarda Yanlış Görüntüleniyor**

#### **Gönderenin makinesine ayarlı gönderenin faks numarası yanlış.**

#### **Çözümler**

Gönderen faks numarasını yanlış ayarlamış olabilir. Gönderenle iletişim kurun.

## **Bağlı Telefonda Çağrı Yapılamıyor**

Harici telefon bağlantısını ve yazıcı ayarlarını kontrol etmek için yazıcı yöneticinize başvurun. Yazıcı yöneticileri için, faks sorunlarını gidermek üzere aşağıdaki bölüme bakın.

["Bağlı Telefonda Çağrı Yapılamıyor" sayfa 139](#page-138-0)

## **Telesekreter Sesli Aramaları Yanıtlayamıyor**

Aşağıdaki nedenler düşünülebilir.

#### **Telesekreterinizin çalma sayısı, yazıcının Yanıt İçin Zil Sayısı ayarıyla aynı veya daha fazla olarak ayarlanmış.**

#### **Çözümler**

Telesekreteriniz için, yazıcının **Yanıt İçin Zil Sayısı** sayısından daha düşük bir çalma sayısı ayarlayın.

Faks ayarlarının durumunu kontrol etmek için, bir **Faks Ayrlrı Listesi** yazdırın. Menüye aşağıda açıklandığı gibi yazıcının kontrol panelinden erişebilirsiniz.

<span id="page-346-0"></span>**Faksla** > (Daha) > **Faks Raporu** > **Faks Ayrlrı Listesi**

#### **Yukarıdaki Çözümleri Denedikten Sonra Telesekreter Sesli Aramaları Yanıtlayamıyor**

#### **Çözümler**

Sorunu çözemezseniz, yazıcı yöneticinize başvurun. Yazıcı yöneticileri için, faks sorunlarını gidermek üzere aşağıdaki bölüme bakın.

["Telesekreter Sesli Aramaları Yanıtlayamıyor" sayfa 139](#page-138-0)

## **Birçok İstenmeyen Faks Alındı**

Yazıcı ayarlarını gözden geçirmek için yazıcı yöneticinize başvurun. Yazıcı yöneticileri için, faks sorunlarını gidermek üzere aşağıdaki bölüme bakın.

["Birçok İstenmeyen Faks Alındı" sayfa 139](#page-138-0)

# **Sorun Çözülemiyor**

Tüm çözümleri denedikten sonra sorun çözülmediyse, Epson desteğe başvurun.

Yazdırma veya kopyalama sorunlarını çözemezseniz, aşağıdaki ilgili bilgilere bakın.

#### **İlgili Bilgi**

& "Yazdırma Sorunları Çözülemiyor" sayfa 347

## **Yazdırma Sorunları Çözülemiyor**

Yazdırma veya kopyalama sorunlarını çözemezseniz, sorunu çözene kadar en üstten başlayarak sırayla aşağıdaki çözümleri deneyin.

❏ Yazıcıda yüklenen kağıt türü ve yazıcıda ayarlanan kağıt türünün yazıcı sürücüsündeki kağıt türü ayarlarıyla eşleştiğinden emin olun.

["Kağıt Boyutu ve Türü Ayarları" sayfa 143](#page-142-0)

- ❏ Kontrol panelinde veya yazıcı sürücüsünde daha yüksek kalite ayarını kullanın.
- ❏ Yazıcıda takılı mürekkep besleme ünitelerini yeniden takın.

Mürekkep besleme ünitelerini yeniden takma yazdırma başlığı başlıklarındaki tıkanıklığı temizleyebilir ve mürekkebin düzgün akmasını sağlayabilir.

Ancak, mürekkep besleme ünitesi yeniden takıldığında mürekkep tüketildiğinden, kalan mürekkep miktarına bağlı olarak mürekkep besleme ünitesini değiştirmenizi isteyen bir mesaj görüntülenebilir.

❏ **Yazdırma Kalitesi Ayarı** özelliğini kullanın.

["Baskı Kalitesini Ayarlama" sayfa 266](#page-265-0)

❏ Orijinal Epson mürekkep besleme ünitelerini kullandığınızı kontrol edin.

Orijinal Epson mürekkep besleme ünitelerini kullanmaya çalışın. Orijinal olmayan mürekkep besleme ünitelerinin kullanılması, yazdırma kalitesinin düşmesine neden olabilir.

- ❏ Yarı saydam filmde lekelenme olup olmadığını kontrol edin. Saydam filmde bulaşmalar varsa dikkatle bulaşmaları silin. ["Yarı Saydam Filmi Temizleme" sayfa 272](#page-271-0)
- ❏ Yazıcı içinde hiç kağıt parçası kalmadığından emin olun.
- ❏ Kağıdı kontrol edin.
	- Kağıdın kıvrık olup olmadığını veya yazdırılabilir yüzeyinin yukarı bakıp bakmadığını kontrol edin.
	- ["Kağıt Kullanımı Önlemleri" sayfa 143](#page-142-0)
	- ["Kullanılabilir Kağıtlar ve Kapasiteler" sayfa 350](#page-349-0)
	- ["Kullanılamayan Kağıt Türleri" sayfa 353](#page-352-0)

Yukarıdaki çözümleri kontrol ederek sorunu çözemezseniz, onarım istemeniz gerekebilir. Epson destek birimiyle irtibat kurun.

#### **İlgili Bilgi**

- & ["Epson ile İletişime Geçmeden Önce" sayfa 485](#page-484-0)
- & ["Epson Desteğe Başvurma" sayfa 485](#page-484-0)

# <span id="page-348-0"></span>**Ürün Bilgileri**

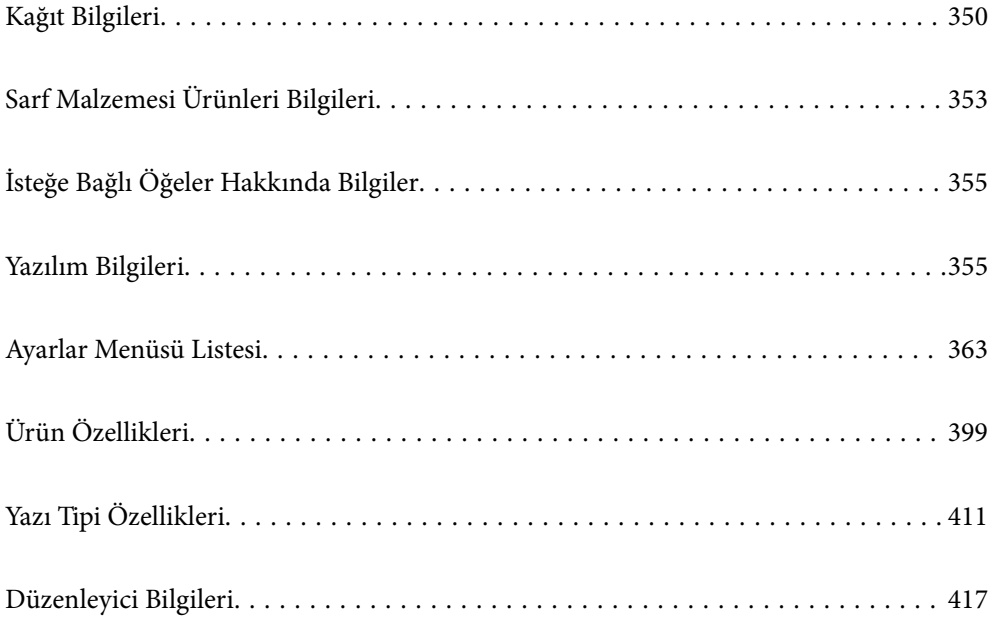

# <span id="page-349-0"></span>**Kağıt Bilgileri**

# **Kullanılabilir Kağıtlar ve Kapasiteler**

## **Orijinal Epson Kağıdı**

Epson, yüksek kaliteli çıktılar elde etmeniz için orijinal Epson kağıtları kullanmanızı önerir.

#### *Not:*

- ❏ Epson evrensel yazıcı sürücüsüyle yazdırma yaparken orijinal Epson kağıt kullanılamaz.
- ❏ Kağıtların bulunabilirliği konuma göre değişir. Bölgenizde bulunabilen kağıtlar hakkında en güncel bilgi için Epson destek bölümüne başvurun.
- ❏ 2 taraflı yazdırma için kullanılabilir kağıt türleri hakkında bilgi için aşağıya bakın. ["2 Taraflı Yazdırma İçin Kağıt" sayfa 352](#page-351-0)
- ❏ Kullanıcı tarafından belirlenen boyutta bir orijinal Epson kağıdı ile yazdırma işlemi yapılırken yalnızca *Standart* veya *Normal* yazdırma kalitesi ayarları kullanılabilir. Her ne kadar bazı yazıcı sürücüleri daha iyi bir yazdırma kalitesi seçilmesine izin verse de çıktılar *Standart* veya *Normal* ayarı kullanılarak yazdırılır.

## **Belgeleri yazdırmak için uygun kağıt**

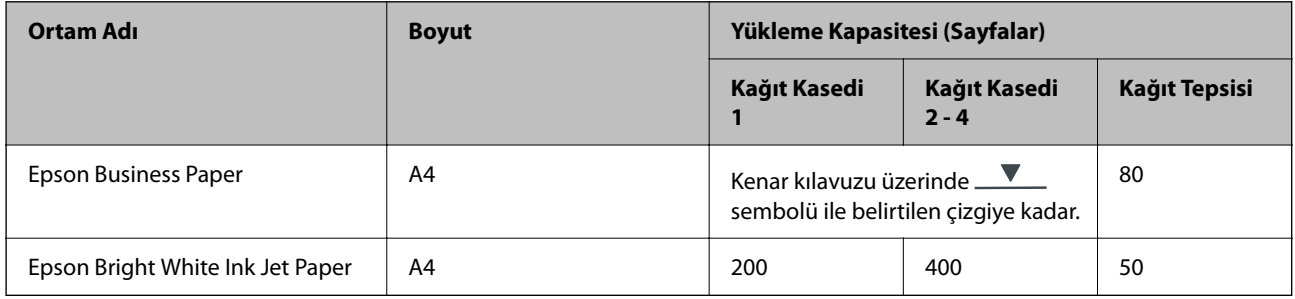

## **Belgeleri ve fotoğrafları yazdırmak için uygun kağıt**

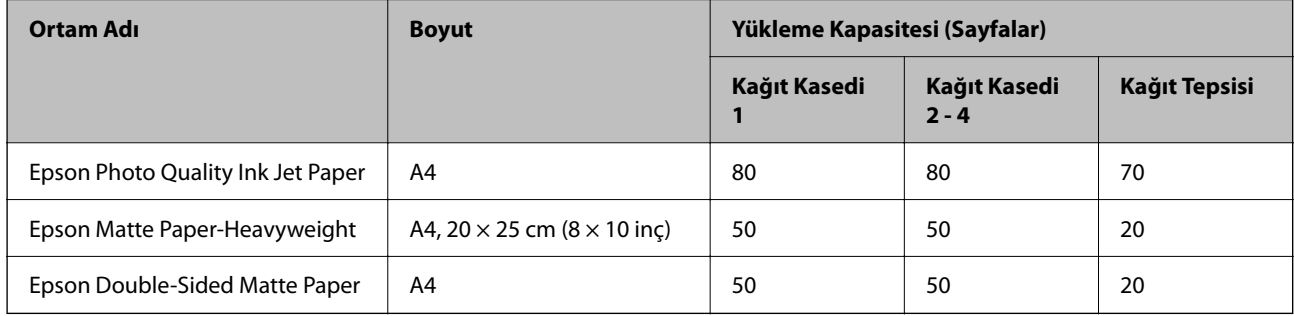

## **Piyasada Satılan Kağıt**

*Not:*

- ❏ PostScript yazıcı sürücüsüyle yazdırırken Half Letter, SP1 (210 × 270 mm), SP2 (210 × 149 mm), SP3 (100 × 170 mm), SP4 (130  $\times$  182 mm), SP5 (192  $\times$  132 mm), 16K (195  $\times$  270 mm) ve Indian-Legal boyutları kullanılamaz.
- ❏ 2 taraflı yazdırma için kullanılabilir kağıt türleri hakkında bilgi için aşağıya bakın.

["2 Taraflı Yazdırma İçin Kağıt" sayfa 352](#page-351-0)

#### **Düz kağıtlar**

Düz kağıt; kopya kağıdını, ön baskılı kağıdı (makbuz veya değerli kağıtlar gibi çeşitli formların önceden basıldığı kağıt), antetli kağıdı, renkli kağıdı ve geri dönüştürülmüş kağıdı içerir.

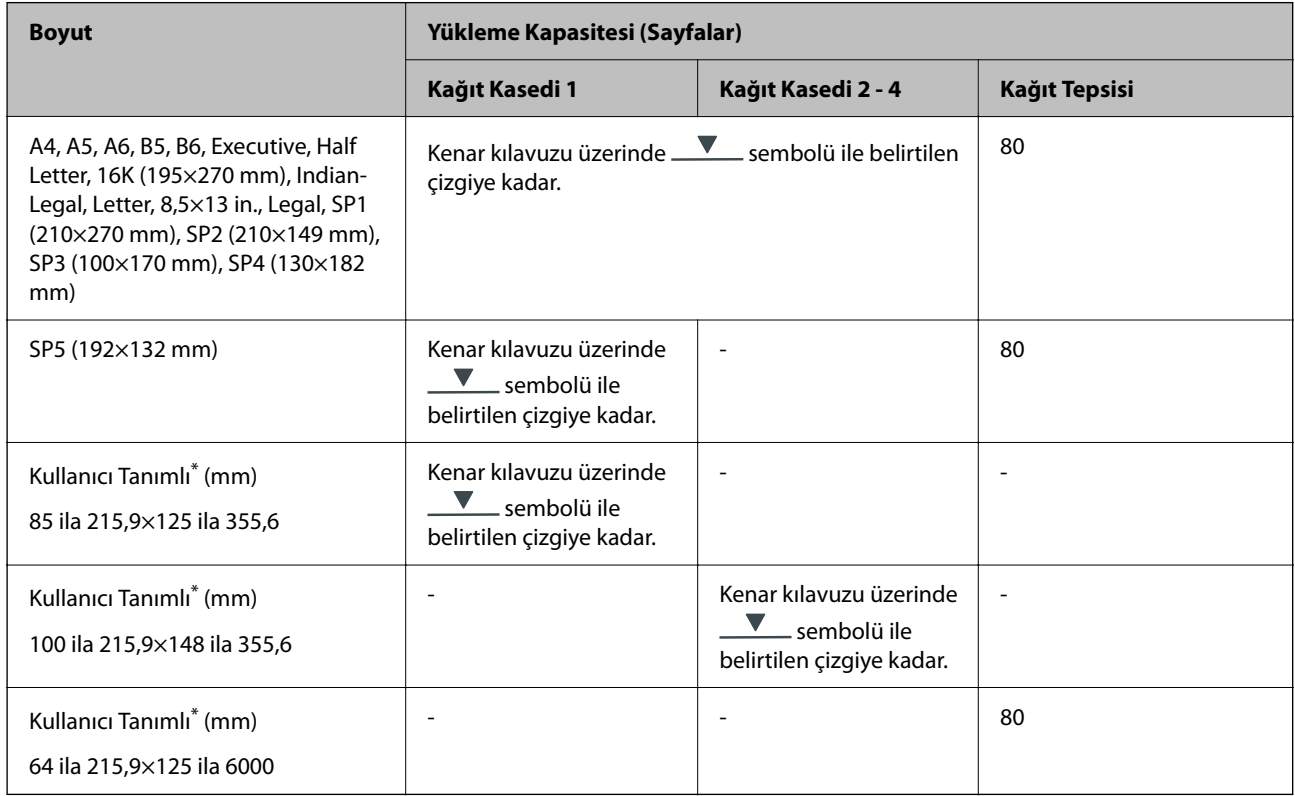

Denetim masasından kopyalama veya yazdırma yapılamaz.

#### **Kalın kağıt (91–160 g/m2)**

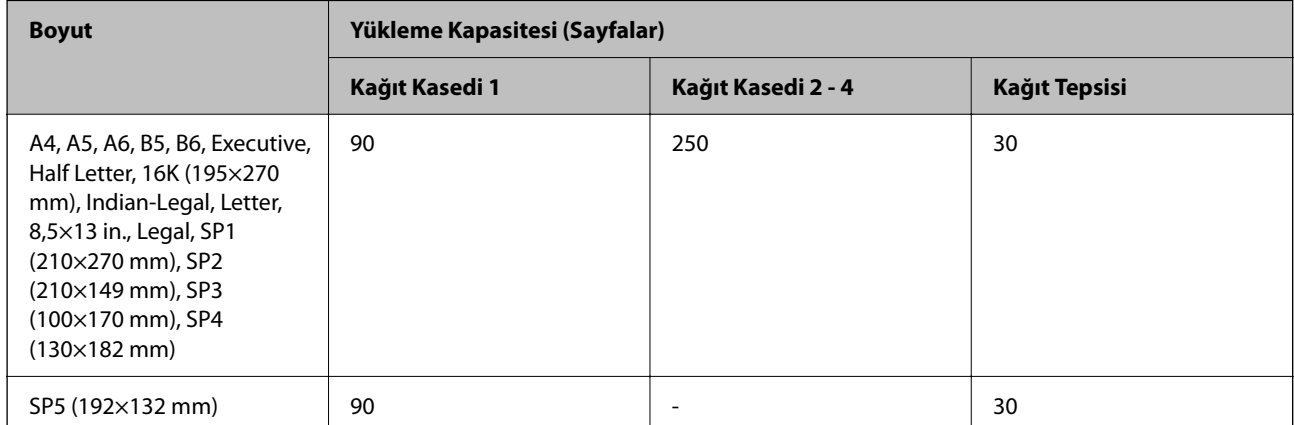

<span id="page-351-0"></span>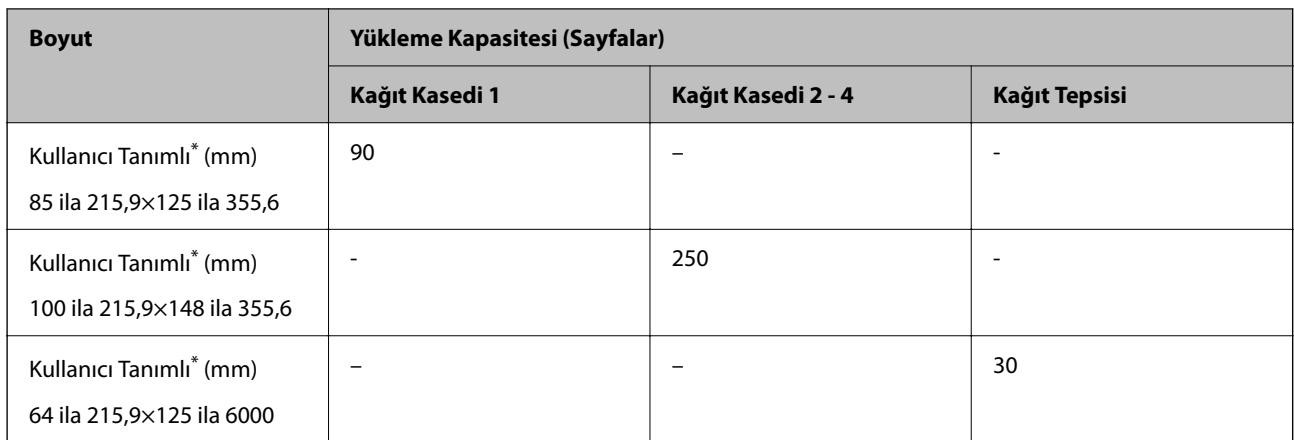

\* Denetim masasından kopyalama veya yazdırma yapılamaz.

## **Kalın kağıt (161–256 g/m2)**

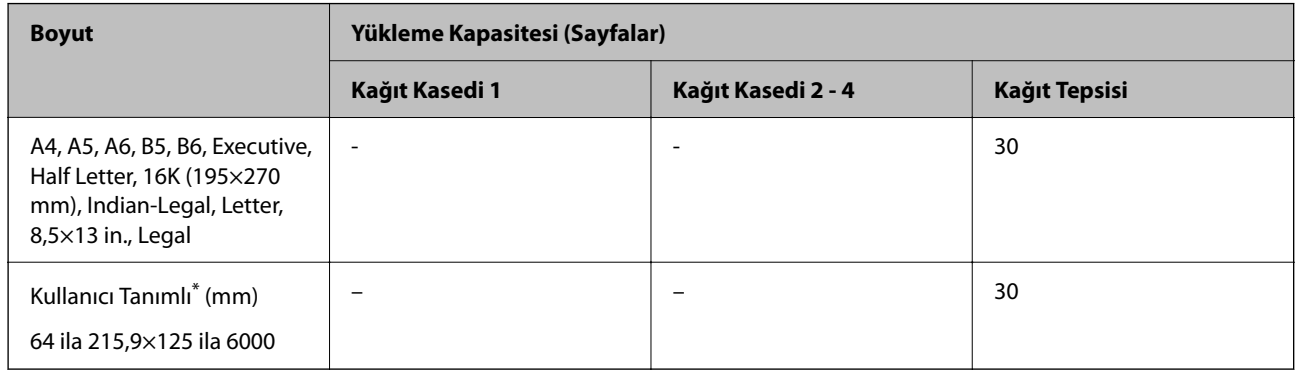

\* Denetim masasından kopyalama veya yazdırma yapılamaz.

#### **Zarf**

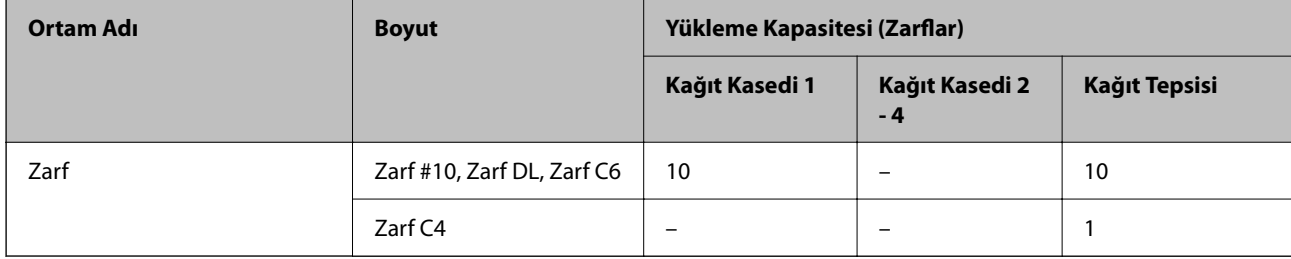

# **2 Taraflı Yazdırma İçin Kağıt**

## *Orijinal Epson Kağıdı*

- ❏ Epson Business Paper
- ❏ Epson Bright White Ink Jet Paper

## **İlgili Bilgi**

& ["Kullanılabilir Kağıtlar ve Kapasiteler" sayfa 350](#page-349-0)

#### <span id="page-352-0"></span>*Piyasada Satılan Kağıt*

2 taraflı yazdırma işlerini manüel olarak yazdırmak için sadece kağıt tepsisini kullanın.

- ❏ Düz kağıt, Kopya kağıdı, Önceden yazdırılmış kağıt, Antetli, Renkli kağıt, Geri dönüştürülmüş kağıt\*1
- ❏ Kalın kağıt (91–160 g/m²)\*1
- ❏ Kalın kağıt (161–256 g/m²)\*2
- \*1 A4, A5, B5, Executive, 16K, SP1 ve kullanıcı tanımlı boyutta (148–215,9×210–297 mm) kağıt, otomatik 2 taraflı yazdırma için desteklenir.
- \*2 Yalnızca manüel 2 taraflı yazdırma.

## **İlgili Bilgi**

& ["Kullanılabilir Kağıtlar ve Kapasiteler" sayfa 350](#page-349-0)

## **Kullanılamayan Kağıt Türleri**

Aşağıdaki kağıtları kullanmayın. Bu gibi kağıtlar kullanmak kağıt sıkışmalarına veya çıktılar üzerinde bulaşmalara sebep olabilir.

- ❏ Dalgalı kağıtlar
- ❏ Yırtık veya kesik kağıtlar
- ❏ Katlanmış kağıtlar
- ❏ Nemli kağıtlar
- ❏ Çok kalın veya çok ince kağıtlar
- ❏ Etiketler içeren kağıtlar

Aşağıdaki zarfları kullanmayın. Bu gibi kağıtlar kullanmak zarf sıkışmalarına veya çıktılar üzerinde bulaşmalara sebep olabilir.

- ❏ Kıvrılmış veya katlanmış zarflar
- ❏ Kapağında veya pencereli zarflarda yapıştırıcı yüzey bulunan zarflar
- ❏ Çok ince zarflar

Yazdırma sırasında kıvrılabilirler.

# **Sarf Malzemesi Ürünleri Bilgileri**

# **Mürekkep Besleme Ünitesi Kodları**

Epson, orijinal Epson mürekkep besleme üniteleri kullanmanızı önermektedir. Epson, orijinal olmayan mürekkeplerin kalitesini ve güvenilirliğini garanti edemez. Orijinal olmayan mürekkep kullanılması Epson'un garanti kapsamına girmeyen hasarlara neden olabilir ve bazı koşullarda yazıcının istikrarsız çalışmasına yol açabilir. Orijinal olmayan mürekkep seviyelerine ilişkin bilgiler görüntülenemeyebilir.

Orijinal Epson mürekkep besleme üniteleri kodları aşağıda verilmiştir.

#### <span id="page-353-0"></span>*Not:*

- ❏ Mürekkep besleme ünitesi kodları konuma göre değişebilir. Bölgenizdeki doğru kodlar için Epson desteğine başvurun.
- ❏ mürekkep besleme üniteleri'n tamamı tüm bölgelerde bulunmayabilir.

#### **Avrupa için**

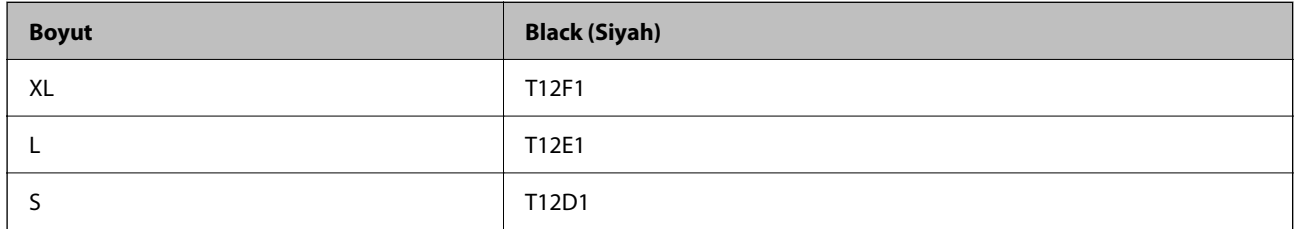

Epson'un mürekkep besleme ünitesi verimleri hakkında bilgi için aşağıdaki web sitesini ziyaret edin.

<http://www.epson.eu/pageyield>

#### **For Australia and New Zealand**

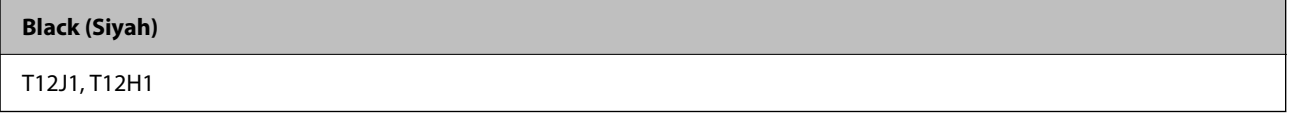

#### **Asya için**

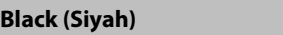

T11Y1, T11W1, T11V1

## **Bakım Kutusu Kodu**

Epson, orijinal Epson bakım kutusu kullanmanızı önermektedir.

Bakım kutusu kodu: C9382

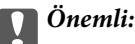

Bakım kutusu bir yazıcıya takıldığında diğer yazıcılarla kullanılamaz.

# **Kağıt Alma Silindirleri Kodu**

Epson, orijinal Epson kağıt alma silindirlerinin kullanılmasını önerir. Kodlar aşağıda verilmiştir.

#### **Hindistan, Bangladeş, Butan, Maldivler, Sri Lanka ve Nepal dışındaki tüm ülkeler için**

Kağıt kaseti 1 (Kaset A için Kağıt Besleme Rulosu): C12C938261

Kağıt kaseti 2 - 4 (Kaset B için Kağıt Besleme Rulosu): C12C938281

<span id="page-354-0"></span>**Hindistan, Bangladeş, Butan, Maldivler, Sri Lanka ve Nepal için** Kağıt kaseti 1 (Kaset A için Kağıt Besleme Rulosu): C12C938271

Kağıt kaseti 2 - 4 (Kaset B için Kağıt Besleme Rulosu): C12C938291

# **İsteğe Bağlı Öğeler Hakkında Bilgiler**

# **İsteğe Bağlı Kağıt Kaseti Ünitesi Kodu**

Aşağıda, isteğe bağlı kağıt kaseti ünitesinin kodu verilmiştir.

#### **Hindistan, Bangladeş, Butan, Maldivler, Sri Lanka ve Nepal haricindeki tüm ülkeler için**

Optional Single Cassette-P2 (C12C937901)

#### **Hindistan, Bangladeş, Butan, Maldivler, Sri Lanka ve Nepal için**

Optional Single Cassette-P2 (C12C937911)

# **Yazılım Bilgileri**

Bu bölümde, yazıcınız için kullanılabilen bazı uygulamaları tanıtılmaktadır. Desteklenen yazılımların listesi için aşağıdaki Epson web sitesine bakın veya doğrulamak için Epson Software Updater'i başlatın. En son uygulamaları indirebilirsiniz.

[http://www.epson.com](http://www.epson.com/)

## **İlgili Bilgi**

& ["Yazılım ve Bellenimi Güncelleme İçin Uygulama \(Epson Software Updater\)" sayfa 362](#page-361-0)

# **Bilgisayardan Yazdırma İçin Uygulama (Windows Yazıcı Sürücüsü)**

Yazıcı sürücüsü, bir uygulamadan gelen komutlara göre yazıcıyı kontrol eder. Yazıcı sürücüsünün ayarlarını gerçekleştirmek mümkün olan en iyi yazdırma sonuçlarını elde etmenizi sağlar. Ayrıca, yazıcı sürücüsü yardımcı programını kullanarak yazıcının durumunu kontrol edebilir veya en iyi çalışma koşulunda tutabilirsiniz.

*Not:*

Yazıcı sürücüsünün dilini değiştirebilirsiniz. *Dil* sekmesinde bulunan *Bakım* ayarını kullanarak kullanmak istediğiniz dili seçin.

#### **Uygulamalar üzerinden yazıcı sürücüsüne erişme**

Ayarların yalnızca kullandığınız uygulamada etkin olması için bu uygulamadan erişin.

**Dosya** menüsünden **Yazdır** veya **Yazdırma Ayarı** öğesini seçin. Yazıcınızı seçin ve ardından **Tercihler** veya **Özellikler** öğesini seçin.

*Not:*

Uygulamaya bağlı olarak işlemler farklılık gösterir. Ayrıntılar için uygulamanın yardımına bakın.

#### **Kontrol panelinden yazıcı sürücüsüne erişim**

Tüm uygulamalar için geçerli ayarları yapılandırmak için, kontrol panelinden erişim sağlayın.

❏ Windows 11

Başlat düğmesine tıklayın ve ardından **Tüm uygulamalar** > **Windows Araçları** > **Denetim Masası** > **Donanım ve Ses** içinde **Aygıtları ve yazıcıları görüntüle** öğesini seçin. Yazıcınıza sağ tıklayın veya basılı tutup **Yazdırma tercihleri** öğesini seçin.

❏ Windows 10/Windows Server 2022/Windows Server 2019/Windows Server 2016

Başlat düğmesine tıklayın ve ardından **Windows Sistemi** > **Denetim Masası** > **Donanım ve Ses** içinde **Aygıtları ve yazıcıları görüntüle** öğesini seçin. Yazıcınıza sağ tıklayın veya basılı tutup **Yazdırma tercihleri** öğesini seçin.

❏ Windows 8.1/Windows 8/Windows Server 2012 R2/Windows Server 2012

**Masaüstü** > **Ayarlar** > **Denetim Masası** > **Donanım ve Ses** içinde **Aygıtları ve yazıcıları görüntüle** öğesini seçin. Yazıcınıza sağ tıklayın veya basılı tutup **Yazdırma tercihleri** öğesini seçin.

❏ Windows 7/Windows Server 2008 R2

Başlat düğmesine tıklayın ve **Denetim Masası** > **Donanım ve Ses** içinde **Aygıtları ve yazıcıları görüntüle** öğesini seçin. Yazıcınıza sağ tıklayın ve **Yazdırma tercihleri** öğesini seçin.

❏ Windows Vista/Windows Server 2008

Başlat düğmesine tıklayın ve **Denetim Masası** > **Donanım ve Ses** içinde **Yazıcılar** öğesini seçin. Yazıcınıza sağ tıklayın ve **Yazdırma tercihleri** öğesini seçin.

❏ Windows XP/Windows Server 2003 R2/Windows Server 2003

Başlat düğmesine tıklayın ve **Denetim Masası** > **Yazıcılar ve Diğer Donanım** > **Yazıcılar ve Fakslar** öğesini seçin. Yazıcınıza sağ tıklayın ve **Yazdırma tercihleri** öğesini seçin.

#### **Görev çubuğunda bulunan yazıcı simgesi üzerinden yazıcı sürücüsüne erişme**

Masaüstü görev çubuğunda bulunan yazıcı simgesini kullanarak hızlıca yazıcı sürücüsüne erişebilirsiniz.

Yazıcı simgesine tıklar ve **Yazıcı Ayarları** öğesini seçerseniz, kontrol panelinde görüntülenen ile aynı yazıcı ayar penceresine erişebilirsiniz. Bu simgeye çift tıklarsanız, yazıcı durumunu kontrol edebilirsiniz.

#### *Not:*

Yazıcı simgesi görev çubuğunda görüntülenmezse *İzleme Tercihleri* sekmesinde *Bakım* öğesine tıklayarak ve ardından *Kısayol simgesini görev çubuğuna kaydedin* öğesini seçerek yazıcı sürücüsü penceresine erişebilirsiniz.

#### **Yardımcı programı başlatma**

Yazıcı sürücüsü penceresine erişin. **Bakım** sekmesine tıklayın.

#### **İlgili Bilgi**

& ["Yazıcı Sürücüsü İçin Menü Seçenekleri" sayfa 157](#page-156-0)

# **Bilgisayardan Yazdırma İçin Uygulama (Mac OS Yazıcı Sürücüsü)**

Yazıcı sürücüsü, bir uygulamadan gelen komutlara göre yazıcıyı kontrol eder. Yazıcı sürücüsünün ayarlarını gerçekleştirmek mümkün olan en iyi yazdırma sonuçlarını elde etmenizi sağlar. Ayrıca, yazıcı sürücüsü yardımcı programını kullanarak yazıcının durumunu kontrol edebilir veya en iyi çalışma koşulunda tutabilirsiniz.

#### **Uygulamalar üzerinden yazıcı sürücüsüne erişme**

Uygulamanızın **Dosya** menüsünde **Sayfa Yapısı** veya **Yazdır**'a tıklayın. Gerekirse, yazdırma penceresini

genişletmek için **Ayrıntıları Göster** (veya ▼ öğesine) tıklayın.

#### *Not:*

Kullanılan uygulamaya bağlı olarak, *Dosya* menüsünde *Sayfa Yapısı* görüntülenmeyebilir ve yazdırma ekranını gösterme işlemleri farklı olabilir. Ayrıntılar için uygulamasının yardımına bakın.

#### **Yardımcı programı başlatma**

Apple menüsünden **Sistem Tercihleri** > **Yazıcılar ve Tarayıcılar** (veya **Yazdırma ve Tarama**, **Yazdırma ve Faks**) öğesini seçin ve sonra yazıcıyı seçin. **Seçenekler ve Sarf Malzemeleri** > **Yardımcı Program** > **Yazıcı Yardımcı Programını Aç** öğesine tıklayın.

#### **İlgili Bilgi**

& ["Yazıcı Sürücüsü İçin Menü Seçenekleri" sayfa 184](#page-183-0)

## **Mac OS Yazıcı Sürücüsü Kılavuzu**

#### **Epson Printer Utility**

Püskürtme denetimi ve yazdırma başlığı temizliği gibi bakım özelliklerini çalıştırabilir ve **EPSON Status Monitor** uygulamasını çalıştırarak yazıcı durumunu ve hata bilgilerini kontrol edebilirsiniz.

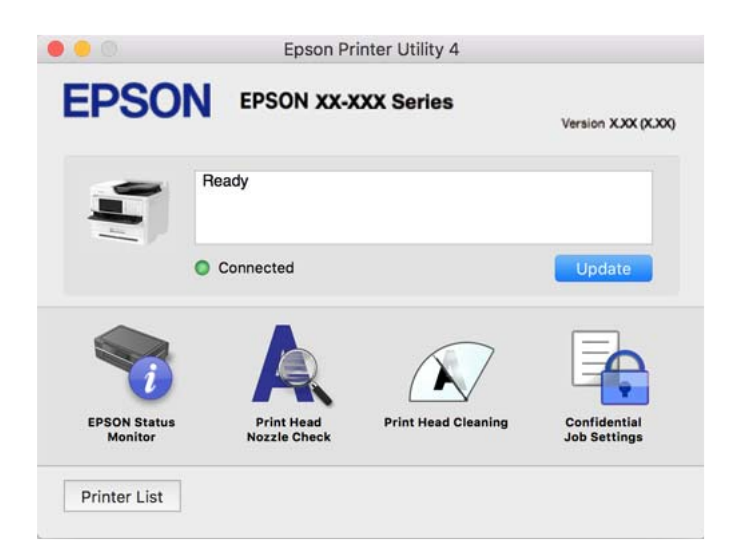

# **PostScript Yazı Tiplerini (Windows PostScript Yazıcı Sürücüsü) yazdırabilen uygulama**

PostScript yazıcı sürücüsü, bilgisayardan gönderilen ve düzgün yazdırılan sayfa tanımlama dilinde yazıcının yazdırma talimatlarını almasına ve yorumlamasına izin verir. Bu, DTP için kullanılan PostScript uyumlu uygulamalardan yazdırmak için uygundur.

#### **Uygulamalar üzerinden yazıcı sürücüsüne erişme**

Ayarların yalnızca kullandığınız uygulamada etkin olması için bu uygulamadan erişin.

**Dosya** menüsünden **Yazdır** veya **Yazdırma Ayarı** öğesini seçin. Yazıcınızı seçin ve ardından **Tercihler** veya **Özellikler** öğesini seçin.

#### *Not:*

Uygulamaya bağlı olarak işlemler farklılık gösterir. Ayrıntılar için uygulamanın yardımına bakın.

#### **Kontrol panelinden yazıcı sürücüsüne erişim**

Tüm uygulamalar için geçerli ayarları yapılandırmak için, kontrol panelinden erişim sağlayın.

❏ Windows 11

Başlat düğmesine tıklayın ve ardından **Donanım ve Ses** kısmından **Tüm uygulamalar** > **Windows Araçları** > **Kontrol Paneli** > **Aygıtları ve yazıcıları görüntüle** öğesini seçin. Yazıcınıza sağ tıklayın veya basılı tutup **Yazdırma tercihleri** öğesini seçin.

❏ Windows 10/Windows Server 2022/Windows Server 2019/Windows Server 2016

Başlat düğmesine tıklayın ve ardından **Donanım ve Ses** kısmından **Windows Sistemi** > **Kontrol Paneli** > **Aygıtları ve yazıcıları görüntüle** öğesini seçin. Yazıcınıza sağ tıklayın veya basılı tutup **Yazdırma tercihleri** öğesini seçin

❏ Windows 8.1/Windows 8/Windows Server 2012 R2/Windows Server 2012

**Donanım ve Ses** kısmından **Masaüstü** > **Ayarlar** > **Kontrol Paneli** > **Aygıtları ve yazıcıları görüntüle** öğesini seçin. Yazıcınıza sağ tıklayın veya basılı tutup **Yazdırma tercihleri** öğesini seçin

❏ Windows 7/Windows Server 2008 R2

Başlat düğmesine tıklayın ve **Donanım ve Ses** kısmından **Kontrol Paneli** > **Aygıtları ve yazıcıları görüntüle** öğesini seçin. Yazıcınıza sağ tıklayın ve **Yazdırma tercihleri** öğesini seçin.

❏ Windows Vista/Windows Server 2008

Başlat düğmesine tıklayın ve **Donanım ve Ses** kısmından **Kontrol Paneli** > **Yazıcılar** öğesini seçin. Yazıcınıza sağ tıklayın ve **Yazdırma tercihleri** öğesini seçin.

❏ Windows XP/Windows Server 2003 R2/Windows Server 2003

Başlat düğmesine tıklayın ve **Kontrol Paneli** > **Yazıcılar ve Diğer Donanım** > **Yazıcılar ve Fakslar** öğesini seçin. Yazıcınıza sağ tıklayın ve **Yazdırma tercihleri** öğesini seçin.

#### **Görev çubuğunda bulunan yazıcı simgesi üzerinden yazıcı sürücüsüne erişme**

Masaüstü görev çubuğunda bulunan yazıcı simgesini kullanarak hızlıca yazıcı sürücüsüne erişebilirsiniz.

Yazıcı simgesine tıklar ve **Yazıcı Ayarları** öğesini seçerseniz, kontrol panelinde görüntülenen ile aynı yazıcı ayar penceresine erişebilirsiniz. Bu simgeye çift tıklarsanız, yazıcının durumunu kontrol edebilirsiniz.

## **İlgili Bilgi**

& ["PostScript Yazıcı Sürücüsü İçin Menü Seçenekleri" sayfa 179](#page-178-0)

# **PostScript Yazı Tiplerini (Mac OS PostScript Yazıcı Sürücüsü) yazdırabilen uygulama**

PostScript yazıcı sürücüsü, bilgisayardan gönderilen ve düzgün yazdırılan sayfa tanımlama dilinde yazıcının yazdırma talimatlarını almasına ve yorumlamasına izin verir. Bu, DTP için kullanılan PostScript uyumlu uygulamalardan yazdırmak için uygundur.

#### **Uygulamalar üzerinden yazıcı sürücüsüne erişme**

Uygulamanızın **Dosya** menüsünde **Sayfa Yapısı** veya **Yazdır**'a tıklayın. Gerekirse, yazdırma penceresini

genişletmek için **Ayrıntıları Göster** (veya ▼ öğesine) tıklayın.

#### *Not:*

Kullanılan uygulamaya bağlı olarak, *Dosya* menüsünde *Sayfa Yapısı* görüntülenmeyebilir ve yazdırma ekranını gösterme işlemleri farklı olabilir. Ayrıntılar için uygulamasının yardımına bakın.

#### **Yardımcı programı başlatma**

Apple menüsünden **Sistem Tercihleri** > **Yazıcılar ve Tarayıcılar** (veya **Yazdırma ve Tarama**, **Yazdırma ve Fakslama**) öğesini seçin ve sonra yazıcıyı seçin. **Seçenekler ve Sarf Malzemeleri** > **Yardımcı Program** > **Yazıcı Yardımcı Programını Aç** öğesini tıklatın.

#### **İlgili Bilgi**

& ["PostScript Yazıcı Sürücüsü İçin Menü Seçenekleri" sayfa 191](#page-190-0)

# **PCL Dilini (PCL Yazıcı Sürücüsü) yazdırabilen uygulama**

PCL Yazıcı Sürücüsü, bilgisayardan gönderilen ve düzgün yazdırılan sayfa tanımlama dilinde yazıcının yazdırma talimatlarını almasına ve yorumlamasına izin verir. Bu, Microsoft Office gibi genel uygulamalardan yazdırma için uygundur.

#### *Not:*

Mac OS desteklenmemektedir.

Yazıcıyı bilgisayarla aynı ağa bağlayın ve sonra yazıcı sürücüsünü yüklemek için aşağıdaki prosedürü izleyin.

1. Epson destek web sitesinden sürücünün yürütülebilir dosyasını indirin.

[http://www.epson.eu/Support](HTTP://WWW.EPSON.EU/SUPPORT) (yalnızca Avrupa)

[http://support.epson.net/](HTTP://SUPPORT.EPSON.NET/)

- 2. Yürütülebilir dosyaya çift tıklayın.
- 3. Kurulumun kalan kısmı için ekrandaki talimatları izleyin.

#### *Not:*

Ürününüz bir yazılım diskiyle birlikte geliyorsa, diski kullanarak da yükleyebilirsiniz. "Driver\PCL Universal" seçeneğine erişin.

# **Tarayıcıyı Kontrol Etmek İçin Uygulama (Epson Scan 2)**

Epson Scan 2 tarayıcıyı kontrol etmenizi sağlayan bir tarayıcı sürücüsüdür. Taranan görüntünün boyutu, çözünürlüğü, parlaklığı, kontrastı ve kalitesini ayarlayabilirsiniz. Bu uygulamayı TWAIN uyumlu bir tarama uygulamasından da başlatabilirsiniz. Özellikleri kullanma hakkında ayrıntılar için yazılımın yardımına bakın.

#### **Windows Üzerinde Başlatma**

*Not:*

Windows Server işletim sistemleri için *Masaüstü Deneyimi* özelliğinin yüklü olduğundan emin olun.

❏ Windows 11

Başlat düğmesine tıklayın ve sonra **Tüm uygulamalar** > **EPSON** > **Epson Scan 2** öğelerini seçin.

- ❏ Windows 10/Windows Server 2022/Windows Server 2019/Windows Server 2016 Başlat düğmesine tıklayın ve ardından **EPSON** > **Epson Scan 2** öğesini seçin.
- ❏ Windows 8.1/Windows 8/Windows Server 2012 R2/Windows Server 2012 Arama kutusuna uygulama adını girin ve ardından görüntülenen simgeyi seçin.
- ❏ Windows 7/Windows Server 2008 R2/Windows Server 2008

Başlat düğmesine tıklayın ve ardından **Tüm Programlar** veya **Programlar** > **EPSON** > **Epson Scan 2** öğesini seçin.

#### **Mac OS Üzerinde Başlatma**

**Git** > **Uygulamalar** > **Epson Software** > **Epson Scan 2** öğesini seçin.

# **Faks İşlemlerini Yapılandırmak ve Faks Göndermek İçin Uygulama (FAX Utility)**

FAX Utility, bilgisayardan faks göndermek için çeşitli ayarları yapılandırmanızı sağlayan bir uygulamadır. Faks gönderirken kullanılacak kişi listesini oluşturabilir veya düzenleyebilir, alınan fakslar PDF biçiminde bilgisayara kaydedilecek şekilde yapılandırabilir ve benzer işlemleri gerçekleştirebilirsiniz. Ayrıntılar için uygulamanın yardımına bakın.

#### *Not:*

- ❏ Windows Server işletim sistemleri desteklenmemektedir.
- ❏ FAX Utility kurulumu öncesinde, bu yazıcı için gerekli yazıcı sürücüsünü yüklediğinizden emin olun; bu, PostScript yazıcı sürücüsü ve Epson Universal yazıcı sürücüsünü içermez.
- ❏ FAX Utility'nin yüklendiğinden emin olun. Uygulama yüklendiyse aşağıdaki "Windows üzerinde başlatma" veya "Mac OS üzerinde başlatma" konusuna bakın.

#### **Windows Üzerinde Başlatma**

❏ Windows 11

Başlat düğmesine tıklayın ve **All Apps** > **Epson Software** > **FAX Utility** öğesini seçin.

❏ Windows 10

Başlat düğmesine tıklayın ve **Epson Software** > **FAX Utility** öğesini seçin.

❏ Windows 8.1/Windows 8

Arama kutusuna uygulama adını girin ve ardından görüntülenen simgeyi seçin.

❏ Windows 7/Windows Vista/Windows XP

Başlat düğmesine tıklayın ve **Tüm Programlar** (ya da **Programlar**) > **Epson Software** > **FAX Utility** öğesini seçin.

#### **Mac OS Üzerinde Başlatma**

Apple menüsünden **Sistem Tercihleri** > **Yazıcılar ve Tarayıcılar** (veya **Yazdır ve Tara**, **Yazdır ve Faksla**) öğesini seçin ve sonra yazıcıyı seçin (FAKS). **Seçenekler ve Sarf Malzemeleri** > **Yardımcı Program** > **Yazıcı Yardımcı Programını Aç** öğesini tıklatın.
# **İlgili Bilgi**

- & ["Bilgisayardan bir Faks Gönderme" sayfa 256](#page-255-0)
- & ["Bilgisayarda Faksları Alma" sayfa 261](#page-260-0)

# **Faks Göndermek İçin Uygulama (PC-FAX Sürücüsü)**

PC-FAX sürücüsü, başka bir uygulamada oluşturulan bir belgeyi doğrudan bilgisayardan faks olarak göndermenizi sağlayan bir uygulamadır. PC-FAX sürücüsü FAX Utility programı kurulduğunda yüklenir. Ayrıntılar için uygulamanın yardımına bakın.

# *Not:*

- ❏ Windows Server işletim sistemleri desteklenmemektedir.
- ❏ PC-FAX sürücüsünün yüklü olup olmadığını kontrol edin. Aşağıdaki "Windows'tan Erişim" veya "Mac OS'ten Erişim" konularına bakın.
- ❏ İşlem, belgeyi oluşturmak için kullandığınız uygulamaya göre farklılık gösterir. Ayrıntılar için uygulamanın yardımına bakın.

# **Windows'tan Erişim**

Uygulamada **Dosya** menüsünde **Yazdır** veya **Yazıcı Ayarları** öğesini seçin. Yazıcınızı (FAKS) seçin ve ardından **Tercihler** veya **Özellikler**'e tıklayın.

# **Mac OS'tan Erişim**

Uygulamada **Dosya** menüsünden **Yazdır**'ı seçin. Yazıcınızı (FAKS) **Yazıcı** ayarı olarak seçin ve ardından açılır menüden **Faks Ayarları** veya **Alıcı Ayarları**'nı seçin.

# **İlgili Bilgi**

& ["Bilgisayardan bir Faks Gönderme" sayfa 256](#page-255-0)

# **Yazıcı İşlemlerini Yapılandırma Uygulaması (Web Config)**

Web Config, Microsoft Edge ve Safari gibi bir web tarayıcıda bilgisayar veya akıllı cihaz üzerinde çalışan bir uygulamadır. Yazıcı durumunu onaylayabilir ya da ağ servisini ve yazıcı ayarlarını değiştirebilirsiniz. Web Config kullanımı için yazıcı ve bilgisayarı ya da cihazı aynı ağa bağlayın.

Aşağıdaki tarayıcılar desteklenmektedir. En yeni sürümü kullanın.

Microsoft Edge, Internet Explorer, Firefox, Chrome, Safari

*Not:*

Web Config'i çalıştırırken yönetici parolasını girmeniz istenebilir. Ayrıntılı bilgi için aşağıdaki ilgili bilgiler bölümüne bakın.

# **İlgili Bilgi**

& ["Yönetici Parolasının Varsayılan Değeri" sayfa 19](#page-18-0)

# **Bir Web Tarayıcısında Web Config Çalıştırma**

1. Yazıcının IP adresini kontrol edin.

Yazıcının ana ekranındaki ağ simgesini seçin ve sonra yazıcının IP adresini onaylamak için etkin bağlantı yöntemini seçin.

*Not:*

Ağ bağlantı raporunu yazdırarak da IP adresini kontrol edebilirsiniz.

2. Bir bilgisayardan ya da akıllı cihazdan bir web tarayıcısını başlatın ve ardından yazıcının IP adresini girin.

Biçim:

IPv4: http://yazıcının IP adresi/

IPv6: http://[yazıcının IP adresi]/

Örnekler:

IPv4: http://192.168.100.201/

IPv6: http://[2001:db8::1000:1]/

*Not:*

Akıllı bir aygıt kullanarak, ayrıca Epson Smart Panel ürün bilgi ekranından Web Config öğesini çalıştırabilirsiniz.

Yazıcı HTTPS'ye erişirken kendinden imzalı sertifika kullandığından, Web Config'i başlattığınızda tarayıcıda bir uyarı görüntülenir; bu, bir sorun olduğunu göstermez ve güvenle yoksayılabilir.

# **İlgili Bilgi**

- & ["Ağ Bağlantısı Raporu Yazdırma" sayfa 54](#page-53-0)
- & ["Epson Smart Panel Kullanarak Yazdırma" sayfa 194](#page-193-0)

# **Yazılım ve Bellenimi Güncelleme İçin Uygulama (Epson Software Updater)**

Epson Software Updater, yeni yazılımı yükleyen ve Internet üzerinden bellenimi güncelleyen bir uygulamadır. Güncelleme bilgilerini düzenli olarak kontrol etmek istiyorsanız Epson Software Updater Otomatik Güncelleme Ayarları içinde güncellemeleri kontrol etmek için aralığı ayarlayabilirsiniz.

*Not:*

Windows Server işletim sistemleri desteklenmemektedir.

# **Windows Üzerinde Başlatma**

❏ Windows 11

Başlat düğmesine tıklayın ve ardından **Tüm uygulamalar** > **EPSON Software** > **Epson Software Updater** öğesini seçin.

❏ Windows 10

Başlat düğmesine tıklayın ve ardından **EPSON Software** > **Epson Software Updater** öğesini seçin.

❏ Windows 8.1/Windows 8

Arama kutusuna uygulama adını girin ve ardından görüntülenen simgeyi seçin.

<span id="page-362-0"></span>❏ Windows 7/Windows Vista/Windows XP

Başlat düğmesine tıklayın ve sonra **Tüm Programlar** veya **Programlar** > **EPSON Software** > **Epson Software Updater** öğesini seçin.

*Not:*

Epson Software Updater uygulamasını, masaüstünde bulunan görev çubuğundaki yazıcı simgesine tıklayıp *Yazılım Güncelleme* öğesini seçerek de başlatabilirsiniz.

# **Mac OS Üzerinde Başlatma**

**Git** > **Uygulamalar** > **Epson Software** > **Epson Software Updater** öğesini seçin.

# **İlgili Bilgi**

& ["Uygulamaları Ayrı Ayrı Yükleme" sayfa 277](#page-276-0)

# **Ağda Aygıtları Yönetmek İçin Yazılım (Epson Device Admin)**

Epson Device Admin, ağdaki aygıtı yöneten çok işlevli bir uygulama yazılımıdır.

Aşağıdaki işlevler kullanılabilir.

- ❏ Segment üzerinden en fazla 2000 yazıcı veya tarayıcı izleyin veya yönetin
- ❏ Sarf malzemeleri veya ürün durumu gibi ayrıntılı bir rapor yapın
- ❏ Ürün bellenimini güncelleyin
- ❏ Aygıtı ağa tanıtın
- ❏ Birleşik ayarları birden fazla aygıta uygulayın.

Epson Device Admin öğesini Epson destek web sitesinden indirebilirsiniz. Daha fazla bilgi için Epson Device Admin dokümantasyonuna veya yardıma bakın.

# **Epson Kimlik Doğrulama Sistemi (Epson Print Admin)**

Epson Print Admin, Epson cihazlarını yönetmenize olanak tanıyan, ayrıca maliyet düşürmeyi ve operasyonel verimliliği destekleyerek güvenliği sağlayan bir kimlik doğrulama sistemidir. Aşağıda listelenen özellikler vardır.

Daha fazla bilgi için satıcınıza başvurun.

- ❏ Cihazın kimliğini doğruladıktan sonra yazdırma.
- ❏ Kullanıcıların cihaza erişebileceği cihazları, işlevleri ve zaman dilimlerini sınırlama.
- ❏ Kayıtları tüm kullanıcılarda ve cihazlarda saklamak.
- ❏ Tarama ayarlarını önceden kaydederek daha az adımda tarama gerçekleştirme.
- ❏ Active Directory veya LDAP sunucusundaki kullanıcı bilgilerini kullanarak kullanıcıları kaydetme.

# **Ayarlar Menüsü Listesi**

Çeşitli ayarları yapmak için yazıcının ana ekranında **Ayarlar** öğesini seçin.

# <span id="page-363-0"></span>**Genel Ayarlar**

Kontrol panelindeki menüleri aşağıda açıklandığı gibi seçin.

# **Ayarlar** > **Genel Ayarlar**

# **Temel Ayarlar**

Kontrol panelindeki menüleri aşağıda açıklandığı gibi seçin.

# **Ayarlar** > **Genel Ayarlar** > **Temel Ayarlar**

### LCD Parlaklığı:

LCD ekranın parlaklığını ayarlayın.

## Sesler:

#### Sessiz:

**Açık** öğesini **Düğmeye Basma** tarafından yayımlananlar gibi sesi kapatmak için seçin.

# Normal mod:

**Düğmeye Basma** gibi ses düzeyini seçin.

#### Faksla:

Aşağıdaki faks işlevleri için ses düzeyini seçin.

# Zil Sesi:

Yazıcı bir faks aldığı sıradaki ses düzeyini ayarlayın.

# Tamamlanma Bildirimini Al:

Faks alımı tamamlandığı sıradaki ses düzeyini ayarlayın.

#### Tamamlanma Bildirimini Yazdır:

Alınan faksın yazdırılması tamamlandığı sıradaki ses düzeyini ayarlayın.

#### Alıcı:

Yazıcı faksı gönderdiğinde arama sesi için ses düzeyini ayarlayın.

#### Tamamlanma Bildirimini Gönder:

Faksın gönderilmesi tamamlandığı sıradaki ses düzeyini ayarlayın.

#### Düğmeye Basma:

Kontrol panelinde ekrandaki öğelere dokunurken ses düzeyini ayarlayın.

### ADF Belge Seti:

Orijinaller ADF'ye yerleştirildiğinde ses düzeyini ayarlayın.

#### Tamamlandı Bildirimi:

İşlemler doğru şekilde tamamlandığında ses seviyesini ayarlayın.

Hata sesi:

Bir hata oluştuğunda ses düzeyini ayarlayın.

#### Ses Türü:

Ses türünü ayarlayın.

#### Sessiz Mod:

**Sessiz Mod** içinde **Düğmeye Basma** gibi ses düzeyini seçin.

#### Faksla:

Aşağıdaki faks işlevleri için ses düzeyini seçin.

#### Zil Sesi:

Yazıcı bir faks aldığı sıradaki ses düzeyini ayarlayın.

#### Tamamlanma Bildirimini Al:

Faks alımı tamamlandığı sıradaki ses düzeyini ayarlayın.

#### Tamamlanma Bildirimini Yazdır:

Alınan faksın yazdırılması tamamlandığı sıradaki ses düzeyini ayarlayın.

#### Alıcı:

Yazıcı faksı gönderdiğinde arama sesi için ses düzeyini ayarlayın.

Tamamlanma Bildirimini Gönder:

Faksın gönderilmesi tamamlandığı sıradaki ses düzeyini ayarlayın.

#### Düğmeye Basma:

Kontrol panelinde ekrandaki öğelere dokunurken ses düzeyini ayarlayın.

#### ADF Belge Seti:

Orijinaller ADF'ye yerleştirildiğinde ses düzeyini ayarlayın.

### Tamamlandı Bildirimi:

İşlemler doğru şekilde tamamlandığında ses seviyesini ayarlayın.

### Hata sesi:

Bir hata oluştuğunda ses düzeyini ayarlayın.

# Ses Türü:

Ses türünü ayarlayın.

### Uyku Zmnlaycsı: **Q**

Yazıcı herhangi bir işlem gerçekleştirmediğinde uyku moduna (enerji tasarrufu modu) girmek için geçecek süreyi ayarlayın. Ayar süresi geçtiğinde LCD ekran kararır.

### Uykudan Uyan:

Uyandırmak İçin LCD Ekrana Dokunun:

Dokunmatik panele dokunarak uyku modundan (enerji tasarrufu modu) geri dönmek için **Açık** öğesini seçin. Bu kapalıyken, yazıcıyı uyandırmak için kontrol panelindeki bir düğmeye basmanız gerekir. Bu özelliği kapatmak, yabancı cisimlerin ekrana dokunmasından kaynaklanan istenmeyen işlemleri önler. Bu özellik açık olduğu süre boyunca bir süre de ayarlayabilirsiniz.

# Kapanma Zamanı:

Ürününüz, satın alındığı konuma bağlı olarak bu özelliğe veya **Kapatma Ayarları** özelliğine sahip olabilir.

Bu ayarı belirtilen süre kadar kullanılmadığında yazıcıyı otomatik kapatmak için seçin. Güç yönetimi uygulanmadan önceki süreyi ayarlayabilirsiniz. Herhangi bir artış, ürünün enerji verimliliğini düşürür. Herhangi bir değişiklik yapmadan önce lütfen çevreyi düşünün.

# Kapatma Ayarları:

Ürününüz, satın alındığı konuma bağlı olarak bu özelliğe veya **Kapanma Zamanı** özelliğine sahip olabilir.

#### Etkin Değilse Kapat:

Bu ayarı belirtilen süre kadar kullanılmadığında yazıcıyı otomatik kapatmak için seçin. Güç yönetimi uygulanmadan önceki süreyi ayarlayabilirsiniz. Herhangi bir artış, ürünün enerji verimliliğini düşürür. Herhangi bir değişiklik yapmadan önce lütfen çevreyi düşünün.

#### Bağlantı Kesilirse Kapat:

LINE bağlantı noktasını da içermek üzere tüm bağlantı noktalarının bağlantısı kesildikten belirli bir süre sonra yazıcıyı kapatmak için bu ayarı seçin. Bu özellik bölgenize bağlı olarak kullanılamayabilir.

Belirtilen süre için aşağıdaki web sitesine bakın.

<https://www.epson.eu/energy-consumption>

# Tarih/Saat Ayarları:

Tarih/Saat:

Güncel tarih ve saati girin.

Yaz Saati:

Bölgeniz için geçerli yaz saati ayarını seçin.

#### Zaman Farkı:

Yerel saatiniz ile UTC (Koordineli Evresel Saat) arasındaki saat farkını girin.

### Ülke/Bölge:

Yazıcınızı kullandığınız ülkeyi veya bölgeyi seçin. Ülkeyi veya bölgeyi değiştirirseniz, faks ayarlarınız varsayılanlarına döner ve onları yeniden seçmeniz gerekir.

# Dil/Language:

LCD ekranda kullanılan dili seçin.

# Başlangıç Ekranı: **D**

Yazıcı açıldığında ve **Çalışma Zaman Aşımı** etkinleştirildiğinde LCD ekranda görüntülenen ilk menüyü belirtin.

# Ana Ekranı Düzenle:

LCD ekrandaki simgelerin düzenini değiştirin. Ayrıca simgeleri ekleyebilir, kaldırabilir ve taşıyabilirsiniz.

Düzen:

Ana ekranın düzenini seçin.

#### Simge Ekle:

Ana ekrana bir simge ekleyin.

#### Simge Kaldır:

Ana ekrandan bir simge kaldırın.

#### Simge Taşı:

Ana ekranda bir simge taşıyın.

#### Varsayılan Simge Gösterimine Geri Al:

Ana ekran simgeleri görüntüsünü varsayılanlarına sıfırlayın.

# Çalışma Zaman Aşımı:

Belirli bir süre için hiç işlem gerçekleştirilmediğinde başlangıç ekranına dönmek için **Açık** öğesini seçin. Kullanıcı kısıtlamaları uygulandığında ve belirtilen bir süre için hiç işlem gerçekleştirilmediğinde, oturumunuz kapatılır ve ilk ekrana dönersiniz.

#### Klavye:

LCD ekrandaki klavye düzenini değiştirin.

#### Varsayılan Ekran (Job/Status):

düğmesine bastığınızda görüntülemek istediğiniz varsayılan bilgileri seçin.

# **İlgili Bilgi**

# & ["Karakterleri Girme" sayfa 34](#page-33-0)

# **Yzc Ayarları**

Kontrol panelindeki menüleri aşağıda açıklandığı gibi seçin.

# **Ayarlar** > **Genel Ayarlar** > **Yzc Ayarları**

#### Kağıt Kaynağı Ayarları:

#### Kâğıt Ayarı:

Kağıt kaynağına yüklediğiniz kağıt boyutu ve kağıt türünü seçin.

#### Kağıt tepsisi önceliği:

Kağıt tepsisine yüklenen kağıda yazdırma önceliği vermek için **Açık** öğesini seçin.

#### A4/Otomatik Kağıt Geçişi:

Letter olarak ayarlanmış kağıt kaynağı olmadığında A4 boyutta olarak ayarlanmış kağıt kaynağından kağıt beslemek için **Açık** öğesini seçin veya A4 olarak ayarlanmış kağıt kaynağı olmadığında Letter boyut olarak ayarlanmış kağıt kaynağından besleyin.

#### Oto Seçme Ayarları:

**Kâğt Ayr** > **Oto** etkinleştirilirse, kağıt bittiğinde kağıt otomatik olarak yazdırma işlerinin kağıt ayarlarıyla aynı ayarlara sahip bir kağıt kaynağından beslenir. Bu menüde fotokopi, faks veya diğer işlevlerin her birine yönelik olarak her bir kağıt kaynağı için otomatik seçimi ayarlayabilirsiniz. Her şeyi kapalı olarak ayarlayamazsınız.

Bu ayar, yazdırma işleri için kağıt ayarlarında belirli bir kağıt kaynağı seçtiğinizde devre dışı bırakılır. Yazıcı sürücüsünün **Ana** sekmesindeki kağıt türü ayarına bağlı olarak, kağıt otomatik beslenmeyebilir.

#### Kağıt Bittiğinde Otomatik Seçim: Kopya İçin:

Kağıt bittiğinde kağıt bulunan diğer kağıt kaynağından otomatik olarak kağıt beslemesi yapmak için bu özelliği etkinleştirin. Bu, kopyalama sırasında geçerlidir. **Oto Seçme Ayarları** içinden seçilmemiş bir kağıt kaynağından veya kağıdın belirtilen kağıt kaynağından farklı ayarlara sahip olması nedeniyle otomatik olarak kağıt beslemesi yapılamaz.

Bu işlev aşağıdaki durumlarda uygulanmaz.

Kopyalama yaparken **Oto Seçme Ayarları** içinden seçilmemiş bir kağıt kaynağı kullanırken.

### Hata Uyarısı:

#### Kağıt Byt Uyarısı:

Seçili kağıt boyutu yüklenen kağıtla eşleşmediğinde bir hata mesajı görüntülemek için **Açık** öğesini seçin.

#### Kağıt Türü Uyarısı:

Seçili kağıt türü yüklenen kağıtla eşleşmediğinde bir hata mesajı görüntülemek için **Açık** öğesini seçin.

#### Kâğıt Ayarı Otomatik Görüntüle:

Kağıt kaynağında kağıt yüklerken **Açık** ekranını görüntülemek için **Kâğıt Ayarı** öğesini seçin. Bu özelliği devre dışı bırakırsanız, AirPrint kullanarak iPhone, iPad veya iPod touch'tan yazdıramazsınız.

#### Basım Dili: **Q**

USB:

USB arabirimi için yazdırma dilini seçin.

# Ağ:

Ağ arabirimi için yazdırma dilini seçin.

# Genel Yazdırma Ayrları:

Yazıcı sürücüsünü kullanmadan bir harici aygıtı ile yazdırma yaptığınızda bu yazdırma ayarları uygulanır. Yazıcı sürücüsünü kullanarak yazdırırken ofset ayarları uygulanır.

### Üst Ofset:

Kağıdın üst kenar boşluğunu ayarlayın.

# Sol Ofset:

Kağıdın sol kenar boşluğunu ayarlayın.

# Arkada Üst Ofset:

2 taraflı yazdırma gerçekleştirirken sayfanın arka kısmı için üst kenar boşluğunu ayarlayın.

### Arkada Sol Ofset:

2 taraflı yazdırma gerçekleştirirken sayfanın arka kısmı için sol kenar boşluğunu ayarlayın.

#### Kğt Gnşlğ Kontrolü:

Yazdırmadan önce kağıt genişliğini kontrol etmek için **Açık** öğesini seçin. Bu, kağıt boyutu ayarı yanlış ayarlandığında kağıdın kenarlarının dışına yazdırmayı önler, ancak bu yazdırma hızını düşürebilir.

#### Boş Sayfayı Atla:

Kağıt tasarrufu yapmak için yazdırma verilerindeki boş sayfaları otomatik olarak atlar.

## PDL Baskı Yplandırması:

PCL veya PostScript yazdırma için kullanmak istediğiniz PDL Baskı Yplandırması seçeneklerini seçin.

#### Genel Ayarlar:

PCL veya PostScript yazdırma için ortak ayarları seçin.

#### Kağıt Boyutu:

Yazdırmak için varsayılan kağıt boyutunu seçin.

#### Kağıt Türü:

Yazdırma için varsayılan kağıt türünü seçin.

#### Yön:

Yazdırma için varsayılan yönü seçin.

## Kalite:

Baskı kalitesini seçin.

#### Mürekkep Tasarrufu Modu:

Yazdırma yoğunluğunu azaltarak mürekkep tasarrufu için **Açık** öğesini seçin.

### Baskı Emri:

İlk sayfadan veya son sayfadan yazdırma sırasını seçin.

#### Son Sayfa Üstte:

Dosyanın ilk sayfasından yazdırmaya başlar.

#### İlk Sayfa Üstte:

Dosyanın son sayfasından yazdırmaya başlar.

#### Kopya Sayısı:

Yazdırılacak kopya sayısını ayarlayın.

#### CiltKenarBoşl.:

Ciltleme konumunu seçin.

#### Otomatik Kâğıt Çıkarma:

Bir yazdırma işi sırasında yazdırma durduğunda kağıdı otomatik çıkarmak için **Açık** öğesini seçin.

#### 2 Taraflı Yazdırma:

2 taraflı yazdırma gerçekleştirmek için **Açık** öğesini seçin.

#### PCL Menüsü:

PCL yazdırma için ayarları yapın.

#### Yazı Tipi Kaynağı:

#### Yerleşik:

Yazıcıda önceden yüklü bir yazı tipini kullanmak için seçin.

#### İndirme:

İndirdiğiniz bir yazı tipini kullanmak için seçin.

# Font Number:

Varsayılan Yazı Tipi Kaynağı için varsayılan yazı tipi numarasını seçin. Kullanılabilir numara, yaptığınız ayarlara bağlı olarak değişir.

# Aralk:

Yazı tipi ölçeklenebilirse ve sabit aralığa sahipse varsayılan yazı tipi aralığını ayarlayın. 0,01 artışlarla 0,44 ile 99,99 cpi (inç başına karakter) arasında seçim yapabilirsiniz.

Yazı Tipi Kaynağı veya Font Number ayarlarına bağlı olarak bu öğe görünmeyebilir.

## Nokta Bytu:

Yazı tipi ölçeklenebilirse ve orantılıysa varsayılan yazı tipi yüksekliğini ayarlayın. 4,00 ile 999,75 nokta arasında seçim yapabilir ve 0,25 kademeli olarak artırabilirsiniz.

Yazı Tipi Kaynağı veya Font Number ayarlarına bağlı olarak bu öğe görünmeyebilir.

#### Simge Kümesi:

Varsayılan sembol kümesini seçin. Yazı Tipi Kaynağı ve Yazı Tipi Kaynağı ayarında seçtiğiniz yazı tipi yeni sembol kümesi ayarında kullanılamıyorsa, Yazı Tipi Kaynağı ve Font Number ayarları otomatik olarak varsayılan değer IBM-US ile değiştirilir.

#### Satır:

Seçilen kağıt boyutu ve yönü için satır sayısını ayarlayın. Bu, satır aralığının (VMI) değişmesine de neden olur ve yeni VMI değeri yazıcıya kaydedilir. Yani bu, sayfa boyutu veya yönü ayarlarında yapılan sonraki değişikliklerin kayıtlı VMI'ya dayalı olarak Form değerinde değişikliklere neden olduğu anlamına gelir.

#### CR İşlevi:

Belirli bir işletim sisteminden bir sürücü ile yazdırırken satır besleme komutunu seçin.

#### LF İşlevi:

Belirli bir işletim sisteminden bir sürücü ile yazdırırken satır besleme komutunu seçin.

#### Kâğıt Kaynağı Atama:

Kağıt kaynağı seçme komutu atamasını ayarlayın. **4** seçildiğinde, komutlar HP LaserJet 4 ile uyumlu olarak ayarlanır. **4K** seçildiğinde, komutlar HP LaserJet 4000, 5000 ve 8000 ile uyumlu olarak ayarlanır. **5S** seçildiğinde, komutlar HP LaserJet 5S ile uyumlu olarak ayarlanır.

#### PS Menüsü:

PS yazdırma için ayarları yapın.

#### Hata Sayfası:

PostScript veya PDF yazdırma sırasında bir hata oluşursa durumu gösteren bir sayfayı yazdırmak için **Açık** öğesini seçin.

#### İkili:

İkili resimler içeren verileri yazdırırken **Açık** öğesini seçin. Yazıcı sürücüsü ayarı ASCII olarak ayarlansa bile uygulama ikili verileri gönderebilir ancak bu özellik etkinleştirildiğinde verileri yazdırabilirsiniz.

#### PDF Sayfa Boyutu:

Bir PDF dosyası yazdırırken kağıt boyutunu seçin.

## Oto Hata Çzcü:

2 taraflı yazdırma hatası veya bir bellek dolu hatası oluştuğunda gerçekleştirilecek eylemi seçin.

❏ Açık

Bellek dolu hatası oluştuğunda bir uyarı görüntüler ve 2 taraflı yazdırma hatası oluşursa tek taraflı modda yazdırır veya yalnızca yazıcının işleyebildiğini yazdırır.

❏ Kplı

Bir hata mesajı görüntüler ve yazdırmayı iptal eder.

# Bellek Aygıtı Arayüzü:

Bellek cihazınıza erişime izin verecek şekilde ayarları yapın.

#### Bellek Aygıtı:

Yazıcının takılı bir bellek cihazına erişmesini sağlamak için **Etkin** öğesini seçin. **Dvr dışı** öğesini seçerseniz, bellek aygıtındaki verileri okuyamaz, yazdıramaz veya yazıcıyla verileri bellek aygıtına kaydedemezsiniz. Bu, gizli belgilerin yasa dışı bir şekilde kaldırılmasını önleyecektir.

# Dosya Pylşmı:

USB bağlantılı bir bilgisayardan veya ağa bağlı bir bilgisayardan bellek cihazına yazma erişimi verilip verilmeyeceğini seçin.

# Kalın Kağıt: **Q**

Çıktılarınıza mürekkep bulaşmasını önlemek için **Açık** öğesini seçin, ancak bu yazdırma hızını düşürebilir.

# Sessiz Mod: **a**

Yazdırma sırasında gürültüyü azaltmak için **Açık** öğesini seçin, ancak bu yazdırma hızını düşürebilir. Seçtiğiniz kağıt türüne ve yazdırma kalitesi ayarlarına bağlı olarak, yazıcının gürültü düzeyinde hiç fark olmayabilir. Çalışma gürültüsünü azaltmaya öncelik vermek için **Açık** seçeneğini belirleyin. Yazdırma hızına öncelik atamak için **Açık (Düşük Seviye)** öğesini seçin.

#### Mrkkp kuruma süresi: 2 tarf yzdrma:

2 taraflı yazdırma işlemi gerçekleştirirken kullanmak istediğiniz mürekkep kurutma süresini seçin. Yazıcı bir tarafı yazdırdıktan sonra diğer tarafı yazdırır. Çıktınız bulaşırsa süre ayarını değiştirin.

#### Çift Yönlü:

Yazdırma yönünü değiştirmek için **Açık** öğesini seçin; Yazdırma kafası sola veya sağa hareket ettiğinde yazdırır. Çıktınızdaki dikey veya yatay çizgiler bulanık ya da yanlış hizalanmış görünürse bu özelliğin devre dışı bırakılması sorunu çözebilir; ancak bu işlem yazdırma hızını düşürebilir.

# PC Bğlntsı USB üzerinden:

USB ile bağlanırken bir bilgisayarın yazıcıya erişmesine izin vermek için **Etkin** öğesini seçin. **Dvr dışı** seçildiğinde, ağ bağlantısı üzerinden gönderilmeyen yazdırma ve tarama kısıtlanır.

# USB I/F Zmn Aşm Ayarı:

Yazıcı, bir PostScript yazıcı sürücüsünden veya PCL yazıcı sürücüsünden bir yazdırma işi aldıktan sonra bilgisayarla USB iletişimini sonlandırmadan önce geçmesi gereken saniye olarak süre uzunluğunu belirtin. PostScript yazıcı sürücüsünden veya PCL yazıcısı sürücüsünden iş sonlandırma açık bir şekilde tanımlanmadıysa, sonsuz USB iletişimine neden olabilir. Bu durumda yazıcı, belirtilen süre geçtikten sonra iletişimi sonlandırır. İletişimi sonlandırmak istemiyorsanız 0 (sıfır) girin.

#### **İlgili Bilgi**

- & ["Kağıt Yükleme" sayfa 145](#page-144-0)
- & ["Kolay Ayarları Kullanarak Yazdırma" sayfa 155](#page-154-0)
- & ["Bellek Aygıtından JPEG Dosyaları Yazdırma" sayfa 196](#page-195-0)
- & ["Bellek Aygıtından TIFF Dosyaları Yazdırma" sayfa 197](#page-196-0)

# **Ağ Ayarları**

Kontrol panelindeki menüleri aşağıda açıklandığı gibi seçin.

# **Ayarlar** > **Genel Ayarlar** > **Ağ Ayarları**

Wi-Fi Ayarı:

Kablosuz ağ ayarlarını yapın veya değiştirin. Aşağıdan bağlantı yöntemini seçin ve sonra kontrol panelinde talimatları izleyin.

Yönlendirici:

Wi-Fi Kurulum Sihirbazı:

SSID ve parolayı girerek Wi-Fi ayarlarını yapar.

Düğme Kurulumu (WPS):

Düğme Kurulumu (WPS) ile Wi-Fi ayarlarını yapar.

# Diğerleri:

❏ PIN Kodu Kurulumu (WPS)

PIN Kodu Kurulumu (WPS) göre Wi-Fi ayarlarını yapar.

❏ Wi-Fi Otomatik Bağlantısı

Bilgisayar veya akıllı cihaz üzerindeki Wi-Fi bilgilerini kullanarak Wi-Fi ayarlarını yapar.

❏ Wi-Fi'ı Devre Dışı Bırak

Wi-Fi'ı devre dışı bırakır. Altyapı bağlantılarının bağlantısı kesilecektir.

# Wi-Fi Direct:

(Menü) :

❏ Ağ Adını Değiştir

Wi-Fi Direct SSID'yi (ağ adı) değiştirir.

❏ Şifreyi Değiştir

Wi-Fi Direct bağlantısının parolasını değiştirir.

❏ Frekans Aralığını Değiştir

Wi-Fi Direct bağlantısı için frekans bandını seçin. Frekansın değiştirilmesi bağlı cihazın bağlantısını keser.

Bu kanalların kullanılabilirliği ve ürünün bu kanallar üzerinden dış mekanda kullanımı konuma göre değişir.

<http://support.epson.net/wifi5ghz/>

- ❏ Wi-Fi Direct işlevini devre dışı bırak Wi-Fi Direct işlevini devre dışı bırakır.
- ❏ Varsayılan Ayarları Geri Yükle Wi-Fi Direct ayarlarını geri yükler.

# Diğer Yöntemler:

❏ iOS

Wi-Fi Direct kullanarak bağlanmak için iPhone, iPad, or iPod touch'ınızdan QR kodunu okur.

❏ Diğer İşletim Sistemli Aygıtlar

SSID ve parolayı girerek Wi-Fi Direct ayarlarını yapar.

### Kablolu LAN Ayarı:

LAN kablosu ve yönlendirici kullanan ağ bağlantısını yapın veya değiştirin. Bu kullanılırken, Wi-Fi bağlantıları devre dışı bırakılır.

# Ağ Durumu:

# Kablolu LAN/Wi-Fi Durumu:

Yazıcının ağ bilgilerini görüntüler.

#### Wi-Fi Direct Durumu:

Wi-Fi Direct ayar bilgilerini görüntüler.

# E-posta Sncu Drmu:

Posta sunucusu ayar bilgilerini görüntüler.

# Yazdırma Durumu Sayfası:

Bir ağ durumu sayfası yazdırır.

Ethernet, Wi-Fi, Wi-Fi Direct vb. hakkında bilgi, iki veya daha fazla sayfaya yazdırılır.

### Bağlantı Kontrolü:

Geçerli ağ bağlantısını kontrol eder ve bir rapor yazdırır. Bağlantıda herhangi bir sorun varsa sorunu çözmek için rapora bakın.

# Gelişmiş:

#### Aygıt Adı:

Cihaz adını 2 ila 53 karakter arasında herhangi bir adla değiştirir.

## TCP/IP:

IP adresi statikse IP ayarlarını yapılandırır.

Otomatik yapılandırma için, DHCP tarafından atanan IP adresini kullanın.

Manuel olarak ayarlamak için, "Manuel" seçeneğine geçin ve sonra atamak istediğiniz IP adresini yazın.

# Proxy Sunucu:

Ağ ortamınızda bir proxy sunucusu kullanırken ve yazıcı için de ayarlamak istediğinizde bu seçeneği ayarlayın.

#### E-posta Sncsu:

E-posta iletme özelliğini kullanırken e-posta sunucusu bilgilerini ayarlayın ve bağlantıları test edin.

#### IPv6 Adresi:

IPv6 adreslemesinin etkinleştirilip etkinleştirilmeyeceğini ayarlar.

#### MS Ağ Paylaşımı:

Dosya paylaşımı özelliğini kullanmak istediğinizde bunu ayarlayın.

# Bağlantı Hızı ve Çift Yönlü:

Uygun Ethernet hızını ve dupleks ayarını seçin. Otomatik dışında bir ayar seçerseniz, ayarın kullandığınız hubdaki ayarlara uyduğundan emin olun.

#### HTTP'yi HTTPS'ye yönlendir:

HTTP'den HTTPS'ye yeniden yönlendirmeyi etkinleştirir veya devre dışı bırakır.

#### IPsec/IP Filtreleme devre dışı bırak:

IPsec/IP filtresi ayarını devre dışı bırakır.

#### IEEE802.1X devre dışı bırak:

IEEE802.1X ayarını devre dışı bırakır.

# iBeacon İletimi:

iBeacon iletim işlevini etkinleştirmeyi veya devre dışı bırakmayı seçin. Etkinleştirildiğinde, iBeacon etkin aygıtlardan yazıcıyı arayabilirsiniz.

#### **İlgili Bilgi**

- & ["SSID ve Parolayı Girerek Wi-Fi Ayarlarını Yapma" sayfa 52](#page-51-0)
- & ["Basmalı Düğme Kurulumu \(WPS\) ile Wi-Fi Ayarlarını Yapma" sayfa 53](#page-52-0)
- & ["PIN Kodu Ayarına \(WPS\) göre Wi-Fi Ayarlarını Yapma" sayfa 54](#page-53-0)
- & ["Yazıcının Ağ Bağlantı Durumunu Kontrol Etme \(Ağ Bağlantısı Raporu\)" sayfa 283](#page-282-0)

# **Web Hizmeti Ayarları**

Kontrol panelindeki menüleri aşağıda açıklandığı gibi seçin.

# **Ayarlar** > **Genel Ayarlar** > **Web Hizmeti Ayarları**

#### Epson Connect Servisleri:

Yazıcının Epson Connect hizmetine kayıtlı ve bağlı olup olmadığını görüntüler.

Hizmeti **Kayıt ol** öğesini seçerek ve talimatları izleyerek kaydedebilirsiniz.

Kullanım kılavuzları için aşağıdaki portal web sitesine bakın.

<span id="page-375-0"></span>[https://www.epsonconnect.com/](HTTPS://WWW.EPSONCONNECT.COM/)

[http://www.epsonconnect.eu](http://www.epsonconnect.eu/) (yalnızca Avrupa)

Kaydettiğinizde, aşağıdaki ayarları değiştirebilirsiniz.

Beklet/Sürdür:

Epson Connect hizmetlerini bekletmeyi veya sürdürmeyi seçin.

Kaydı Kaldır:

Yazıcının Epson Connect hizmetlerinden kaydını kaldırır.

# **Faks Ayarları**

Kontrol panelindeki menüleri aşağıda açıklandığı gibi seçin.

# **Ayarlar** > **Genel Ayarlar** > **Faks Ayarları**

*Not:*

❏ Web Config içinden Faks Ayarları öğesine de erişebilirsiniz. Web Config ekranında *Faksla* sekmesini tıklatın.

❏ *Faks Ayarları* menüsünü görüntülemek için Web Config'i kullanırken, yazıcının kontrol paneliyle karşılaştırıldığında kullanıcı arayüzünde ve konumda biraz değişiklik olabilir.

# *Hızlı Çalıştırma Düğmesi*

Menüyü aşağıda, yazıcının kontrol panelinde bulabilirsiniz.

# **Ayarlar** > **Genel Ayarlar** > **Faks Ayarları** > **Hızlı Çalıştırma Düğmesi**

*Not:*

Web Config ekranında bu menüyü görüntüleyemezsiniz.

Hızlı Çalıştırma Düğmesi 1, Hızlı Çalıştırma Düğmesi 2, Hızlı Çalıştırma Düğmesi 3:

Faks gönderirken sık kullandığınız menüye hızlı bir şekilde erişmenizi sağlayarak en fazla üç kısayol kaydeder. Kısayollar aşağıdaki menüde görüntülenir.

**Faksla** > **Faks Ayarları** sekmesi.

# *Temel Ayarlar*

Menüyü aşağıda, yazıcının kontrol panelinde bulabilirsiniz.

# **Ayarlar** > **Genel Ayarlar** > **Faks Ayarları** > **Temel Ayarlar**

*Not:* Web Config ekranında, aşağıdaki menüyü bulabilirsiniz.

*Faksla* sekmesi > *Temel Ayarlar*

Faks Hızı:

Faks iletim hızını seçin. Bir iletişim hatası sık görüldüğünde, yurt dışına/yurt dışından faks gönderip/ alırken veya bir IP (VoIP) telefon hizmeti kullanırken **Yavaş(9.600bps)** seçeneğini seçmenizi tavsiye ederiz.

#### ECM:

Çoğunlukla telefon hattı gürültüsünün neden olduğu faks iletimindeki (Hata Düzeltme Modu) hataları otomatik olarak düzeltir. Devre dışı bırakılırsa, belgeleri renkli olarak gönderemezsiniz.

#### Çevir Sesi Algılama:

Çevirmeye başlamadan önce bir çevir sesi algılar. Yazıcı bir PBX (Private Branch Exchange) veya dijital telefon hattına bağlanırsa numarayı çevirmeye başlamayabilir. Bu durumda, **Hat Türü** ayarını **PBX** olarak değiştirin. Çalışmıyorsa bu özelliği devre dışı bırakın. Ancak bu özelliğin devre dışı bırakılması, faks numarasının ilk hanesini düşürebilir ve faksı yanlış numaraya gönderebilir.

#### Çevirme Modu:

Yazıcıyı bağladığınız telefon sistemi türünü seçin. **Duraklat** olarak ayarlandığında, faks üst ekranında rakam girerken \* tuşuna basılarak ("T" girilir) arama modu geçici olarak darbeli yerine tonlu olarak değiştirilir. Bu ayar bölgenize ve ülkenize bağlı olarak görüntülenmeyebilir.

#### Hat Türü:

Yazıcıyı bağladığınız hat türünü seçin.

#### PSTN:

Yazıcı, genel anahtarlamalı bir telefon ağına bağlandığında **PSTN**'yi seçin.

#### PBX:

Yazıcı, dahili hatlar kullanan ve 0 ve 9 gibi bir harici erişim kodu gerektiren bir ortamda kullanılırken, hat çıkışı almak için **PBX** öğesini seçin. Bir DSL modem veya terminal adaptörü kullanan bir ortam için de **PBX** olarak ayarlanması önerilir.

#### Erişim Kodu:

**Kullan** öğesini seçin ve sonra 0 veya 9 gibi harici bir erişim kodu kaydedin. Sonra, dış faks numarasına bir faks gönderirken, gerçek kod yerine # (kare işareti) girin. **İrtibatlar** içinde harici erişim kodu olarak # (kare işareti) de kullanılmalıdır. 0 veya 9 gibi harici bir erişim kodu bir kişide ayarlanır, faksları kişiye gönderemezsiniz. Bu durumda, **Erişim Kodu** öğesini **Kllnma** olarak ayarlayın, aksi halde **İrtibatlar** içindeki kodu # olarak değiştirmeniz gerekir.

#### Üstbilgi:

Gönderen adınızı ve faks numaranızı girin. Bu bilgiler gönderilen fakslarda başlık olarak görünür.

#### Telefon Numaranız:

0-9 + veya boşluk kullanarak en fazla 20 karakter girebilirsiniz. Web Config için en fazla 30 karakter girebilirsiniz.

#### Fks Üstbilgisi:

Gerektiği gibi en fazla 21 gönderen adı kaydedebilirsiniz. Her gönderen adı için en fazla 40 karakter girebilirsiniz. Web Config için başlığı Unicode (UTF-8) olarak girin.

#### Alma Modu:

Alım modunu seçin.

#### ["Gelen Faksları Alma" sayfa 238](#page-237-0)

#### DRD:

Telefon şirketinizden bir ayırt edici zil hizmetine üye olduysanız, gelen fakslar için kullanılan zil desenini seçin. Pek çok telefon şirketi tarafından sağlanan ayırt edici zil hizmeti (hizmet adı şirkete göre farklılık gösterir), bir telefon hattında birden fazla telefon numarasına sahip olmanızı sağlar. Her numaraya farklı zil düzeni atanır. Sesli aramalar için bir numara ve faks çağrıları için başka bir numara kullanabilirsiniz. Bu seçenek bölgeye bağlı olarak **Açık** veya **Kplı** olabilir.

#### Yanıt İçin Zil Sayısı:

Yazıcı otomatik olarak bir faks almadan önce gerçekleşmesi gereken zil sesi sayısını seçin.

#### Uzaktan Alma:

#### Uzaktan Alma:

Yazıcıya bağlı bir telefonda gelen bir faksa cevap verdiğinizde, telefonu kullanarak kodu girip faks almaya başlayabilirsiniz.

#### Bşlt Kodu:

**Uzaktan Alma** başlangıç kodunu ayarlayın. 0 – 9, \*, # öğelerini kullanarak iki karakter girin.

#### Faks Reddetme:

# Faks Reddetme:

Alınan istenmeyen faksları reddetmek için seçenekleri seçin.

#### Numara Reddetme Listesi:

Karşı tarafın telefon numarası reddetme numara listesindeyse gelen faksları reddedip reddetmemeyi ayarlayın.

# Faks Üstbilgisi Boş Engellendi:

Karşı tarafın telefon numarası engellenmişse faksları almayı reddedip reddetmemeyi ayarlayın.

# Kayıtlı Olmayan Kişiler:

Karşı tarafın telefon numarası kişilerde değilse faksları almayı reddedip reddetmemeyi ayarlayın.

#### Numara Reddetme Listesini Düzenle:

Faksları ve çağrıları reddetmek için en fazla 30 faks numarası kaydedebilirsiniz.  $0 - 9, *$ , # veya boşluk kullanarak en fazla 20 karakter girin.

#### Dosya Biçimini Kaydet/Yönlendir:

#### Dosya Biçimini Kaydet/Yönlendir:

Faksları **PDF** veya **TIFF** içinden kaydetmek veya iletmek için kullanmak istediğiniz biçimi seçin.

# PDF Ayarları:

**Dosya Biçimini Kaydet/Yönlendir** öğesinde **PDF** öğesini seçmek, ayarları etkinleştirir.

Belge Açma Parolası:

❏ Şifre Ayarı:

Bir belge açma parolası ayarlamanızı sağlar.

❏ Şifre:

Bir belge açma parolası ayarlayın.

# İzin Parolası:

❏ Şifre Ayarı

Bir PDF dosyası içinde yazdırmak veya düzenlemek için bir parola ayarlamanızı sağlar.

❏ Şifre

**Şifre** içinde bir izin parolası ayarlayın.

❏ Yazdırıyor

PDF dosyasını yazdırmaya izin verir.

❏ Dznlyor

PDF dosyasını düzenlemeye izin verir.

# Bulut Hedef Listesi:

Epson Connect'i kullanırken, Epson Connect tarafından yönetilen bulut hizmetine en fazla beş adres kaydedebilirsiniz. Kayıtlı adresi bir hedef olarak belirterek faksları iletirken belge verilerini dosya olarak yükleyebilirsiniz.

Ülkeye ve bölgeye bağlı olarak çevrimiçi hizmetleri kullanamayabilirsiniz.

# **İlgili Bilgi**

- & ["Yazıcıyı Faks Göndermeye ve Almaya Hazır Hale Getirme" sayfa 122](#page-121-0)
- & ["PBX Telefon Sistemi Ayarları" sayfa 124](#page-123-0)
- & ["İstenmeyen Faksları Engellemek İçin Ayarlar Yapma" sayfa 134](#page-133-0)

# *Gönderme Ayarları*

Menüyü aşağıda, yazıcının kontrol panelinde bulabilirsiniz.

# **Ayarlar** > **Genel Ayarlar** > **Faks Ayarları** > **Gönderme Ayarları**

#### *Not:*

Web Config ekranında, aşağıdaki menüyü bulabilirsiniz.

# *Faksla* sekmesi > *Gönderme Ayarları*

#### Hızlı bellek gönder:

Yazıcı ilk sayfayı taramayı bitirdiğinde hızlı bellekten gönderme özelliği faksı göndermeye başlar. Bu özelliği etkinleştirmezseniz, yazıcı taranan tüm resimleri belleğe kaydettikten sonra göndermeye başlar. Bu özelliği kullanarak paralel gerçekleştirilen tarama ve gönderme gibi tüm işlem süresini kısaltabilirsiniz.

#### Toplu Gönd:

Aynı alıcıya gönderilmeyi bekleyen birden fazla faks olduğunda, bir kerede göndermek için bunları gruplar. Bir kerede en fazla beş belge (toplamda 200 sayfa) gönderilebilir. Bu, bağlantı sayısını azaltarak iletim maliyetlerinden tasarruf etmenize yardımcı olur.

# Hata Verilerini Kydt:

# Hata Verilerini Kydt:

Belgeler gönderilemediğinde, bunları yazıcının belleğine kaydetmek için bunu etkinleştirin. **Job/Status** içinden belgeleri yeniden gönderebilirsiniz.

# Saklama Dönemini Belirle:

Saklama süresi sona erdikten sonra gönderilemeyen belgeleri silmek için **Açık** öğesini seçin.

# Saklama Dönemi:

Yazıcının gönderilemeyen belgeleri depolayacağı gün süresi ayarlayın.

# Sonraki Orijinal İçin Bekleme Süresi:

# Sonraki Orijinal İçin Bekleme Süresi:

Bir belgeyi taradıktan sonra  $\Diamond$  öğesine dokunarak faksı göndermeye başlamak için bunu etkinleştirin ve ardından belirtilen süre geçene kadar bir sonraki orijinali bekleyin.

#### Süre:

Sonraki orijinal için beklenecek zamanı ayarlar.

## Faks Önizleme Görüntüleme Süresi:

# Faks Önizleme Görüntüleme Süresi:

Önizleme ekranı görüntülendikten sonra herhangi bir işlem gerçekleştirmeksizin belirtilen sürenin ardından faksı göndermeye başlamak için bunu etkinleştirin.

#### Süre:

Göndermeden önce taranan belgenin önizleme süresini belirtin.

#### Yedeklemeye İzin Ver:

**İzinli** öğesini ayarlama **Faksla** > **Faks Ayarları** > **Yedekle** ile gönderilen faksları yedeklemenize izin verir.

# *Ayarları Al*

# **İlgili Bilgi**

& ["Kaydetme/İletme Ayarları" sayfa 381](#page-380-0)

# <span id="page-380-0"></span>**Kaydetme/İletme Ayarları**

# **Koşulsuz Kaydet/İlet:**

Menüyü aşağıda yazıcının kontrol panelinde bulabilirsiniz.

# **Ayarlar** > **Genel Ayarlar** > **Faks Ayarları** > **Ayarları Al** > **Kaydetme/İletme Ayarları** > **Koşulsuz Kaydet/İlet**

*Not:*

Web Config ekranında, aşağıdaki menüyü bulabilirsiniz.

# *Faksla* sekmesi > *Kaydetme/İletme Ayarları* > *Koşulsuz Kaydet/İlet*

Hedefleri Gln kts, bir bilgisayar, bir harici bellek aygıtı, e-posta adresleri, paylaşılan klasörler ve diğer faks makinelerine kaydetmeyi ve iletmeyi ayarlayabilirsiniz. Bu özellikleri aynı anda kullanabilirsiniz. Koşulsuz Kaydet/ İlet içindeki tüm öğeleri devre dışı bırakırsanız, yazıcı alınan faksları yazdırmaya ayarlanır.

# Gln Ktsna Kydt:

Alınan faksları yazıcının Gln kts öğesine kaydeder. 200 belgeye kadar kaydedilebilir. 200 belge kaydetmenin kaydedilen belgelerin dosya boyutu gibi kullanım koşullarına ve birden fazla faks kaydetme özelliğini aynı zamanda kullanmaya bağlı olarak mümkün olmayabileceğini unutmayın.

Alınan fakslar otomatik yazdırılmasa da onları yazıcının ekranında görüntüleyebilir ve yalnıza gerekenleri yazdırabilirsiniz. Ancak, **Koşulsuz Kaydet/İlet** içindeki **Blgsyra Kaydet** gibi başka bir öğede **Evet Yazdır** öğesini seçerseniz, alınan fakslar otomatik yazdırılır.

# Blgsyra Kaydet:

Yazıcıya bağlı bilgisayara alınan faksları PDF veya TIFF dosyaları olarak kaydeder. Bunu yalnızca FAX Utility (uygulama) öğesini kullanarak **Evet** olarak ayarlayabilirsiniz. Bunu yazıcının kontrol panelinden etkinleştiremezsiniz. Bilgisayara önceden FAX Utility öğesini yükleyin. Bunu **Evet** olarak ayarladıktan sonra bunu yazıcının kontrol panelinden **Evet Yazdır** olarak değiştirebilirsiniz.

# Bellek Aygıtına Kaydet:

Alınan faksları yazıcıya bağlı harici bir bellek aygıtına PDF veya TIFF dosyaları olarak kaydeder. **Evet Yazdır** öğesini seçme alınan faksları bellek aygıtına yazdırırken yazdırır.

Alınan belgeler, yazıcıya bağlı bellek cihazına kaydedilmeden önce geçici olarak yazıcının belleğine kaydedilir. Bellek dolu hatası faks göndermeyi ve almayı devre dışı bıraktığından, bellek cihazını yazıcıya bağlı tutun.

#### Kaydtm için Klsr Oluştr:

Ekranda görüntülenen mesajı izleyin ve faks verilerini kaydetmek için bellek aygıtında bir klasör oluşturun.

#### İlet:

Alınan faksları aşağıdaki hedeflere iletir.

- ❏ Başka bir faks makinesine
- ❏ Bir ağdaki paylaşılan klasörlere veya PDF ya da TIFF biçiminde e-posta adreslerine
- ❏ PDF veya JPEG biçiminde bulut hesaplarınıza

İletilen fakslar yazıcıdan silinir. **Evet Yazdır** öğesini seçmek, alınan faksları iletirken yazdırır.

Bir ağdaki bir e-posta adresine veya paylaşılan bir klasöre iletmek için, önce iletme hedefini kişiler listesine ekleyin. Bir e-posta adresi iletmek için e-posta sunucusu ayarlarını yapılandırın.

Bir bulut hesabına iletmek için, kullanıcıyı, yazıcıyı ve bulut hedefini **Epson Connect** içinde **Fax to Cloud** > **Hedef Listesi**'e kaydedin ve önceden yazıcının kontrol panelinden **Bulut Hedef Listesi**'e bir iletme hedefi ekleyin.

### Destinasyon:

Kişiler listesinden veya önceden eklediğiniz bulut hedefi listesinden iletme hedefleri secebilirsiniz.

İletme hedefi olarak bir ağda paylaşılan bir klasörü, bir e-posta adresini veya bir bulut hesabını seçtiyseniz, bir görüntüyü hedefe gönderip gönderemediğinizi test etmenizi öneririz.

Yazıcının kontrol panelinden **Tara** > **E-posta**, **Tara** > **Ağ Klasörü/FTP** öğesini seçip hedefi belirleyin ve ardından taramaya başlayın.

Bir bulut hesabı seçtiyseniz, faks kutusuna kaydedilmiş bir görüntüyü hedefe ileterek bir test gerçekleştirebilirsiniz. Yazıcının kontrol panelinden **Faks Kutusu** öğesini seçin. Taranan

herhangi bir görüntünün kaydedildiği bir faks kutusu için (Menü) > **İlet(Bulut)** öğesini seçip hedefi belirleyin ve ardından iletmeye başlayın.

# İletme Başarısız Olduğunda Seçenekler:

Başarısız faksı yazdırmayı veya Gln kts'a kaydetmeyi seçebilirsiniz.

Gln kts dolduğunda faks alma devre dışı bırakılır. Kontrol ettikten sonra belgeleri gelen

kutusundan silmelisiniz. İletilemeyen belge sayısı, ana ekrandaki silmeli öğesinde diğer işlenmemiş işlerle birlikte görüntülenir.

# E-posta Bildirimleri:

Aşağıda seçtiğiniz işlem tamamlandığında bir e-posta bildirimini gönderir. Aşağıdaki özellikleri aynı anda kullanabilirsiniz.

Alıcı:

İşlem tamamlama bildiriminin hedefini ayarlayın.

#### Alındığında Bildir:

Bir faks alma işlemi tamamlandığında bir bildirim gönderir.

#### Yazdırıldığında Bildir:

Bir faks yazdırma işlemi tamamlandığında bir bildirim gönderir.

#### Bellek Aygıtına kaydedildiğinde bildir:

Bir faksı bir bellek aygıtına kaydetme işlemi tamamlandığında bir bildirim gönderir.

#### İletildiğinde Bildir:

Bir faks iletme işlemi tamamlandığında bir bildirim gönderir.

### **Koşullu Kaydet/İlet:**

Menüyü aşağıda yazıcının kontrol panelinde bulabilirsiniz.

# **Ayarlar** > **Genel Ayarlar** > **Faks Ayarları** > **Ayarları Al** > **Kaydetme/İletme Ayarları** > **Koşullu Kaydet/İlet**

#### *Not:*

Web Config ekranında, aşağıdaki menüyü bulabilirsiniz.

### *Faksla* sekmesi > *Kaydetme/İletme Ayarları* > *Koşullu Kaydet/İlet*

Hedefleri Gln kts içine, gizli kutulara, harici bir bellek aygıtına, e-posta adreslerine, paylaşılan klasörlere, ve başka bir faks makinesine kaydetmeyi ve/veya iletmeyi ayarlayabilirsiniz.

Birden fazla koşul (**Koşullu Kaydet/İlet**) ayarlandığında, öğelerin sırasına göre başvurulurlar ve ilk olarak eşleşen **Koşullu Kaydet/İlet** yürütülür.

Koşulları etkinleştirme veya devre dışı bırakma arasında geçiş yapmak için > için olan hariç ayarlanan öğede istediğiniz yere dokunun.

["Belirli Koşullarla Faks Almak için Kaydetme Ayarlarını Yapma" sayfa 130](#page-129-0)

["Belirli Koşullarla Faks Almak için İletme Ayarları" sayfa 132](#page-131-0)

Ad (Gerekli):

Koşulun adını girin.

Koşullar:

Koşulları seçin ve ayarları yapın.

# Gönderen Faks ID eşleşmesi:

# Gönderen Faks ID eşleşmesi:

Faks numarası gibi gönderenin kimliği eşleştiğinde, alınan faks kaydedilir ve iletilir.

#### Kimlik:

Faks numarası gibi gönderenin kimliğini girin.

# Alt adres (SUB) tam uyum:

# Alt adres (SUB) tam uyum:

Alt adres (SUB) tam olarak eşleşirse, alınan faks kaydedilir ve iletilir.

# Alt Adres (SUB):

Gönderen için alt adresi (SUB) girin.

#### Şifre (SID) tam uyum:

Şifre (SID) tam uyum:

Parola (SID) tam olarak eşleşiyorsa, alınan faks kaydedilir ve iletilir.

#### Şifre (SID):

Gönderen için parolayı (SID) girin.

# Alma Zamanı:

#### Alma Zamanı:

Belirtilen süre sırasında alınan bir faksı kaydeder ve iletir.

#### Başlangıç zamanı:

Alınan faksların kaydedilmesine ve iletilmesine izin vermek için başlangıç zamanını belirtin.

#### Bitiş zamanı:

Alınan faksların kaydedilmesine ve iletilmesine izin vermek için bitiş zamanını belirtin.

#### Kaydetme/İletme Hedefi:

Koşullarla eşleşen alınan belgeleri kaydetmek ve iletmek için hedefi seçin. Aşağıdaki özellikleri aynı anda kullanabilirsiniz.

#### Faks Kutusuna Kaydet:

#### Faks Kutusuna Kaydet:

Alınan faksları yazıcının Gln kts veya gizli kutusuna kaydeder.

Toplamda en fazla 200 belge kaydedebilirsiniz. 200 belge kaydetmenin kaydedilen belgelerin dosya boyutu gibi kullanım koşullarına ve birden fazla faks kaydetme özelliğini aynı zamanda kullanmaya bağlı olarak mümkün olmayabileceğini unutmayın.

# Gln kts:

Alınan faksları yazıcının Gln kts bölümüne kaydeder.

#### Gizli XX:

Alınan faksları yazıcının gizli kutusuna kaydeder.

### Bellek Aygıtına Kaydet:

#### Bellek Aygıtına Kaydet:

Alınan faksları yazıcıya bağlı harici bir bellek aygıtına PDF veya TIFF dosyaları olarak kaydeder.

Alınan belgeler, yazıcıya bağlı bellek cihazına kaydedilmeden önce geçici olarak yazıcının belleğine kaydedilir. Bellek dolu hatası faks göndermeyi ve almayı devre dışı bıraktığından, bellek cihazını yazıcıya bağlı tutun.

### Kaydtm için Klsr Oluştr:

Ekranda görüntülenen mesajı izleyin ve faks verilerini kaydetmek için bellek aygıtında bir klasör oluşturun.

# İlet:

# İlet:

Alınan faksları aşağıdaki hedeflerden birine iletir.

❏ Başka bir faks makinesine

❏ Bir ağdaki paylaşılan bir klasöre veya PDF ya da TIFF biçiminde bir e-posta adresine

❏ PDF veya JPEG biçiminde bulut hesabınıza

İletilen fakslar yazıcıdan silinir. **Evet Yazdır** öğesini seçmek, alınan faksları iletirken yazdırır.

Bir ağdaki bir e-posta adresine veya paylaşılan bir klasöre iletmek için, önce iletme hedefini kişiler listesine ekleyin. Bir e-posta adresi iletmek için e-posta sunucusu ayarlarını yapılandırın.

Bir bulut hesabına iletmek için, kullanıcıyı, yazıcıyı ve bulut hedefini **Epson Connect** içinde **Fax to Cloud** > **Hedef Listesi**'e kaydedin ve önceden yazıcının kontrol panelinden **Bulut Hedef Listesi**'e bir iletme hedefi ekleyin.

#### Destinasyon:

Kişiler listesinden veya önceden eklediğiniz bulut hedefi listesinden bir iletme hedefi seçebilirsiniz.

İletme hedefi olarak bir ağda paylaşılan bir klasörü, bir e-posta adresini veya bir bulut hesabını seçtiyseniz, bir görüntüyü hedefe gönderip gönderemediğinizi test etmenizi öneririz.

Yazıcının kontrol panelinden **Tara** > **E-posta**, **Tara** > **Ağ Klasörü/FTP** öğesini seçip hedefi belirleyin ve ardından taramaya başlayın.

Bir bulut hesabı seçtiyseniz, faks kutusuna kaydedilmiş bir görüntüyü hedefe ileterek bir test gerçekleştirebilirsiniz. Yazıcının kontrol panelinden **Faks Kutusu** öğesini seçin.

Taranan herhangi bir görüntünün kaydedildiği bir faks kutusu için (Menü) > **İlet(Bulut)** öğesini seçip hedefi belirleyin ve ardından iletmeye başlayın.

#### İletme Başarısız Olduğunda Seçenekler:

Başarısız faksı yazdırmayı veya Gln kts'a kaydetmeyi seçebilirsiniz.

### Yazdır:

Alınan faksları yazdırır.

#### Dosya Biçimini Kaydet/Yönlendir:

Alınan faksları kaydederken veya iletirken dosya biçimini ayarlayabilirsiniz.

#### PDF Ayarları:

**Dosya Biçimini Kaydet/Yönlendir** öğesinde **PDF** öğesini seçme ayarları etkinleştirir.

#### Belge Açma Parolası:

❏ Şifre Ayarı:

Bir belge açma parolası ayarlamanızı sağlar.

❏ Şifre:

Bir belge açma parolası ayarlayın.

# İzin Parolası:

❏ Şifre Ayarı

Bir PDF dosyası içinde yazdırmak veya düzenlemek için bir parola ayarlamanızı sağlar.

❏ Şifre

**Şifre** içinde bir izin parolası ayarlayın.

❏ Yazdırıyor

PDF dosyasını yazdırmaya izin verir.

## ❏ Dznlyor

PDF dosyasını düzenlemeye izin verir.

### E-posta Bildirimleri:

Aşağıda seçtiğiniz işlem tamamlandığında bir e-posta bildirimini gönderir. Aşağıdaki özellikleri aynı anda kullanabilirsiniz.

Alıcı:

İşlem tamamlama bildiriminin hedefini ayarlayın.

#### Alındığında Bildir:

Bir faks alma işlemi tamamlandığında bir bildirim gönderir.

# Yazdırıldığında Bildir:

Bir faks yazdırma işlemi tamamlandığında bir bildirim gönderir.

# Bellek Aygıtına kaydedildiğinde bildir:

Bir faksı bir bellek aygıtına kaydetme işlemi tamamlandığında bir bildirim gönderir.

# İletildiğinde Bildir:

Bir faks iletme işlemi tamamlandığında bir bildirim gönderir.

# İletim Raporu:

Alınan bir faksı kaydettikten veya ilettikten sonra otomatik olarak bir iletim raporu yazdırır.

**Hatalı Yzdrma** öğesini seçme yalnızca alınan bir faksı kaydettiğinizde veya ilettiğinizde ve bir hata oluştuğunda bir rapor yazdırır.

# **Genel Ayarlar:**

Menüyü aşağıda yazıcının kontrol panelinde bulabilirsiniz.

### **Ayarlar** > **Genel Ayarlar** > **Faks Ayarları** > **Ayarları Al** > **Kaydetme/İletme Ayarları** > **Genel Ayarlar**

# *Not:*

Web Config ekranında, aşağıdaki menüyü bulabilirsiniz.

# ❏ *Faksla* sekmesi > *Faks Kutusu* > *Gelen Kutusu*

# ❏ *Faksla* sekmesi > *Kaydetme/İletme Ayarları* > *Genel Ayarlar*

Gln kts ayarları:

# Bellek dolu için Seçenekler:

Alınan faksları veya Gln kts belleği dolduğunda almayı reddetme veya yazdırma işlemini seçebilirsiniz.

# Gln Kts Parola Ayarları:

Kullanıcıların alınan faksları görüntülemesini kısıtlamak amacıyla Gln kts öğesini parolayla korur. **Değiştir** seçeneğini seçerek parolayı değiştirin ve **Sıfırla** seçeneğini seçerek parola korumasını iptal edin. Parolayı değiştirirken veya sıfırlarken, geçerli parolaya ihtiyaç duyarsanız.

**Bellek dolu için Seçenekler** öğesi **Faksları al ve yazdır** olarak ayarlandığında bir parola ayarlayamazsınız.

İletilecek E-posta Konusu:

Bir e-posta adresine iletirken e-posta adresi için bir konu belirtebilirsiniz.

# Kutu Belge Silme Ayarları:

Alınan Faksları Otomatik olarak Sil:

**Açık** öğesini seçmek, belirli bir süre sonra otomatik olarak gelen kutusundaki alınan faks belgelerini siler.

Silmeye Kadarki Süre:

Yazıcının gelen kutusunda kayıtlı belgeyi sileceği gün süresi ayarlayın.

Silinecek Fakslar:

**Okundu**, **Okunmadı** ve **Tümü** içinden silmek istediğiniz belgeleri seçin.

#### **Menü:**

Aşağıdaki menülere sırayla erişerek yazıcının kontrol panelinde  $\left| \equiv \right|$ öğesini bulabilirsiniz.

# **Ayarlar** > **Genel Ayarlar** > **Faks Ayarları** > **Ayarları Al** > **Kaydetme/İletme Ayarları** >

### *Not:*

Listeyi Web Config ekranından yazdıramazsınız.

#### Yazdırma Koşullu Kaydet/İlet listesi:

Koşullu Kaydet/İlet listesi öğesini yazdırır.

# **Yazdırma Ayarları**

Menüyü aşağıda, yazıcının kontrol panelinde bulabilirsiniz.

# **Ayarlar** > **Genel Ayarlar** > **Faks Ayarları** > **Ayarları Al** > **Yazdırma Ayarları**

*Not:*

Web Config ekranında, aşağıdaki menüyü bulabilirsiniz.

*Faksla* sekmesi > *Yazdırma Ayarları*

### Otomatik Küçült:

Büyük boyutta belgelerle alınan faksları kağıt kaynağındaki kağıda sığacak şekilde küçültür. Alınan verilere göre küçültme her zaman mümkün olmayabilir. Bu ayar kapatılırsa, büyük belgeler çok sayıda sayfaya orijinal boyutunda yazdırılabilir veya ikinci boş bir sayfa çıkabilir.

# Bölünmüş Sayfa Ayarları:

Alınan belgelerin boyutu yazıcıda yüklü kağıdın boyutundan büyük olduğunda sayfa bölmeyle alınan faksları yazdırır. Kağıt uzunluğunu aşan miktar **Böldükten Sonra Yazdırma Verilerini Sil** > **Eşik** kısmında ayarlanan değerden azsa, fazlalık atılır. Kağıt boyunu aşan miktar ayarlanan değerin üzerinde ise, fazlalık başka bir kağıda yazdırılır.

Böldükten Sonra Yazdırma Verilerini Sil:

### Böldükten Sonra Yazdırma Verilerini Sil:

Kağıt uzunluğunu aşan miktar **Eşik** içinde ayarlanan değerden az olduğunda, silinecek belge alanını seçin.

Eşik:

Kağıt uzunluğunu aşan miktar bu değerden küçük veya bu değere eşitse, fazlalık atılır ve yazdırılmaz.

### Bölerken Üstüne Bindir:

Bölerken Üstüne Bindir:

Bu, **Açık** olarak ayarlandığında ve miktar **Böldükten Sonra Yazdırma Verilerini Sil** > **Eşik** değerini aştığı için veriler bölünüp yazdırıldığında, bölünen veriler **Üstüne Bindirme Genişliği**'te belirtilen örtüşen uzunluk kullanılarak yazdırılır.

#### Üstüne Bindirme Genişliği:

Bu değeri aşan verilerin üzerine yazdırılır.

#### Alternatif yazdırma:

Alınan faksın belge boyutu yazıcıda yüklü kağıdın boyutundan büyük olduğunda yazdırma ayarlarını yapın.

**Açık (Sayfalara böl)** öğesini seçme alınan belgeyi yazdırmak için belgeyi uzunlamasına böler. **Açık (Sığdırmak İçin Küçült)** öğesini seçme yazdırmak için %50 minimum küçültür.

#### Oto Dönüş:

Yatay yönlü A5 boyutta alınan faks belgelerini A5 boyutta kağıda yazdırılacak şekilde çevirir. Bu ayar, faks yazdırmak için kullanılan en az bir kağıt kaynağı için kağıt boyutu ayarı A5 olarak ayarlandığında uygulanır.

**Kplı** öğesini seçerek, A4 dikey belgelerle aynı genişlikteki yatay yönlü A5 boyut olarak alınan faksların A4 boyutta fakslar olduğu düşünülür ve bu şekilde yazdırılır.

Faks yazdırmak için kağıt kaynağı ayarlarını ve kağıt kaynakları için kağıt boyutunu **Ayarlar** > **Genel Ayarlar** > **Yzc Ayarları** > **Kağıt Kaynağı Ayarları** içindeki aşağıdaki menülerde kontrol edin.

#### ❏ **Oto Seçme Ayarları**

#### ❏ **Kâğıt Ayarı** > **Kağıt Boyutu**

#### Alım Bilgisi Ekle:

Gönderen başlık bilgileri ayarlamış olmasa bile alınan faksta alım bilgilerini yazdırır. Alım bilgileri alınan tarih ve saat, gönderenin kimliği, alım kimliği ("#001" gibi) ve sayfa numarası ("P1" gibi) içerir. Alınan faks üzerine yazdırılan alım kimliğini harmanlayarak, faks raporunda ve faks iş geçmişinde iletim günlüğünü kontrol edebilirsiniz. **Bölünmüş Sayfa Ayarları** etkinleştirildiğinde, bölünmüş sayfa numarası da eklenir.

#### 2 Taraflı:

#### 2 Taraflı:

Alınan faksların birden fazla sayfasını kağıdın her iki tarafına yazdırır.

CiltKenarBoşl.:

Ciltleme konumunu seçin.

# Yazdırma Başlama Zamanlaması:

Alınacak faksları yazdırmaya başlamak için seçenekleri seçin.

- ❏ Tüm Sayfalar Alındığında: Tüm sayfalar alındıktan sonra yazdırma başlar. İlk sayfadan veya son sayfadan yazdırmaya başlamak **Krşlştrm Yığını** özelliğinin ayarına bağlıdır. **Krşlştrm Yığını** için olan açıklamaya bakın.
- ❏ İlk Sayfa Alındığında: İlk sayfa alındığında yazdırmaya başlar ve sonra sayfalar alındıkça sırayla yazdırır. Yazıcı örneğin diğer işleri yazdırdığından yazdırmaya başlayamazsa yazıcı kullanılabilir olduğunda alınan sayfaları toplu olarak yazdırmaya başlar.

# Krşlştrm Yığını:

İlk sayfa en son yazdırıldığından (çıkış en üste), yazdırılan belgeler doğru sayfa sırasında yığınlanır. Yazıcının hafızası azaldığında, bu özellik kullanılamayabilir.

# Yzdr Bkltm Süresi:

# Yzdr Bkltm Süresi:

Belirtilen süre sırasında yazıcı, yazıcının belleğine alınan belgeleri yazdırmadan kaydeder. Bu özellik, gece gürültüyü önlemek ve siz uzaktayken gizli belgelerin görülmesini önlemek için kullanılabilir. Bu özelliği kullanmadan önce, yeterli boş hafıza bulunduğundan emin olun. Yeniden başlatma zamanından önce bile, alınan belgeleri ana ekranda **Job/Status** kısmından ayrı ayrı kontrol edip yazdırabilirsiniz.

# Durdr Zamanı:

Belgeleri yazdırmayı durdurur.

#### Yeniden Başlatma Zamanı:

Belgeleri yazdırmayı otomatik yeniden başlatır.

# Sessiz Mod:

Faksları yazdırırken yazıcının yaptığı gürültüyü azaltır ancak yazdırma hızı düşebilir.

# *Rapor Ayarları*

Menüyü aşağıda, yazıcının kontrol panelinde bulabilirsiniz.

# **Ayarlar** > **Genel Ayarlar** > **Faks Ayarları** > **Rapor Ayarları**

*Not:*

Web Config ekranında, aşağıdaki menüyü bulabilirsiniz.

# *Faksla* sekmesi > *Rapor Ayarları*

#### Rapor İletme:

Alınan faks belgesini ilettikten sonra bir rapor yazdırır. Bir belge her iletildiğinde yazdırmak için **Yazdır** öğesini seçin.

#### Yedekleme Hatası Raporu:

Gönderilen dosya **Yedekleme Hedefi** öğesine iletilirken bir yedekleme hatası oluştuğunda bir rapor yazdırır. **Faksla** > **Faks Ayarları** > **Yedekle** içinde hedefi ayarlayabilirsiniz. Şu durumda yedekleme özelliğinin kullanılabilir durumda olduğunu unutmayın:

- ❏ Tek renkli faks gönderme
- ❏ **Faksı Daha Sonra Gönder** özelliğini kullanarak bir faks gönderme
- ❏ **Toplu Gönd** özelliğini kullanarak bir faks gönderme
- ❏ **Fks Verilerni Kydt** özelliğini kullanarak bir faks gönderme

#### Faks Günlüğü Otomatik Yazdır:

Faks günlüğünü otomatik olarak yazdırır. Her 100 faks işi tamamlandığında bir günlük yazdırmak için **Açık(Her 100)** öğesini seçin. Belirtilen zamanda günlüğü yazdırmak için **Açık(Süre)** öğesini seçin. Ancak faks işi sayısı 100'ü aşarsa belirtilen süreden önce günlük yazdırılır.

#### Alındı Raporu:

Bir faks aldıktan sonra bir alım raporu yazdırır.

**Hatalı Yzdrma** bir hata oluştuğunda yalnızca bir rapor yazdırır.

#### Rapora Görüntü Ekle:

Gönderilen belgenin ilk sayfasının resmiyle birlikte bir **İletim Raporu** yazdırır. Sayfanın üst kısmını küçültmeden yazdırmak için **Açık(Büyük Rsm)** öğesini seçin. Tüm sayfayı, rapora sığacak şekilde küçülterek yazdırmak için **Açık(Küçük Rsm)** öğesini seçin.

#### Faks Günlüğü Düzeni:

**Gönderme ve Almayı Birleştir** öğesinin seçilmesi, **Faks Günlüğü** içinde gönderilen ve alınan sonuçların bir karışımını yazdırır.

**Gönderme ve Almayı Ayır** öğesinin seçilmesi, **Faks Günlüğü** içinde gönderme ve alma sonuçlarını ayrı olarak yazdırır.

#### Rapor Biçimi:

**Faksla** > (**Daha**) > **Faks Raporu** içinde faks raporları için **Protokol İzlemesi** dışında bir biçim seçer. Hata kodlarıyla yazdırmak için **Ayrnt** öğesini seçin.

#### Faks Günlüğü Çıktı Yöntemi:

Faks Günlüğü Çıktı Yöntemi:

Faks raporları için **Bellek Aygıtına Kaydet** gibi bir çıkış yöntemi seçin. **İlet** öğesini seçtiğinizde, kişilerden **Destinasyon** öğesini seçin.

#### Destinasyon:

Faks raporlarını iletmek için bir hedef belirleyin.

#### Kaydtm için Klsr Oluştr:

Ekranda görüntülenen mesajı izleyin ve faks verilerini kaydetmek için bellek aygıtında bir klasör oluşturun.

# *Güvenlik Ayarları*

Menüyü aşağıda, yazıcının kontrol panelinde bulabilirsiniz.

# **Ayarlar** > **Genel Ayarlar** > **Faks Ayarları** > **Güvenlik Ayarları**

### *Not:*

Web Config ekranında, aşağıdaki menüyü bulabilirsiniz.

*Faksla* sekmesi > *Güvenlik Ayarları*

# Direkt Arama Kısıtlamaları:

**Açık** öğesini seçme yalnızca kişiler listesinden veya gönderme geçmişinden operatörün alıcıları seçmesine izin vererek alıcının faks numaralarının manüel girişini devre dışı bırakır.

**İki Kez Gir** öğesini seçme numara manüel olarak girildiğinde operatörün faks numarasını tekrar girmesini gerektirir.

**Kplı** öğesini seçme alıcının faks numaralarını manüel girmeyi etkinleştirir.

#### Yayın Kısıtlamaları:

**Açık** öğesini seçme yalnızca bir faks numarasının Alıcı olarak girilmesine izin verir.

Adres Listesini Dğrla:

**Açık** öğesinin seçilmesi, iletimi başlatmadan önce bir alıcı onay ekranı görüntüler.

Alıcıları **Tümü** veya **Yalnızca Yayın İçin** öğesinden seçebilirsiniz.

### Yed. Verilerini Oto. Sil:

Elektrik arızası veya yanlış işlemden dolayı beklenmeyen bir güç kesintisine hazırlık olması için, gönderilen ve alınan belgelerin yedek kopyaları genellikle geçici olarak yazıcının belleğinde saklanır.

**Açık** öğesini seçme bir belge gönderme veya alma başarıyla tamamlandığında ve yedekler gereksiz hale geldiğinde otomatik olarak yedekleri siler.

Ydklm Veril Tmzle:

Yazıcı belleğinde geçici olarak tutulan tüm yedek kopyaları siler. Yazıcıyı başka bir kişiye vermeden veya bertaraf etmeden önce bu işlemi gerçekleştirin.

Bu menü Web Config ekranında görüntülenmez.

# *Faks Bağlantısını Kontrol Et*

Menüyü aşağıda, yazıcının kontrol panelinde bulabilirsiniz.

# **Ayarlar** > **Genel Ayarlar** > **Faks Ayarları** > **Faks Bağlantısını Kontrol Et**

#### *Not:*

Web Config ekranında bu menüyü görüntüleyemezsiniz.

**Faks Bağlantısını Kontrol Et** öğesi seçildiğinde yazıcının telefon hattına bağlı ve faks iletimi için hazır olup olmadığı kontrol edilir. A4 boyutta düz kağıda kontrol sonucunu yazdırabilirsiniz.

# *Faks Ayrlr Shrbazı*

Menüyü aşağıda yazıcının kontrol panelinde bulabilirsiniz:

# **Ayarlar** > **Genel Ayarlar** > **Faks Ayarları** > **Faks Ayrlr Shrbazı**

*Not:* Web Config ekranında bu menüyü görüntüleyemezsiniz.

**Faks Ayrlr Shrbazı** öğesini seçme temel faks ayarlarını yapar. Ekrandaki talimatları izleyin.

# **İlgili Bilgi**

- ◆ ["Temel Ayarlar" sayfa 376](#page-375-0)
- & ["Yazıcıyı Faks Göndermeye ve Almaya Hazır Hale Getirme" sayfa 122](#page-121-0)

# **Tarama Ayarları**

Kontrol panelindeki menüleri aşağıda açıklandığı gibi seçin.

# **Ayarlar** > **Genel Ayarlar** > **Tarama Ayarları**

Alıcıyı Onayla:

Taramadan önce hedefi kontrol edin.

# Document Capture Pro:

Kontrol panelindeki **Bilgisayar** menüsünü kullanarak tarama yaparken, çalışma modunu ve diğer ayarları Document Capture Pro'nun yüklü olduğu bilgisayarla eşleşecek şekilde ayarlayın.

# Çalışma Modu:

Çalışma modunu ayarlayın.

Windows veya Mac OS üzerinde Document Capture Pro yüklüyse, **İstemci Modu**'u seçin.

Windows Server üzerinde Document Capture Pro yüklüyse, **Sunucu Modu**'u seçin.

#### Sunucu Adresi:

**Sunucu Modu**'u seçerseniz, sunucu adresini girin.

Grup Ayarları:

Yazıcıda grup ayarlarını etkinleştirin. Document Capture Pro'da grup ayarlarını etkinleştirdiğinizde bu öğeyi kullanın.

Bu etkinleştirildiğinde, **Grup**'e grup numarasını girin.

#### E-posta Sncsu:

**E-posta** tarama için e-posta sunucu ayarlarını yapın.

Yazıcının posta sunucusuna erişmesi için kimlik doğrulama yöntemini belirtmek amacıyla **Sncu Ayarları** öğesini seçin.

["Posta Sunucusu Ayar Öğeleri" sayfa 66](#page-65-0)

**Bağlantı Kontrolü** öğesini seçerek posta sunucusuna olan bağlantıyı kontrol edebilirsiniz.

# **Sistem Yöneticisi**

Bu menüyü kullanarak, ürünü bir sistem yöneticisi olarak koruyabilirsiniz. İşinize veya ofis stilinize uyacak şekilde tek tek kullanıcılar için ürün özelliklerini kısıtlamanızı da sağlar.

Kontrol panelindeki menüleri aşağıda açıklandığı gibi seçin.

# **Ayarlar** > **Genel Ayarlar** > **Sistem Yöneticisi**

İrtibatlar Yöneticisi:

Ekle/Dğşt/Sil:

Faksla, E-postya Tara ve Ağ Klasörüne/FTP'ye Tara menüleri için kişileri kaydedin ve/veya silin.

Sık:

Hızlı bir şekilde erişmek için sık kullanılan kişileri kaydedin. Listenin sırasını da değiştirebilirsiniz.

#### Kişileri Yazdır:

Kişi listenizi yazdırın.

Seçenekleri Görüntüle:

Kişi listesinin görüntülenme şeklini değiştirin.

Arama Seçenekleri:

Kişileri arama yöntemini değiştirin.

# Düzenli Temizleme:

Belirli sayıda sayfa yazdırıldığında veya yazıcı kafa temizleme işleminin gerekli olduğunu algıladığında, periyodik kafa temizleme işlemi gerçekleştirmek için bu ayarı etkinleştirin. Üstün baskı kalitesini korumak için **Kplı** dışında bir şey seçin. Aşağıdaki koşullar altında, **Yzdrm Kafası Bşlk Kntrolü** ve **Yzdrm Kafası Tmzleme** işlemini kendiniz gerçekleştirin.

❏ Çıktı sorunları

❏ **Düzenli Temizleme** için **Kplı** seçildiğinde

❏ Fotoğraflar gibi yüksek kalitede yazdırırken

Kplı:

Periyodik kafa temizleme işlemini devre dışı bırakır.

#### Yazdırdıktan Sonra:

Yazdırma işlemi tamamlandığında periyodik kafa temizleme işlemini gerçekleştirir.

#### Program:

Belirttiğiniz saatte periyodik kafa temizleme işlemini gerçekleştirir.

Yazıcı belirtilen saatte kapatılırsa, yazıcı açıldığında periyodik kafa temizleme işlemi yapılır.

#### Güç Tüketimi Ekranı:

Ekranda tahmini güç tüketimini görüntülemek için **Açık** öğesini seçin.

#### Dahili Bellek Vrlrni Temzle:

Bu öğe PCL veya PostScript uyumlu yazıcıda görüntülenir.

#### PDL Yz Tp, Mkr, Çlş Aln:

Bu öğe PCL veya PostScript uyumlu yazıcıda görüntülenir.

PCL yazdırma için indirilen yazı tipi ve makro veya parola yazdırma işi gibi yazıcının dahili bellek verilerini silin.

#### Tüm dâhilî bellek İşlerini Sil:

Yazıcının parolalı işler gibi dahili bellek verilerini silin.

#### Güvenlik Ayarları:

#### Kısıtlamalar:

Panel kilidi etkinleştirildiğinde bile bu menüdeki işlevlerin ayrı ayrı kullanılıp kullanılamayacağını ayarlayın.

#### ["Tek Tek Ayarlanabilir Öğeler" sayfa 423](#page-422-0)

#### Erişim Denetimi:

#### Erişim Denetimi:

Ürün özelliklerini kısıtlamak için **Açık** öğesini seçin. Bu, kullanıcıların kontrol paneli özelliklerini kullanabilmeleri için kullanıcı adları ve parolalarıyla ürün kontrol panelinde oturum açmasını gerektirir.

# Bilinmeyen Kullanıcı İşlerini Kabul Et:

Gerekli kimlik doğrulama bilgilerine sahip olmayan işlere izin verip vermemeyi seçebilirsiniz.

#### Yntci Ayarları:

#### Yönetici Parolası:

Bir yönetici parolasını ayarlayın, değiştirin ve silin.

#### Kilit Ayarları:

**Yönetici Parolası** alanında kaydedilen parola kullanılarak kontrol panelinin kilitlenip kilitlenmeyeceğini seçin.

#### Parola ile Şifreleme:

Parolanızı şifrelemek için **Açık** öğesini seçin. Yeniden başlatma işlemi sürerken gücü kapatırsanız, veriler bozulabilir ve yazıcı ayarları varsayılanlarına geri yüklenir. Bu durumda, parola bilgilerini yeniden ayarlayın.

#### Denetim Günlüğü:

Bir denetim günlüğünü kaydetmek için **Açık** öğesini seçin.

#### Başlangıçta Program Doğrulama:

Başlatılırken yazıcının programını doğrulamak için **Açık** öğesini seçin.

#### Müşteri Araştırması:

Müşteri kullanım bilgilerini sağlamayı kabul ederseniz, baskı sayısı gibi ürün kullanım bilgileri Seiko Epson Corporation'a sağlanacaktır.

Toplanan bilgiler, ürünlerimizi ve hizmetlerimizi geliştirmek için kullanılır.

#### Kullanım verisi sağlayın:

Müşteri kullanım bilgilerinizi sağlamayı kabul edip etmediğinizi görüntüler.

# Ülke/Bölge:

Müşteri kullanım bilgilerinizi sağlamayı kabul ettiyseniz, ürünü kullandığınız ülkeyi veya bölgeyi görüntüler.

#### Varsayılan Ayarları Geri Yükle:

#### Ağ Ayarları:

Ağ ayarını varsayılan değere sıfırlar.

#### Kopya Ayarları:

Kopyalama ayarlarını varsayılan ayarlara sıfırlar.

#### Tarama Ayarları:

Tarama ayarını varsayılan değere sıfırlar.

#### Faks Ayarları:

Faks ayarını varsayılan değere sıfırlar.

#### Tüm Vrlri ve Ayarları Tmzle:

Yazıcının belleğinde saklanan tüm kişisel bilgileri siler ve tüm ayarları varsayılan değerlerine sıfırlar.

#### Aygıt Yazılımı Güncelleme:

Geçerli sürümünüz ve kullanılabilir güncellemeler hakkında bilgi gibi üretici yazılımı bilgilerini alabilirsiniz.

#### Güncelle:

Üretici yazılımını manuel olarak günceller.

Otomatik Üretici Yazılımı Güncellemesi:

# Otomatik Üretici Yazılımı Güncellemesi:

Üretici yazılımını otomatik olarak güncellemek için **Açık** öğesini seçin ve güncellemek için haftanın gününü/başlangıç saatini ayarlayın.

#### Gün:

Üretici yazılımını güncellemek istediğiniz haftanın gününü seçin.

#### Süre:

Üretici yazılımını güncellemeye başlamak istediğiniz saati ayarlayın.

Bildirim:

Ana ekranda üretici yazılımı güncelleme simgesini görüntülemek için **Açık** öğesini seçin.

Bellenim Sürümü:

Üretici yazılımı sürümünü görüntüler.

# **Yazdırma Sayacı**

Kontrol panelindeki menüleri aşağıda açıklandığı gibi seçin.

# **Ayarlar** > **Yazdırma Sayacı**

Yazıcıyı satın aldığınız zamandan itibaren durum sayfası gibi toplam baskı sayısını görüntüler. **Sayfa Yazdır** öğesini seçerseniz, Kullanım Geçmişi Sayfası yazdırılır.

Bir bellek aygıtından veya Kullanım Gçmş Syfsı'teki diğer işlevlerden yazdırılan sayfa sayısını da kontrol edebilirsiniz

# **Besleme Durumu**

Kontrol panelindeki menüyü aşağıda açıklandığı gibi seçin.

# **Ayarlar** > **Besleme Durumu**

Bakım kutusunun yaklaşık seviyesini ve hizmet ömrünü görüntüler.

görüntülendiğinde, mürekkep azalmıştır veya bakım kutusu hemen hemen doludur. Se görüntülendiğinde, mürekkep bittiğinden veya bakım kutusu dolu olduğundan öğeyi değiştirmeniz gerekir.

# **İlgili Bilgi**

& ["Mürekkep Besleme Ünitelerini Değiştirme Zamanı" sayfa 337](#page-336-0)

# **Bakım**

Kontrol panelindeki menüleri aşağıda açıklandığı gibi seçin.

# **Ayarlar** > **Bakım**

Yazdırma Kalitesi Ayarı:

Bu özelliği çıktılarınızda bir sorun varsa seçin. Tıkalı başlıkları kontrol edebilir ve gerekirse yazdırma kafasını temizleyebilirsiniz ve sonra yazdırma kalitesini iyileştirmek için bazı parametreleri ayarlayabilirsiniz.

#### Yzdrm Kafası Bşlk Kntrolü:

Bu özelliği yazdırma kafası başlıklarının tıkalı olup olmadığını kontrol etmek için seçin. Yazıcı bir başlık kontrol deseni yazdırır.
Yzdrm Kafası Tmzleme:

Bu özelliği yazdırma kafasındaki tıkalı başlıkları temizlemek için seçin.

Yazdırma Kafası Hizalama:

Çizgili Hat Hizalama:

Bu özelliği dikey çizgileri hizalamak için seçin.

Yatay Hizalama:

Bu özelliği seçin Çıktılarınızda düzenli aralıklarla yatay bant görünüyorsa bu özelliği seçin.

Kağıt Kılavznu Tmzleme:

Bu özelliği iç rulolarda mürekkep izleri varsa seçin. Yazıcı iç ruloları temizlemek için kağıdı besler.

Toplama rulosu bilgileri:

Kağıt kasedinin kağıt alma silindiri hizmet ömrünü kontrol etmek için bu özelliği seçin. Kağıt alma silindiri sayacını da sıfırlayabilirsiniz.

### **İlgili Bilgi**

& ["Yazdırma Kafasını Kontrol Etme ve Temizleme" sayfa 267](#page-266-0)

### **Dil/Language**

Kontrol panelindeki menüleri aşağıda açıklandığı gibi seçin.

### **Ayarlar** > **Dil/Language**

LCD ekranda kullanılan dili seçin.

### **Yazıcı Durumu/Yazdır**

Kontrol panelindeki menüleri aşağıda açıklandığı gibi seçin.

### **Ayarlar** > **Yazıcı Durumu/Yazdır**

Yazdırma Durumu Sayfası:

Yapılandırma Durum Sayfası:

Mevcut yazıcı durumu ve ayarlarını gösteren bilgi sayfalarını yazdırın.

Tedarik Durum Kğdı:

Sarf malzemelerinin durumunu gösteren bilgi sayfalarını yazdırın.

Kullanım Gçmş Syfsı:

Yazıcı kullanım geçmişini gösteren bilgi sayfalarını yazdırın.

PS Font Listesi:

PostScript yazıcısı için kullanılabilecek yazı tiplerinin bir listesini yazdırın.

PCL Yazı Tipi Listesi:

PCL yazdırma için kullanılabilecek yazı tiplerinin bir listesini yazdırın.

Ağ:

Geçerli ağ ayarlarını görüntüler. Durum sayfasını da yazdırabilirsiniz.

### **İrtibatlar Yöneticisi**

Kontrol panelindeki menüleri aşağıda açıklandığı gibi seçin.

#### **Ayarlar** > **İrtibatlar Yöneticisi**

Ekle/Dğşt/Sil:

Faksla, E-postya Tara ve Ağ Klasörüne/FTP'ye Tara menüleri için kişileri kaydedin ve/veya silin.

Sık:

Hızlı bir şekilde erişmek için sık kullanılan kişileri kaydedin. Listenin sırasını da değiştirebilirsiniz.

#### Kişileri Yazdır:

Kişi listenizi yazdırın.

Seçenekleri Görüntüle:

Kişi listesinin görüntülenme şeklini değiştirin.

Arama Seçenekleri:

Kişileri arama yöntemini değiştirin.

### **Kullanıcı Ayarları**

Kontrol panelindeki menüleri aşağıda açıklandığı gibi seçin.

#### **Ayarlar** > **Kullanıcı Ayarları**

Ağ Klasörüne/FTP'ye Tara:

Ağ Klasörüne/FTP'ye Tara menüsünde varsayılan ayarları değiştirebilirsiniz.

["Tarama İçin Menü Seçenekleri" sayfa 217](#page-216-0)

#### E-postya Tara:

E-postya Tara menüsünde varsayılan ayarları değiştirebilirsiniz.

["Tarama İçin Menü Seçenekleri" sayfa 217](#page-216-0)

#### Bellek Aygıtına Tara:

Bellek Aygıtına Tara menüsünde varsayılan ayarları değiştirebilirsiniz.

["Tarama İçin Menü Seçenekleri" sayfa 217](#page-216-0)

#### <span id="page-398-0"></span>Buluta Tara:

Buluta Tara menüsünde varsayılan ayarları değiştirebilirsiniz.

["Tarama İçin Menü Seçenekleri" sayfa 217](#page-216-0)

Kopya Ayarları:

Kopyalama menüsünde varsayılan ayarları değiştirebilirsiniz. ["Kopyalama İçin Temel Menü Seçenekleri" sayfa 207](#page-206-0)

["Kopyalama İçin Gelişmiş Menü Seçenekleri" sayfa 209](#page-208-0)

Faksla:

Faks menüsünde varsayılan ayarları değiştirebilirsiniz.

["Faks Ayarları" sayfa 243](#page-242-0)

### **Kimlik Doğrulama Aygıtı Durumu**

Kontrol panelindeki menüleri aşağıda açıklandığı gibi seçin.

### **Ayarlar** > **Kimlik Doğrulama Aygıtı Durumu**

Kimlik doğrulama aygıtının durumunu görüntüler.

### **Epson Open Platform Bilgileri**

Kontrol panelindeki menüleri aşağıda açıklandığı gibi seçin.

### **Ayarlar** > **Epson Open Platform Bilgileri**

Epson Open Platform durumunu görüntüler.

# **Ürün Özellikleri**

## **Yazıcı Özellikleri**

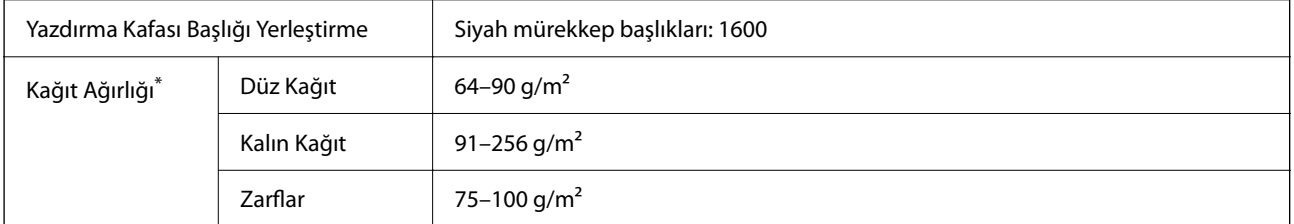

\* Kağıt kalınlığı bu aralık içinde olduğunda bile kağıt özelliklerine veya kaliteye bağlı olarak yazdırma kalitesi düşebilir veya yazıcıya kağıt beslenmeyebilir.

### **Yazdırılabilir Alan**

### *Tek Sayfalar İçin Yazdırılabilir Alan*

Yazıcının mekanik özellikleri nedeniyle gölgeleri alanlarda yazdırma kalitesi düşebilir.

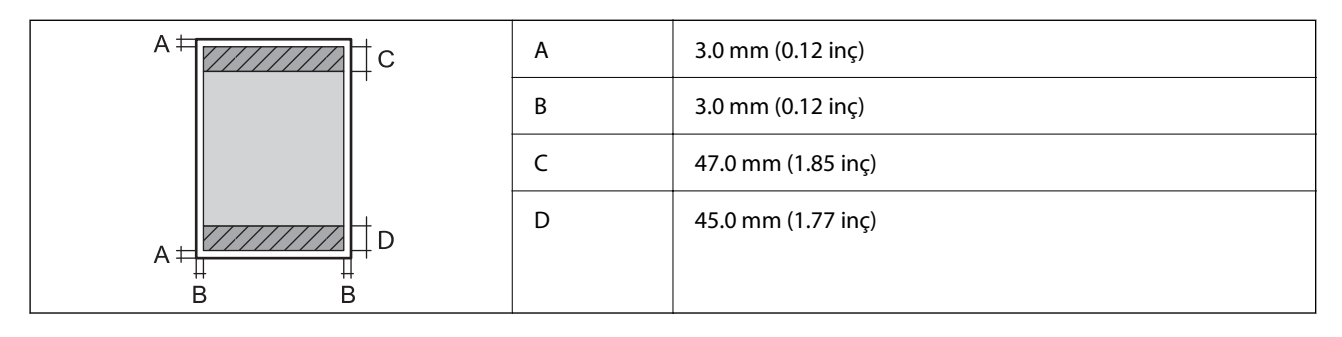

### *Zarflar İçin Yazdırılabilir Alan*

Yazıcının mekanik özellikleri nedeniyle gölgeleri alanlarda yazdırma kalitesi düşebilir.

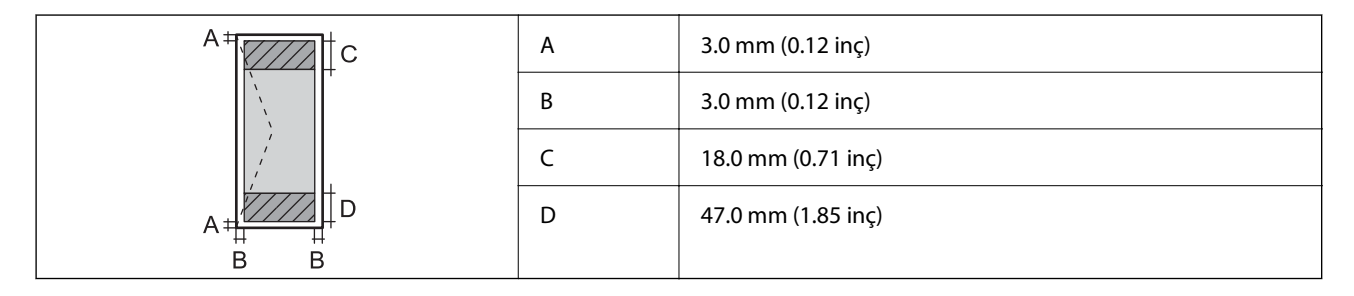

# **Tarayıcı Özellikleri**

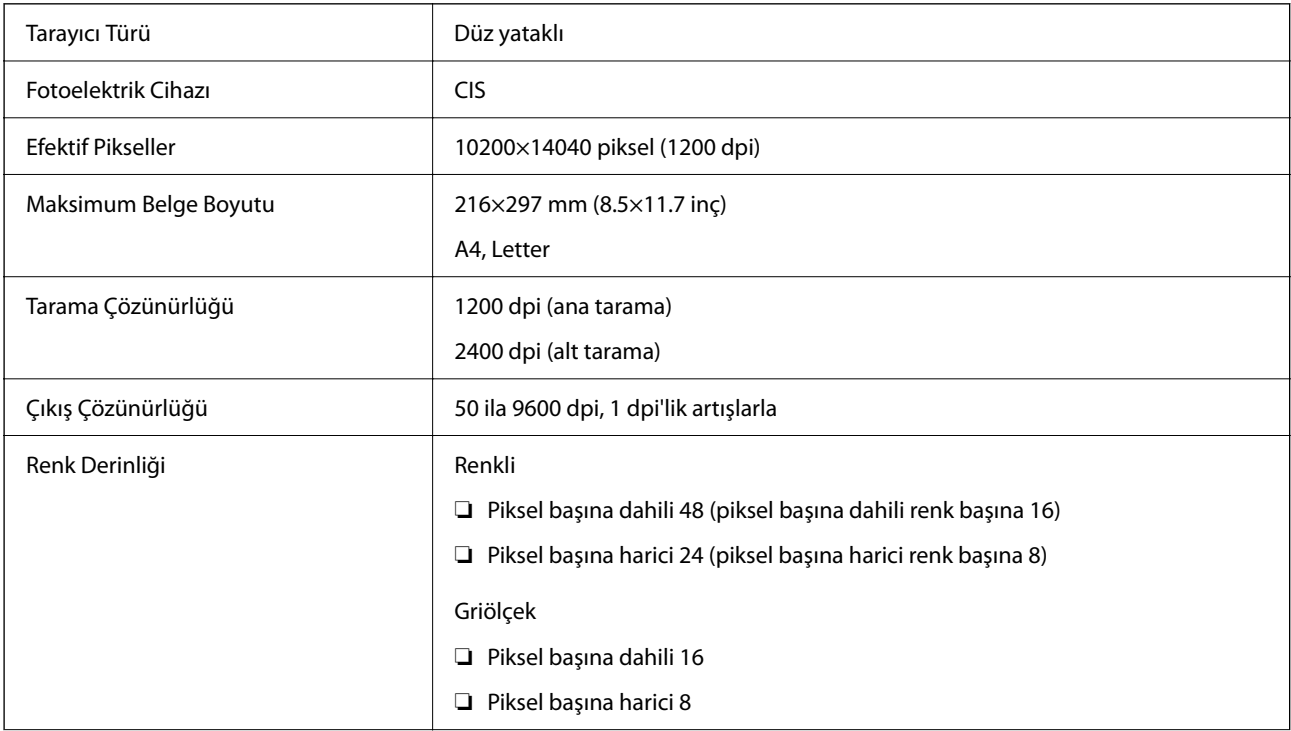

Işık Kaynağı LED

# **ADF Özellikleri**

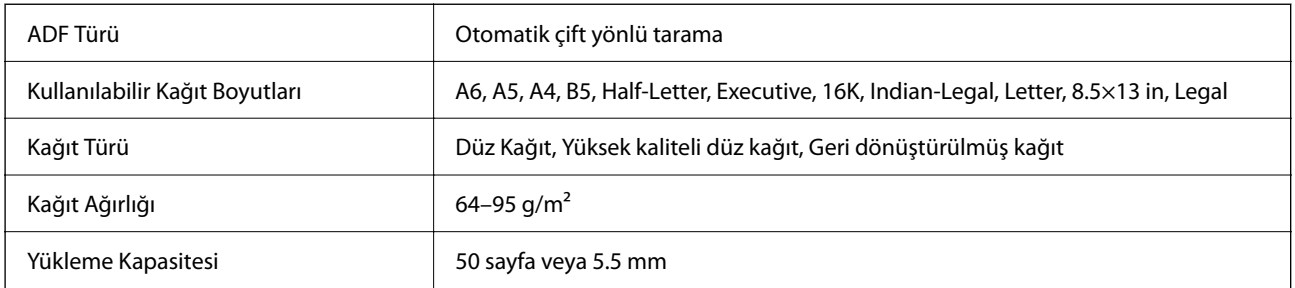

Orijinal, ADF'ye yerleştirilebilen ortam için özellikleri karşılasa da kağıt özellikleri veya kalitesine bağlı olarak tarama kalitesi düşebilir veya ADF'den beslenemeyebilir.

# **Faks Özellikleri**

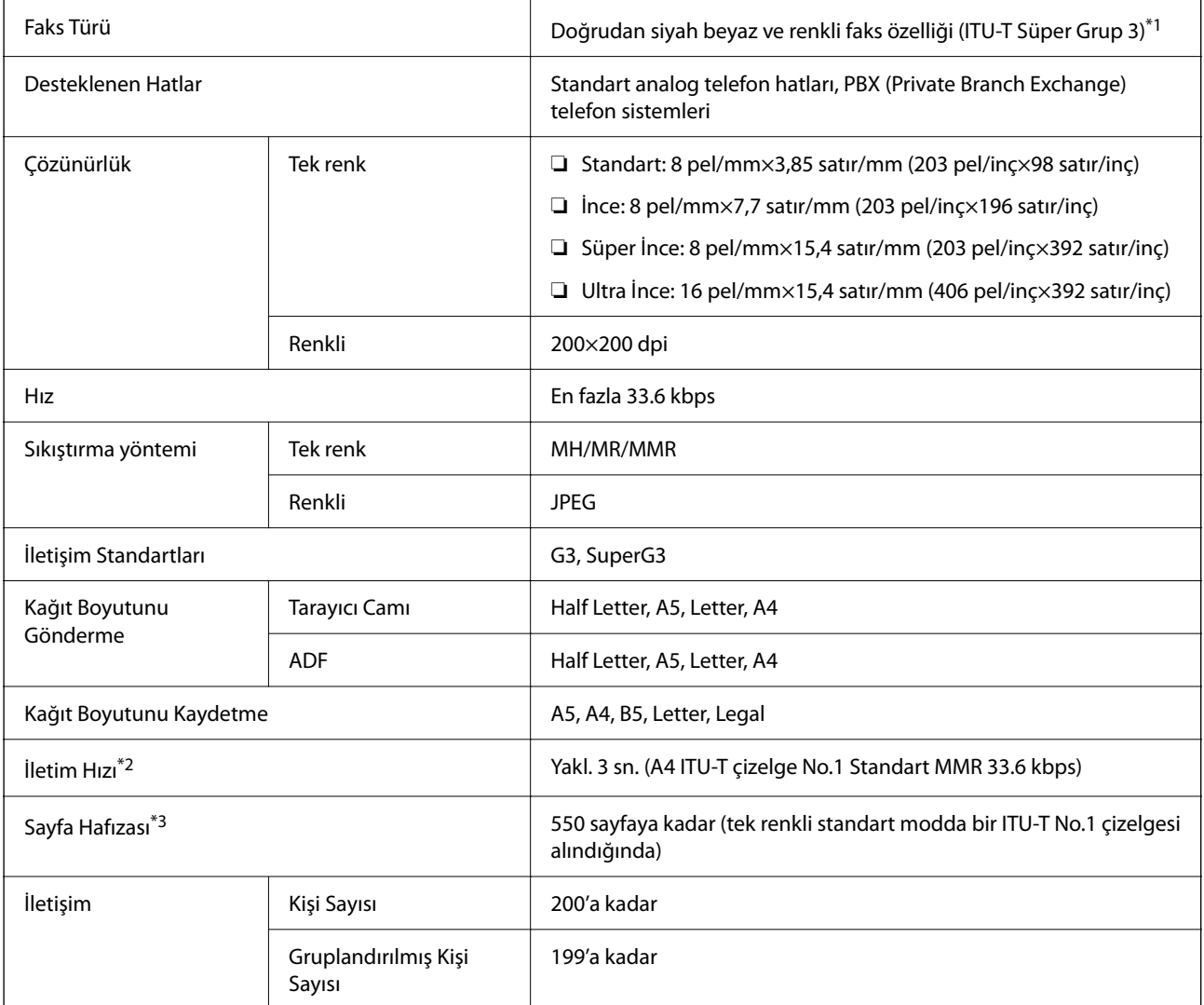

<span id="page-401-0"></span>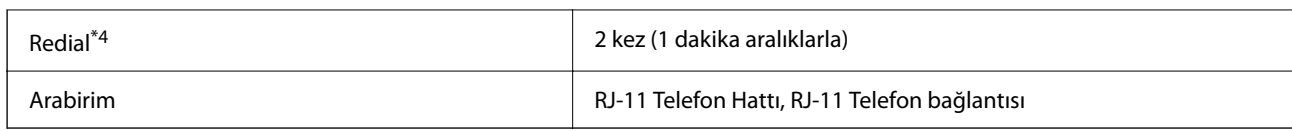

\*1 Faksları almak için sadece siyah beyaz.

- \*2 Gerçek hız belgeye, alıcının cihazına ve telefon hattının durumuna bağlıdır.
- \*3 Elektrik kesintisi sırasında bile korunur.
- \*4 Teknik özellikler ülkeye veya bölgeye göre değişebilir.

# **Yazıcı İçin Bağlantı Noktasını Kullanma**

Yazıcı aşağıdaki bağlantı noktasını kullanır. Bu bağlantı noktalarına gerektiği gibi ağ yöneticisi tarafından kullanılabilir olmasına izin verilmesi gerekir.

#### **Gönderen (İstemci) Yazıcı Olduğunda**

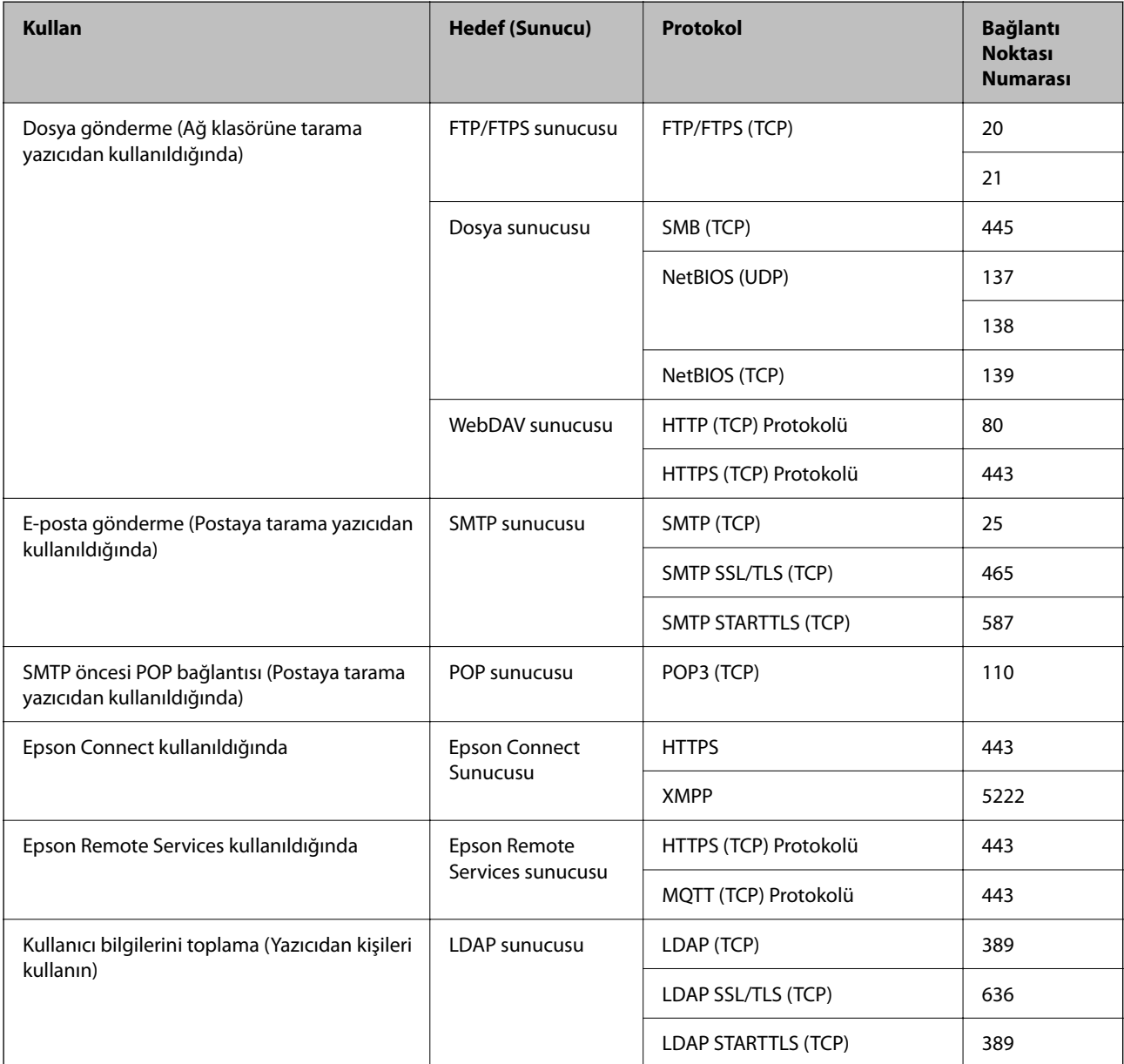

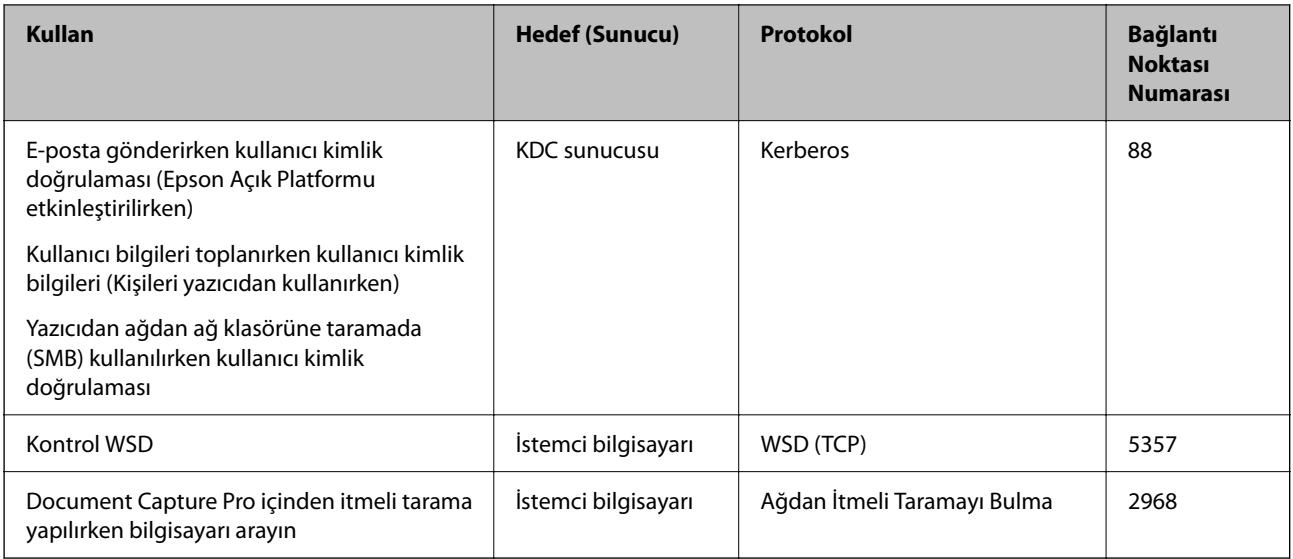

### **Gönderen (İstemci) İstemci Bilgisayarı Olduğunda**

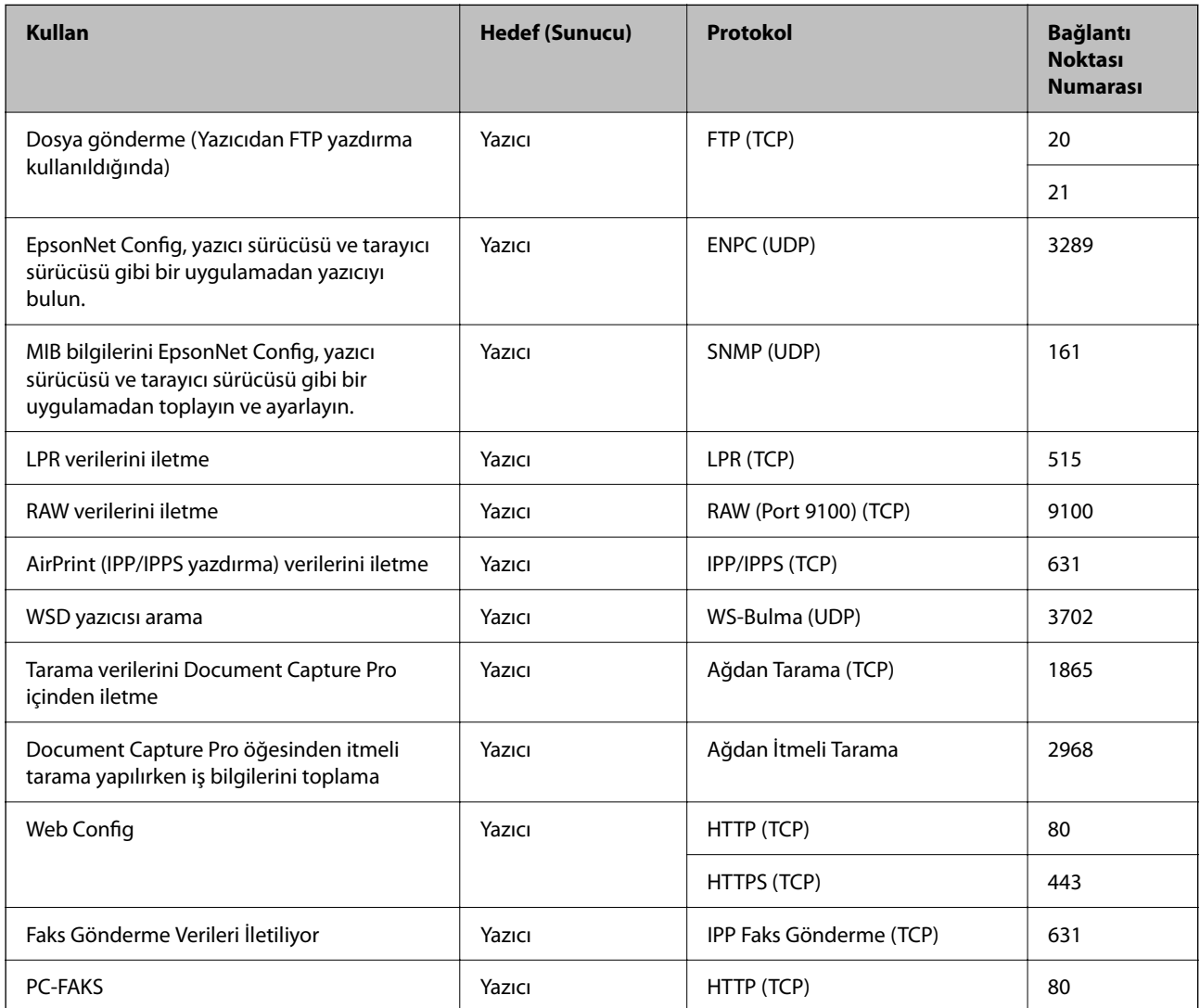

# <span id="page-403-0"></span>**Arayüz Özellikleri**

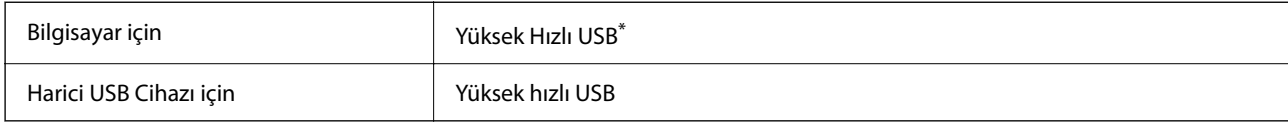

\* USB 3.0 kabloları desteklenmez.

# **Ağ Özellikleri**

### **Wi-Fi Özellikleri**

Wi-Fi özellikleri için aşağıdaki tabloya bakın.

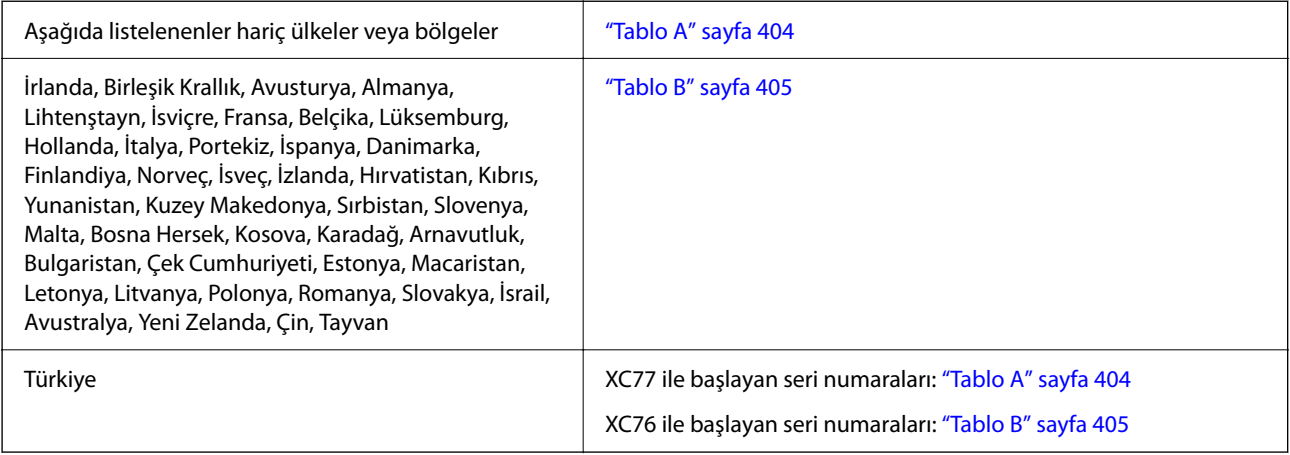

### *Tablo A*

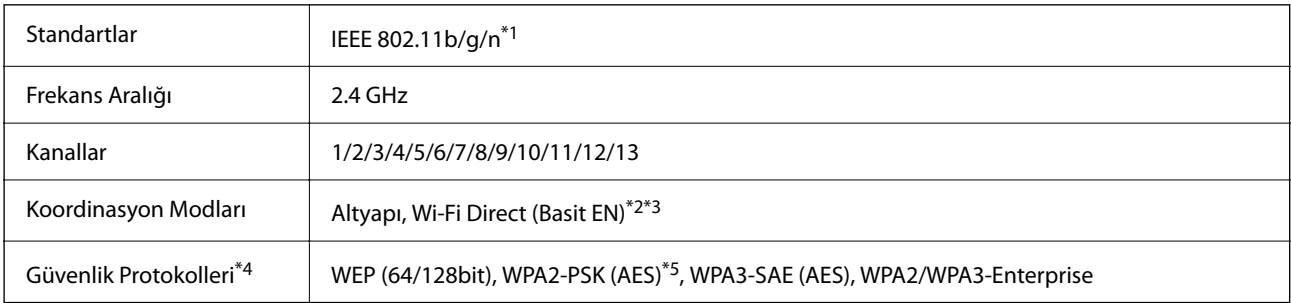

\*1 Yalnızca HT20 için kullanılabilir.

\*2 IEEE 802.11b için desteklenmez.

\*3 Altyapı ve Wi-Fi Direct modları veya bir Ethernet bağlantısı eşzamanlı olarak kullanılabilir.

\*4 Wi-Fi Direct yalnızca WPA2-PSK (AES) destekler.

\*5 WPA/WPA2 Personal desteğine sahip WPA2 standartlarıyla uyumludur.

### <span id="page-404-0"></span>*Tablo B*

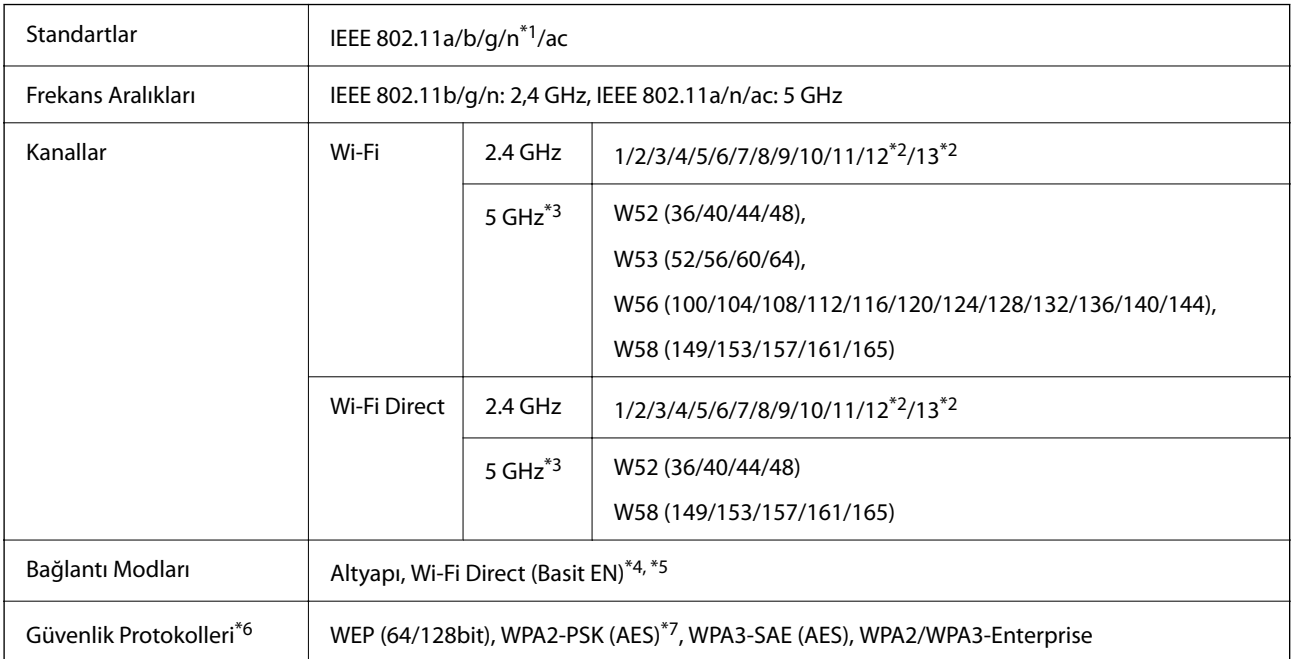

- \*1 Yalnızca HT20 için kullanılabilir.
- \*2 Tayvan'da kullanılamaz.
- \*3 Bu kanalların kullanılabilirliği ve ürünün bu kanallar üzerinden dış mekanda kullanımı konuma göre değişir. Daha fazla bilgi için aşağıdaki web sitesine bakın.

<http://support.epson.net/wifi5ghz/>

- \*4 IEEE 802.11b için desteklenmez.
- \*5 Altyapı ve Wi-Fi Direct modları veya bir Ethernet bağlantısı eşzamanlı olarak kullanılabilir.
- \*6 Wi-Fi Direct yalnızca WPA2-PSK (AES) destekler.
- \*7 WPA/WPA2 Personal desteğine sahip WPA2 standartlarıyla uyumludur.

### **Ethernet Özellikleri**

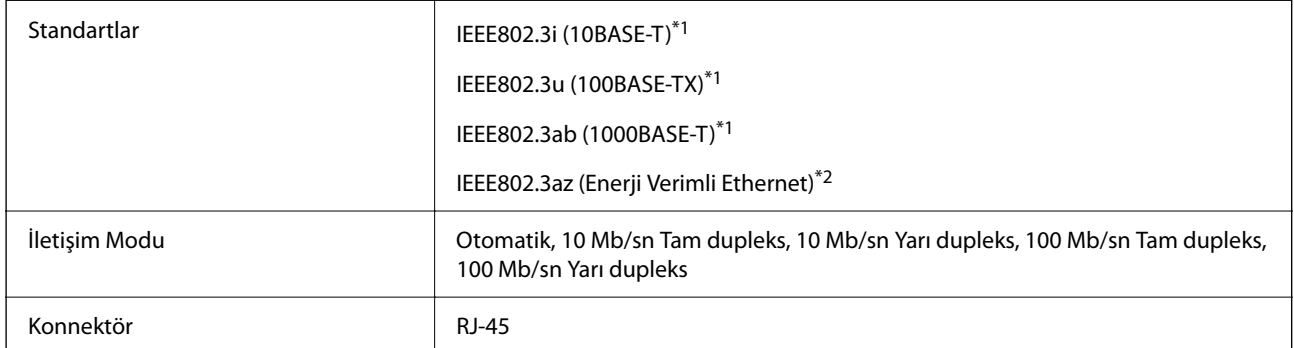

\*1 Radyo etkileşimi riskini önlemek için bir kategori 5e veya üstü STP (Korumalı bükümlü çift) kablosu kullanın.

\*2 Bağlı cihaz IEEE802.3az standartlarına uymalıdır.

# **Ağ İşlevleri ve IPv4/IPv6**

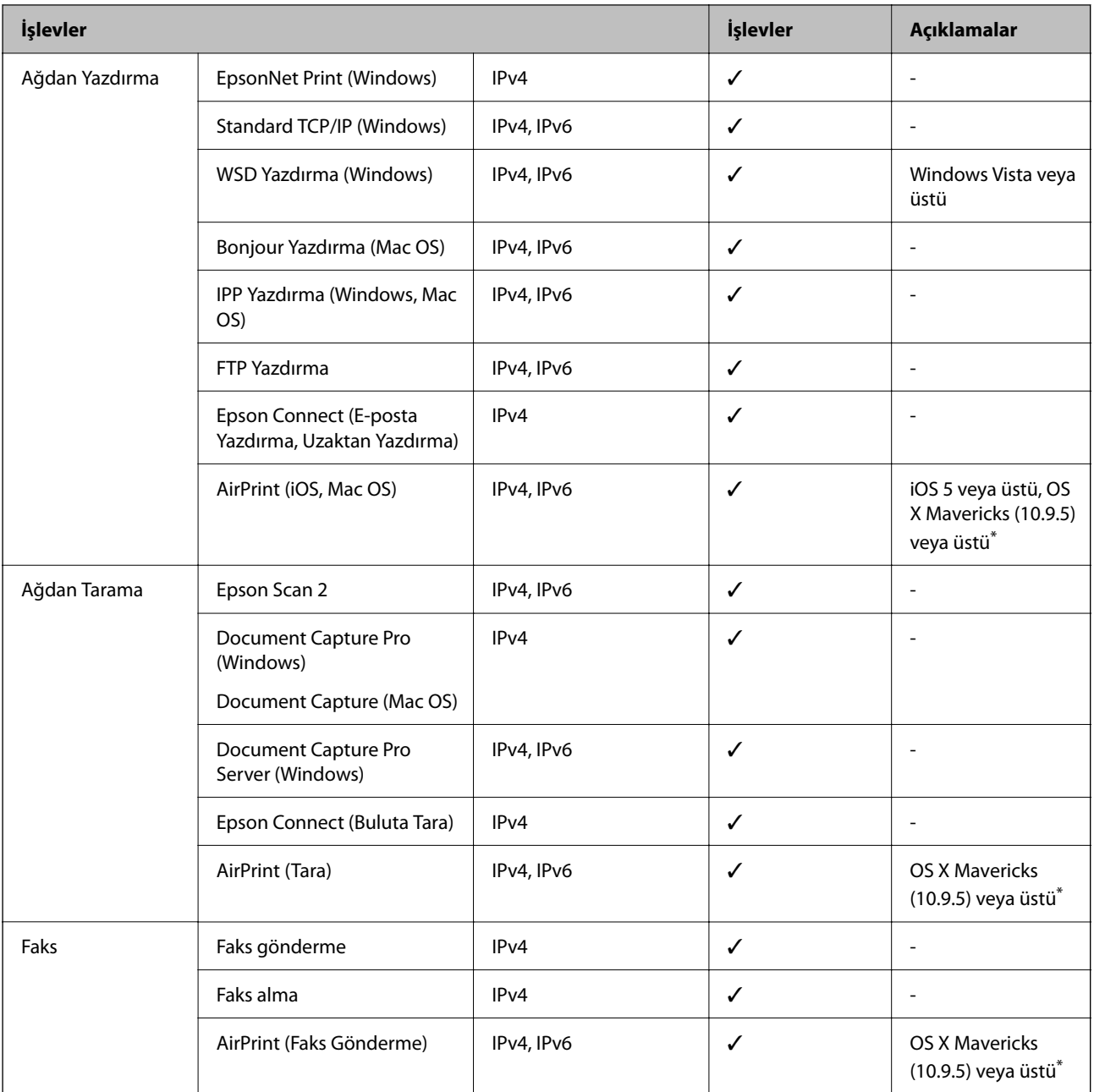

\* iOS veya Mac OS'nin en son sürümünü kullanmanızı öneririz.

### **Güvenlik Protokolü**

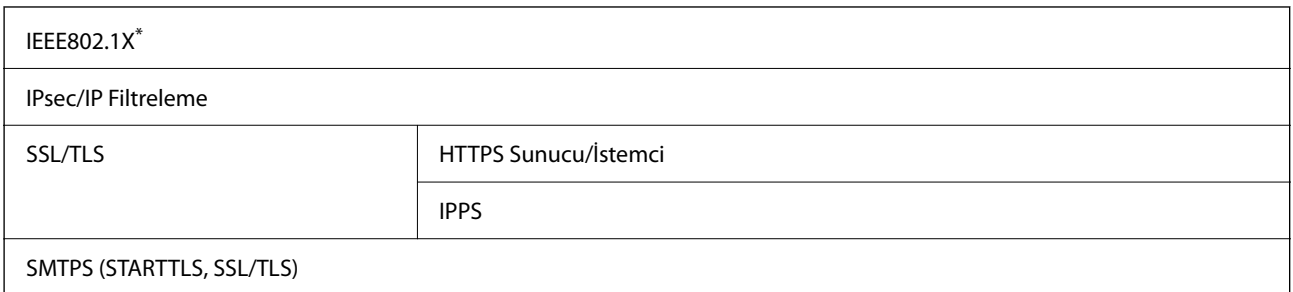

#### SNMPv3

\* IEEE802.1X uyumlu bağlantı için bir cihaz kullanmanız gerekir.

# **PostScript Seviye 3 Uyumluluğu**

Bu yazıcıda kullanılan PostScript, PostScript Seviye 3 ile uyumludur.

# **Desteklenen Üçüncü Taraf Hizmetleri**

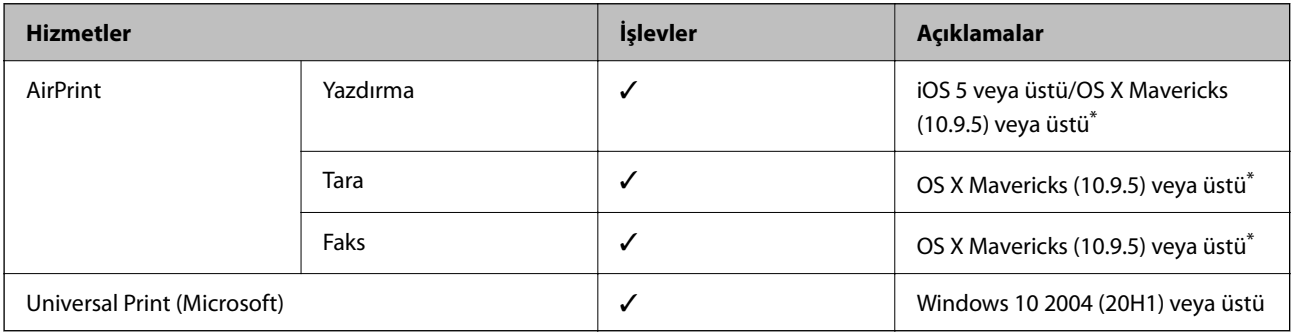

iOS veya Mac OS'nin en son sürümünü kullanmanızı öneririz.

# **Bellek Cihazı Özellikleri**

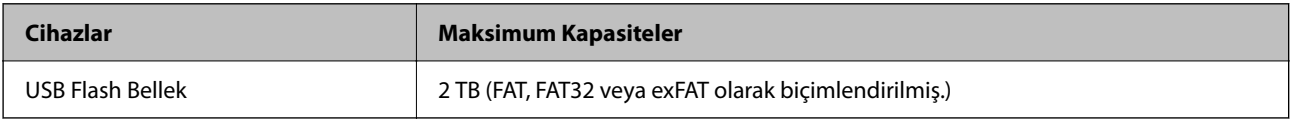

Aşağıdaki aygıtları kullanamazsınız:

❏ Özel bir sürücü gerektiren aygıt

❏ Güvenlik ayarlarına (parola, şifreleme vb.) sahip bir aygıt

Epson, haricen bağlı cihazların çalışmasını garanti etmemektedir.

# **Desteklenen Veri Teknik Özellikleri**

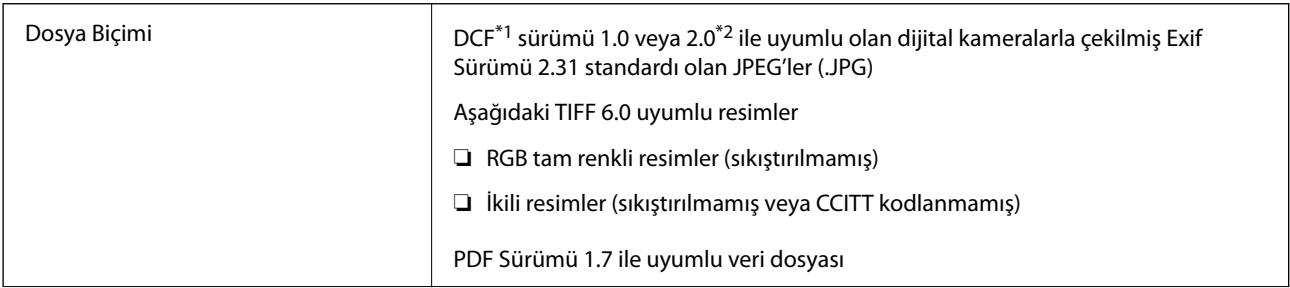

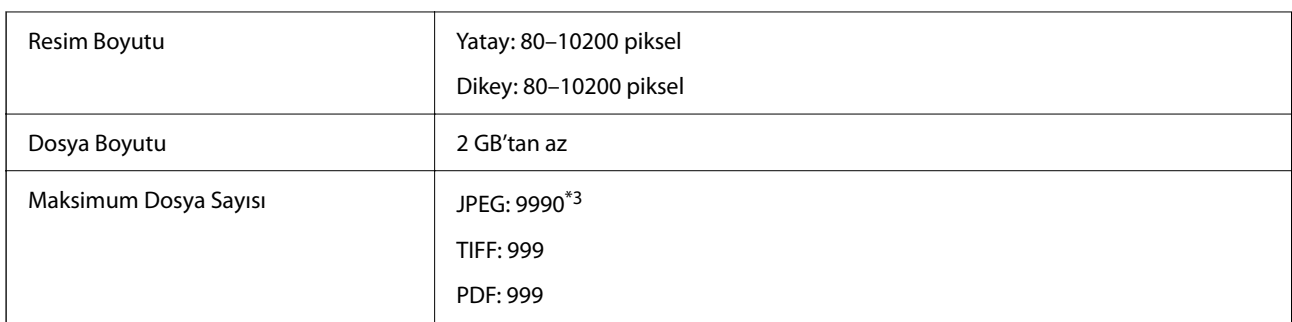

\*1 Kamera Dosya sistemi için tasarım kuralı.

\*2 Dahili belleğe sahip dijital fotoğraf makinelerinde saklanan fotoğraf verileri desteklenmemektedir.

\*3 Tek seferde en fazla 999 dosya görüntülenebilir. (Dosya miktarı 999'u aşıyorsa, dosyalar gruplar halinde görüntülenir.)

*Not:*

Görüntü dosyasının yazıcı tarafından tanınmaması durumunda LCD ekranında "×" görüntülenir. Bu durumda çoklu resim düzeni seçmeniz durumunda boş bölümler yazdırılır.

### **Boyutlar**

### **Boyutlar\*1**

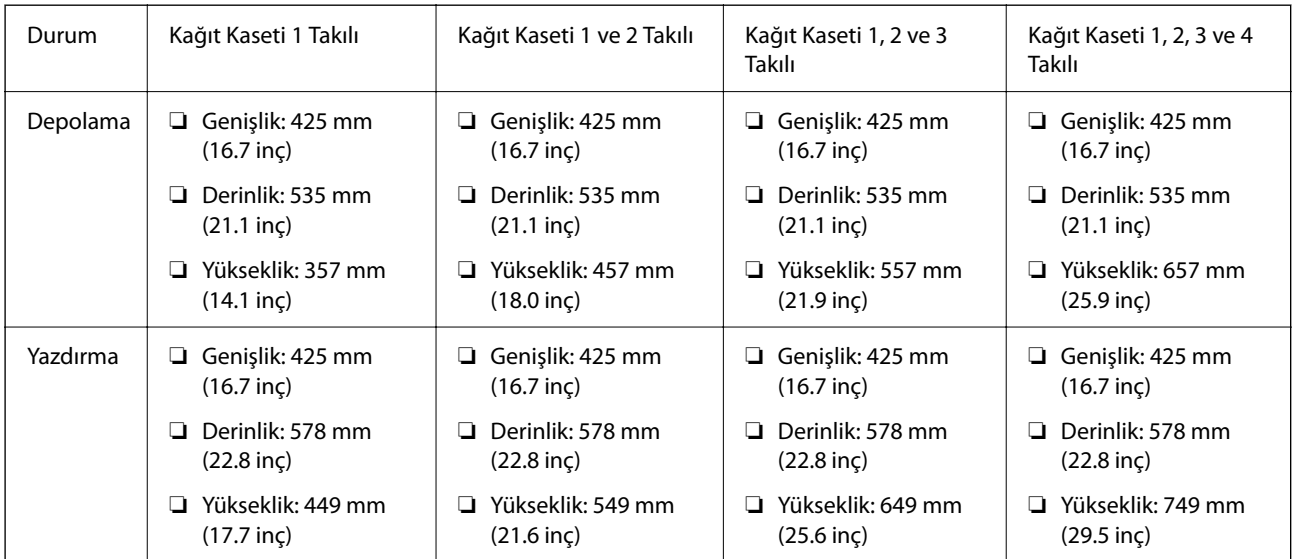

### **Ağırlık\*1, \*2**

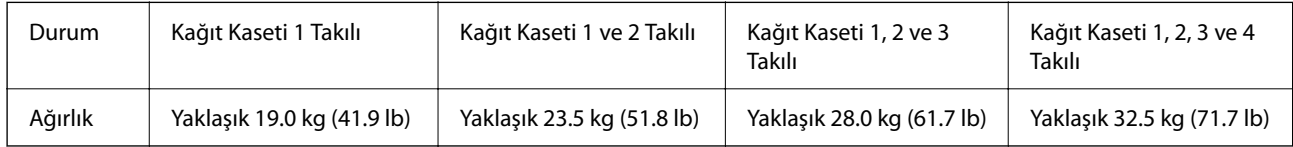

\*1 Çıkış tepsisiyle.

\*2 Mürekkep besleme üniteleri ve güç kablosu olmadan.

# **Elektrik Özellikleri**

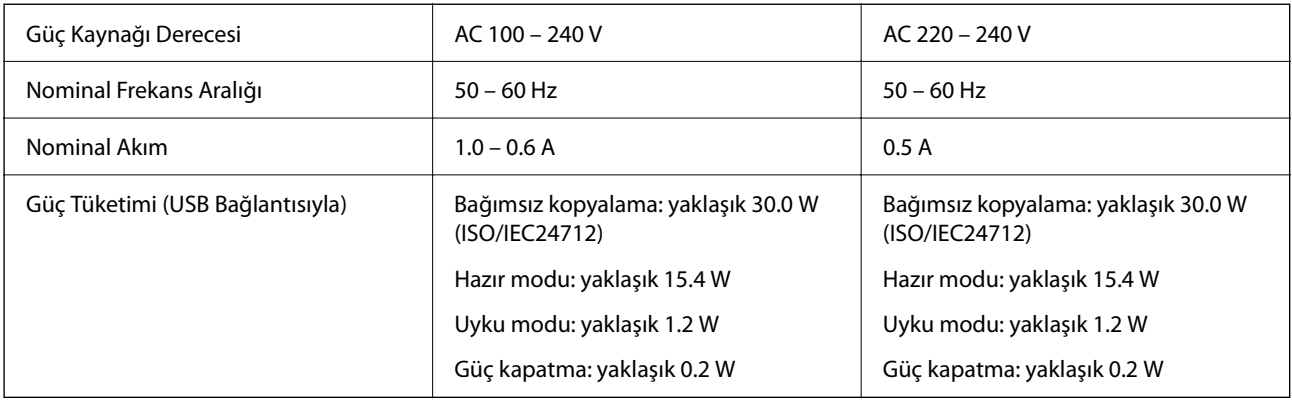

#### *Not:*

- ❏ Voltajı öğrenmek için yazıcı etiketini kontrol edin.
- ❏ Avrupalı kullanıcılar için; güç tüketimi ile ilgili bilgiler için aşağıdaki Web sitesini inceleyin. <http://www.epson.eu/energy-consumption>

# **Çevre Teknik Özellikleri**

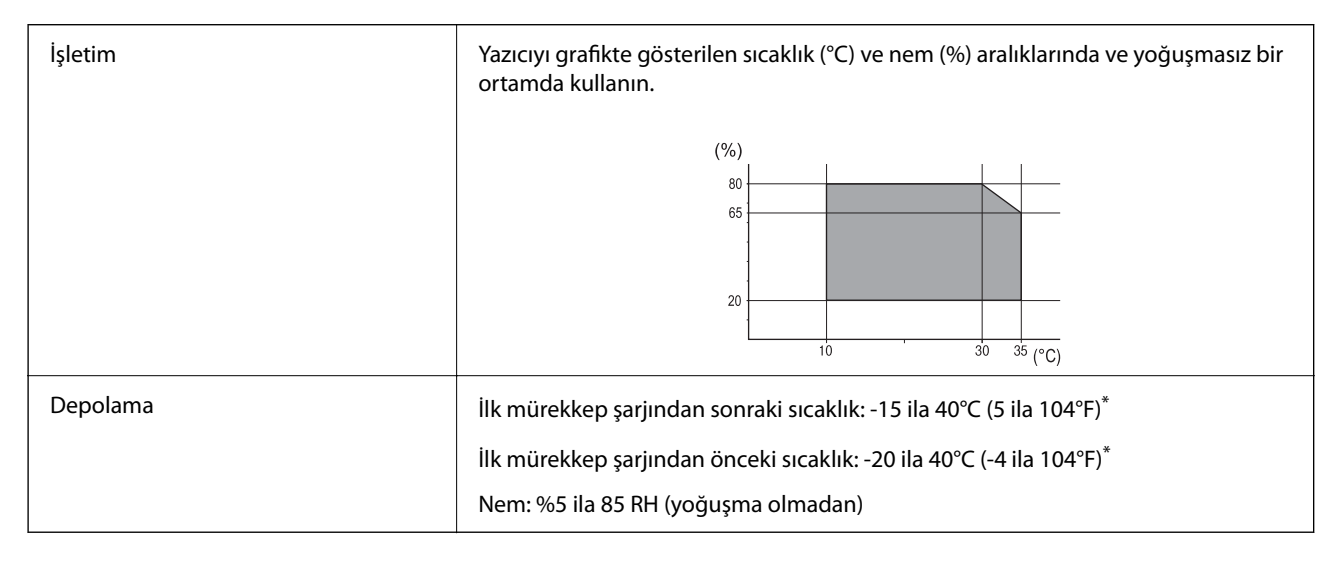

\* 40°C'de (104°F) bir ay saklayabilirsiniz.

### **Mürekkep Besleme Üniteleri için Çevresel Özellikler**

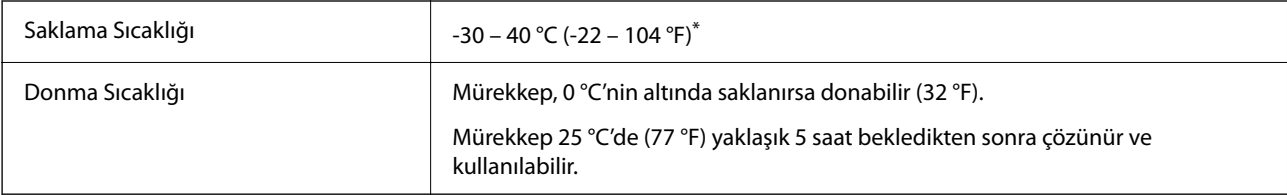

\* 40 °C'de (104 °F) bir ay saklayabilirsiniz.

### **Kurulum Konumu ve Alanı**

Güvenli kullanımı sağlamak için yazıcıyı aşağıdaki koşulları karşılayan bir konuma yerleştirin.

- ❏ Yazıcıyı tartabilen düz, sabit bir yüzey
- ❏ Yazıcıdaki hava deliklerini ve açıklıkları engellemeyen konumlar
- ❏ Kağıt yükleyebileceğiniz ve kağıdı kolayca çıkarabileceğiniz konumlar
- ❏ Bu kılavuzdaki "Çevre Özellikleri" koşullarını karşılayan konumlar

### c*Önemli:*

Yazıcıyı aşağıdaki konumlara yerleştirmeyin; aksi halde bir arıza oluşabilir.

- ❏ Doğrudan güneş ışığına maruz
- ❏ Ani ısı ve nem değişikliklerine maruz
- ❏ Yangına maruz
- ❏ Uçucu maddelere maruz
- ❏ Darbe veya titreşimlere maruz
- ❏ Bir televizyon veya bir video yakını
- ❏ Aşırı kir veya toz yakını
- ❏ Su yakını
- ❏ Klima veya ısı ekipmanı yakını
- ❏ Nemlendirici yakını

Statik enerji oluşturmaya maruz konumlarda statik oluşmasını önlemek için satın alabileceğiniz antistatik altlık kullanın.

Yazıcıyı düzgün kurmak ve çalıştırmak için yeterli alan sağlayın.

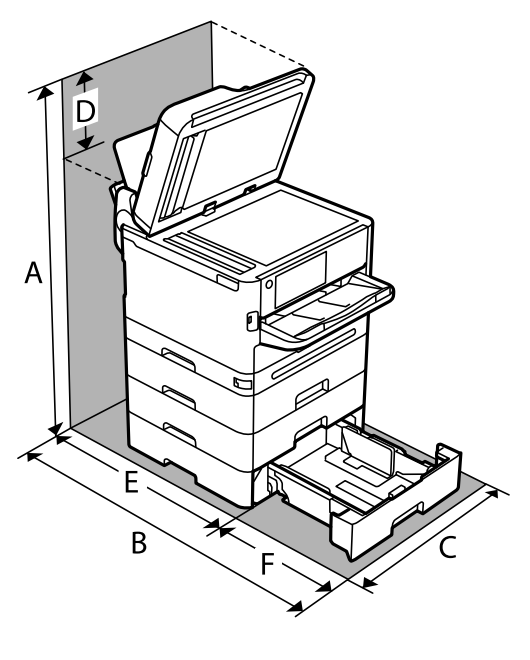

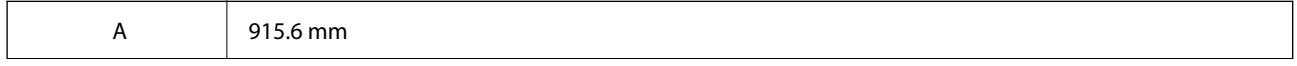

<span id="page-410-0"></span>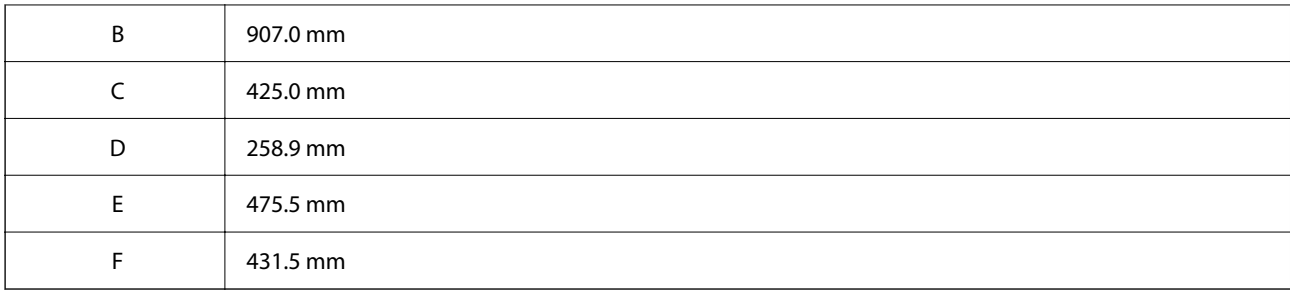

### **Sistem Gereksinimleri**

```
❏ Windows
```
Windows Vista, Windows 7, Windows 8/8.1, Windows 10, Windows 11 veya sonrası

Windows XP SP3 (32-bit)

Windows XP Professional x64 Edition SP2

Windows Server 2003 (SP2) veya üstü

❏ Mac OS

Mac OS X 10.9.5 veya üstü, macOS 11 veya üstü

*Not:*

❏ Mac OS işletim sistemi bazı uygulamaları ve özellikleri desteklemeyebilir.

❏ Mac OS için UNIX Dosya Sistemi (UFS) desteklenmez.

❏ Chrome OS

Chrome OS 89 veya üstü

*Not:*

Yalnızca standart OS özelliklerini destekler.

# **Yazı Tipi Özellikleri**

### **PostScript için Kullanılabilir Yazı Tipleri**

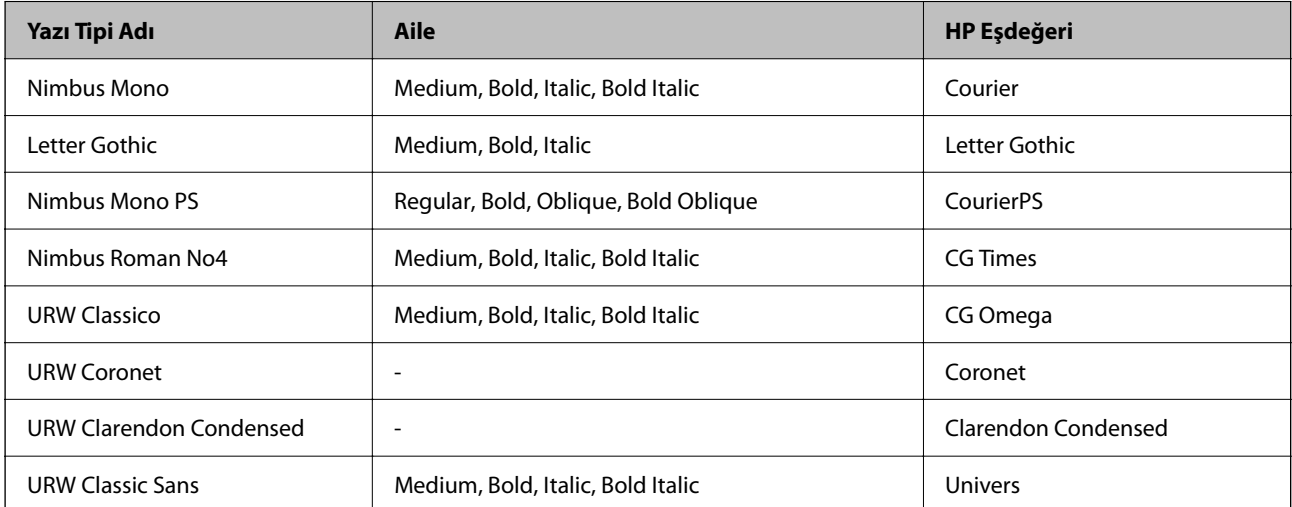

<span id="page-411-0"></span>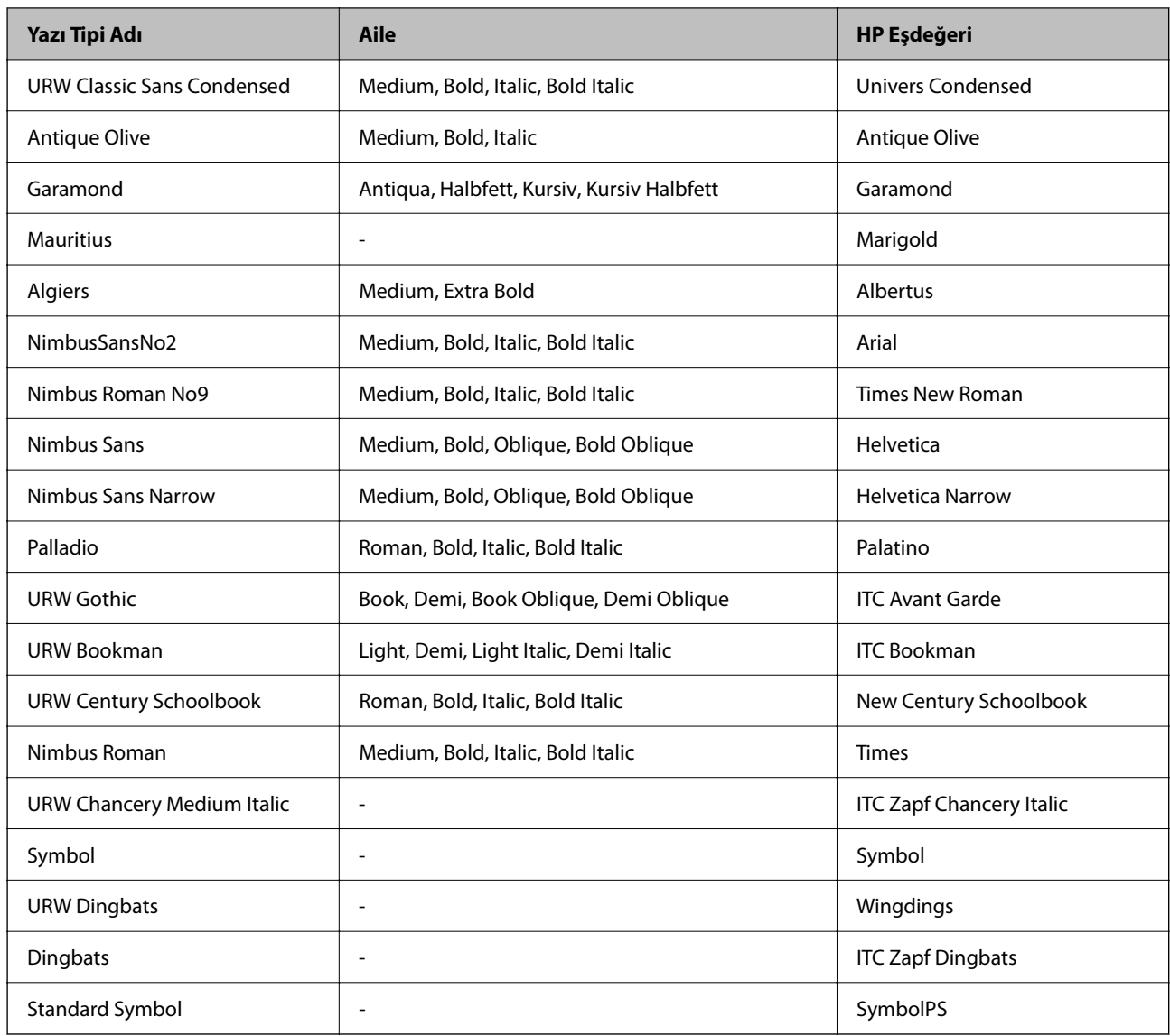

# **PCL İçin Kullanılabilir Yazı Tipleri (URW)**

### **Ölçeklenebilir Yazı Tipi**

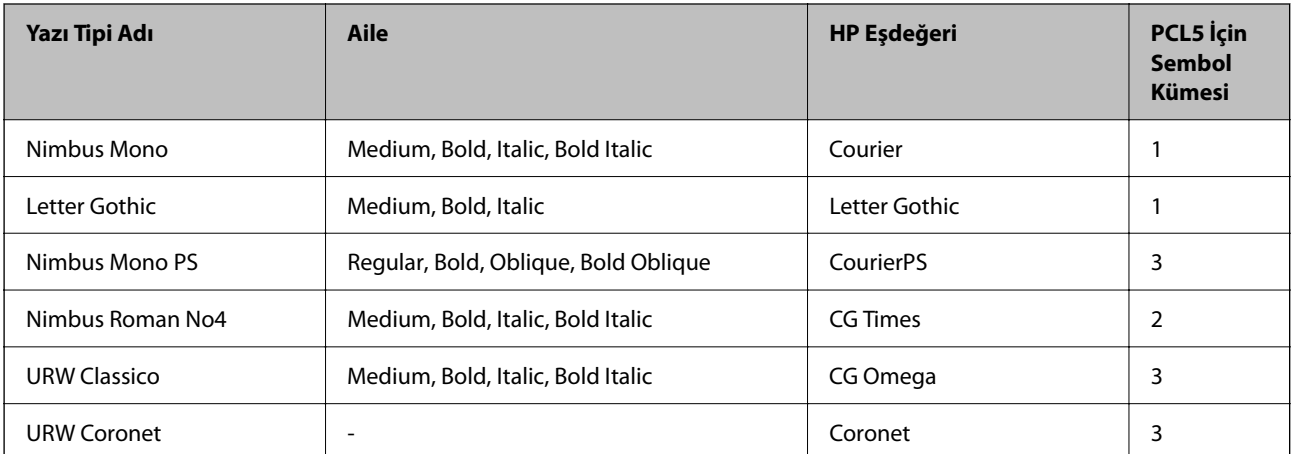

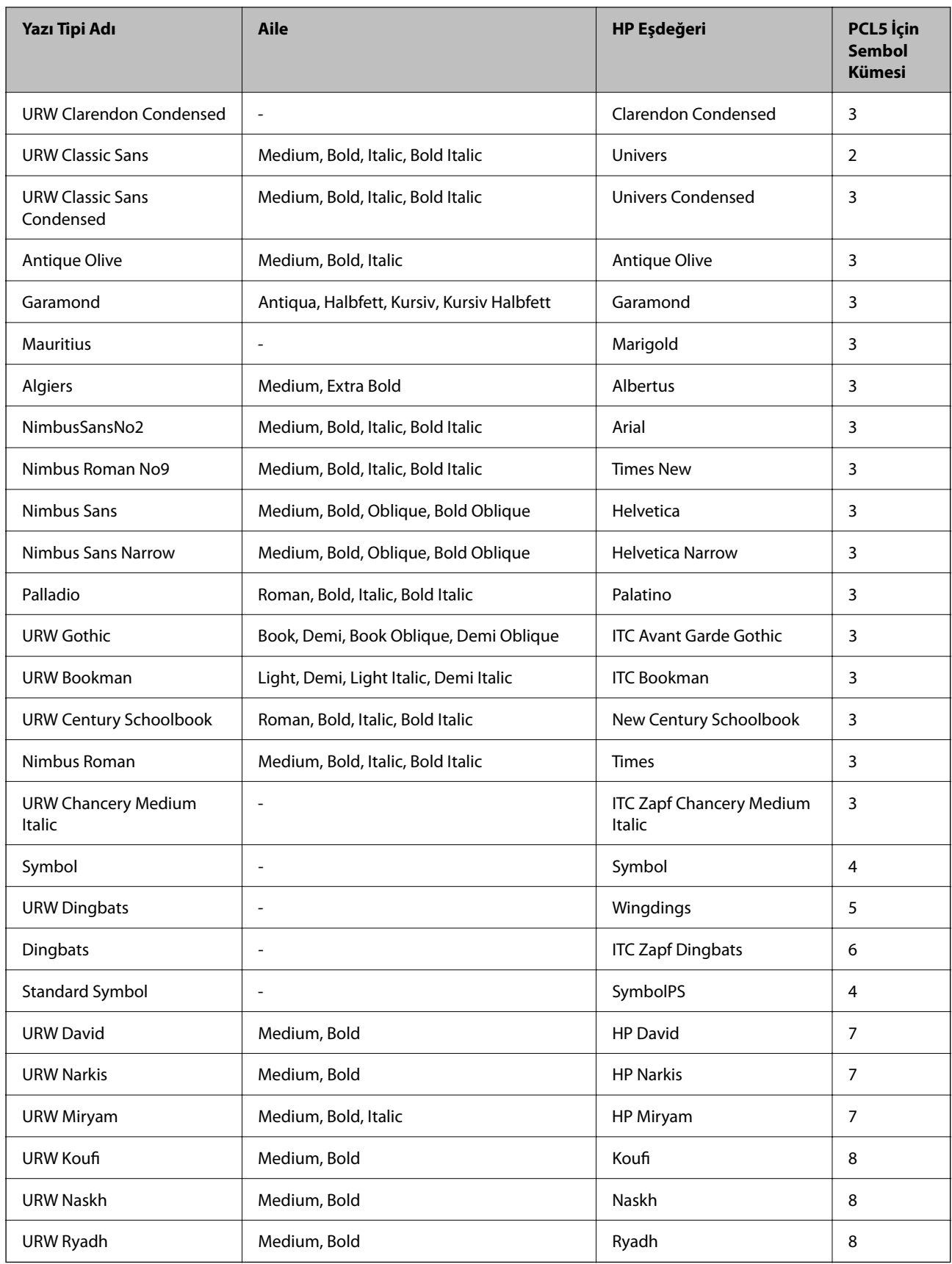

#### <span id="page-413-0"></span>**Bit Eşlem Yazı Tipi**

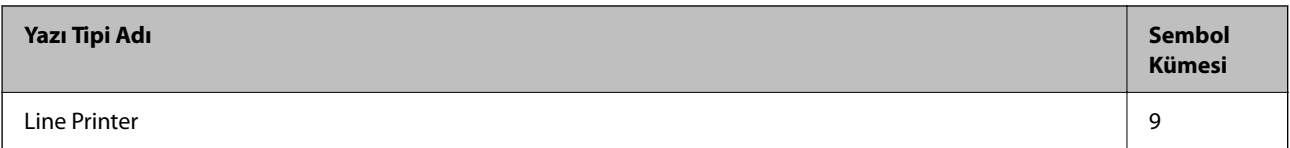

#### **OCR/Barkod Bit Eşlem Yazı Tipi (yalnızca PCL5 için)**

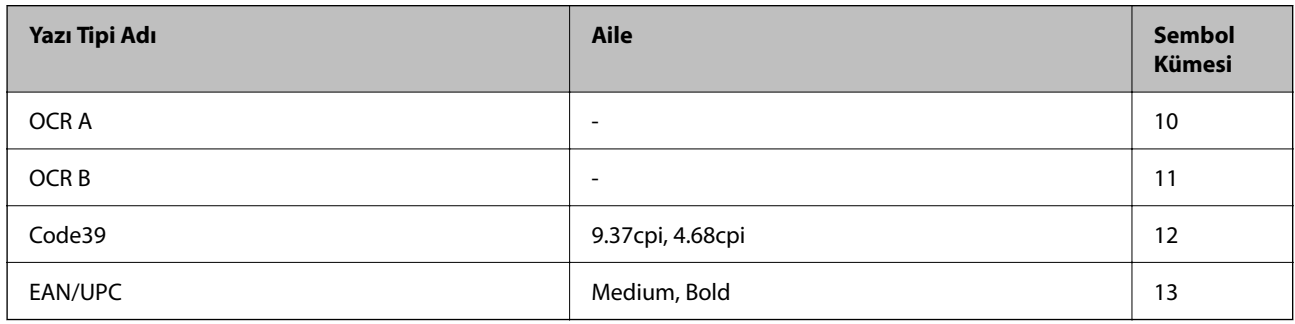

*Not:*

Baskı yoğunluğuna veya kağıt kalitesi veya rengine bağlı olarak OCR A, OCR B, Code39 ve EAN/UPC yazı tipleri okunamayabilir. Bir örnek yazdırın ve büyük miktarda yazdırmadan önce yazı tiplerinin okunabilir olduğundan emin olun.

### **Sembol Kümelerinin Listesi**

Yazıcınız çeşitli sembol kümelerine erişim sağlayabilir. Bu sembol kümelerinin büyük kısmı her bir dile özgü uluslararası karakterler açısından farklılık gösterir.

Hangi yazı tipinin kullanılacağını değerlendirirken, yazı tipi ile birlikte hangi sembol setinin kullanılacağını da değerlendirmelisiniz.

*Not:*

Çoğu yazılım yazı tipleri ve sembolleri otomatik olarak yönettiğinden dolayı, yazıcı ayarlarını muhtemelen hiç değiştirmeniz gerekmez. Ancak kendi yazıcı kontrol programlarınızı yazarken veya yazı tiplerini kontrol eden daha eski bir yazılım kullanıyorsanız, sembol kümesi ayrıntıları için aşağıdaki bölümlere bakınız.

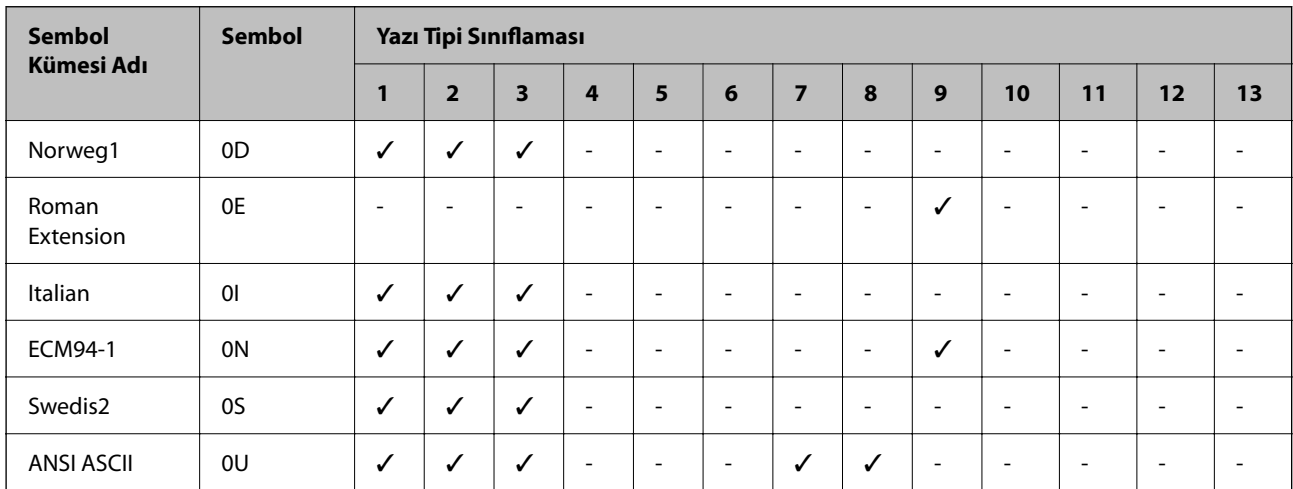

### **PCL 5 için Sembol Kümesi Listesi**

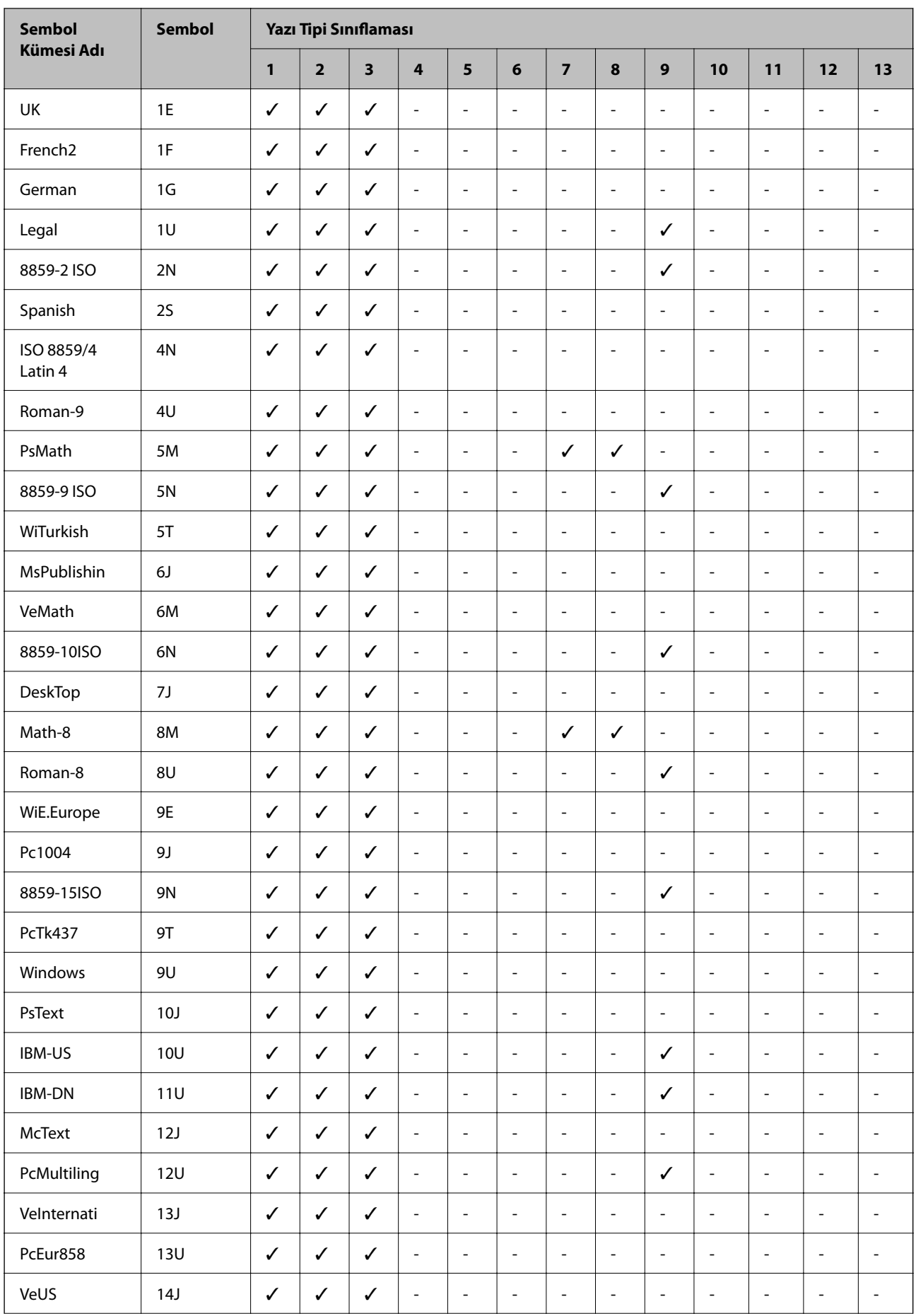

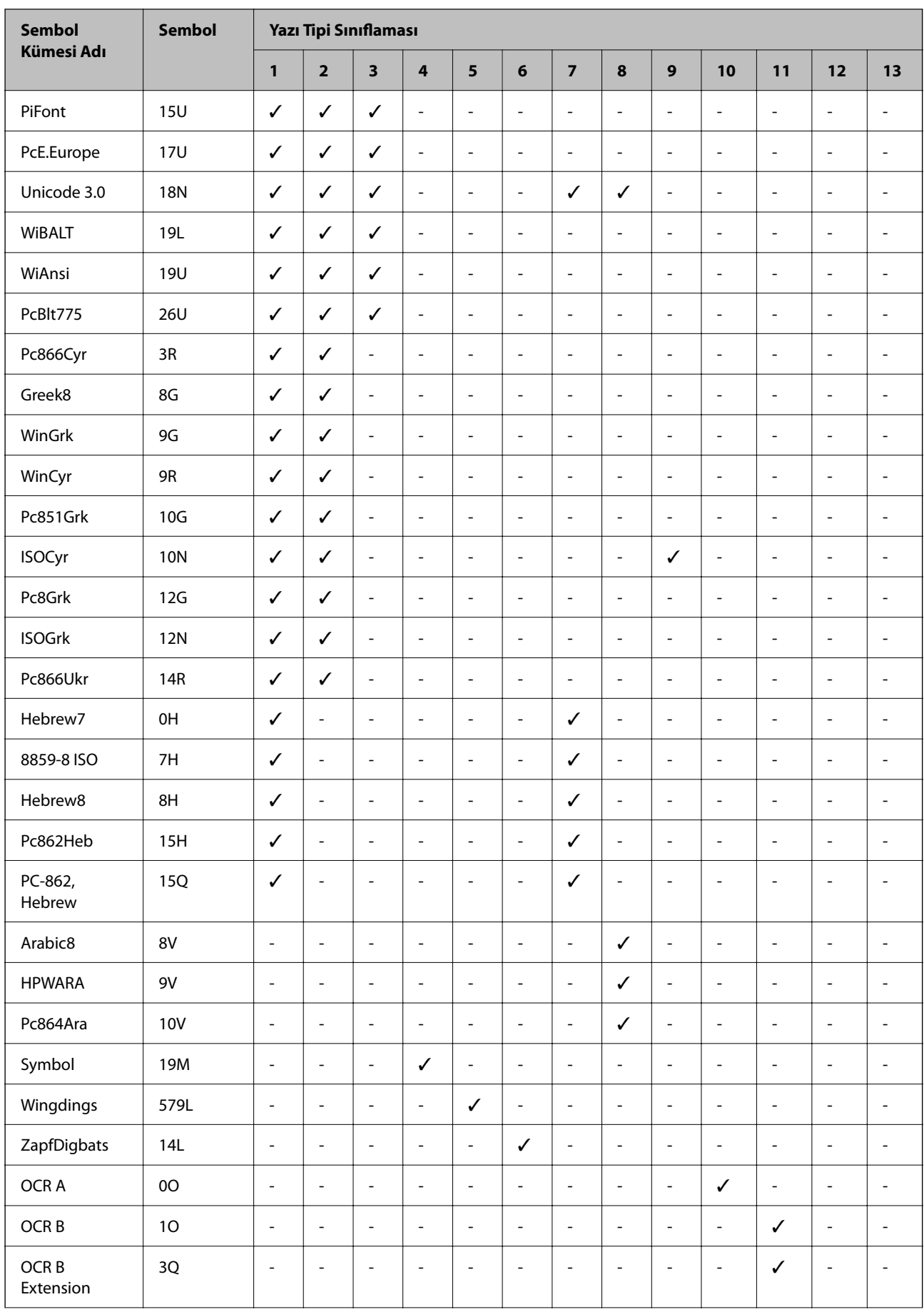

<span id="page-416-0"></span>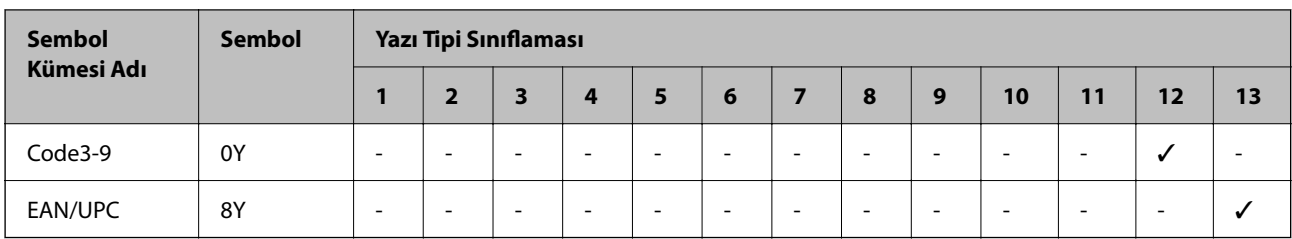

# **Düzenleyici Bilgileri**

### **Standartlar ve Onaylar**

### **ABD Modeli için Standartlar ve Onaylar**

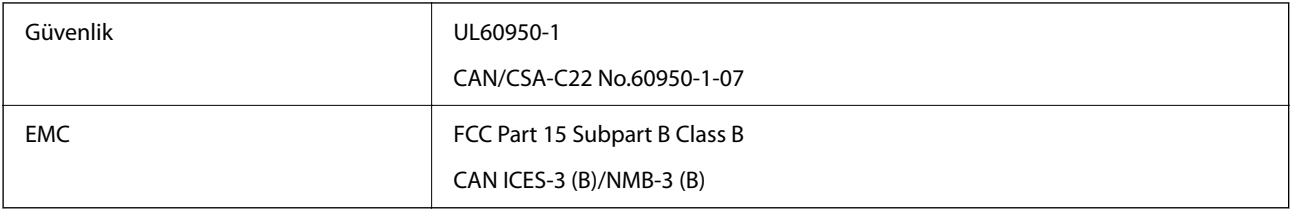

Bu ekipman, aşağıdaki kablosuz modülü içerir.

Üretici: Seiko Epson Corporation

#### Tip: J26H005

Bu ürün, FCC Kuralları Bölüm 15 ve IC Kuralları RSS-210'a uygundur. Epson, ürün üzerinde yapılacak, önerilmeyen bir değişiklikten dolayı koruma gereklerinin yerine getirilmemesi durumunda sorumluluk kabul etmez. Çalışma şu iki koşula bağlıdır: (1) bu cihaz zararlı girişime neden olmaz ve (2) bu cihaz ortamda mevcut olması durumunda yanlış şekilde çalışmasına neden olabilecek girişimlere de maruz kalabilir.

Lisanslı hizmete radyo paraziti karışmasını önlemek için, bu cihaz, azami perdeleme sağlamak amacıyla iç mekânlarda ve pencerelerden uzakta çalıştırılmak üzere tasarlanmıştır. Dış mekanlara kurulan ekipmanlar (veya ekipmanın aktarım anteni), lisansa tabidir.

Bu cihaz, kontrolsüz bir ortam için belirlenmiş FCC/IC radyasyona maruz kalma sınırlarıyla uyumludur ve IC radyo frekansı (RF) maruz kalma sınırlarının OET65 ve RSS-102 Ek C kısmındaki FCC radyo frekansı (RF) Maruz Kalma Kılavuzlarını karşılar. Bu cihaz, radyatörün bir insan bedeninden (eller, el bilekleri, ayaklar ve ayak bilekleri hariç) en az 7,9 inç (20 cm) veya daha uzak olacak şekilde kurulmalı ve çalıştırılmalıdır.

### **Avrupa Modeli için Standartlar ve Onaylar**

Aşağıdaki model CE/UKCA işaretlidir ve ilgili yasal gerekliliklere uygundur.

Uygunluk beyanının tam metni aşağıdaki web sitesinde bulunabilir:

[https://www.epson.eu/conformity](http://www.epson.eu/conformity)

C642E

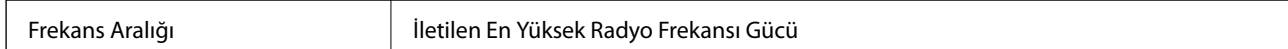

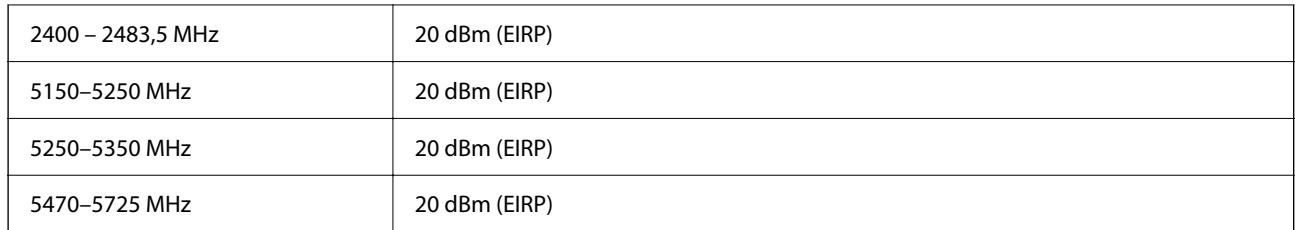

# $C<sub>f</sub>$

### **Avustralya Modeli için Standartlar ve Onaylar**

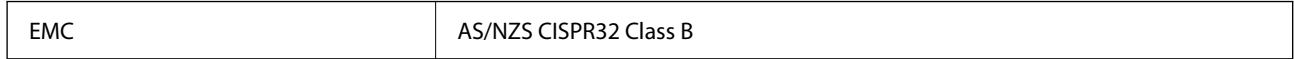

Seiko Epson Corporation olarak, aşağıdaki cihaz Modellerinin AS/NZS4268 yönergesinin temel gereklilikleri ve ilgili diğer hükümleriyle uyumlu olduğunu beyan ederiz:

C642E

Epson, ürünler üzerinde yapılacak, önerilmeyen bir değişiklikten dolayı koruma gereklerinin yerine getirilmemesi durumunda sorumluluk kabul etmez.

### **Yeni Zelanda Modeli İçin Standartlar ve Onaylar**

#### **General Warning**

The grant of a Telepermit for any item of terminal equipment indicates only that Telecom has accepted that the item complies with minimum conditions for connection to its network. It indicates no endorsement of the product by Telecom, nor does it provide any sort of warranty. Above all, it provides no assurance that any item will work correctly in all respects with another item of Telepermitted equipment of a different make or model, nor does it imply that any product is compatible with all of Telecom's network services.

Telepermitted equipment only may be connected to the EXT telephone port. This port is not specifically designed for 3-wire-connected equipment. 3-wire-connected equipment might not respond to incoming ringing when attached to this port.

#### **Important Notice**

Under power failure conditions, this telephone may not operate. Please ensure that a separate telephone, not dependent on local power, is available for emergency use.

This equipment is not capable, under all operating conditions, of correct operation at the higher speeds for which it is designed. Telecom will accept no responsibility should difficulties arise in such circumstances.

This equipment shall not be set up to make automatic calls to the Telecom '111' Emergency Service.

### **Zambia'daki Kullanıcılar için ZICTA Tip Onayı**

ZICTA Tip Onayı hakkında bilgi almak için aşağıdaki web sitesini ziyaret edin.

<https://support.epson.net/zicta/>

### **German Blue Angel**

Bu yazıcının German Blue Angel standartlarını karşılayıp karşılamadığını kontrol etmek için aşağıdaki web sitesine bakın.

<http://www.epson.de/blauerengel>

# **Kopyalama Sınırlamaları**

Yazıcının sorumlu ve kanuni kullanımını sağlamak için aşağıdaki kısıtlamalara riayet edin.

Aşağıdaki öğeleri kopyalamak kanunen yasaklanmıştır:

- ❏ Banknotlar, bozuk para, devlet güvenceli satılabilir tahviller, devlet teminatlı tahviller ve belediye menkul kıymetleri
- ❏ Kullanılmamış posta pulları, mühürlenmiş kartpostallar ve postalamaya yarayan geçerli diğer resmi posta öğeleri
- ❏ Devlet tarafından çıkarılan pullar ve kanuni prosedüre göre çıkartılmış tahviller

Aşağıdaki öğeleri kopyalarken dikkat gösterin:

- ❏ Özel satılabilir tahviller (hisse senetleri, emre muharrer senetler, çekler, vb.), aylık pasolar, imtiyaz biletleri, vb.
- ❏ Pasaport, ehliyet, garanti belgeleri, otoyol geçiş pasoları, yemek fişleri, biletler vb.

#### *Not:*

Bu belgelerin çoğaltılması ayrıca kanunlar tarafından da yasaklanmıştır.

Telif haklı materyallerin kullanım sorumluluğu:

Yazıcılar, telif hakkı kapsamındaki malzemelerin izinsiz kopyalanması için kötü amaçla kullanılabilir. Malumat sahibi bir avukatın tavsiyesi doğrultusundan hareket edilmediği sürece, basılı materyalleri kopyalamadan önce sorumluluk sahibi davranış sergileyerek telif hakkı sahibinin iznini alıp telif hakkı sahibine saygı gösterin.

# <span id="page-419-0"></span>**Yönetici Bilgileri**

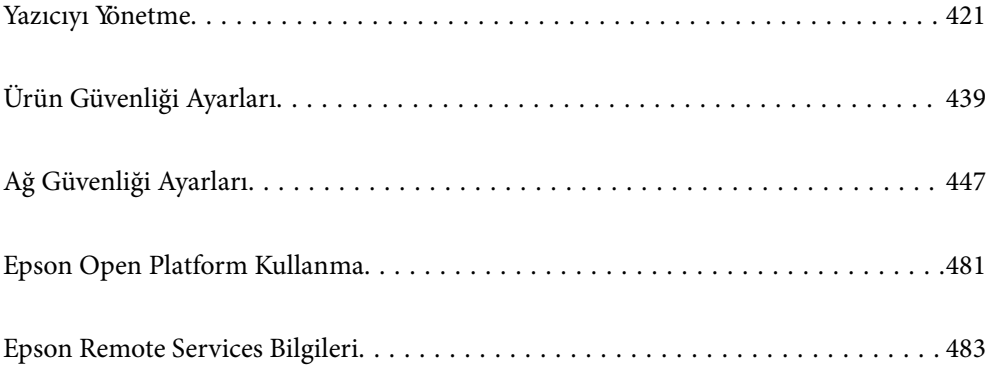

# <span id="page-420-0"></span>**Yazıcıyı Yönetme**

### **Uzak Yazıcı İçin Bilgileri Kontrol Etme**

**Durum** altından Web Config'i kullanarak çalışan yazıcının aşağıdaki bilgilerini kontrol edebilirsiniz.

❏ Ürün Durumu

Durumu, bulut hizmetini, ürün numarasını, MAC adresini vb. kontrol edin.

**Aygıt Yönetimi** sekmesinde **Yönetici Adı/İletişim Bilgileri** bölümünde bilgi kaydettiyseniz, Durum sekmesinde yönetici bilgileri görüntülenir.

❏ Ağ Durumu

Ağ bağlantısı durumu, IP adresi, DNS sunucusu vb. bilgileri kontrol edin.

❏ Kullanım Durumu

Yazdırma ilk gününü, yazdırılan sayfaları, her dil için yazdırma sayısını, tarama sayısını vb. kontrol edin.

❏ Donanım Durumu

Yazıcının her işlevinin durumunu kontrol edin.

❏ İş Geçmişi

Yazdırma işleri, iletim işleri vb. için iş günlüğünü kontrol edin.

❏ Panel Anlık Görüntüsü

Aygıtın kontrol panelinde görüntülenen bir ekran anlık görüntüsü görüntüleyin.

### **Kontrol Panelinin Ayarlanması**

Yazıcının kontrol paneli için kurulum yapın. Aşağıdaki şekilde ayarlayabilirsiniz.

1. Web Config'e erişmek için bir tarayıcıya yazıcının IP adresini girin.

Yazıcıyla aynı ağa bağlı bir bilgisayardan yazıcının IP adresini girin.

Yazıcının IP adresini aşağıdaki menüden kontrol edebilirsiniz.

**Ayarlar** > **Genel Ayarlar** > **Ağ Ayarları** > **Ağ Durumu** > **Kablolu LAN/Wi-Fi Durumu**

- 2. Yönetici olarak oturum açmak için yönetici parolasını girin.
- 3. Aşağıdaki sırayla seçin.

#### **Aygıt Yönetimi** sekmesi > **Kontrol Paneli**

- 4. Aşağıdaki öğeleri gerektiği gibi ayarlayın.
	- ❏ Dil

Kontrol panelinde görüntülenen dili seçin.

❏ Panel Kilidi

**Açık** öğesini seçerseniz, yöneticinin yetkisini gerektiren öğeleri seçemezsiniz. Bunları seçmek için yazıcıda yönetici olarak oturum açın. Yönetici parolası belirlenmemişse, panel kilidi devre dışı bırakılır.

<span id="page-421-0"></span>❏ Çalışma Zaman Aşımı

Erişim kontrol kullanıcısı veya yönetici olarak oturum açtığınızda **Açık** öğesini seçmeniz halinde, otomatik olarak oturumunuz kapatılır ve belirli bir süre boyunca herhangi bir etkinlik olmazsa ilk ekrana gidin.

10 saniye ve 240 dakika arasında saniye cinsinden ayarlayabilirsiniz.

*Not:*

Yazıcının kontrol panelinden de ayarlayabilirsiniz.

- ❏ Dil: *Ayarlar* > *Genel Ayarlar* > *Temel Ayarlar* > *Dil/Language*
- ❏ Panel Kilidi: *Ayarlar* > *Genel Ayarlar* > *Sistem Yöneticisi* > *Güvenlik Ayarları* > *Yntci Ayarları* > *Kilit Ayarları*
- ❏ Çalışma Zaman Aşımı: *Ayarlar* > *Genel Ayarlar* > *Temel Ayarlar* > *Çalışma Zaman Aşımı* (Açık veya Kapalı'yı belirtebilirsiniz.)
- 5. **Tamam** öğesine tıklayın.

#### **İlgili Bilgi**

& ["Yönetici Parolasının Varsayılan Değeri" sayfa 19](#page-18-0)

### **Panel İşlemini Kontrol Etme**

Kilit Ayarları öğesini etkinleştirirseniz, kullanıcıların değiştirememesi için yazıcının sistem ayarlarıyla ilgili öğeleri kilitleyebilirsiniz.

### **Kilit Ayarları için Hedef Öğeler**

#### **Ayarlar menüsündeki Kilit Ayarı öğeleri**

Kilitli menüler ile işaretlenir. Alt düzey menüler de kilitlenecektir.

#### **Ayarlar menüsündekiler dışındaki Kilit Ayarı öğeleri**

**Ayarlar** menüsünün yanı sıra, Kilit Ayarı **Ön ayrlar** menüsündeki aşağıdaki öğelere uygulanır.

- ❏ Yeni Ekle
- ❏ Sırala

 $\neg$   $\blacksquare$ <sub>(Sil)</sub>

❏ Ekl /Kldr

### **İlgili Bilgi**

- & ["Ayarlar Menüsü Listesi" sayfa 363](#page-362-0)
- & ["Tek Tek Ayarlanabilir Öğeler" sayfa 423](#page-422-0)

### **Ekran ve İşlev Ayarını Tek Tek Çalıştırma**

Kilit Ayarları öğesinin bazı hedef öğeleri için etkinleştirildiğini veya devre dışı bırakıldığını tek tek ayarlayabilirsiniz.

<span id="page-422-0"></span>Kişileri kaydetme veya değiştirme, iş geçmişini görüntüleme vb. gibi her kullanıcının müsaitliğini gerektiği gibi ayarlayabilirsiniz.

- 1. Yazıcının kontrol panelinde **Ayarlar** öğesini seçin.
- 2. **Genel Ayarlar** > **Sistem Yöneticisi** > **Güvenlik Ayarları** > **Kısıtlamalar** öğesini seçin.
- 3. Ayarını değiştirmek istediğiniz işlevin öğesini seçin ve sonra **Açık** veya **Kplı** olarak ayarlayın.

### *Tek Tek Ayarlanabilir Öğeler*

Yönetici, aşağıdaki öğelerin ayarlarını tek tek görüntülemek ve değiştirmek için izin verebilir.

❏ İş günlüğü erişimi:**Job/Status** > **Günlük**

Durum monitörünün iş geçmişi görünümünü kontrol edin. İş geçmişinin görüntülenmesine izin vermek için **Açık** öğesini seçin.

- ❏ İrtibatlar Kaydetmeye/ Silmeye Erişim:**Ayarlar** > **İrtibatlar Yöneticisi** > **Ekle/Dğşt/Sil** Kişileri kaydetmeyi ve değiştirmeyi kontrol edin. Kişileri kaydetmek veya değiştirmek için **Açık** öğesini seçin.
- ❏ Son erişimi Faksla:**Faksla** > **Alıcı** > **Yakında** Bir faks gönderirken ve alırken hedefin görünümünü kontrol edin. Hedefi görüntülemek için **Açık** öğesini seçin.
- 
- ❏ Aktarım Kaydı erişimini Faksla:**Faksla** > > **İletim Günlüğü** Faksın iletişim geçmişinin görünümünü kontrol edin. İletişim geçmişini görüntülemek için **Açık** öğesini seçin.
- ❏ Rapor Faksla erişimi:**Faksla** > > **Faks Raporu**

Faks raporunu yazdırmayı kontrol edin. Yazdırmaya izin vermek için **Açık** öğesini seçin.

- ❏ Ağ Klasörüne/FTP'ye Tara Yazım Kaydetme Geçmişi erişimi:**Tara** > **Ağ Klasörü/FTP** > **Hedef** > **Konum** Ağa tarama klasörü işlevi için kaydetme geçmişini yazdırmayı kontrol edin. Yazdırmaya izin vermek için **Açık** öğesini seçin.
- ❏ Son E-postaya Tara erişimi:**Tara** > **E-posta** > **Alıcı**

Postaya tarama işlevi için geçmişin görüntüsünü kontrol edin. Geçmişi görüntülemek için **Açık** öğesini seçin.

- ❏ E-postaya Tara Gönderilen Geçmişini Göster erişimi: **Tara** > **E-posta** > **Menü** > **Gönderme Geçmişini Göster** Postaya tarama işlevi için e-posta gönderme geçmişinin görüntülenmesini kontrol edin. E-posta gönderme geçmişini görüntülemek için **Açık** öğesini seçin.
- ❏ E-postaya Tara Yazım Gönderilen Geçmişi erişimi: **Tara** > **E-posta** > **Menü** > **Gönderi Geçmişini Yazdır** Postaya tarama işlevi için e-posta gönderme geçmişinin yazdırılmasını kontrol edin. Yazdırmaya izin vermek için **Açık** öğesini seçin.
- ❏ Dile erişim: **Ayarlar** > **Genel Ayarlar** > **Temel Ayarlar** > **Dil** Kontrol panelinde görüntülenen dili değiştirmeyi kontrol edin. Dilleri değiştirmek için **Açık** öğesini seçin.
- ❏ Kalın Kağıt erişimi: **Ayarlar** > **Genel Ayarlar** > **Yzc Ayarları** > **Kalın Kağıt** Kalın Kağıt işlevinin ayarlarını değiştirmeyi kontrol edin. Ayarları değiştirmek için **Açık** öğesini seçin.
- ❏ Sessiz Mod erişimi: **Ayarlar** > **Genel Ayarlar** > **Yzc Ayarları** > **Sessiz Mod** Sessiz Mod işlevinin ayarlarını değiştirmeyi kontrol edin. Ayarları değiştirmek için **Açık** öğesini seçin.

<span id="page-423-0"></span>❏ Kişisel Verilerin Korunması:

Hızlı arama kaydı hakkında hedef bilgilerin görüntülenmesini kontrol edin. Hedefi (\*\*\*) olarak görüntülemek için **Açık** öğesini seçin.

### **İlgili Bilgi**

- & ["Ekran ve İşlev Ayarını Tek Tek Çalıştırma" sayfa 422](#page-421-0)
- & ["Ayarlar Menüsü Listesi" sayfa 363](#page-362-0)

### **Ağ Bağlantısını Yönetme**

Ağ bağlantısını kontrol edebilir veya yapılandırabilirsiniz.

### **Temel Ağ Ayarlarını Kontrol Etme veya Yapılandırma**

- 1. Web Config'e erişmek için bir tarayıcıya yazıcının IP adresini girin. Yazıcıyla aynı ağa bağlı bir bilgisayardan yazıcının IP adresini girin. Yazıcının IP adresini aşağıdaki menüden kontrol edebilirsiniz. **Ayarlar** > **Genel Ayarlar** > **Ağ Ayarları** > **Ağ Durumu** > **Kablolu LAN/Wi-Fi Durumu**
- 2. Yönetici olarak oturum açmak için yönetici parolasını girin.
- 3. Aşağıdaki sırayla seçin.

**Ağ** sekmesi > **Temel**

- 4. Her öğeyi ayarlayın.
- 5. **İleri** öğesine tıklayın. Bir onay mesajı görüntülenir.
- 6. **Tamam** öğesine tıklayın.

Yazıcı güncellenir.

#### **İlgili Bilgi**

- & ["Yönetici Parolasının Varsayılan Değeri" sayfa 19](#page-18-0)
- & "Ağ Ayarı Öğeleri" sayfa 424

### *Ağ Ayarı Öğeleri*

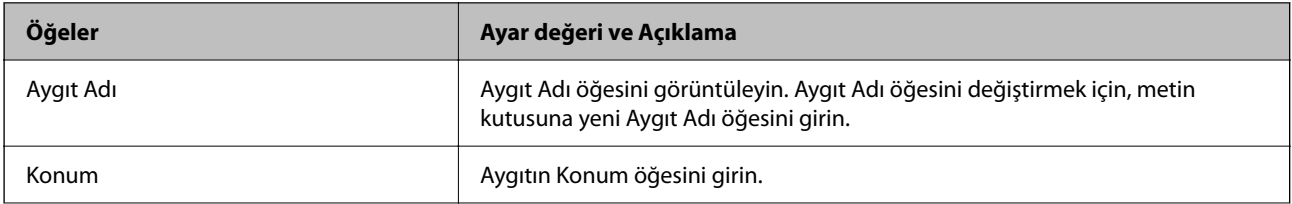

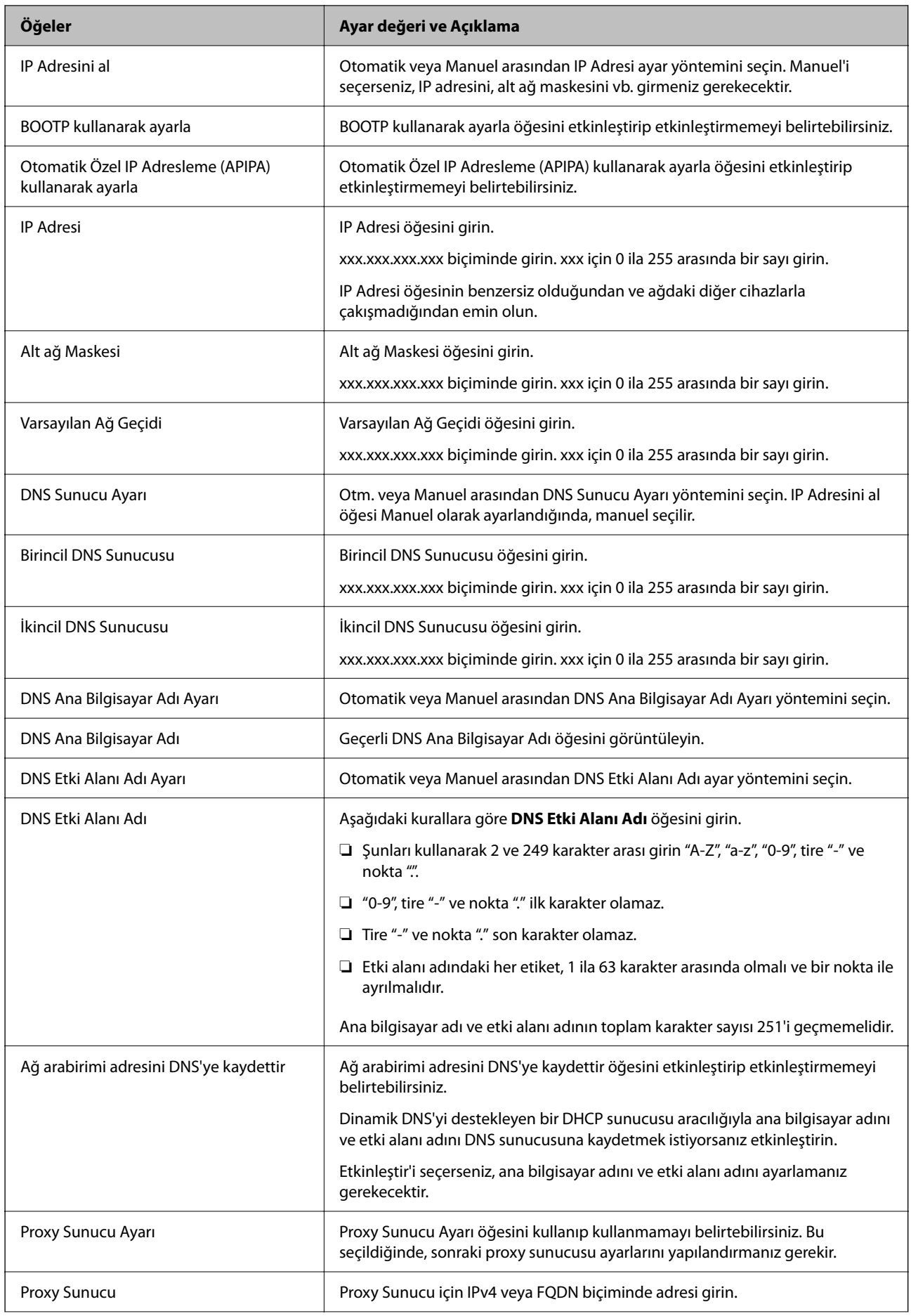

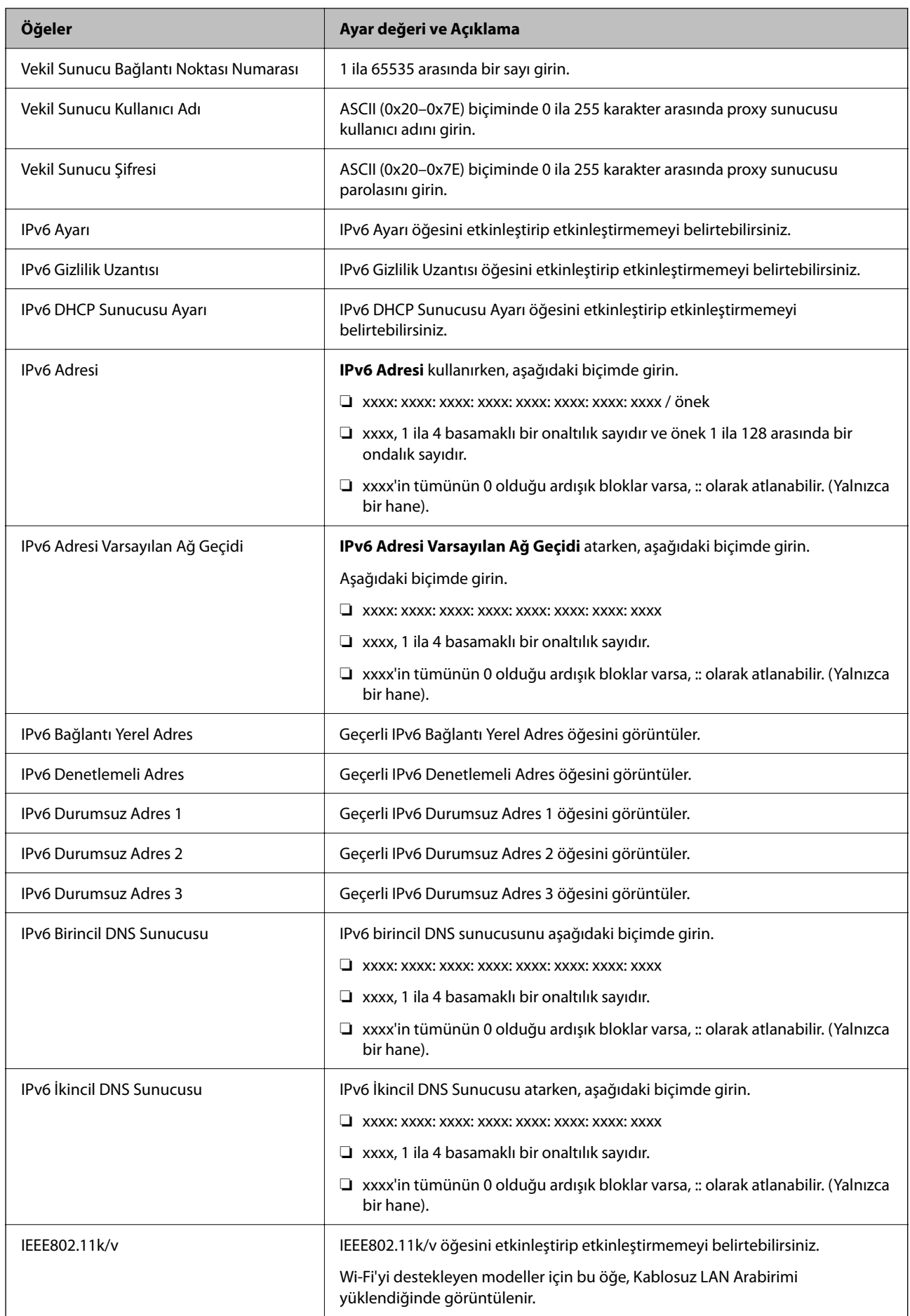

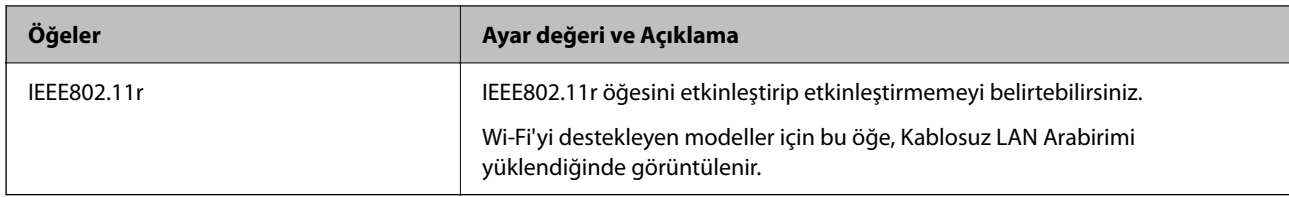

### **Wi-Fi**

Wi-Fi veya Wi-Fi Direct bağlantı durumunu kontrol edebilirsiniz.

Wi-Fi Direct durumunu görüntülemek için Wi-Fi Direct sekmesine tıklayın.

*Not:*

Wi-Fi'yi destekleyen modeller için bu öğe, Kablosuz LAN Arabirimi yüklendiğinde görüntülenir.

❏ Ayarla düğmesi

Ayarla düğmesine tıklandığında, Wi-Fi kurulum (altyapı modu) ekranı görüntülenir.

❏ Wi-Fi engelle düğmesi

Wi-Fi engelle düğmesine tıklandığında, Wi-Fi (altyapı modu) işlevi devre dışı bırakılır.

Daha önce Wi-Fi'yi (kablosuz LAN) kullandıysanız ancak bağlantı modundaki bir değişiklik vb. nedeniyle artık kullanmanız gerekmiyorsa, gereksiz Wi-Fi sinyallerini kaldırarak yazıcının bekleme modundaki güç kullanımı üzerindeki yükü de azaltabilirsiniz.

*Not:*

Yazıcının kontrol panelinden de ayarlayabilirsiniz.

**Ayarlar** > **Genel Ayarlar** > **Ağ Ayarları**

### **Kablolu LAN Ayarlarını Yapılandırma**

1. Web Config'e erişmek için bir tarayıcıya yazıcının IP adresini girin.

Yazıcıyla aynı ağa bağlı bir bilgisayardan yazıcının IP adresini girin.

Yazıcının IP adresini aşağıdaki menüden kontrol edebilirsiniz.

**Ayarlar** > **Genel Ayarlar** > **Ağ Ayarları** > **Ağ Durumu** > **Kablolu LAN/Wi-Fi Durumu**

- 2. Yönetici olarak oturum açmak için yönetici parolasını girin.
- 3. Aşağıdaki sırayla seçin.

**Ağ** sekmesi > **Kablolu LAN**

- 4. Her öğeyi ayarlayın.
	- ❏ Bağlantı Hızı ve Çift Yönlü

Listeden iletişim modunu seçin.

❏ IEEE 802.3az

IEEE 802.3az öğesini etkinleştirip etkinleştirmemeyi belirtebilirsiniz.

5. **İleri** öğesine tıklayın.

Bir onay mesajı görüntülenir.

6. **Tamam** öğesine tıklayın.

Yazıcı güncellenir.

### **İlgili Bilgi**

& ["Yönetici Parolasının Varsayılan Değeri" sayfa 19](#page-18-0)

### **Wi-Fi Direct Ayarlarını Yapılandırma**

Wi-Fi Direct Ayarlarını kontrol ederbilir veya yapılandırabilirsiniz.

*Not:*

Wi-Fi'yi destekleyen modeller için bu öğe, Kablosuz LAN Arabirimi yüklendiğinde görüntülenir.

1. Web Config'e erişmek için bir tarayıcıya yazıcının IP adresini girin.

Yazıcıyla aynı ağa bağlı bir bilgisayardan yazıcının IP adresini girin.

Yazıcının IP adresini aşağıdaki menüden kontrol edebilirsiniz.

**Ayarlar** > **Genel Ayarlar** > **Ağ Ayarları** > **Ağ Durumu** > **Kablolu LAN/Wi-Fi Durumu**

- 2. Yönetici olarak oturum açmak için yönetici parolasını girin.
- 3. Aşağıdaki sırayla seçin.

**Ağ** sekmesi > **Wi-Fi Direct**

- 4. Her öğeyi ayarlar.
	- ❏ Wi-Fi Direct

Wi-Fi Direct öğesini etkinleştirip etkinleştirmemeyi belirtebilirsiniz.

❏ SSID

SSID'yi (Ağ Adı) etkinleştirilip etkinleştirilmeyecek şekilde değiştirebilirsiniz

❏ Parola

Wi-fi Direct parolasını değiştirirken, yeni bir parola girin.

❏ Frekans Aralığı

Wi-Fi Direct'te kullanılacak frekans aralığını seçin.

❏ IP Adresi

Otomatik veya Manuel arasından IP Adresi ayar yöntemini seçin.

5. **İleri** öğesine tıklayın.

Bir onay mesajı görüntülenir.

*Not:*

Wi-Fi Direct ayarlarını geri yüklemek için, Vars.Ayr.GeriYükle düğmesine tıklayın.

#### 6. **Tamam** öğesine tıklayın.

Yazıcı güncellenir.

#### **İlgili Bilgi**

& ["Yönetici Parolasının Varsayılan Değeri" sayfa 19](#page-18-0)

### <span id="page-428-0"></span>**Olaylar Meydana Geldiğinde E-posta Bildirimlerini Yapılandırma**

E-posta bildirimlerini, yazdırma işleminin durması veya yazıcı hataları gibi olaylar meydana geldiğinde belirtilen adreslere bir e-posta gönderilecek şekilde yapılandırabilirsiniz. En fazla beş hedef kaydedebilir ve her hedef için bildirim ayarlarını yapabilirsiniz.

Bu işlevi kullanmak için bildirimleri ayarlamadan önce posta sunucusunu ayarlamanız gerekir. E-postayı göndermek istediğiniz ağda e-posta sunucusunu ayarlayın.

1. Web Config'e erişmek için bir tarayıcıya yazıcının IP adresini girin.

Yazıcıyla aynı ağa bağlı bir bilgisayardan yazıcının IP adresini girin.

Yazıcının IP adresini aşağıdaki menüden kontrol edebilirsiniz.

#### **Ayarlar** > **Genel Ayarlar** > **Ağ Ayarları** > **Ağ Durumu** > **Kablolu LAN/Wi-Fi Durumu**

- 2. Yönetici olarak oturum açmak için yönetici parolasını girin.
- 3. Aşağıdaki sırayla seçin.

#### **Aygıt Yönetimi** sekmesi > **E-posta Bildirimi**

4. E-posta bildiriminin konusunu ayarlayın.

İki açılır menüden konuda görüntülenen içerikleri seçin.

- ❏ Seçili içerikler, **Konu** yanında görüntülenir.
- ❏ Aynı içerikler, solda ve sağda ayarlanamaz.

❏ **Konum** içindeki karakter sayısı 32 baytı aştığında, 32 baytı aşan karakterler atlanır.

5. Bildirim e-postasını göndermek için e-posta adresini girin.

Şunları kullanın A–Z a–z 0–9 ! # \$ % & ' \* + - . /= ? ^ \_ { | } ~ @ ve 1 ila 255 karakter arasında girin.

- 6. E-posta bildirimleri için dili seçin.
- 7. Bir bildirim almak istediğiniz olaydaki onay kutusunu seçin.

**Bildirim Ayarları** sayısı, **E-posta Adresi Ayarları** hedef sayısına bağlıdır.

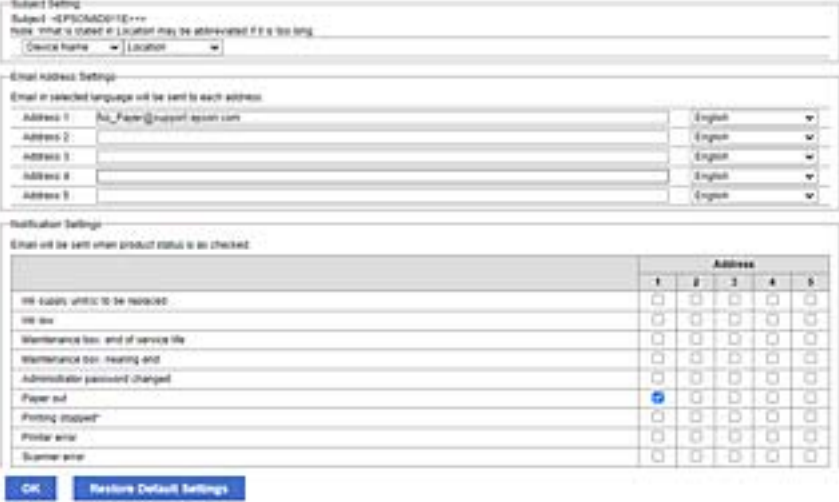

**E-posta Adresi Ayarları** içinde sayı 1 için ayarlanmış e-posta adresine bir bildirim gönderilmesini istiyorsanız, yazıcıda kağıt bittiğinde **Kâğıt çıkışı** satırında onay kutusu sütun **1** öğesini seçin.

8. **Tamam** öğesine tıklayın.

Bir e-posta bildiriminin bir olaya neden olarak gönderileceğini onaylayın.

Örnek: Kağıdın ayarlanmadığı yerde Kağıt Kaynağı belirterek yazdırın.

#### **İlgili Bilgi**

- & ["Yönetici Parolasının Varsayılan Değeri" sayfa 19](#page-18-0)
- & ["Posta Sunucusunu Yapılandırma" sayfa 65](#page-64-0)

### **E-posta Bildirimi İçin Öğeler**

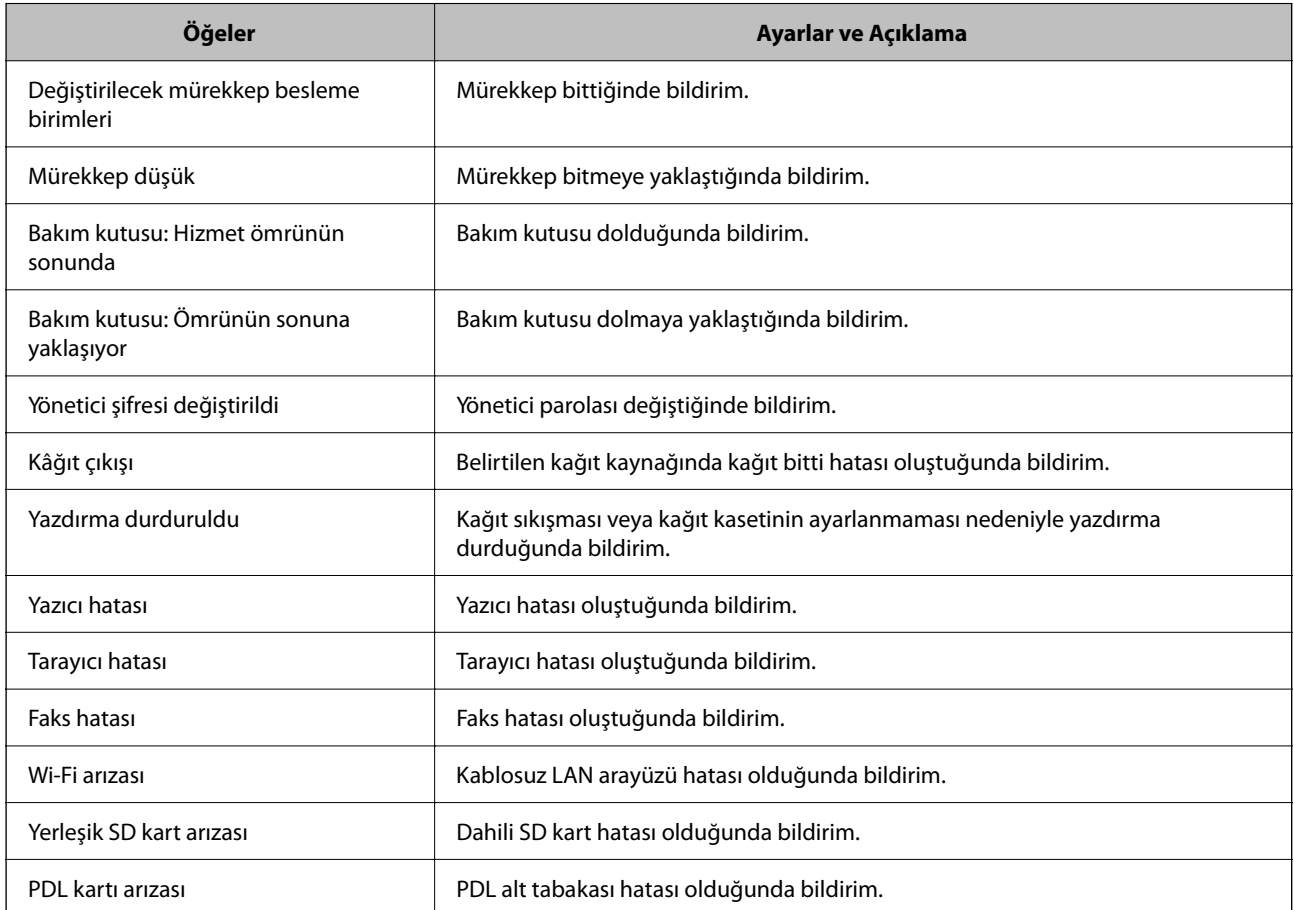

#### **İlgili Bilgi**

& ["Olaylar Meydana Geldiğinde E-posta Bildirimlerini Yapılandırma" sayfa 429](#page-428-0)

### **Etkin Olmama Sırasında Güç Tasarrufu Ayarları**

Yazıcının kontrol paneli belirli bir süre çalışmadığında güç tasarrufu modunu kaydırmak veya gücü kapatmak için süreyi ayarlayabilirsiniz. Kullanım ortamınıza göre süreyi ayarlayın.

1. Web Config'e erişmek için bir tarayıcıya yazıcının IP adresini girin.

Yazıcıyla aynı ağa bağlı bir bilgisayardan yazıcının IP adresini girin.

Yazıcının IP adresini aşağıdaki menüden kontrol edebilirsiniz.

#### **Ayarlar** > **Genel Ayarlar** > **Ağ Ayarları** > **Ağ Durumu** > **Kablolu LAN/Wi-Fi Durumu**

- 2. Yönetici olarak oturum açmak için yönetici parolasını girin.
- 3. Aşağıdaki sırayla seçin.

#### **Aygıt Yönetimi** sekmesi > **Güç Tasarrufu**

- 4. Yönetici olarak oturum açmak için yönetici parolasını girin.
- 5. Aşağıdaki öğeleri gerektiği gibi ayarlayın.
	- ❏ Uyku Zamanlayıcı

Etkin olmama durumunda güç tasarrufu moduna geçmek için süreyi girin.

#### *Not:*

Yazıcının kontrol panelinden de ayarlayabilirsiniz.

#### *Ayarlar* > *Genel Ayarlar* > *Temel Ayarlar* > *Uyku Zmnlaycsı*

❏ Kapanma Zamanlayıcı veya Etkin Değilse Kapat

Belirli bir süre boyunca etkin olmayan durumda kaldıkça yazıcıyı otomatik olarak kapatmak için bir zaman seçin. Faks özelliklerini kullanacağınızda, **Hiçbiri** veya **Kapalı** öğesini seçin.

```
Not:
```
Yazıcının kontrol panelinden de ayarlayabilirsiniz.

*Ayarlar* > *Genel Ayarlar* > *Temel Ayarlar* > *Kapanma Zamanı* veya *Kapatma Ayarları*

❏ Bağlantı Kesilirse Kapat

LINE bağlantı noktası dahil tüm bağlantı noktalarının bağlantısı kesildiğinde belirli bir süre sonra yazıcıyı kapatmak için bu ayarı seçin. Bu özellik bölgenize bağlı olarak kullanılamayabilir.

Belirtilen süre için aşağıdaki web sitesine bakın.

<https://www.epson.eu/energy-consumption>

*Not:* Yazıcının kontrol panelinden de ayarlayabilirsiniz.

### **Ayarlar** > **Genel Ayarlar** > **Temel Ayarlar** > **Kapatma Ayarları** > **Bağlantı Kesilirse Kapat**

6. **Tamam** öğesine tıklayın.

#### **İlgili Bilgi**

& ["Yönetici Parolasının Varsayılan Değeri" sayfa 19](#page-18-0)

### **Sesi Ayarlama**

Kontrol panelini çalıştırırken, yazdırırken, fakslarken vb. ses ayarlarını yapın.

#### *Not:*

Yazıcının kontrol panelinden de ayarlayabilirsiniz.

#### *Ayarlar* > *Genel Ayarlar* > *Temel Ayarlar* > *Sesler*

1. Web Config'e erişmek için bir tarayıcıya yazıcının IP adresini girin. Yazıcıyla aynı ağa bağlı bir bilgisayardan yazıcının IP adresini girin.

Yazıcının IP adresini aşağıdaki menüden kontrol edebilirsiniz.

**Ayarlar** > **Genel Ayarlar** > **Ağ Ayarları** > **Ağ Durumu** > **Kablolu LAN/Wi-Fi Durumu**

- 2. Yönetici olarak oturum açmak için yönetici parolasını girin.
- 3. Aşağıdaki sırayla seçin.

**Aygıt Yönetimi** sekmesi > **Ses**

- 4. Aşağıdaki öğeleri gerektiği gibi ayarlayın.
	- ❏ Normal mod

Yazıcı **Normal mod** olarak ayarlandığında sesi ayarlayın.

❏ Sessiz Mod

Yazıcı **Sessiz Mod** olarak ayarlandığında sesi ayarlayın. Aşağıdaki öğelerden biri etkinleştirildiğinde bu etkinleştirilir.

❏ Yazıcının kontrol paneli:

**Ayarlar** > **Genel Ayarlar** > **Yzc Ayarları** > **Sessiz Mod**

**Ayarlar** > **Genel Ayarlar** > **Faks Ayarları** > **Ayarları Al** > **Yazdırma Ayarları** > **Sessiz Mod**

- ❏ Web Config: **Faksla** sekmesi > **Yazdırma Ayarları** > **Sessiz Mod**
- 5. **Tamam** öğesine tıklayın.

#### **İlgili Bilgi**

& ["Yönetici Parolasının Varsayılan Değeri" sayfa 19](#page-18-0)

### **Yazıcı Ayarlarını Yedekleme ve Alma**

Ayarlanan ayar değerini Web Config'den dosyaya aktarabilirsiniz. Verilen dosyayı Web Config'i kullanarak yazıcıya alabilirsiniz. Kişileri, ayar değerlerini yedeklemek, yazıcıyı değiştirmek vb. için kullanabilirsiniz. Verilen dosya, ikili dosya olarak dışa aktarıldığından düzenlenemez.

### **Ayarları verme**

Yazıcı için ayarı verin.

1. Web Config'e erişmek için bir tarayıcıya yazıcının IP adresini girin. Yazıcıyla aynı ağa bağlı bir bilgisayardan yazıcının IP adresini girin. Yazıcının IP adresini aşağıdaki menüden kontrol edebilirsiniz.
#### **Ayarlar** > **Genel Ayarlar** > **Ağ Ayarları** > **Ağ Durumu** > **Kablolu LAN/Wi-Fi Durumu**

- 2. Yönetici olarak oturum açmak için yönetici parolasını girin.
- 3. Aşağıdaki sırayla seçin.

### **Aygıt Yönetimi** sekmesi > **Ayar Değerini Dışa ve İçe Aktar** > **Dışa Aktar**

4. Vermek istediğiniz ayarları seçin.

Vermek istediğiniz ayarları seçin. Üst kategoriyi seçerseniz, alt kategoriler de seçilir. Ancak aynı ağ içinde kopyalanarak hataya neden olan alt kategoriler (IP adresleri vb.) seçilemez.

5. Verilen dosyayı şifrelemek için bir parola girin.

Dosyayı almak için parola gerekir. Dosyayı şifrelemek istemiyorsanız, bunu boş bırakın.

6. **Dışa Aktar** öğesine tıklayın.

#### c*Önemli:*

Yazıcının aygıt adı ve IPv6 adresi gibi ağ ayarlarını vermek istiyorsanız, *Aygıtın ayarlarını birbirinden bağımsız olarak seçmek için etkinleştirin* öğesini seçip daha fazla öğe seçin. Yedek yazıcı için yalnızca seçili değerleri kullanın.

### **İlgili Bilgi**

& ["Yönetici Parolasının Varsayılan Değeri" sayfa 19](#page-18-0)

# **Ayarları alma**

Verilen Web Config dosyasını yazıcıya alın.

### c*Önemli:*

Yazıcı adı veya IP adresi gibi tek tek bilgileri içeren değerleri alırken aynı IP adresinin aynı ağda olmadığından emin olun.

1. Web Config'e erişmek için bir tarayıcıya yazıcının IP adresini girin.

Yazıcıyla aynı ağa bağlı bir bilgisayardan yazıcının IP adresini girin.

Yazıcının IP adresini aşağıdaki menüden kontrol edebilirsiniz.

**Ayarlar** > **Genel Ayarlar** > **Ağ Ayarları** > **Ağ Durumu** > **Kablolu LAN/Wi-Fi Durumu**

- 2. Yönetici olarak oturum açmak için yönetici parolasını girin.
- 3. Aşağıdaki sırayla seçin.

**Aygıt Yönetimi** sekmesi > **Ayar Değerini Dışa ve İçe Aktar** > **İçe Aktar**

- 4. Verilen dosyayı seçin ve sonra kodlanmış şifreyi girin.
- 5. **İleri** öğesine tıklayın.
- 6. Almak istediğiniz ayarları seçin ve sonra **İleri** öğesine tıklayın.

<span id="page-433-0"></span>7. **Tamam** öğesine tıklayın.

Ayarlar yazıcıya uygulanır.

### **İlgili Bilgi**

& ["Yönetici Parolasının Varsayılan Değeri" sayfa 19](#page-18-0)

# **Üretici Yazılımını Güncelleme**

# **Kontrol Panelini Kullanarak Yazıcının Bellenimini Güncelleme**

Yazıcı Internet'e bağlanabiliyorsa kontrol panelini kullanarak yazıcının bellenimini güncelleyebilirsiniz. Bellenim güncellemelerini düzenli kontrol etmek için de yazıcıyı ayarlayabilirsiniz, varsa size bildirilir.

- 1. Ana ekranda **Ayarlar** öğesini seçin.
- 2. **Genel Ayarlar** > **Sistem Yöneticisi** > **Aygıt Yazılımı Güncelleme** > **Güncelle** öğesini seçin.

#### *Not:*

Yazıcıyı kullanılabilir bellenim güncellemelerini düzenli kontrol etmeye ayarlamak için *Bildirim* > *Açık* öğesini seçin.

- 3. Ekranda görüntülenen mesajı inceleyin ve uygun güncellemeleri aramaya başlayın.
- 4. Bir bellenim güncellemesinin kullanılabilir olduğu bilgisini veren bir mesaj LCD ekranda görüntülenirse güncellemeyi başlatmak için ekran talimatlarını izleyin.

### c*Önemli:*

- ❏ Güncelleme tamamlanana kadar yazıcıyı kapatmayın veya fişini çıkarmayın; aksi halde yazıcı arızalanabilir.
- ❏ Bellenim güncellemesi tamamlanmadıysa veya başarısız olursa yazıcı normal başlamaz ve yazıcı bir sonraki kez açıldığında LCD ekranda "Recovery Mode" görüntülenir. Bu durumda, bir bilgisayar kullanarak bellenimi yeniden güncellemeniz gerekir. Yazıcıyı bir USB kablosu ile bilgisayara bağlayın. Yazıcıda "Recovery Mode" görüntülenirken, bir ağ bağlantısı üzerinden bellenimi güncelleyemezsiniz. Bilgisayarda, yerel Epson web sitesine erişin ve sonra en son yazıcı bellenimini indirin. Sonraki adımlar için web sitesindeki talimatlara bakın.

# **Yazıcının Üretici Yazılımını Otomatik Olarak Güncelleme**

Üretici yazılımını, yazıcı İnternet'e bağlandığında otomatik olarak güncellenecek şekilde ayarlayabilirsiniz.

Yönetici kilidi etkinken, yalnızca yönetici bu işlevi yürütebilir. Yardım için yazıcı yöneticinizle iletişim kurun.

- 1. Yazıcının kontrol panelinde **Ayarlar** öğesini seçin.
- 2. **Genel Ayarlar** > **Sistem Yöneticisi** > **Aygıt Yazılımı Güncelleme** öğesini seçin.
- 3. Ayarlar ekranını görüntülemek için **Otomatik Üretici Yazılımı Güncellemesi** öğesini seçin.

4. Bu özelliği etkinleştirmek için **Otomatik Üretici Yazılımı Güncellemesi** öğesini seçin.

Ayarlar ekranına dönmek için onay ekranında **Kabul** öğesini seçin.

5. Güncelleme için gün ve saati ayarlayın ve ardından **Tamam** öğesini seçin.

#### *Not:*

Haftanın birden fazla gününü seçebilirsiniz ancak haftanın her günü için saati belirtemezsiniz.

Sunucuya bağlantı onaylandığında kurulum tamamlanmıştır.

### c*Önemli:*

- ❏ Güncelleme tamamlanana kadar yazıcıyı kapatmayın veya fişini çıkarmayın. Yazıcıyı bir sonraki açışınızda, LCD ekranda "Recovery Mode" görüntülenebilir ve yazıcıyı çalıştıramayabilirsiniz.
- ❏ "Recovery Mode" görüntülenirse, üretici yazılımını yeniden güncellemek için aşağıdaki adımları izleyin.

1. Bilgisayarı ve yazıcıyı bir USB kablosu kullanarak bağlayın. (Bir ağ üzerinden kurtarma modunda güncelleme gerçekleştiremezsiniz.)

2. Epson web sitesinden en son üretici yazılımını indirin ve güncellemeye başlayın. Ayrıntılar için indirme sayfasındaki "Güncelleme yöntemi"ne bakın.

#### *Not:*

Web Config'den üretici yazılımını otomatik olarak güncellemeye ayarlayabilirsiniz. *Aygıt Yönetimi* sekmesi > *Otomatik Üretici Yazılımı Güncellemesi* öğesini seçin, ayarları etkinleştirin ve ardından haftanın gününü ve saati ayarlayın.

# **Web Config'i Kullanarak Üretici Yazılımını Güncelleme**

Yazıcı Internet'e bağlanabilirken, üretici yazılımını Web Config'den güncelleyebilirsiniz.

1. Web Config'e erişmek için bir tarayıcıya yazıcının IP adresini girin.

Yazıcıyla aynı ağa bağlı bir bilgisayardan yazıcının IP adresini girin.

Yazıcının IP adresini aşağıdaki menüden kontrol edebilirsiniz.

### **Ayarlar** > **Genel Ayarlar** > **Ağ Ayarları** > **Ağ Durumu** > **Kablolu LAN/Wi-Fi Durumu**

- 2. Yönetici olarak oturum açmak için yönetici parolasını girin.
- 3. Aşağıdaki sırayla seçin.

**Aygıt Yönetimi** sekmesi > **Firmware Güncellemesi**

4. **Başlat** öğesine tıklayın ve sonra ekrandaki talimatları izleyin.

Üretici yazılımı onayı başlar ve güncellenen üretici yazılımı varsa üretici yazılımı bilgileri görüntülenir.

*Not:*

Üretici yazılımını Epson Device Admin kullanarak da güncelleyebilirsiniz. Aygıt listesinde üretici yazılımı bilgilerini görsel olarak onaylayabilirsiniz. Birden fazla aygıtın üretici yazılımını güncellemek istediğinizde bu kullanışlıdır. Daha fazla ayrıntı için Epson Device Admin kılavuzuna veya yardıma bakın.

# **Internet'e Bağlanmadan Bellenimi Güncelleme**

Aygıtın bellenimini bilgisayardaki Epson web sitesinden indirebilirsiniz ve sonra bellenimi güncellemek için USB kablosu ile aygıtı ve bilgisayarı bağlayın. Ağ üzerinden güncelleyemiyorsanız bu yöntemi deneyin.

- 1. Epson web sitesine erişin ve bellenimi indirin.
- 2. USB kablosuyla indirilen bellenimi içeren bilgisayarı yazıcıya bağlayın.
- 3. İndirilen .exe dosyasına çift tıklayın. Epson Firmware Updater başlar.
- 4. Ekrandaki talimatları izleyin.

# **Zaman Sunucusu ile Tarih ve Saati Eşitleme**

Zaman sunucusu (NTP sunucusu) ile eşitlerken, ağdaki yazıcının ve bilgisayarın saatini eşitleyebilirsiniz. Zaman sunucusu kuruluş içinde çalıştırılabilir veya Internet'te yayınlanabilir.

CA sertifikasını veya Kerberos kimlik doğrulamasını kullanırken, zaman sunucusuyla eşitleyerek zamanla ilgili sorun önlenebilir.

1. Web Config'e erişmek için bir tarayıcıya yazıcının IP adresini girin.

Yazıcıyla aynı ağa bağlı bir bilgisayardan yazıcının IP adresini girin.

Yazıcının IP adresini aşağıdaki menüden kontrol edebilirsiniz.

**Ayarlar** > **Genel Ayarlar** > **Ağ Ayarları** > **Ağ Durumu** > **Kablolu LAN/Wi-Fi Durumu**

- 2. Yönetici olarak oturum açmak için yönetici parolasını girin.
- 3. Aşağıdaki sırayla seçin.

**Aygıt Yönetimi** sekmesi > **Tarih ve Saat** > **Zaman Sunucusu**.

- 4. **Zaman Sunucusu Kullan** için **Kullan** öğesini seçin.
- 5. **Zaman Sunucusu Adresi** için zaman sunucusu adresini girin.

IPv4, IPv6 veya FQDN biçimini kullanabilirsiniz. 252 veya daha az karakter girin. Bunu belirtmezseniz boş bırakın.

6. **Güncelleme Aralığı (dk.)** öğesini girin.

Dakika olarak en fazla 10.080 dakika girebilirsiniz.

7. **Tamam** öğesine tıklayın.

#### *Not:*

*Zaman Sunucusu Durumu* üzerindeki zaman sunucusuyla bağlantı durumunu onaylayabilirsiniz.

### **İlgili Bilgi**

& ["Yönetici Parolasının Varsayılan Değeri" sayfa 19](#page-18-0)

# **Dahili Bellek Verilerini Temizleme**

PCL yazdırma için indirilen yazı tipleri ve makrolar veya parola yazdırma işleri gibi yazıcının dahili bellek verilerini silebilirsiniz.

#### *Not:*

Yazıcının kontrol panelinden de ayarlayabilirsiniz.

#### *Ayarlar* > *Genel Ayarlar* > *Sistem Yöneticisi* > *Dahili Bellek Vrlrni Temzle*

- 1. Web Config'e erişmek için bir tarayıcıya yazıcının IP adresini girin. Yazıcıyla aynı ağa bağlı bir bilgisayardan yazıcının IP adresini girin. Yazıcının IP adresini aşağıdaki menüden kontrol edebilirsiniz. **Ayarlar** > **Genel Ayarlar** > **Ağ Ayarları** > **Ağ Durumu** > **Kablolu LAN/Wi-Fi Durumu**
- 2. Yönetici olarak oturum açmak için yönetici parolasını girin.
- 3. Aşağıdaki sırayla seçin.

**Aygıt Yönetimi** sekmesi > **Dahili Bellek Vrlrni Temzle**

4. **PDL Yz Tp, Mkr, Çlş Aln** için **Sil** öğesine tıklayın.

# **Kişilerinizi yönetme**

Kişi listesini görüntüleme ve arama ayarlarını yapabilirsiniz.

1. Web Config'e erişmek için bir tarayıcıya yazıcının IP adresini girin. Yazıcıyla aynı ağa bağlı bir bilgisayardan yazıcının IP adresini girin. Yazıcının IP adresini aşağıdaki menüden kontrol edebilirsiniz.

**Ayarlar** > **Genel Ayarlar** > **Ağ Ayarları** > **Ağ Durumu** > **Kablolu LAN/Wi-Fi Durumu**

- 2. Yönetici olarak oturum açmak için yönetici parolasını girin.
- 3. Aşağıdaki sırayla seçin.

**Aygıt Yönetimi** sekmesi > **İrtibatlar Yöneticisi**

- 4. **Seçenekleri Görüntüle** öğesini seçin.
- 5. **Arama Seçenekleri** öğesini seçin.
- 6. **Tamam** öğesine tıklayın.
- 7. Ekrandaki talimatları izleyin.

# **Periyodik Temizlemeyi Yapılandırma**

Yazdırma kafasının periyodik temizliğini gerçekleştirmek için ayarlar yapabilirsiniz.

1. Web Config'e erişmek için bir tarayıcıya yazıcının IP adresini girin. Yazıcıyla aynı ağa bağlı bir bilgisayardan yazıcının IP adresini girin. Yazıcının IP adresini aşağıdaki menüden kontrol edebilirsiniz. **Ayarlar** > **Genel Ayarlar** > **Ağ Ayarları** > **Ağ Durumu** > **Kablolu LAN/Wi-Fi Durumu**

- 2. Yönetici olarak oturum açmak için yönetici parolasını girin.
- 3. Aşağıdaki sırayla seçin.

**Aygıt Yönetimi** sekmesi > **Düzenli Temizleme**

- 4. Listeden bir seçenek belirleyin.
- 5. **Program** öğesini seçerken, listeden temizlemenin gerçekleştirileceği zamanı belirtin.
- 6. **Tamam** öğesine tıklayın.

#### **İlgili Bilgi**

- & ["Yönetici Parolasının Varsayılan Değeri" sayfa 19](#page-18-0)
- & ["Düzenli Temizleme:" sayfa 393](#page-392-0)

# **Web Config'i Kullanarak Yazıcıya Giden Güç Kaynağını Kontrol Etme**

Bilgisayar yazıcıdan uzakta olsa bile, Web Config'i kullanarak yazıcıyı bir bilgisayardan kapatabilir veya yeniden başlatabilirsiniz.

1. Web Config'e erişmek için bir tarayıcıya yazıcının IP adresini girin.

Yazıcıyla aynı ağa bağlı bir bilgisayardan yazıcının IP adresini girin.

Yazıcının IP adresini aşağıdaki menüden kontrol edebilirsiniz.

**Ayarlar** > **Genel Ayarlar** > **Ağ Ayarları** > **Ağ Durumu** > **Kablolu LAN/Wi-Fi Durumu**

- 2. Yönetici olarak oturum açmak için yönetici parolasını girin.
- 3. Aşağıdaki sırayla seçin.

**Aygıt Yönetimi** sekmesi > **Güç**

- 4. **Güç Kapalı** veya **Yeniden Başlat** öğesini seçin
- 5. **Yürüt** öğesine tıklayın.

#### **İlgili Bilgi**

& ["Yönetici Parolasının Varsayılan Değeri" sayfa 19](#page-18-0)

# **Varsayılan Ayarları Geri Yükle**

Yazıcıda depolanan ağ ayarlarını veya diğer ayarları seçebilir ve bu ayarları varsayılanlarına geri yükleyebilirsiniz.

1. Web Config'e erişmek için bir tarayıcıya yazıcının IP adresini girin.

Yazıcıyla aynı ağa bağlı bir bilgisayardan yazıcının IP adresini girin.

Yazıcının IP adresini aşağıdaki menüden kontrol edebilirsiniz.

**Ayarlar** > **Genel Ayarlar** > **Ağ Ayarları** > **Ağ Durumu** > **Kablolu LAN/Wi-Fi Durumu**

- <span id="page-438-0"></span>2. Yönetici olarak oturum açmak için yönetici parolasını girin.
- 3. Aşağıdaki sırayla seçin.

**Aygıt Yönetimi** sekmesi > **Vars.Ayr.GeriYükle**

- 4. Listeden bir seçenek belirleyin.
- 5. **Yürüt** öğesine tıklayın. Ekrandaki talimatları izleyin.

### **İlgili Bilgi**

& ["Yönetici Parolasının Varsayılan Değeri" sayfa 19](#page-18-0)

# **Ürün Güvenliği Ayarları**

# **Kullanılabilir Özellikleri Kısıtlama**

Yazıcıda kullanıcı hesaplarını kaydedebilir, işlevlere bağlayabilir ve kullanıcıların kullanabileceği işlevleri kontrol edebilirsiniz.

Parolayı yazıcının kontrol panelinde girerek ve yazıcıda oturum açarak erişim kontrolünü etkinleştirirken, kullanıcı kopyalama, fakslama vb. gibi işlevleri kullanabilir.

Kullanılamayan işlevler grileştirilecek ve seçilemeyecektir.

Bilgisayardan, kimlik doğrulama bilgilerini yazıcı sürücüsüne veya tarayıcı sürücüsüne kaydederken yazdırabilir veya tarayabilirsiniz. Sürücü ayarları hakkında ayrıntılar için sürücünün yardımına veya kılavuzuna bakın.

# **Kullanıcı Hesabı Oluşturma**

Erişim kontrolü için kullanıcı hesabını oluşturun.

1. Web Config'e erişmek için bir tarayıcıya yazıcının IP adresini girin.

Yazıcıyla aynı ağa bağlı bir bilgisayardan yazıcının IP adresini girin.

Yazıcının IP adresini aşağıdaki menüden kontrol edebilirsiniz.

**Ayarlar** > **Genel Ayarlar** > **Ağ Ayarları** > **Ağ Durumu** > **Kablolu LAN/Wi-Fi Durumu**

- 2. Yönetici olarak oturum açmak için yönetici parolasını girin.
- 3. Aşağıdaki sırayla seçin.

**Ürün Güvenliği** sekmesi > **Erişim Denetimi Ayarları** > **Kullnc Ayrları**

4. Kaydetmek istediğiniz numara için **Ekle** öğesine tıklayın.

### c*Önemli:*

Yazıcıyı Epson veya diğer şirketlerin kimlik doğrulama sistemiyle kullanırken, 2 ila 10 numaralı kısıtlama ayarının kullanıcı adını kaydedin.

Kimlik doğrulama sistemi gibi uygulama yazılımı bir numarayı kullanır, böylece kullanıcı adı yazıcının kontrol panelinde görüntülenmez.

#### 5. Her öğeyi ayarlayın.

❏ Kullanıcı Adı:

Kullanıcı adı listesinde görüntülenen adı 1 ila 14 karakter uzunluğunda alfasayısal karakterler kullanarak girin.

❏ Parola:

ASCII (0x20–0x7E) olarak 0 ila 20 karakter uzunluğunda bir parola girin. Parolayı başlatırken boş bırakın.

- ❏ Her bir işlevi etkinleştirmek veya devre dışı bırakmak için onay kutusunu seçin. Kullanmaya izin verdiğiniz işlevi seçin.
- 6. **Uygula** öğesine tıklayın.

Belirli bir süre sonra kullanıcı ayar listesine geri dönün.

**Kullanıcı Adı** alanına kaydettiğiniz kullanıcı adının görüntülendiğini ve **Ekle** öğesinin **Dğşt** olarak değiştiğini kontrol edin.

### **İlgili Bilgi**

& ["Yönetici Parolasının Varsayılan Değeri" sayfa 19](#page-18-0)

### *Kullanıcı Hesabını Düzenleme*

Erişim kontrolüne kayıtlı hesabı düzenleyin.

1. Web Config'e erişmek için bir tarayıcıya yazıcının IP adresini girin.

Yazıcıyla aynı ağa bağlı bir bilgisayardan yazıcının IP adresini girin.

Yazıcının IP adresini aşağıdaki menüden kontrol edebilirsiniz.

### **Ayarlar** > **Genel Ayarlar** > **Ağ Ayarları** > **Ağ Durumu** > **Kablolu LAN/Wi-Fi Durumu**

- 2. Yönetici olarak oturum açmak için yönetici parolasını girin.
- 3. Aşağıdaki sırayla seçin.

### **Ürün Güvenliği** sekmesi > **Erişim Denetimi Ayarları** > **Kullnc Ayrları**

- 4. Düzenlemek istediğiniz numara için **Dğşt** öğesine tıklayın.
- 5. Her öğeyi değiştirin.
- 6. **Uygula** öğesine tıklayın.

Belirli bir süre sonra kullanıcı ayar listesine geri dönün.

### **İlgili Bilgi**

& ["Yönetici Parolasının Varsayılan Değeri" sayfa 19](#page-18-0)

### *Kullanıcı Hesabını Silme*

Erişim kontrolüne kayıtlı hesabı silin.

- 1. Web Config'e erişmek için bir tarayıcıya yazıcının IP adresini girin. Yazıcıyla aynı ağa bağlı bir bilgisayardan yazıcının IP adresini girin. Yazıcının IP adresini aşağıdaki menüden kontrol edebilirsiniz. **Ayarlar** > **Genel Ayarlar** > **Ağ Ayarları** > **Ağ Durumu** > **Kablolu LAN/Wi-Fi Durumu**
- 2. Yönetici olarak oturum açmak için yönetici parolasını girin.
- 3. Aşağıdaki sırayla seçin.

**Ürün Güvenliği** sekmesi > **Erişim Denetimi Ayarları** > **Kullnc Ayrları**

- 4. Silmek istediğiniz numara için **Dğşt** öğesine tıklayın.
- 5. **Sil** öğesine tıklayın.

c*Önemli:*

*Sil* öğesine tıklandığında, kullanıcı hesabı bir onay mesajı olmadan silinecektir. Hesabı silerken dikkatli olun.

Belirli bir süre sonra kullanıcı ayar listesine geri dönün.

### **İlgili Bilgi**

& ["Yönetici Parolasının Varsayılan Değeri" sayfa 19](#page-18-0)

# **Erişim Kontrolünü Etkinleştirme**

Erişim kontrolü etkinleştirildiğinde, yalnızca kayıtlı kullanıcı yazıcıyı kullanabilecektir.

#### *Not:*

Erişim Denetimi Ayarları etkinleştirildiğinde, kullanıcıya hesap bilgilerini bildirmeniz gerekir.

1. Web Config'e erişmek için bir tarayıcıya yazıcının IP adresini girin.

Yazıcıyla aynı ağa bağlı bir bilgisayardan yazıcının IP adresini girin.

Yazıcının IP adresini aşağıdaki menüden kontrol edebilirsiniz.

**Ayarlar** > **Genel Ayarlar** > **Ağ Ayarları** > **Ağ Durumu** > **Kablolu LAN/Wi-Fi Durumu**

- 2. Yönetici olarak oturum açmak için yönetici parolasını girin.
- 3. Aşağıdaki sırayla seçin.

**Ürün Güvenliği** sekmesi > **Erişim Denetimi Ayarları** > **Temel**

4. **Erişim Denetimini Etkinleştirir** öğesini seçin.

Erişim Kontrolünü etkinleştirirseniz ve kimlik doğrulama bilgileri olmayan akıllı cihazlardan yazdırmak veya taramak istiyorsanız, **Bir bilgisayardan kimlik doğrulama bilgileri olmadan yazdırmaya ve taramaya izin ver** öğesini seçin.

5. **Tamam** öğesine tıklayın.

Belirli bir süre sonra tamamlanma mesajı görüntülenir.

Yazıcının kontrol panelinde kopyalama ve tarama gibi simgelerin grileştiğini onaylayın.

### **İlgili Bilgi**

- & ["Yönetici Parolasının Varsayılan Değeri" sayfa 19](#page-18-0)
- & ["Erişim Kontrolü Özelliği Etkinleştirilmiş Bir Yazıcıyı Kullanma" sayfa 288](#page-287-0)

# **USB Bağlantılarını ve Harici Bellek Kullanımını Kısıtlama**

Aygıtı yazıcıya bağlamak için kullanılan arabirimi devre dışı bırakabilirsiniz. Ağ yoluyla hariç yazdırmayı ve taramayı kısıtlamak için kısıtlama ayarlarını yapın.

### *Not:*

Yazıcının kontrol panelinde kısıtlama ayarları da yapabilirsiniz.

- ❏ Hafıza Aygıtı : *Ayarlar* > *Genel Ayarlar* > *Yzc Ayarları* > *Bellek Aygıtı Arayüzü* > *Bellek Aygıtı*
- ❏ PC Bğlntsı USB üzerinden: *Ayarlar* > *Genel Ayarlar* > *Yzc Ayarları* > *PC Bğlntsı USB üzerinden*
- 1. Web Config'e erişmek için bir tarayıcıya yazıcının IP adresini girin.

Yazıcıyla aynı ağa bağlı bir bilgisayardan yazıcının IP adresini girin.

Yazıcının IP adresini aşağıdaki menüden kontrol edebilirsiniz.

**Ayarlar** > **Genel Ayarlar** > **Ağ Ayarları** > **Ağ Durumu** > **Kablolu LAN/Wi-Fi Durumu**

- 2. Yönetici olarak oturum açmak için yönetici parolasını girin.
- 3. Aşağıdaki sırayla seçin.

**Ürün Güvenliği** sekmesi > **Harici Arabirim**

4. Ayarlamak istediğiniz işlevlerde **Devre dışı bırak** öğesini seçin.

Kontrol etmeyi iptal etmek istediğinizde **Etkinleştir** öğesini seçin.

❏ Hafıza Aygıtı

Harici aygıt bağlantısı için verileri USB bağlantı noktası yoluyla harici belleğe kaydetmeyi yasaklayın.

❏ USB aracılığıyla PC bağlantısı

Bilgisayardan USB bağlantısı kullanmayı kısıtlayabilirsiniz. Kısıtlamak istiyorsanız, **Devre dışı bırak** öğesini seçin.

5. **Tamam** öğesine tıklayın.

- 6. Devre dışı bağlantı noktasının kullanılamadığını kontrol edin.
	- ❏ Hafıza Aygıtı

USB bellek gibi bir depolama aygıtını harici arabirim USB bağlantı noktasına bağlarken hiç yanıt olmadığını onaylayın.

❏ USB aracılığıyla PC bağlantısı

Sürücü bilgisayarda yüklüyse

Yazıcıyı bilgisayara bir USB kablosu kullanarak bağlayın ve sonra yazıcının yazdırmadığını ve taramadığını onaylayın.

Sürücü bilgisayarda yüklü değilse

Windows:

Aygıt yöneticisini açın ve açık tutun, yazıcıyı bilgisayara bir USB kablosu kullanarak bağlayın ve sonra aygıt yöneticisinin ekran içeriklerinin değişmeden kaldığını onaylayın.

Mac OS:

Yazıcıyı bilgisayara bir USB kablo kullanarak bağlayın ve sonra yazıcıyı **Yazıcılar ve Tarayıcılar** içinden eklemek istiyorsanız yazıcının listelenmediğini onaylayın.

#### **İlgili Bilgi**

& ["Yönetici Parolasının Varsayılan Değeri" sayfa 19](#page-18-0)

# **Parolayı Şifreleme**

Parola şifreleme yazıcıda depolanan gizli bilgileri (tüm parolalar, sertifika özel anahtarları) şifrelemenizi sağlar.

1. Web Config'e erişmek için bir tarayıcıya yazıcının IP adresini girin.

Yazıcıyla aynı ağa bağlı bir bilgisayardan yazıcının IP adresini girin.

Yazıcının IP adresini aşağıdaki menüden kontrol edebilirsiniz.

**Ayarlar** > **Genel Ayarlar** > **Ağ Ayarları** > **Ağ Durumu** > **Kablolu LAN/Wi-Fi Durumu**

- 2. Yönetici olarak oturum açmak için yönetici parolasını girin.
- 3. Aşağıdaki sırayla seçin.

**Ürün Güvenliği** sekmesi > **Parola ile Şifreleme**

```
Not:
```
Yazıcının kontrol panelinden de ayarlayabilirsiniz.

*Ayarlar* > *Genel Ayarlar* > *Sistem Yöneticisi* > *Güvenlik Ayarları* > *Parola ile Şifreleme*

- 4. Şifrelemeyi etkinleştirmek için **Açık** öğesini seçin.
- 5. **Tamam** öğesine tıklayın.

### **İlgili Bilgi**

& ["Yönetici Parolasının Varsayılan Değeri" sayfa 19](#page-18-0)

# **Denetim Günlüğü Özelliğini Kullanma**

Denetim Günlüğü özelliğini etkinleştirebilir veya günlük verilerini gönderebilirsiniz.

Denetim günlüklerinin periyodik olarak kontrol edilmesi, uygunsuz kullanımın erkenden belirlenmesine ve olası güvenlik sorunlarının izlenmesine yardımcı olabilir.

1. Web Config'e erişmek için bir tarayıcıya yazıcının IP adresini girin.

Yazıcıyla aynı ağa bağlı bir bilgisayardan yazıcının IP adresini girin.

Yazıcının IP adresini aşağıdaki menüden kontrol edebilirsiniz.

**Ayarlar** > **Genel Ayarlar** > **Ağ Ayarları** > **Ağ Durumu** > **Kablolu LAN/Wi-Fi Durumu**

- 2. Yönetici olarak oturum açmak için yönetici parolasını girin.
- 3. Aşağıdaki sırayla seçin.

**Ürün Güvenliği** sekmesi > **Denetim Günlüğü**

4. Ayarları gerektiği gibi değiştirin.

#### ❏ **Denetim günlüğü ayarı**

**Açık** öğesini seçin ve ardından bu özelliği etkinleştirmek için **Tamam** öğesine tıklayın.

*Not:* Yazıcının kontrol panelinden de ayarlayabilirsiniz.

*Ayarlar* > *Genel Ayarlar* > *Sistem Yöneticisi* > *Güvenlik Ayarları* > *Denetim Günlüğü*

❏ **Denetim günlüklerini CSV dosyasına dışa aktarır.**

Günlüğü CSV dosyası olarak göndermek için **Dışa Aktar** öğesine tıklayın.

❏ **Tüm denetim günlüklerini siler.**

Tüm günlük verilerini silmek için **Sil** öğesine tıklayın.

### **İlgili Bilgi**

& ["Yönetici Parolasının Varsayılan Değeri" sayfa 19](#page-18-0)

# **PDL'den Dosya İşlemlerini Kısıtlama**

Bu özellik, dosyaları yetkisiz PDL işlemlerinden korur.

- 1. Web Config'e erişmek için bir tarayıcıya yazıcının IP adresini girin. Yazıcıyla aynı ağa bağlı bir bilgisayardan yazıcının IP adresini girin. Yazıcının IP adresini aşağıdaki menüden kontrol edebilirsiniz. **Ayarlar** > **Genel Ayarlar** > **Ağ Ayarları** > **Ağ Durumu** > **Kablolu LAN/Wi-Fi Durumu**
- 2. Yönetici olarak oturum açmak için yönetici parolasını girin.
- 3. Aşağıdaki sırayla seçin. **Ürün Güvenliği** sekmesi > **PDL'den Dosya İşlemleri**
- 4. **PDL'den Dosya İşlemleri**'ye izin verilip verilmeyeceğini ayarlar.

5. **Tamam** öğesine tıklayın.

### **İlgili Bilgi**

& ["Yönetici Parolasının Varsayılan Değeri" sayfa 19](#page-18-0)

# **Web Config'i Kullanarak Yönetici Parolasını Değiştirme**

Web Config'i kullanarak yönetici parolasını ayarlayabilirsiniz.

Parolanın değiştirilmesi kimlik, parola, ağ ayarları, kişiler vb. gibi aygıtta depolanan bilgilerin yetkisiz olarak okunmasını veya değiştirilmesini önler. Ayrıca ağ ortamlarındaki bilgi sızıntıları ve güvenlik ilkeleri gibi çok çeşitli güvenlik risklerini de azaltır.

1. Web Config'e erişmek için bir tarayıcıya yazıcının IP adresini girin.

Yazıcıyla aynı ağa bağlı bir bilgisayardan yazıcının IP adresini girin.

Yazıcının IP adresini aşağıdaki menüden kontrol edebilirsiniz.

```
Ayarlar > Genel Ayarlar > Ağ Ayarları > Ağ Durumu > Kablolu LAN/Wi-Fi Durumu
```
- 2. Yönetici olarak oturum açmak için yönetici parolasını girin.
- 3. Aşağıdaki sırayla seçin.

**Ürün Güvenliği** sekmesi > **Yönetici Şifresini Değiştir**

- 4. **Mevcut parola** alanına geçerli parolayı girin.
- 5. **Yeni parola** ve **Yeni Parolayı Doğrula** alanına yeni parolayı girin. Gerekirse kullanıcı adını girin.
- 6. **Tamam** öğesine tıklayın.

*Not:*

Yönetici parolasını başlangıç parolasına geri yüklemek için, *Vars.Ayr.GeriYükle* öğesine *Yönetici Şifresini Değiştir* ekranında tıklayın.

#### **İlgili Bilgi**

& ["Yönetici Parolasının Varsayılan Değeri" sayfa 19](#page-18-0)

# **Başlangıçta Program Doğrulamayı Etkinleştirme**

Program Doğrulama özelliğini etkinleştirirseniz, yazıcı yetkisiz üçüncü tarafların programı kurcalayıp kurcalamadığını kontrol etmek için başlatma sırasında doğrulama gerçekleştirir. Herhangi bir sorun algılanırsa, yazıcı başlamaz.

1. Web Config'e erişmek için bir tarayıcıya yazıcının IP adresini girin.

Yazıcıyla aynı ağa bağlı bir bilgisayardan yazıcının IP adresini girin.

Yazıcının IP adresini aşağıdaki menüden kontrol edebilirsiniz.

#### **Ayarlar** > **Genel Ayarlar** > **Ağ Ayarları** > **Ağ Durumu** > **Kablolu LAN/Wi-Fi Durumu**

2. Yönetici olarak oturum açmak için yönetici parolasını girin.

3. Aşağıdaki sırayla seçin.

**Ürün Güvenliği** sekmesi > **Başlangıçta Program Doğrulama** *Not:* Yazıcının kontrol panelinden de ayarlayabilirsiniz. *Ayarlar* > *Genel Ayarlar* > *Sistem Yöneticisi* > *Güvenlik Ayarları* > *Başlangıçta Program Doğrulama*

- 4. **Başlangıçta Program Doğrulama** öğesini etkinleştirmek için **Açık** öğesini seçin.
- 5. **Tamam** öğesine tıklayın.

### **İlgili Bilgi**

& ["Yönetici Parolasının Varsayılan Değeri" sayfa 19](#page-18-0)

# **Etki Alanı Kısıtlamalarını Yapılandırma**

Etki alanı adlarına kısıtlama kuralları uygulayarak, yanlışlıkla yapılan aktarımlardan kaynaklanan bilgi sızıntısı riskini azaltabilirsiniz.

1. Web Config'e erişmek için bir tarayıcıya yazıcının IP adresini girin.

Yazıcıyla aynı ağa bağlı bir bilgisayardan yazıcının IP adresini girin.

Yazıcının IP adresini aşağıdaki menüden kontrol edebilirsiniz.

### **Ayarlar** > **Genel Ayarlar** > **Ağ Ayarları** > **Ağ Durumu** > **Kablolu LAN/Wi-Fi Durumu**

- 2. Yönetici olarak oturum açmak için yönetici parolasını girin.
- 3. Aşağıdaki sırayla seçin.

**Ürün Güvenliği** sekmesi > **Etki Alanı Kısıtlamaları**

- 4. Ayarları gerektiği gibi değiştirin.
	- ❏ **Kısıtlama Kuralı**

E-posta aktarımlarının nasıl kısıtlanacağını seçin.

❏ **Etki Alanı Adı**

Kısıtlanacak etki alanı adını ekleyin veya silin.

5. **Tamam** öğesine tıklayın.

### **İlgili Bilgi**

& ["Yönetici Parolasının Varsayılan Değeri" sayfa 19](#page-18-0)

# <span id="page-446-0"></span>**Ağ Güvenliği Ayarları**

# **Protokolleri Kullanarak Kontrol Etme**

Çeşitli yollar ve protokoller kullanarak yazdırabilirsiniz.

Çok işlevli bir yazıcı kullanıyorsanız, belirtilmemiş sayıda ağ bilgisayarından ağ taraması ve PC-FAKS özelliğini kullanabilirsiniz.

Belirli yollardan yazdırmayı kısıtlayarak veya mevcut işlevleri kontrol ederek istenmeyen güvenlik risklerini azaltabilirsiniz.

Protokol ayarlarını yapılandırmak için aşağıdaki adımları izleyin.

1. Web Config'e erişmek için bir tarayıcıya yazıcının IP adresini girin.

Yazıcıyla aynı ağa bağlı bir bilgisayardan yazıcının IP adresini girin.

Yazıcının IP adresini aşağıdaki menüden kontrol edebilirsiniz.

**Ayarlar** > **Genel Ayarlar** > **Ağ Ayarları** > **Ağ Durumu** > **Kablolu LAN/Wi-Fi Durumu**

- 2. Yönetici olarak oturum açmak için yönetici parolasını girin.
- 3. Aşağıdaki sırayla seçin.

**Ağ Güvenliği** sekmesi > **İletişim Kuralı**

- 4. Her öğeyi yapılandırın.
- 5. **İleri** öğesine tıklayın.
- 6. **Tamam** öğesine tıklayın.

Ayarlar yazıcıya uygulanır.

### **İlgili Bilgi**

- & ["Yönetici Parolasının Varsayılan Değeri" sayfa 19](#page-18-0)
- & "Etkinleştirebileceğiniz veya Devre Dışı Bırakabileceğiniz Protokoller" sayfa 447
- & ["Protokol Ayar Öğeleri" sayfa 448](#page-447-0)

# **Etkinleştirebileceğiniz veya Devre Dışı Bırakabileceğiniz Protokoller**

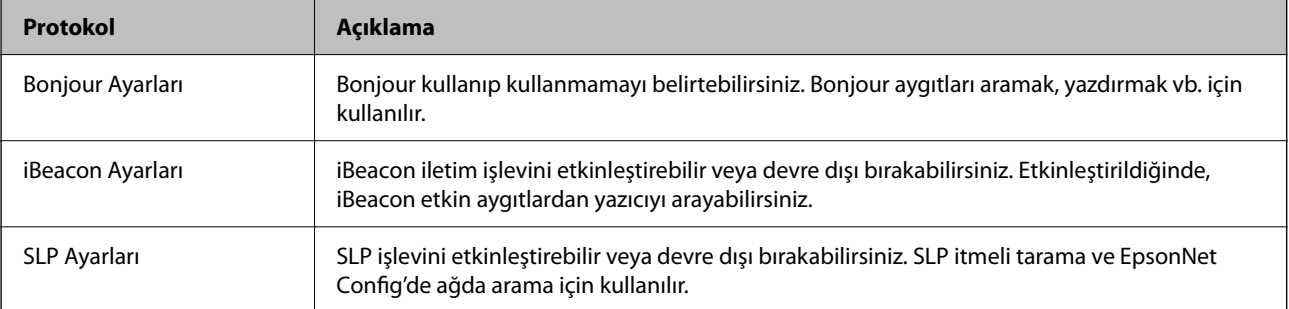

<span id="page-447-0"></span>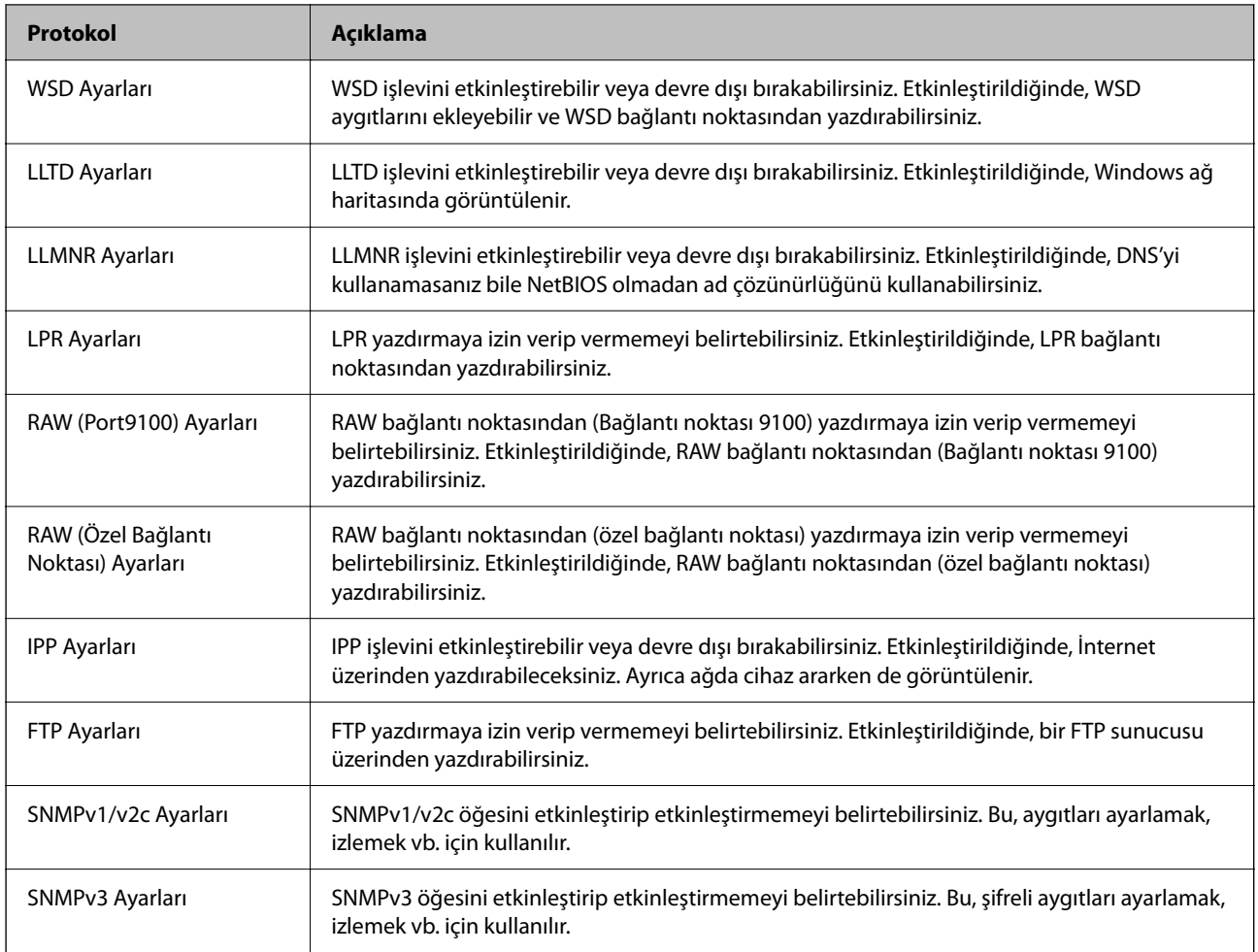

# **İlgili Bilgi**

- $\blacktriangleright$  ["Protokolleri Kullanarak Kontrol Etme" sayfa 447](#page-446-0)
- & "Protokol Ayar Öğeleri" sayfa 448

# **Protokol Ayar Öğeleri**

### Bonjour Ayarları

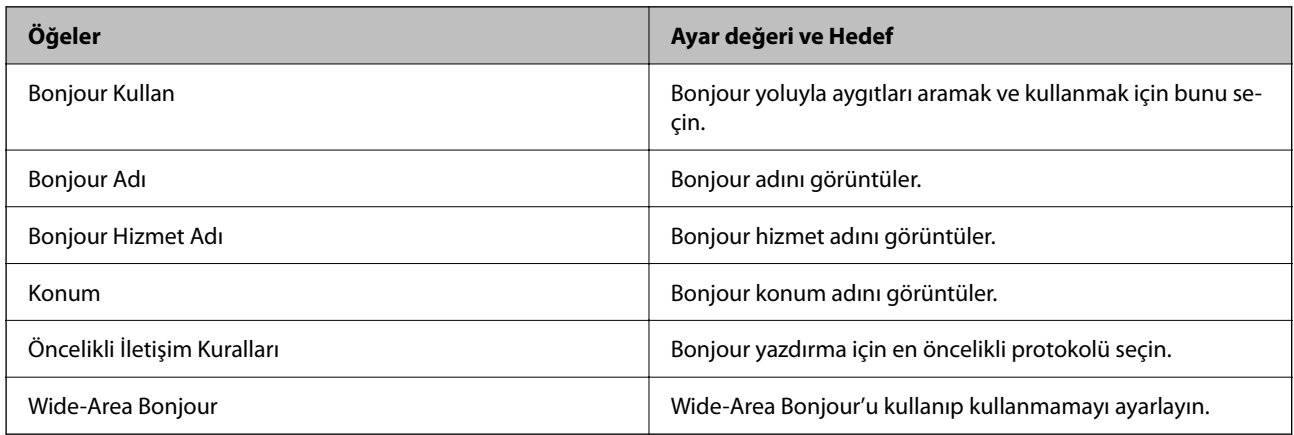

iBeacon Ayarları

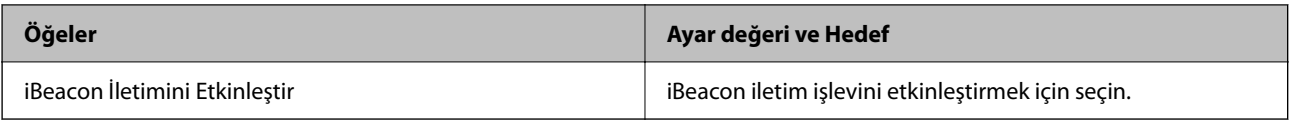

### SLP Ayarları

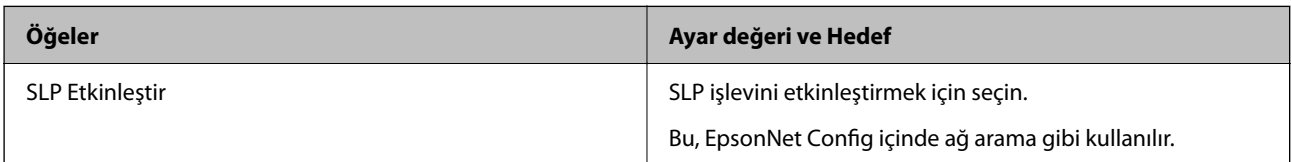

# WSD Ayarları

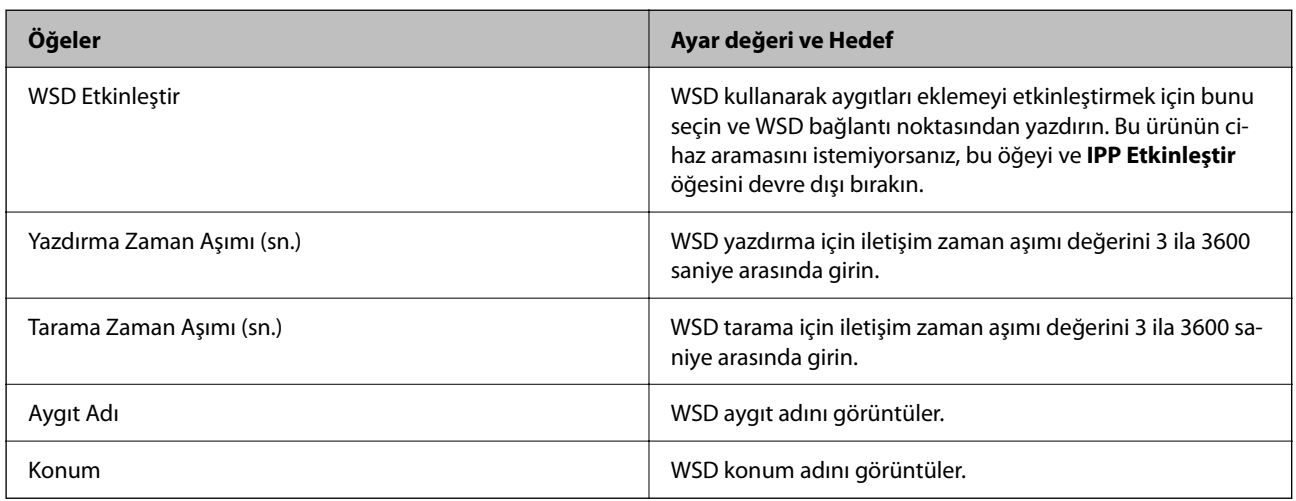

# LLTD Ayarları

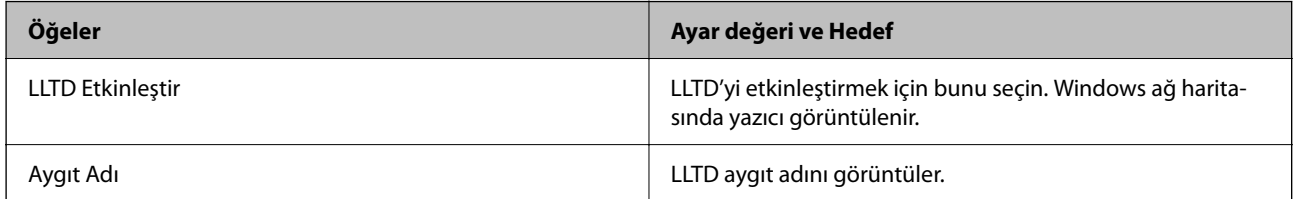

### LLMNR Ayarları

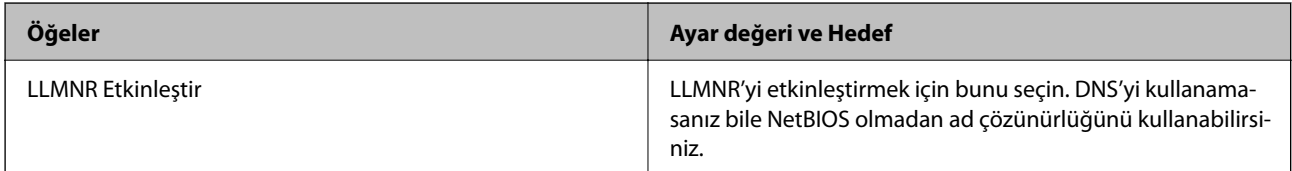

### LPR Ayarları

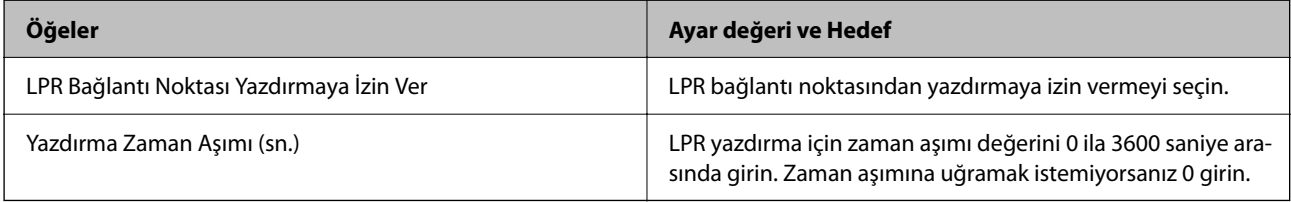

### RAW (Port9100) Ayarları

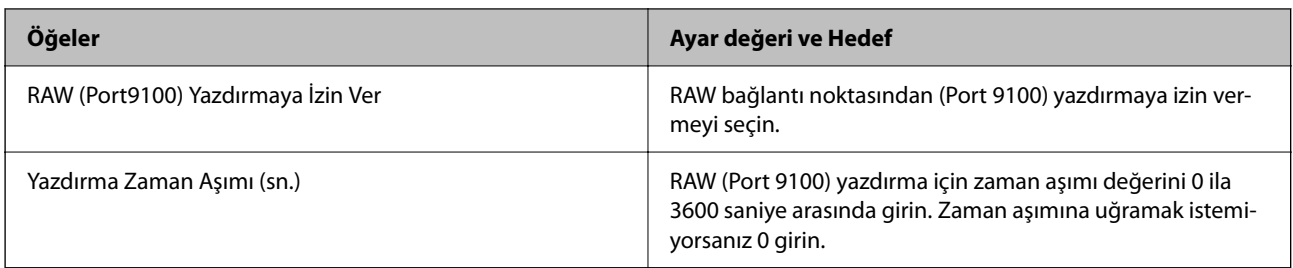

### RAW (Özel Bağlantı Noktası) Ayarları

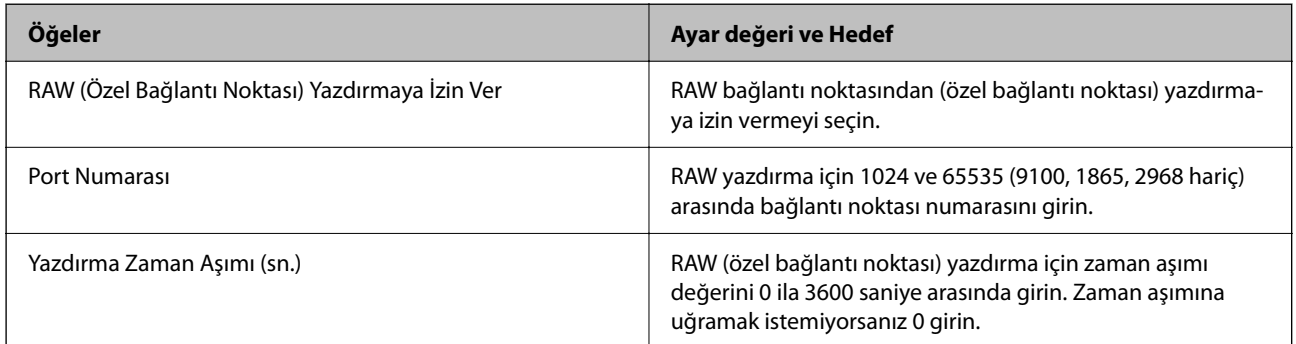

### IPP Ayarları

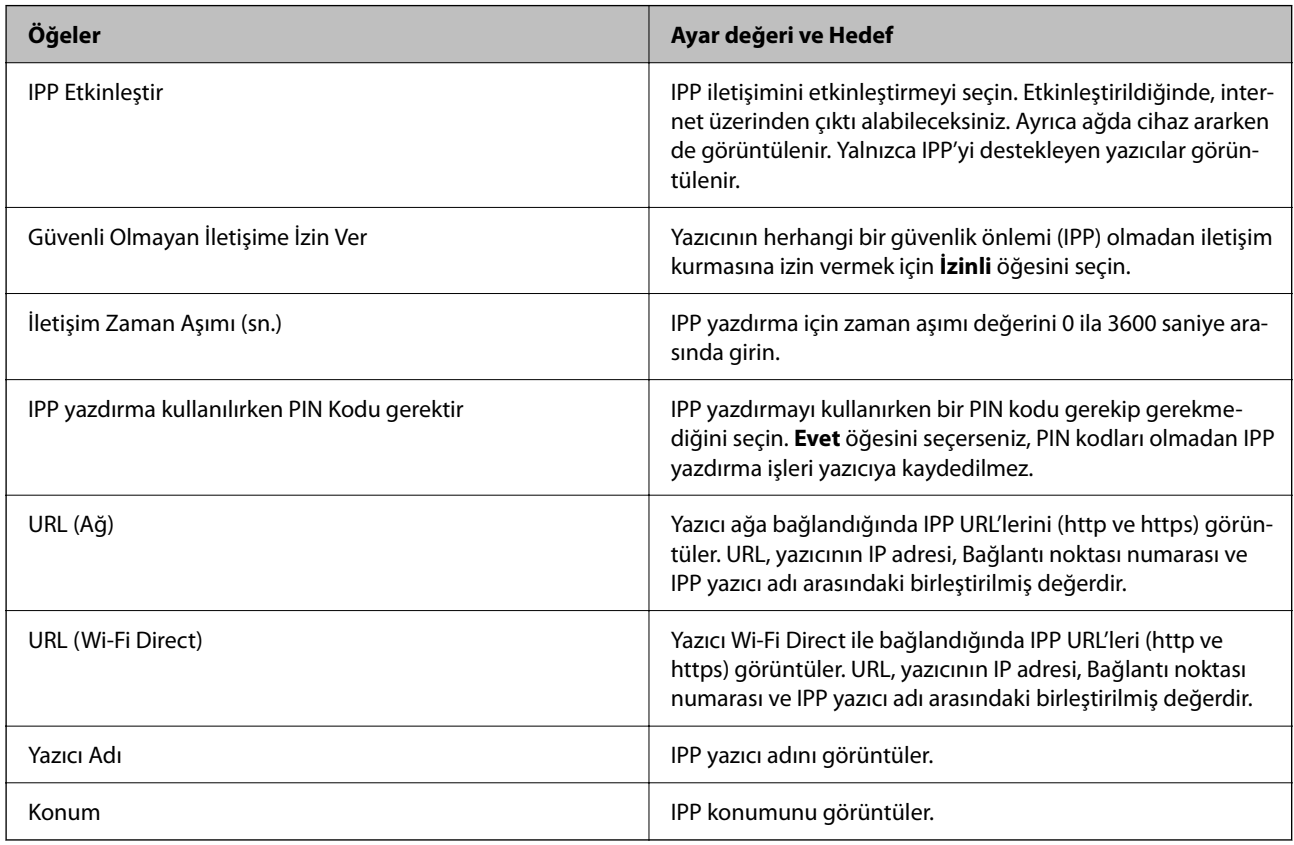

FTP Ayarları

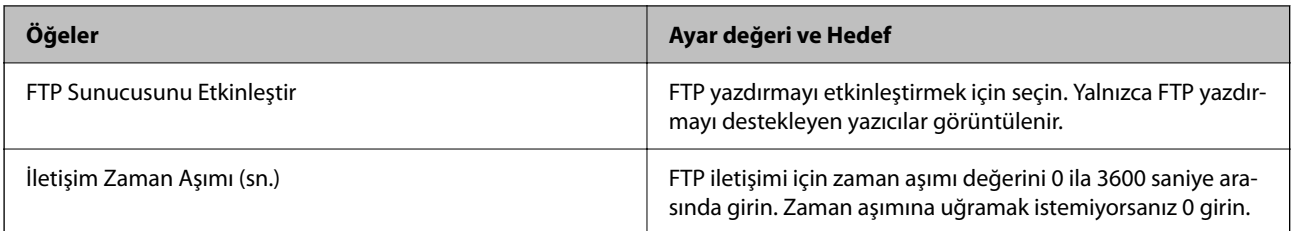

SNMPv1/v2c Ayarları

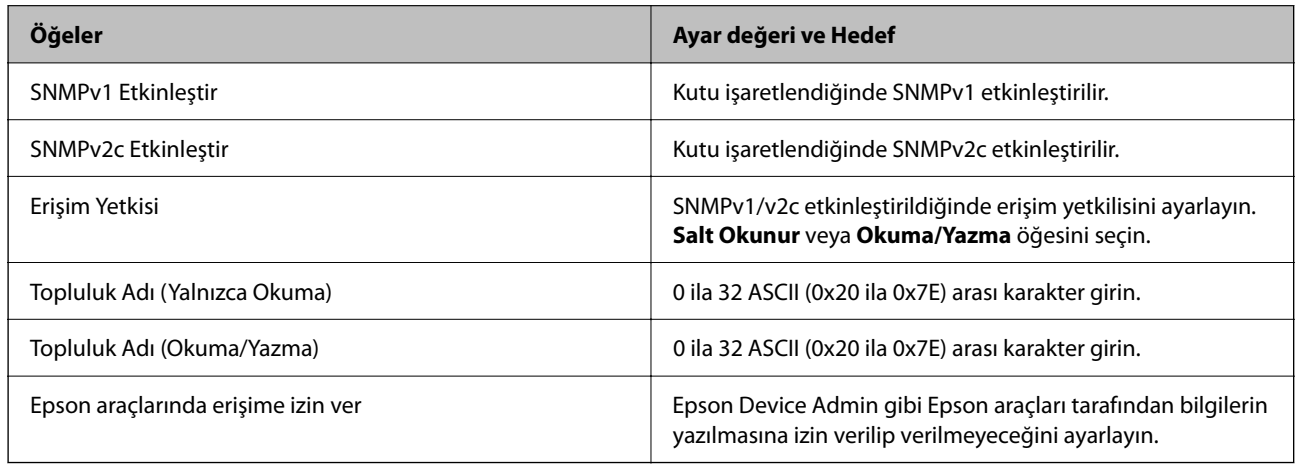

### SNMPv3 Ayarları

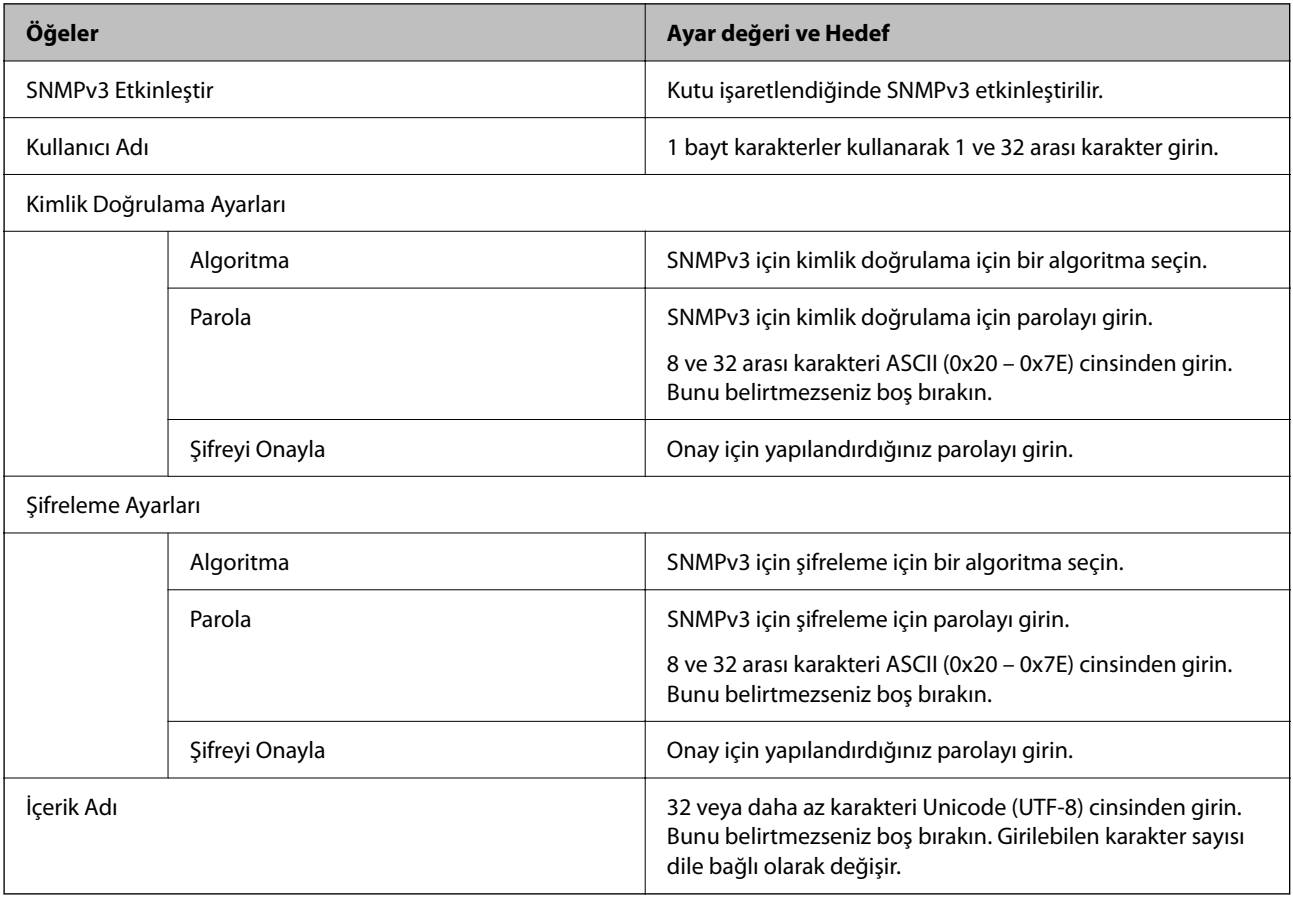

### <span id="page-451-0"></span>**İlgili Bilgi**

- & ["Protokolleri Kullanarak Kontrol Etme" sayfa 447](#page-446-0)
- & ["Etkinleştirebileceğiniz veya Devre Dışı Bırakabileceğiniz Protokoller" sayfa 447](#page-446-0)

# **Dijital Sertifika Kullanımı**

### **Dijital Sertifikasyon Hakkında**

❏ CA İmzalı Sertifika

Bu, CA (Sertifika Yetkilisi) tarafından imzalanan bir sertifikadır. Sertifika Yetkilisi'ne uygulamak için bunu alabilirsiniz. Bu sertifika yazıcının bulunduğunu belgeler ve SSL/TLS iletişimi için kullanılır, bu yüzden veri iletişimi güvenliğini sağlayabilirsiniz.

SSL/TLS iletişimi için kullanıldığında, bir sunucu sertifikası olarak kullanılır.

IPsec/IP Filtreleme veya IEEE 802.1X iletişimi olarak ayarlandığında, bir istemci sertifikası olarak kullanılır.

❏ CA Sertifikası

Bu, CA İmzalı Sertifika zincirinde bir sertifikadır, ayrıca orta CA sertifikası olarak adlandırılır. Diğer tarafın veya Web Config'in sunucusuna erişirken web tarayıcısı tarafından yazıcı sertifikası yolunu doğrulamak için kullanılır.

CA Sertifikası için yazıcıdan erişilen sunucu sertifikası yolunu doğrularken ayarlayın. Yazıcı için SSL/TLS bağlantısı için CA İmzalı Sertifika yolunu onaylamak için ayarlayın.

Yazıcının CA sertifikasını CA sertifikasının verdiği Sertifika Yetkilisi'nden alabilirsiniz.

Ayrıca, diğer sunucunun CA İmzalı Sertifika öğesini veren Sertifika Yetkilisi'nden diğer tarafın sunucusunu doğrulamak için kullanılan CA sertifikasını alabilirsiniz.

❏ Kendinden İmzalı Sertifika

Bu, yazıcının imzaladığı ve kendisi verdiği bir sertifikadır. Kök sertifika olarak da adlandırılır. Verici kendisini belgelediğinden güvenilir değildir ve kişiselleştirmeyi önleyemez.

Güvenlik ayarı yaparken ve CA İmzalı Sertifika olmadan basit SSL/TLS iletişimi gerçekleştirirken kullanın.

Bir SSL/TLS iletişimi için bu sertifikayı kullanıyorsanız, sertifika bir web tarayıcısında kaydedilmediğinden web tarayıcısında bir güvenlik uyarısı görüntülenebilir. Kendinden İmzalı Sertifika öğesini yalnızca bir SSL/TLS iletişimi için kullanabilirsiniz.

### **İlgili Bilgi**

- & ["Kendinden İmzalı Sertifikayı Güncelleme" sayfa 456](#page-455-0)
- & ["CA Sertifikası Yapılandırma" sayfa 457](#page-456-0)

# **CA İmzalı Sertifika Yapılandırma**

#### *CA İmzalı Bir Sertifikayı Edinme*

CA imzalı bir sertifika edinmek için bir CSR (Sertifika İmzalama İsteği) oluşturun ve sertifika yetkilisine uygulayın. Web Config ve bir bilgisayar kullanarak bir CSR oluşturabilirsiniz.

Bir CSR oluşturma adımlarını izleyin ve Web Config'i kullanarak CA imzalı bir sertifika edinin. Web Config kullanarak bir CSR oluştururken bir sertifika PEM/DER biçimindedir.

1. Web Config'e erişmek için bir tarayıcıya yazıcının IP adresini girin.

Yazıcıyla aynı ağa bağlı bir bilgisayardan yazıcının IP adresini girin.

Yazıcının IP adresini aşağıdaki menüden kontrol edebilirsiniz.

### **Ayarlar** > **Genel Ayarlar** > **Ağ Ayarları** > **Ağ Durumu** > **Kablolu LAN/Wi-Fi Durumu**

- 2. Yönetici olarak oturum açmak için yönetici parolasını girin.
- 3. Aşağıdaki sırayla seçin.

### **Ağ Güvenliği** sekmesi. > **SSL/TLS** > **Sertifika** veya **IPsec/IP Filtreleme** > **İstemci Sertifikası** veya **IEEE802.1X** > **İstemci Sertifikası**

Ne seçerseniz seçin aynı sertifikayı alabilir ve ortak olarak kullanabilirsiniz.

4. **CSR**'nin **Oluştur** öğesine tıklayın.

Bir CSR oluşturma sayfası açılır.

5. Her öğe için bir değer girin.

#### *Not:*

Kullanılabilir anahtar uzunluğu ve kısaltmalar sertifika yetkilisine göre değişir. Her bir sertifika yetkilisinin kurallarına göre bir istek oluşturun.

6. **Tamam** öğesine tıklayın.

Bir tamamlama mesajı görüntülenir.

- 7. **Ağ Güvenliği** sekmesini seçin. Ardından, **SSL/TLS** > **Sertifika** veya **IPsec/IP Filtreleme** > **İstemci Sertifikası** veya **IEEE802.1X** > **İstemci Sertifikası** öğesini seçin.
- 8. Bir CSR'yi bir bilgisayara indirmek için her sertifika yetkilisinin belirttiği biçime göre **CSR** indirme düğmelerinden birine tıklayın.

### c*Önemli:*

Yeniden bir CSR oluşturmayın. Bunu yaparsanız, verilen bir CA İmzalı Sertifika öğesini alamayabilirsiniz.

- 9. CSR'yi bir sertifika yetkilisine gönderin ve bir CA İmzalı Sertifika edinin. Gönderme yöntemi ve form hakkında her sertifika yetkilisinin kurallarını izleyin.
- 10. Verilen CA İmzalı Sertifika öğesini yazıcıya bağlı bir bilgisayara kaydedin.

Bir sertifikayı bir hedefe kaydettiğinizde bir CA İmzalı Sertifika alma tamamlanır.

### **İlgili Bilgi**

& ["Yönetici Parolasının Varsayılan Değeri" sayfa 19](#page-18-0)

### **CSR Ayarlama Öğeleri**

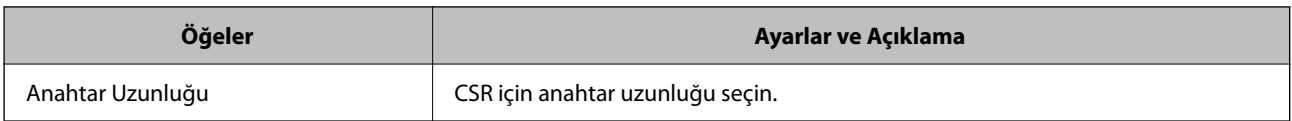

<span id="page-453-0"></span>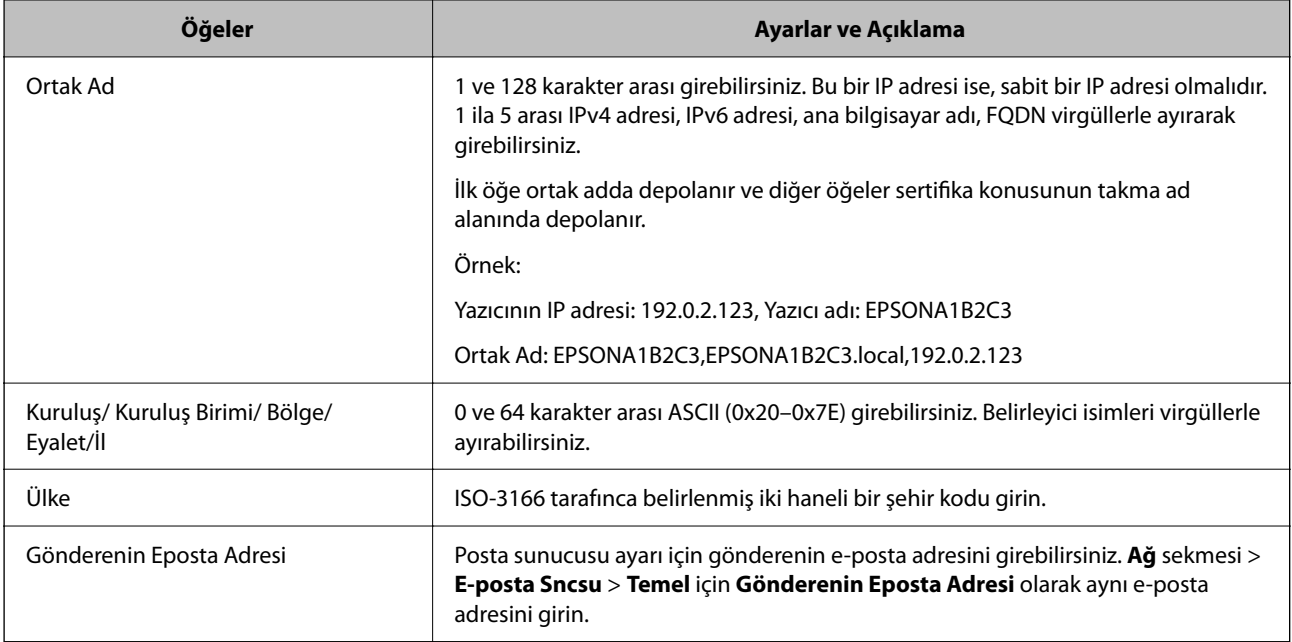

### **İlgili Bilgi**

& ["CA İmzalı Bir Sertifikayı Edinme" sayfa 452](#page-451-0)

### *CA İmzalı Bir Sertifikayı Alma*

Edinilen CA İmzalı Sertifika öğesini yazıcıya alın.

### c*Önemli:*

- ❏ Yazıcının tarih ve saatinin düzgün ayarlandığından emin olun. Sertifika geçersiz olabilir.
- ❏ Web Config'den oluşturulan bir CSR kullanarak bir sertifika alırsanız bir sertifikayı bir kerede alabilirsiniz.

1. Web Config'e erişmek için bir tarayıcıya yazıcının IP adresini girin.

Yazıcıyla aynı ağa bağlı bir bilgisayardan yazıcının IP adresini girin.

Yazıcının IP adresini aşağıdaki menüden kontrol edebilirsiniz.

**Ayarlar** > **Genel Ayarlar** > **Ağ Ayarları** > **Ağ Durumu** > **Kablolu LAN/Wi-Fi Durumu**

- 2. Yönetici olarak oturum açmak için yönetici parolasını girin.
- 3. Aşağıdaki sırayla seçin.

**Ağ Güvenliği** sekmesi. > **SSL/TLS** > **Sertifika** veya **IPsec/IP Filtreleme** > **İstemci Sertifikası** veya **IEEE802.1X**

4. **İçe Aktar** öğesine tıklayın

Bir sertifika alma sayfası açılır.

5. Her öğe için bir değer girin. Yazıcıya erişen web tarayıcısında sertifikanın yolunu doğrularken **CA Sertifikası 1** ve **CA Sertifikası 2** öğelerini ayarlayın.

Bir CSR dosyasını oluşturduğunuz yere ve sertifikanın dosya biçimine bağlı olarak gerekli ayarlar değişebilir. Aşağıdakilere göre gerekli öğelere değerler girin.

- ❏ Web Config'den alınan PEM/DER biçiminde bir sertifika
	- ❏ **Özel Anahtar**: Yazıcı özel bir anahtar içerdiğinden yapılandırmayın.
	- ❏ **Parola**: Yapılandırmayın.
	- ❏ **CA Sertifikası 1**/**CA Sertifikası 2**: İsteğe bağlı
- ❏ Bir bilgisayardan alınan PEM/DER biçiminde bir sertifika
	- ❏ **Özel Anahtar**: Ayarlamanız gerekir.
	- ❏ **Parola**: Yapılandırmayın.
	- ❏ **CA Sertifikası 1**/**CA Sertifikası 2**: İsteğe bağlı
- ❏ Bir bilgisayardan alınan PKCS#12 biçiminde bir sertifika
	- ❏ **Özel Anahtar**: Yapılandırmayın.
	- ❏ **Parola**: İsteğe bağlı
	- ❏ **CA Sertifikası 1**/**CA Sertifikası 2**: Yapılandırmayın.
- 6. **Tamam** öğesine tıklayın.

Bir tamamlama mesajı görüntülenir.

#### *Not:*

Sertifika bilgilerini doğrulamak için *Onayla* öğesine tıklayın.

### **İlgili Bilgi**

- & ["Yönetici Parolasının Varsayılan Değeri" sayfa 19](#page-18-0)
- & ["CA İmzalı Bir Sertifikayı Silme" sayfa 456](#page-455-0)

### **CA-imzalı Sertifika Alma Ayar Öğeleri**

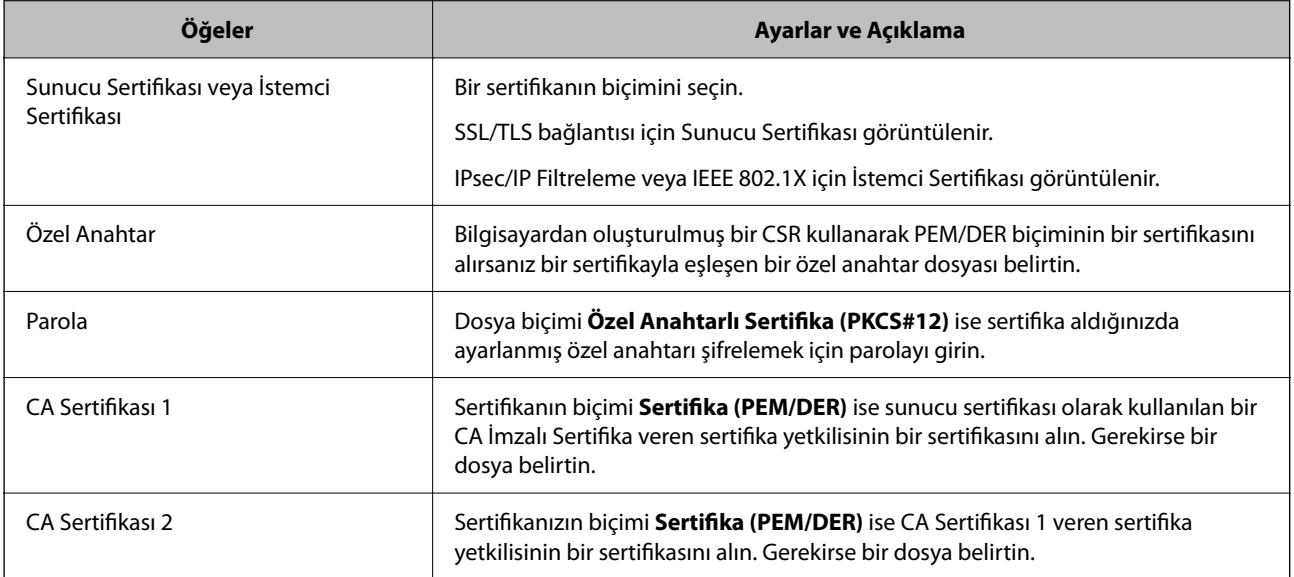

### **İlgili Bilgi**

& ["CA İmzalı Bir Sertifikayı Alma" sayfa 454](#page-453-0)

### <span id="page-455-0"></span>*CA İmzalı Bir Sertifikayı Silme*

Sertifikanın süresi dolduğunda veya bir şifreli bağlantı artık gerekli olmadığında alınan bir sertifikayı silebilirsiniz.

### c*Önemli:*

Web Config'den oluşturulan CSR kullanarak bir sertifika alırsanız, silinen bir sertifikayı yeniden alamazsınız. Bu durumda, bir CSR oluşturun ve bir sertifikayı yeniden alın.

1. Web Config'e erişmek için bir tarayıcıya yazıcının IP adresini girin.

Yazıcıyla aynı ağa bağlı bir bilgisayardan yazıcının IP adresini girin.

Yazıcının IP adresini aşağıdaki menüden kontrol edebilirsiniz.

```
Ayarlar > Genel Ayarlar > Ağ Ayarları > Ağ Durumu > Kablolu LAN/Wi-Fi Durumu
```
- 2. Yönetici olarak oturum açmak için yönetici parolasını girin.
- 3. Aşağıdaki sırayla seçin.

**Ağ Güvenliği** sekmesi.

- 4. Aşağıdakilerden birini seçin.
	- ❏ **SSL/TLS** > **Sertifika**
	- ❏ **IPsec/IP Filtreleme** > **İstemci Sertifikası**
	- ❏ **IEEE802.1X** > **İstemci Sertifikası**
- 5. **Sil** öğesine tıklayın.
- 6. Görüntülenen mesajda sertifikayı silmek istediğinizi onaylayın.

### **İlgili Bilgi**

& ["Yönetici Parolasının Varsayılan Değeri" sayfa 19](#page-18-0)

# **Kendinden İmzalı Sertifikayı Güncelleme**

Kendinden İmzalı Sertifika yazıcı tarafından verildiğinden, sona erdiğinde veya açıklanan içerik değiştiğinde bunu güncelleyebilirsiniz.

1. Web Config'e erişmek için bir tarayıcıya yazıcının IP adresini girin.

Yazıcıyla aynı ağa bağlı bir bilgisayardan yazıcının IP adresini girin.

Yazıcının IP adresini aşağıdaki menüden kontrol edebilirsiniz.

### **Ayarlar** > **Genel Ayarlar** > **Ağ Ayarları** > **Ağ Durumu** > **Kablolu LAN/Wi-Fi Durumu**

- 2. Yönetici olarak oturum açmak için yönetici parolasını girin.
- 3. Aşağıdaki sırayla seçin.

**Ağ Güvenliği** sekmesi > **SSL/TLS** > **Sertifika**

4. **Güncelle** öğesine tıklayın.

<span id="page-456-0"></span>5. **Ortak Ad** öğesini girin.

1 ila 128 karakter arasında ve virgüllerle ayırarak en fazla 5 IPv4 adresi, IPv6 adresi, ana bilgisayar adı, FQDN girebilirsiniz. İlk parametre ortak adda depolanır ve diğerleri sertifikanın konusu için takma ad alanında depolanır.

Örnek:

Yazıcının IP adresi: 192.0.2.123, Yazıcı adı: EPSONA1B2C3

Ortak ad: EPSONA1B2C3,EPSONA1B2C3.local,192.0.2.123

- 6. Sertifika için bir geçerlilik süresi belirtin.
- 7. **İleri** öğesine tıklayın.

Bir onay mesajı görüntülenir.

8. **Tamam** öğesine tıklayın.

Yazıcı güncellenir.

*Not:*

Sertifika bilgilerini *Ağ Güvenliği* sekmesi > *SSL/TLS* > *Sertifika* > *Kendinden İmzalı Sertifika* öğesinden kontrol edebilir ve *Onayla* öğesine tıklayabilirsiniz.

### **İlgili Bilgi**

& ["Yönetici Parolasının Varsayılan Değeri" sayfa 19](#page-18-0)

# **CA Sertifikası Yapılandırma**

CA Sertifikası öğesini ayarladığınızda, yolu yazıcının eriştiği sunucunun CA sertifikasına doğrulayabilirsiniz. Bu, kişiselleştirmeyi önleyebilir.

CA Sertifikası öğesini CA İmzalı Sertifika verildiği Sertifika Yetkilisinden alabilirsiniz.

### *CA Sertifikası Alma*

CA Sertifikası öğesini yazıcıya alın.

1. Web Config'e erişmek için bir tarayıcıya yazıcının IP adresini girin.

Yazıcıyla aynı ağa bağlı bir bilgisayardan yazıcının IP adresini girin.

Yazıcının IP adresini aşağıdaki menüden kontrol edebilirsiniz.

**Ayarlar** > **Genel Ayarlar** > **Ağ Ayarları** > **Ağ Durumu** > **Kablolu LAN/Wi-Fi Durumu**

- 2. Yönetici olarak oturum açmak için yönetici parolasını girin.
- 3. Aşağıdaki sırayla seçin.

**Ağ Güvenliği** sekmesi > **CA Sertifikası**

- 4. **İçe Aktar** öğesine tıklayın.
- 5. Almak istediğiniz CA Sertifikası öğesini belirtin.
- 6. **Tamam** öğesine tıklayın.

<span id="page-457-0"></span>Alma işlemi tamamlandığında, **CA Sertifikası** ekranına dönersiniz ve alınan CA Sertifikası görüntülenir.

### **İlgili Bilgi**

& ["Yönetici Parolasının Varsayılan Değeri" sayfa 19](#page-18-0)

### *CA Sertifikası Silme*

Alınan CA Sertifikası öğesini silebilirsiniz.

- 1. Web Config'e erişmek için bir tarayıcıya yazıcının IP adresini girin. Yazıcıyla aynı ağa bağlı bir bilgisayardan yazıcının IP adresini girin. Yazıcının IP adresini aşağıdaki menüden kontrol edebilirsiniz. **Ayarlar** > **Genel Ayarlar** > **Ağ Ayarları** > **Ağ Durumu** > **Kablolu LAN/Wi-Fi Durumu**
- 2. Yönetici olarak oturum açmak için yönetici parolasını girin.
- 3. Aşağıdaki sırayla seçin.

**Ağ Güvenliği** sekmesi > **CA Sertifikası**

- 4. Silmek istediğiniz CA Sertifikası yanındaki **Sil** öğesine tıklayın.
- 5. Görüntülenen mesajda sertifikayı silmek istediğinizi onaylayın.
- 6. **Ağı Yeniden Başlat** öğesine tıklayın ve sonra silinen CA Sertifikasının güncellenen ekranda listelenmediğini kontrol edin.

### **İlgili Bilgi**

& ["Yönetici Parolasının Varsayılan Değeri" sayfa 19](#page-18-0)

# **Yazıcıyla SSL/TLS İletişimi**

Yazıcıya SSL/TLS (Secure Sockets Layer (Güvenli Giriş Katmanı)/Transport Layer Security (Aktarım Katmanı Güvenliği)) iletişimi kullanılarak sunucu sertifikası ayarlandığında bilgisayarlar arasında iletişim yolunu şifreleyebilirsiniz. Bunu uzak ve yetkisiz erişimi önlemek istediğinizde yapın.

# **Temel SSL/TLS Ayarlarını Yapılandırma**

Yazıcı HTTPS sunucu özelliğini destekliyorsa, iletişimleri şifrelemek için bir SSL/TLS iletişimi kullanabilirsiniz. Güvenliği sağlarken, yazıcıyı Web Config kullanarak yapılandırabilir ve yönetebilirsiniz.

Şifreleme gücünü yapılandırın ve özelliği yönlendirin.

1. Web Config'e erişmek için bir tarayıcıya yazıcının IP adresini girin.

Yazıcıyla aynı ağa bağlı bir bilgisayardan yazıcının IP adresini girin.

Yazıcının IP adresini aşağıdaki menüden kontrol edebilirsiniz.

#### **Ayarlar** > **Genel Ayarlar** > **Ağ Ayarları** > **Ağ Durumu** > **Kablolu LAN/Wi-Fi Durumu**

- 2. Yönetici olarak oturum açmak için yönetici parolasını girin.
- 3. Aşağıdaki sırayla seçin.

**Ağ Güvenliği** sekmesi > **SSL/TLS** > **Temel**

- 4. Her öğe için bir değer seçin.
	- ❏ Şifreleme Gücü Şifreleme gücü düzeyini seçin.
	- ❏ HTTP iletişimini HTTPS iletişimine yönlendir Etkinleştir veya devre dışı bırak'ı seçin. Varsayılan değer "Etkinleştir"dır.
	- ❏ TLS 1.0 Etkinleştir veya devre dışı bırak'ı seçin. Varsayılan değer "Devre dışı bırak"dır.
	- ❏ TLS.1.1

Etkinleştir veya devre dışı bırak'ı seçin. Varsayılan değer "Devre dışı bırak"dır.

❏ TLS.1.2

Etkinleştir veya devre dışı bırak'ı seçin. Varsayılan değer "Etkinleştir"dır.

5. **İleri** öğesine tıklayın.

Bir onay mesajı görüntülenir.

6. **Tamam** öğesine tıklayın.

Yazıcı güncellenir.

### **İlgili Bilgi**

& ["Yönetici Parolasının Varsayılan Değeri" sayfa 19](#page-18-0)

# **Yazıcı İçin Bir Sunucu Sertifikası Yapılandırma**

- 1. Web Config'e erişmek için bir tarayıcıya yazıcının IP adresini girin. Yazıcıyla aynı ağa bağlı bir bilgisayardan yazıcının IP adresini girin. Yazıcının IP adresini aşağıdaki menüden kontrol edebilirsiniz. **Ayarlar** > **Genel Ayarlar** > **Ağ Ayarları** > **Ağ Durumu** > **Kablolu LAN/Wi-Fi Durumu**
- 2. Yönetici olarak oturum açmak için yönetici parolasını girin.
- 3. Aşağıdaki sırayla seçin.

**Ağ Güvenliği** sekmesi > **SSL/TLS** > **Sertifika**

- 4. **Sunucu Sertifikası** üzerinde kullanmak için bir sertifika belirtin.
	- ❏ Kendinden İmzalı Sertifika

Kendinden imzalı sertifika yazıcı tarafından oluşturuldu. CA imzalı bir sertifika almazsanız, bunu seçin.

❏ CA İmzalı Sertifika

CA imzalı bir sertifikayı önceden edinirseniz ve alırsanız, bunu belirtebilirsiniz.

- <span id="page-459-0"></span>5. **İleri** öğesine tıklayın. Bir onay mesajı görüntülenir.
- 6. **Tamam** öğesine tıklayın.

Yazıcı güncellenir.

### **İlgili Bilgi**

- & ["Yönetici Parolasının Varsayılan Değeri" sayfa 19](#page-18-0)
- & ["CA İmzalı Sertifika Yapılandırma" sayfa 452](#page-451-0)
- & ["Kendinden İmzalı Sertifikayı Güncelleme" sayfa 456](#page-455-0)

# **IPsec/IP Filtrelemeyi Kullanan Şifrelenmiş İletişim**

# **IPsec/IP Filtreleme Hakkında**

IPsec/IP Filtreleme işlevini kullanarak IP adresleri, hizmetler ve bağlantı noktasına göre trafiği filtreleyebilirsiniz. Filtreleme özelliğini dahil ederek yazıcıyı belirli müşterileri ve belirli verileri kabul edecek ya da engelleyecek şekilde yapılandırabilirsiniz. Ayrıca, IPsec kullanarak güvenlik seviyesini arttırabilirsiniz.

*Not:*

Windows Vista veya üstünü ya da Windows Server 2008 veya üstünü çalıştıran bilgisayarlar IPsec'i destekler.

# **Varsayılan İlkeyi Yapılandırma**

Trafiği filtrelemek için varsayılan ilkeyi yapılandırın. Varsayılan ilke, yazıcıya bağlanan her kullanıcı veya grup için geçerlidir. Kullanıcılar ve kullanıcı grupları üzerinde daha ayrıntılı kontrol için grup ilkelerini yapılandırın.

1. Web Config'e erişmek için bir tarayıcıya yazıcının IP adresini girin.

Yazıcıyla aynı ağa bağlı bir bilgisayardan yazıcının IP adresini girin.

Yazıcının IP adresini aşağıdaki menüden kontrol edebilirsiniz.

**Ayarlar** > **Genel Ayarlar** > **Ağ Ayarları** > **Ağ Durumu** > **Kablolu LAN/Wi-Fi Durumu**

- 2. Yönetici olarak oturum açmak için yönetici parolasını girin.
- 3. Aşağıdaki sırayla seçin.

**Ağ Güvenliği** sekmesi > **IPsec/IP Filtreleme** > **Temel**

- 4. Her öğe için bir değer girin.
- 5. **İleri** öğesine tıklayın. Bir onay mesajı görüntülenir.

6. **Tamam** öğesine tıklayın. Yazıcı güncellenir.

# *Varsayılan İlke Ayarlama Öğeleri*

### **Varsayılan İlke**

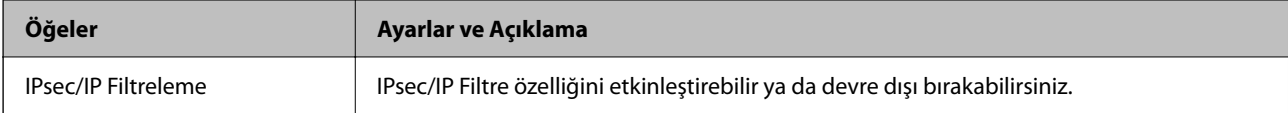

### ❏ **Erişim Denetimi**

IP paketlerinin trafiği için bir kontrol yöntemi yapılandırın.

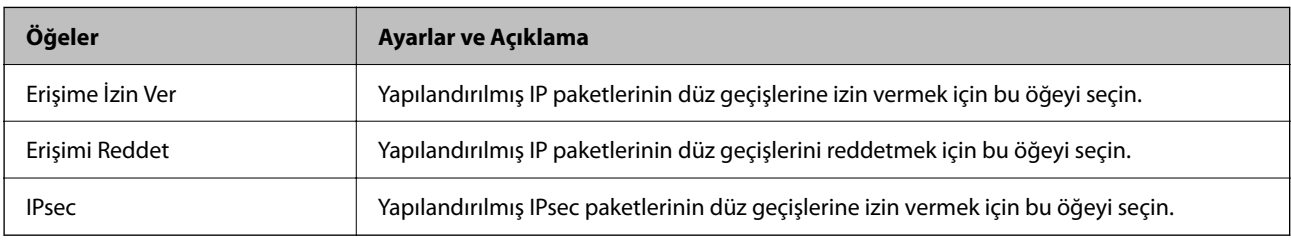

### ❏ **IKE Sürümü**

**IKE Sürümü** için **IKEv1** veya **IKEv2** öğesini seçin. Yazıcının bağlı olduğu aygıta göre bunlardan birini seçin.

### ❏ IKEv1

**IKE Sürümü** için **IKEv1** öğesini seçtiğinizde aşağıdaki öğeler görüntülenir.

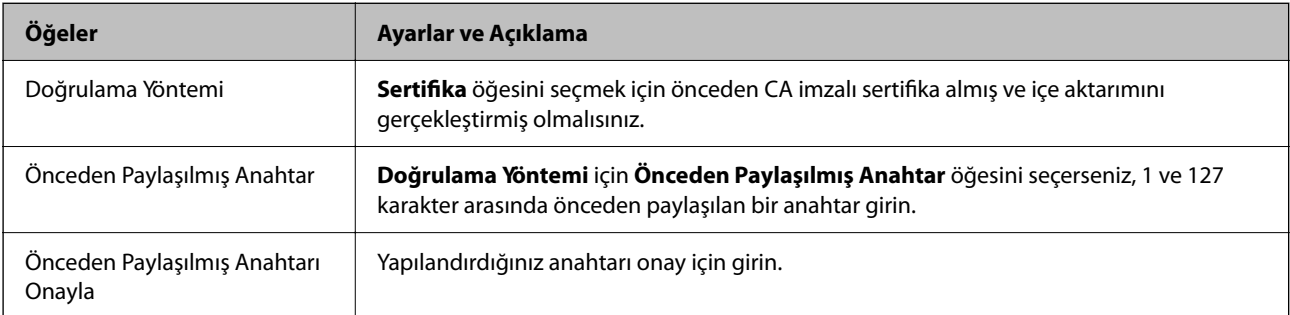

### ❏ IKEv2

**IKE Sürümü** için **IKEv2** öğesini seçtiğinizde aşağıdaki öğeler görüntülenir.

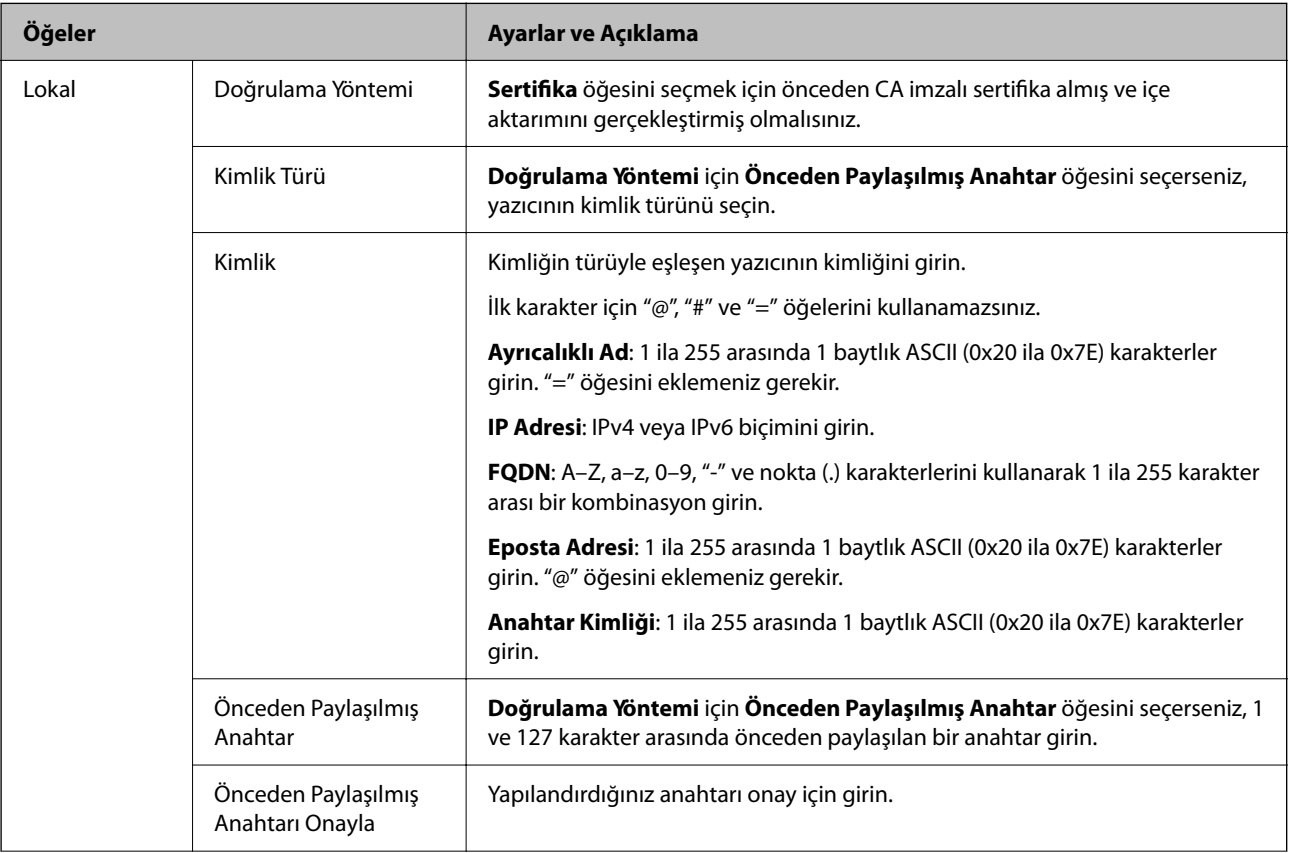

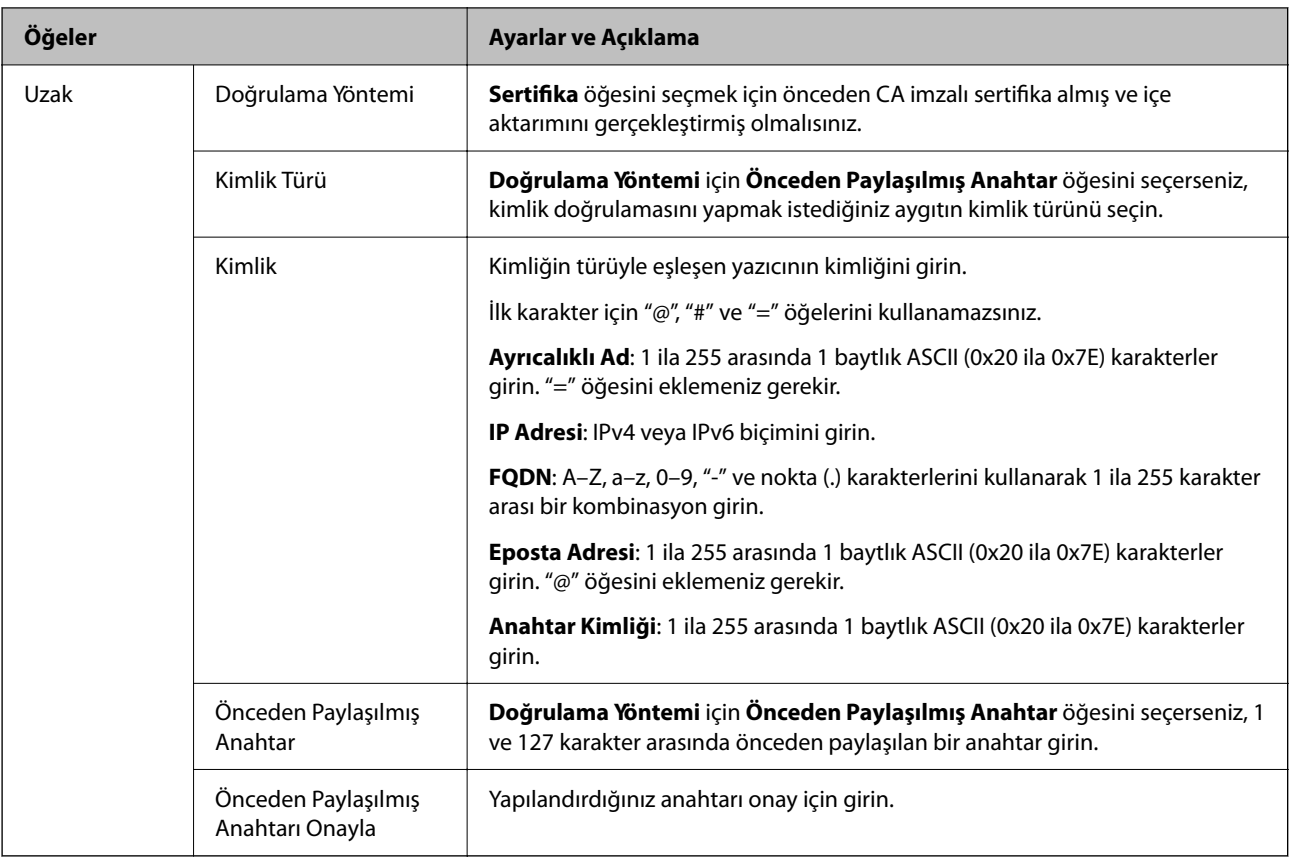

### ❏ **Kuşatma**

**IPsec** için **Erişim Denetimi** öğesini seçerseniz, bir kapsülleme modu yapılandırmanız gerekir.

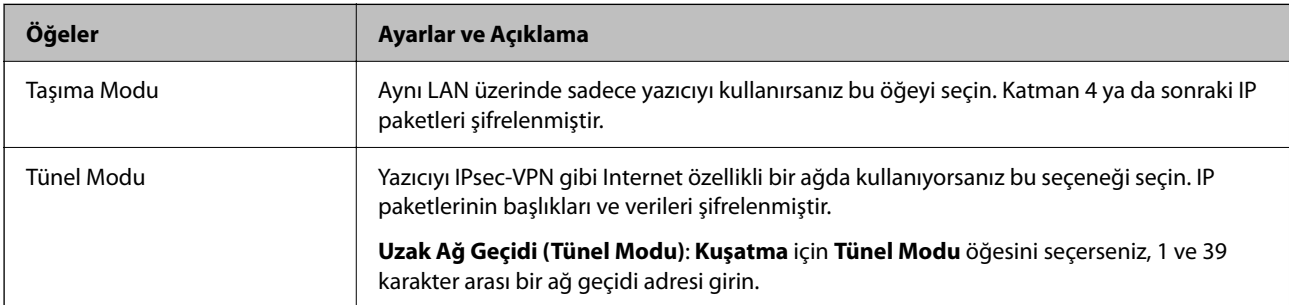

### ❏ **Güvenlik İletişim Kuralı**

**Erişim Denetimi** için **IPsec** öğesini seçerseniz bir seçenek seçin.

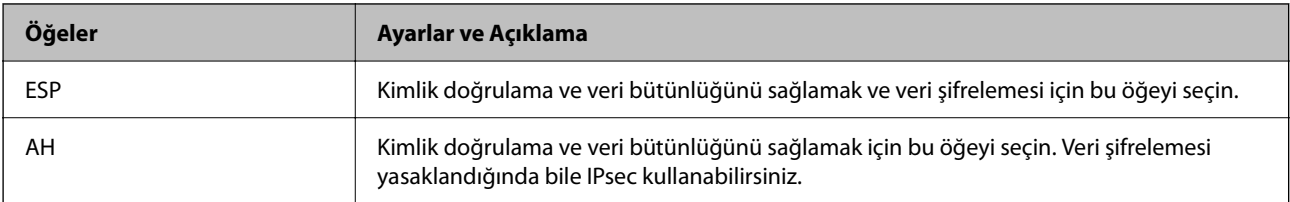

### ❏ **Algoritma Ayarları**

Tüm ayarlar için **Herhangi** öğesini seçmeniz veya her ayar için **Herhangi** dışımda bir öğe seçmeniz önerilir. Ayarların bazıları için **Herhangi** öğesini seçerseniz ve diğer ayarlar için **Herhangi** dışında bir öğe seçerseniz, aygıt kimliğini doğrulamak istediğiniz diğer aygıtlara bağlı olarak iletişim kuramayabilir.

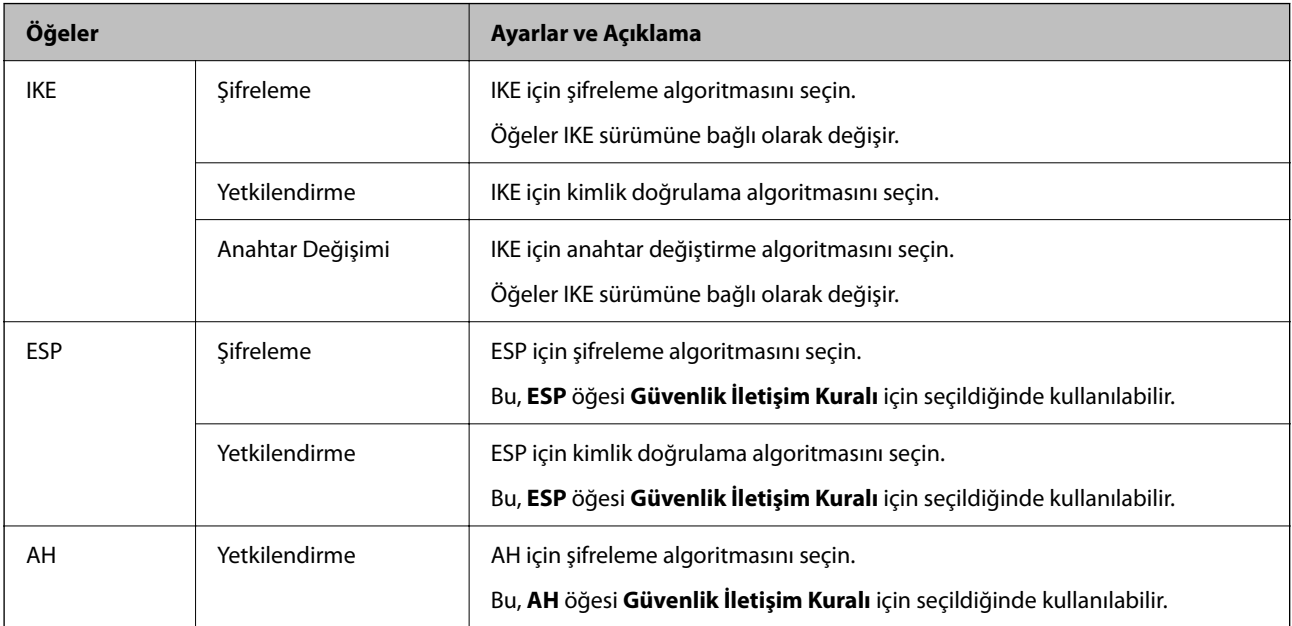

### **İlgili Bilgi**

& ["Yönetici Parolasının Varsayılan Değeri" sayfa 19](#page-18-0)

# **Grup İlkesini Yapılandırma**

Grup ilkesi, bir kullanıcıya veya kullanıcı grubuna uygulanan bir veya daha fazla kuraldır. Yazıcı, yapılandırılmış ilkelerle eşleşen IP paketlerini kontrol eder. IP paketleri, 1'den 10'a kadar bir grup ilkesi ve ardından bir varsayılan ilke sırasına göre doğrulanır.

1. Web Config'e erişmek için bir tarayıcıya yazıcının IP adresini girin.

Yazıcıyla aynı ağa bağlı bir bilgisayardan yazıcının IP adresini girin.

Yazıcının IP adresini aşağıdaki menüden kontrol edebilirsiniz.

**Ayarlar** > **Genel Ayarlar** > **Ağ Ayarları** > **Ağ Durumu** > **Kablolu LAN/Wi-Fi Durumu**

- 2. Yönetici olarak oturum açmak için yönetici parolasını girin.
- 3. Aşağıdaki sırayla seçin.

### **Ağ Güvenliği** sekmesi > **IPsec/IP Filtreleme** > **Temel**

- 4. Yapılandırmak istediğiniz numaralı bir sekmeye tıklayın.
- 5. Her öğe için bir değer girin.
- 6. **İleri** öğesine tıklayın.

Bir onay mesajı görüntülenir.

7. **Tamam** öğesine tıklayın.

Yazıcı güncellenir.

### **İlgili Bilgi**

& ["Yönetici Parolasının Varsayılan Değeri" sayfa 19](#page-18-0)

### *Grup İlkesi Ayarlama Öğeleri*

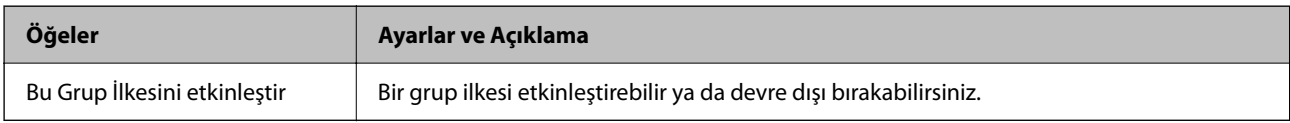

### **Erişim Denetimi**

IP paketlerinin trafiği için bir kontrol yöntemi yapılandırın.

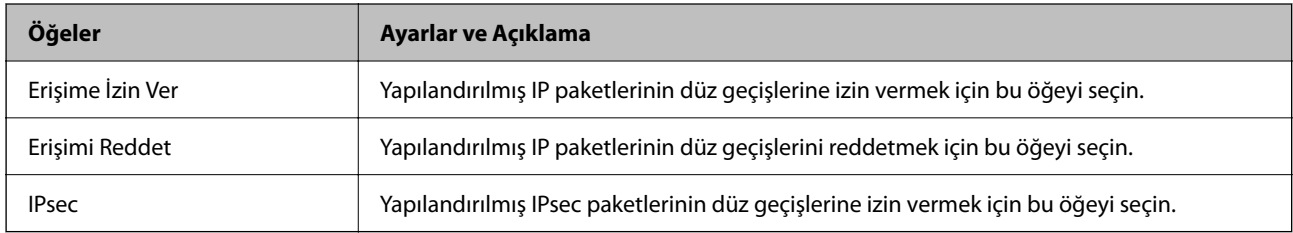

### **Yerel Adres (Yazıcı)**

Ağ ortamınızla eşleşen bir IPv4 adresi veya IPv6 adresi seçin. Bir IP adresi otomatik atanırsa, **Otomatik olarak alınan IPv4 adresini kullan** öğesini seçebilirsiniz.

*Not:*

Bir IPv6 adresi otomatik atandıysa bağlantı kullanılamaz olabilir. Statik bir IPv6 adresi yapılandırın.

### **Uzak Adres (Ana Bilgisayar)**

Erişimi kontrol etmek için bir cihazın IP adresini girin. IP adresi 43 karakter veya daha kısa olmalıdır. Bir IP adresi girmezseniz, tüm adresler kontrol edilir.

*Not:*

Bir IP adresi otomatik olarak atanmışsa (örneğin DHCP tarafından atanmışsa), bağlantı kurulamayabilir. Sabit bir IP adresi yapılandırın.

### **Bağlantı Noktası Seçme Yöntemi**

Bağlantı noktalarını belirtmek için bir yöntem seçin.

❏ Hizmet Adı

**Bağlantı Noktası Seçme Yöntemi** için **Hizmet Adı** öğesini seçerseniz bir seçenek seçin.

### ❏ Taşıma İletişim Kuralı

**Port Numarası** için **Bağlantı Noktası Seçme Yöntemi** öğesini seçerseniz, bir kapsülleme modu yapılandırmanız gerekir.

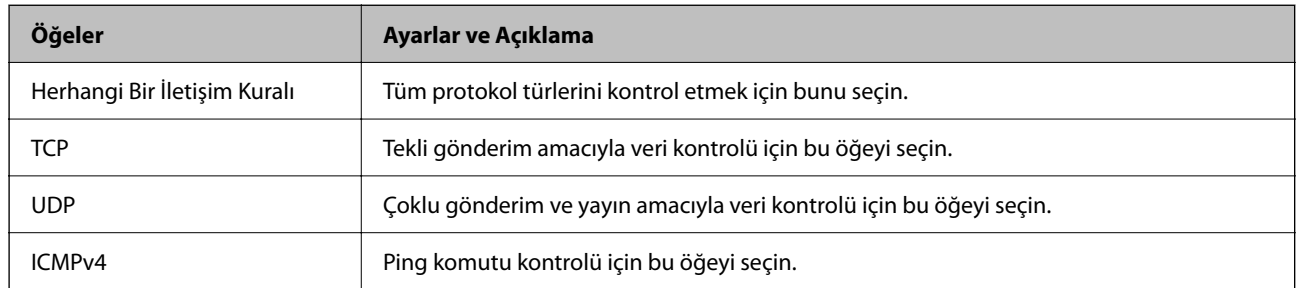

### ❏ Yerel Bağlantı Noktası

**Bağlantı Noktası Seçme Yöntemi** için **Port Numarası** öğesini seçerseniz ve **Taşıma İletişim Kuralı** için **TCP** veya **UDP** öğesini seçerseniz, paketleri almayı kontrol etmek için bağlantı noktası numaralarını virgüllerle ayırarak girin. En fazla 10 bağlantı noktası sayısı girebilirsiniz.

### Örnek: 20,80,119,5220

Bir bağlantı noktası sayısı girmezseniz, tüm bağlantı noktaları kontrol edilir.

### ❏ Uzak Bağlantı Noktası

**Bağlantı Noktası Seçme Yöntemi** için **Port Numarası** öğesini seçerseniz ve **Taşıma İletişim Kuralı** için **TCP** veya **UDP** öğesini seçerseniz, paketleri göndermeyi kontrol etmek için bağlantı noktası numaralarını virgüllerle ayırarak girin. En fazla 10 bağlantı noktası sayısı girebilirsiniz.

### Örnek: 25,80,143,5220

Bir bağlantı noktası sayısı girmezseniz, tüm bağlantı noktaları kontrol edilir.

### **IKE Sürümü**

**IKE Sürümü** için **IKEv1** veya **IKEv2** öğesini seçin. Yazıcının bağlı olduğu aygıta göre bunlardan birini seçin.

### ❏ IKEv1

**IKE Sürümü** için **IKEv1** öğesini seçtiğinizde aşağıdaki öğeler görüntülenir.

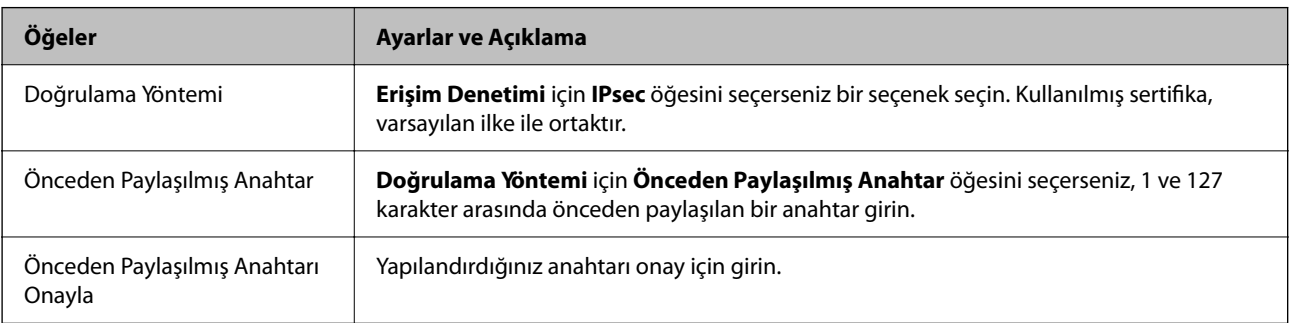

### ❏ IKEv2

**IKE Sürümü** için **IKEv2** öğesini seçtiğinizde aşağıdaki öğeler görüntülenir.

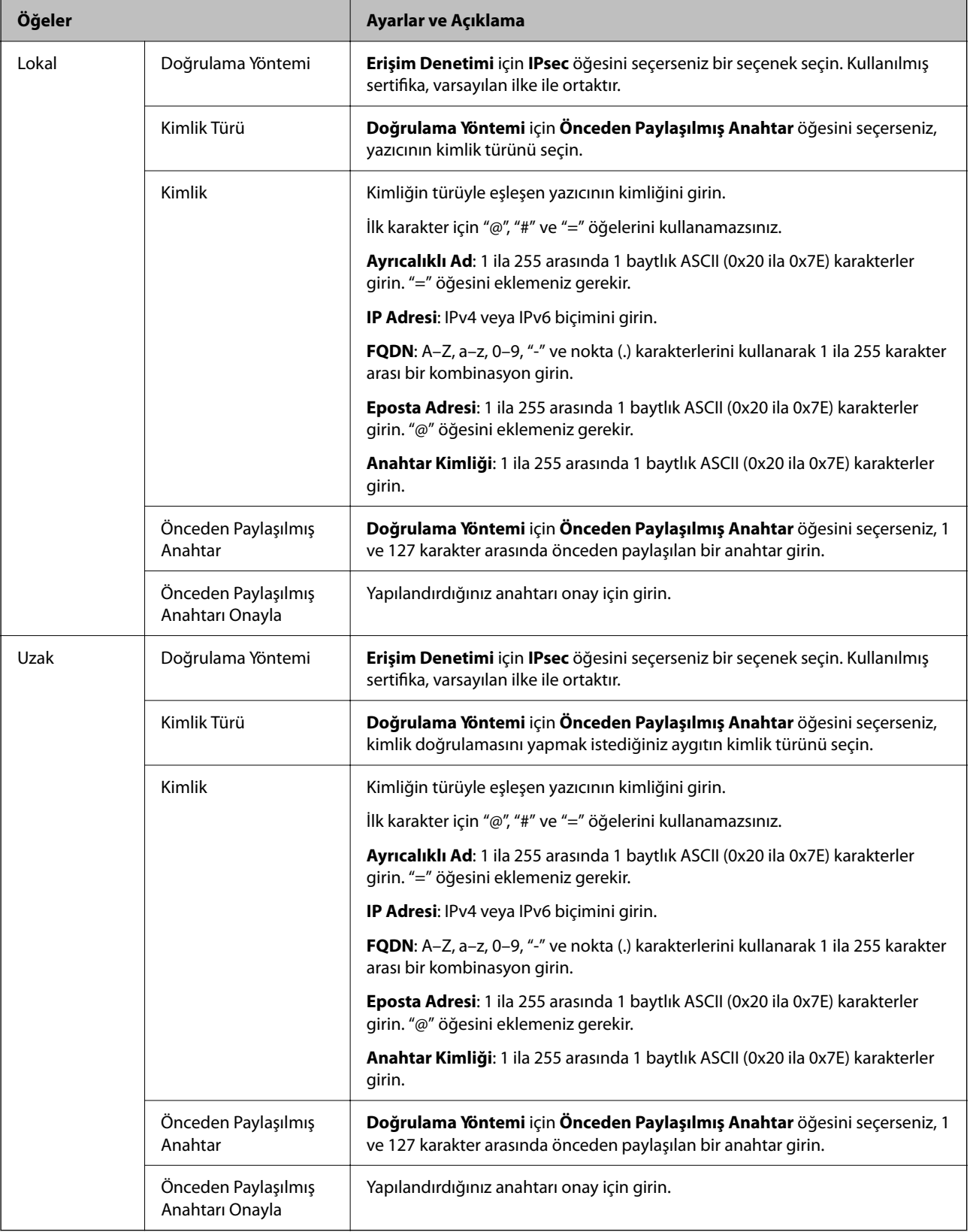

### **Kuşatma**

**IPsec** için **Erişim Denetimi** öğesini seçerseniz, bir kapsülleme modu yapılandırmanız gerekir.

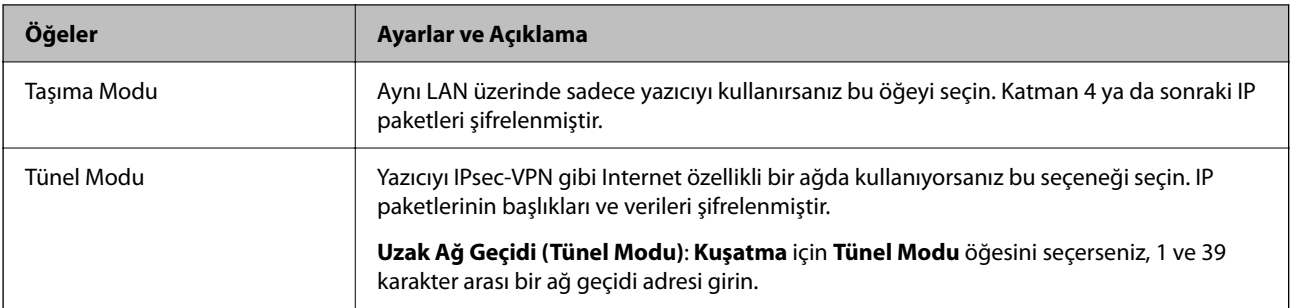

### **Güvenlik İletişim Kuralı**

**Erişim Denetimi** için **IPsec** öğesini seçerseniz bir seçenek seçin.

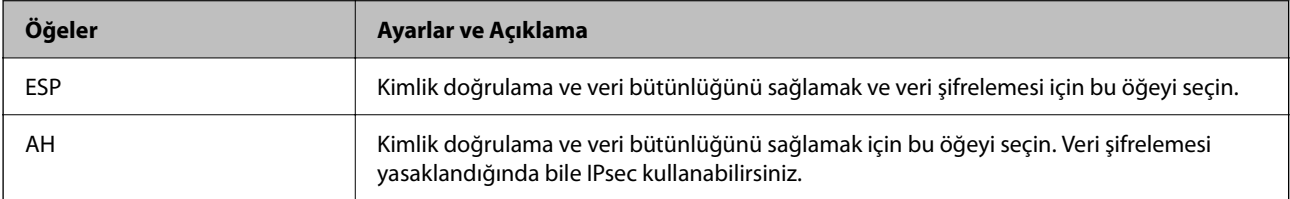

### **Algoritma Ayarları**

Tüm ayarlar için **Herhangi** öğesini seçmeniz veya her ayar için **Herhangi** dışımda bir öğe seçmeniz önerilir. Ayarların bazıları için **Herhangi** öğesini seçerseniz ve diğer ayarlar için **Herhangi** dışında bir öğe seçerseniz, aygıt kimliğini doğrulamak istediğiniz diğer aygıtlara bağlı olarak iletişim kuramayabilir.

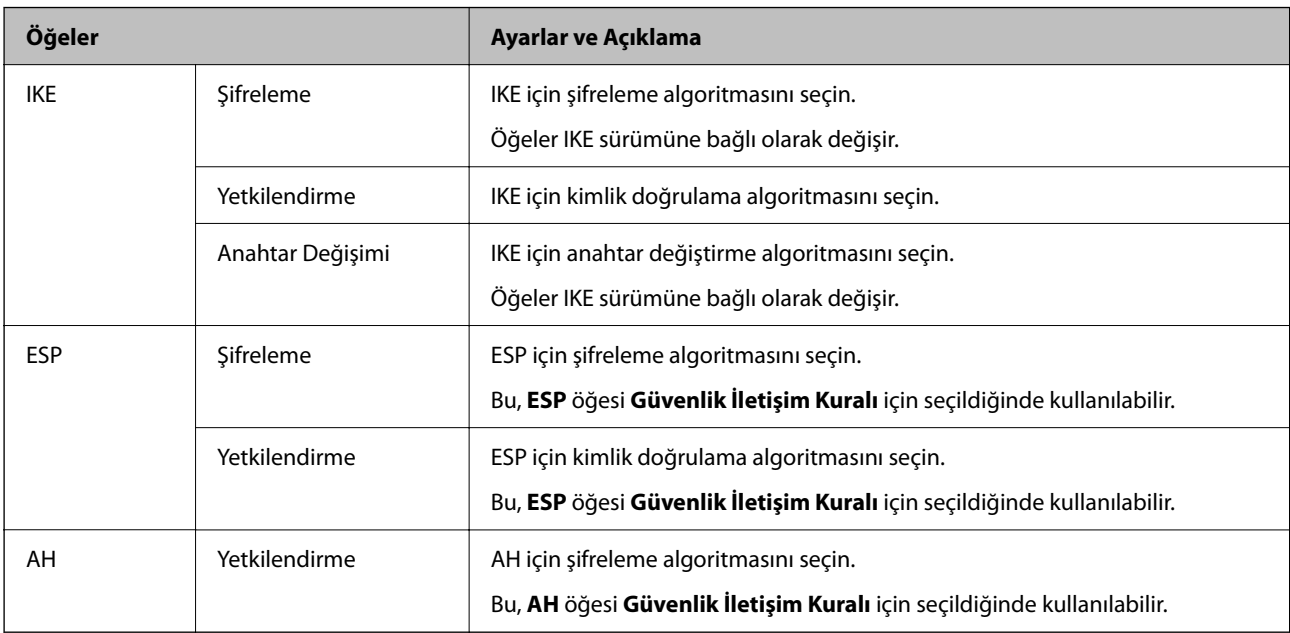

### *Yerel Adres (Yazıcı) ve Uzak Adres (Ana Bilgisayar) öğelerinin Grup İlkesi'deki kombinasyonu*

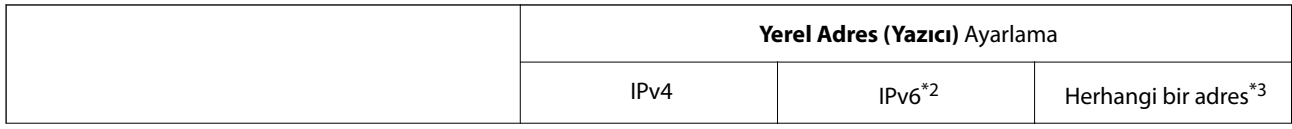
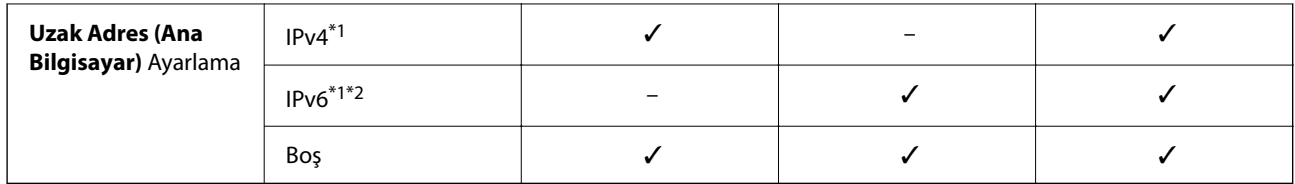

\*1 : **IPsec** öğesi **Erişim Denetimi** için seçilirse, bir önek uzunluğu belirtemezsiniz.

- \*2 : **IPsec** öğesi **Erişim Denetimi** için seçilirse, bir bağlantı yerel adresi seçebilirsiniz (fe80: :) ancak grup ilkesi devre dışı bırakılacaktır.
- \*3 : IPv6 bağlantı yerel adresleri dışında.

### *Grup İlkesindeki Hizmet Adı Referansları*

#### *Not:*

Kullanılamayan hizmetler görüntülenir ancak seçilemez.

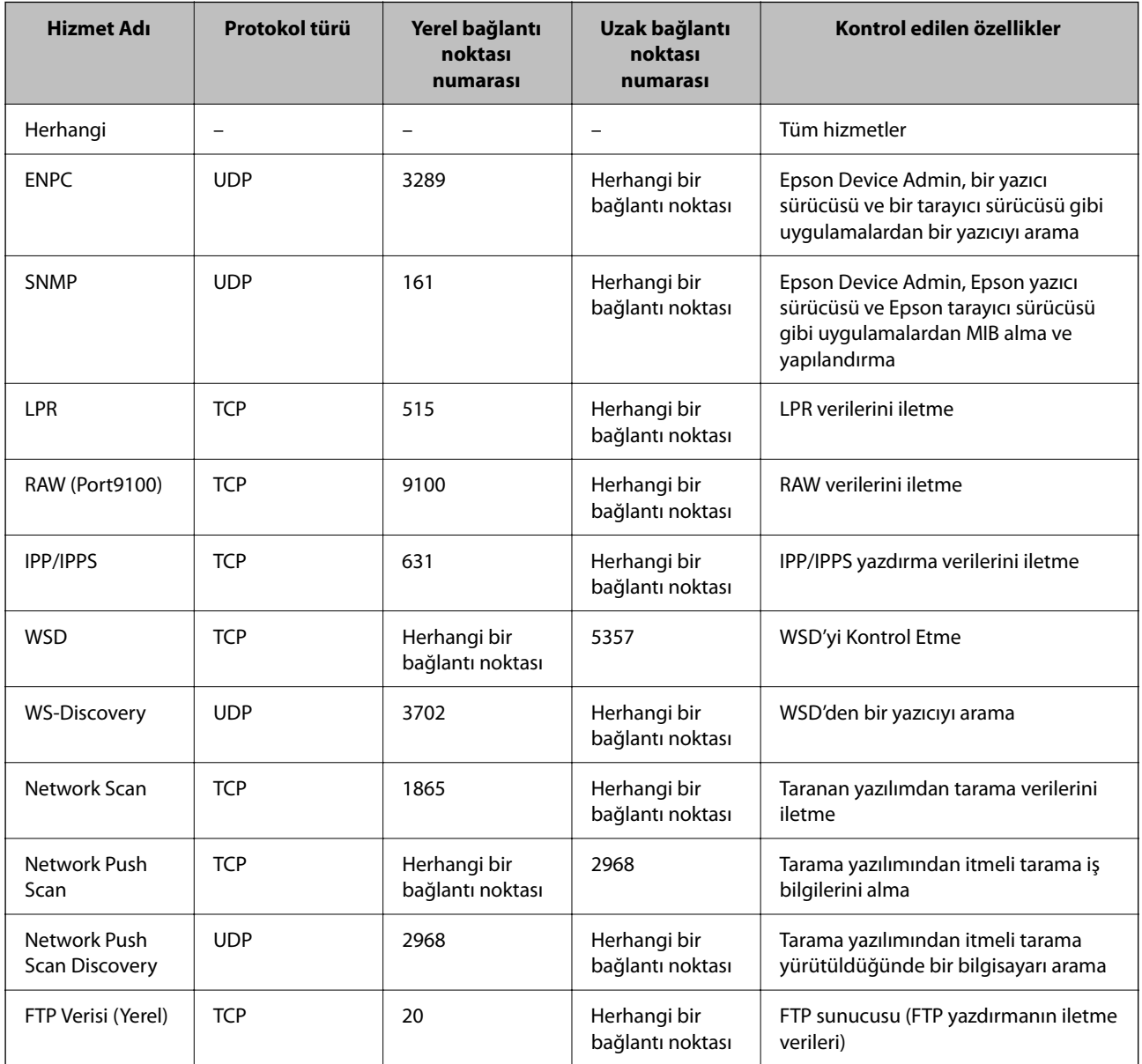

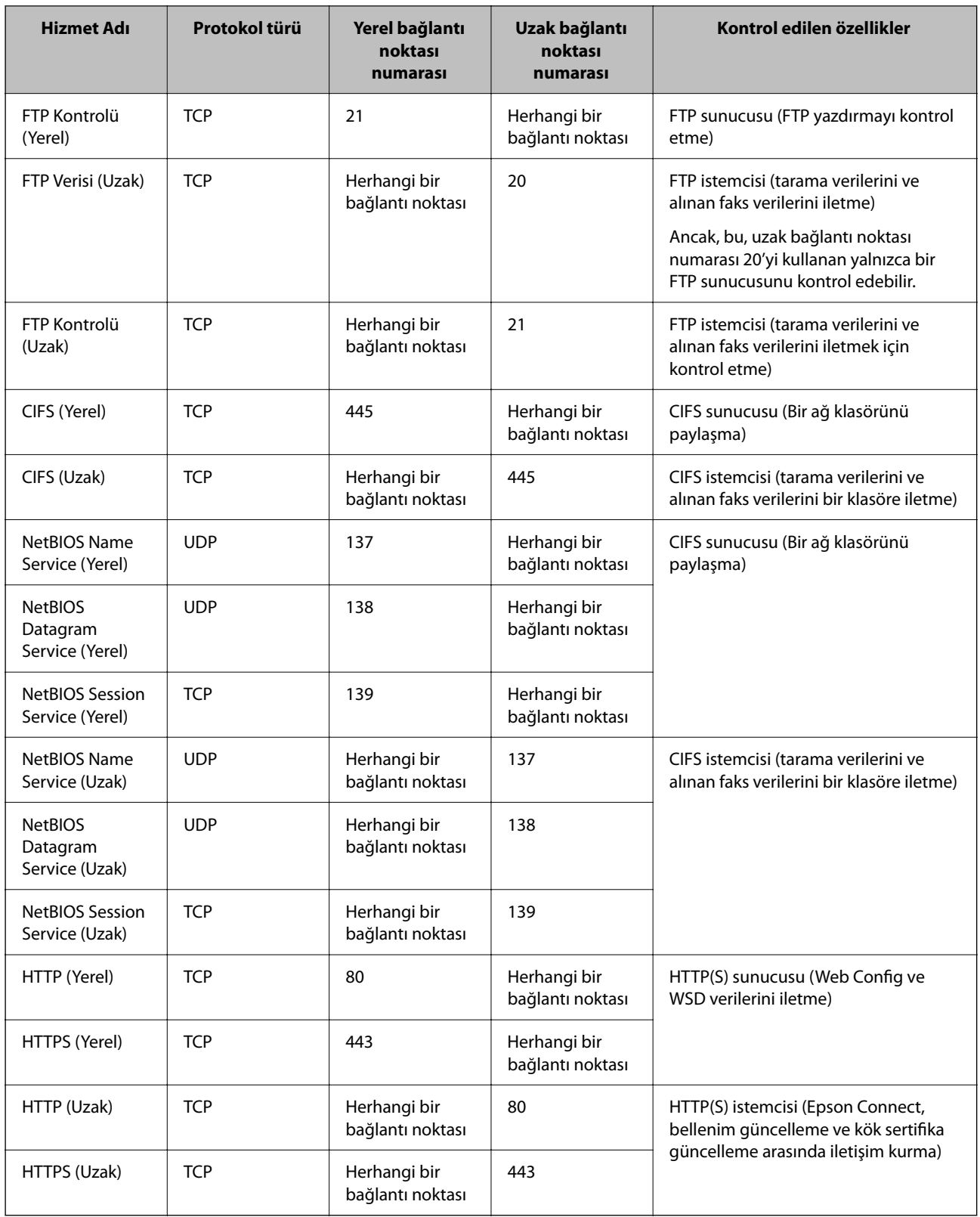

# **IPsec/IP Filtreleme Yapılandırma Örnekleri**

### **Yalnızca IPsec paketleri alma**

Bu örnek yalnızca varsayılan ilkeyi yapılandırmak içindir.

**Varsayılan İlke**:

- ❏ **IPsec/IP Filtreleme**: **Etkinleştir**
- ❏ **Erişim Denetimi**: **IPsec**
- ❏ **Doğrulama Yöntemi**: **Önceden Paylaşılmış Anahtar**
- ❏ **Önceden Paylaşılmış Anahtar**: En fazla 127 karakter girin.

**Grup İlkesi**: Yapılandırmayın.

### **Yazdırma verilerini ve yazıcı ayarlarını alma**

Bu örnek belirtilen hizmetlerden yazdırma verileri ve yazıcı yapılandırması iletişimlerine izin verir.

**Varsayılan İlke**:

- ❏ **IPsec/IP Filtreleme**: **Etkinleştir**
- ❏ **Erişim Denetimi**: **Erişimi Reddet**

**Grup İlkesi**:

- ❏ **Bu Grup İlkesini etkinleştir**: Kutuyu işaretleyin.
- ❏ **Erişim Denetimi**: **Erişime İzin Ver**
- ❏ **Uzak Adres (Ana Bilgisayar)**: İstemcinin IP adresi
- ❏ **Bağlantı Noktası Seçme Yöntemi**: **Hizmet Adı**
- ❏ **Hizmet Adı**: **ENPC**, **SNMP**, **HTTP (Yerel)**, **HTTPS (Yerel)** ve **RAW (Port9100)** öğelerinin kutusunu işaretleyin.

#### *Not:*

HTTP (Yerel) ve HTTPS (Yerel) öğelerini almaktan kaçınmak için *Grup İlkesi* içinde onay kutularının işaretlerini kaldırın. Bunu yaptığınızda, yazıcı ayarlarını değiştirmek için yazıcının kontrol panelinden geçici olarak IPsec/IP filtresini devre dışı bırakın.

### **Yalnızca belirtilen bir IP adresinden erişim alma**

Bu örnek yazıcıya erişmek için belirtilen bir IP adresine izin verir.

**Varsayılan İlke**:

- ❏ **IPsec/IP Filtreleme**: **Etkinleştir**
- ❏ **Erişim Denetimi**:**Erişimi Reddet**

### **Grup İlkesi**:

- ❏ **Bu Grup İlkesini etkinleştir**: Kutuyu işaretleyin.
- ❏ **Erişim Denetimi**: **Erişime İzin Ver**
- ❏ **Uzak Adres (Ana Bilgisayar)**: Yöneticinin istemcisinin IP adresi

### *Not:*

İlke yapılandırmasına bakılmaksızın, istemci yazıcıya erişebilecek ve yapılandırabilecektir.

### <span id="page-471-0"></span>**IPsec/IP Filtresi İçin Bir Sertifikayı Yapılandırma**

IPsec/IP Filtresi İçin İstemci Sertifikasını yapılandırın. Ayarladığınızda, sertifikayı IPsec/IP Filtresi için bir kimlik doğrulama yöntemi olarak kullanabilirsiniz. Sertifika yetkilisini yapılandırmak istiyorsanız, **CA Sertifikası** öğesine gidin.

1. Web Config'e erişmek için bir tarayıcıya yazıcının IP adresini girin.

Yazıcıyla aynı ağa bağlı bir bilgisayardan yazıcının IP adresini girin.

Yazıcının IP adresini aşağıdaki menüden kontrol edebilirsiniz.

```
Ayarlar > Genel Ayarlar > Ağ Ayarları > Ağ Durumu > Kablolu LAN/Wi-Fi Durumu
```
- 2. Yönetici olarak oturum açmak için yönetici parolasını girin.
- 3. Aşağıdaki sırayla seçin.

**Ağ Güvenliği** sekmesi > **IPsec/IP Filtreleme** > **İstemci Sertifikası**

4. **İstemci Sertifikası** içinde sertifikayı alın.

Zaten Sertifika Yetkilisi tarafından yayınlanmış bir sertifika aldıysanız, sertifikayı kopyalayabilir ve IPsec/IP Filtresi içinde kullanabilirsiniz. Kopyalamak için sertifikayı **Kopyalama Kaynağı** içinden seçin ve sonra **Kopyala** öğesine tıklayın.

### **İlgili Bilgi**

- & ["Yönetici Parolasının Varsayılan Değeri" sayfa 19](#page-18-0)
- & ["CA İmzalı Sertifika Yapılandırma" sayfa 452](#page-451-0)
- & ["CA Sertifikası Yapılandırma" sayfa 457](#page-456-0)

### **Yazıcıyı bir IEEE802.1X Ağına Bağlama**

### **IEEE 802.1X Ağını Yapılandırma**

IEEE 802.1X'i yazıcıya ayarladığınızda, bir RADIUS sunucusuna bağlı ağda, kimlik doğrulama işlevine sahip bir LAN anahtarında veya bir erişim noktasında kullanabilirsiniz.

TLS sürüm 1.3 bu işlevi desteklemez.

1. Web Config'e erişmek için bir tarayıcıya yazıcının IP adresini girin.

Yazıcıyla aynı ağa bağlı bir bilgisayardan yazıcının IP adresini girin.

Yazıcının IP adresini aşağıdaki menüden kontrol edebilirsiniz.

**Ayarlar** > **Genel Ayarlar** > **Ağ Ayarları** > **Ağ Durumu** > **Kablolu LAN/Wi-Fi Durumu**

- 2. Yönetici olarak oturum açmak için yönetici parolasını girin.
- 3. Aşağıdaki sırayla seçin.

**Ağ Güvenliği** sekmesi > **IEEE802.1X** > **Temel**

4. Her öğe için bir değer girin.

Yazıcıyı bir Wi-Fi ağında kullanmak istiyorsanız, **Wi-Fi Kurulumu** öğesine tıklayın ve bir SSID seçin veya girin.

*Not:*

Ayarları Ethernet ve Wi-Fi arasında paylaşabilirsiniz.

5. **İleri** öğesine tıklayın.

Bir onay mesajı görüntülenir.

6. **Tamam** öğesine tıklayın.

Yazıcı güncellenir.

### **İlgili Bilgi**

& ["Yönetici Parolasının Varsayılan Değeri" sayfa 19](#page-18-0)

### *IEEE 802.1X Ağ Ayarı Öğeleri*

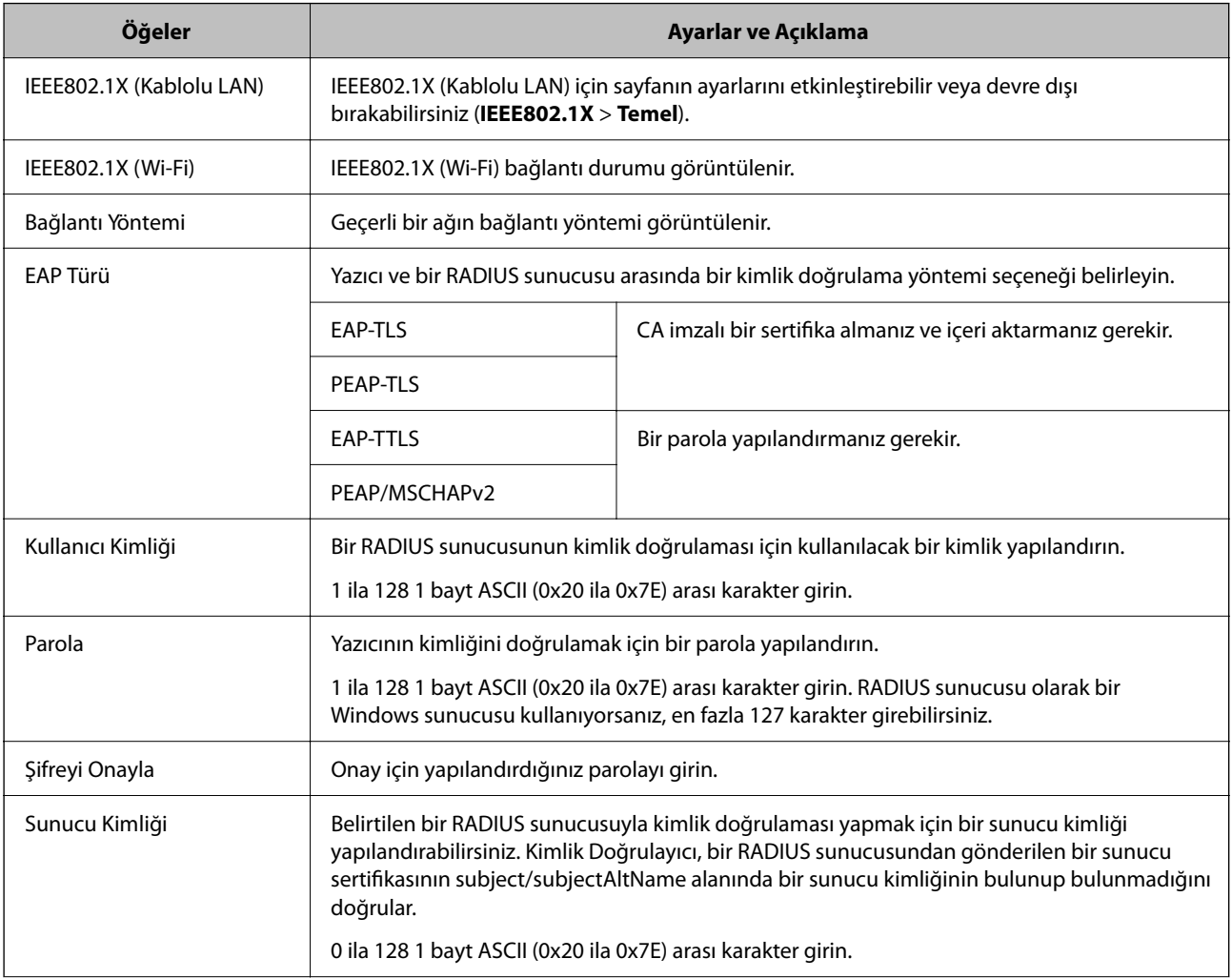

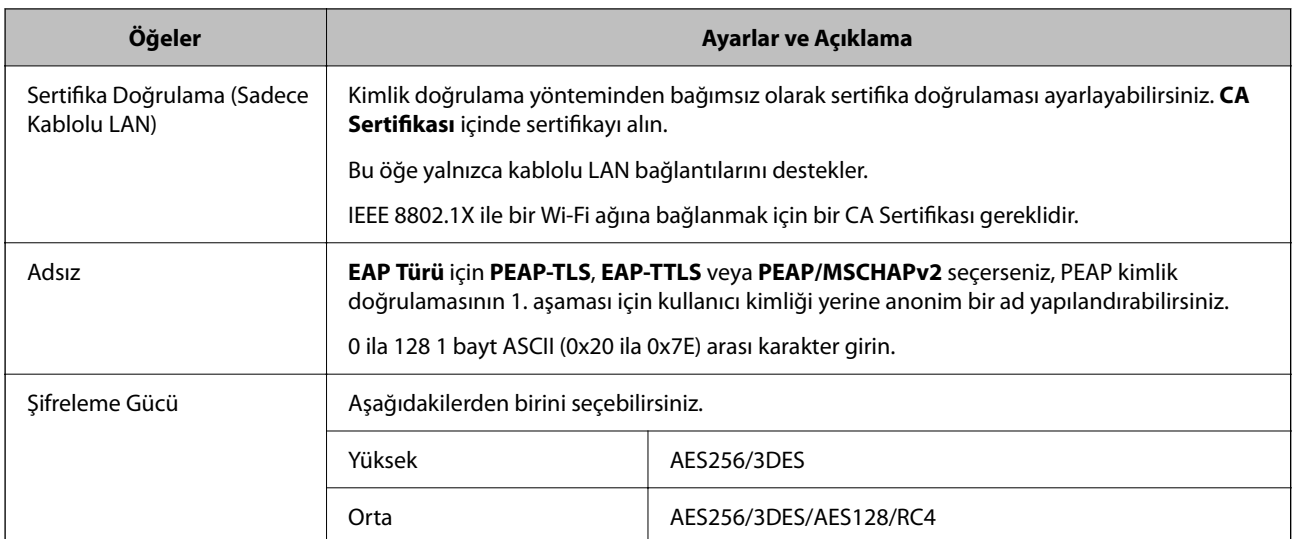

### **İlgili Bilgi**

& ["IEEE 802.1X Ağını Yapılandırma" sayfa 472](#page-471-0)

### **IEEE 802.1X İçin Bir Sertifikayı Yapılandırma**

IEEE802.1X için İstemci Sertifikasını yapılandırın. Ayarladığınızda, **EAP-TLS** ve **PEAP-TLS** öğelerini IEEE 802.1X'in bir kimlik doğrulama yöntemi olarak kullanabilirsiniz. Sertifika yetkilisi sertifikasını yapılandırmak istiyorsanız, **CA Sertifikası** öğesine gidin.

1. Web Config'e erişmek için bir tarayıcıya yazıcının IP adresini girin.

Yazıcıyla aynı ağa bağlı bir bilgisayardan yazıcının IP adresini girin.

Yazıcının IP adresini aşağıdaki menüden kontrol edebilirsiniz.

**Ayarlar** > **Genel Ayarlar** > **Ağ Ayarları** > **Ağ Durumu** > **Kablolu LAN/Wi-Fi Durumu**

- 2. Yönetici olarak oturum açmak için yönetici parolasını girin.
- 3. Aşağıdaki sırayla seçin.

**Ağ Güvenliği** sekmesi > **IEEE802.1X** > **İstemci Sertifikası**

4. **İstemci Sertifikası** içinde bir sertifika girin.

Zaten Sertifika Yetkilisi tarafından yayınlanmış bir sertifika aldıysanız, sertifikayı kopyalayabilir ve IEEE802.1X içinde kullanabilirsiniz. Kopyalamak için sertifikayı **Kopyalama Kaynağı** içinden seçin ve sonra **Kopyala** öğesine tıklayın.

### **İlgili Bilgi**

- & ["Yönetici Parolasının Varsayılan Değeri" sayfa 19](#page-18-0)
- & ["CA İmzalı Sertifika Yapılandırma" sayfa 452](#page-451-0)
- & ["CA Sertifikası Yapılandırma" sayfa 457](#page-456-0)

### <span id="page-474-0"></span>**IEEE 802.1X Ağ Durumunu Kontrol Etme**

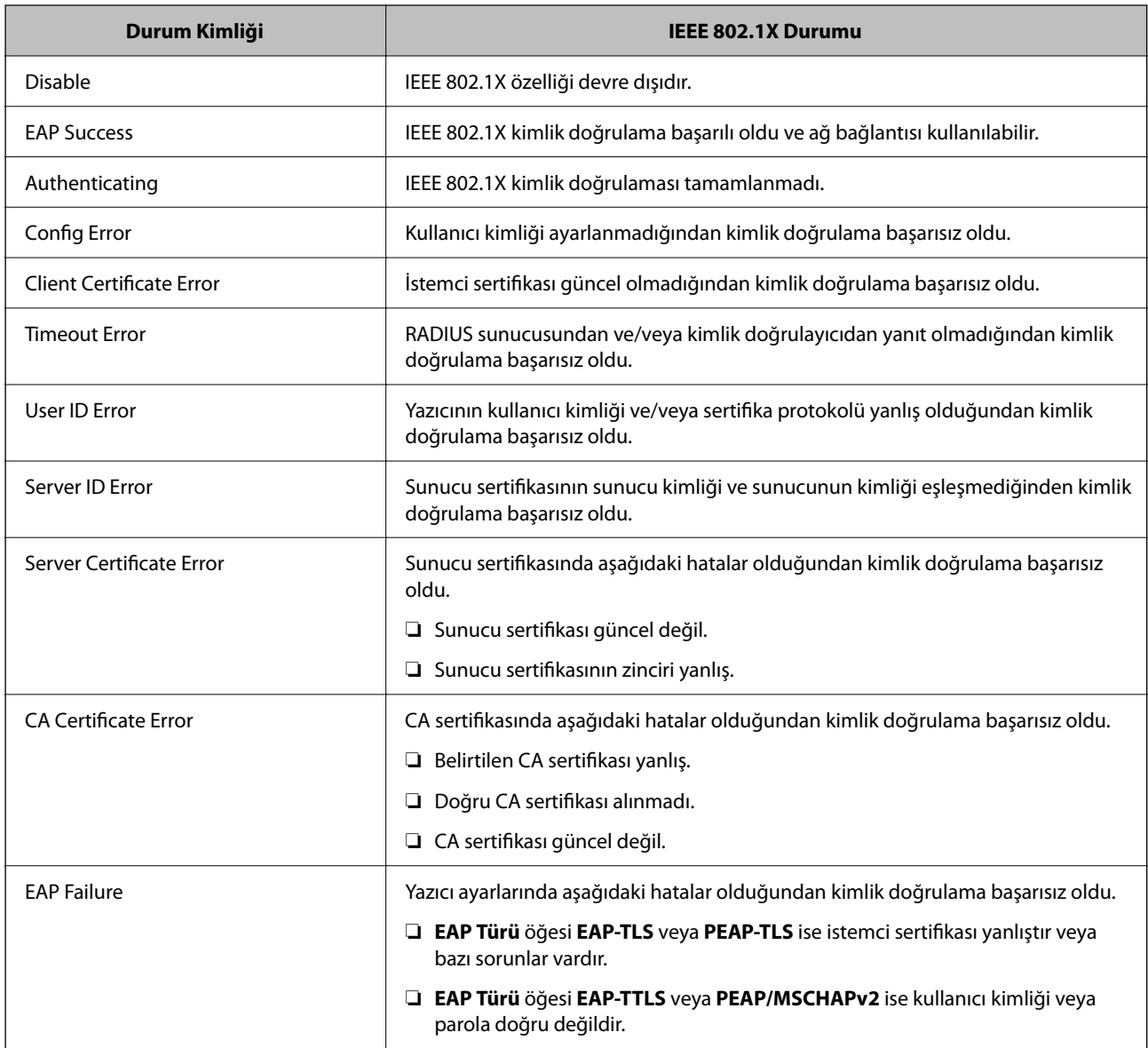

Bir ağ durumu sayfası yazdırarak IEEE 802.1X durumunu kontrol edebilirsiniz.

### **İlgili Bilgi**

& ["Kablolu LAN/Wi-Fi Durumu:" sayfa 374](#page-373-0)

# **Ağ Güvenliği Sorunları**

### **Güvenlik Ayarlarını Geri Yükleme**

IPsec/IP Filtreleme veya IEEE802.1X gibi yüksek güvenli bir ortam kurarken, yanlış ayarlar veya aygıt veya sunucuyla sorun nedeniyle aygıtlarla iletişim kuramayabilirsiniz. Bu durumda, aygıt ayarlarını yeniden yapmak için veya gecikmeli kullanıma izin vermek için güvenlik ayarlarını geri yükleyin.

### *Kontrol Panelini Kullanarak Güvenlik İşlevini Devre Dışı Bırakma*

Yazıcının kontrol panelini kullanarak IPsec/IP Filtresi veya IEEE 802.1X öğesini devre dışı bırakabilirsiniz.

- 1. **Ayarlar** > **Genel Ayarlar** > **Ağ Ayarları** öğesini seçin.
- 2. **Gelişmiş** öğesini seçin.
- 3. Devre dışı bırakmak istediğiniz aşağıdaki öğelerden seçim yapın.

❏ **IPsec/IP Filtreleme devre dışı bırak**

❏ **IEEE802.1X devre dışı bırak**

4. Onay ekranında **Ayarı Başlat** öğesini seçin.

### **Ağ Güvenlik Özellikleri Kullanımı Sorunları**

### *Önceden Paylaşılmış Bir Anahtar Unutuldu*

### **Önceden paylaşılan bir anahtarı yeniden yapılandırın.**

Anahtarı değiştirmek için Web Config öğesine erişin ve **Ağ Güvenliği** sekmesi > **IPsec/IP Filtreleme** > **Temel** > **Varsayılan İlke** veya **Grup İlkesi** öğesini seçin.

Önceden paylaşılan anahtarı değiştirirken bilgisayarlar için önceden paylaşılan anahtarı yapılandırın.

### **İlgili Bilgi**

- & ["Yönetici Parolasının Varsayılan Değeri" sayfa 19](#page-18-0)
- & ["IPsec/IP Filtrelemeyi Kullanan Şifrelenmiş İletişim" sayfa 460](#page-459-0)

### *IPsec İletişimi ile İletişim Kurulamıyor*

### **Yazıcının veya bilgisayarın desteklemediği algoritmayı belirtin.**

Yazıcı aşağıdaki algoritmaları destekler. Bilgisayarın ayarlarını kontrol edin.

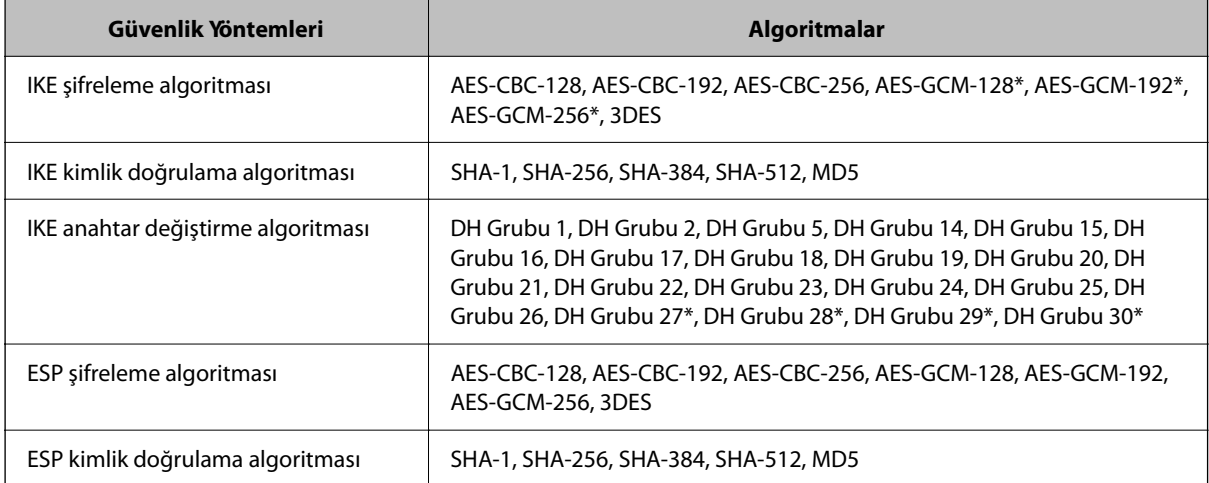

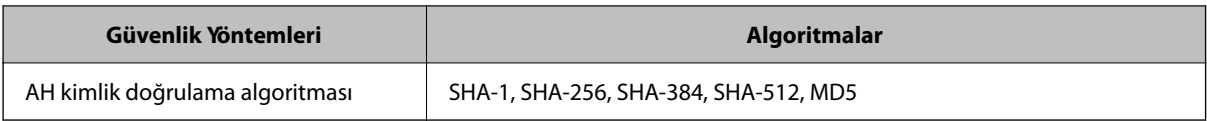

\* yalnızca IKEv2 için kullanılabilir

### **İlgili Bilgi**

& ["IPsec/IP Filtrelemeyi Kullanan Şifrelenmiş İletişim" sayfa 460](#page-459-0)

### *İletişim Aniden Kesiliyor*

### **Yazıcının IP adresi değişti veya kullanılamıyor.**

Grup İlkesi öğesinde yerel adrese kayıtlı IP adresi değiştiğinde veya kullanılamadığında, IPsec iletişimi gerçekleştirilemez. Yazıcının kontrol panelini kullanarak IPsec'i devre dışı bırakın.

DHCP süresi dolduysa yeniden başlatın veya IPv6 adresi süresi geçmişse veya alınmamışsa yazıcının Web Config (**Ağ Güvenliği** sekmesi > **IPsec/IP Filtreleme** > **Temel** > **Grup İlkesi** > **Yerel Adres (Yazıcı)**) öğesi için kayıtlı IP adresi bulunamayabilir.

Sabit bir IP adresi kullanın.

### **Bilgisayarın IP adresi değişti veya kullanılamıyor.**

Grup İlkesi öğesinde uzak adrese kayıtlı IP adresi değiştiğinde veya kullanılamadığında, IPsec iletişimi gerçekleştirilemez.

Yazıcının kontrol panelini kullanarak IPsec'i devre dışı bırakın.

DHCP süresi dolduysa yeniden başlatın veya IPv6 adresi süresi geçmişse veya alınmamışsa yazıcının Web Config (**Ağ Güvenliği** sekmesi > **IPsec/IP Filtreleme** > **Temel** > **Grup İlkesi** > **Uzak Adres (Ana Bilgisayar)**) öğesi için kayıtlı IP adresi bulunamayabilir.

Sabit bir IP adresi kullanın.

### **İlgili Bilgi**

- & ["Yönetici Parolasının Varsayılan Değeri" sayfa 19](#page-18-0)
- & ["IPsec/IP Filtrelemeyi Kullanan Şifrelenmiş İletişim" sayfa 460](#page-459-0)

### *Güvenli IPP Yazdırma Bağlantı Noktası Oluşturulamıyor*

#### **Doğru sertifika SSL/TLS iletişimi için sunucu sertifikası olarak belirtilememiş.**

Belirlenen sertifika doğru değilse, bağlantı noktası oluşturma işlemi başarısız olabilir. Doğru sertifikayı kullandığınızdan emin olun.

#### **CA sertifikası yazıcıya erişen bilgisayara alınmamış.**

Bir CA sertifikası bilgisayara içe aktarılmadıysa, bağlantı noktası oluşturma işlemi başarısız olabilir. CA sertifikasının içe aktarıldığından emin olun.

### **İlgili Bilgi**

& ["Yazıcı İçin Bir Sunucu Sertifikası Yapılandırma" sayfa 459](#page-458-0)

### *IPsec/IP Filtreleme Yapılandırıldıktan Sonra Bağlanılamıyor*

### **IPsec/IP Filtreleme ayarları yanlış.**

Yazıcının kontrol panelinden IPsec/IP filtrelemeyi devre dışı bırakın. Yazıcı ve bilgisayarı bağlayıp, IPsec/IP Filtreleme ayarlarını tekrar yapın.

### **İlgili Bilgi**

& ["IPsec/IP Filtrelemeyi Kullanan Şifrelenmiş İletişim" sayfa 460](#page-459-0)

### *IEEE802.1X Yapılandırıldıktan Sonra Yazıcıya Erişilemiyor*

#### **IEEE802.1X ayarları yanlış.**

IEEE802.1X ve Wi-Fi'yi yazıcının kontrol panelinden devre dışı bırakın. Yazıcıyı ve bilgisayarı bağlayın ve ardından IEEE802.1X'i yeniden yapılandırın.

### **İlgili Bilgi**

& ["IEEE 802.1X Ağını Yapılandırma" sayfa 472](#page-471-0)

### **Dijital Sertifika Kullanımı Sorunları**

### *CA İmzalı Sertifika Alınamıyor*

### **CSR'deki CA İmzalı Sertifika ve bilgisi eşleşmiyor.**

CA İmzalı Sertifika ve CSR aynı bilgilere sahip değilse CSR alınamaz. Aşağıdakileri kontrol yapın:

- ❏ Sertifikayı, aynı bilgilere sahip olmayan bir cihaza mı içe aktarmaya çalışıyorsunuz? CSR bilgilerini kontrol edin ve ardından sertifikayı aynı bilgilere sahip olan bir cihaza içe aktarın.
- ❏ CSR'ı bir sertifika yetkilisine gönderdikten sonra yazıcıya kayıtlı CSR'ın üzerine mi yazdınız? CSR ile CA imzalı sertifikayı tekrar alın.

### **CA İmzalı Sertifika 5 KB'den fazla.**

5 KB'den fazla bir CA İmzalı Sertifika öğesini alamazsınız.

### **Sertifikayı alma parolası yanlış.**

Doğru parolayı girin. Şifreyi unuttuysanız sertifikayı içe aktaramazsınız. CA İmzalı Sertifika öğesini yeniden alın.

### **İlgili Bilgi**

& ["CA İmzalı Bir Sertifikayı Alma" sayfa 454](#page-453-0)

### *Kendinden İmzalı bir Sertifika Güncellenmiyor*

### **Ortak Ad girilmedi.**

**Ortak Ad** girilmelidir.

### **Desteklenmeyen karakterler Ortak Ad içine girildi.**

ASCII (0x20–0x7E) kısmına IPv4, IPv6, ana makine ya da FQDN formatında 1 ila 128 karakter girin.

### **Ortak ad içinde bir virgül veya boşluk var.**

**Ortak Ad** virgül içeriyorsa, o noktada ayrılır. Virgülün önünde ya da ardında sadece bir boşluk girilmişse hata oluşur.

### **İlgili Bilgi**

& ["Kendinden İmzalı Sertifikayı Güncelleme" sayfa 456](#page-455-0)

### *CSR Oluşturulamıyor*

### **Ortak Ad girilmedi.**

**Ortak Ad** girilmelidir.

### **Desteklenmeyen karakterler Ortak Ad, Kuruluş, Kuruluş Birimi, Bölge ve Eyalet/İl öğelerine girildi.**

ASCII (0x20–0x7E) kısmına IPv4, IPv6, ana makine ya da FQDN formatında karakterler girin.

### **Ortak Ad virgül ya da boşluk içeriyor.**

**Ortak Ad** virgül içeriyorsa, o noktada ayrılır. Virgülün önünde ya da ardında sadece bir boşluk girilmişse hata oluşur.

### **İlgili Bilgi**

& ["CA İmzalı Bir Sertifikayı Edinme" sayfa 452](#page-451-0)

### *Görüntülenen bir Dijital Sertifikaya İlişkin Uyarı*

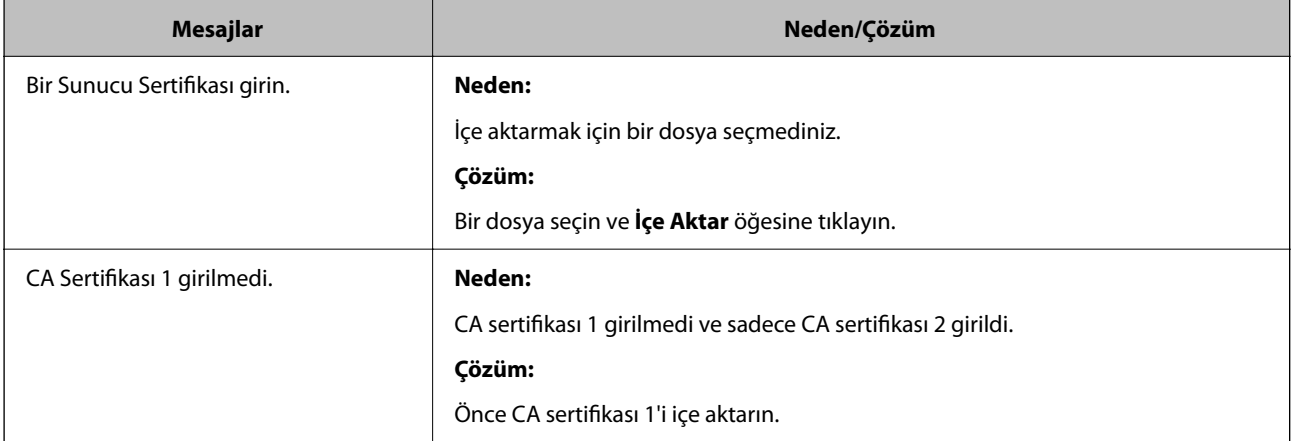

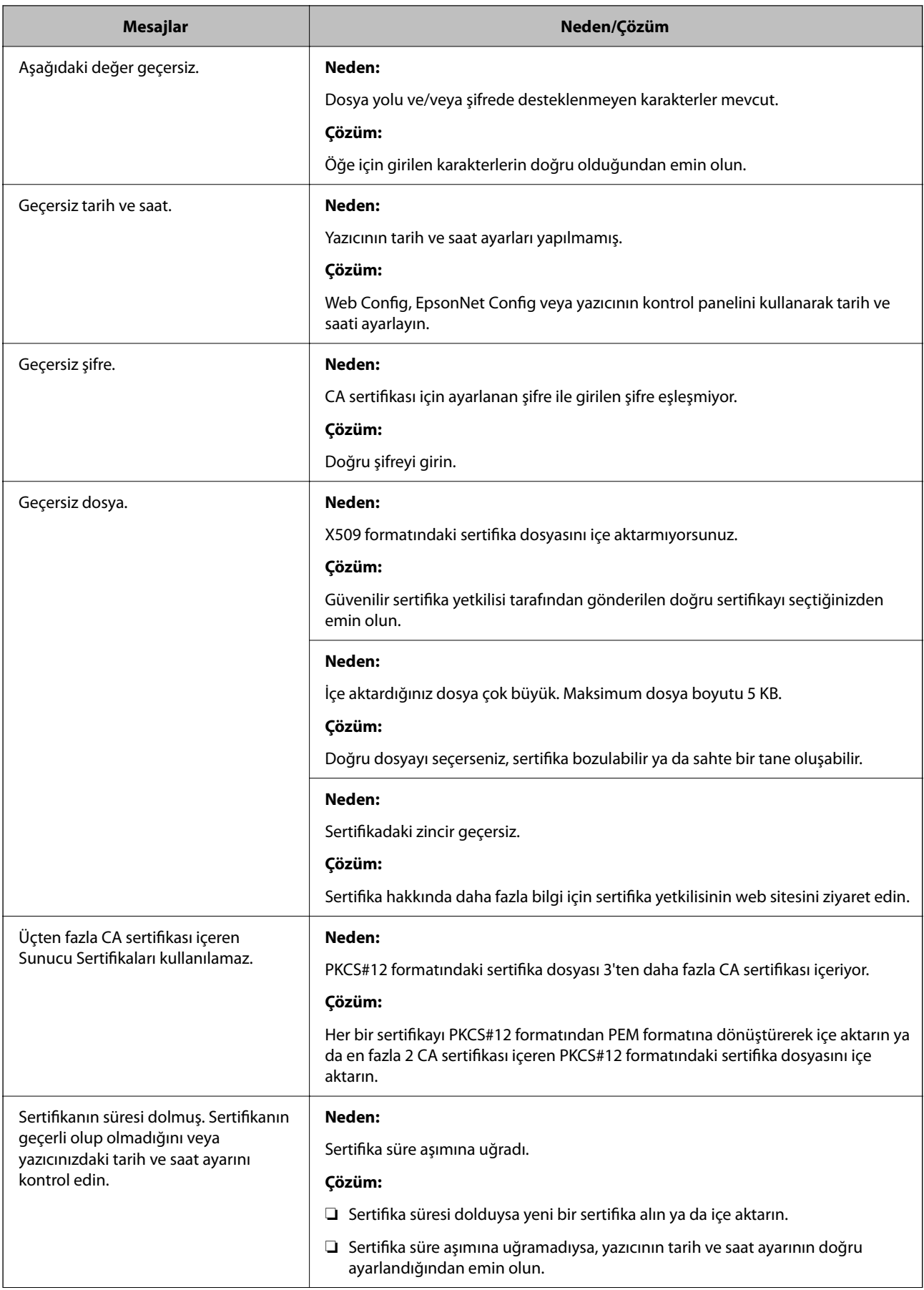

<span id="page-480-0"></span>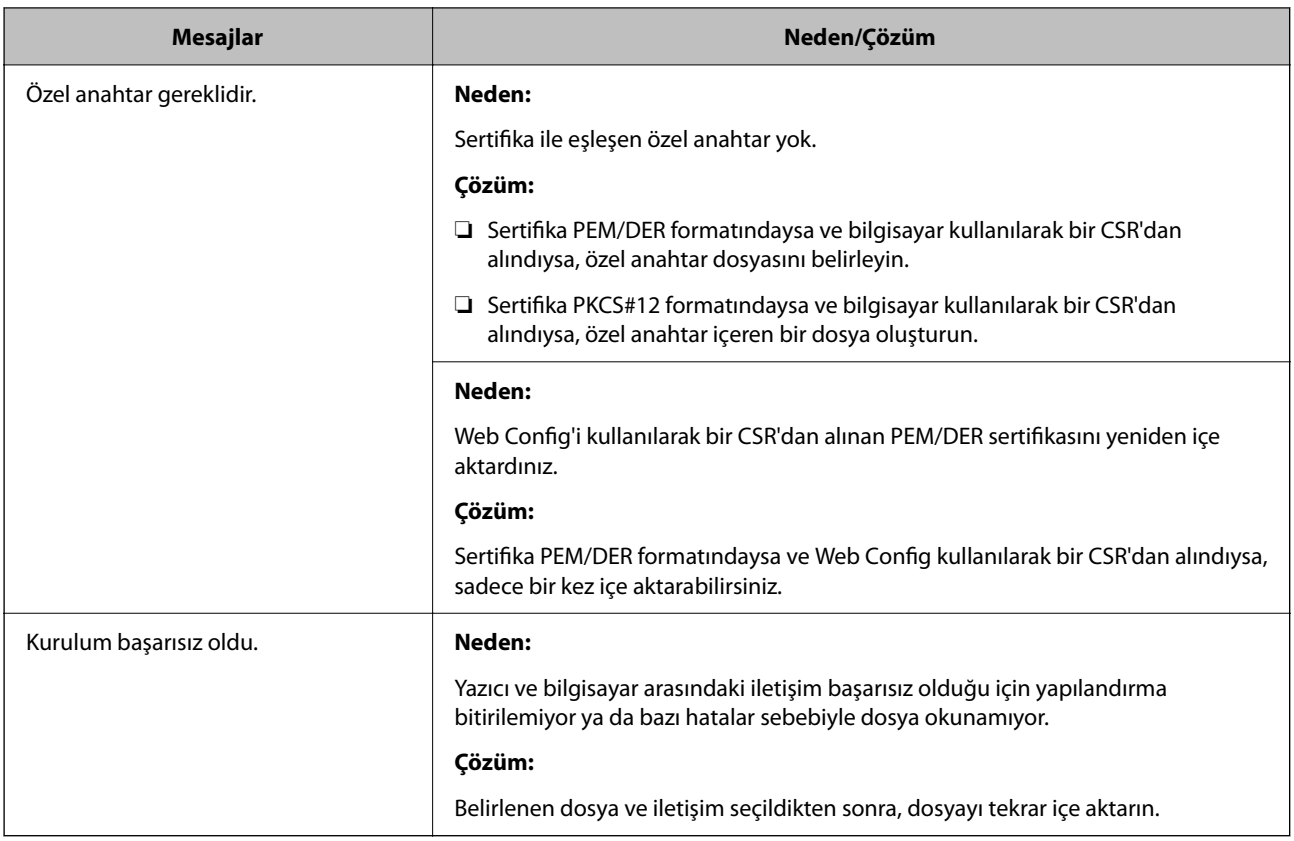

### **İlgili Bilgi**

 $\blacktriangleright$  ["Dijital Sertifikasyon Hakkında" sayfa 452](#page-451-0)

### *Yanlışlıkla CA İmzalı bir Sertifikanın Silinmesi*

### **CA imzalı sertifika için hiç yedek dosya yok.**

Yedek dosyanız varsa, sertifikayı tekrar içe aktarın.

Web Config tarafından hazırlanmış bir CSR kullanıyorsanız, silinmiş bir sertifikayı tekrar içe aktaramazsınız. Bir CSR oluşturun ve yeni bir sertifika alın.

### **İlgili Bilgi**

- & ["CA İmzalı Bir Sertifikayı Alma" sayfa 454](#page-453-0)
- & ["CA İmzalı Bir Sertifikayı Silme" sayfa 456](#page-455-0)

# **Epson Open Platform Kullanma**

### **Epson Open Platform'a Genel Bakış**

Epson Open Platform, kimlik doğrulama sisteminin sunucusunun sağladığı işlevle Epson yazıcılarını kullanmak için bir platformdur.

Sunucuyla birlikte çalışan her aygıtın ve kullanıcının günlüklerini alabilirsiniz ve her kullanıcı ve grup için kullanılabilen işlevlerdeki ve aygıttaki kısıtlamaları yapılandırabilirsiniz. Epson Print Admin (Epson Kimlik Doğrulama Sistemi) ile veya üçüncü taraf bir kimlik doğrulama sistemi ile kullanılabilir.

Bir kimlik doğrulama aygıtını bağlarsanız, kimlik kartını kullanarak kullanıcı kimlik doğrulaması işlemini gerçekleştirebilirsiniz.

### **İlgili Bilgi**

& ["Epson Kimlik Doğrulama Sistemi \(Epson Print Admin\)" sayfa 363](#page-362-0)

### **Epson Open Platform'unu Yapılandırma**

Kimlik doğrulama sisteminden aygıtı kullanabilmeniz için Epson Open Platform'u etkinleştirin.

1. Web Config'e erişmek için bir tarayıcıya yazıcının IP adresini girin.

Yazıcıyla aynı ağa bağlı bir bilgisayardan yazıcının IP adresini girin.

Yazıcının IP adresini aşağıdaki menüden kontrol edebilirsiniz.

**Ayarlar** > **Genel Ayarlar** > **Ağ Ayarları** > **Ağ Durumu** > **Kablolu LAN/Wi-Fi Durumu**

- 2. Yönetici olarak oturum açmak için yönetici parolasını girin.
- 3. Aşağıdaki sırayla seçin.

### **Epson Open Platform** sekmesi > **Ürün Anahtarı veya Lisans Anahtarı**

- 4. Her öğe için bir değer girin.
	- ❏ Seri Numarası

Aygıtın seri numarası görüntülenir.

❏ Epson Open Platform Sürümü

Epson Open Platform sürümünü seçin. İlgili sürüm kimlik doğrulama sistemine bağlı olarak değişir.

❏ Ürün Anahtarı veya Lisans Anahtarı

Özel Web sitesinden alınan ürün anahtarını girin. Ürün anahtarının nasıl alınacağı gibi ayrıntılar için Epson Open Platform kılavuzuna bakın.

5. **İleri** öğesine tıklayın.

Bir onay mesajı görüntülenir.

6. **Tamam** öğesine tıklayın.

Yazıcı güncellenir.

#### **İlgili Bilgi**

& ["Yönetici Parolasının Varsayılan Değeri" sayfa 19](#page-18-0)

### **Epson Open Platform'un Doğrulanması**

Aşağıdaki yöntemlerden birini kullanarak Epson Open Platform geçerliliğini kontrol edebilirsiniz.

#### ❏ Web Config

**Epson Open Platform** sekmesi > **Ürün Anahtarı veya Lisans Anahtarı** > **Ürün Anahtarı veya Lisans Anahtarı** alanına bir ürün anahtarı girilmiştir ve menü ağacının solunda **Epson Open Platform** sekmesi > **Kimlik Doğrulama Sistemi** görüntülenir.

❏ Yazıcının kontrol paneli

Ana ekran > **Ayarlar** > **Epson Open Platform Bilgileri** alanında bir ürün anahtarı görüntülenir.

# **Epson Remote Services Bilgileri**

Epson Remote Services, internet üzerinden periyodik olarak yazıcı bilgilerini toplayan bir hizmettir. Bu, sarf malzemeleri ve yedek parçaların değiştirilmesi veya doldurulması gereken zamanı öngörmek ve hata veya sorunları hızlı bir şekilde çözmek için kullanılabilir.

Epson Remote Services hakkında daha fazla bilgi için satış temsilcinizle irtibata geçin.

# <span id="page-483-0"></span>**Nereden Yardım Alınır**

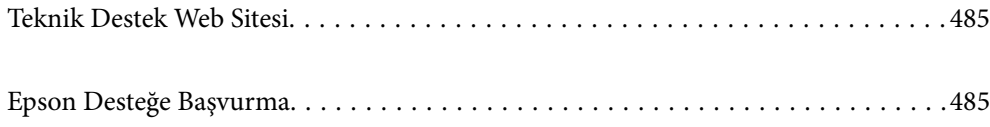

# <span id="page-484-0"></span>**Teknik Destek Web Sitesi**

Daha fazla yardıma ihtiyaç duyarsanız, aşağıda gösterilen Epson destek web sitesini ziyaret edin. Ülkenizi veya bölgenizi seçin ve yerel Epson web sitesinin destek bölümüne girin. Siteden en güncel sürücüler, SSS, kılavuzlar ve diğer yüklemeler de indirilebilir.

### <http://support.epson.net/>

#### <http://www.epson.eu/support> (Avrupa)

Epson ürününüz doğru çalışmıyorsa ve sorunu çözemiyorsanız, yardım için Epson destek hizmetlerine başvurun.

# **Epson Desteğe Başvurma**

# **Epson ile İletişime Geçmeden Önce**

Epson ürününüz doğru çalışmıyorsa ve ürün kılavuzlarında bulunan sorun giderme bilgilerini kullanarak sorunu çözemiyorsanız, yardım için Epson destek hizmetleri ile iletişime geçin.

Aşağıdaki Epson destek listesi, satış ülkesine dayalıdır. Bazı ürünler mevcut durumda bulunduğunuz konumda satılmıyor olabilir, dolayısıyla ürünü satın aldığınız alandaki Epson destek birimiyle irtibat kurduğunuzdan emin olun.

Bölgenizdeki Epson desteği aşağıdaki listede bulunmuyorsa, ürünü satın aldığınız bayi ile irtibat kurun.

Aşağıdaki bilgileri vermeniz durumunda Epson desteği size çok daha hızlı yardımcı olacaktır:

❏ Ürün seri numarası

(Etiket ekinin pozisyonu ürüne göre değişiklik gösterir: arka tarafta, kapağın açık tarafında veya alt tarafta olabilir.)

- ❏ Ürün modeli
- ❏ Ürün yazılımı sürümü

(**Hakkında**, **Sürüm Bilgisi** öğesine veya ürün yazılımında benzer bir düğmeye tıklayın.)

- ❏ Bilgisayarınızın markası ve modeli
- ❏ Bilgisayar işletim sistemi adı ve sürümü
- ❏ Ürün ile normal olarak kullandığınız yazılım uygulamalarının adları ve sürümleri

### *Not:*

Ürüne bağlı olarak, faks ve/veya ağ ayarları için çevirme listesi verileri, ürünün belleğinde depolanabilir. Ürünün bozulması veya tamir edilmesi sırasında veriler ve/veya ayarlar kaybolabilir. Epson, garanti süresi içinde bile herhangi bir veri kaybından, verilerin ve/veya ayarların yedeklenmesinden veya geri yüklenmesinden sorumlu tutulamaz. Verilerinizi kendinizin yedeklemenizi veya not almanızı öneririz.

### **Avrupa'daki Kullanıcılar için Yardım**

Epson desteğiyle irtibat bilgileri için Tüm Avrupa Garanti Belgesine bakınız.

# **Tayvan'daki Kullanıcılar İçin Yardım**

Bilgi, destek ve hizmetler için:

### **World Wide Web**

#### [http://www.epson.com.tw](http://www.epson.com.tw/)

Ürün özellikleri hakkında bilgi, indirilebilir sürücüler ve ürünlerle ilgili sorular mevcuttur.

### **Epson Yardım Masası**

Telefon: +886-2-2165-3138

Yardım Masası ekibimiz size, aşağıdaki konular için telefonda yardımcı olabilir:

- ❏ Satış ile ilgili sorular ve ürün bilgileri
- ❏ Ürün kullanımıyla ilgili sorular ya da sorunlar
- ❏ Onarım hizmeti ve garanti ile ilgili sorular

### **Onarım servis merkezi:**

<http://www.tekcare.com.tw/branchMap.page>

TekCare şirketi, Epson Taiwan Technology & Trading Ltd. için yetkili servis merkezidir.

### **Avustralya'daki Kullanıcılar için Yardım**

Epson Avustralya, size yüksek seviyede müşteri hizmeti sunmak için çalışmaktadır. Ürün kılavuzlarına ek olarak, bilgi almanız için aşağıdaki kaynakları sunuyoruz:

### **İnternet URL'si**

#### [http://www.epson.com.au](http://www.epson.com.au/)

Epson Avustralya World Wide Web sayfalarına erişim. Ara sıra gezinme için modemi buraya getirmeye değer! Site, sürücüler için bir indirme bölümü, Epson iletişim noktaları, yeni ürün bilgileri ve teknik destek (e-posta) sağlamaktadır.

### **Epson Yardım Masası**

Telefon: 1300-361-054

Epson Yardım Masası, müşterilerimizin bilgiye ulaşmasını sağlamak için sunulan son bir önlemdir. Yardım Masasındaki operatörler, Epson ürününüzü kurma, yapılandırma ve çalıştırma konusunda yardımcı olabilir. Satış Öncesi Yardım Masası personeli yeni Epson ürünleri hakkındaki belgeleri sunabilir ve en yakın bayi ya da servis acentesinin yeri hakkında bilgi verebilir. Çok çeşitli soruların cevapları burada verilmektedir.

Aradığınız zaman, ilgili tüm bilgilerin yanınızda olması gerekir. Ne kadar çok bilgi hazırlarsanız, sorununuzu o kadar hızlı çözebiliriz. Bu bilgiler, Epson ürün kılavuzlarını, bilgisayar türünü, işletim sistemini, uygulama programlarını ve gerekli olduğunu düşündüğünüz bilgileri içermektedir.

### **Ürünün Taşınması**

Epson, ürün ambalajının ileride nakliye sırasında kullanılmak üzere saklanmasını önerir.

# **Yeni Zelanda'daki Kullanıcılar İçin Yardım**

Epson Yeni Zelanda, size yüksek seviyede müşteri hizmeti sunmak için çalışmaktadır. Ürün belgelerine ek olarak, bilgi almak için aşağıdaki kaynakları sunuyoruz:

### **İnternet URL'si**

#### [http://www.epson.co.nz](http://www.epson.co.nz/)

Epson Yeni Zelanda World Wide Web sayfalarına erişim. Ara sıra gezinme için modemi buraya getirmeye değer! Site, sürücüler için bir indirme bölümü, Epson iletişim noktaları, yeni ürün bilgileri ve teknik destek (e-posta) sağlamaktadır.

### **Epson Yardım Masası**

#### Telefon: 0800 237 766

Epson Yardım Masası, müşterilerimizin bilgiye ulaşmasını sağlamak için sunulan son bir önlemdir. Yardım Masasındaki operatörler, Epson ürününüzü kurma, yapılandırma ve çalıştırma konusunda yardımcı olabilir. Satış Öncesi Yardım Masası personeli yeni Epson ürünleri hakkındaki belgeleri sunabilir ve en yakın bayi ya da servis acentesinin yeri hakkında bilgi verebilir. Çok çeşitli soruların cevapları burada verilmektedir.

Aradığınız zaman, ilgili tüm bilgilerin yanınızda olması gerekmektedir. Ne kadar çok bilgi hazırlarsanız, sorununuzu o kadar hızlı çözebiliriz. Bu bilgiler, Epson ürün belgelerini, bilgisayar türünü, işletim sistemini, uygulama programlarını ve gerekli olduğunu düşündüğünüz bilgileri içermektedir.

### **Ürünün Nakliyesi**

Epson, ürün ambalajının ileride nakliye sırasında kullanılmak üzere saklanmasını önerir.

### **Singapur'daki Kullanıcılar için Yardım**

Epson Singapur'un sunduğu bilgi kaynakları, destek ve hizmetleri aşağıda verilmektedir:

### **World Wide Web**

#### [http://www.epson.com.sg](http://www.epson.com.sg/)

Ürün özellikleriyle ilgili bilgiler, indirilebilen sürücüler, Sık Sorulan Sorular (SSS), Satış ile İlgili Sorular ve e-posta ile Teknik Destek mevcuttur.

### **Epson Yardım Masası**

Ücretsiz Telefon: 800-120-5564

Yardım Masası ekibimiz size, aşağıdaki konular için telefonda yardımcı olabilir:

- ❏ Satış ile ilgili sorular ve ürün bilgileri
- ❏ Ürün kullanım soruları ve sorun giderme
- ❏ Onarım hizmeti ve garanti ile ilgili sorular

# **Tayland'daki Kullanıcılar için Yardım**

Bilgi, destek ve hizmetler için:

### **World Wide Web**

#### [http://www.epson.co.th](http://www.epson.co.th/)

Ürün özellikleriyle ilgili bilgiler, indirilebilen sürücüler, Sık Sorulan Sorular (SSS), e-posta mevcuttur.

### **Epson Çağrı Merkezi**

Telefon: 66-2460-9699

E-posta: support@eth.epson.co.th

Çağrı Merkezi ekibimiz size, aşağıdaki konular için telefonda yardımcı olabilir:

- ❏ Satış ile ilgili sorular ve ürün bilgileri
- ❏ Ürün kullanımıyla ilgili sorular ya da sorunlar
- ❏ Onarım hizmeti ve garanti ile ilgili sorular

### **Vietnam'daki Kullanıcılar için Yardım**

Bilgi, destek ve hizmetler için:

### **Epson Servis Merkezi**

27 Yen Lang, Trung Liet Ward, Dong Da District, Ha Noi City. Tel: +84 24 7300 0911 38 Le Dinh Ly, Thac Gian Ward, Thanh Khe District, Da Nang. Tel: +84 23 6356 2666 194/3 Nguyen Trong Tuyen, Ward 8, Phu Nhuan Dist., HCMC. Tel: +84 28 7300 0911 31 Phan Boi Chau, Ward 14, Binh Thanh District, HCMC. Tel: +84 28 35100818

### **Endonezya'daki Kullanıcılar için Yardım**

Bilgi, destek ve hizmetler için:

### **World Wide Web**

#### [http://www.epson.co.id](http://www.epson.co.id/)

- ❏ Ürün özellikleri hakkında bilgi, indirme sürücüleri
- ❏ Sık Sorulan Sorular (SSS), Satış ile İlgili Sorular, e-posta ile soru sorma

### **Epson Yardım Hattı**

Telefon: 1500-766 (Indonesia Only) E-posta: customer.care@ein.epson.co.id Yardım Hattı ekibimiz size, aşağıdaki konular için telefonda veya e-posta ile yardımcı olabilir: ❏ Satış ile ilgili sorular ve ürün bilgileri ❏ Teknik destek

# **Hong Kong'daki Kullanıcılar için Yardım**

Teknik destek almak ve diğer satış sonrası hizmetler için, kullanıcılar Epson Hong Kong Limited'le irtibat kurabilir.

### **İnternet Ana Sayfası**

### [http://www.epson.com.hk](http://www.epson.com.hk/)

Epson Hong Kong, kullanıcılara aşağıdaki konularda bilgi vermek için internette Çince ve İngilizce dillerinde yerel bir ana sayfa hazırlamıştır:

- ❏ Ürün bilgileri
- ❏ Sık Sorulan Sorulara (SSS) cevaplar
- ❏ Epson ürün sürücülerinin en son sürümleri

### **Teknik Destek Yardım Hattı**

Ayrıca, aşağıdaki telefon ve faks numaralarından teknik personelimizle irtibat kurabilirsiniz:

Telefon: 852-2827-8911 Faks: 852-2827-4383

# **Malezya'daki Kullanıcılar için Yardım**

Bilgi, destek ve hizmetler için:

### **World Wide Web**

[http://www.epson.com.my](http://www.epson.com.my/)

- ❏ Ürün özellikleri hakkında bilgi, indirme sürücüleri
- ❏ Sık Sorulan Sorular (SSS), Satış ile İlgili Sorular, e-posta ile soru sorma

### **Epson Çağrı Merkezi**

Telefon: 1800-81-7349 (Ücretsiz Telefon)

- E-posta: websupport@emsb.epson.com.my
- ❏ Satış ile ilgili sorular ve ürün bilgileri
- ❏ Ürün kullanımıyla ilgili sorular ya da sorunlar
- ❏ Onarım hizmetleri ve garantiyle ilgili sorular

### **Epson Malaysia Sdn Bhd (Merkez Ofis)**

Telefon: 603-56288288 Faks: 603-5628 8388/603-5621 2088

### **Hindistan'daki Kullanıcılar için Yardım**

Bilgi, destek ve hizmetler için:

### **World Wide Web**

#### [http://www.epson.co.in](http://www.epson.co.in/)

Ürün özellikleri hakkında bilgi, indirilebilir sürücüler ve ürünlerle ilgili sorular mevcuttur.

### **Ücretsiz Yardım Hattı**

Servis, Ürün bilgileri veya sarf malzemeleri siparişi için - 18004250011 / 186030001600 / 1800123001600 (9:00 – 18:00)

### **E-posta**

calllog@epson–india.in

### **WhatsApp**

+91 96400 00333

### **Filipinler'deki Kullanıcılar için Yardım**

Kullanıcılar, teknik destek ve satış sonrası diğer hizmetler için aşağıdaki telefon, faks numaralarından ve e-posta adresinden Epson Philippines Corporation'a ulaşabilir:

### **World Wide Web**

#### [http://www.epson.com.ph](http://www.epson.com.ph/)

Ürün özellikleriyle ilgili bilgiler, indirme sürücüleri, Sık Sorulan Sorular (SSS) ve E-posta ile Soru Sorma mevcuttur.

### **Epson Filipinler Müşteri Hizmetleri**

Ücretsiz Telefon: (PLDT) 1-800-1069-37766

Ücretsiz Telefon: (Dijitel) 1-800-3-0037766

Metro Manila: +632-8441-9030

Web Sitesi: <https://www.epson.com.ph/contact>

E-posta: customercare@epc.epson.com.ph

Pazartesi - Cumartesi günleri saat 9:00 - 18:00 arasında erişilebilir (Resmi tatiller hariç)

Müşteri Hizmetleri ekibimiz size, aşağıdaki konular için telefonda yardımcı olabilir:

❏ Satış ile ilgili sorular ve ürün bilgileri

❏ Ürün kullanımıyla ilgili sorular ya da sorunlar

❏ Onarım hizmeti ve garanti ile ilgili sorular

### **Epson Philippines Corporation**

Ana Hat: +632-8706-2609 Faks: +632-8706-2663 / +632-8706-2665